# 测试计划

# 用户指南

文档版本 03 发布日期 2025-01-09

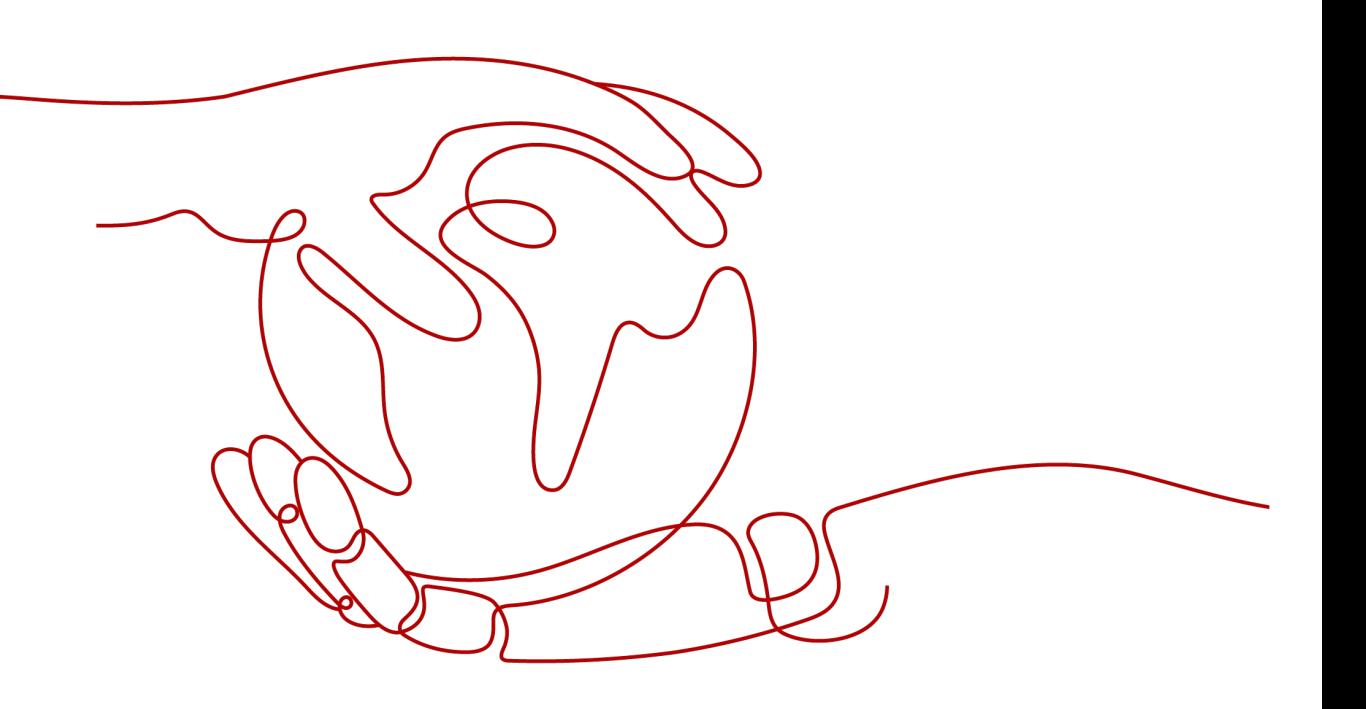

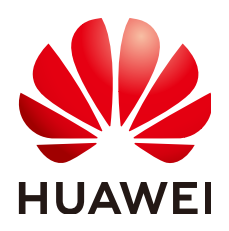

# 版权所有 **©** 华为技术有限公司 **2025**。 保留一切权利。

非经本公司书面许可,任何单位和个人不得擅自摘抄、复制本文档内容的部分或全部,并不得以任何形式传 播。

# 商标声明

**、<br>HUAWE和其他华为商标均为华为技术有限公司的商标。** 本文档提及的其他所有商标或注册商标,由各自的所有人拥有。

## 注意

您购买的产品、服务或特性等应受华为公司商业合同和条款的约束,本文档中描述的全部或部分产品、服务或 特性可能不在您的购买或使用范围之内。除非合同另有约定,华为公司对本文档内容不做任何明示或暗示的声 明或保证。

由于产品版本升级或其他原因,本文档内容会不定期进行更新。除非另有约定,本文档仅作为使用指导,本文 档中的所有陈述、信息和建议不构成任何明示或暗示的担保。

安全声明

# 漏洞处理流程

华为公司对产品漏洞管理的规定以"漏洞处理流程"为准,该流程的详细内容请参见如下网址: <https://www.huawei.com/cn/psirt/vul-response-process> 如企业客户须获取漏洞信息,请参见如下网址: <https://securitybulletin.huawei.com/enterprise/cn/security-advisory>

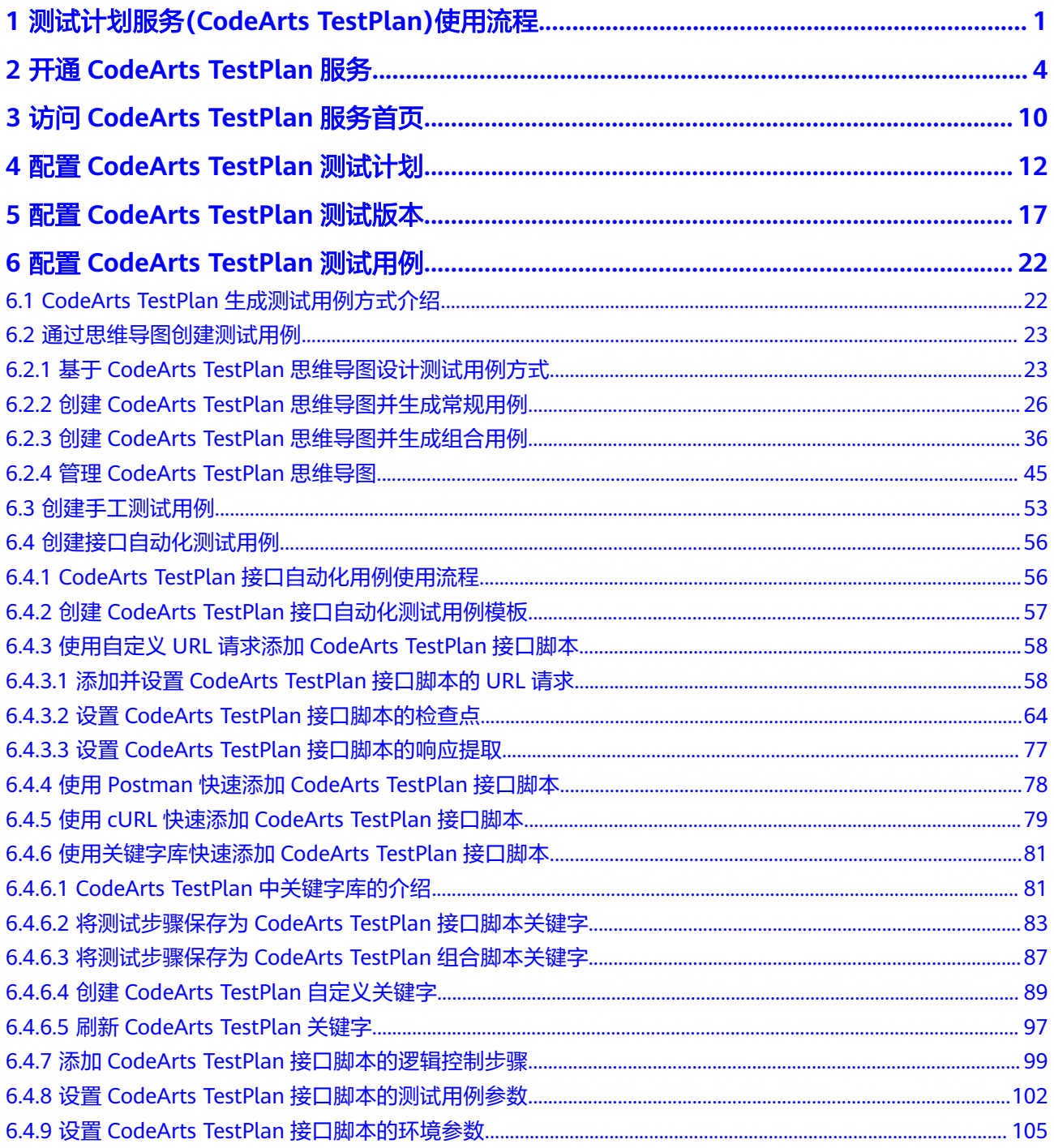

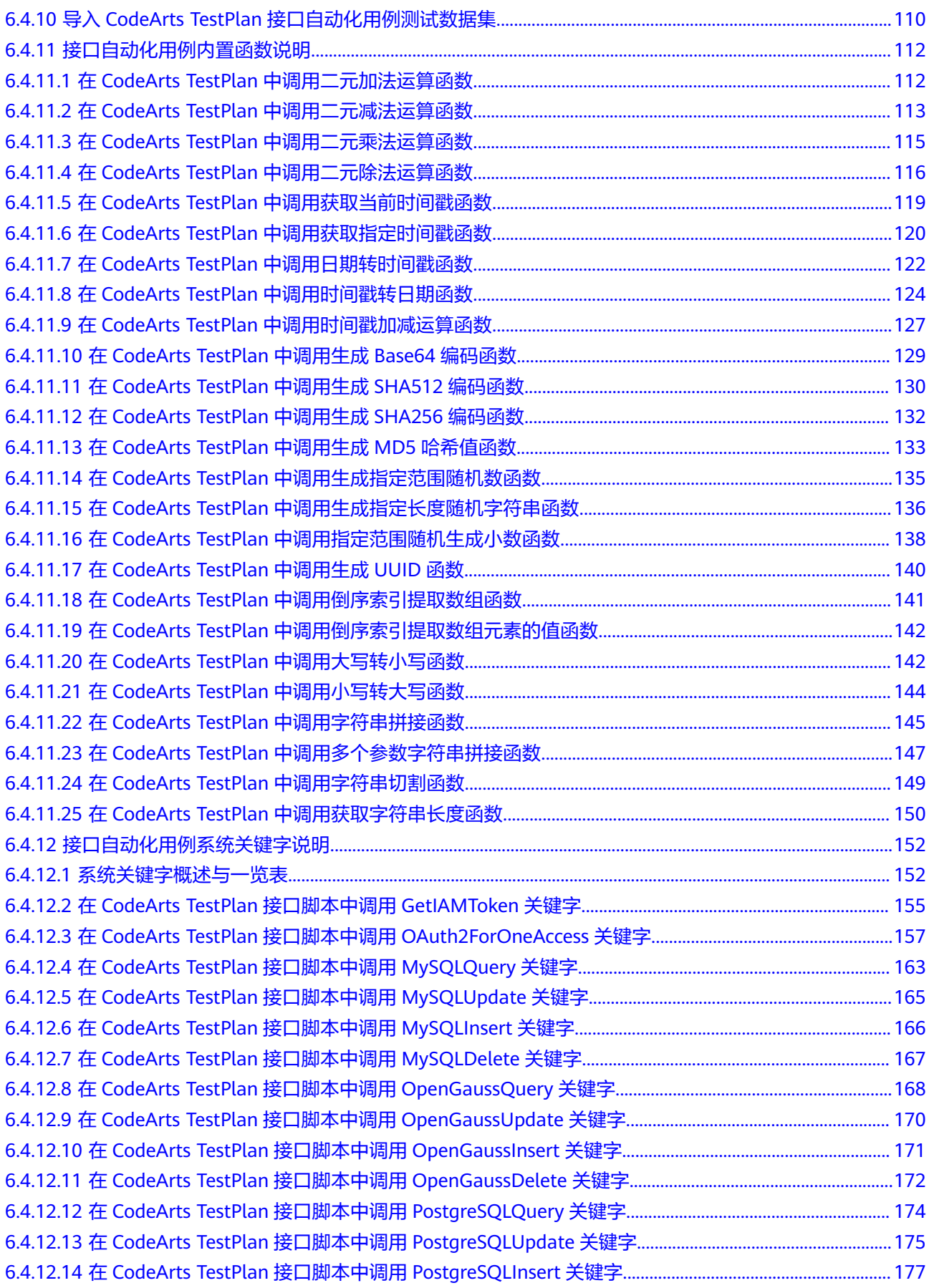

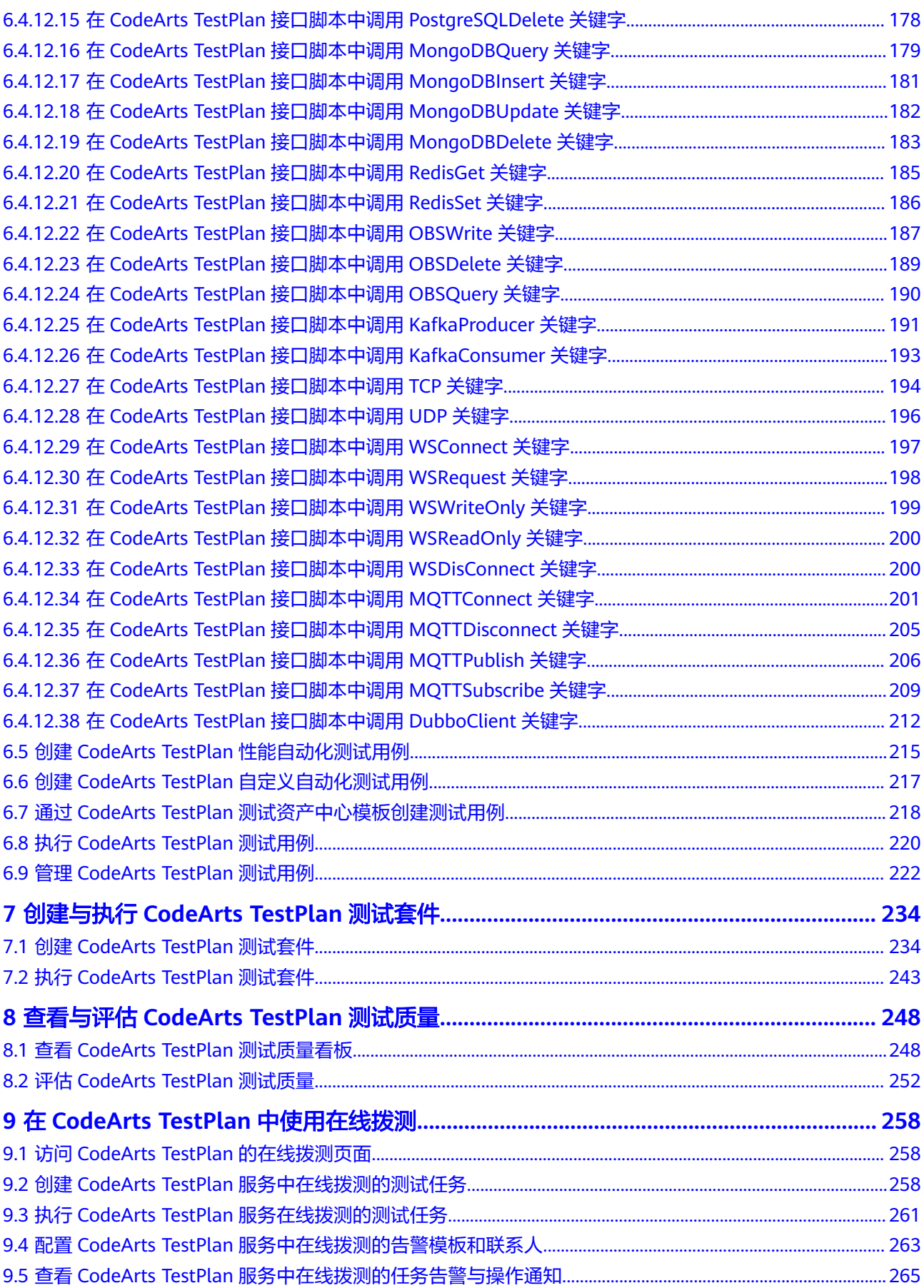

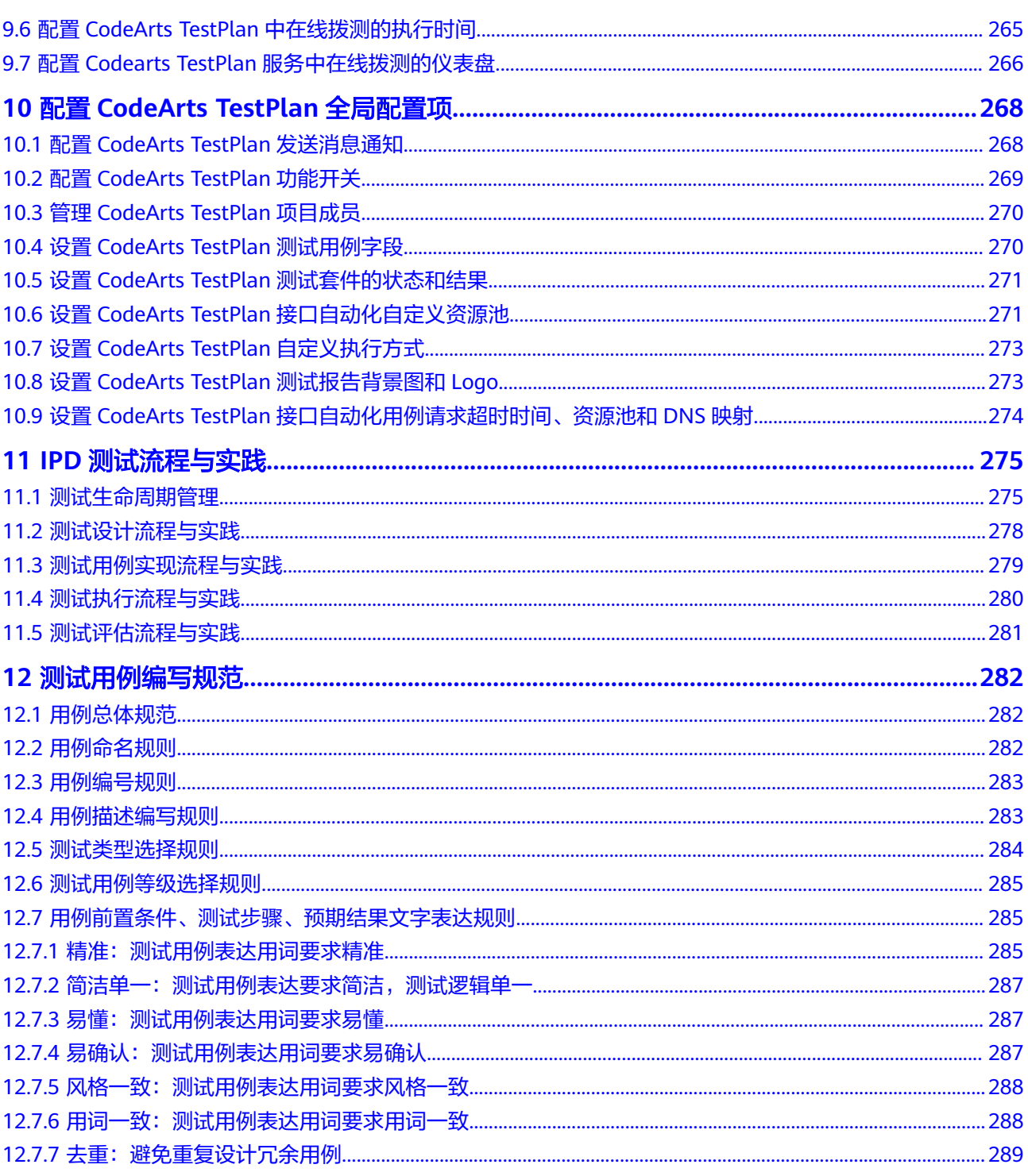

# <span id="page-7-0"></span>**1** 测试计划服务**(CodeArts TestPlan)**使用流程

测试计划(CodeArts TestPlan)是一站式测试管理平台,沉淀了华为多年高质量的软 件测试工程方法与实践,覆盖测试计划、测试设计、测试用例、测试执行和测试评估 等全流程,旨在帮助企业协同、高效、可信的开展测试活动,保障产品高质量上市。

[在软件开发生产线解](https://support.huaweicloud.com/devcloud/index.html)决方案中,测试计划服务属于其中一个子服务,具体位置可参考 **[CodeArts](https://support.huaweicloud.com/productdesc-devcloud/devcloud_pdtd_00001.html#section0)**产品构成。

# 测试计划服务基本操作流程

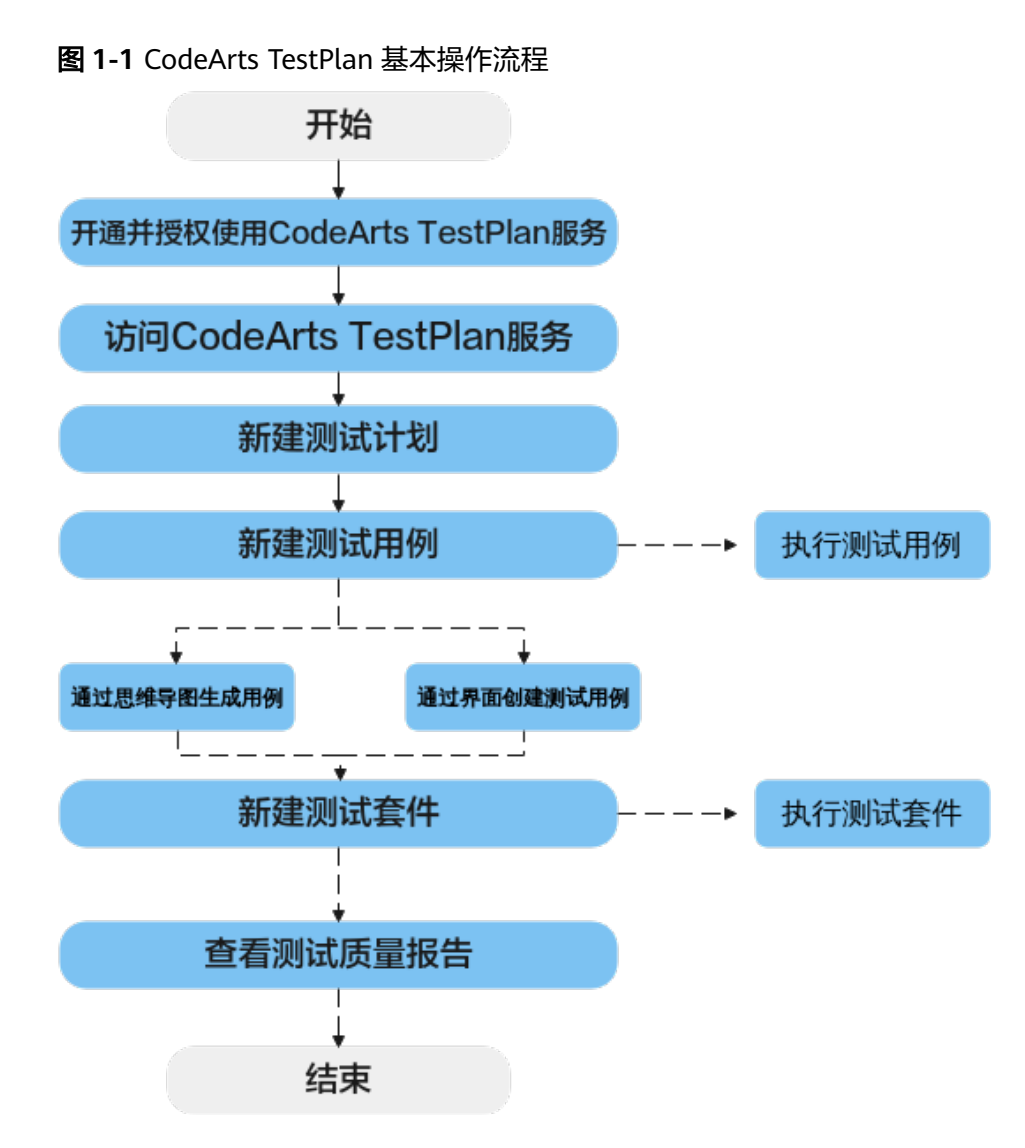

# 表 **1-1** CodeArts TestPlan 操作流程说明

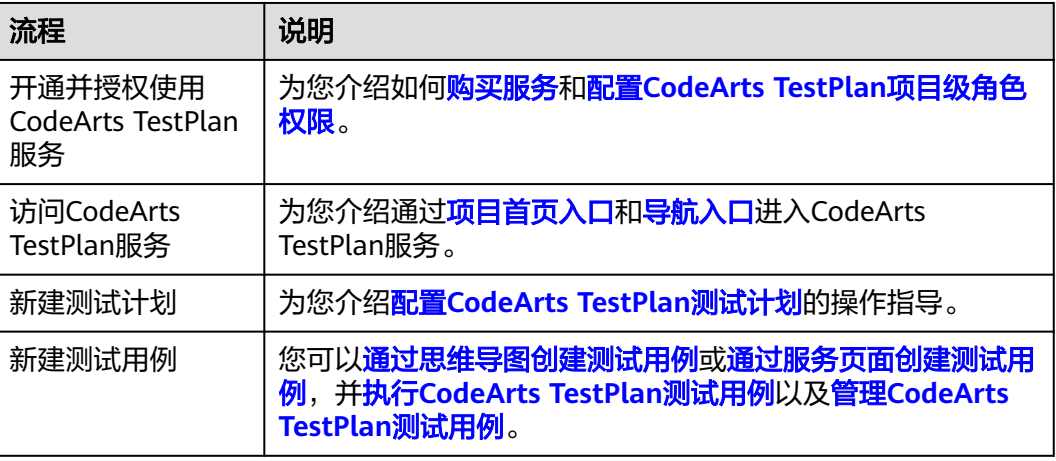

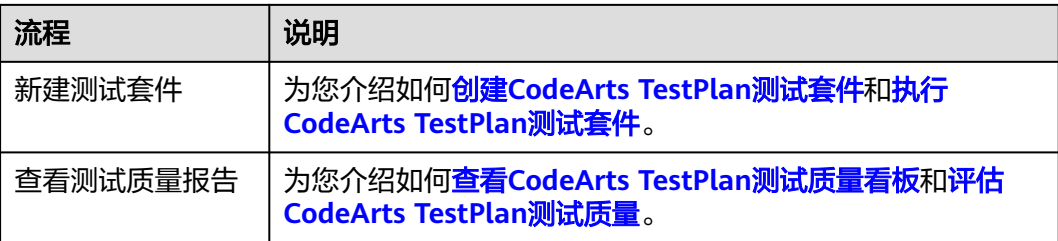

# <span id="page-10-0"></span>**2** 开通 **CodeArts TestPlan** 服务

# 前提条件

已注册华为云并实名认证,如果还没有华为账号,请参考以下步骤创建。

- 1. 打开[华为云网站](https://www.huaweicloud.com/)。
- 2. 单击"注册",根据提示信息完成注册。 注册成功后,系统会自动跳转至您的个人信息界面。
- 3. 参考<mark>实名认证</mark>完成个人或企业账号实名认证 。

# 购买须知

在**CodeArts**[支持的区域](https://support.huaweicloud.com/devcloud_faq/devcloud_faq_0002.html)内,各区域独立购买、独立计费。

您可[以购买测试计划单服务套餐,](#page-14-0)或者开通/[购买软件开发生产线服务组合套餐](https://support.huaweicloud.com/usermanual-devcloud/devcloud_01_0002.html),体验 一站式、全流程、安全可信的软件开发生产线。

购买测试计划服务需要您拥有租户账号,或拥有Tenant Administrator权限的IAM用户 账号,配置权限策略方法请参考<mark>创建用户组并授权</mark>。

# 说明

若已经购买了CodeArts套餐,则不能再单独购买测试计划服务。

# 规则说明

2020年10月16日前,未在CodeArts某个区域下产生过费用的用户,按照新版计费规 则,需在该区域开通**/**购买**[CodeArts](https://support.huaweicloud.com/usermanual-devcloud/devcloud_01_0002.html)**或单独购买测试计划服务后使用。

在该区域内产生过费用的用户,延续旧版计费规则,可参考<mark>购买服务</mark>在该区域开通测 试计划服务包年/包月套餐。

例如:

用户于2020年3月在"华北-北京四"购买了半年期的包月套餐,套餐到期后关闭了 CodeArts服务;2020年10月20日将重新启用CodeArts。

- 若用户仍使用"华北-北京四",可以购买旧版套餐使用。
- **若用户使用其它区域,则需购买CodeArts或者测试计划服务新版计费。**

# <span id="page-11-0"></span>添加成员并授权成员角色

# 项目级权限操作路径:

- 步骤**1** 单击目标项目名称,进入项目(若无项目,请[新建项目\)](https://support.huaweicloud.com/usermanual-devcloud/codearts_01_0027.html)。
- 步骤2 单击菜单"设置 > 权限管理", 进入项目权限管理界面。

### **----**结束

测试计划服务各用户角色类型及对应的操作权限说明如下:

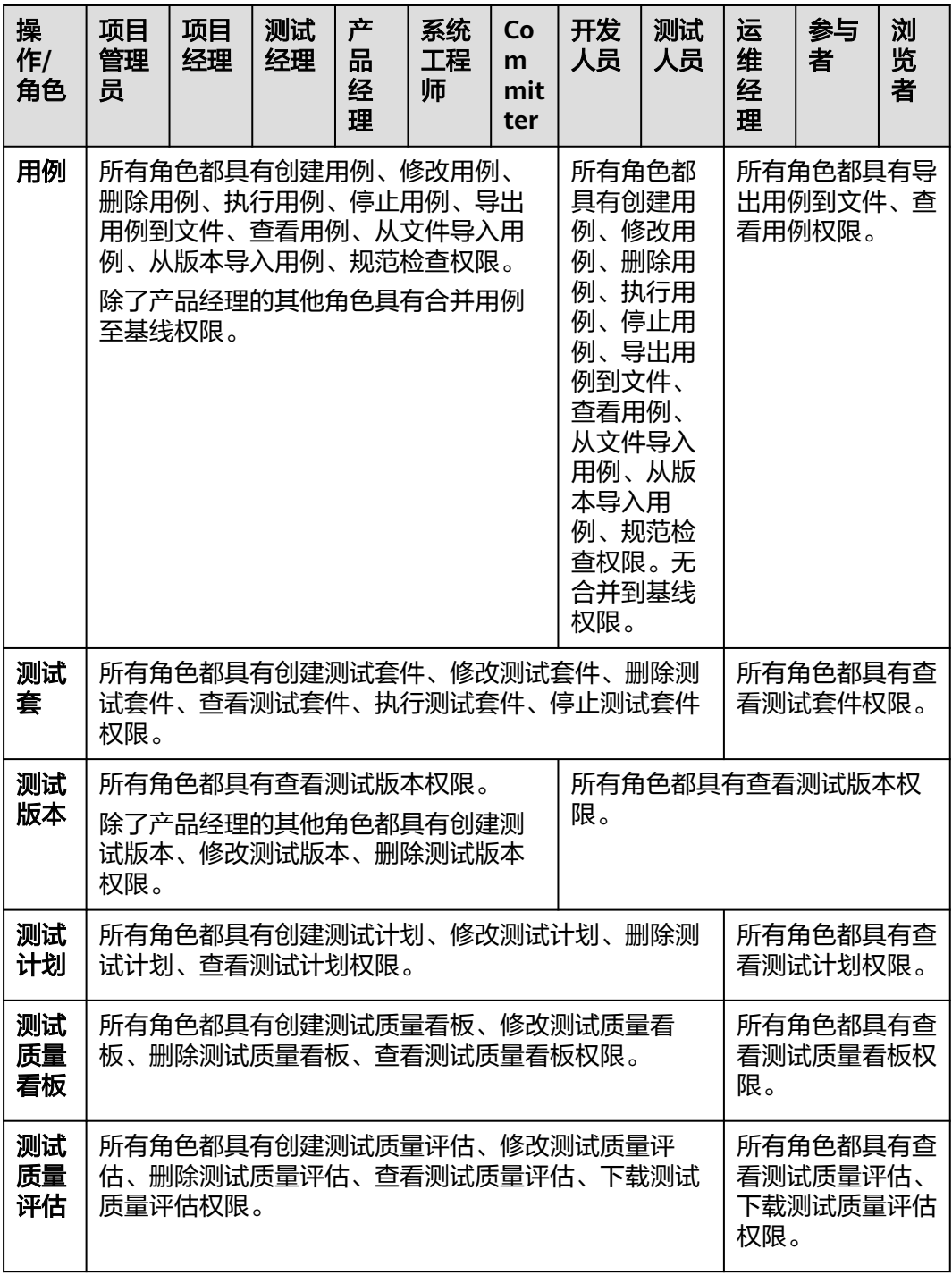

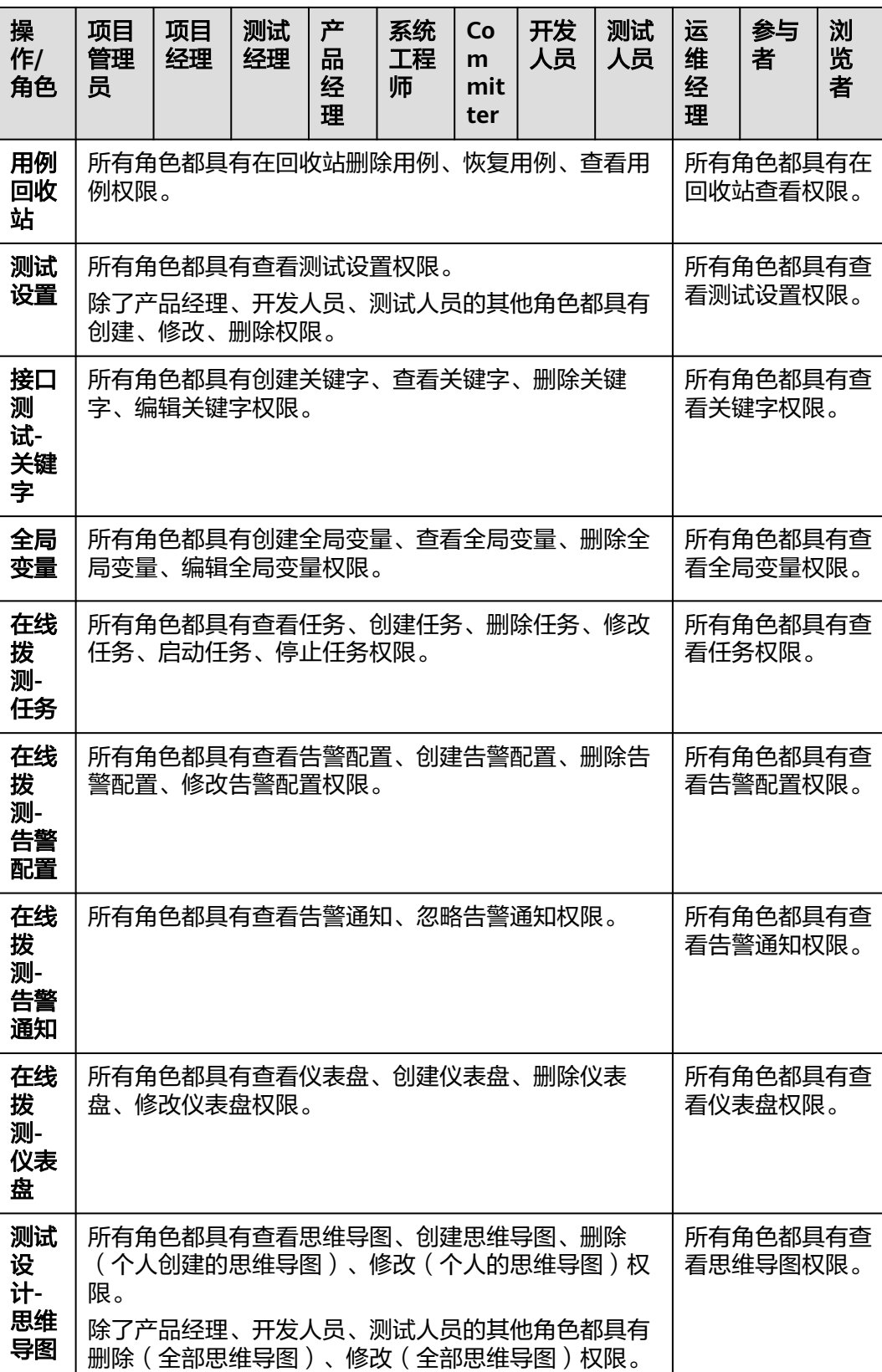

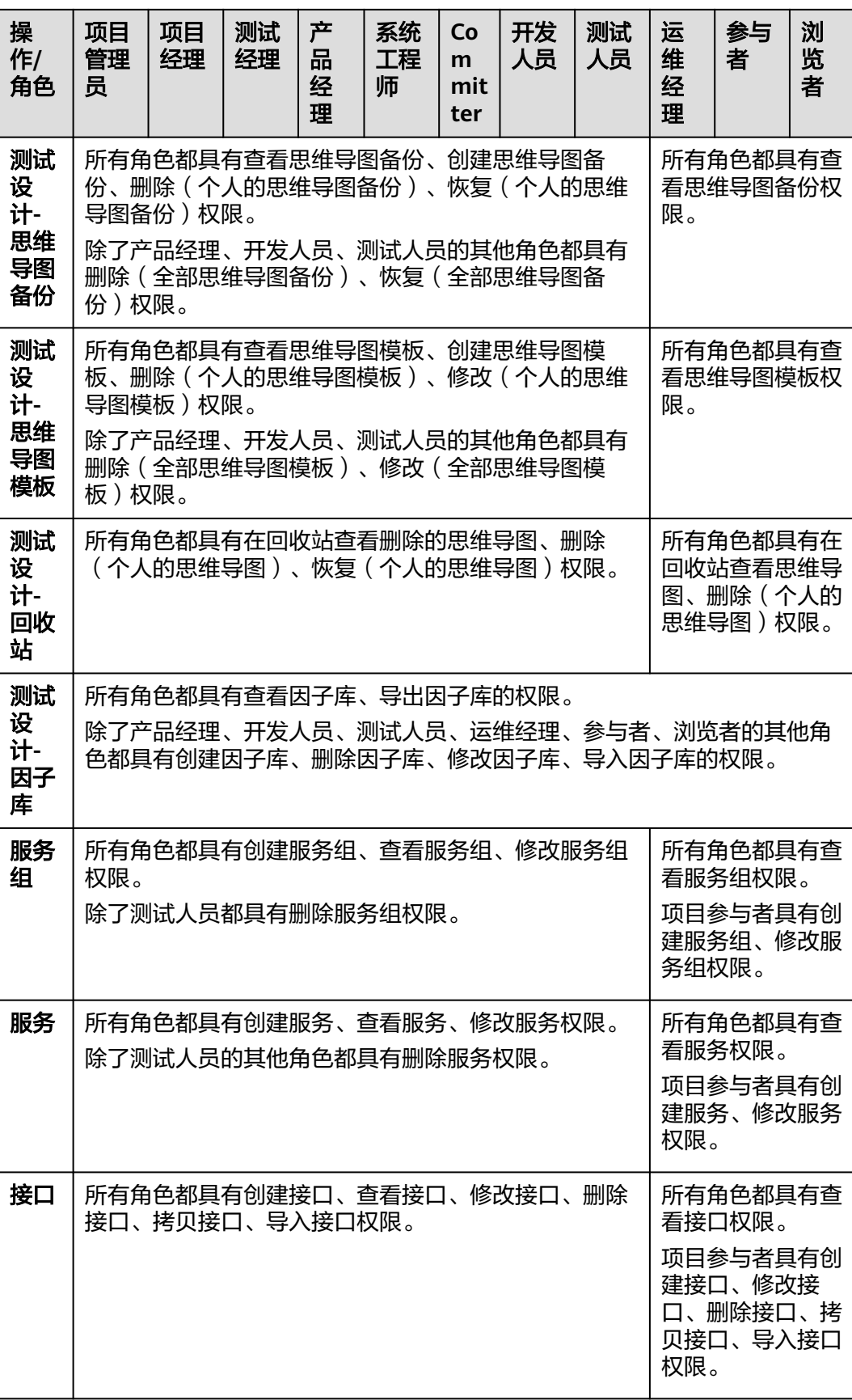

<span id="page-14-0"></span>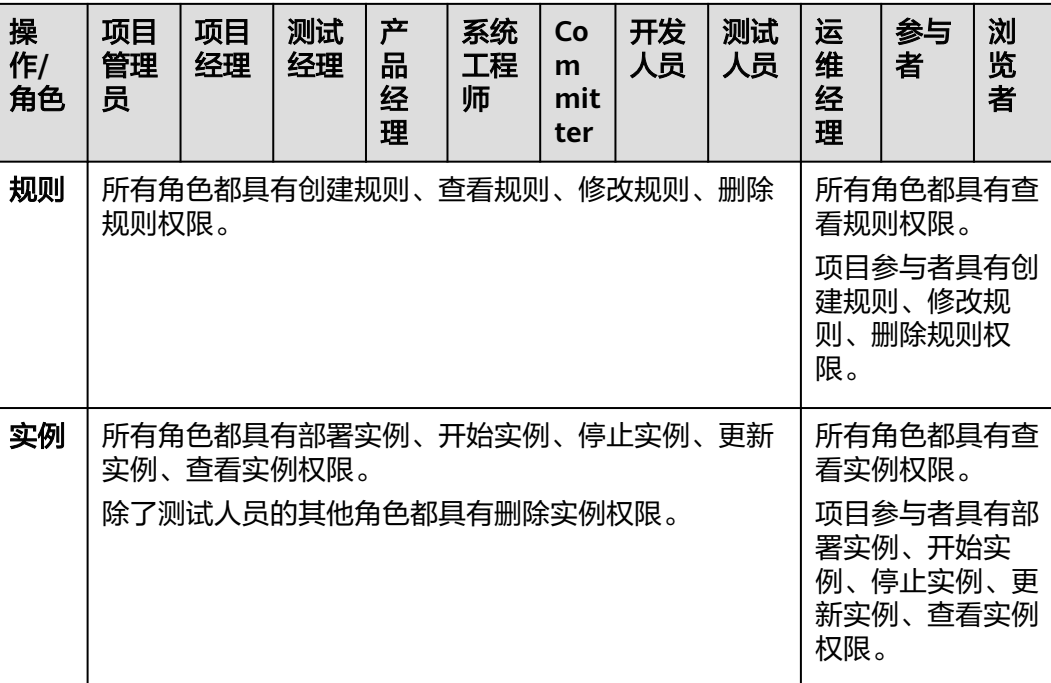

### 说明

如需要修改当前角色的权限,请联系项目管理员进行操作权限的编辑。 自定义角色无预置权限,可以联系项目管理员添加当前角色类型对应资源的相应操作权限。

# 购买服务

- 步骤**1** 进入[购买测试计划服务页面。](https://console.huaweicloud.com/devcloud/?#/codearts-testplan/list)
- 步骤**2** 根据需要选择区域、产品、规格、购买人数、购买时长、是否自动续费,勾选同意声 明后单击"下一步:确认订单"。

说明

建议根据您业务所在物理区域就近选择,以减少网络延时。购买的套餐只在对应的区域生效,不 能跨区域使用。

- 步骤3 确认订单内容。若需要修改,单击"上一步";若确认无误,单击"下一步"。
- 步骤**4** 选择支付方式后,确认付款。

在测试计划控制台页可查看到购买的套餐信息。

**----**结束

# 变更 **CodeArts TestPlan** 套餐规格

CodeArts TestPlan支持变更套餐规格,变更影响请参见<del>[变更配置后对计费的影响](https://support.huaweicloud.com/price-testman/cloudtest_bill_2003.html#section4)</del>。

- 步骤**1** 登录测试计划服务控制台。
- 步骤**2** 找到CodeArts TestPlan套餐,单击操作列中的"变更"。

步骤**3** 根据需要选择变更商品、变更类型,勾选同意声明,单击"下一步:确认订单"。

说明

若变更类型选择"续费变更",则还需要选择续费时长。

- 步骤4 确认订单内容: 若需要修改, 单击"上一步"; 若确认无误, 单击"下一步"。
- 步骤**5** 根据页面提示完成支付。

### **----**结束

### 购买资源扩展

测试计划服务支持对接口测试执行并发扩展,详情介绍请参见<mark>资源扩展</mark>。

- 步骤**1** 进入购买资源扩展页面。
- 步骤**2** 根据需要选择区域、产品、类型、并发类型、接口测试套件并发数量、购买时长、是 否自动续费相关配置项,勾选同意声明后单击"下一步:确认订单"。
- 步骤3 确认订单内容: 若需要修改, 单击"上一步"; 若确认无误, 单击"下一步"。
- 步骤**4** 根据页面提示完成支付。

### **----**结束

# 购买增值特性

测试计划服务提供测试设计增值特性,详情介绍请参见<mark>增值特性</mark>。

- 步骤**1** 进入购买增值特性页面。
- 步骤**2** 根据需要选择区域、产品、规格、购买人数、购买时长、是否自动续费相关配置项, 勾选同意声明后单击"下一步:确认订单"。
- 步骤**3** 确认订单内容:若需要修改,单击"上一步";若确认无误,单击"下一步"。
- 步骤**4** 根据页面提示完成支付。

# <span id="page-16-0"></span>**3** 访问 **CodeArts TestPlan** 服务首页

进入测试服务有两种方式: 项目首页入口和导航入口。

# 项目首页入口

通过项目首页入口,进入测试服务,默认展示"测试计划"页面。通过导航可以切换 至"测试设计"、"测试用例"、"测试执行"、"测试质量看板"、"测试质量评 估"页面,对当前项目的测试活动进行管理。

- 步骤**1** 登录软件开发生产线首页。
- 步骤2 鼠标悬浮在项目卡片上, 在卡片底部单击"+3", 单击"测试", 进入测试计划服 务,默认展示"测试计划"页面。

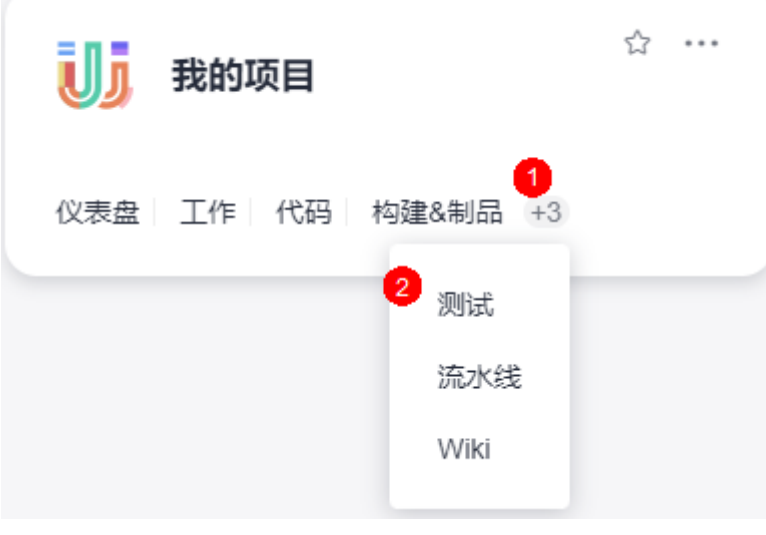

**----**结束

# 导航入口

通过导航入口,进入测试服务,默认展示测试计划首页。页面展示当前登录用户的统 计数据,包括测试计划、测试用例、测试套件、缺陷等。同时也可以在该页面选择项 目后进入项目,对所选项目的测试活动进行管理。

# 步骤**1** 登录软件开发生产线首页。

- 步骤**2** 可以选择以下两处导航进入测试计划服务。
	- 单击页面上方导航"服务 > 测试计划"。
	- $\bullet$  单击页面左上角 $\overline{\phantom{a}}$ , 在页面左侧滑出的窗口中单击"测试计划"。

# <span id="page-18-0"></span>**4** 配置 **CodeArts TestPlan** 测试计划

标准的测试过程包括测试计划、测试设计、测试执行、测试报告几个主要阶段。

- 在测试计划和测试设计阶段,要明确测试范围和测试目标、制定测试策略、准备 测试工具和测试环境、建立测试模型、设计测试用例、开发自动化测试脚本。
- 测试计划明确测试时间、测试范围、测试目标,并管理测试各个阶段的活动。测 试计划可以针对某个版本、迭代或专项等。

# 新建测试计划

### 说明

Scrum项目Epic/Feature/Story类型的工作项及看板项目默认的"需求"类型工作项才可以作为 需求被添加至测试计划。

- 步骤**1** 登录软件开发生产线首页,搜索目标项目并单击项目名称,进入项目。
- 步骤**2** 单击导航栏"测试 > 测试计划"。
- 步骤3 单击页面上方"新建计划",进入"新建测试计划"页面。
- 步骤**4** 配置以下信息:名称、待测版本号(可选)、选择处理者、计划周期、关联迭代(可 选)、描述(可选),单击"下一步"。

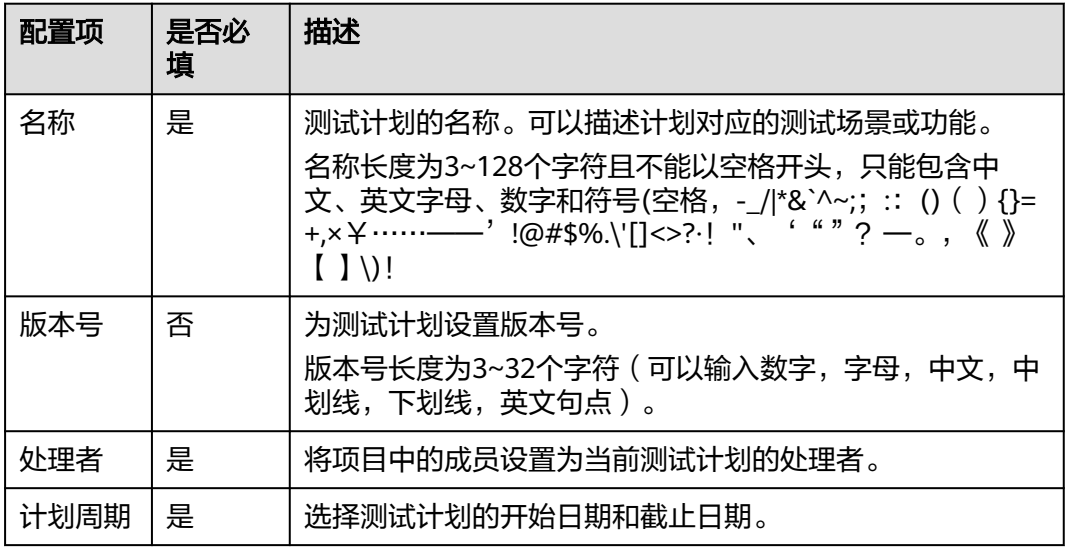

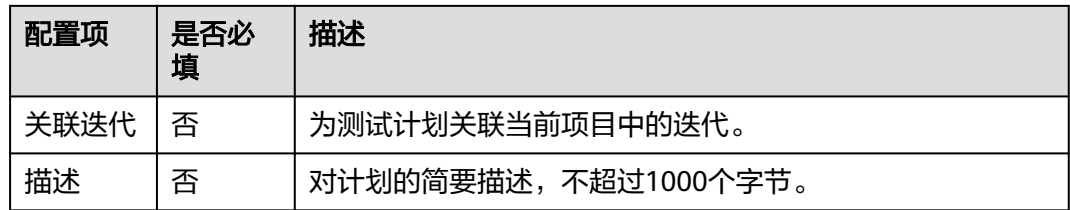

步骤**5** 按需要勾选执行方式、添加需求,单击"保存"完成测试计划的创建。

- 此处选择的执行方式,后续可在测试计划中修改。
- 选择执行方式后,将在测试用例、测试执行页面中生成对应名称的菜单,管理手 工测试、接口自动化、性能自动化用例和套件,并且在质量报告中体现对应执行 方式的预置统计报表。

### **----**结束

# 编辑测试计划

在测试计划列表中,单击需要编辑的测试计划名称,页面右侧将滑出编辑窗口,可对 测试计划进行编辑。

- 页签"详情"中,可以编辑测试计划(可以编辑测试计划的名称、编辑描述、选 择执行方式、编辑基本信息),编辑完毕单击页面右上方"保存"。
- 页签"需求"中,可以添加、移除当前测试计划范围的需求,操作方式与新建测 试计划里添加、移除需求相关步骤相同。
- 页签"测试用例"中,可以查看该计划内的测试用例,也可以添加测试计划所属 版本的测试用例。
- 页签"操作历史"中,可以查看测试计划的编辑历史。

# 设计测试计划

设计测试计划就是根据测试计划确定的测试需求设计测试用例、开发自动化测试脚 本、准备测试数据。

- 步骤**1** 登录软件开发生产线首页,搜索目标项目并单击项目名称,进入项目。
- 步骤**2** 单击导航栏"测试 > 测试计划"。
- 步骤**3** 在列表选择需要设计的测试计划。
	- 鼠标放在"设计"上,查看测试计划的设计进展: 用例数、需求总数、已覆盖需 求数。 当用例数>0时, "设计"之上的圆点由灰色变为蓝色,该测试计划处于设计中, 例如下图。
	- 单击"设计",进入"测试用例"页面。

## 图 **4-1** 进入测试用例页面

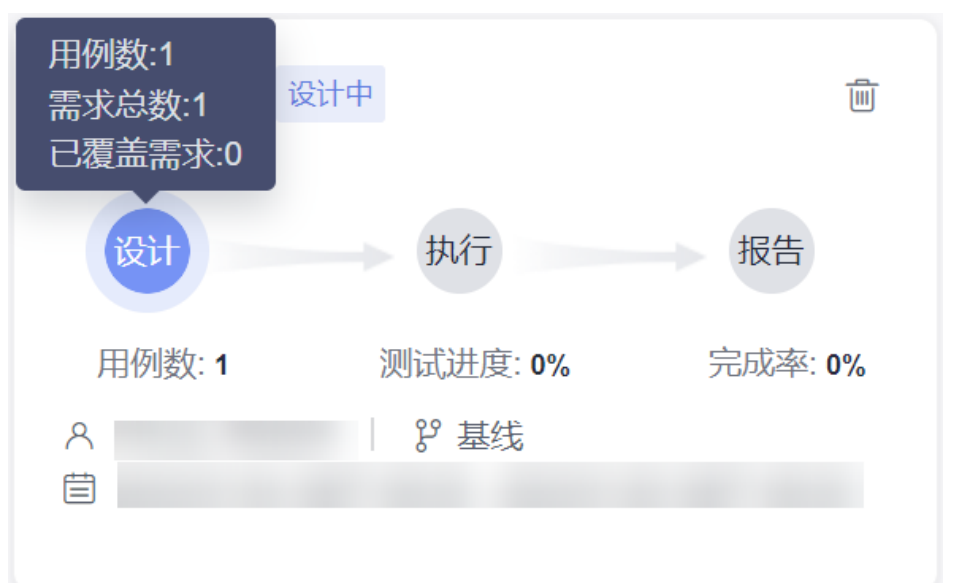

步骤4 在"手工测试"页签中,单击页面右侧"导入",在下拉菜单中单击"添加已有用 例"。

### 说明

若尚未创建测试用例,或需要创建新的测试用例,可单击"新建用例"来创建测试用例,详细操 作请参考<mark>新建手工测试用例</mark>,新建的用例同时也被添加至测试用例库中。

- 步骤**5** 在弹框中勾选测试用例,单击"确定"完成测试用例的添加。
- 步骤**6** 单击"接口自动化"页签,可向测试计划中添加或新建接口自动化测试用例。添加用 例的方法与步骤**4**相同,创建用例的方法请参照[新建接口自动化测试用例](#page-63-0)。
- 步骤**7** 单击"性能自动化"页签,可向测试计划中添加或新建性能自动化测试用例。添加用 例的方法与步骤**4**相同,创建用例的方法请参照[新建性能自动化用例](#page-222-0)。
- 步骤**8** 单击页面左上方测试计划名称,可以切换测试计划,也可以查看全局用例库。

全局用例库展示了当前版本下的所有测试用例(包括属于或者不属于测试计划的), 可根据需要维护全局用例库。

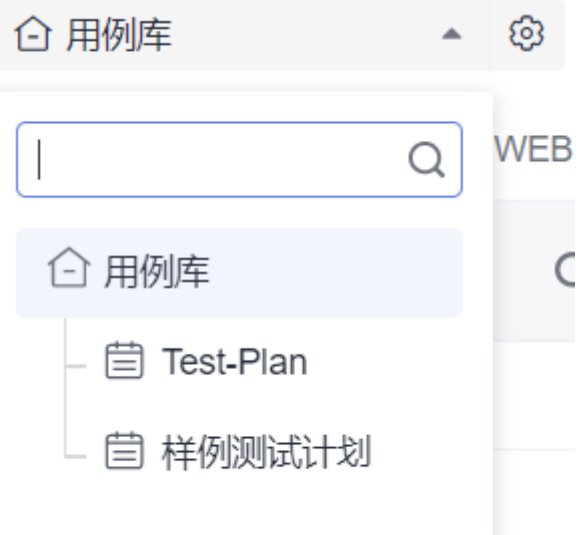

### **----**结束

# 执行测试计划

步骤**1** 返回"测试计划"页面,在列表选择需要执行的测试计划。

- 鼠标放在"执行"上,查看测试计划的执行进展: 测试进度、已执行用例、通过 率、已完成缺陷/总缺陷。 当执行用例数>0时, "执行"之上的圆点由灰色变为蓝色,该测试计划处于测试 中。
- 单击"执行",进入"测试执行"页面。

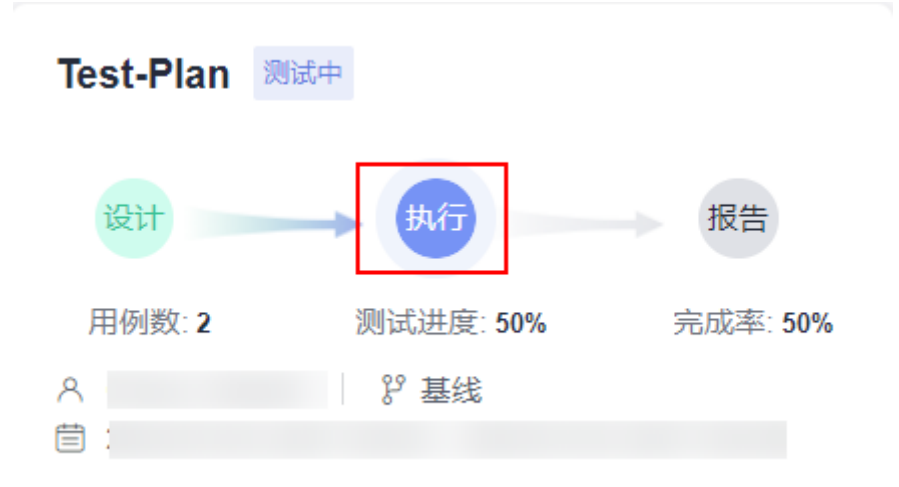

- 步骤**2** 在"手工测试"页签中,可以通过测试套件执行多个已创建的测试用例,单击操作栏 的图标 <sup>D</sup>,执行手工测试套件,如果没有测试套件请参考<mark>新建手工测试套件</mark>。
- **步骤3** 单击"接口自动化"页签,可[执行接口自动化](#page-251-0)套件,详细操作请参考**执行接口自动化** [套件。](#page-251-0)
- 步骤**4** 单击"性能自动化"页签,可执行性能自动化套件,详细操作请参考[执行性能自动化](#page-253-0) [套件。](#page-253-0)
- 步骤**5** 用户将测试计划中的所有测试用例状态手动设置为"完成"后,测试计划的状态自动 更新为"完成"。

说明

用户在测试计划页面中单击"执行",进入"测试执行",可以通过创建测试套件执行测试计 划中的用例。

- 管理与度量测试计划
	- 步骤**1** 登录软件开发生产线首页,搜索目标项目并单击项目名称,进入项目。
	- 步骤**2** 单击导航栏"测试 > 测试计划"。
	- **步骤3** 在列表选择需要查看报告的测试计划,单击"报告"。

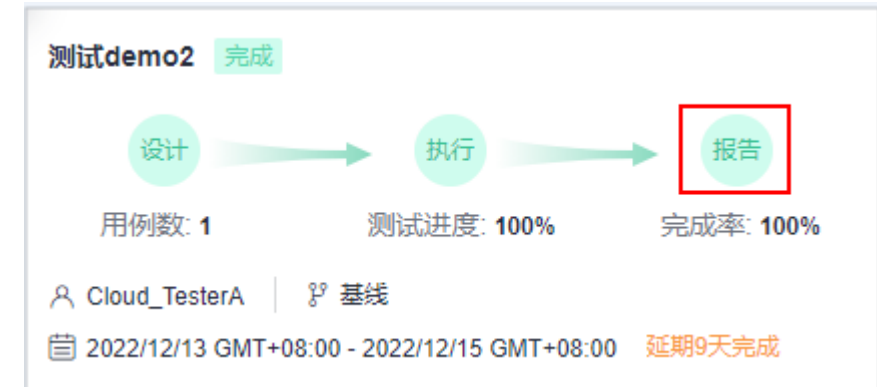

步骤**4** 查看测试计划的质量报告。

- 页面展示测试计划当前的需求覆盖率、缺陷、用例通过率、用例完成率,并分析 记录测试风险。
- "手工测试"、"接口自动化"、"性能自动化"部分,按执行方式统计测试用 例执行情况和缺陷数量。
- 单击左下方"点击添加报表",可以在页面中添加更多报表,也可以通过单击右 上角"新建报告"来添加测试报告。
- 单击页面左上方测试计划名称,可以切换测试计划,也可以查看全局用例库的质 量报告。

# <span id="page-23-0"></span>**5** 配置 **CodeArts TestPlan** 测试版本

CodeArts TestPlan支持对测试用例进行基线化管理,提供了"产品基线库、版本分 支、测试计划"三层用例管理和评估能力,支撑团队间作业的高效协同,实现亿级测 试资产的管理与跨版本复用,满足复杂产品多版本并行研发交付的场景。

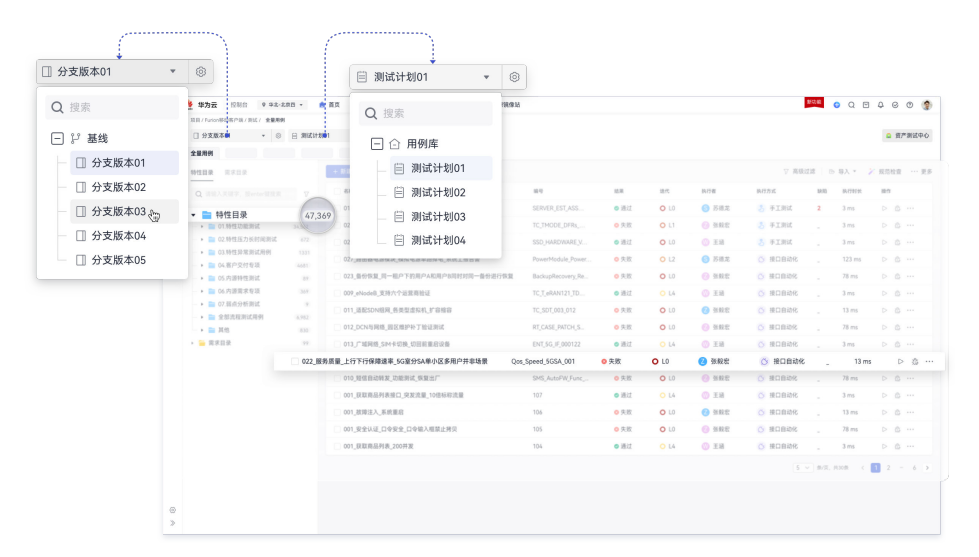

- 版本:每个版本记录了某个特定软件版本的测试用例情况、用例执行情况、测试 套情况,测试套执行情况、质量报告等信息。
- 版本和测试计划的关系:一个版本包含一个用例库和多个测试计划。
- 基线:基线是经过正式评审后的特殊版本,是后续测试活动的基础,基线中的用 例一般比较稳定,是长期积累的测试资产。
- 测试用例分层管理:是指可以从"产品基线库-版本分支-测试计划"的三层用例 分层结构对用例进行管理。在用例管理中,支持从版本合并用例到基线,支持从 基线导入用例到版本,也支持版本间用例合并的冲突管理等,可以满足多版本并 行测试和多人协同测试,解决公司测试资产积累和复用问题。

### 说明

此功能为您提供65天试用期,后续需要开通测试计划专业版套餐或CodeArts专业版以上套 餐来延续您的高阶体验。

# 新建版本

步骤**1** 登录服务首页,搜索目标项目并单击项目名称,进入项目。

**步骤2** 单击导航栏"测试>测试用例"。

步骤**3** 单击"基线"右侧 进入"版本管理"页面。

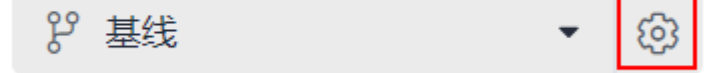

步骤**4** 在"版本管理"页面单击"+添加"。

**步骤5** 输入版本名称,单击"保存"。

### **----**结束

# 编辑版本

在"版本管理"页面中,鼠标悬浮在需要编辑的测试版本上,将显示图标 图标即可对版本名称进行编辑。

### 删除版本

在"版本管理"页面中,在对应版本的"操作"列中,单击 即可对该版本进行删 除。

# 查看用例变更

在"版本管理"页面中,在对应版本的"操作"列中,单击 可以查看对应版本下的 用例变更历史。

# 管理版本

管理版本是根据测试策略将基线中的用例导入到版本,或者将版本中的用例合并到基 线的过程。

### ● 从其他版本导入测试用例

- 步骤**1** 登录服务首页,搜索目标项目并单击项目名称,进入项目。
- 步骤**2** 单击导航栏"测试>测试用例"。
- 步骤**3** 在页面左上角版本下拉框中选择一个版本。

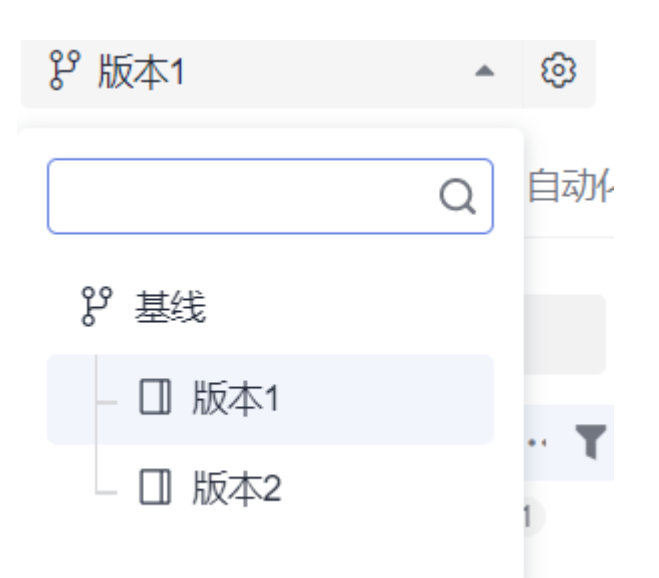

步骤4 单击"手工测试"页签,单击页面右侧"导入",在下拉列表中单击"从版本导 入"。

说明

若尚未创建测试用例,或需要创建新的测试用例,可单击"新建用例"来创建测试用例,详细操 作请参考<mark>创建手工测试用例</mark>。

步骤5 在弹框中勾选需要导入的用例并选择覆盖规则,单击"确定",完成导入其他版本的 用例。

鼠标悬浮在"用例名称"左侧的勾选框上,可以选择将当前页下的用例或对应版本的 所有用例导入到当前版本。

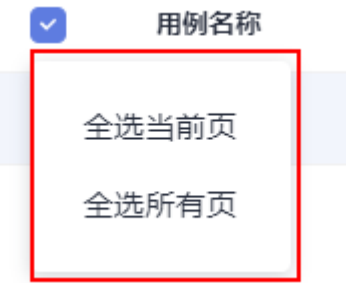

**----**结束

### 合并版本中测试用例到基线(测试用例页面)

- 步骤**1** 登录服务首页,搜索目标项目并单击项目名称,进入项目。
- 步骤**2** 单击导航栏"测试>测试用例"。
- 步骤**3** 在页面左上角版本下拉框中选择一个版本。

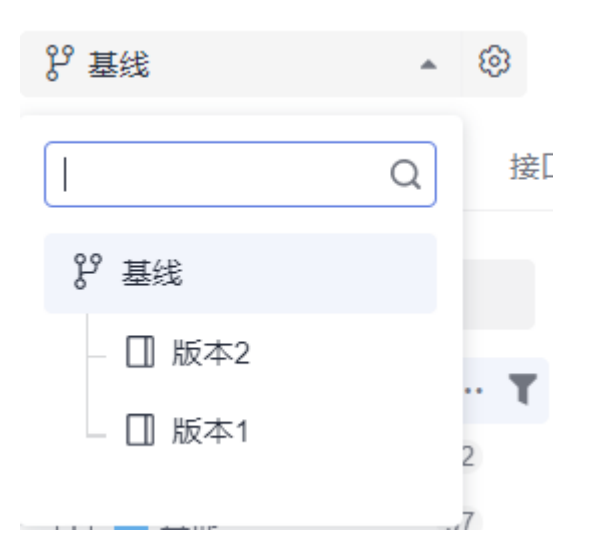

步骤**4** 选择执行方式的页签,单击页面右侧"合并到基线"。

### 说明

若尚未创建测试用例,或需要创建新的测试用例,可单击"新建用例"来创建测试用例。

步骤**5** 在弹框中勾选需要合并的测试用例并选择覆盖规则,单击"确定"完成测试用例的合 并。

鼠标悬浮在"用例名称"左侧的勾选框上,可以合并当前页的用例或当前版本的全部 手工测试用例到基线。

**----**结束

### 合并版本中全部测试用例到基线(通过版本管理)

- 步骤**1** 登录服务首页,搜索目标项目并单击项目名称,进入项目。
- 步骤**2** 单击导航栏"测试>测试用例"。
- 步骤**3** 单击"基线"右侧 进入"版本管理"。

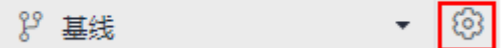

**步骤4** 在"版本管理"页面中,选择想要合并用例到基线的版本,单击页面右侧<sup>88</sup> 。 步骤**5** 在弹框中选择规则,单击"确定"完成测试用例的合并。

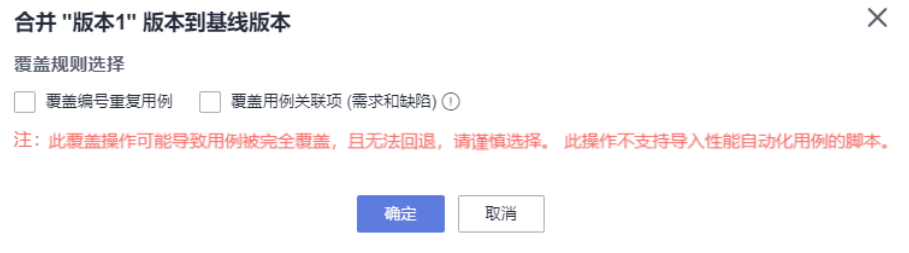

# 度量版本

步骤**1** 登录服务首页,搜索目标项目并单击项目名称,进入项目。

**步骤2** 单击导航栏"测试 > 测试质量看板",进入"测试质量看板"页面。

### 步骤**3** 查看版本的测试质量看板。

在页面左上角版本下拉框中可以切换版本,再次单击测试计划下拉列表,可以切换测 试计划,查看测试质量看板。

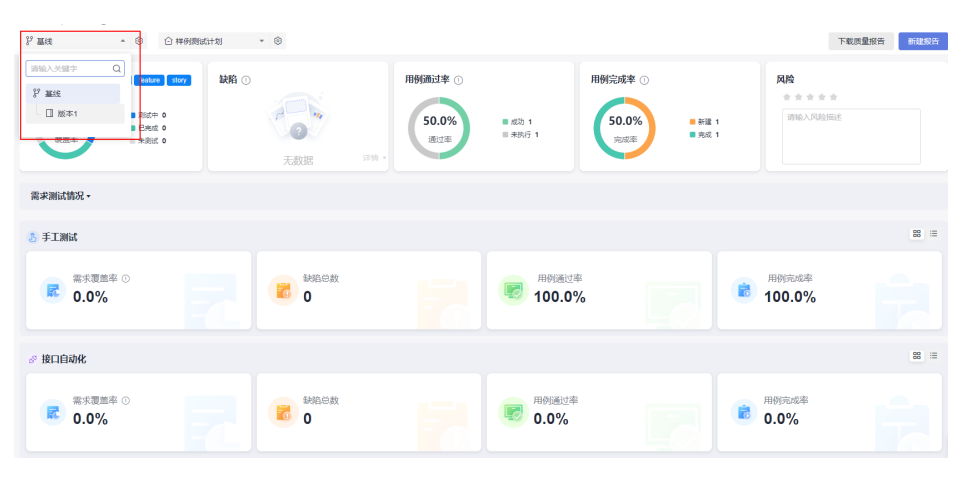

# <span id="page-28-0"></span>**6** 配置 **CodeArts TestPlan** 测试用例

# **6.1 CodeArts TestPlan** 生成测试用例方式介绍

测试用例是对一项特定的软件产品进行测试任务的描述,体现在测试方案、方法、技 术和策略。其内容包括测试目标、测试环境、输入数据、测试步骤、预期结果、测试 脚本等,最终形成文档。

CodeArts TestPlan内置手工测试、接口自动化测试、性能自动化测试以及自定义自动 化测试,用户可以在对应执行方式下创建用例。

用户可以通过设计思维导图的方式生成测试用例,也可以在测试用例界面直接创建测 试用例。以下是不同测试用例的相关概念:

- 用例库:用于管理当前项目以及对应版本中所有类型的用例,可参考<mark>用例库</mark>。
- 手工测试用例:基于于种测试场景,创建测试步骤,对各个步骤分布设置预期结 果,所有步骤执行完成后可以设置用例的结果及完成状态。
- 接口自动化用例:通过自动化执行预定义的接口来验证系统的功能和性能,基于 接口设计规范,通过模拟用户操作和输入数据,检查系统是否能正确地处理请求 和返回正确的响应。
- 性能自动化用例: CodeArts TestPlan服务支持创建性能自动化用例, 在编辑脚本 中与<mark>性能测试[\(CodeArts PerfTest\)](https://support.huaweicloud.com/productdesc-cpts/cpts_productdesc_0001.html)</mark>对接,实现各种协议类的高并发测试能力。
- 自定义自动化用例:用户可以在<mark>[设置自定义执行方式](#page-279-0)</mark>后,按照在代码仓库中已配 置好的脚本创建自定义自动化用例。

# 用例库

在用例库中可以查看、管理及使用项目中当前版本的所有测试用例。

- 可以添加用例库的用例至测试计划中。
- 在测试计划中仅能查看、管理及使用当前测试计划中的测试用例。
- 在测试计划中创建的用例会出现在用例库中。

查看用例库方式如下:

步骤**1** 登录软件开发生产线首页,搜索目标项目并单击项目名称,进入项目。

<span id="page-29-0"></span>**步骤2** 单击导航栏"测试 > 测试用例", 默认显示"用例库"。

用户可以在用例库所在的下拉列表中,选择测试计划,查看对应测试计划中的用例详 情。

**----**结束

# 基于特性目录生成测试用例

用户可以在"特性目录"中,创建自定义的特性文件夹,在该文件夹下创建测试用 例。

- 步骤**1** 登录软件开发生产线首页,搜索目标项目并单击项目名称,进入项目。
- 步骤**2** 单击导航栏"测试 > 测试用例" 。
- 步骤**3** 单击页面左侧"特性目录"。
	- 所有的用例都默认归属在特性目录中,特性目录中默认存在一个子目录"其 他",单击特性目录右侧的…可以新建子目录。单击新建的子目录旁…可将该子 目录进行删除、重命名,也可以在新建的子目录中新建测试用例、新建子目录。
- 步骤**4** 单击目标文件夹,选择用例的执行方式页签,单击"新建用例",创建成功的测试用 例将保存在该文件夹下。

**----**结束

# 基于需求目录生成测试用例

当项目已关联相关需求,用户可以在"需求目录"中的对应需求下,创建测试用例。

- 步骤**1** 登录软件开发生产线首页,搜索目标项目并单击项目名称,进入项目。
- 步骤**2** 单击导航栏"测试 > 测试用例" 。
- 步骤**3** 单击页面左侧"需求目录"。项目已关联的需求都默认归属在"需求目录"下。 在创建的项目中添加需求,可参考<mark>新建工作项</mark>。
- 步骤**4** 单击"需求目录"下的某个需求,可以查看与该需求关联的所有用例,也可以选择用 例的执行方式页签,单击"新建用例",新建成功的用例默认关联所选需求。
- **步骤5** 单击需求名称右侧的…,可以查看需求详情,也可以新建与所选需求关联的测试用 例。

# **----**结束

# **6.2** 通过思维导图创建测试用例

# **6.2.1** 基于 **CodeArts TestPlan** 思维导图设计测试用例方式

CodeArts TestPlan提供了多维度测试策略和设计模板,应用启发式测试策略和设计模 型,提供"需求-场景-测试点-测试用例"四层测试分解设计能力,启发测试人员发散 性思维,将脑海中的测试模型图形化地表达出来,支撑所有利益干系人高效沟通与交 流。通过该特性,能够持续优化测试完备度,帮助测试人员在执行过程中减少产品测 试场景的遗漏。

测试设计在整个测试活动中起到承前启后的作用,测试设计的目的是明确测试活动的 范围、测试目标和测试方法、能够指导测试执行过程的开展,从而规范测试行为。

借助思维导图可以进行启发式测试设计并把设计过程可视化。

说明

此功能为您提供65天试用期,后续需要单独购买使用,详情请参考<mark>测试设计增值特性</mark>。

# 基于需求设计思维导图

测试计划服务支持为需求新建思维导图,从需求出发,分解测试场景、分析测试点、 输出测试方案和测试用例。

- 步骤**1** 搜索目标项目并单击项目名称,进入项目。
- 步骤**2** 单击左侧导航栏的"测试 > 测试设计" 。
- 步骤**3** 单击页面左侧"需求目录"。项目已关联的需求都默认归属在"需求目录"下。 在创建的项目中添加需求, 可参考<mark>新建工作项</mark>。
- **步骤4** 在"需求目录"下的搜索框内,输入需要目标需求的关键字,单击 Q ,目标需求将显 示在需求目录下。
- 步骤**5** 在页面左侧"需求目录"中选中一个需求,单击页面左上角"普通新建"或"模板新 建"。
- 步骤**6** 进入设计思维导图页面,后续操作请参考创建**CodeArts TestPlan**[思维导图并生成常规](#page-32-0) [用例。](#page-32-0)

**----**结束

### 基于特性设计思维导图

测试设计服务支持为特性新建思维导图,从特性出发,分解测试场景、分析测试点、 输出测试方案和测试用例。

- 步骤**1** 登录软件开发生产线首页,搜索目标项目并单击项目名称,进入项目。
- 步骤**2** 单击导航栏"测试 > 测试设计" 。
- 步骤**3** 选择"特性目录",在"特性目录"下的搜索框内,输入需要目标特性的关键字,单  $\pm$ <sup>Q</sup>.
- 步骤**4** 选中一个特性目录,单击页面"普通新建"或"模板新建"。
- 步骤**5** 进入设计思维导图页面,后续操作请参考创建**CodeArts TestPlan**[思维导图并生成常规](#page-32-0) [用例。](#page-32-0)

**----**结束

### 修改思维导图所属特性目录

步骤1 在测试设计列表中,鼠标悬浮在思维导图所在行的勾选框前, 当显示 ii时, 可以拖拽导 图至左侧的"特性目录",修改测试设计归属目录。

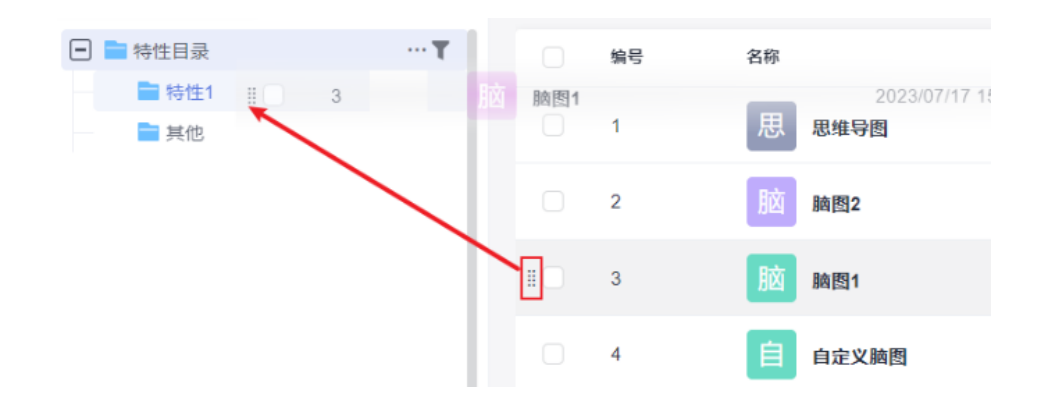

步骤**2** 拖拽后的思维导图将显示在新归属的目录下。

用户可以全选或勾选测试设计列表中的思维导图,单击"修改所属特性",在弹框中 选择目标归属目录,可以批量修改思维导图所属的特性目录。

说明

思维导图只支持修改所属特性目录,不支持修改所属需求目录。

**----**结束

### 为用例关联需求

在特性目录中设计并归档的用例,如果未与需求关联,通过以下步骤可以为用例关联 需求。

- 步骤**1** 进入基于特性目录生成的思维导图。
- 步骤2 找到已完成归档且需要关联需求的用例,单击 $\mathscr{C}$ 。
- 步骤3 在页面右侧单击"关联需求",在弹框中勾选需求,单击"确定"
- **步骤4** 单击右上角"保存"。

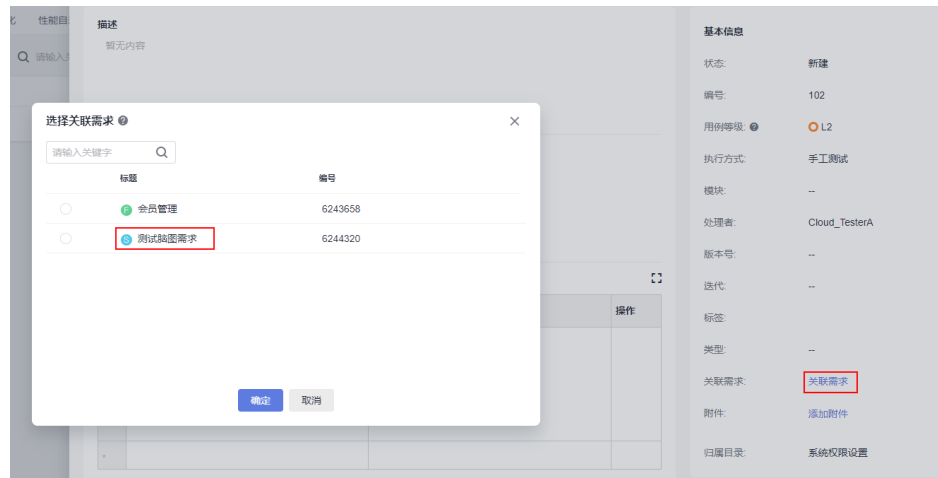

- 步骤5 单击导航栏"测试 > 测试用例", 在页面中找到用例, 可看到列表中对应"关联需 求"一列中的值为"已关联"。
	- 如果列表中没有"关联需求"列,请单击右上方的齿轮,进行自定义列设置,勾选 "关联需求",单击"确定"。

<span id="page-32-0"></span>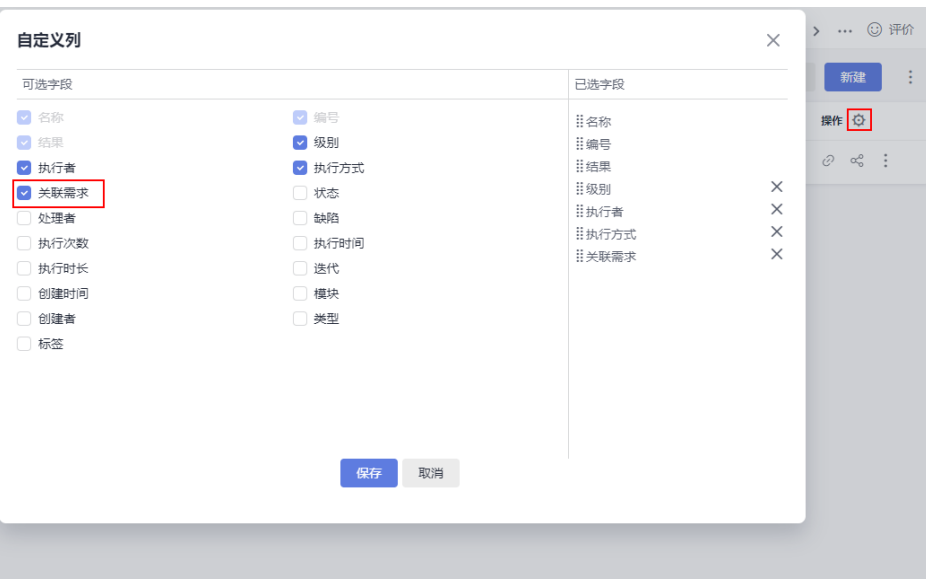

**----**结束

# **6.2.2** 创建 **CodeArts TestPlan** 思维导图并生成常规用例

思维导图又称脑图,用于规划测试方案、设计测试场景、定义测试点、编排测试步 骤、生成测试用例等。在测试计划服务的"测试设计"页面中可以使用思维导图功 能。

# 前提条件

用户需具有创建思维导图的权限(即在项目内的角色:除了浏览者、参与者、运维经 理的其他角色), 请参考<mark>添加成员并授权成员角色</mark>。

# 约束与限制

思维导图中单节点的描述最大不超过2000个字符。

# 新建思维导图

### 普通新建

- 步骤**1** 搜索目标项目并单击项目名称,进入项目。
- 步骤**2** 单击导航栏"测试 > 测试设计" 。
- 步骤**3** 单击页面左上角"普通新建"。

页面跳转至新创建的思维导图页面,页面正中显示为根节点,根节点的名称自动填充 为"思维导图"。双击根节点可修改根节点名称。

- **步骤4** 用户可以单击页面左上方∠<br>1. 在弹框中输入思维导图的名称,单击"确定"。
- **步骤5** 单击页面左上角←,页面跳转回测试设计列表。列表中显示已创建的思维导图名称。

### **----**结束

## 模板新建

- 步骤**1** 登录软件开发生产线首页,搜索目标项目并单击项目名称,进入项目。
- 步骤**2** 单击导航栏"测试 > 测试设计" 。
- <mark>步骤3</mark> 单击页面左上角"普通新建"右侧的■,单击"模板新建"。
- 步骤4 根据需要选择模板,单击"预览"可以查看该思维导图详情,单击"立即使用"进入 导图。
- 步骤**5** 页面跳转至到新创建的思维导图页面,显示所选模板详情。
- **步骤6** 单击页面左上角←,页面跳转回测试设计列表。
- 步骤7 在测试设计列表中,单击操作列中的 \*\*\*, 在下拉栏中单击"新标签页打开", 可以 分多个浏览标签页打开多个脑图。

### **----**结束

### 重命名

- 步骤1 在测试设计列表中,单击操作列中的 \*\*\*, 在下拉栏中单击"重命名"。
- 步骤**2** 弹框中将显示思维导图上一个旧名称,用户可以输入不超过500字符的新名称。
- **步骤3** 单击"确定",完成对思维导图的重命名。

### **----**结束

## 绘制思维导图

完成新建思维导图操作后,在"测试设计"页面单击需要编辑的思维导图名称,即可 进行思维导图的绘制。

### 新增节点

新增节点包括新增邻节点(即同级节点)与新增子节点。选中思维导图中任一节点, 可根据需要选择新增节点的类型。根节点只能新增子节点,其它节点可以新增邻节点 和子节点。

- 新增子节点 进入已创建的思维导图,选中任意节点,通过以下方式新增子节点。
	-
	- 单击鼠标右键,在页面下拉列表中选择"新增子节点(Ins)"。
	- 单击键盘上的"Insert"或"Tab"。

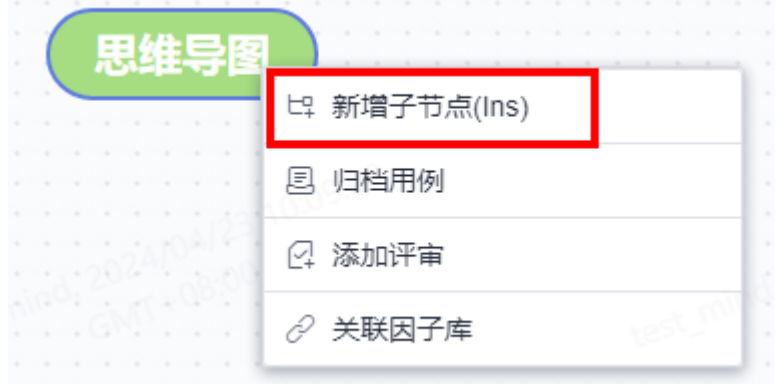

# 新增邻节点

进入已创建的思维导图,选中除根节点外的任意节点,通过以下方式新增邻节 点。

- 单击鼠标右键,在页面下拉列表中选择"新增邻节点(Enter)"。
- 单击键盘上的"Enter"。

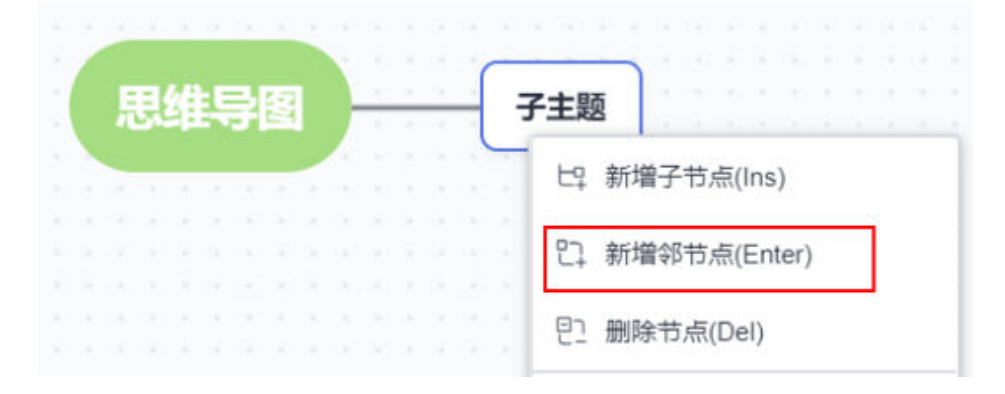

## 删除节点

在思维导图中可删除根节点以外的任意节点,若被删除的节点含有子节点,那么子节 点也会随之删除。

进入已创建的思维导图,选中除根节点外的任意节点,通过以下方式删除节点。

- 敲击鼠标右键,在页面下拉列表中选择"删除节点(Del)"。
- 单击页面右上方 <sup>画</sup> <sup>•</sup> ,并在下拉列表中选择" 删除当前节点" 。
- 使用快捷键:敲击键盘上的"Delete"。

### 移动节点

● 上移/下移

进入已创建的思维导图,选中待移动节点,单击思维导图上方工具栏中 $\hat{\mathbb{T}}$ 或 $\stackrel{\mathbb{L}}{\rightarrow}$ , 可在同级之间上下移动节点。

● 拖拽节点

进入已创建的思维导图,选中待移动节点,鼠标左键单击节点不松开,拖拽到需 要的位置,松开鼠标左键。

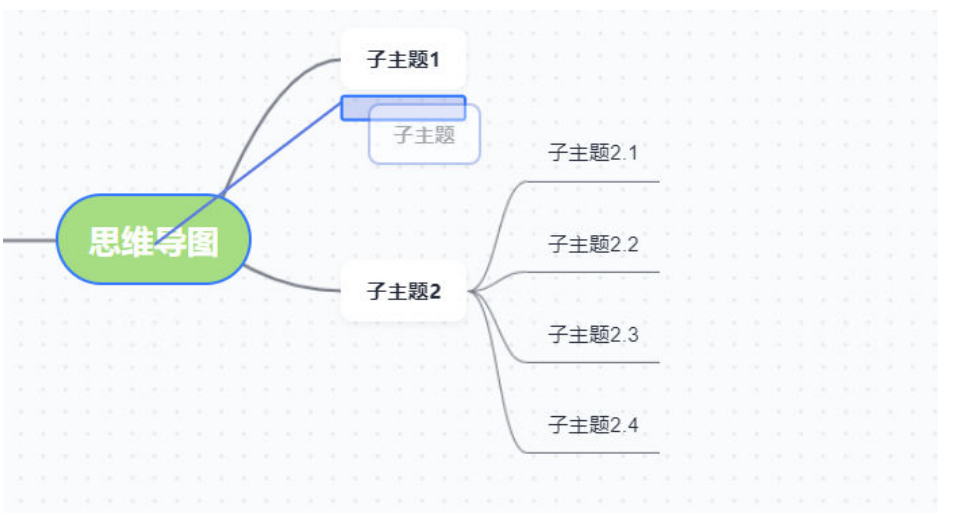

# 场景设计

完成新建思维导图后,可以针对此需求进行场景设计。

- 步骤**1** 进入已创建的思维导图。
- 步骤**2** 为根节点新增一个子节点(可以为任意非根节点添加场景,)。
- 步骤**3** 输入场景的描述,本章节以"注册会员"为例。
- 步骤**4** 选中步骤**2**中创建的节点,单击思维导图上方工具栏中 。

当被选中的节点前出现 SC, 表示添加场景成功。

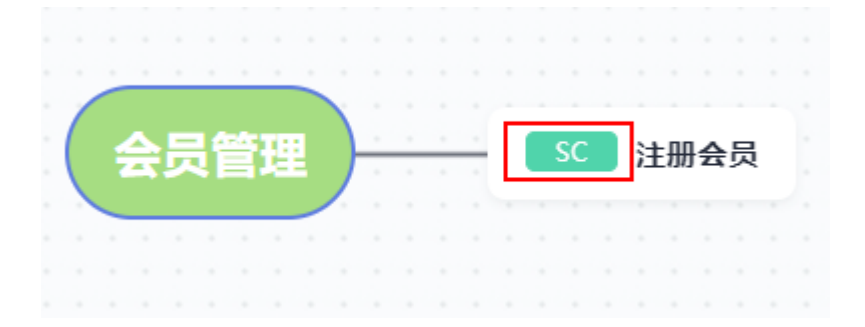

**----**结束

# 测试点设计

完成新建思维导图后,可以针对此需求进行测试点设计。

- 步骤**1** 进入已创建的思维导图。
- 步骤**2** 为根节点新增一个子节点(可以为任意非根节点添加测试点)。
- **步骤3** 输入子节点名称,本章节以"注册会员"为例。

测试点的名称应符合1到128位长度,可以包含中文、大小写字母、数字、特殊字符(- \_/|\*&`'^~;;::()(){}=+,×¥……——'!@#\$%.'[]<>?·!"、'""?—。,《》 【】)的组合格式。

步骤**4** 选中步骤**2**中创建的节点,单击思维导图上方工具栏中 。

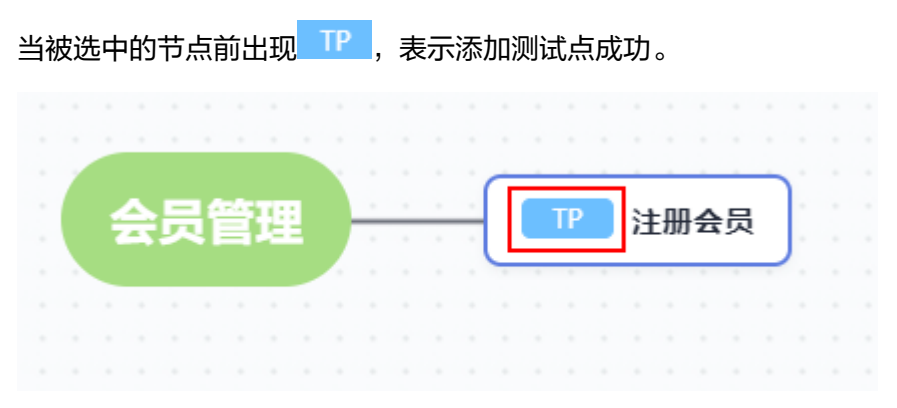
#### **----**结束

# 用例设计

完成测试点设计后,可以进一步细化成用例。

用例包括预置条件、步骤、预期结果三个部分,进行用例设计时分别设置这三部分内 容。

- 步骤**1** 进入已创建的思维导图。
- 步骤**2** 在"注册会员"节点下按需新建子节点预置条件、步骤、预期结果,根据需要新建子 节点。
- <mark>步骤3</mark> 选中作为预置条件的节点,单击思维导图上方工具栏中<mark> CO </mark>。

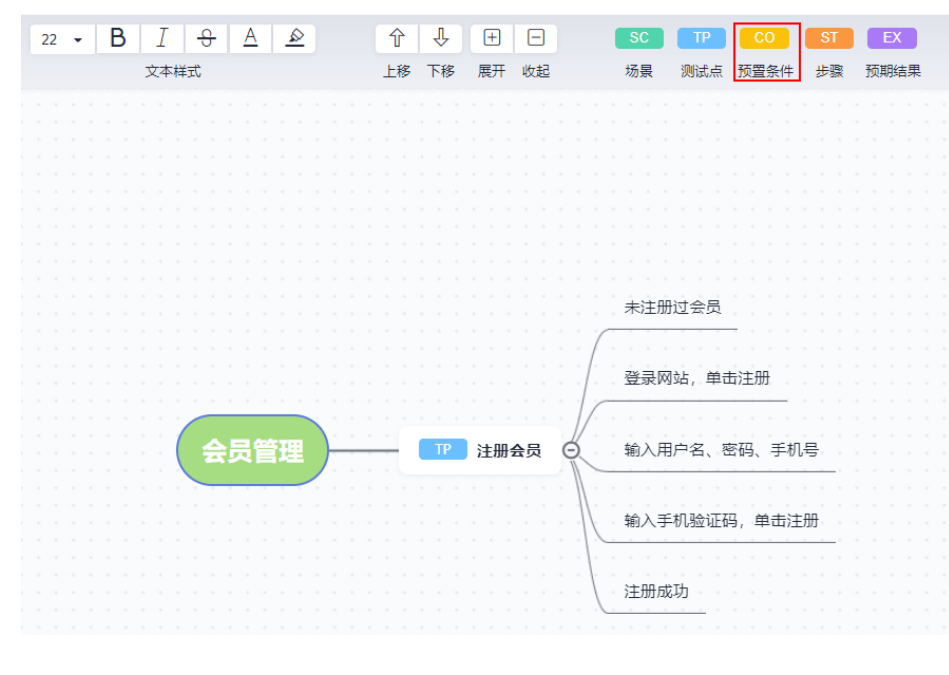

当节点中出现<mark>(CO)</mark>时,说明设置成功。

步骤**4** 选中作为步骤的节点,单击思维导图上方工具栏中 。

当节点中出现 ST 时, 说明设置成功。

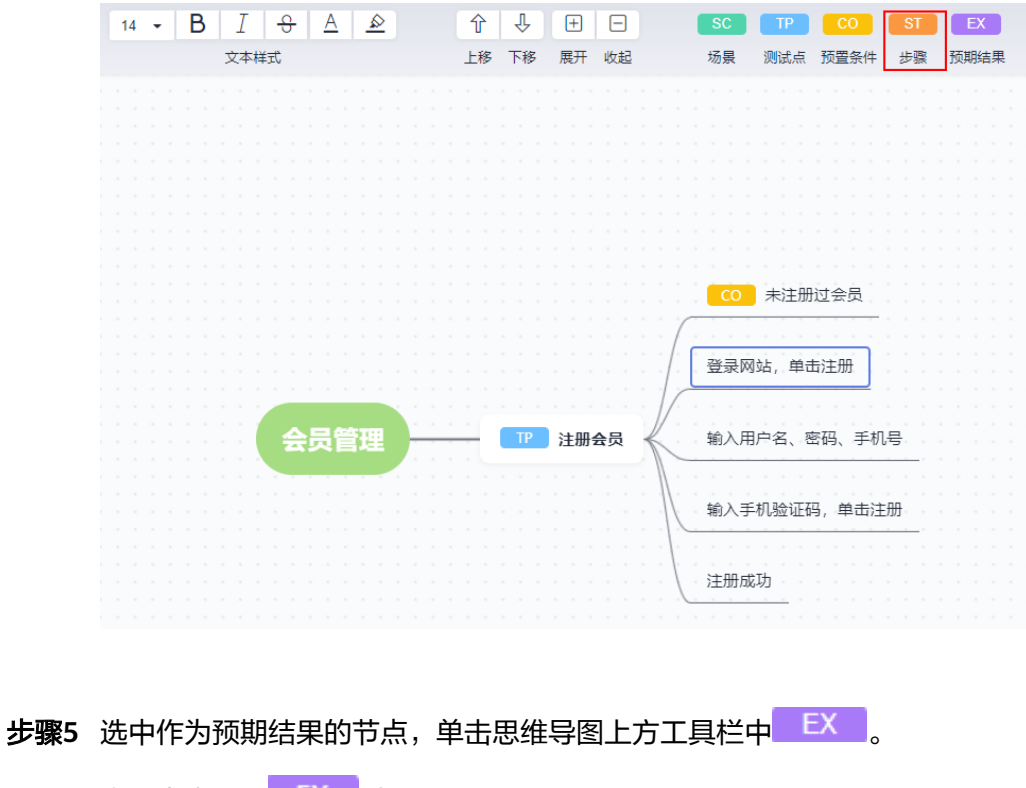

当节点中出现<mark> EX </mark>时,说明设置成功。

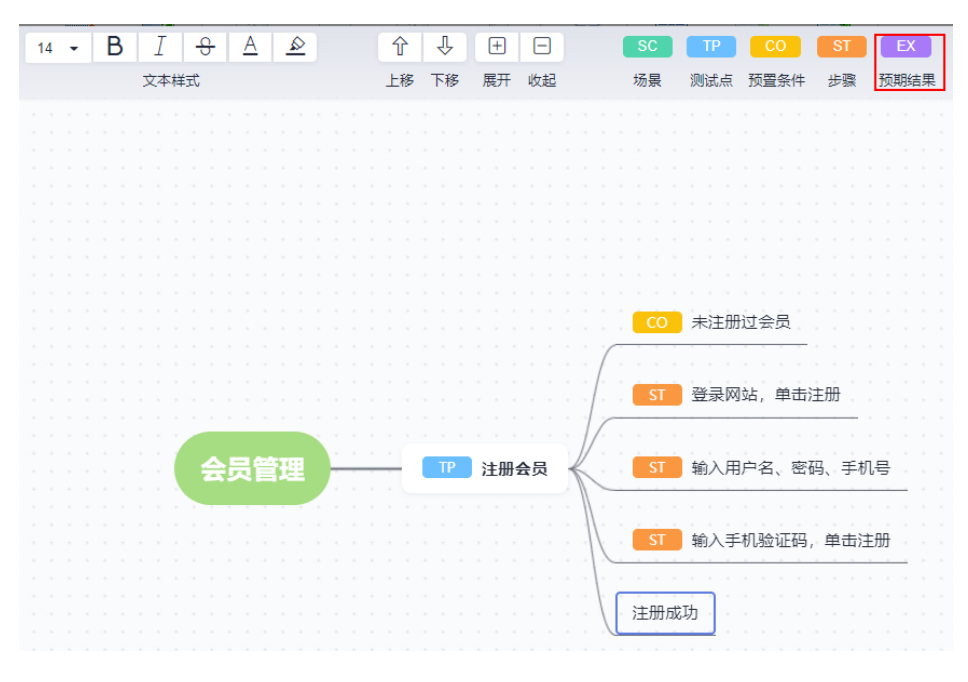

**----**结束

# 添加标签

在测试设计过程中,可以根据需要为节点添加标签,作为测试设计的辅助工具。

**步骤1** 进入思维导图,选择一个节点,鼠标右键单击该节点,在下拉列表中选择"添加标 签"。

步骤**2** 根据需要在节点下方的输入框中输入标签内容,单击屏幕任意位置,即可保存。

步骤**3** 保存成功后,节点下方将出现黄色背景的标签。

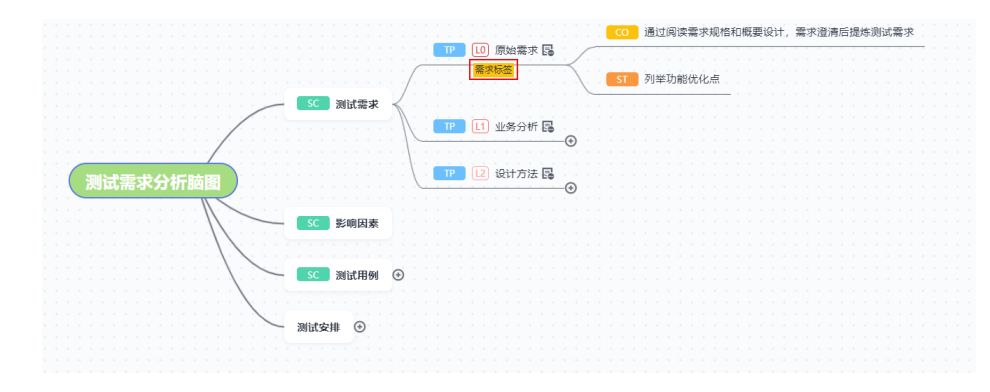

**----**结束

# 添加备注

在测试设计过程中,可以根据需要为节点添加备注,作为测试设计的辅助工具。

- 步骤1 进入思维导图, 选择一个节点, 单击页面上方"备注"。
- 步骤**2** 在页面右侧滑出的窗口中输入备注信息,单击屏幕任意位置,即可保存。

**步骤3** 节点中将出现 <sup>[三]</sup> 图标,表示节点成功添加了备注信息。

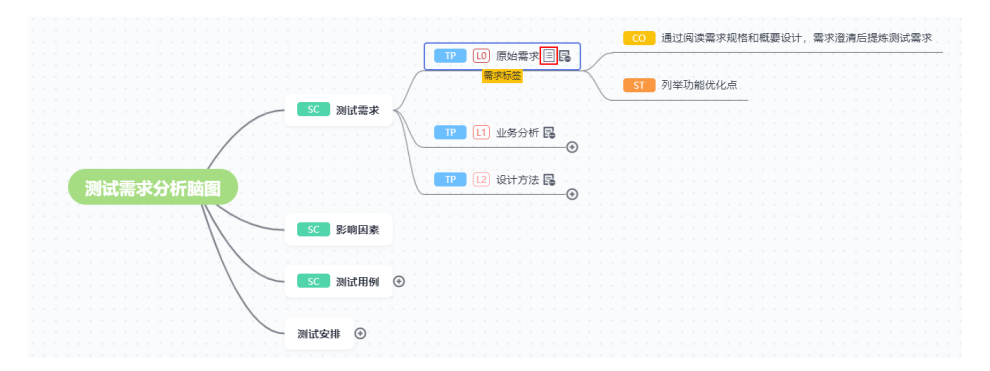

#### **----**结束

## 在线评审

在设计思维导图中,可以对任一节点进行在线评审,添加评审意见。

- 步骤1 进入待评审的思维导图, 选择一个用例节点, 单击鼠标右键, 在下拉栏中选择"添加 评审"。
- 步骤**2** 在弹框中选择类型,并输入意见,单击"添加评审"。
- 步骤**3** 添加成功,在弹框中的"历史评审意见"中可查看到评审记录。

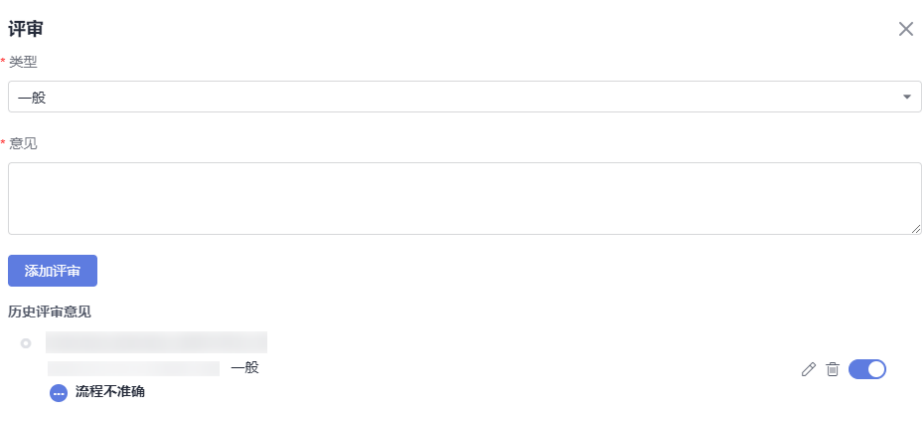

步骤**4** 单击弹框中评审意见右侧的 可以修改评审意见的类型、意见。

单击"评审意见"右侧的开关按钮,可以将已确认好的评审关闭。

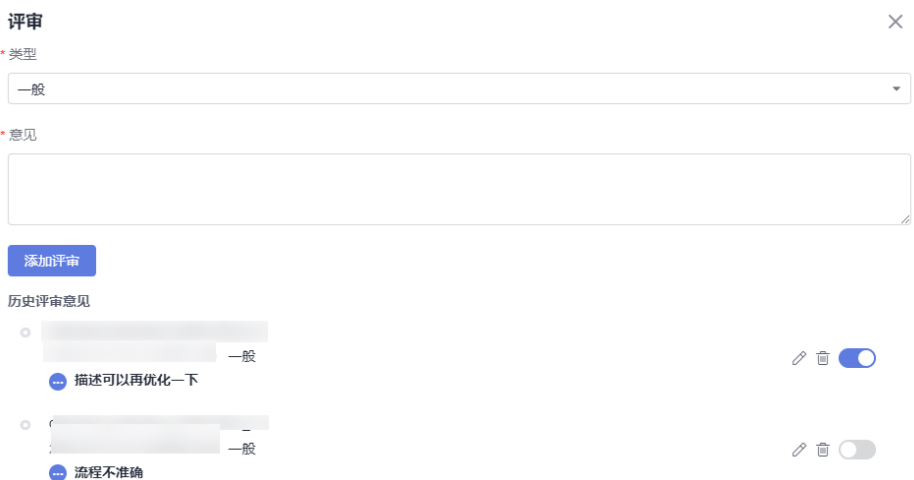

**----**结束

# 生成用例

完成用例设计后,可将思维导图生成一条真正的测试用例。

#### 生成单个用例

步骤**1** 在思维导图中,选中待生成用例的TP节点,鼠标右键单击该节点,在下拉列表中选择 "生成用例"。

**步骤2**  当节点中出现<sup>民</sup>时,说明操作成功,此时生成的是草稿用例。

单击显,页面右侧将滑出用例详情。

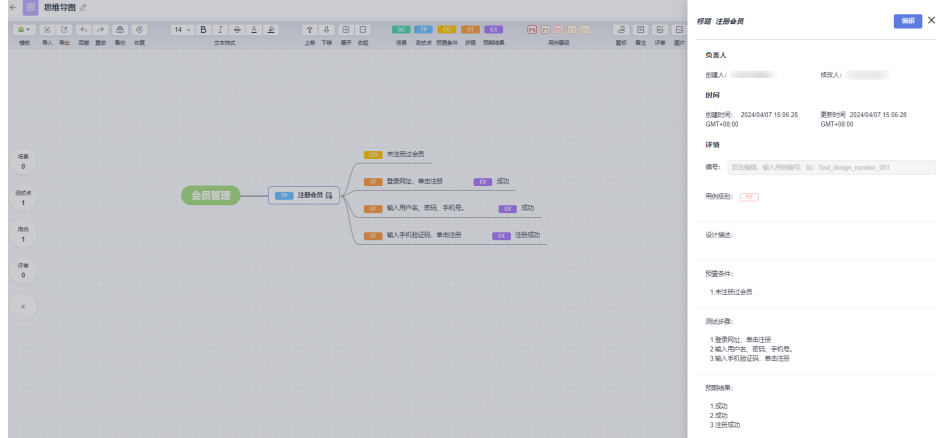

用户可以根据需要设置是否按一个步骤对应一个预期结果,请参[考功能开关](#page-275-0)。

### 说明

- 1. 生成测试步骤时,只读取打上TP标签节点的第一层子节点,顺序根据ST的标签按照从上到 下,依次递增。
- 2. 若ST标签没有设置EX预期结果,对应序号的预期结果为空。
- 3. 如果在测试步骤节点下标注了多个预期结果,只读取第一个。

**----**结束

### 批量生成用例

当一个场景下设置了多个测试点,可以通过场景批量生成草稿用例。

步骤**1** 在思维导图中,选中含有多个测试点的场景。

**步骤2** 鼠标右键单击该节点,在下拉列表中选择"生成用例"。

#### **----**结束

此场景节点包含的全部测试点节点均出现 <mark>最</mark>,变成草稿用例。

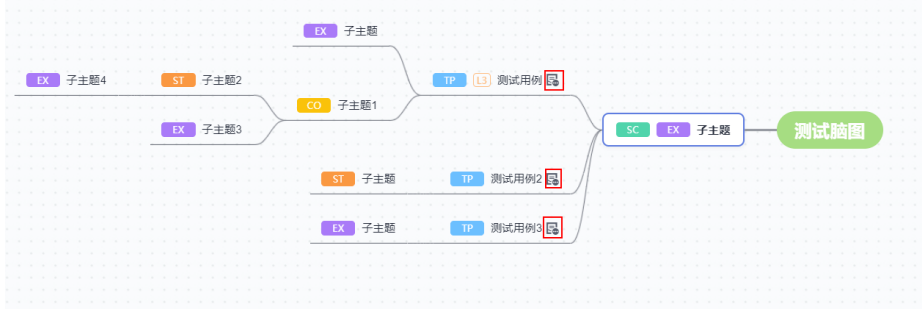

## 归档用例

将生成的用例归档后,在测试用例页面可找到对应用例记录。

- 步骤**1** 在思维导图中,选中已生成用例的节点,鼠标右键单击该节点,在下拉列表中选择 "归档用例"。
- 步骤**2** 在弹框中,在左侧勾选需要归档的用例,单击页面右侧的下拉列表,选择版本、需要 存放的用例库/测试计划、执行方式,关联需求并选择特性目录,单击"确认"。

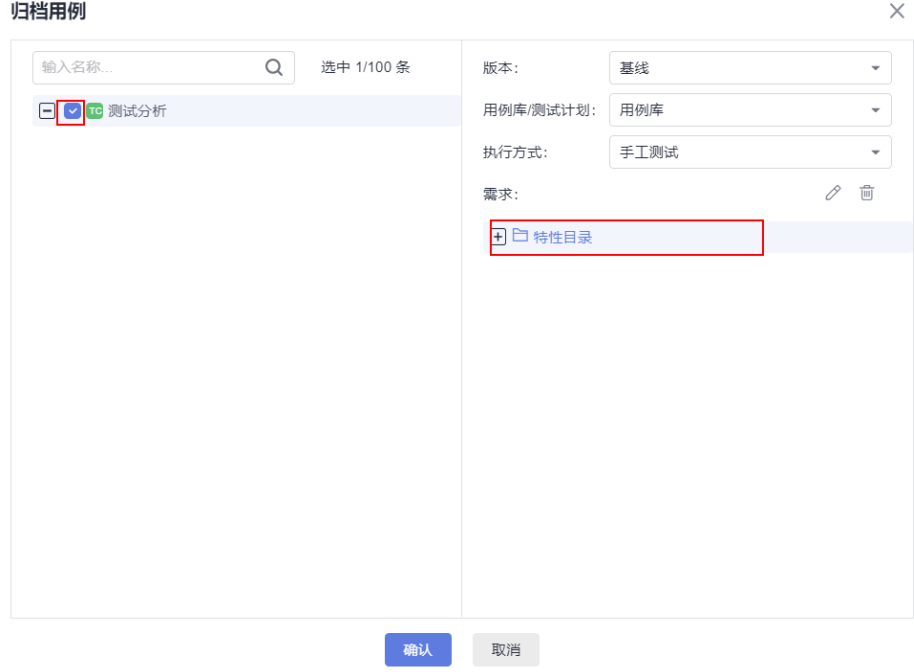

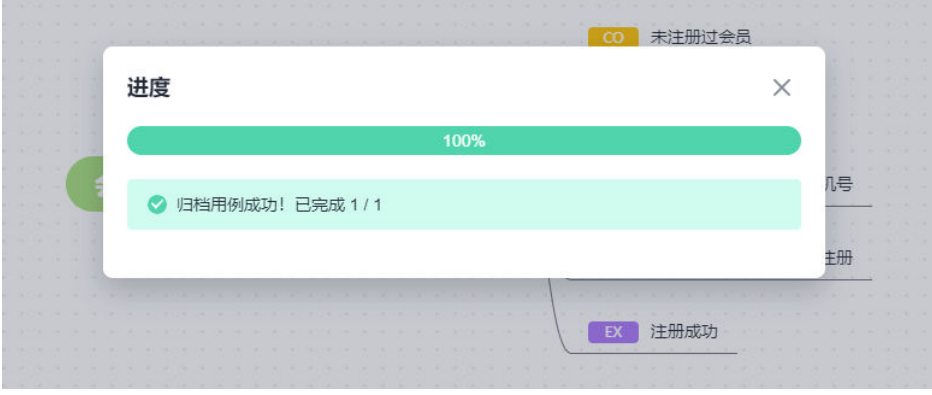

 $\textcolor{black}{\bigstar}$ **骤3** 当节点中出现 $\textcolor{black}{\mathscr{C}}$ 时,说明操作成功,在"测试用例"页面可搜到该用例。 单击 $\mathscr{C}$ ,页面将跳转至测试用例详情页。

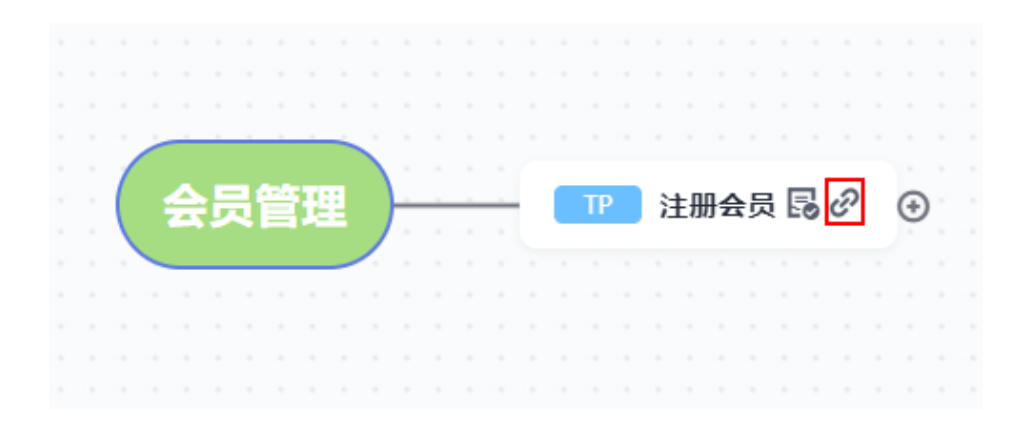

**----**结束

## 删除思维导图中已经归档的测试用例

步骤**1** 鼠标右键单击已生成用例的带测试点的节点。

- 步骤2 在下拉栏中,单击"删除用例"。
- 步骤**3** 用户在弹框中可以勾选以下提示信息:
	- 不同步删除测试用例中的用例:只删除思维导图中生成的用例格式,在CodeArts TestPlan中的手工测试用例列表里将保留已生成的用例。
	- 测试用例中用例打"已废弃"标签:在手工测试用例列表中,单击目标用例名 称,可以看到基本信息里已标记"已废弃"。

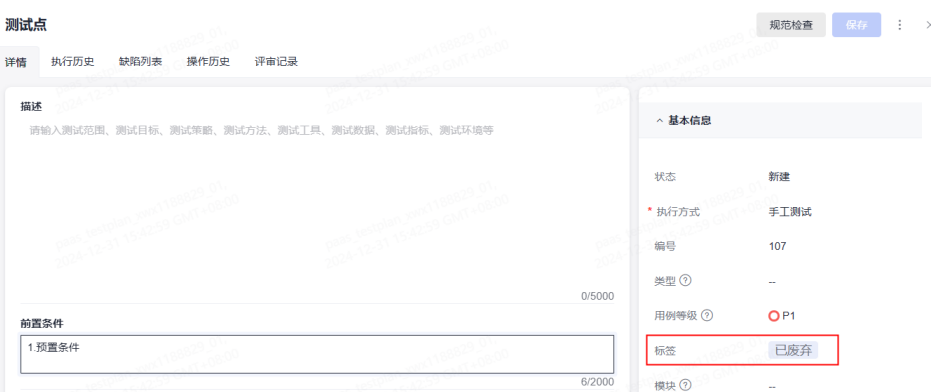

同步删除用例库和测试计划下的用例,删除后用例与测试套、需求、缺陷的关联 关系无法恢复。

步骤**4** 在文本框内输入"DELETE",单击"确定"。

#### **----**结束

# **6.2.3** 创建 **CodeArts TestPlan** 思维导图并生成组合用例

数据因子组合技术是解决多个测试因子如何组合成测试用例的技术,能够解决依赖手 工组合生成用例时因子组合覆盖率不全、测试设计的功能不够丰富等遗漏问题。

测试因子是在测试过程中,该测试受到哪几种因素影响,比如环境、测试的方式以及 测试难易程度等,有几种影响因素就有几个测试因子。因子组合的目的是为了在创建 用例时能够覆盖多个测试因素,有助于避免测试遗漏。

## 前置条件

需要创建带有"测试点"的节点,只有测试点可以进行组合。例如:测试手机的基本 功能可以作为一个测试点。

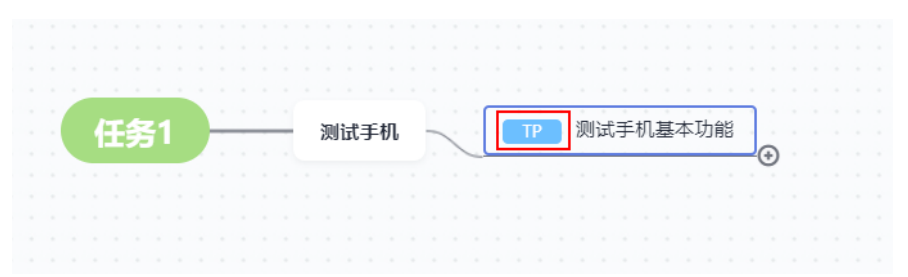

通过添加动作因子、数据因子生成组合用例

在测试设计中,可以为节点添加"动作因子"、"数据因子"、"有效值"、"无效 值"。

- 步骤**1** 进入已创建的思维导图。
- 步骤2 在顶部操作栏,单击"预期结果"右侧的<br>, 将显示"动作因子"、"数据因子"、 "有效值"、"无效值"。
- 步骤**3** 选中需要添加因子的节点(可以添加动作因子或数据因子,思维导图里动作因子和数 据因子的最大添加数各为100个)。

单击思维导图上方工具栏中LLDFLL。例如: 在测试手机的基本功能中,用户可以配置 "使用手机,在\${测试时间},使用\${连接方式},进行\${测试动作}"作为一个测试流 程,用户可以将\${测试时间}、\${连接方式}、\${测试动作}设置为数据因子,方便覆盖 各个场景的组合,避免手工组合的遗漏。

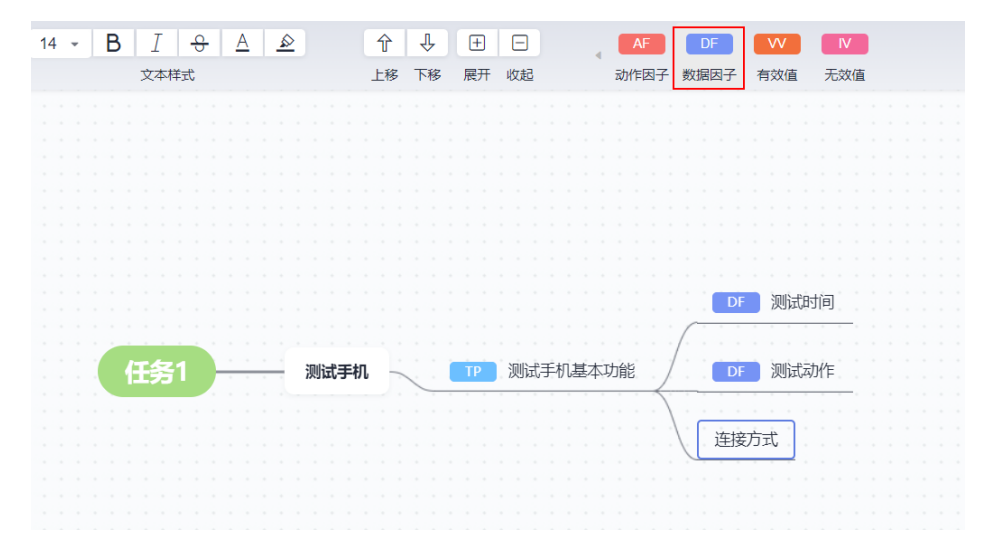

- 步骤**4** 添加有效值或无效值:为已添加数据因子的节点新增一个子节点,选中该子节点单击 思维导图上方工具栏中 W 或 <sup>Ⅳ</sup> 。
	- 有效值:用户待测的系统中数据因子的正常取值。

<span id="page-44-0"></span>无效值:在数据组合中,无效值表示待测系统中的异常值,或者系统数据因子里 允许范围之外的值。一个良好的测试模型,除了需要测试系统中有效的组合之 外,还需要验证系统中的无效值,以确保程序正确处理错误。任何一条测试用例 中只允许出现一个无效值,因为任一无效值都会使系统异常,所以一条测试用例 出现多个无效值是无意义的。

例如:用户可以为\${测试时间}、\${连接方式}、\${测试动作}并配置有效值或无效 值。

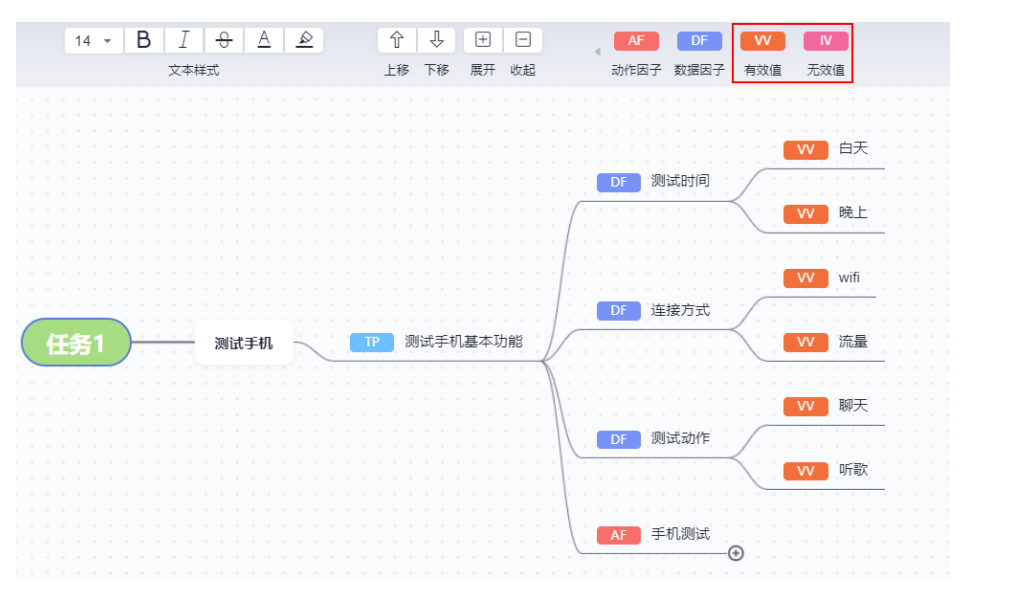

步骤**5** 添加动作因子:选中目标子节点,单击思维导图上方工具栏中 。例如:可以将 手机测试设置为一个动作因子。

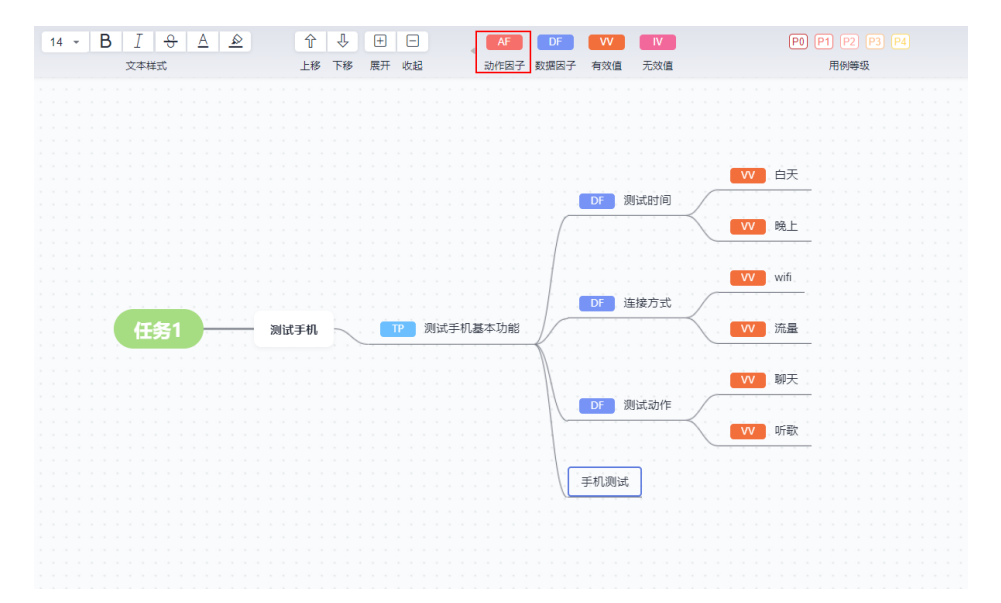

步骤6 选中待生成用例的TP节点, 鼠标右键单击该节点, 在下拉列表中选择"组合创建用 例"。

说明

读取打上"DF"节点的父节点,按照从上到下的顺序显示"DF"标签的有效值、无效值等相关 信息。

- 步骤7 在"组合创建用例"的页面中,默认勾选思维导图中已设置的"动作因子"与"数据 因子"信息。
- 步骤**8** 单击"下一步"。
- 步骤9 选择组合算法的卡片,单击"选用并生成预览"。组合算法介绍请参见下表:

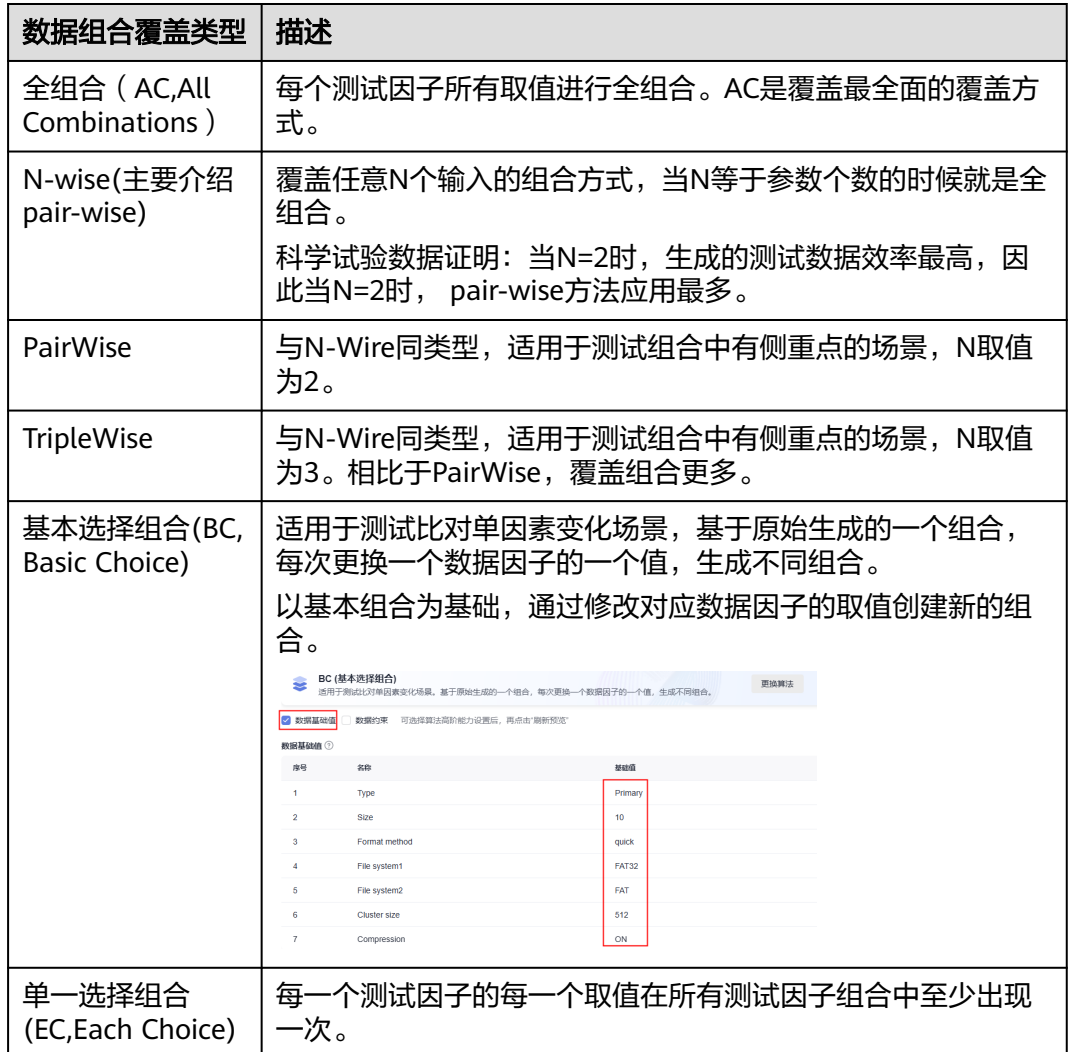

若需要更换组合算法,可以单击"更换算法"重新选择。

#### 须知

如果您回到思维导图中,对数据因子的节点进行修改或删除后,再次单击"组合创建 用例",需要单击"刷新预览",同步变更后的信息。

- 步骤**10** (可选)用户可以在生成组合用例前,在弹框中勾选"数据约束",设置算法为数据 因子添加约束条件,可参考以下步骤:
	- 1. 勾选"数据约束"后,单击"新增"。最多添加20个约束。
	- 2. 用户根据需要选择运算关系,变量名称选择要添加约束的数据因子,选择操作 符,在下取值拉栏中选择对应数据因子的有效值或无效值。

```
单击<sup>63</sup>图标可以清空已设置的取值。
```
- 3. 在条件表达式中可以查看配置的算法,单击"约束结果预览"查看生成结果。
- 4. 单击"确定",完成因子组合约束配置。
- 5. 用户更新数据约束后,单击"刷新预览"。

#### 举例:

Type:Primary、 Logical、Single、Span、Stripe、Mirror、RAID-5

Size:10、100、500、1000、5000、10000、40000

Format method: quick, slow

File system1: FAT、FAT32、NTFS

File system2: FAT、FAT32、NTFS

Cluster size:512、1024、2048、4096、8192、16384、32768、65536

Compression: on、off

#### ● 非条件约束

非条件约束表示参数及参数取值之间的约束。

[Size] > 10000,表示用例集中Size只能取40000。

[File system1] <>[File system2],表示用例集中File system1的值与File system2 的值不能相同。

[Size] > 10000 and [Compression] ="on",表示用例集中Size中只能取40000并 且Compression只能为on。

## ● **IF**条件约束

使用 IF expr1 THEN expr2的形式进行配置,其中expr的形式为"[数据因子] 操 作符 [取值]"。

如增加约束 IF [File system1] = "FAT" THEN [Cluster Size] <=4096; 预期结果中 当File system1取值为"FAT"时, Cluster Size只能取512, 1024, 2048, 4096。

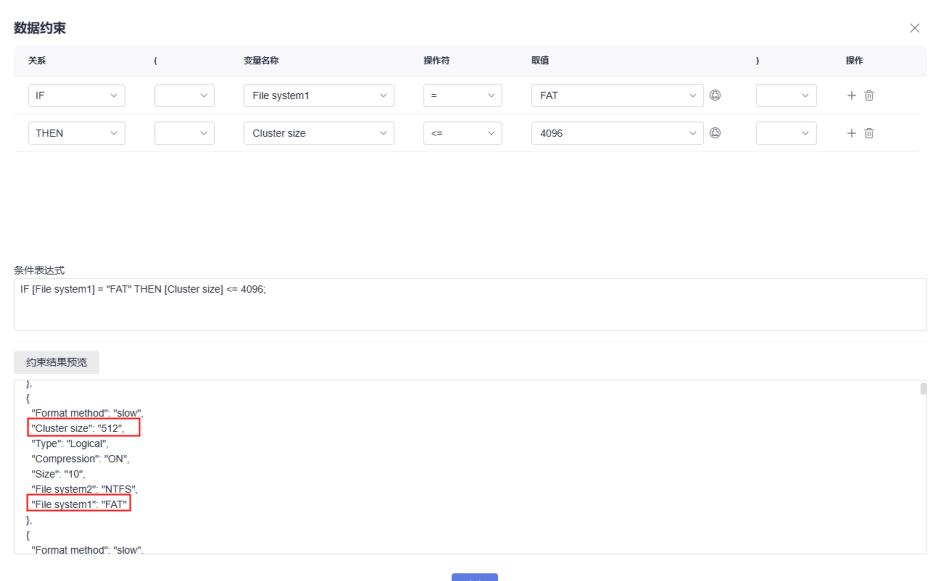

## ● 运用**AND/OR/NOT**关系

当算法更加复杂时,可以通过And、Or、Not来构造表达式,构造时需要加括号, 否则约束解析将失败。

如增加约束IF ([File system1] = "NTPS" OR ([File system2] = "NTPS" AND [Cluster Size] <=4096)) THEN [Compression] ="off" ;当File system1为NTPS或 -<br>者File system2为 "NTPS"并且Cluster Size在512, 1024, 2048,4096取一个值 时,Compression为off。

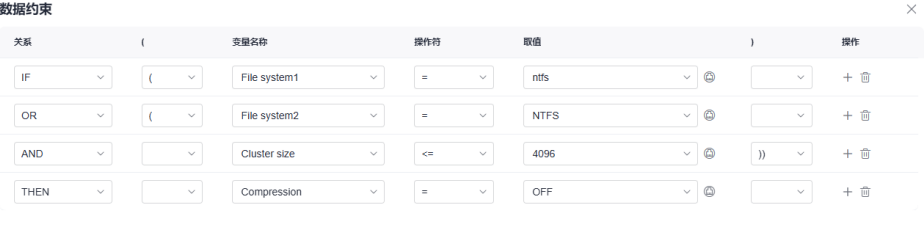

条件表达式 IF (IFile system11 = "nffs" OR (IFile system21 = "NTFS" AND [Cluster size] <= 4096 )) THEN [Compression] = "OFF"

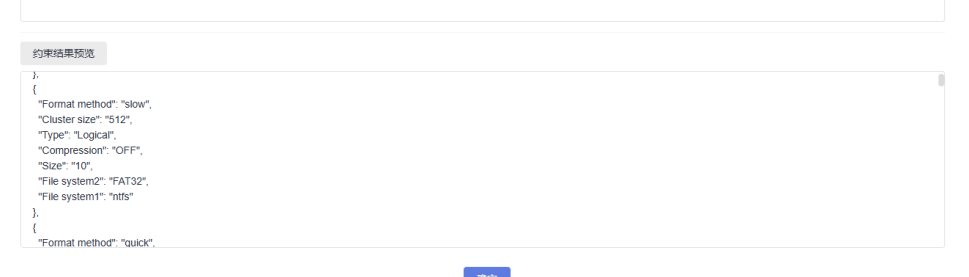

## ● 运用**IN/LIKE**操作符

当需要使某个因子取值某一个值集合中时,可以通过IN操作符来构造约束。如IF [File system1] IN {"FAT","FAT32"} THEN [Cluster Size] <=4096;

当File system1取值为"FAT"时或者"FAT32"时, Cluster Size只能取512, 1024, 2048,4096,该约束等价于IF ([File system1] = "FAT" OR [File system1] = "FAT32") THEN [Cluster Size] <= 4096

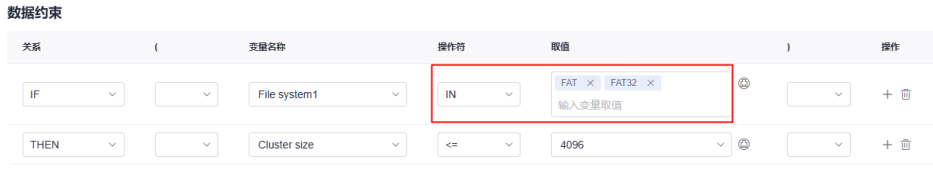

条件表达式 IF [File system1] IN {"FAT","FAT32"} THEN [Cluster size] <= 4096;

LIKE表达式用于通配符匹配,支持\*字符、?一个字符, "FA\*"表示以FA开头的 字符, "\*FA"表示以FA结尾的字符, "? A"表示含A的字符。

如IF ([File system1] LIKE "FA\*") THEN [Cluster Size] <= 4096;当File system1取 值"FAT"或者"FAT32"时, Size只能取512, 1024, 2048, 4096。

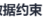

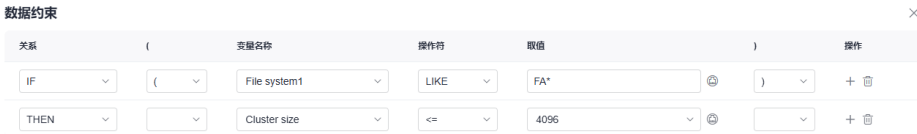

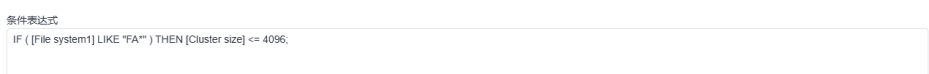

### 说明

- 1. 约束中区分整形变量及字符串变量,当变量的取值为数字时,则视该变量为数字变量; 当变量取值有任一不是数字时,则视该变量为字符串变量。
- 2. 对两个数据因子使用操作符进行约束时,[数据因子1] 操作符 [数据因子2],数据因子1 必须与数据因子2同类型。

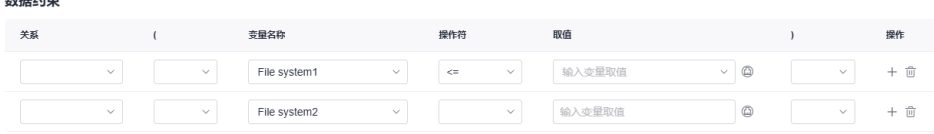

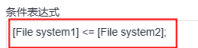

- 3. 整形变量间添加约束不支持LIKE操作符。字符串变量间添加约束不支持>、<、>=、<= 操作符。
- 步骤**11** 在"组合预览结果"列表中,勾选需要创建的数据组合。

鼠标悬浮在第一个勾选框,可以全选所有数据或全选当前页数据,单击"下一步"。

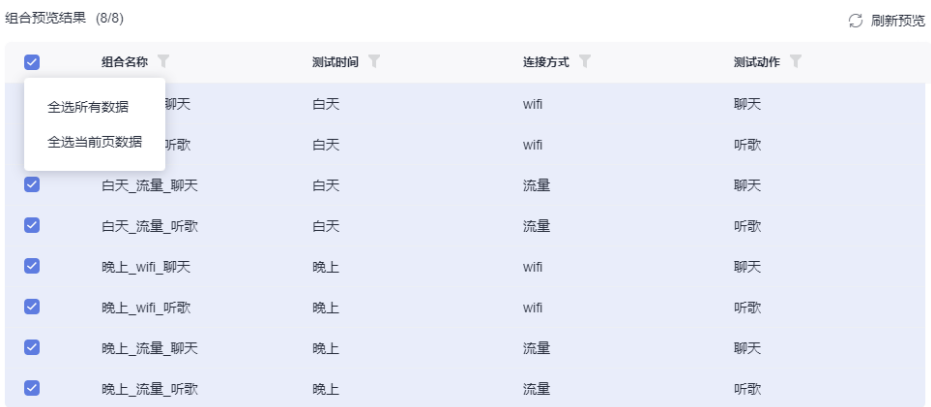

- 步骤**12** 在"配置用例"页面中,输入以下信息:
	- 用例名称:名称默认为TP节点名称\_\${数据因子}的格式。
	- 用例编号: 用例编号根据填写规则,递增生成。
	- 用例等级:选择P0~P4。
	- 用例描述:输入1-500字符长度的描述信息。

● 前置条件:输入1-2000字符长度的前置条件信息。

步骤13 在编写测试步骤中,可以通过"\$"的方式进行引用数据因子,单击"确定"。

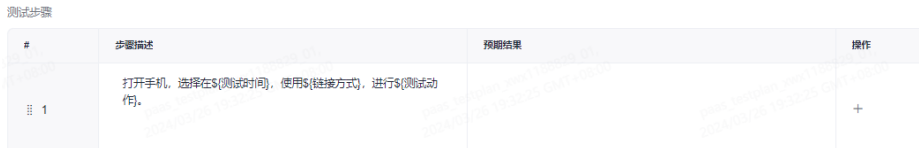

- 步骤14 单击<sup>图</sup>,可以查看用例列表。
- 步骤**15** 用例列表将默认显示生成的测试用例列表,选择"组合策略列表",可以查看使用组 合算法的历史。
- 步骤**16** 单击需要归档用例的操作列 图标,单击"归档"。其他用例操作如下:
	- 归档多个用例:在用例列表中,勾选多个需要归档的用例,单击下方"归档"。
	- $\bullet$  编辑用例: 单击操作列中的 ${}^{\nearrow}$ 图标,可以查看、编辑用例详情。
	- 删除用例:单击需要删除用例的操作列:图标,单击"删除"。
	- 批量删除:在用例列表中,勾选多个需要归档的用例,单击下方"删除"。
	- 搜索用例:在用例列表的搜索栏中,输入用例名称的关键字,单击 。
	- 过滤用例:单击用例列表下的下拉栏,可以根据"所有"、"未归档"、"已归 档"进行过滤用例。
- 步骤**17** 在"归档用例"页面中,在左侧勾选目标用例,在右侧选择归档到的版本、测试计 划,选择执行方式和特性目录,单击"确定"。
- 步骤**18** 在导航栏单击"测试 > 测试用例",选择版本、测试计划、目标用例类型页签,查看 已归档的用例。

**----**结束

## 通过因子库生成组合用例

#### 创建因子

- 步骤**1** 单击导航栏"测试 > 测试设计" 。
- 步骤**2** 单击页面右上方"测试因子中心"。
- **步骤3** 根目录下无法新建因子,需要创建文件夹:单击因子库根目录的:图标,单击"新建文 件夹"。
- 步骤**4** 输入文件夹名称:输入应符合非空字符且长度在[1,500]之间的文件夹名称。
- 步骤**5** 单击创建完成的文件名称,单击"新建因子"。
- 步骤**6** 配置以下信息后,单击"确定"。

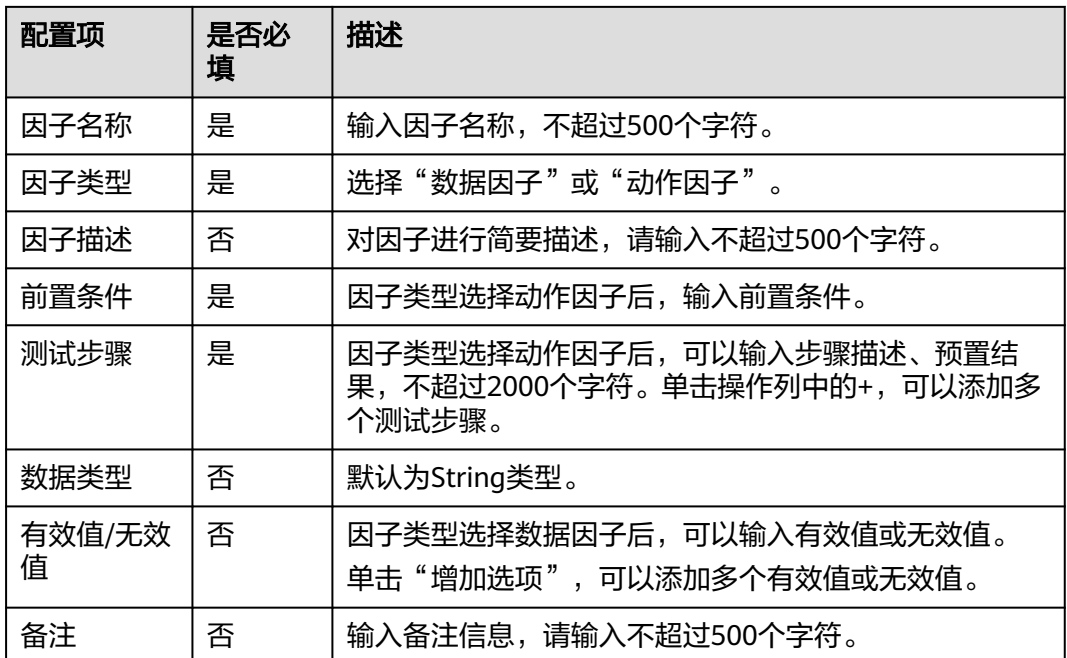

步骤**7** 新建成功的因子显示在文件夹列表中,可以对因子进行如下操作:

- 复制因子:单击需要复制因子所在操作列的 回图标,在页面中可以修改因子的相 关信息,单击"复制"。
- 编辑因子:单击需要复制因子所在操作列的  $\ell$ , 在页面中可以修改因子的相关信 息。
- 删除因子:单击需要复制因子所在操作列的…,单击"删除"。
- 批量删除因子:勾选需要删除的因子,在下方单击"删除"。
- 导出因子: 勾选需要导出的因子, 在下方单击"导出", 可将所选因子信息表格 保存到本地。
- 过滤因子:单击新建因子右侧的下拉栏,可以选择全部、我创建的、动作因子、 数据因子进行过滤。
- 搜索因子:在上边搜索栏内,输入因子名称的关键字。
- 编辑因子列表的表头:单击因子列表操作列的 图标,在弹框中勾选需要显示的 列名称,在右侧已选列可以调整显示顺序。
- 导入:单击右上方"导入",在弹框中单击"下载模板",将模板表格下载到本 地。编辑完成后,在弹框中单击 <sup>:</sup> 选择本地文件,单击"确定"。

#### **----**结束

#### 思维导图关联因子库

- 步骤**1** 单击导航栏"测试 > 测试设计" 。
- 步骤**2** 新建或选择目标思维导图。
- 步骤**3** 选中需要关联因子的节点,右键单击该节点,在下拉栏中单击"关联因子库"。

## 须知

需要选择带有测试点的节点进行关联,否则无法关联因子库。

- 步骤**4** 在关联因子库页面中,勾选需要添加的因子,单击"确定",添加成功的因子将显示 在思维导图中。
- 步骤**5** 生成用例的后续操作可参考[步骤](#page-44-0)**6**。

**----**结束

# **6.2.4** 管理 **CodeArts TestPlan** 思维导图

# 约束与限制

思维导图支持导入不超过20MB的文件,导入脑图类压缩文件个数不超过100个。

# 思维导图基础操作

进入思维导图后,除了编辑节点,还可以进行以下操作:

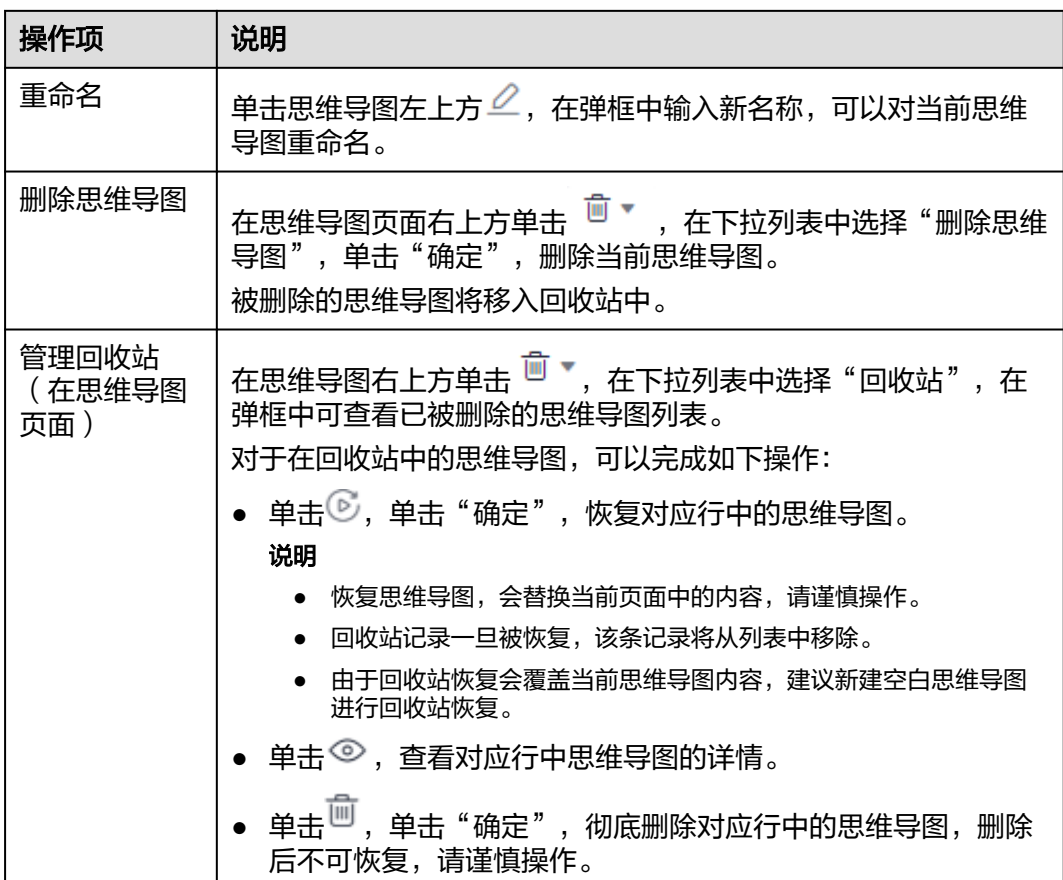

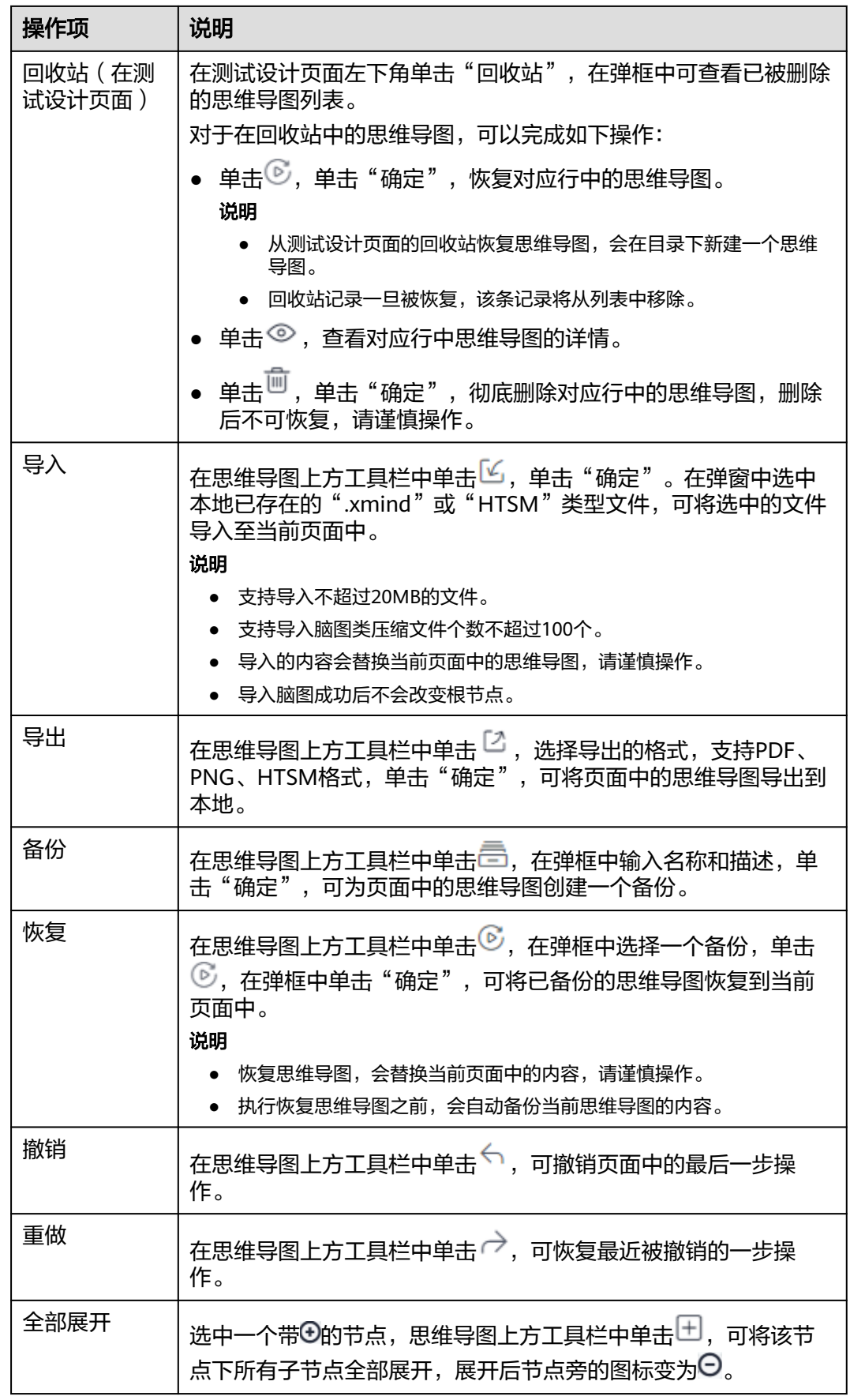

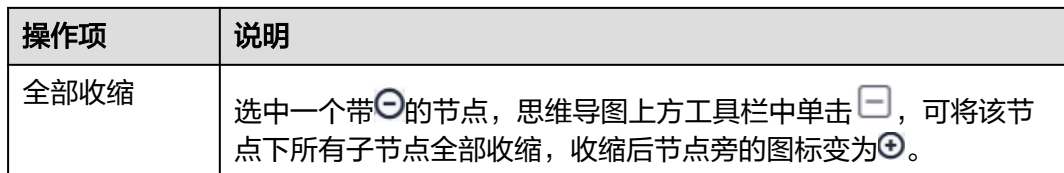

# 节点统计

进入思维导图中,页面左侧将显示对于该图中各类型节点的统计值,包括场景、测试 点、用例以及评审的总数。

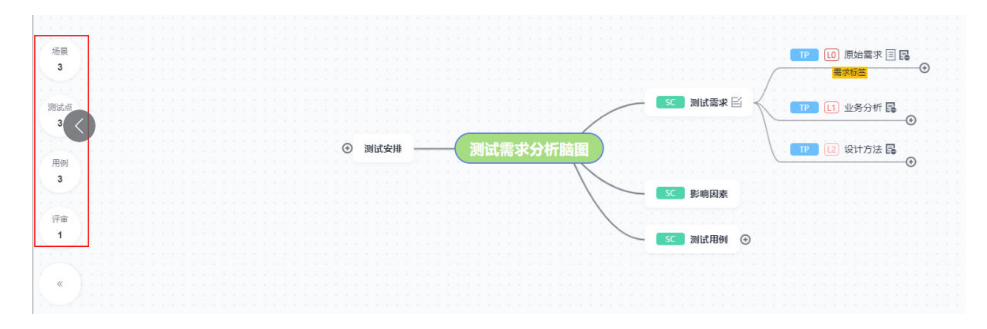

单击任意统计数值,页面右侧将滑出该数值对应的节点列表信息。

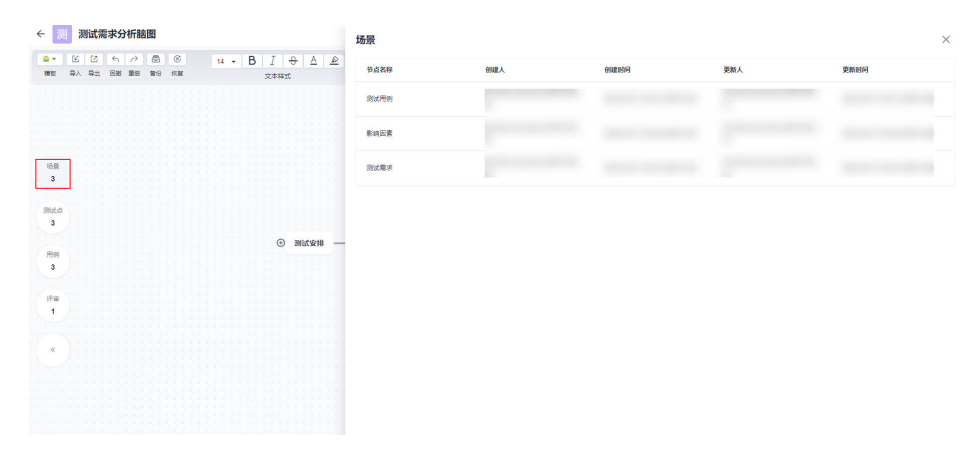

在列表中单击任意节点名称,即可在思维导图中定位到对应的节点,查看节点详情。

# 管理思维导图模板

#### 保存模板

已创建的思维导图,可以保存为模板。

- **步骤1** 进入已创建的思维导图,根据需要完成思维导图的编辑。
- 步骤2 单击思维导图上方工具栏中"模板",在下拉栏中选择"保存模板"。
- **步骤3** 在弹框中输入名称, 单击"确定"。
- **步骤4** 单击左上角<sup>←</sup>,返回测试设计列表,单击页面左上角"模板新建",选择"自定义模 板"页签,即可在弹框中看到刚保存的模板。

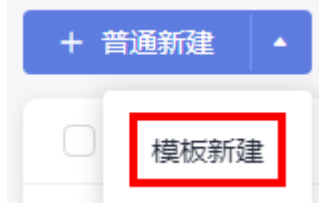

## **----**结束

### 编辑模板

成员可以对自己保存的模板进行编辑。

- 步骤**1** 进入"测试设计"页面,单击页面左上角"模板新建"。
- 步骤2 单击"自定义模板"页签,在弹框中选择一个模板,单击模板对应的<sup>2</sup>。

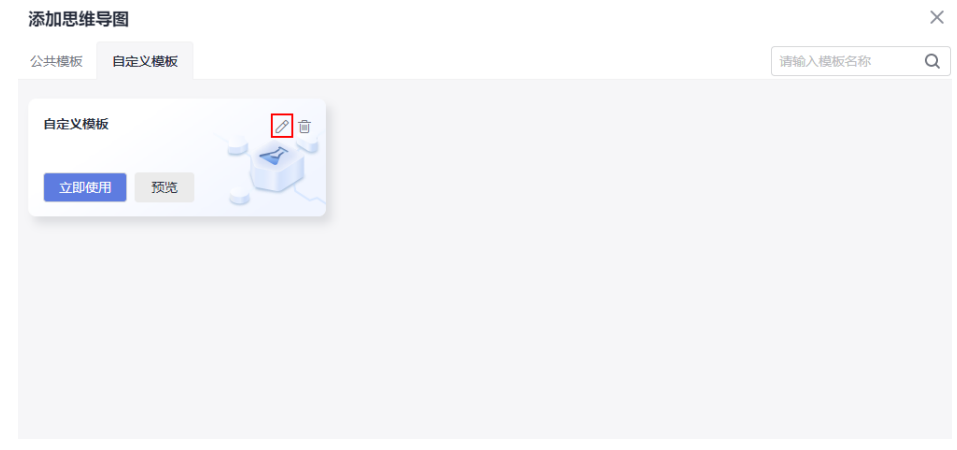

- **步骤3** 根据需要编辑模板,编辑完成单击页面左上角←。
- **步骤4** 单击页面左上角"模板新建",选择"自定义模板"页签,在弹框中找到编辑完成的 模板,单击"预览",即可查看修改后的模板详情。

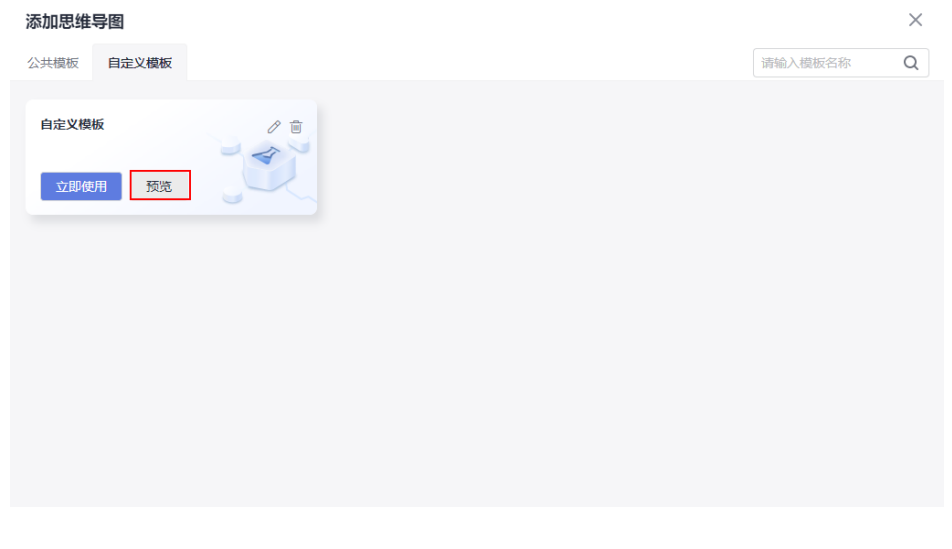

**----**结束

# 搜索节点

在思维导图右上角的搜索框中输入关键字,并单击Q,即可在思维导图中找到含有关 键字的节点,搜索到的节点会被蓝框标出。

如果匹配多个搜索结果,可在搜索框的右侧看到匹配数目,以及当前节点在第几匹配 项。单击上下箭头可以调整前后匹配项。

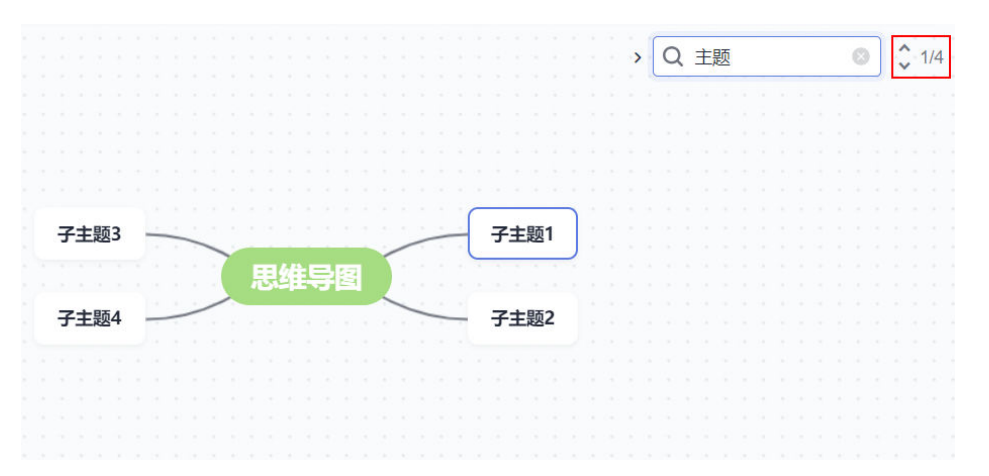

## 替换节点名称

- **步骤1** 进入目标思维导图,单击右上角搜索框左侧 ▶图标。
- 步骤**2** 在搜索框内输入需要被替换的节点名称。
- 步骤**3** 在搜索框下方的文本框内输入需要替换的节点名称。
- 步骤4 单击<sup>国</sup>,目标节点名称将会被新名称替换,下一个待替换的节点将会被蓝框标出,全 部替换后,页面右上角将显示"已全部替换"。

单击<sup>白)</sup>,所有待替换的节点名称将会被批量替换,页面将显示进度信息。

#### **----**结束

### 调整外观

思维导图的默认为居中视图,即根节点在中央,子节点分布在根节点两侧。

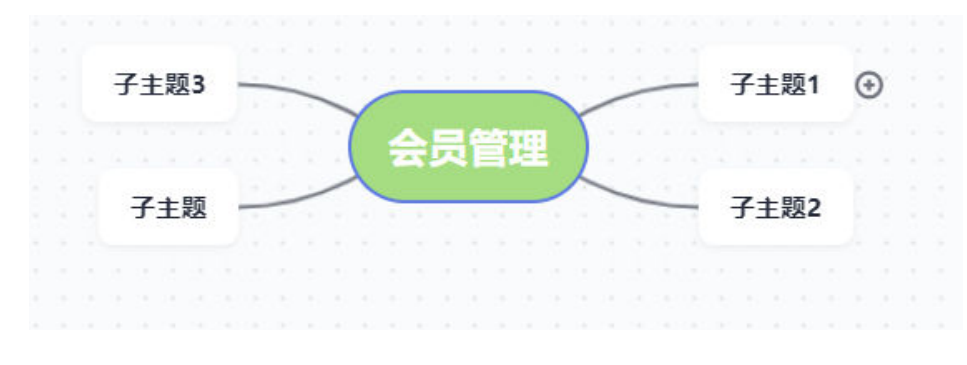

单击思维导图右下角工具栏,可以调整思维导图的外观。

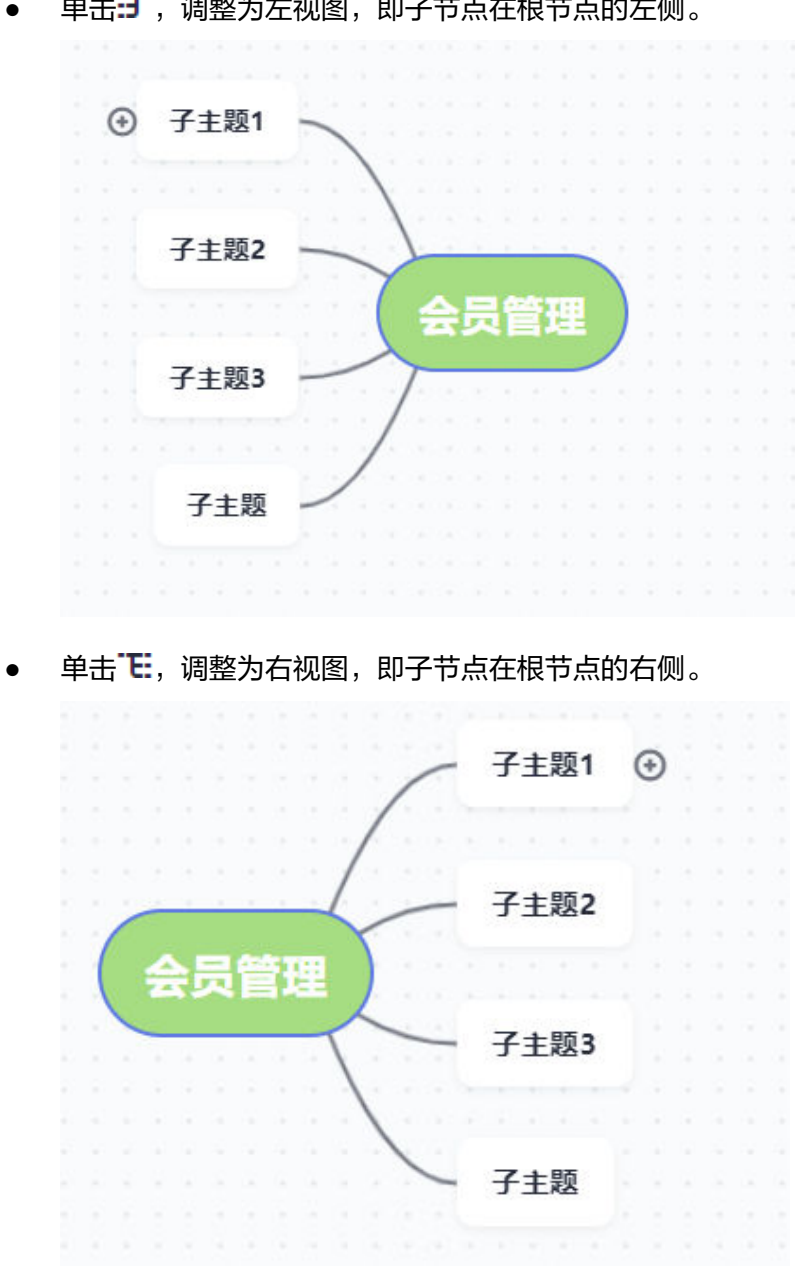

● 单击**:丁**,调整为左视图,即子节点在根节点的左侧。

- 单击**E**F,调整为默认居中视图。
- 单击一或**十**,可以将思维导图缩小或放大。

## 快捷键

测试设计支持通过以下快捷键编辑思维导图。

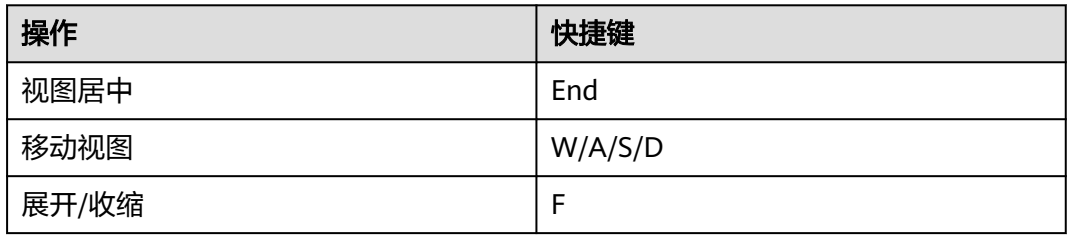

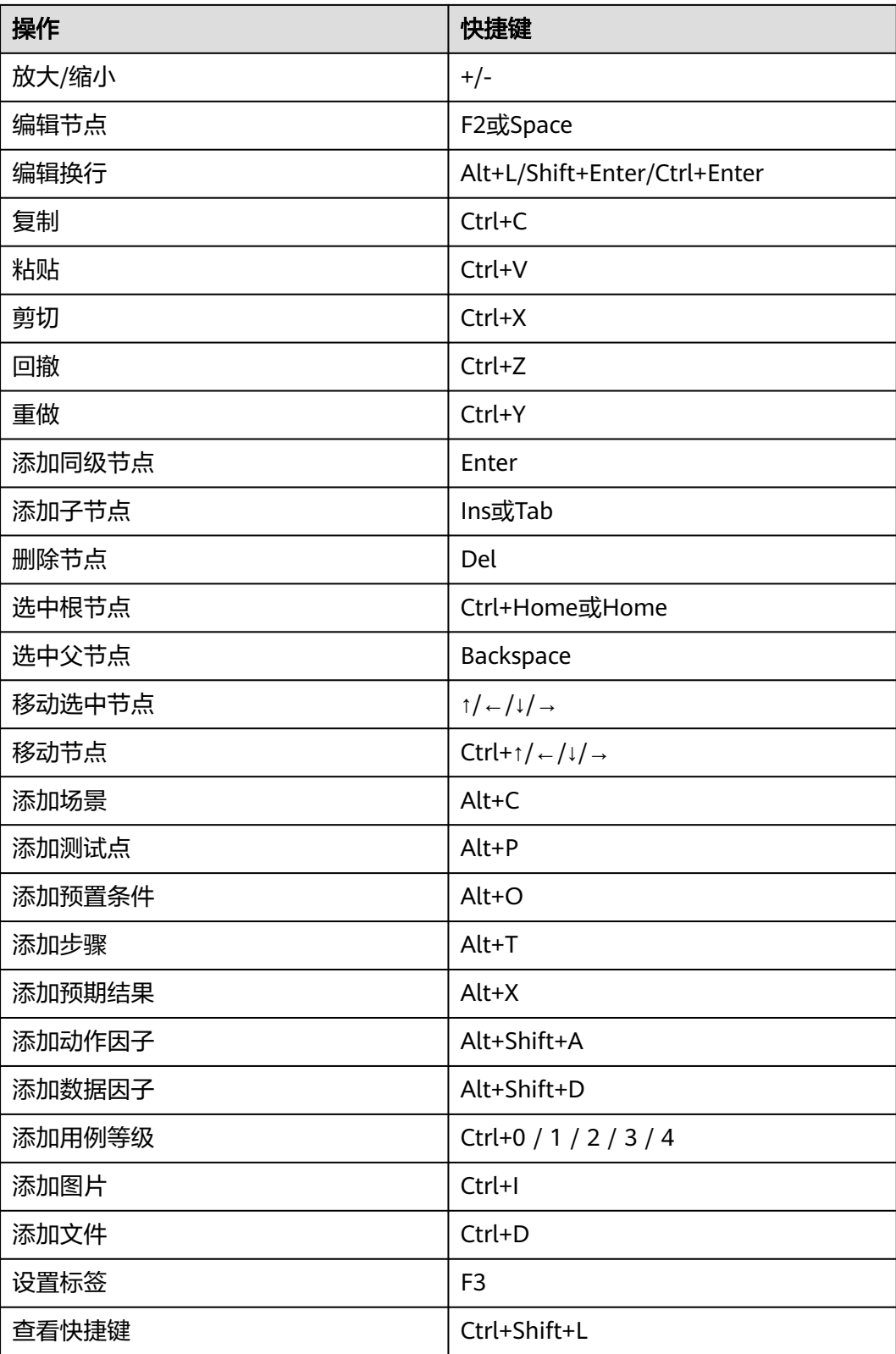

# 单击思维导图左下角"快捷键",可以查看快捷键列表。

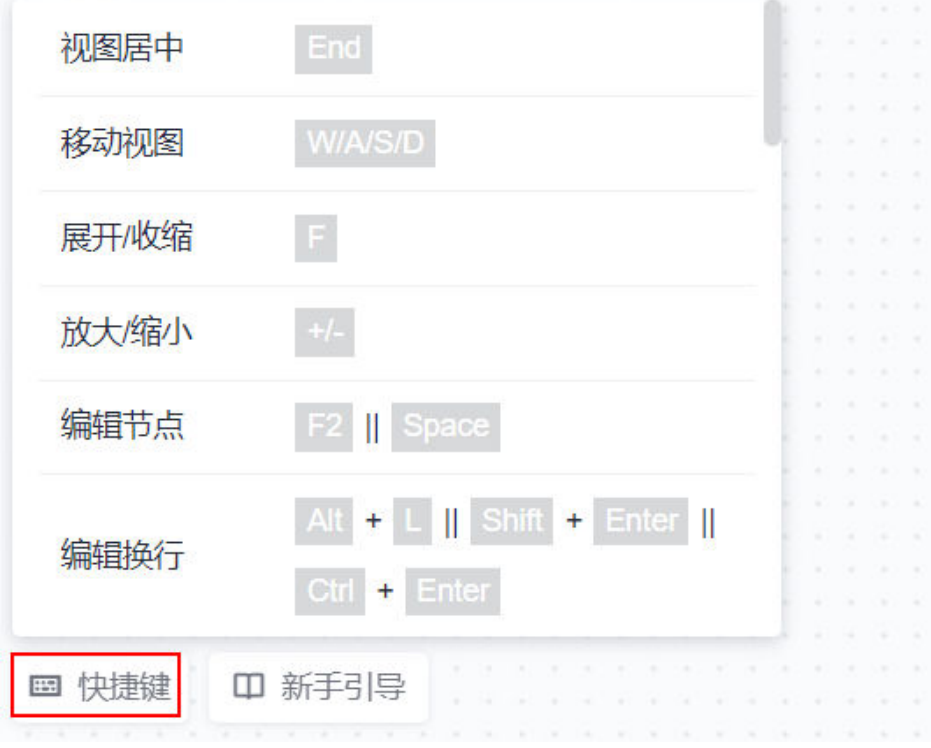

## 在当前项目或跨项目迁移思维导图

测试设计支持将思维导图复制并粘贴到当前或其他项目中的思维导图列表。

- 步骤**1** 进入"测试设计"页面。
- 步骤2 找到需要复制的思维导图, 在对应的操作列中单击 … 图标, 单击复制。

若需要复制多个思维导图,可以在思维导图列表中,勾选需要复制的导图,在页面下 方单击"批量复制"。最多只能复制10个思维导图,您可以进行多次批量操作。

<mark>步骤3</mark> 在当前项目或进入其他项目中的测试设计,单击思维导图列表右上方<sup>中,粘</sup>贴 ,讦移 成功的思维导图将显示在列表中。

#### **----**结束

## 更换思维导图创建人

- 步骤**1** 进入"测试设计"页面。
- 步骤2 找到需要变更权限的思维导图, 在对应的操作列中单击 … 图标。
- 步骤**3** 单击"权限变更"。
- 步骤**4** 在弹框中,单击下拉栏,选择需要移交思维导图权限的项目内成员。
- 步骤**5** 单击"确定"。

#### **----**结束

# <span id="page-59-0"></span>**6.3** 创建手工测试用例

手工测试用例用于管理测试场景、测试步骤,在测试计划服务的"测试用例 > 手工测 试"页面中可以新建手工测试用例。创建测试用例需要具有创建用例的权限(即在项 目内的角色为:除了运维经理、浏览者与参与者的其他系统角色)。

## 新建手工测试用例

- 步骤**1** 登录软件开发生产线首页,搜索目标项目并单击项目名称,进入项目。
- 步骤**2** 单击导航栏"测试 > 测试用例" 。
- 步骤3 默认显示"基线"和"用例库", 在"手工测试"页签, 单击页面左上方"新建用 例", 讲入新建页面。
- 步骤4 根据实际情况输入名称、描述、前置条件、测试步骤等信息,单击"保存"完成手工 测试用例的创建。

手工测试用例主要配置项如下:

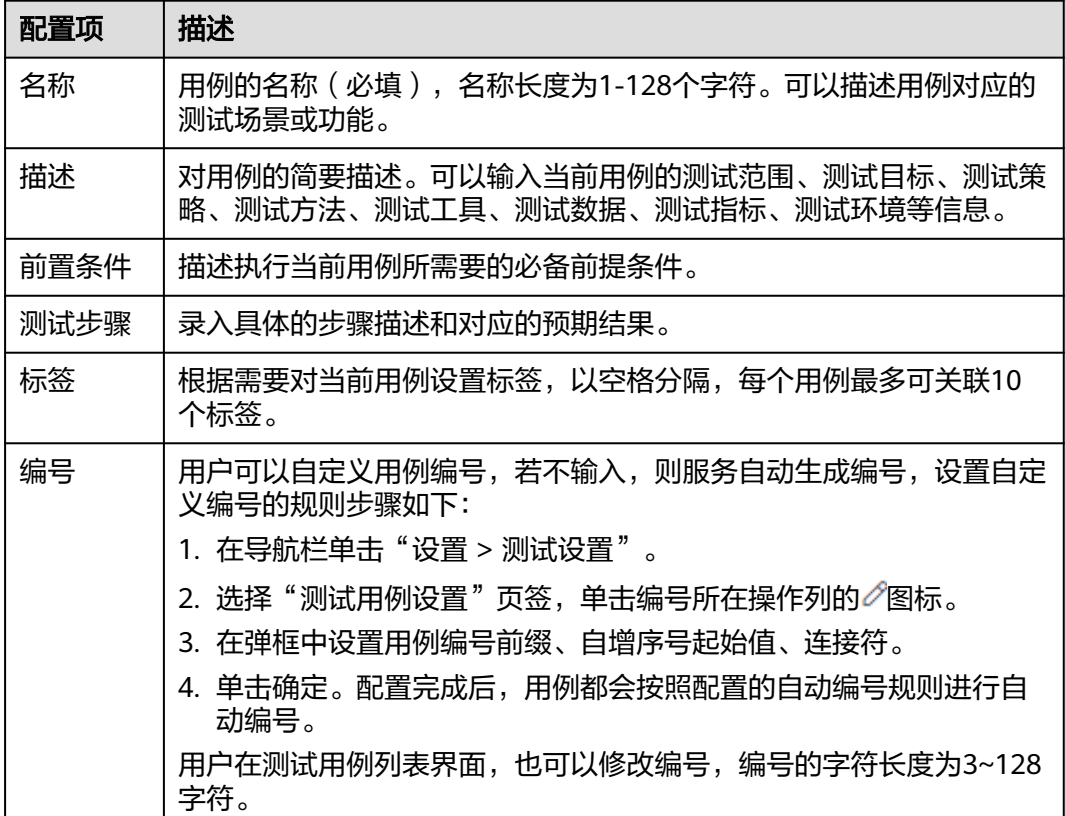

<span id="page-60-0"></span>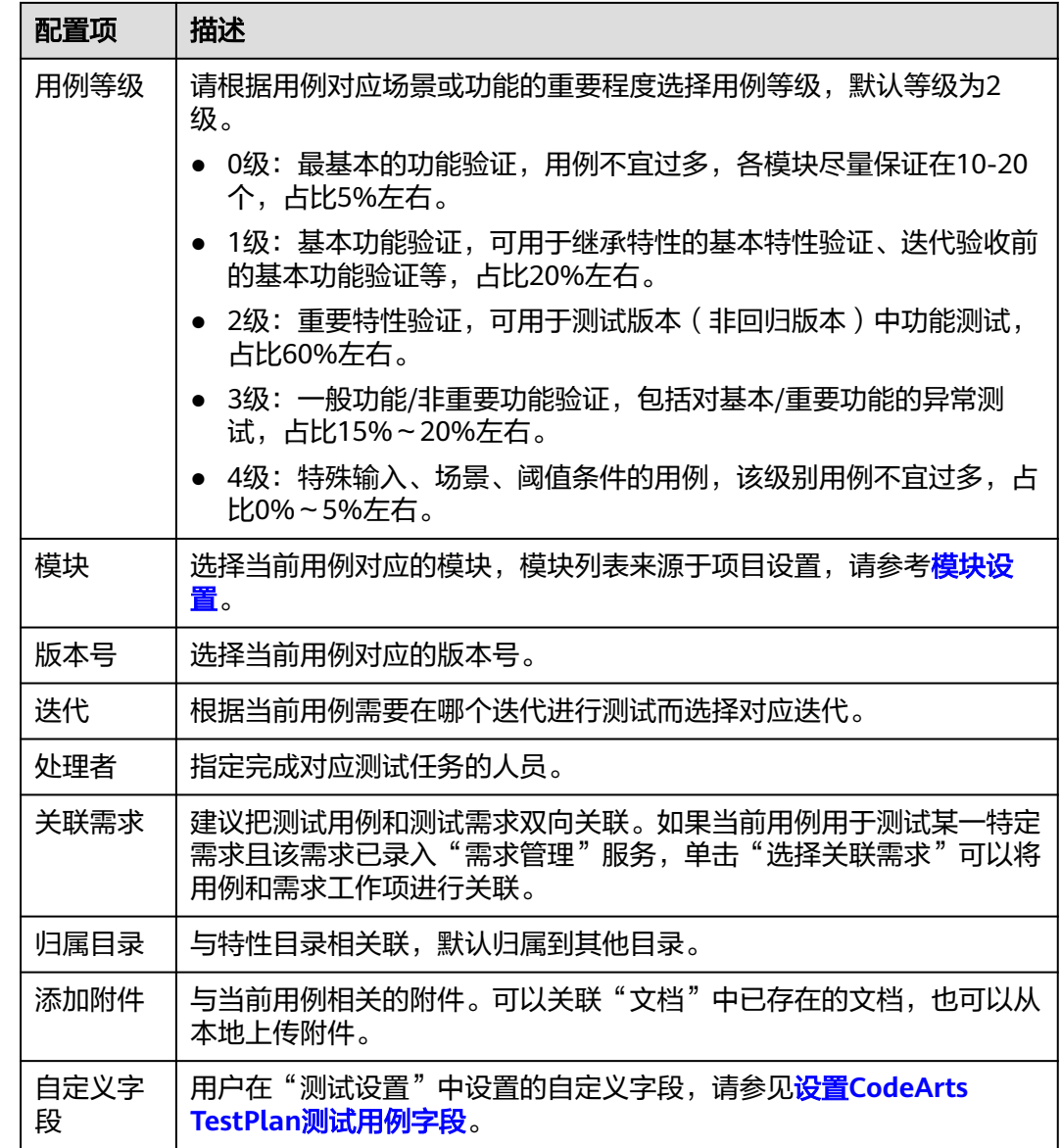

**----**结束

# 编辑用例详情

以Scrum项目为例,当前迭代已在需求管理录入相关需求。

测试工作开始前,测试人员先在用例库中创建相应手工测试用例。根据前端需求,创 建相应的手工测试用例,并将该手工测试用例与前端需求进行关联。

- 步骤**1** 完成[新建手工测试用例操](#page-59-0)作后,在"测试用例 > 手工测试"页面单击需要编辑的用例 名称,默认讲入测试用例"详情"页面。
- 步骤**2** 根据需要编辑测试详情。
	- 在"测试步骤"下的表格中,分别单击"步骤描述"、"预期结果"列的空白 处,根据需要输入对应内容。单击表格中"操作"一栏的十,添加一个步骤,并 按照需要填写步骤描述与预期结果。

● 单击页面右侧"关联需求",在弹框中勾选所要关联的需求,单击"确定"完成 关联。

**----**结束

## 检查用例规范性

用户可以对创建的手工测试用例进行规范检查,根据检查结果对用例进行优化。详细 的编写规范请参考[测试用例编写规范。](#page-288-0)

### 说明

此功能为您提供65天试用期,后续需要开通测试计划专业版套餐或CodeArts专业版以上套餐来 延续您的高阶体验。

**步骤1 完成编写测试步骤**后,在页面下方单击"规范检查",检查结果将显示在页面下方。

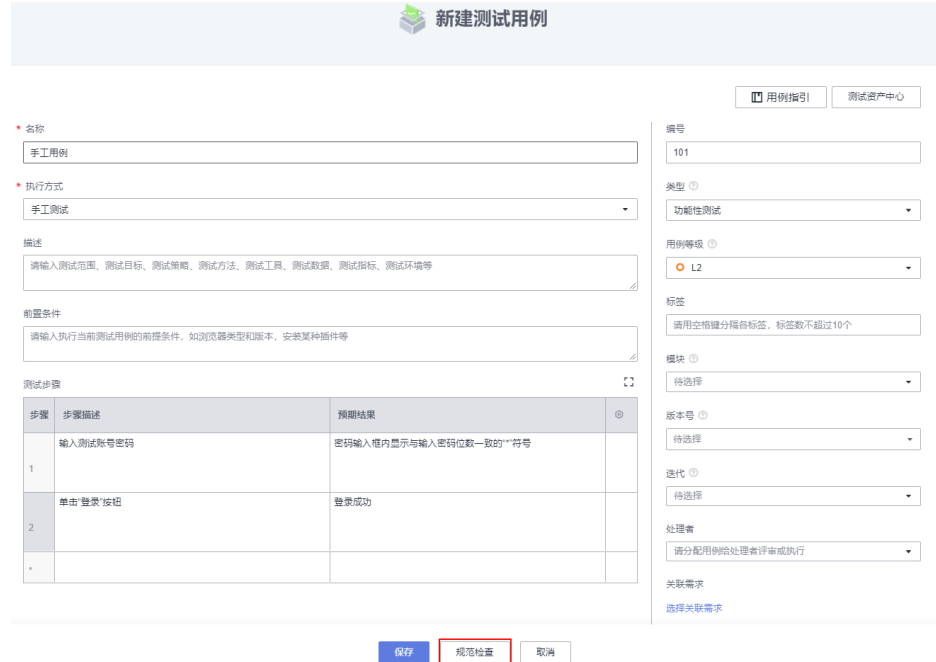

步骤**2** 用户可以根据提示信息对用例进行优化,单击对应的规范描述可以查看详细规范信 息。

□ 用例指引 测试资产中心

101 美型

功能性测

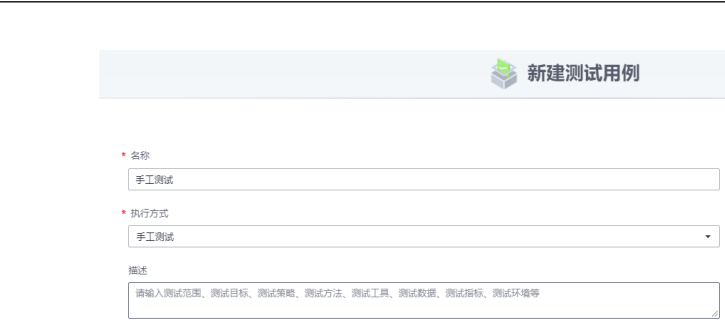

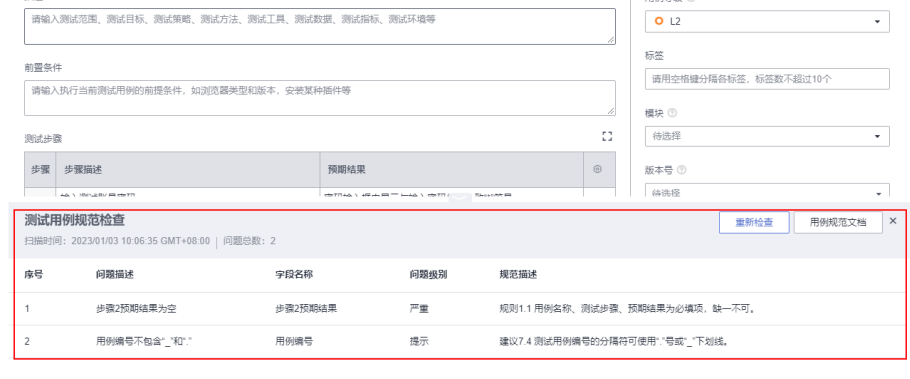

保存 取消

**步骤3** 用例编写完成后,单击"保存"。

**----**结束

测试计划

# **6.4** 创建接口自动化测试用例

# **6.4.1 CodeArts TestPlan** 接口自动化用例使用流程

接口自动化用例提供了丰富的用户界面,支持可视化地编排自动化测试步骤以及丰富 的检查点和相应提取配置,可以在简单易用的可视化接口管理页面上,快速生成与接 口核心逻辑相匹配的测试用例,实现"零代码"快速生成测试用例。接口自动化用例 具备多测试步骤的逻辑编排能力,支持通过拖拽来安排接口测试的顺序,生成自动化 测试策略,完成场景级接口自动化脚本生成,测试人员可以从重复工作中释放出来, 进行探索性测试等更具有创造性和高价值的测试活动。

接口自动化用例包含用例基本信息和脚本两部分:

- 基本信息用于管理和描述测试用例,包含名称(必填)、类型、模块、版本号、 迭代、关联需求、编号、标签、用例等级、处理者、归属目录、描述、前置条 件、测试步骤、预期结果。
- 脚本用于定义自动化测试步骤,包含测试步骤、逻辑控制、测试参数。

接口自动化用例的使用流程包括三个阶段:准备阶段、测试阶段、销毁阶段。

准备阶段对应页面中的"前置步骤",实现测试前置条件的准备;测试阶段对应"测 试步骤",实现接口的功能测试;销毁阶段对应"后置步骤",实现准备阶段和测试 阶段测试数据的释放或恢复。

<span id="page-63-0"></span>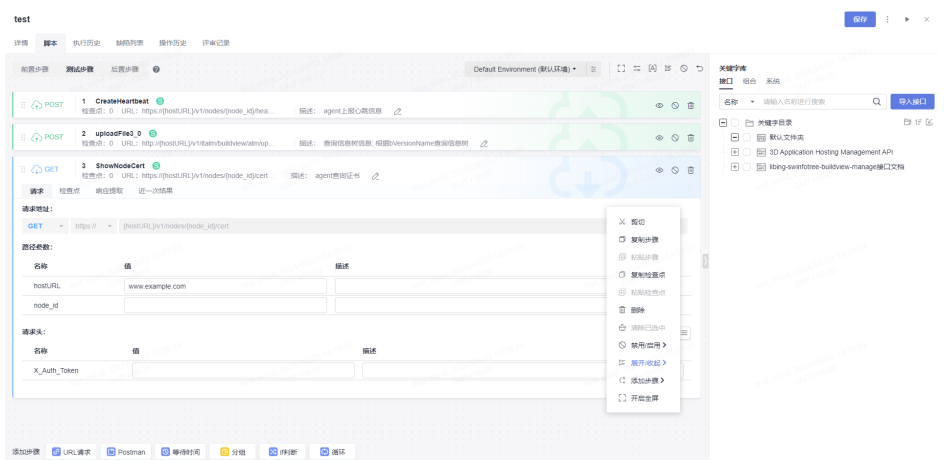

- 准备阶段 (可选): 前置步骤。
	- 在此阶段中准备测试阶段需要的前置条件的数据,如果没有前置条件,可以 忽略此阶段。
	- 在准备阶段通过调用接口的方式初始化前置条件,如果前置条件的数据需要 在测试阶段中引用,可以使用参数传递将数据参数化后供测试阶段引用,详 见设置**CodeArts TestPlan**[接口脚本的响应提取。](#page-83-0)
- 测试阶段:测试步骤。 定义接口核心测试步骤,测试阶段中的测试步骤可以引用准备阶段提取的参数。
- 销毁阶段(可选):后置步骤。
	- 为了不影响其它测试或者下一次测试,建议在每次测试结束后清理测试环境 数据,恢复测试环境的初始状态,销毁准备阶段创建的数据。
	- 如果没有数据需要销毁,可以忽略此阶段。通过调用接口的方式销毁数据, 销毁阶段的测试步骤可以引用准备阶段提取的参数。

# **6.4.2** 创建 **CodeArts TestPlan** 接口自动化测试用例模板

## 约束与限制

接口自动化用例名称应符合1到128位长度,可以包含中文、大小写字母、数字、特殊 字符(-\_/|\*&`'^~;;::()(){}=+,×¥……——'!@#\$%.'[]<>?·!"、'""?—。, 《》【】)的组合格式。

# 新建接口自动化测试用例

- 步骤**1** 登录软件开发生产线首页,搜索目标项目并单击项目名称,进入项目。
- 步骤**2** 单击导航栏"测试 > 测试用例" 。
- 步骤**3** 选择"接口自动化"页签,单击页面左上方"新建用例",进入新建页面。
- **步骤4** 输入用例名称,根据需要配置其它信息,单击"保存"完成新建用例。或者单击"保 存并编写脚本",进入"脚本"页面,完成脚本编辑。

接口自动化用例主要配置项与手工测试用例相似, 详情请参考<mark>新建手工测试用例</mark>。

**----**结束

## <span id="page-64-0"></span>用例规范检查

测试计划服务支持对创建的接口自动化测试用例进行规范检查,根据检查结果对用例 进行优化。详细的编写规范请参考<mark>测试用例编写规范</mark>。

#### 说明

此功能为您提供65天试用期,如果您想继续使用,后续需要开通测试计划专业版套餐或 CodeArts专业版以上套餐来延续您的高阶体验

#### **步骤1** 完成<mark>[新建接口自动化测试用例](#page-63-0)</mark>后,在页面下方单击"规范检查",检查结果将显示在 页面下方。

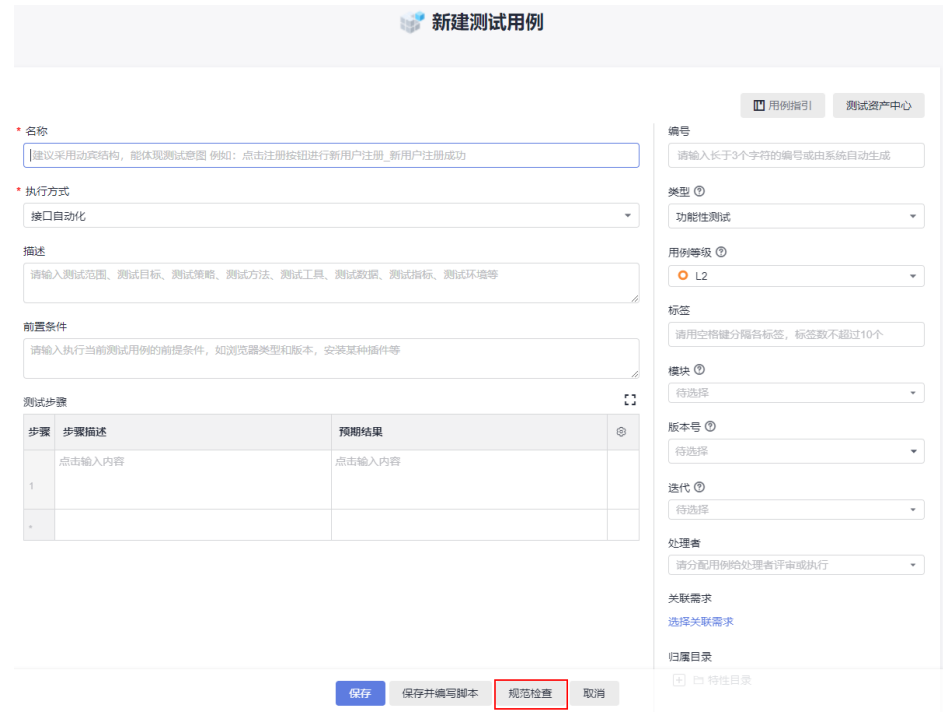

步骤**2** 用户可以根据提示信息对用例进行优化,单击对应的规范描述可以查看详细规范信 息。

**步骤3** 用例编写完成后,单击"保存"。

### **----**结束

# **6.4.3** 使用自定义 **URL** 请求添加 **CodeArts TestPlan** 接口脚本

## **6.4.3.1** 添加并设置 **CodeArts TestPlan** 接口脚本的 **URL** 请求

- 步骤**1** 完成创建**CodeArts TestPlan**[接口自动化测试用例模板操](#page-63-0)作后,在"测试用例 > 接口 自动化"页面单击需要编辑的用例名称。
- 步骤**2** 选择"脚本"页签,单击"URL请求",生成一个测试步骤。

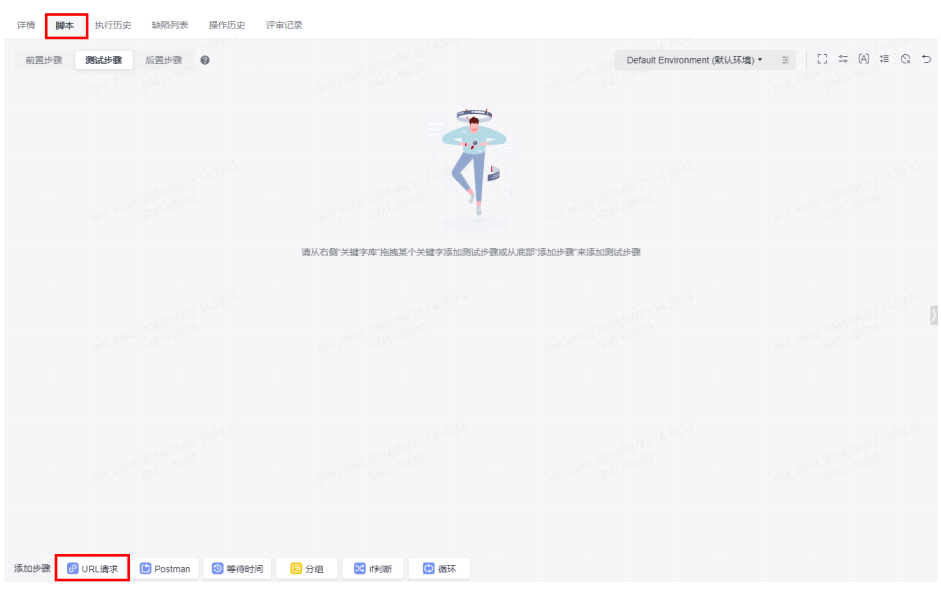

用户可以导入被测接口的Swagger描述文件生成脚本模板,基于脚本模板编排测试用 例,详细操作请参考将测试步骤保存为**[CodeArts TestPlan](#page-89-0)**接口脚本关键字。

选择脚本模板,拖拽脚本模板卡片、或单击脚本模板卡片上的十,将脚本添加至测试 步骤。

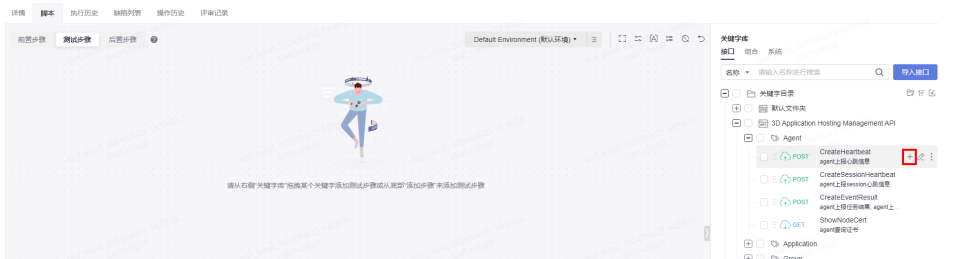

- 步骤**3** 根据需要编辑URL请求,包括添加并设置**[CodeArts TestPlan](#page-64-0)**接口脚本的**URL**请求、[设](#page-70-0) 置**[CodeArts TestPlan](#page-70-0)**接口脚本的检查点、设置**[CodeArts TestPlan](#page-83-0)**接口脚本的响应提 <mark>[取](#page-83-0)</mark>,可以在"请求"输入需要测试的环境地址,可以是域名或ip , 当用户从本地导入 swagger或postman,"请求"这里的地址会自动生成。
- 步骤**4** (可选)重复[步骤](#page-64-0)**2**~步骤**3**,添加前置步骤与后置步骤。
- 步骤5 编辑完毕,单击页面右上角"保存",完成测试脚本的编写。
	- **----**结束

## 说明

- 接口自动化用例支持在请求URL路径、请求头、请求体、检查点参数、URL响应中使用内置 函数。内置函数详情请参考**接口自动化用例内置函数说明**。
- 接口自动化用例支持在编辑时,可以在测试步骤标题区域使用右键,对测试步骤进行剪切、 复制、粘贴、删除等操作;存在多个测试步骤时,支持通过"Ctrl+左键"多选后,批量执行 右键操作;其中,"复制"或"剪切"测试步骤后,支持当前页签/跨页签/跨用例"粘贴" 测试步骤。

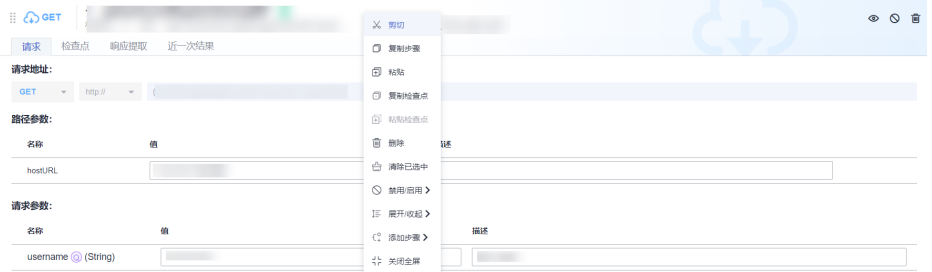

● 需要注意的是,在标题区域内的右键响应,均为对测试步骤的操作。因此在编辑测试步骤标 题区域文本框时,浏览器右键被系统右键覆盖,浏览器右键不生效。如需在测试步骤标题区 域的文本框中对文本进行复制粘贴操作,请使用快捷键的方式进行复制(Ctrl+C)和 粘贴 (Ctrl+V)操作。

# 请求 **URL** 与 **URL** 参数

在接口自动化用例的"脚本"页签中填写需要请求的URL、支持HTTP/HTTPS请求。

接口自动化可以支持以下类型URL请求方式。其中,新建的URL的请求方式默认为GET 方式。

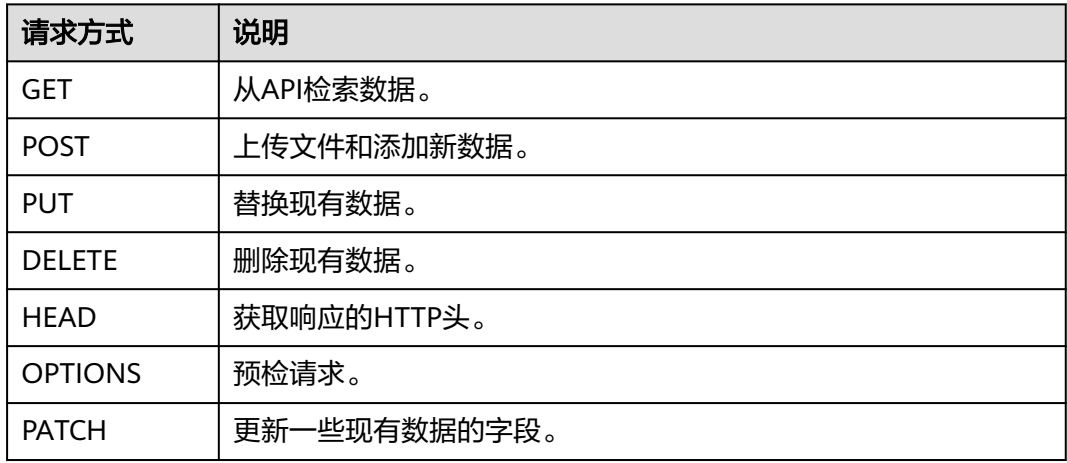

在请求URL中支持使用环境参数、局部参数以及响应提取参数,使用方法请参考[设置](#page-108-0) **CodeArts TestPlan**[接口脚本的测试用例参数。](#page-108-0)

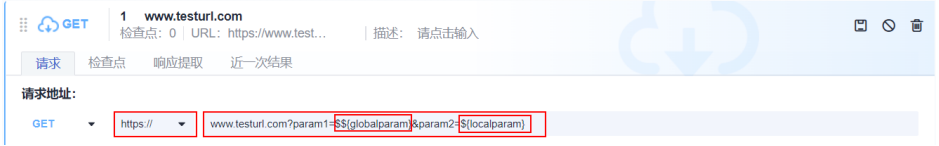

# 请求头

接口自动化预置HTTP协议的常用请求头,在请求头模块,输入要填写的请求头信息。

请求头支持表单、文本两种格式。页面中默认使用表单形式,通过 图标进行 表单和文本的切换。

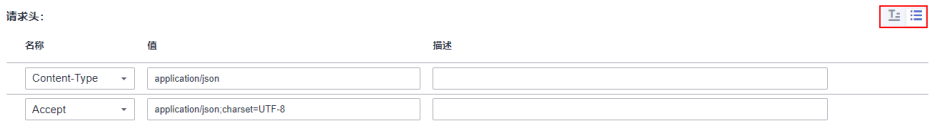

表单: 在请求头"名称"列选择或输入请求头名称, 在"值"列选择/输入内容。 清求头:  $\mathbb{E}\boxplus$ 

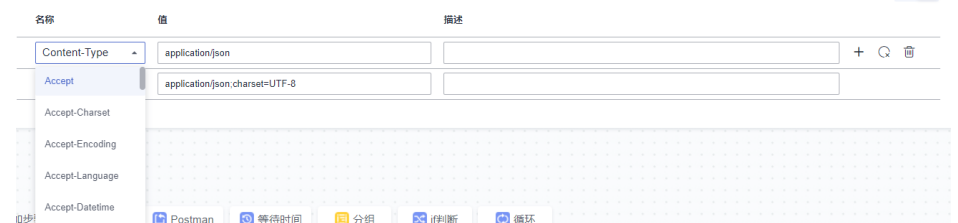

● 文本:需要按照"key:value"的格式填写请求头。 与表单模式不同的是,文本模式仅支持对"请求头名称"和"值"进行配置操 作,但不支持对"描述"进行配置操作。 填写请求头时需要关注以下两点约束条件:

- a. 请求头的总数不能超过30。
- b. 请求头的长度不能超过10000。

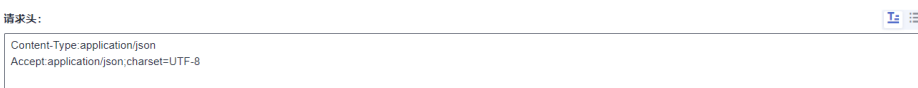

测试计划服务中预置了多个常用的HTTP请求头,详情如下表:

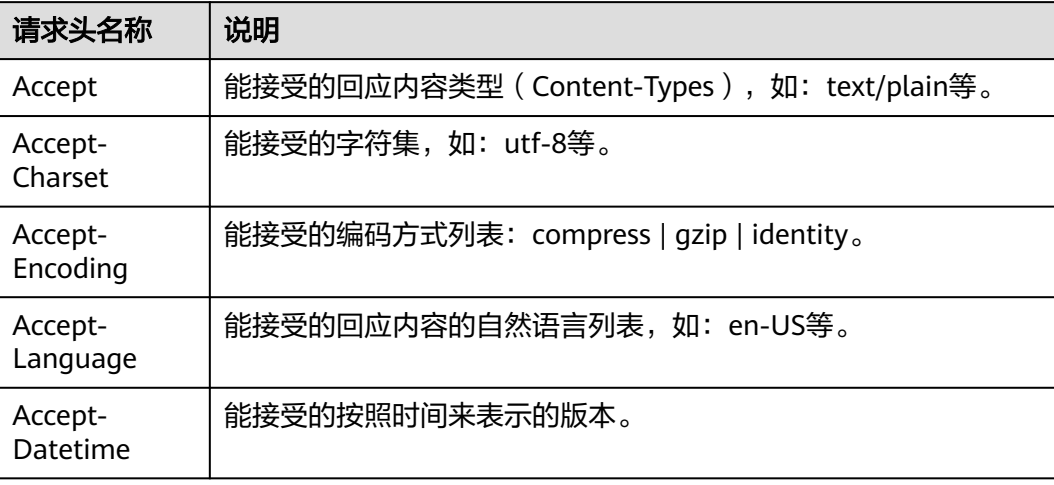

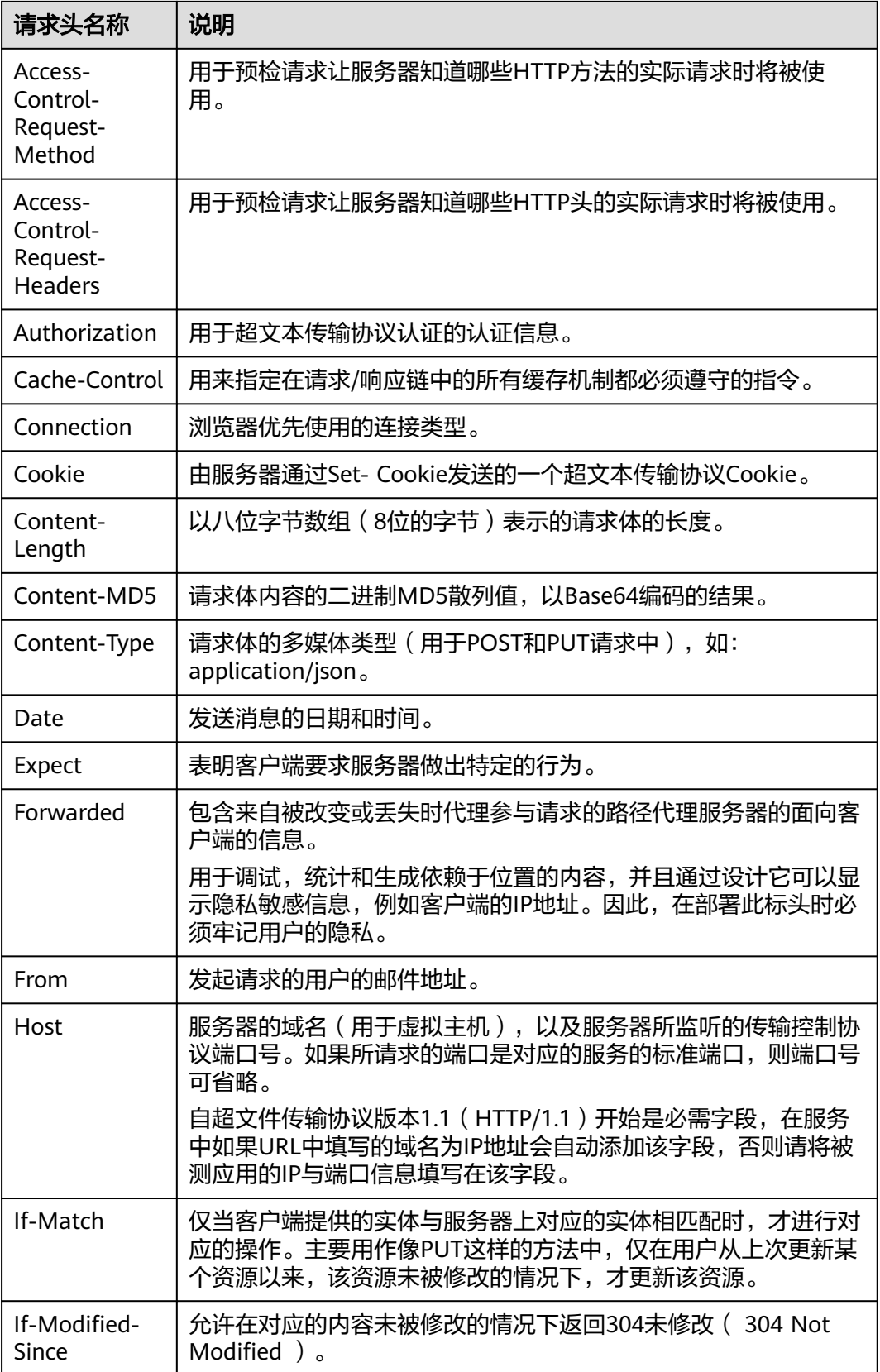

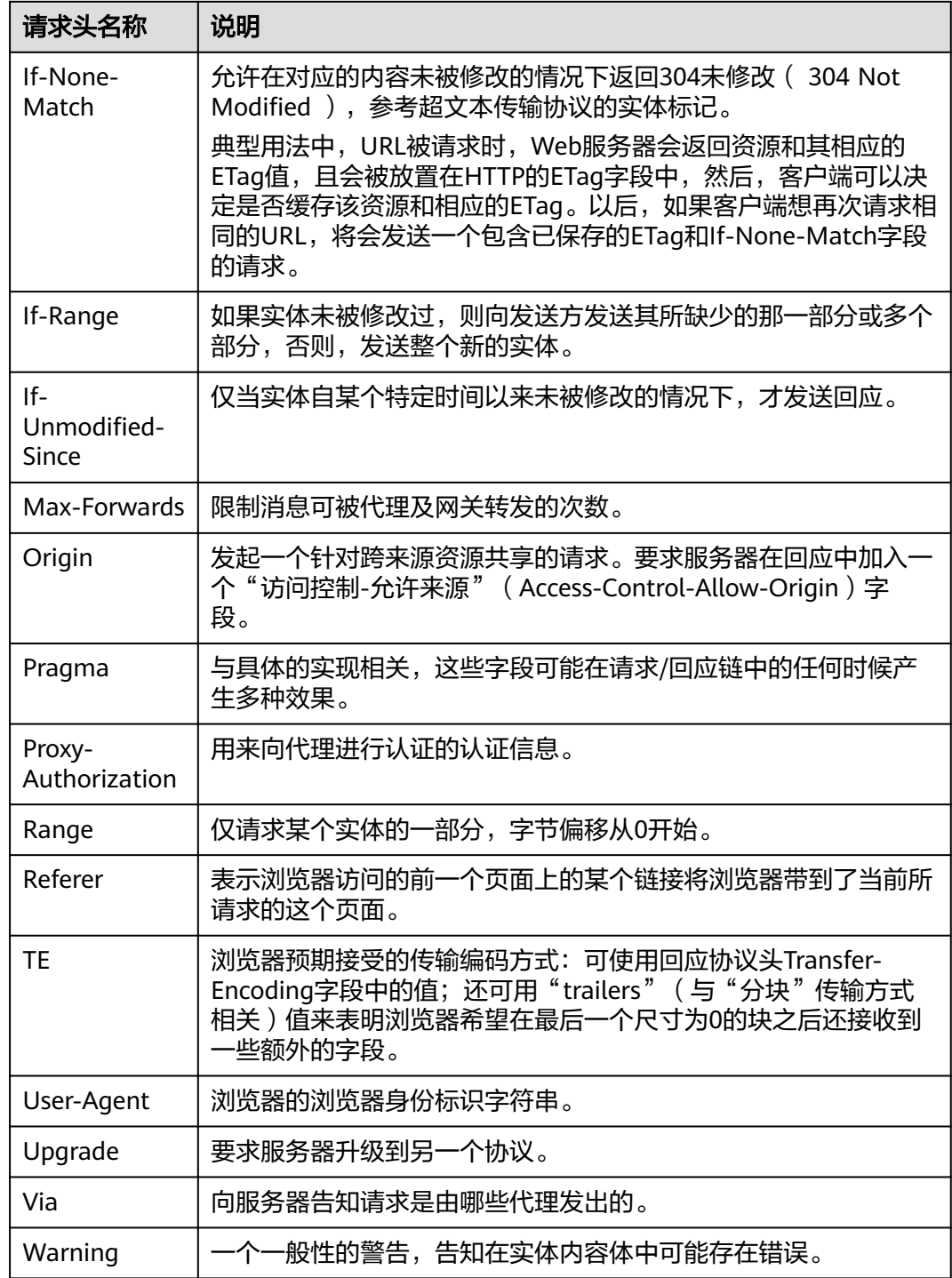

# 请求体

请求体是接口请求需要传递的消息(报文),支持文本、JSON请求体、表单参数三种 格式。

当请求消息方式选择POST、PUT、DELETE、OPTIONS、PATCH、HEAD时,页面中 会出现请求体;请求消息方式为GET时不显示请求体。

<span id="page-70-0"></span>文本: 可以输入标准json串,与选择JSON类型请求体使用方式一致。

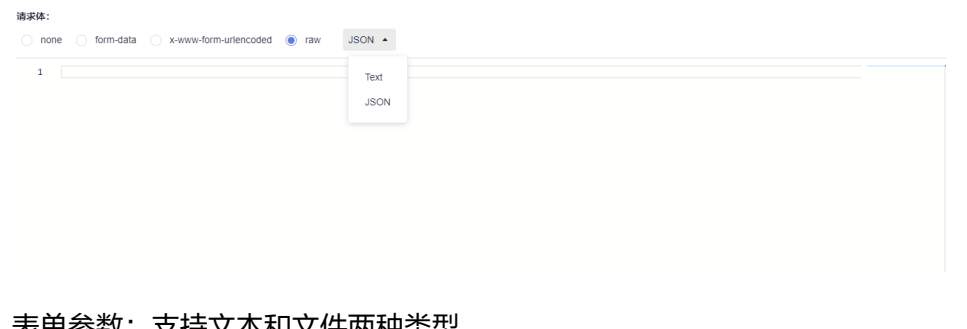

● 表单参数:支持文本和文件两种类型。

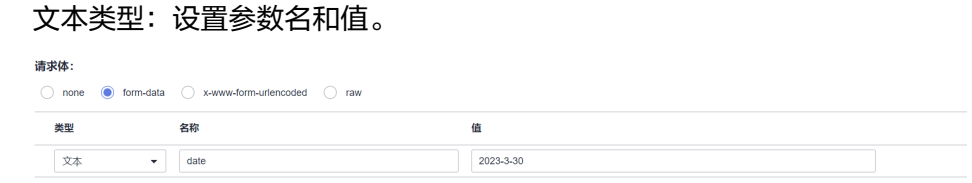

文件类型: 设置参数名, 并通过上传文件为参数赋值, 文件类型不限。

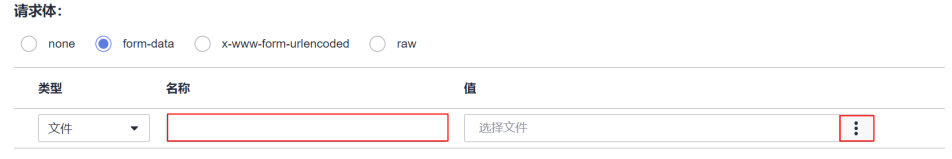

# **6.4.3.2** 设置 **CodeArts TestPlan** 接口脚本的检查点

## 设置建议

推荐用户设置检查点。针对接口类请求,请提供判断响应码的检查点。 当检查点设置为空,不论接口的响应码是什么,都会判断结果为成功。

# 检查点说明

测试检查点又名断言,通过检查接口响应是否符合预期,判定系统是否满足预期。 在接口自动化用例详情中,测试步骤的"检查点"页签中可以定义测试检查点。

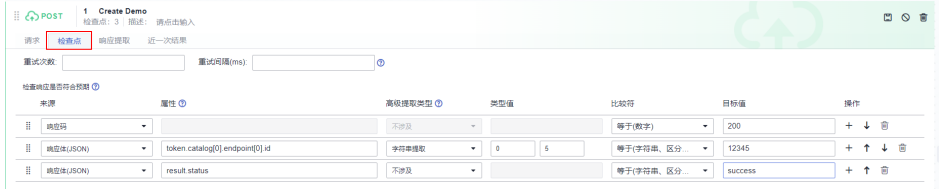

检查点内容包括属性、比较符和目标值定义。

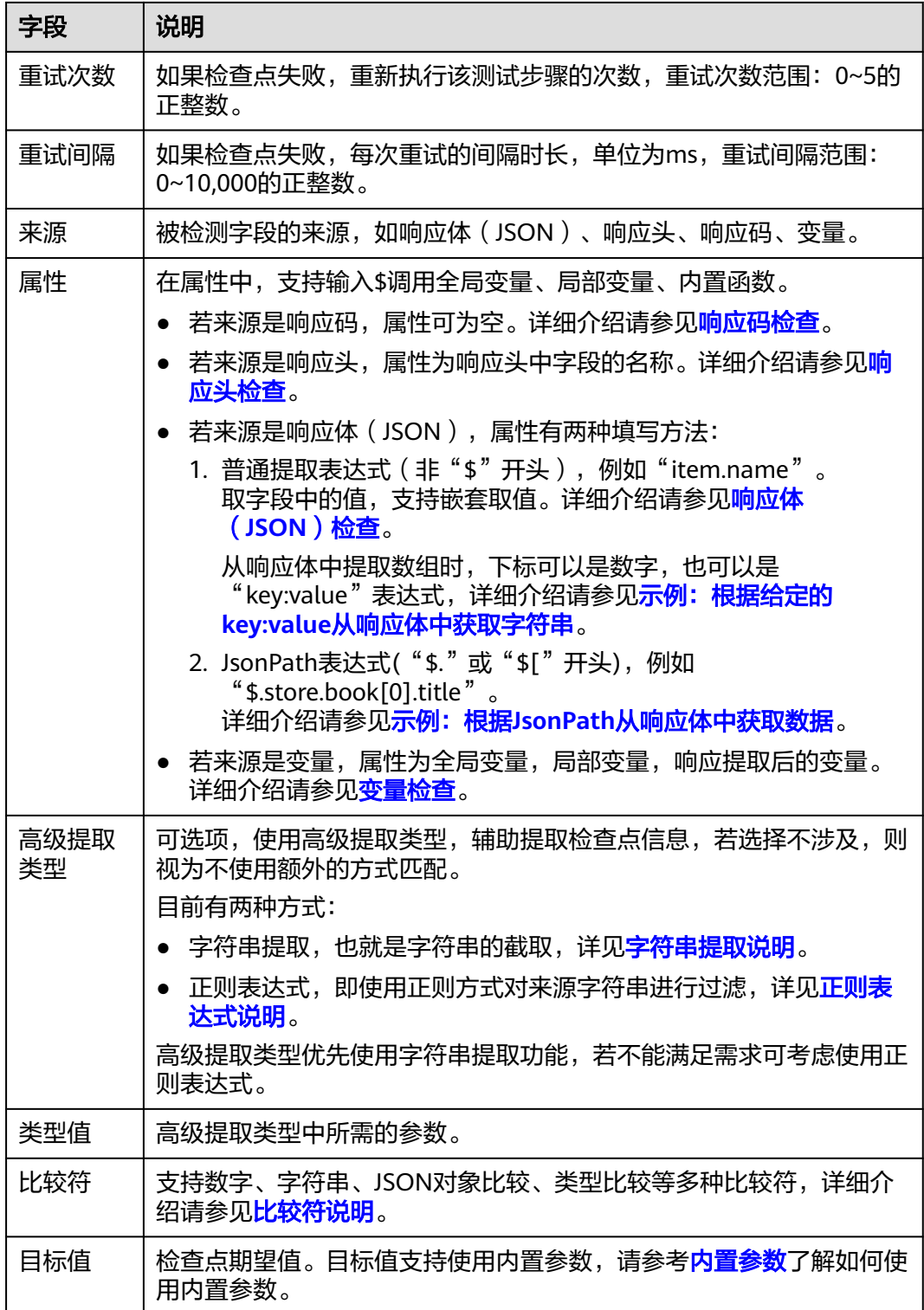

例如,检查响应体(JSON格式)中"item.name"字段的第零位(首位)到第四位之 间是不是petty,参数配置如下:
<span id="page-72-0"></span>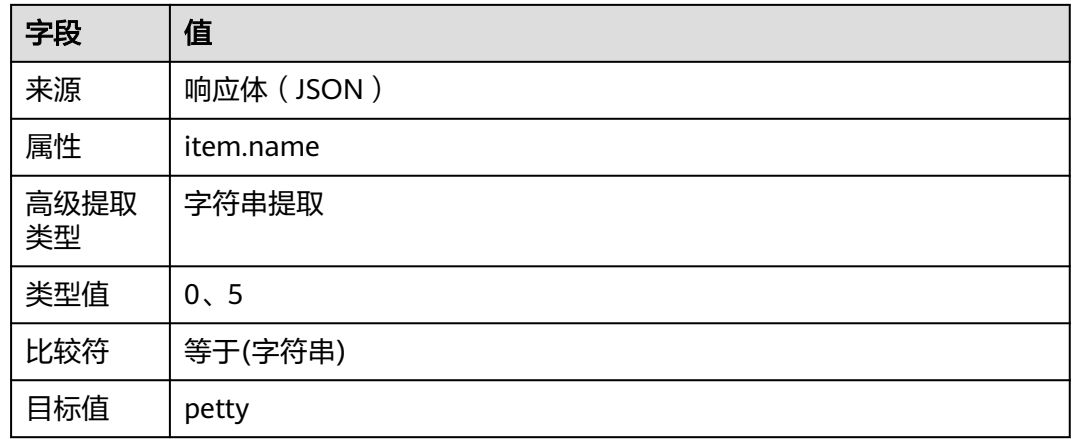

### 字符串提取说明

在设置检查点或者响应提取时,若使用设置属性栏的表达式无法满足需求,则可以在 "高级提取类型"处选择"字符串提取"功能。

使用字符串截取功能, "类型值"输入框有两个:

- 第一个框表示起始索引。首位用"0"表示,起始索引包含在截取的字符串中。
- 第二个框表示结束索引。结束索引不包含在截取的字符串中。

以下面响应体为例:

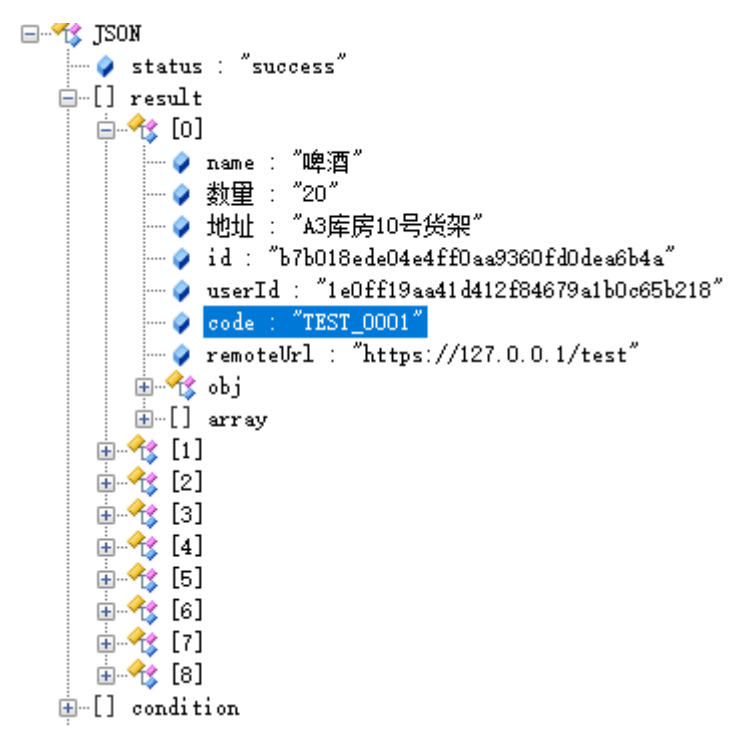

若需要在响应体中提取"result"数组第一个元素的"code"的5到9位,与目标 值比较,则可以在"检查点"中进行如下配置。

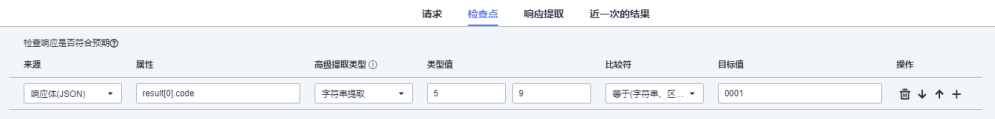

<span id="page-73-0"></span>● 若需要提取响应体中提取"result"数组的第一个元素的"code"的5到9位,赋 值给变量"code",则可以在"响应提取"中进行如下配置。

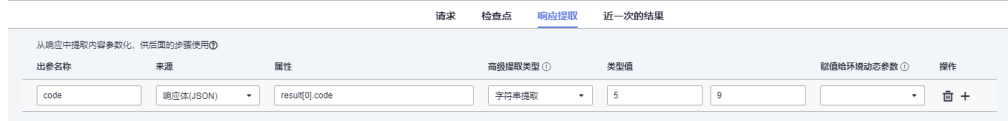

## 正则表达式说明

在设置检查点或者响应提取时,若使用设置属性栏的表达式无法满足需求,或者配合 高级类型提取下的字符串提取功能也不能满足需求时,则可以在"高级提取类型"处 选择"正则表达式"来提取。

正则表达式引擎使用Java正则表达式引擎。

以下面响应体为例:

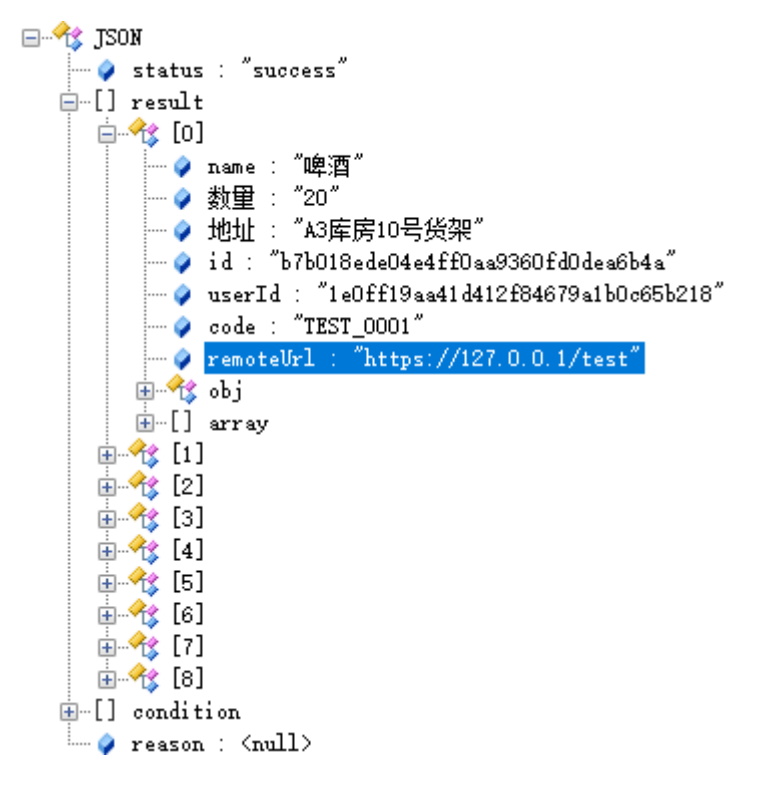

若检查点验证响应体中"result"数组的第一个元素的"remoteUrl",使用正则 匹配得到IP值和目标值比较,则配置如下。其中,正则表达式类型值设置为 "((2[0-4]\d|25[0-5]|[01]?\d\d?)\.){3}(2[0-4]\d|25[0-5]|[01]?\d\d?)"。

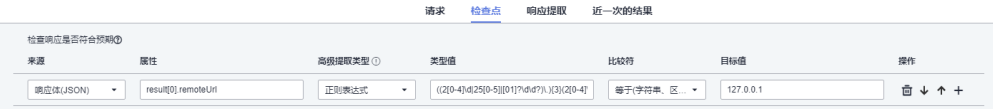

● 若响应提取响应体中"result"数组的第一个元素的"remoteUrl",使用正则匹 配得到IP值赋值给变量"remotelp",则配置如下。其中,正则表达式类型值设 置为"((2[0-4]\d|25[0-5]|[01]?\d\d?)\.){3}(2[0-4]\d|25[0-5]|[01]?\d\d?)"。

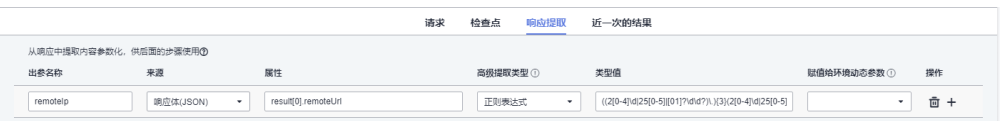

# <span id="page-74-0"></span>比较符说明

测试计划服务支持以下比较类型:

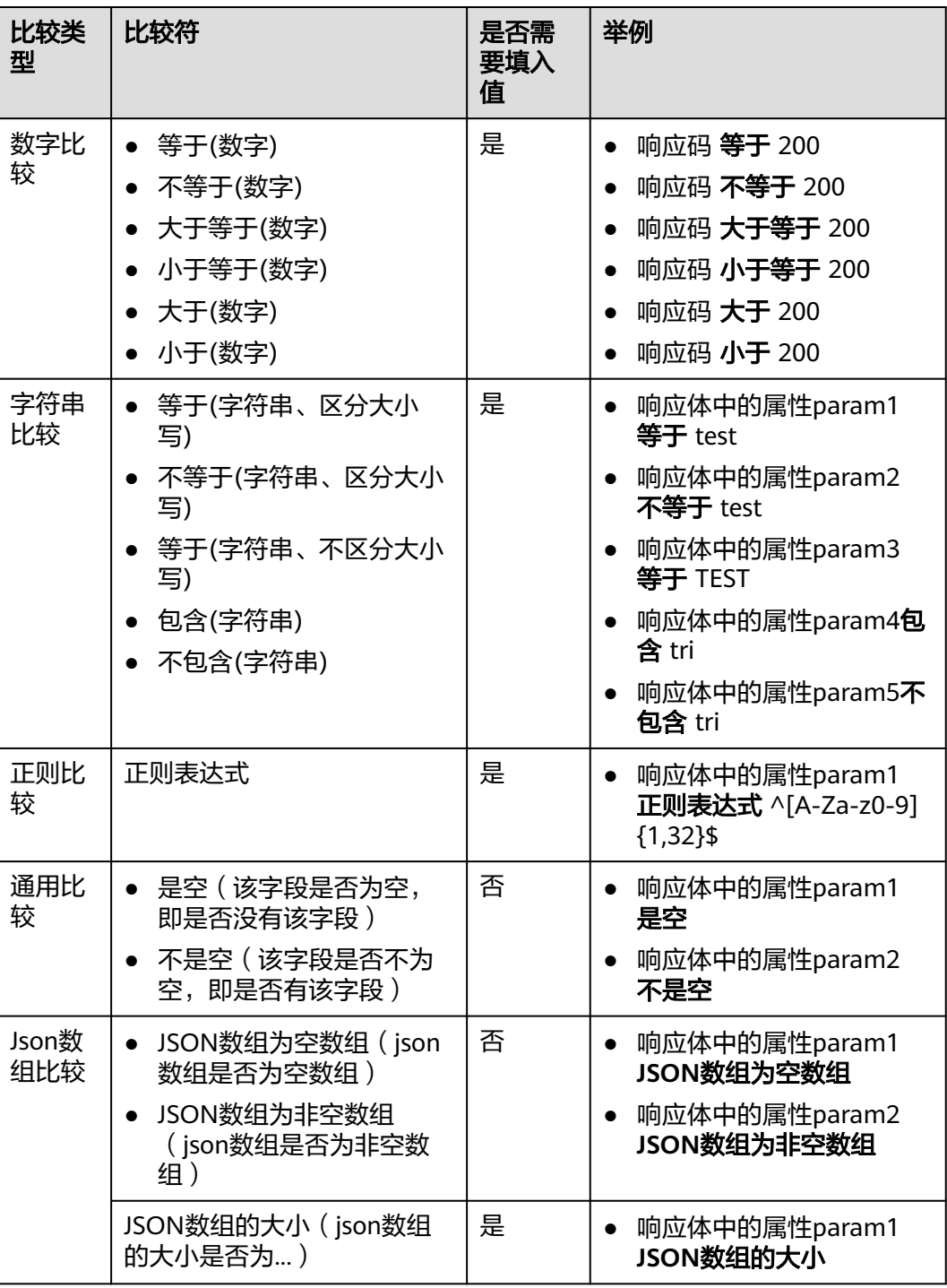

<span id="page-75-0"></span>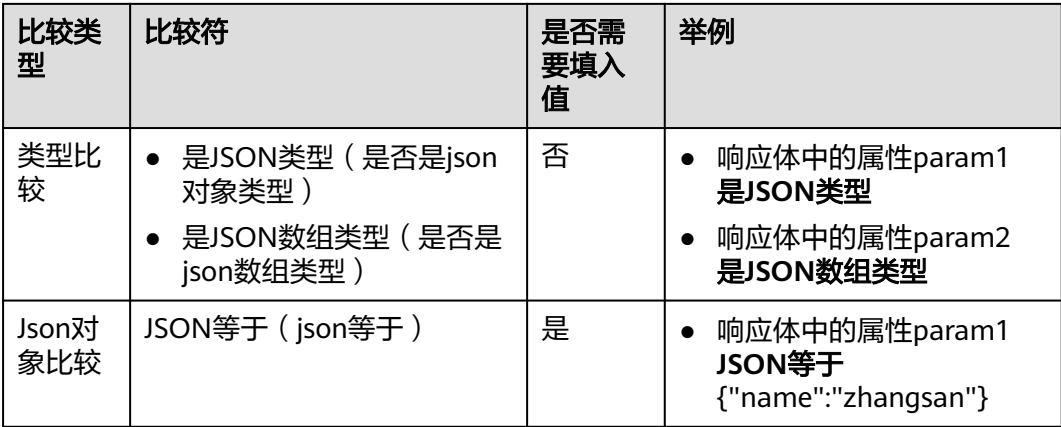

## 响应码检查

将响应码与目标值进行比较,例如:检查响应码是否等于"200"。

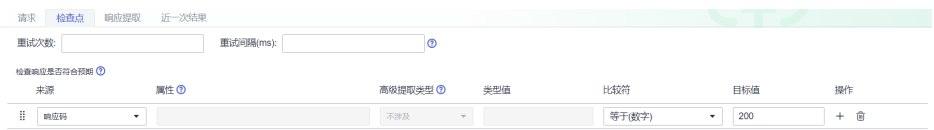

## 响应头检查

将响应头中字段的值和目标值进行比较,例如: 检查响应头中"content-type"的值 是否等于"text/plain;charset=UTF-8"。

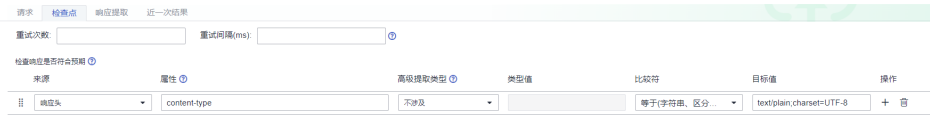

## 响应体(**JSON**)检查

1. 检查响应体(JSON)中对象字段的值。例如: 响应体结构如下:

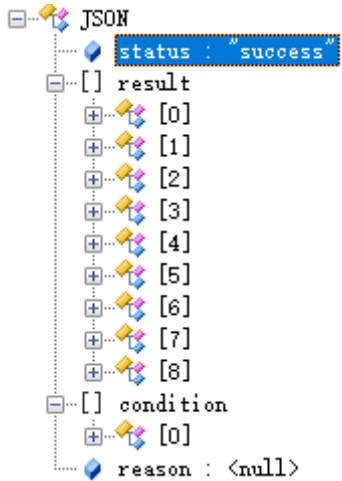

检查响应体对象中字段名为"status"的值,检查点配置如下:

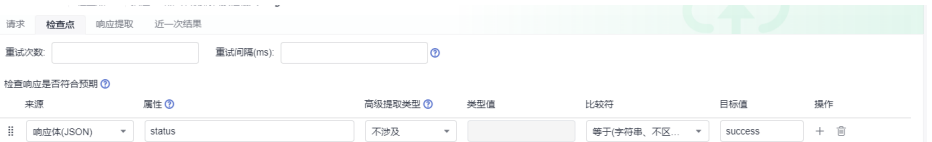

2. 检查响应体 (JSON)中某个数组的对象的字段值 (数组条件采用下标确定对象, 下标从0开始)。例如:

响应体结构如下:

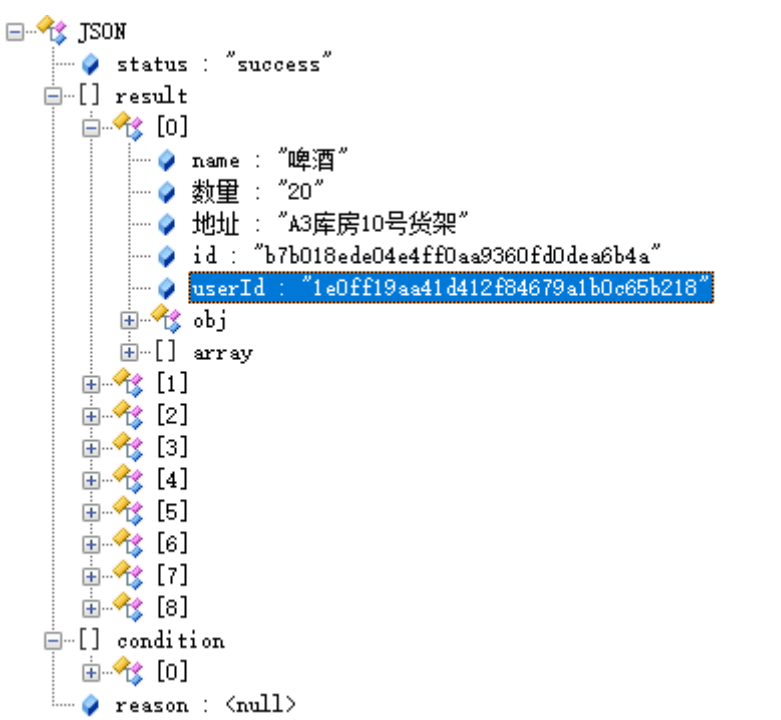

检查响应体"result"数组的第1个元素对象字段名为"userId"的值,检查点配 置如下:

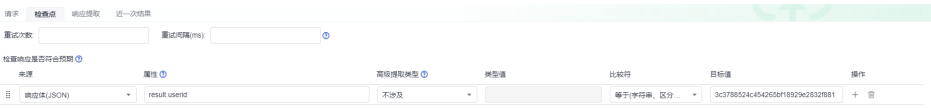

3. 检查响应体(JSON)中某个数组的对象的字段值(数组条件采用模糊匹配功能确 定对象)。例如: 响应体结构如下:

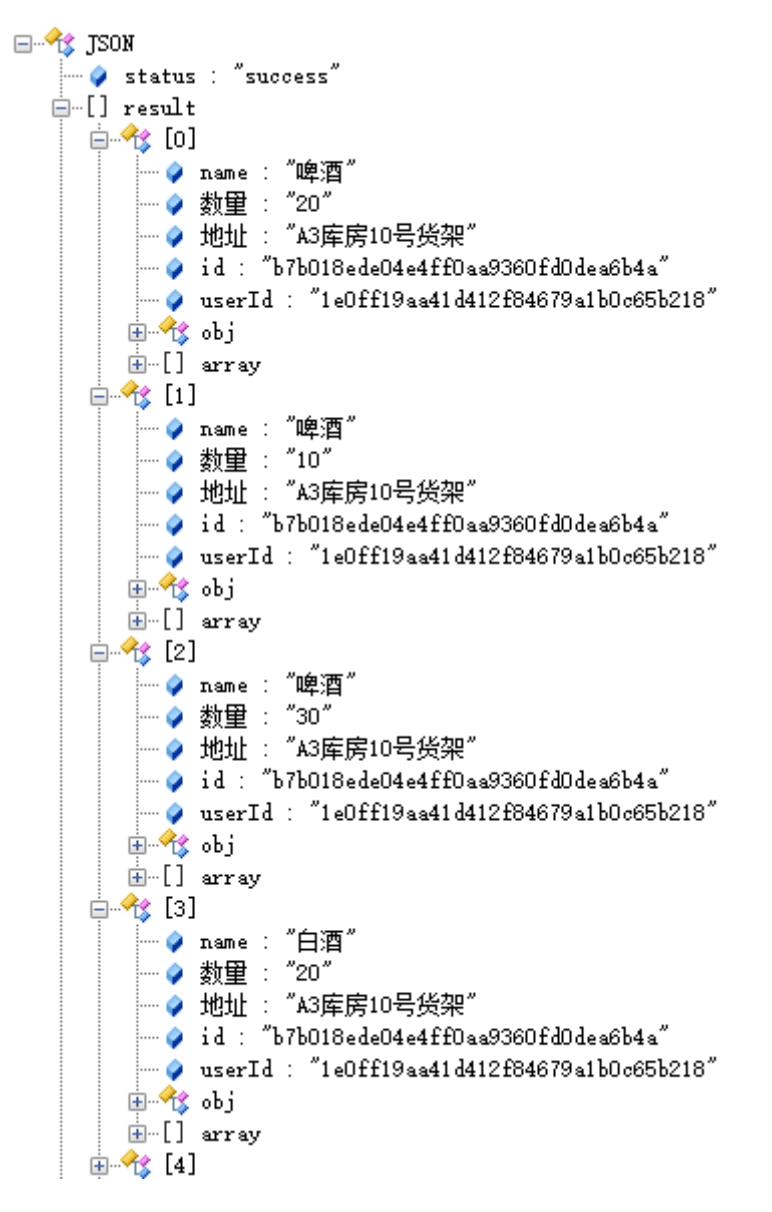

a. 检查响应体"result"数组下"name"是"啤酒"的所有对象取第1个之后获 取id的值,检查点配置如下:

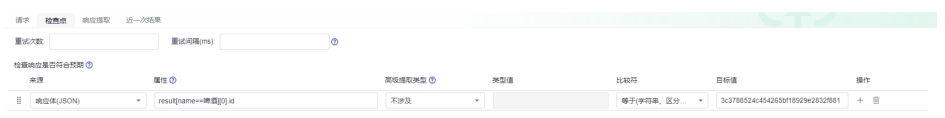

## 说明

当获取的数组下的对象只有一个, "[0]"可以省略,示例中的表达式可以写为 "result[name==啤酒].id"。

b. 检查响应体"result"数组下"name"是"啤酒"的并且"obj"对象下属性 "a"的值是"2"的对象的id值,检查点配置如下:

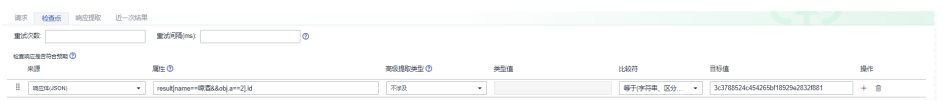

## <span id="page-78-0"></span>变量检查

检查比较全局变量,局部变量,响应提取后的变量值和目标值。例如:

- 检查全局变量"hostIp"的值是否等于"127.0.0.1"。
- 检查局部变量"local"的值是否等于"text"。
- 检查响应提取后的变量"name"的值是否等于"白酒"。

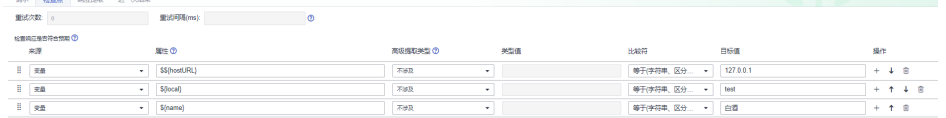

## 示例:根据给定的 **key:value** 从响应体中获取字符串

检查体的"属性"字段,可输入下标为"key:value"格式的数组,用以实现根据给定 的"key:value"从响应体中获取满足该条件的json串。

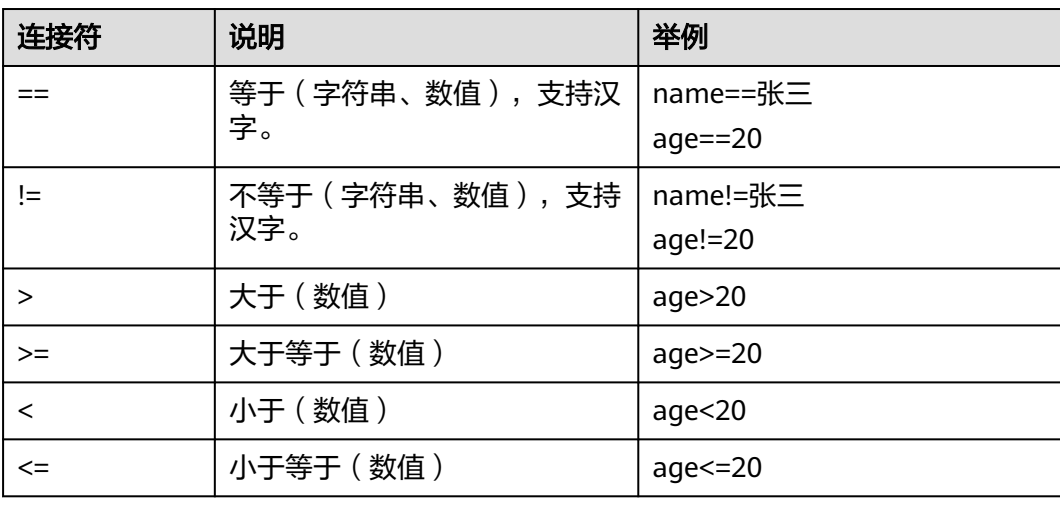

"key:value"之间支持以下连接符:

数组下标支持以"&&"连接的多组"key:value"条件,表示提取的JSON串需要同时 满足所有的"key:value"条件。例如: student[age>20&&gender=女], 表示提取条 件为年龄大于20岁且性别为女。

数组的搜索条件中支持嵌套数组,在此情况下子嵌套条件中的对象必须全部满足条 件,才能使得子条件成立。

#### 说明

- 若value值为空对象,则需要使用\$null, 即key==\$null。
- 若value值是null串("null"),则使用null,即key==null。
- 若value值是空串(""),则可以不写,即key==。
- 如果检查点的属性值中value含有特殊字符,需要使用单引号或者双引号作为边界符 eg: name=="zhangsan(ab)"

以下面的响应体(JSON格式)为例:

{

 "status": "success", "result": [ { "name": "啤酒", "数量": "20", "地址": "A3库房10号货架", "obj": {  $"a": 1,$  "b": "test", "c": "测试" }, "array": [ {  $"$ id": 1, "name": "aaa" }, { "id": 2, "name": "bbb" } ] }, { "name": "啤酒", "数量": "10", "地址": "A3库房10号货架", "obj": {  $"a": 1,$  "b": "test", "c": "测试"  $\qquad \qquad \}$  "array": [ { "id": 1, "name": "aaa" }, { "id": 2, "name": "bbb" } ] },  $\overline{\phantom{a}}$  "name": "白酒", "数量": "20", "地址": "A3库房10号货架", "obj": {  $"a": 1,$  "b": "test", "c": "测试"  $\qquad \qquad \}$  "array": [ { "id": 1, "name": "aaa" }, { "id": 2, "name": "bbb" }  $\overline{\mathbf{I}}$  },  $\overline{\phantom{a}}$  "name": "白酒", "数量": "30", "地址": "A3库房10号货架", "obj": { "a": 1,

```
 "b": "test",
          "c": "测试"
\qquad \qquad \} "array": [
          {
             "id": 3,
             "name": "aaa"
          },
          {
             "id": 4,
             "name": "bbb"
          }
       ]
 },
\overline{\phantom{a}} "name": null,
        "数量": "10",
        "地址": "A3库房10号货架",
        "obj": {
"a": 2, "b": "test",
 "c": "测试"
        },
        "array": [
 {
"id": 5,
             "name": "aaa"
          },
          {
             "id": 6,
             "name": "bbb"
          }
       ]
\qquad \qquad \}\overline{\phantom{a}} "name": "",
        "数量": "10",
        "地址": "A3库房10号货架",
        "obj": {
"a": 2, "b": "test",
          "c": "测试"
        },
        "array": [
          {
             "id": 5,
             "name": "aaa"
          },
          {
"id": 6,
 "name": "bbb"
          }
       ]
     }
  ],
   "condition": [
     {
        "name": "啤酒",
 "数量": "120",
 "地址": "A1库房15号货架"
     }
  ],
   "reason": null
```
从响应体中获取数据与对应的表达式如下表所示:

}

<span id="page-81-0"></span>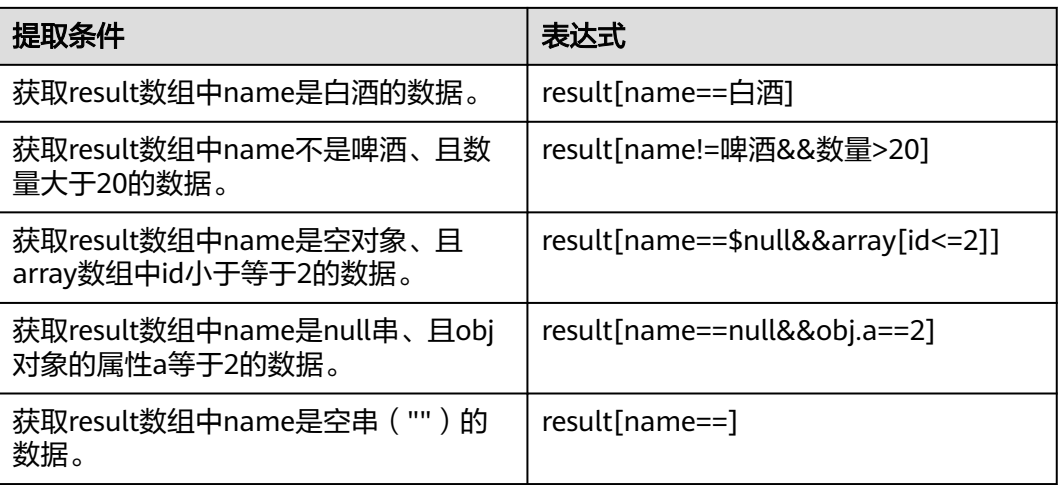

若需要检查(JSON格式)name是白酒、且数量大于20的数据是不是"[{"name": "白 酒","数量": "30","地址": "A3库房10号货架","obj": {"a": 1,"b": "test","c": "测试 "},"array": [{"id": 3,"name": "aaa"},{"id": 4,"name": "bbb"}]}]", 则检查点各字段的 配置可参考下表:

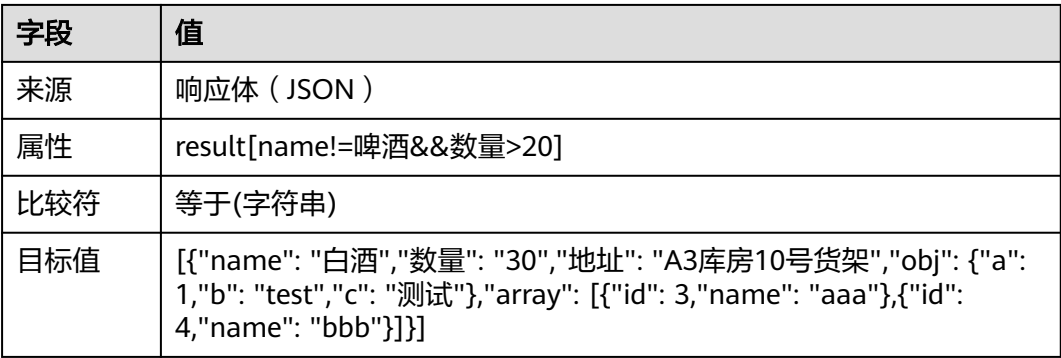

## 示例:根据 **JsonPath** 从响应体中获取数据

JsonPath详情可参见<mark>官网</mark>。

以下面的响应体(JSON格式)为例:

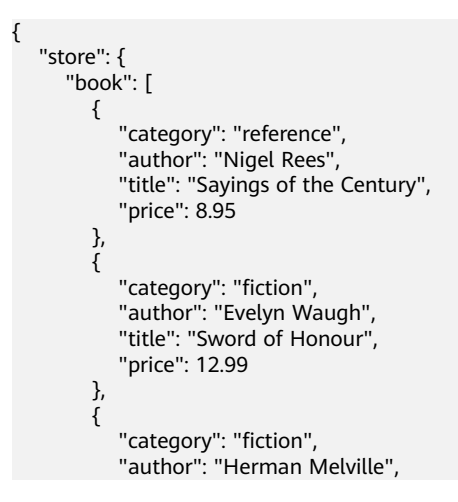

```
 "title": "Moby Dick",
 "isbn": "0-553-21311-3",
           "price": 8.99
\qquad \qquad \} {
 "category": "fiction",
 "author": "J. R. R. Tolkien",
 "title": "The Lord of the Rings",
 "isbn": "0-395-19395-8",
       "price": 22.99<br>}
\qquad \qquad \}\qquad \qquad ],
 "bicycle": {
 "color": "red",
 "price": 19.95
\qquad \qquad \} },
   "expensive": 10
}
```
JsonPath表达式可以使用点符号或者括号符号,例如:

- \$.store.book[0].title
- \$['store']['book'][0]['title']

JsonPath表达式与其对应的含义如下表所示:

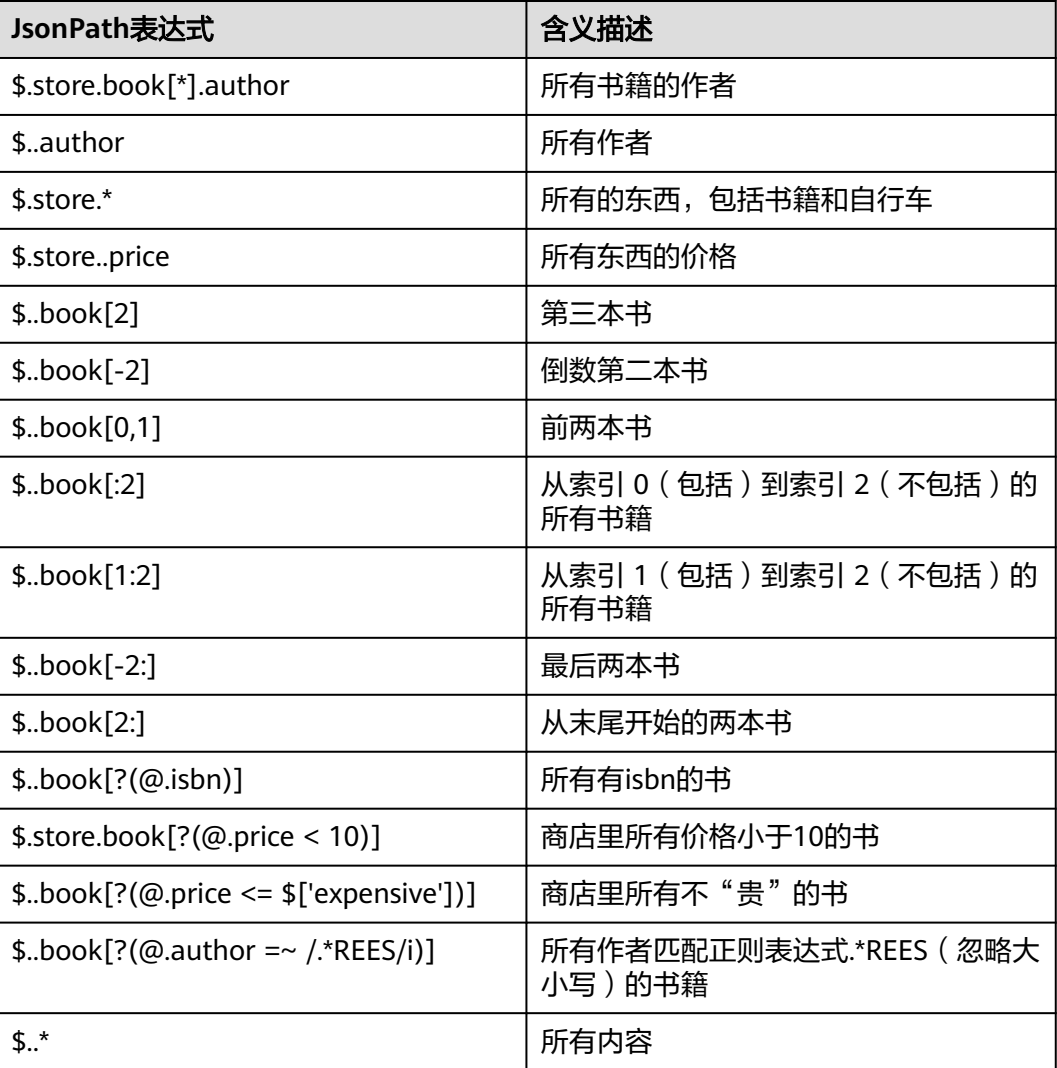

#### 说明

若使用length函数或者size函数,则多次调用时不要使用深度扫描(即"..."符号),例如 "\$..book.length()"返回书的数量,此时需要确定路径,改为"\$.store.book.length()"。

### **6.4.3.3** 设置 **CodeArts TestPlan** 接口脚本的响应提取

响应提取是提取接口响应结果的某一部分,命名为参数,供后续测试步骤参数化调 用。响应提取需要在前序测试步骤定义,后续测试步骤使用。

- 在前序测试步骤中,在"响应提取"页签创建要传递的参数。响应提取的来源需 要用到内置参数,请参考<mark>内置参数</mark>了解如何使用内置参数。响应提取同时支持正 则表达式的匹配,提取出与给定正则表达式匹配的返回值。
- 在后续测试步骤中,通过**\${**参数名**}**方式引用前序测试步骤创建的响应提取。后续 步骤的URL、请求头、请求体中均可以引用此参数。如果在JSON格式的请求体中 引用此参数,请在参数外使用英文引号,如:

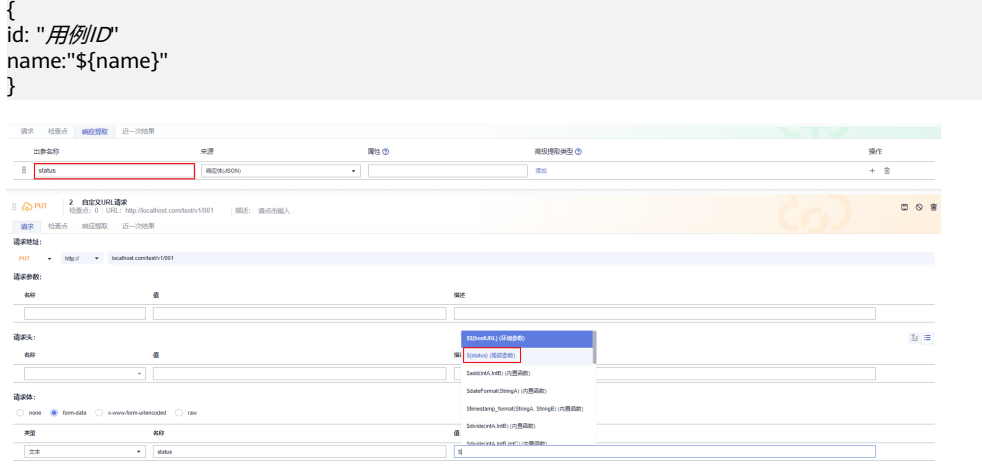

响应提取支持根据给定的"key:value"获取字符串,详细配置可参[考示例:根据](#page-78-0) 给定的**key:value**[从响应体中获取字符串](#page-78-0)。

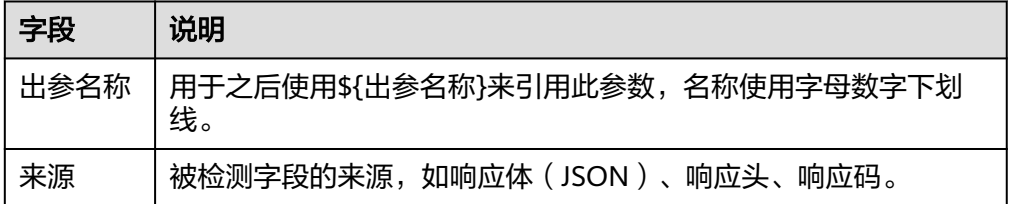

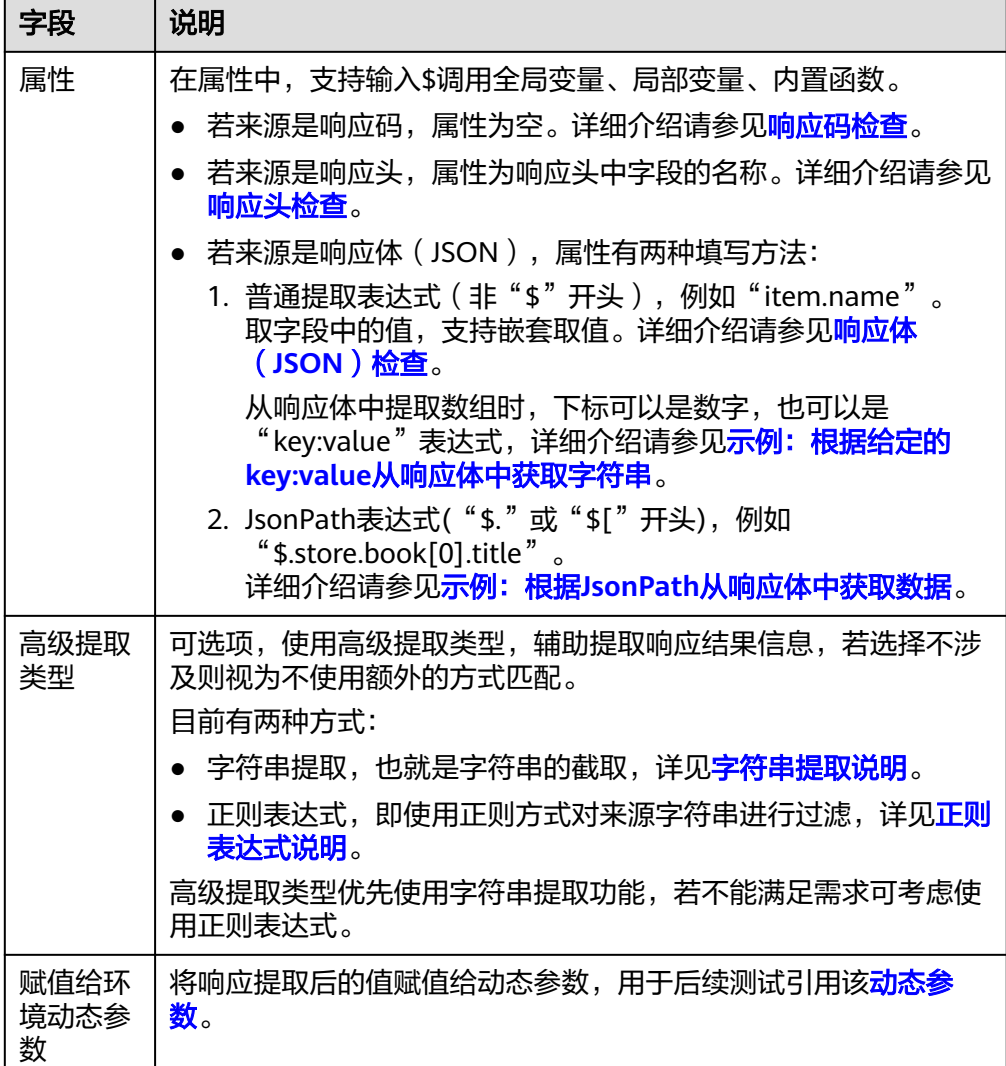

# **6.4.4** 使用 **Postman** 快速添加 **CodeArts TestPlan** 接口脚本

## 背景信息

接口自动化用例支持通过导入Postman文件生成测试步骤。

导入Postman需满足以下要求:

- 支持Postman Collection v2.1标准。
- 仅支持Postman请求方法、请求URL、请求头、请求体生成测试步骤。
- Postman请求体导入方式仅支持form-data、x-www-form-urlencode、raw。
- Postman请求体form-data上传附件需要在测试步骤中单独上传。

## 操作步骤

步骤**1** 完成创建**CodeArts TestPlan**[接口自动化测试用例模板操](#page-63-0)作后,单击用例名称,选择 "脚本"页签。

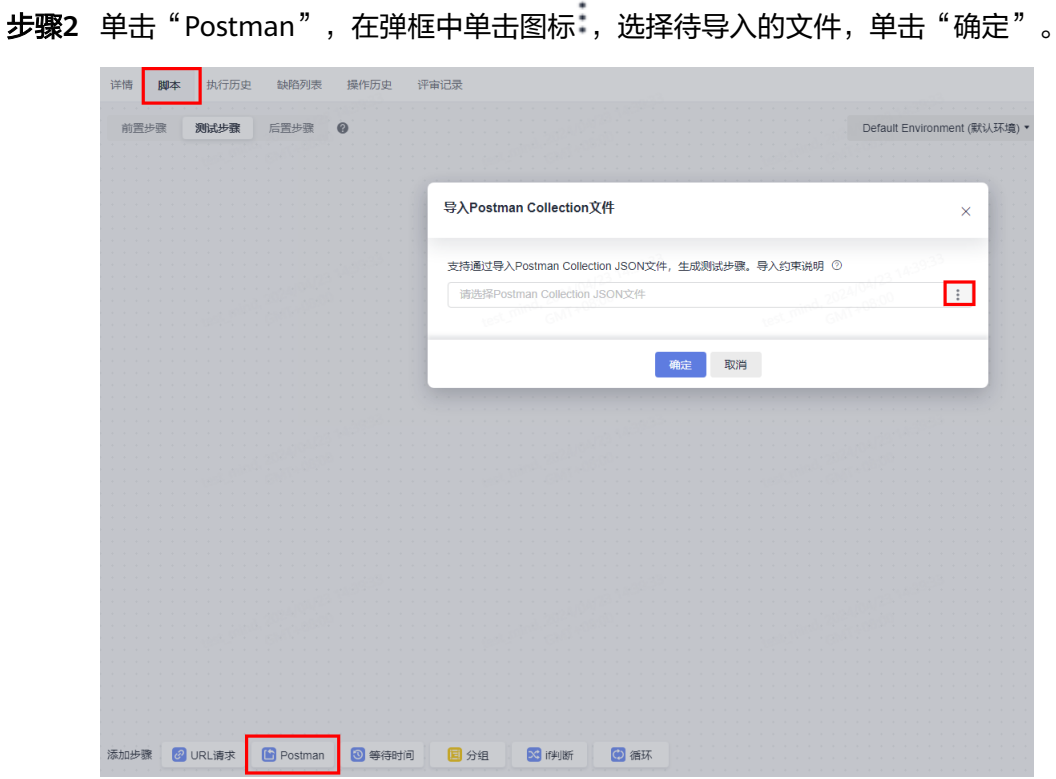

步骤**3** 页面中将显示URL请求,单击右上角"保存",系统将提示更新成功。 若系统提示保存失败,页面右上角会弹框提示失败原因。

**----**结束

# **6.4.5** 使用 **cURL** 快速添加 **CodeArts TestPlan** 接口脚本

## 背景信息

cURL是一个利用URL语法在命令行下工作的文件传输工具。接口自动化支持从Chrome 浏览器控制面板中复制接口请求的cURL,一键粘贴自动生成接口测试脚本。

## 操作步骤

- 步骤**1** 完成创建**CodeArts TestPlan**[接口自动化测试用例模板操](#page-63-0)作后,单击用例名称,选择 "脚本"页签。
- 步骤**2** 使用新的浏览器页面打开待测接口所在网页,敲击键盘"F12"打开控制面板。
- 步骤**3** 选择"Network"页签,在列表中找到接口请求,单击鼠标右键,在弹出的菜单中选 择"Copy > Copy as cURL (bash)"。

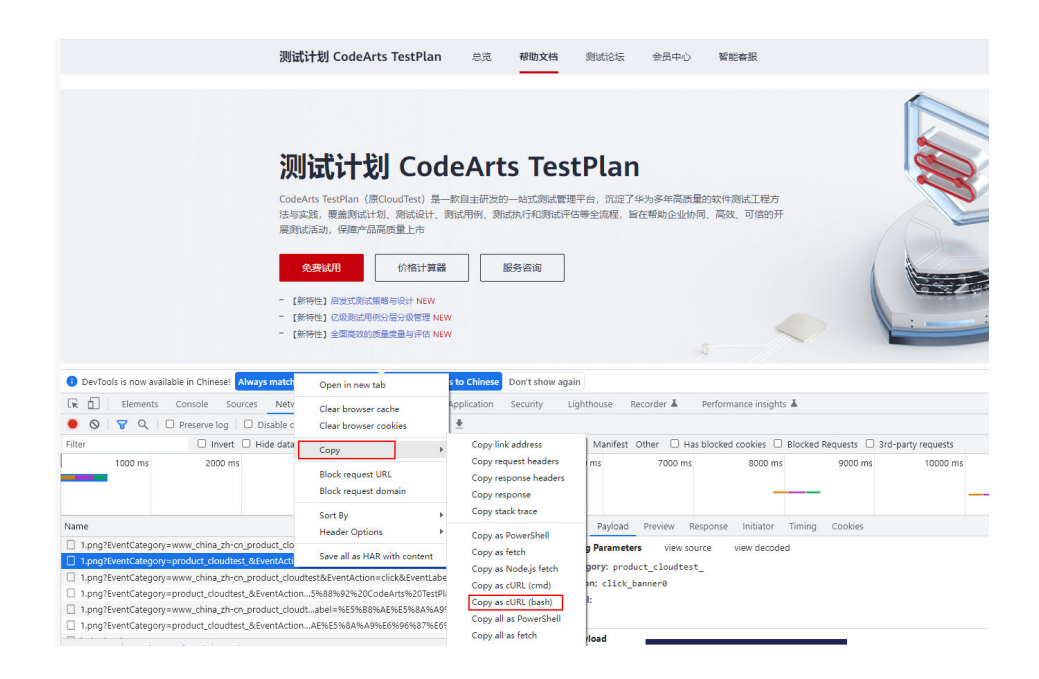

**步骤4** 返回"脚本"页签,在页面空白处单击鼠标右键,在弹出菜单中选择"添加步骤 > cURL"。

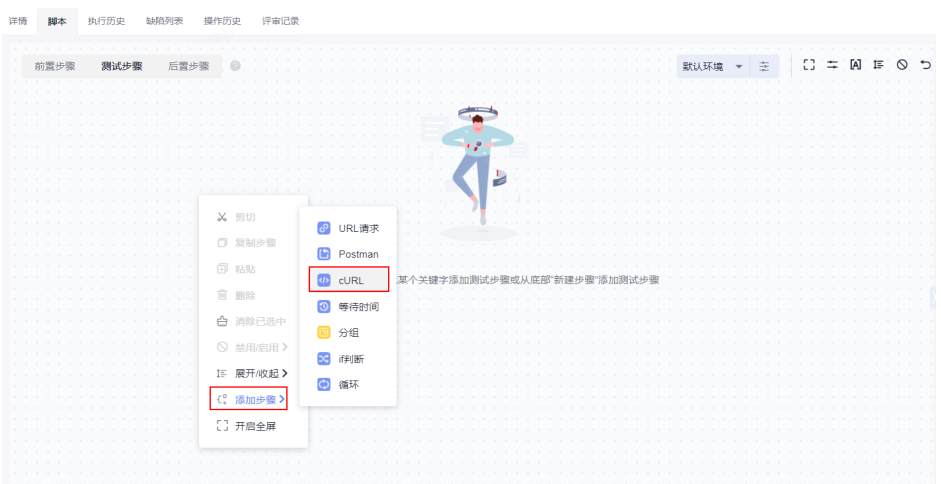

粘贴成功,页面中自动生成测试脚本。

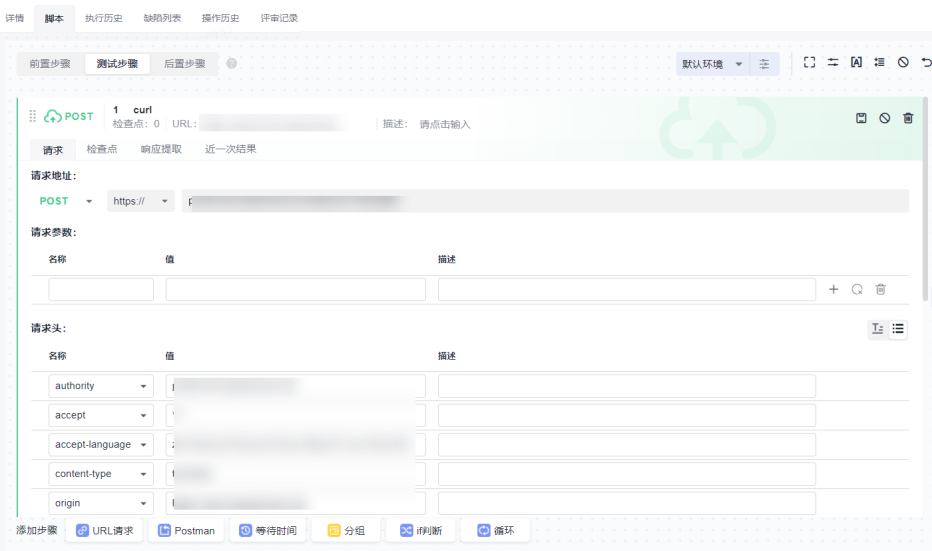

**----**结束

# **6.4.6** 使用关键字库快速添加 **CodeArts TestPlan** 接口脚本

## **6.4.6.1 CodeArts TestPlan** 中关键字库的介绍

## 背景信息

关键字驱动测试是一种测试自动化的技术,通过提供一组称为关键字的"构建块"创 建自动化测试用例。关键字驱动测试可用于组件测试、系统测试等不同的测试级别, 其优势体现在易用性、可理解性、可维护性、测试信息的重用、支持测试自动化、节 约潜在的成本和进度等方面。

在设计测试用例时,经常会遇到有一些相同的前置步骤或者测试逻辑。如果每一个测 试用例中都编写这些步骤,重复工作量很大,并且难以维护。测试关键字可以帮助复 用这些测试步骤。

关键字库将接口关键字、组合关键字、系统关键字、自定义关键字进行统一管理,打 造一站式关键字管理能力,在用例脚本设计时用户体验保持一致。

● 接口关键字中定义单个接口的请求,可以通过导入Swagger文件、保存自定义URL 请求等方式生成。

接口关键字请参见将测试步骤保存为**[CodeArts TestPlan](#page-89-0)**接口脚本关键字。

- 组合关键字用于将多个步骤封装常用测试逻辑,可以被测试用例调用实现逻辑复 用。组合关键字请参见将测试步骤保存为**[CodeArts TestPlan](#page-93-0)**组合脚本关键字。
- 系统关键字涵盖认证、协议、中间件、数据库四大类别,覆盖身份认证、复杂协 议、数据处理、数据预置、数据验证、接口集成等丰富场景。系统关键字请参见 [接口自动化用例系统关键字说明。](#page-158-0)
- 自定义关键字具备高度的扩展性,用户可以在本地编写代码完成自定义关键字的 开发,满足高阶用户的复杂场景测试诉求。

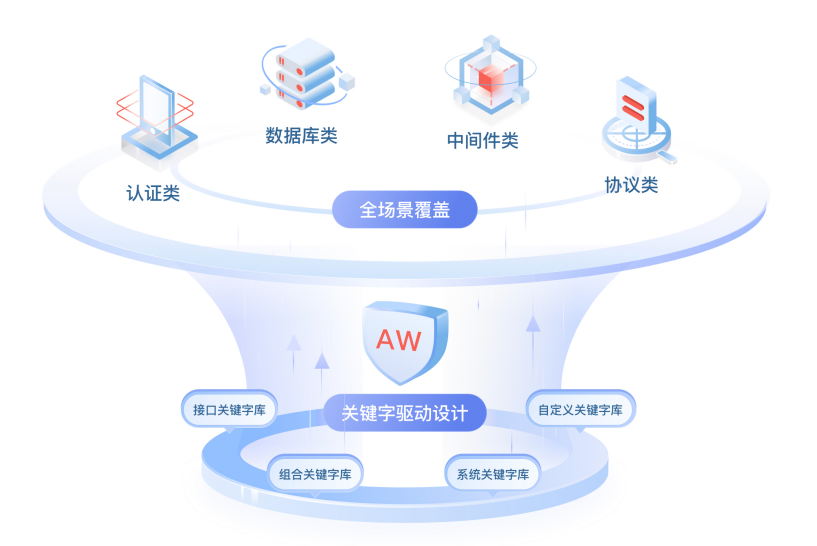

## 进入关键字库

- 步骤**1** 完成创建**CodeArts TestPlan**[接口自动化测试用例模板操](#page-63-0)作后,在"测试用例 > 接口 自动化"页面单击需要编辑的用例名称。
- 步骤**2** 选择"脚本"页签,页面右侧展示"关键字库"(如果没有页面右侧没有显示,单击  $\frac{1}{2}$

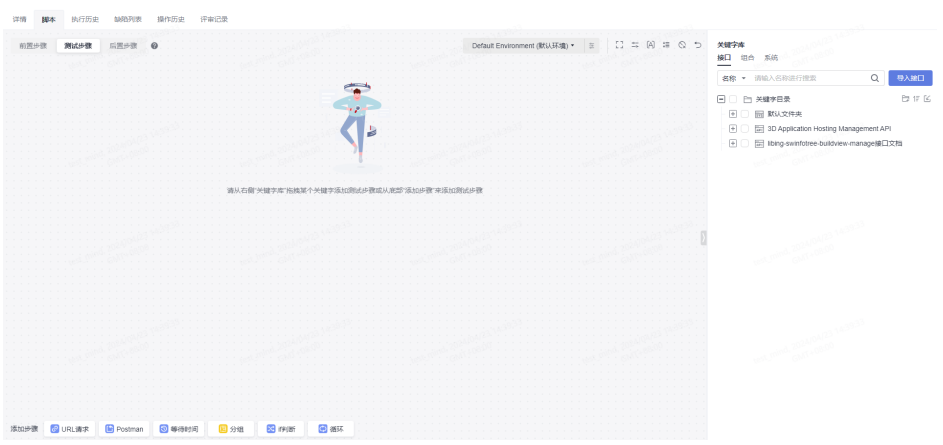

- Swagger导入关键字放置在关键字库的"接口"页签中,详细操作请参[考将测试](#page-89-0) 步骤保存为**[CodeArts TestPlan](#page-89-0)**接口脚本关键字。
- 关键字用例和组合关键字放置在关键字库的"组合"页签中,支持从0到1创建新 的组合关键字,详细操作请参考将测试步骤保存为**[CodeArts TestPlan](#page-93-0)**组合脚本关 [键字。](#page-93-0)
- 认证类、数据库操作类、中间件类、协议类等实用关键字放置在"系统"页签 中,详情请参[考接口自动化用例关键字](#page-158-0)。
- 自定义关键字放置在自定义页签中,详情请参考创建[CodeArts TestPlan](#page-95-0)自定义关 [键字。](#page-95-0)

<span id="page-89-0"></span>步骤**3** 单击"接口"页签下的下拉列表,可以按照"名称"、"描述"、"地址",搜索对 应的关键字。

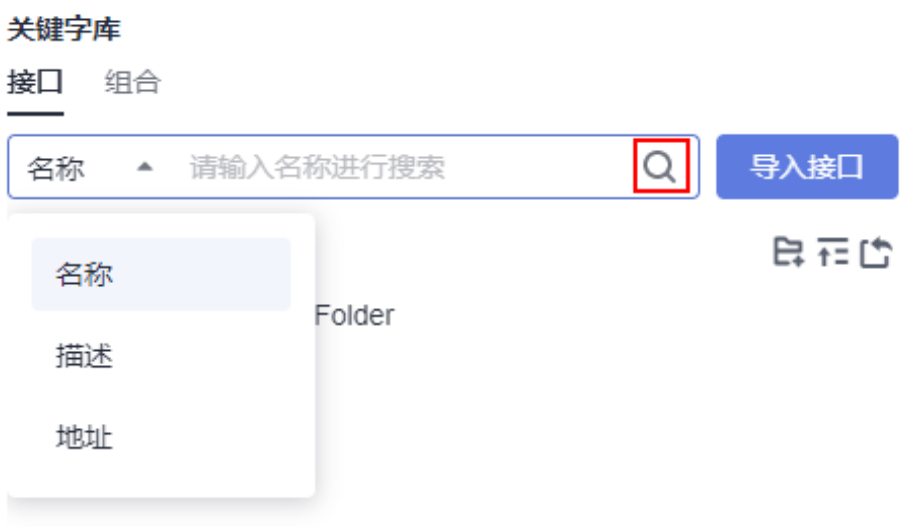

**----**结束

## **6.4.6.2** 将测试步骤保存为 **CodeArts TestPlan** 接口脚本关键字

## 背景信息

接口关键字中定义单个接口的请求,可以通过导入Swagger文件、保存自定义URL请求 等方式生成。

Swagger是一个定义、开发、调试RESTful等接口的工具,使用Swagger可以标准化地 定义接口属性,便于互联互通。接口自动化支持导入Swagger 2.0&3.0格式的接口描述 文件、解析接口的定义描述、生成脚本模板,只需要按照模板输入接口参数就可以创 建接口自动化用例。

通过导入接口Swagger描述文件可以生成脚本模板,一个脚本模板对应Swagger中的 一个接口定义,基于脚本模板可以可视化编排测试用例。

脚本模板和Swagger接口描述中字段的对应关系如下:

● swagger 2.0规范如下:

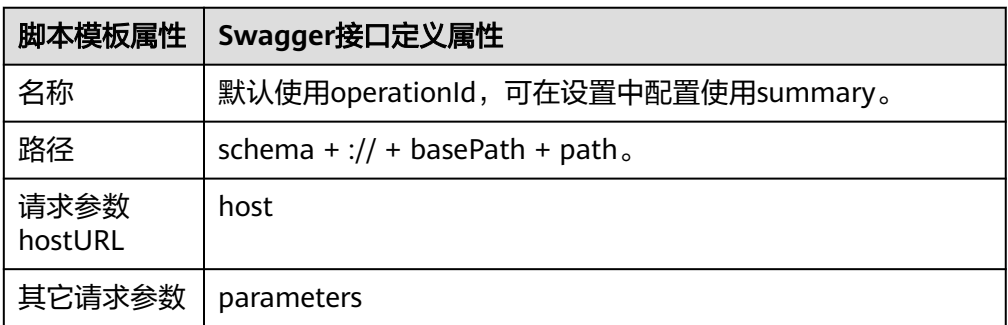

● swagger 3.0规范如下:

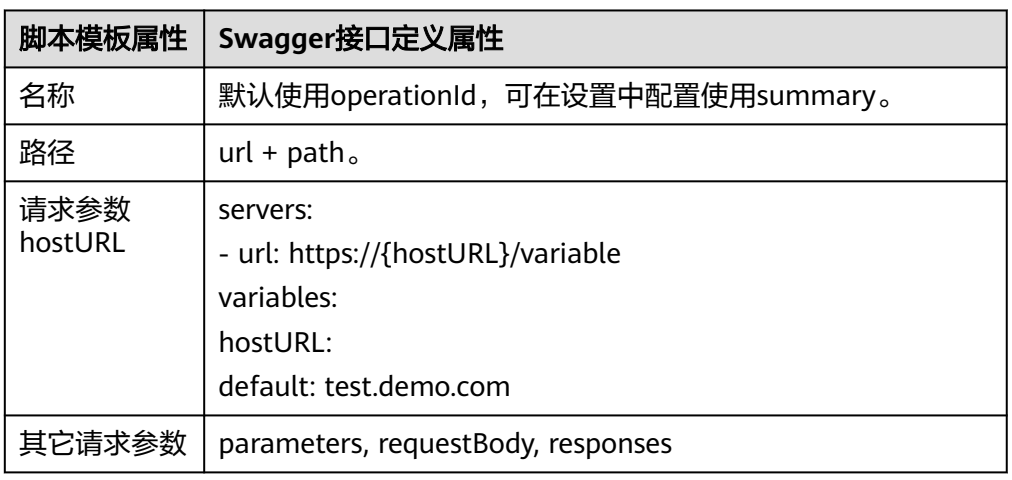

## 导入 **Swagger** 文件生成测试脚本

- 步骤1 完成创建CodeArts TestPlan[接口自动化测试用例模板操](#page-63-0)作,单击用例名称,选择"脚 本"页签。
- 步骤**2** 在右侧"关键字库"界面,单击"导入接口"。

#### 关键字库

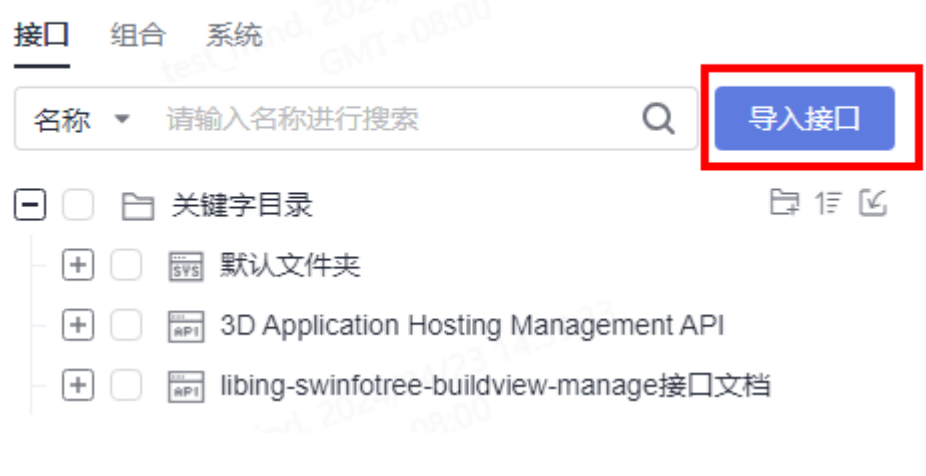

- 步骤**3** 单击"点击添加文件或拖拽上传",选择配置好的Swagger接口文档,单击"确 定"。
- 步骤**4** 文档导入成功后,系统自动解析生成脚本模板。脚本模板包含了接口的基本描述信 息。可以从"关键字库"界面单击 <sup>十</sup>或拖拽接口添加至测试步骤,只需要按模板输入 接口参数就可以测试。

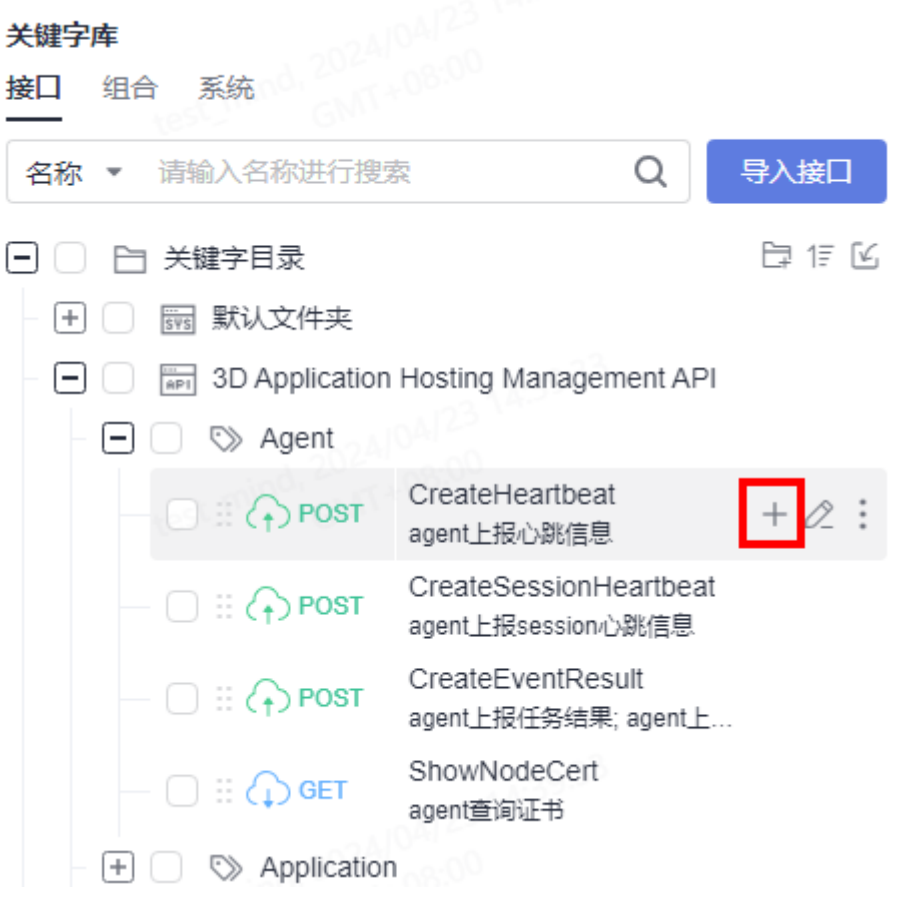

**----**结束

## 保存自定义接口关键字

- 步骤**1** 完成创建**CodeArts TestPlan**[接口自动化测试用例模板操](#page-63-0)作,单击对应的接口自动化用 例名称,选择"脚本"页签。
- 步骤**2** 完成使用自定义**URL**请求添加**[CodeArts TestPlan](#page-64-0)**接口脚本,选择需要设置为关键字的 测试步骤(仅针对自定义URL请求步骤 ),在该测试步骤页面的右上方单击 <mark>一</mark>,保存

接口关键字。

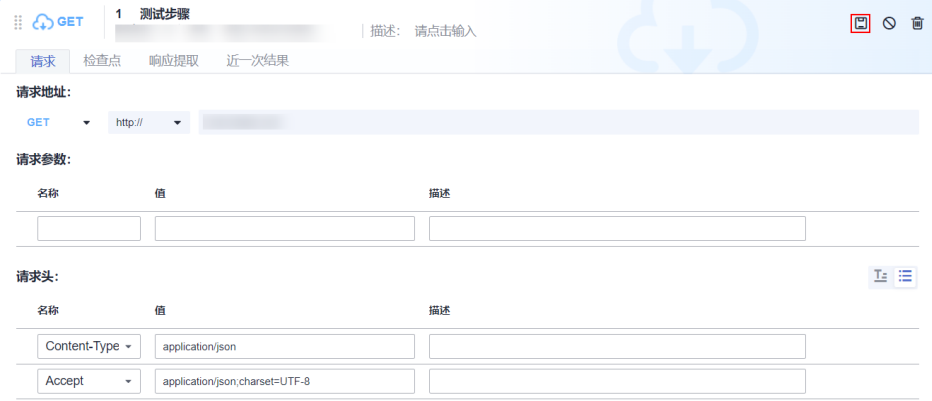

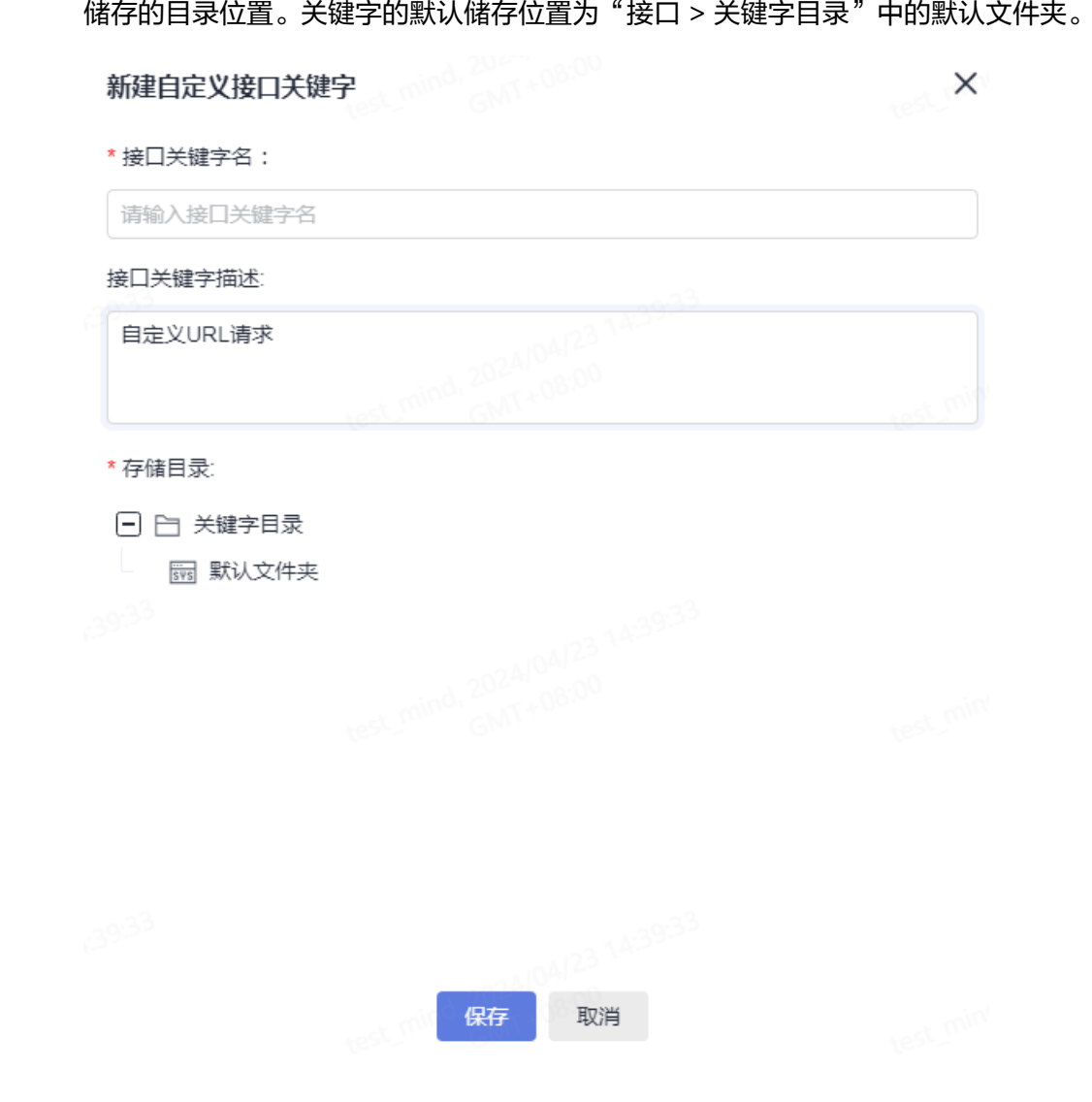

<span id="page-92-0"></span>步骤**3** 在弹出的页面内,输入"接口关键字名"、"接口关键字描述"并选择该关键字需要

步骤**4** 单击"保存"完成设置。

#### **----**结束

## 管理已添加的关键字

对于已添加的关键字,将鼠标悬浮在关键字区域时,可以选择进行以下操作。

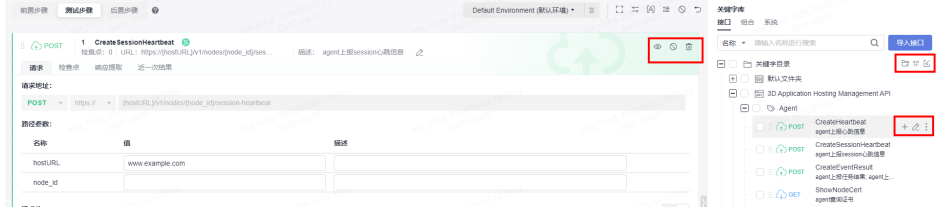

● 单击关键字名称,可以查看关键字的详细信息。

- <span id="page-93-0"></span>● 单击"关键字目录 "右侧的<sup>上,</sup>,可以创建文件夹。可以将<mark>步骤</mark>3中设置好的关键 字储存在自定义的文件夹内。
- 鼠标悬浮在关键字名称的左侧区域,可以调整关键字的顺序。
- 单击<sup>十一</sup>或鼠标悬浮在关键字拖拽到测试步骤空白页,可以将关键字添加至测试步 骤。
- 单击测试关键字任意区域,可以编辑关键字对应用例详情。
- 单击<sup>◎</sup>,可以查看该关键字的信息。
- $\bullet$  单击 $\overline{\mathsf{O}}$ ,可禁用关键字,再次单击可解除禁用。
- 单击 , 可从操作步骤中删除该关键字。

### **6.4.6.3** 将测试步骤保存为 **CodeArts TestPlan** 组合脚本关键字

#### 背景信息

在设计测试用例时,经常会遇到有一些相同的前置步骤或者测试逻辑。如果每一个测 试用例中都编写这些步骤,重复工作量很大,并且难以维护。组合关键字用于将多个 步骤封装常用测试逻辑,可以被测试用例调用实现逻辑复用。

## 场景一

- 步骤**1** 在"脚本"页面右上方单击 图标。
- **步骤2** 在页面中输入组合关键字的"名称"、"描述",选择需要归属的目录,根据需要配 置请求参数。勾选已添加的"URL请求",单击"保存",完成添加组合关键字。
- 步骤**3** 单击"关键字库 > 组合",查看已经保存的组合关键字。

#### **----**结束

## 场景二

<mark>步骤1</mark> 在"关键字库 > 组合"的页面中,单击需要储存的对应文件夹旁边的

#### 关键字库

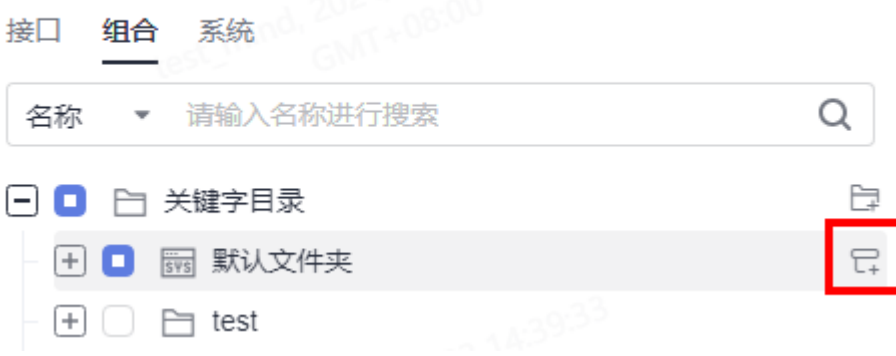

步骤**2** 在页面中输入组合关键字"名称"、"描述"。

步骤**3** 可以在组合关键字中添加自定义URL请求。

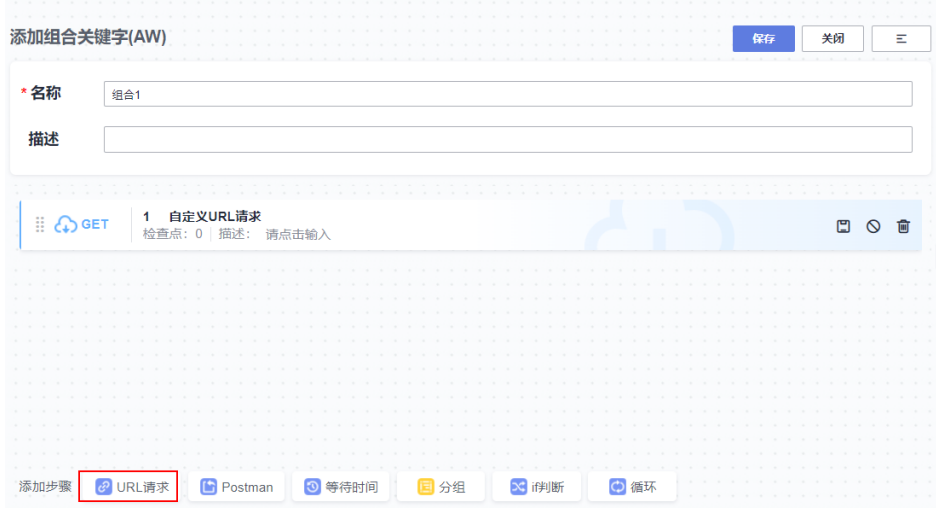

单击"接口"页签,选择需要添加的关键字所在的文件夹,单击需要添加的关键字右 侧的 <sup>十</sup> 或鼠标悬浮在关键字区域拖拽至测试步骤区域。

步骤**4** 单击"保存",完成添加组合关键字。

#### **----**结束

对于已添加的组合关键字,将鼠标悬浮在关键字区域时,可以选择进行以下操作。

#### 关键字库

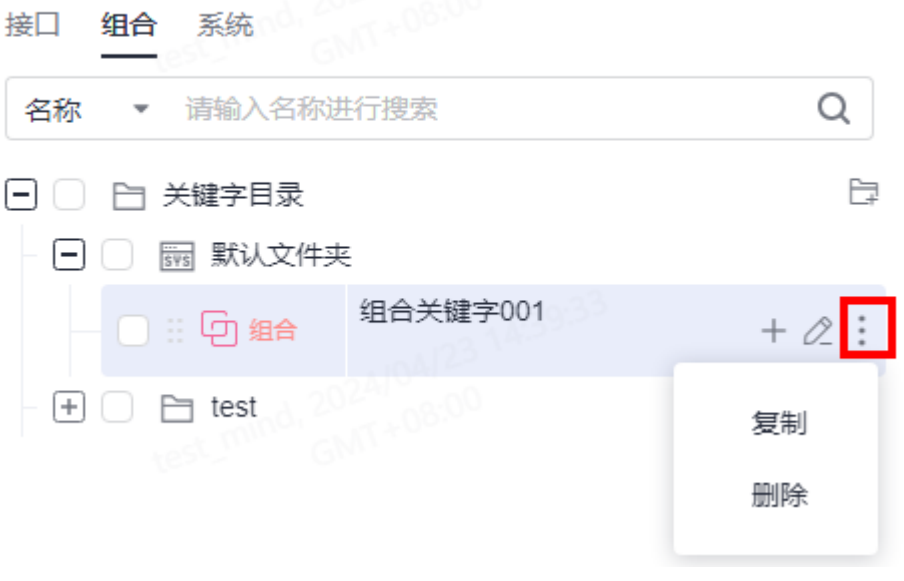

- 单击"关键字目录"右侧的 <mark>二</mark>,可以创建文件夹。可以参照<mark>[步骤](#page-93-0)</mark>1在自定义的文 件夹内创建组合关键字。
- 单击<sup>——</sup>或鼠标悬浮在"组合"拖拽到测试步骤空白页,可以为脚本添加该组合关 键字步骤。
- <span id="page-95-0"></span>● 鼠标悬浮在"组合",可以调整组合关键字的顺序。
- 单击  $\bullet$  , 可以编辑组合里关键字的信息。
- 单击"标记状态",可以为组合关键字设置"正常"、"新增"、"更新"其中 一种状态。
- 单击"复制",可以在文件夹下复制组合关键字用例。
- 单击"删除",可以删除组合关键字。

## **6.4.6.4** 创建 **CodeArts TestPlan** 自定义关键字

自定义关键字即用户使用java程序自行实现测试逻辑,有较高的自由度,可以完成一 般关键字无法完成的操作,例如查询数据库、处理复杂业务数据等。

#### 说明

目前自定义关键字特性属于高阶功能,只有专业版以上的客户才可以使用,且只支持"华南-广 州"、"华北-北京"区域。如果您需要开通此功能,请新建工单、或联系您的客户经理,提交 开通白名单申请。

## 操作步骤

- **步骤1 完成创建CodeArts TestPlan接口自动化测试用例模板**操作,单击用例名称,选择"脚 本"页签。
- 步骤**2** 在右侧"关键字库"界面,单击"自定义"。
- 步骤**3** 单击"导入接口"。
- 步骤**4** 从本地上传JSON文件及Jar文件。
	- 选择JSON文件: 在弹窗中单击"模板"。按照模板中的格式要求填写JSON文件 信息,返回页面,单击 ,上传编写好的JSON文件,单击"确定"。
	- 选择Jar文件:单击 ,上传Jar文件 ( 最多上传10个文件 ) ,本地开发JAR包请 参见**Jar**[文件开发指南及规范。](#page-96-0)

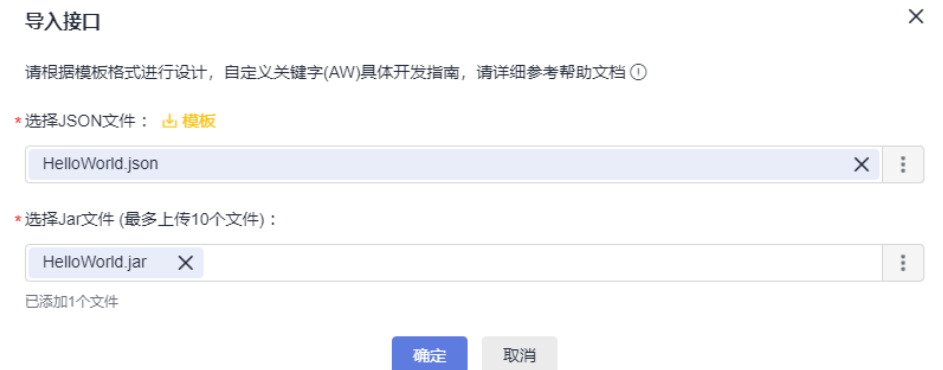

步骤**5** 单击"确定"。导入成功的自定义关键字默认储存在"默认文件夹"内。

步骤**6** 对于已添加的自定义关键字,将鼠标悬浮在关键字区域时,可以选择进行以下操作。

● 单击关键字名称,页面显示对应关键字的基本信息、请求、检查点、响应提取及 导入的Jar文件。

- <span id="page-96-0"></span>● 单击 ,在弹框中可以编辑自定义关键字的信息及删除添加Jar包(最多可以添加 10个Jar包),若添加同名Jar包会将原文件覆盖。
- 单击 ,单击"<标记状态",可以为自定义关键字设置"正常"、"新增"、 "更新"其中一种状态。
- 单击:,单击"删除",可以删除对应的自定义关键字。
- 步骤7 单击<sup>十</sup>或鼠标悬浮在"自定义"拖拽到测试步骤空白页,可以为脚本添加该自定义关 键字步骤。
- **步骤8** 完成添加测试步骤后,单击▶执行接口自动化用例。

## 须知

添加自定义关键字到接口自动化用例的脚本后,该接口自动化测试用例需要在配置好 接口自动化自定义资源池的前提下执行,请参考设置**[CodeArts TestPlan](#page-277-0)**接口自动化自 [定义资源池](#page-277-0)。

步骤**9** 执行完成后,可以在用例列表"结果"列查看执行结果。

单击用例名称,选择"执行历史"页签,可以查看该测试用例的执行历史信息。

**----**结束

### **Jar** 文件开发指南及规范

#### 开发环境准备(以**IDEA**开发工具举例)

步骤**1** 进入IDEA,单击"File>New>Project",如下图所示。

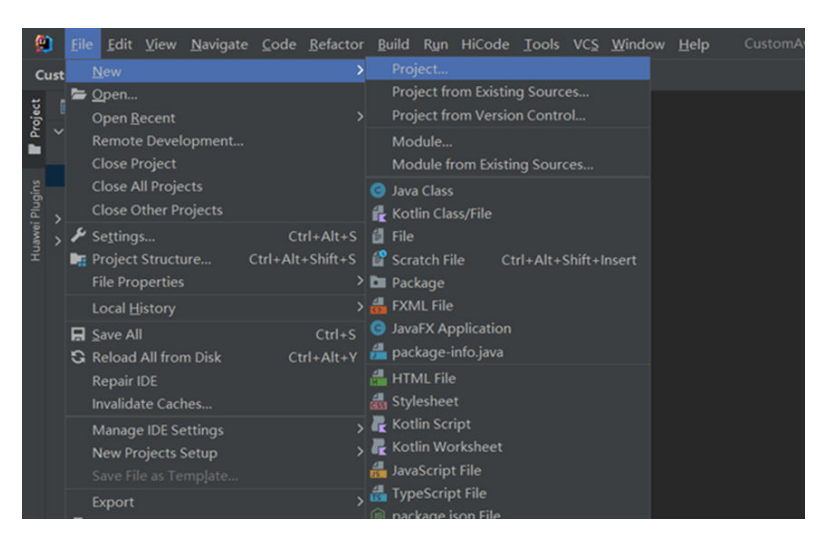

步骤**2** 配置工程基本信息。进入工程配置页面填写名称,选择存储路径,单击"确定"。 JDK版本保存默认即可,如果JDK版本低于1.8需更新本机JDK版本后再进行以下步骤。

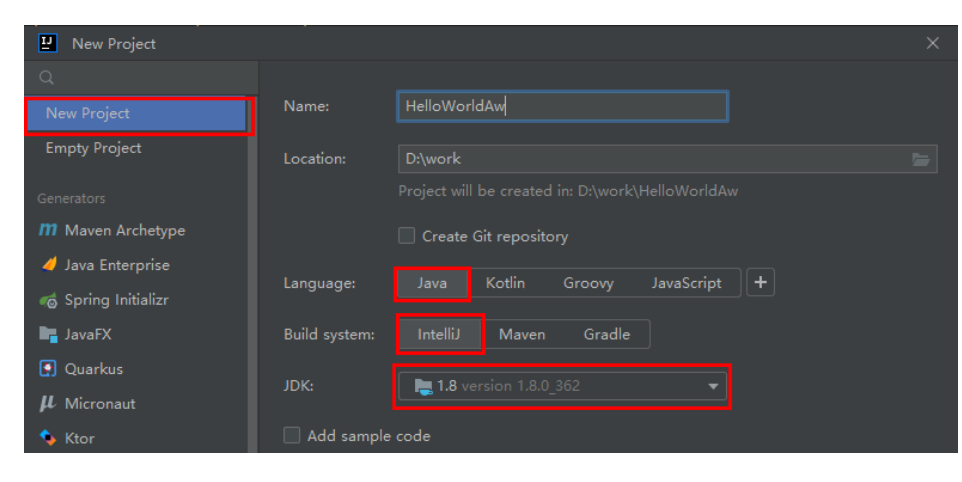

## 步骤**3** 完成工程创建。

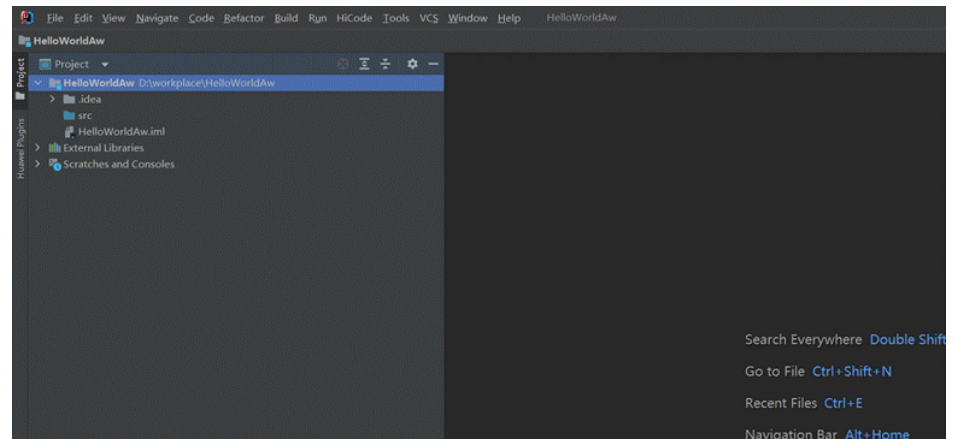

#### 步骤**4** 配置项目依赖。

目前自定义关键字功能处于试用阶段,开发所需的SDK依赖包可联系客服获取。 将SDK配置到项目依赖方法:

1. 单击"File>Project Structure",进入项目架构配置页面,并找到Libraries。

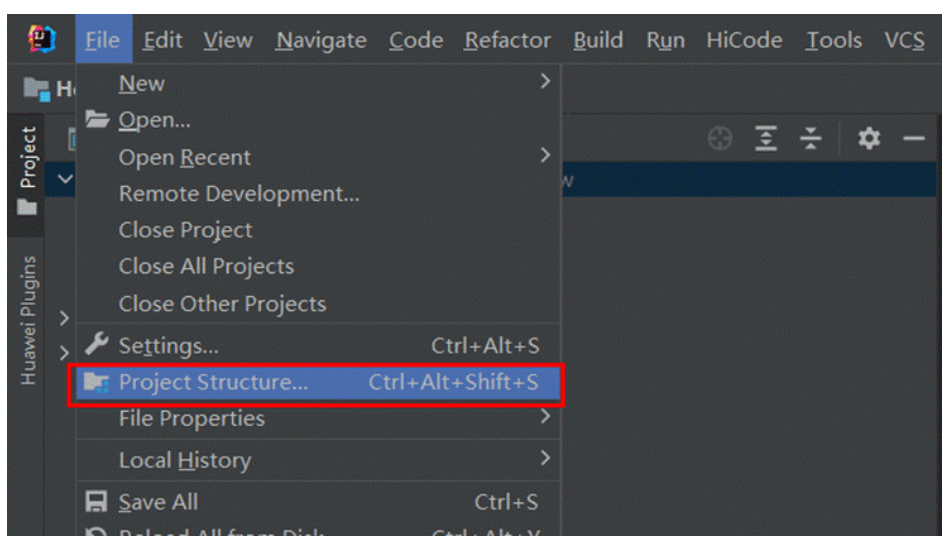

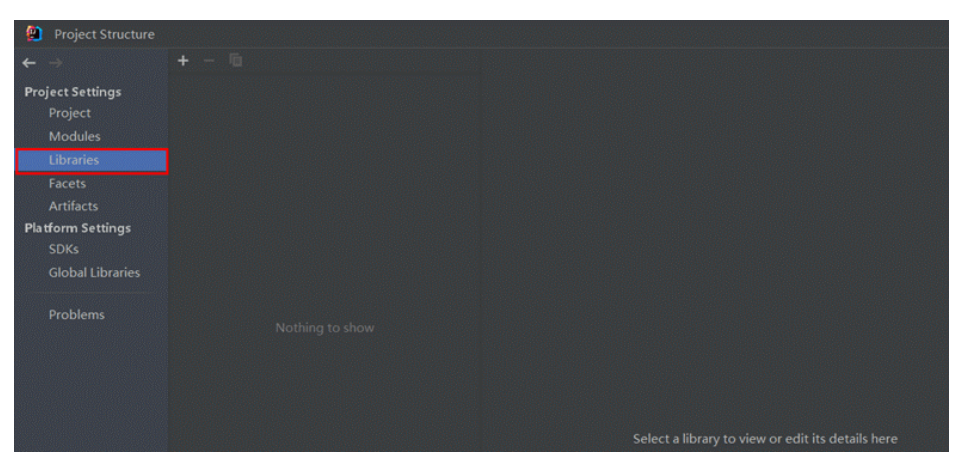

2. 单击上方+号,选择java,进入Select Library Files依赖包选择页面。

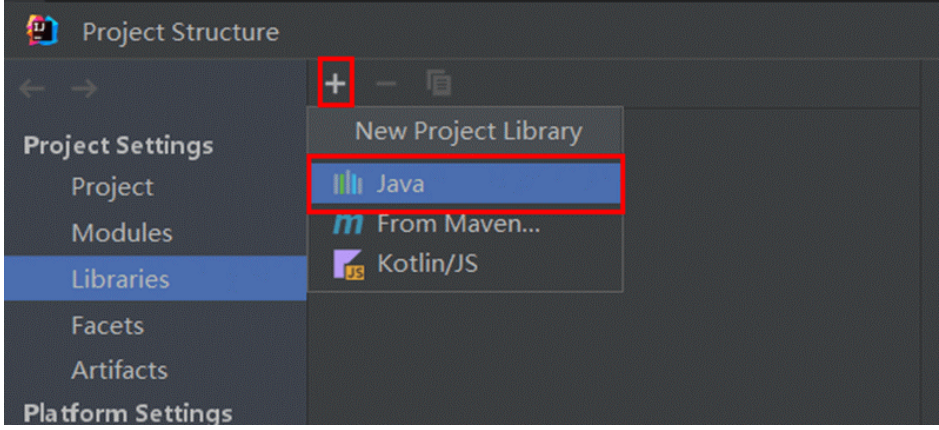

3. 找到本地依赖包所在位置,选中并单击"OK"。

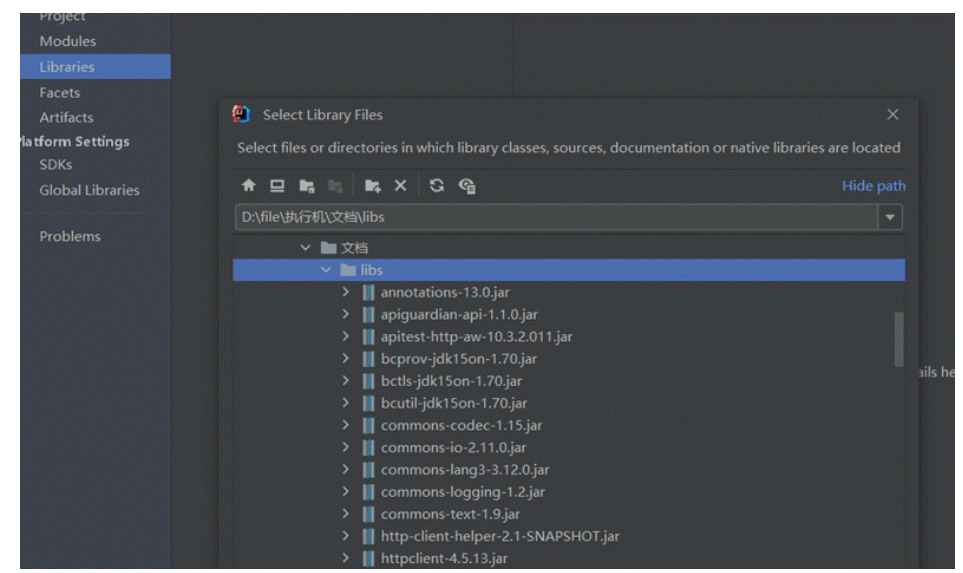

中间会出现弹窗让选择module,单击"OK"即可。

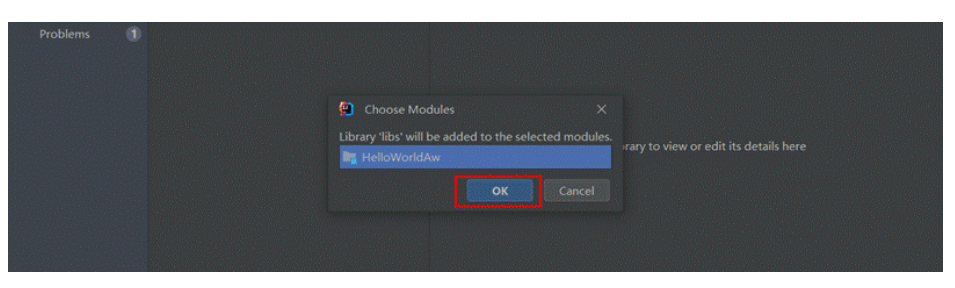

通过上述操作会出现libs图标以及对应依赖包所在位置,单击"OK"即可完成依 赖包配置。

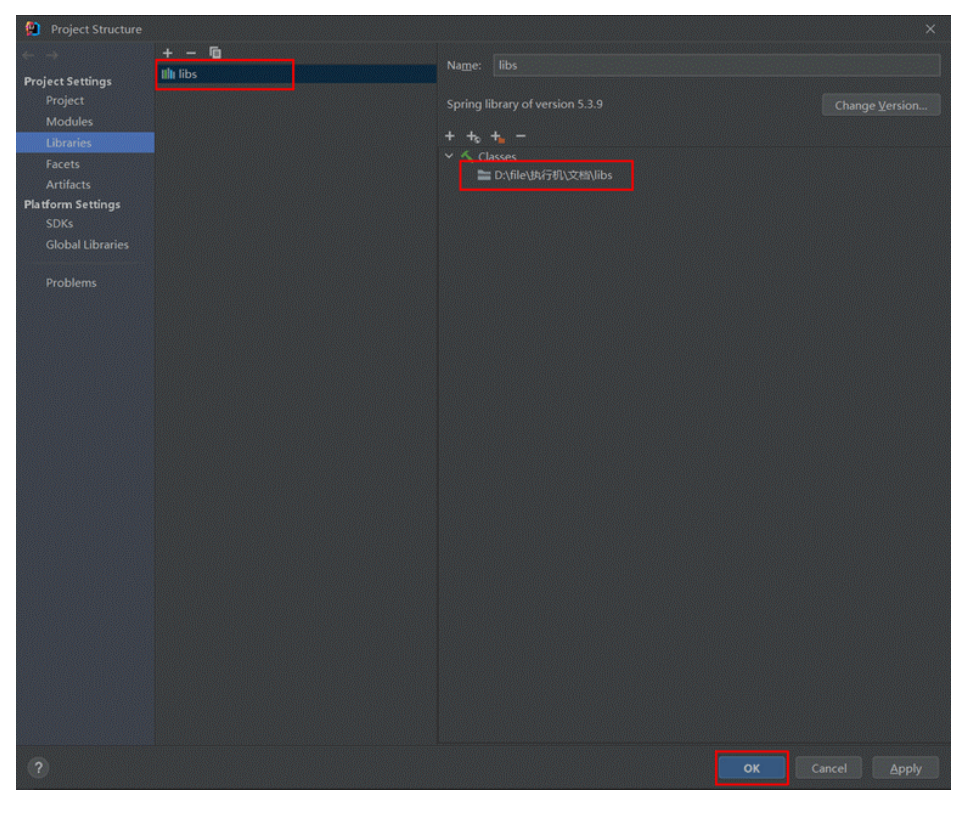

### **----**结束

开发自定义关键字

## 步骤**1** 创建包(至少创建一个层级的包)。

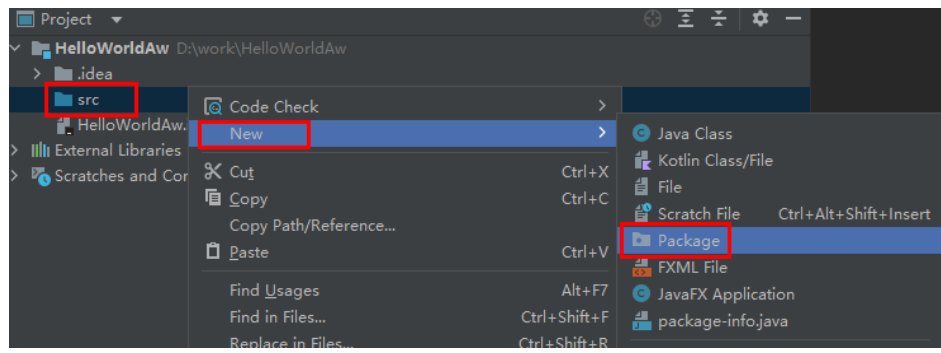

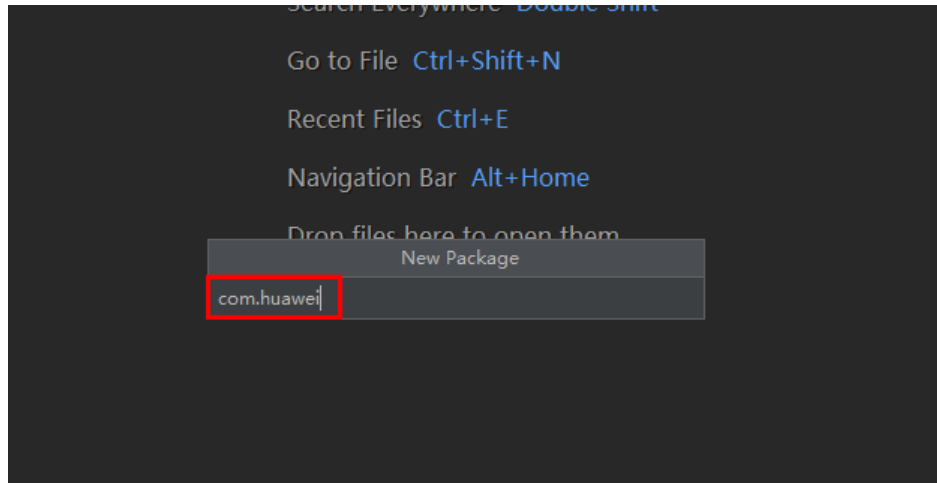

#### 步骤**2** 创建**java**类。

● 类名规则: 类名可自定义, 建议不超过100个字符, 且有具体含义。

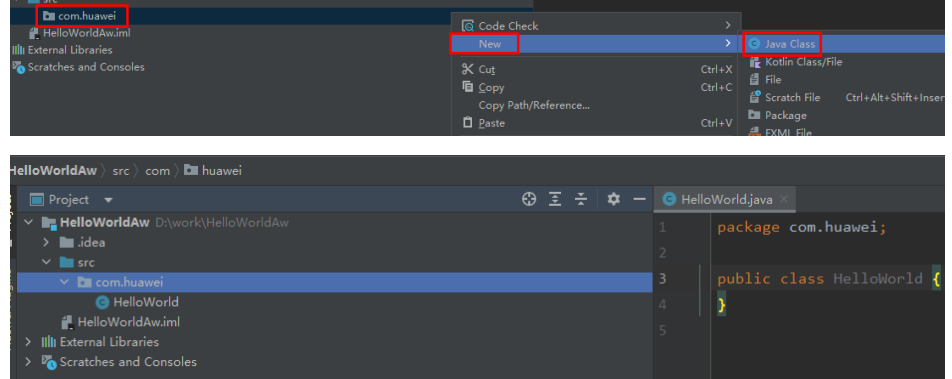

#### 步骤**3** 创建自定义关键字入口方法。

入口方法规则:

- 方法必须为静态方法,方法名可以自定义。
- 入参类型必须为基本类型或者其包装类型。
- 方法返回类型必须为AWResponse类型,该类位于 com.huawei.devcloud.apitest.aw包下。

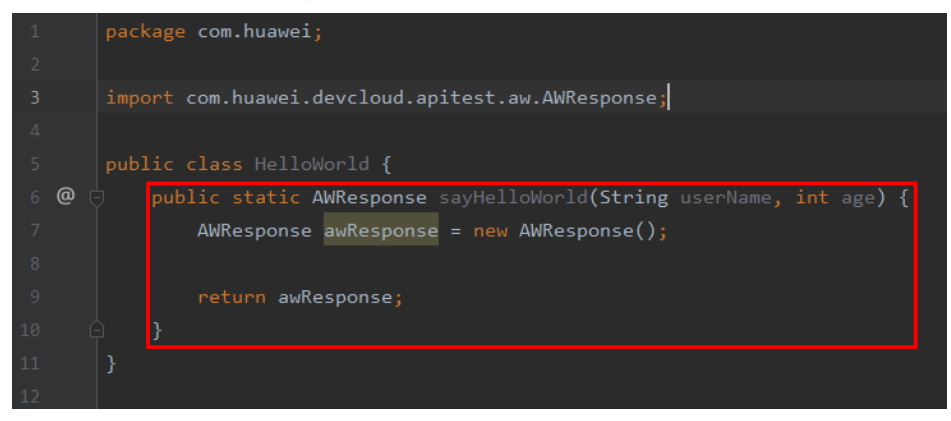

步骤**4** 日志打印。

日志打印规范:

- 必须使用LogHelper.log(String key, String value) 进行自定义日志打印。
- 如需打印返回体可使用LogHelper. logAwResponse(AWResponse awResponse) 方法。
- LogHelper类位于com.huawei.devcloud.cloudtest.apitest.aw.customaw包下。

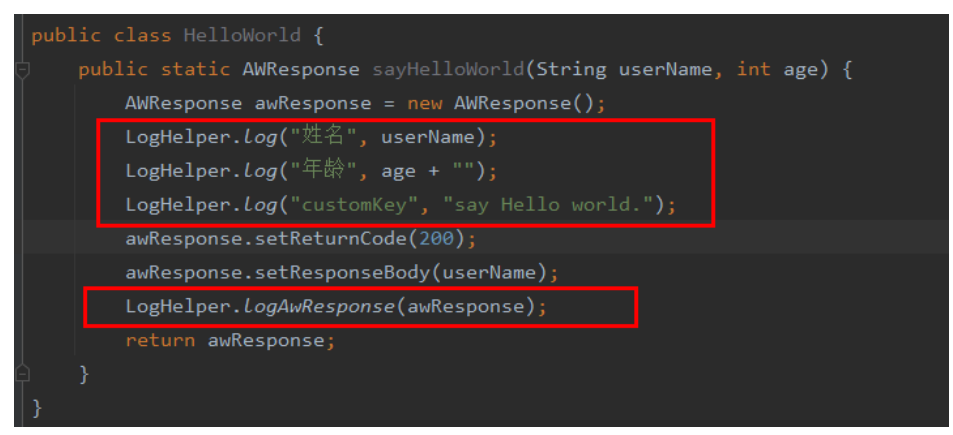

## 步骤**5** 打包。

1. 单击"File>Project structure",选择"Artifacts",然后单击页面上方+号,选 择"JAR>Empty"。

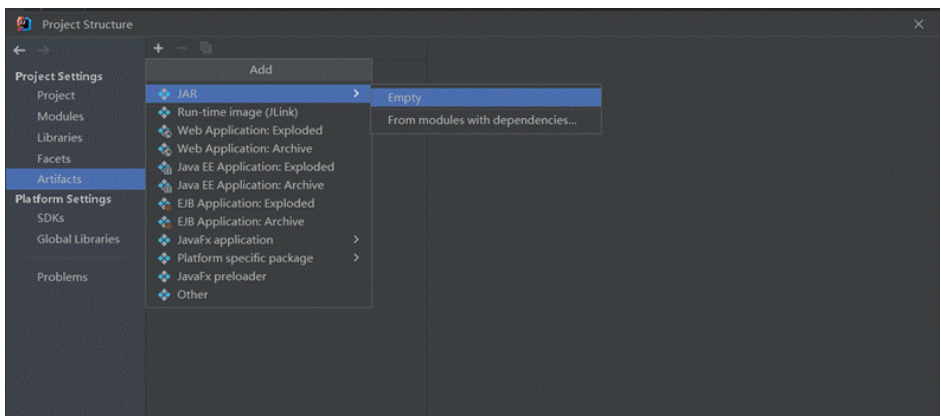

2. 填写JAR包名称后双击下图红框选的内容,选择将工程编译输出到JAR包中。

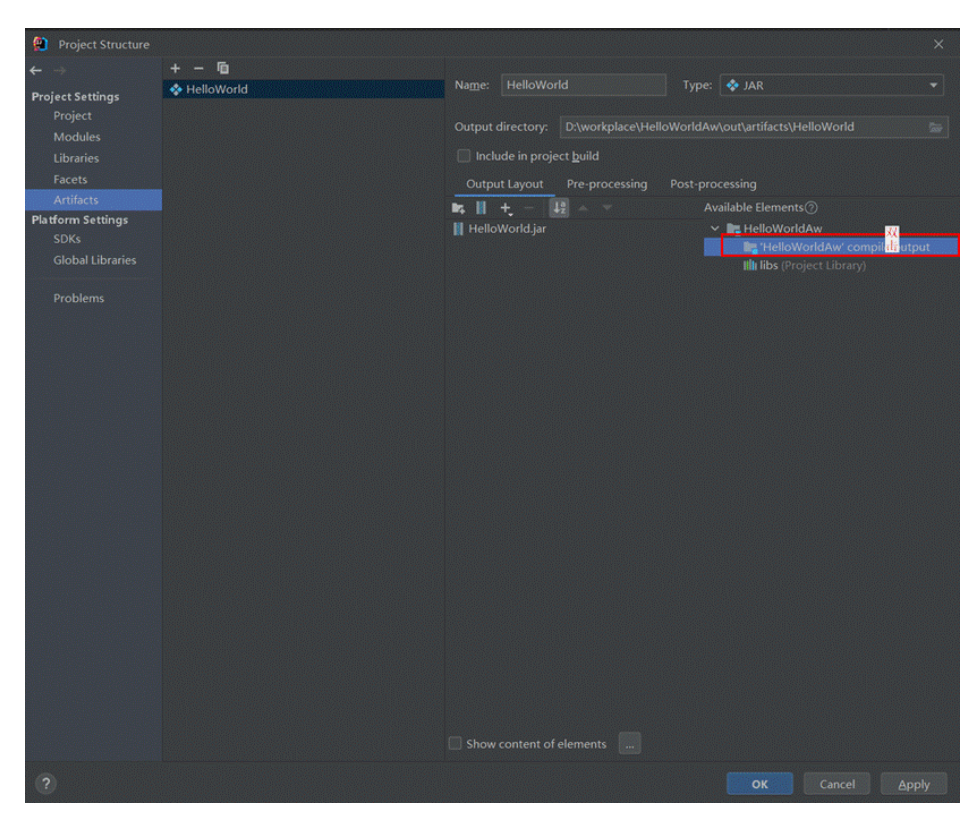

## 3. 回到主页,单击"Build>Build Artifacts"。

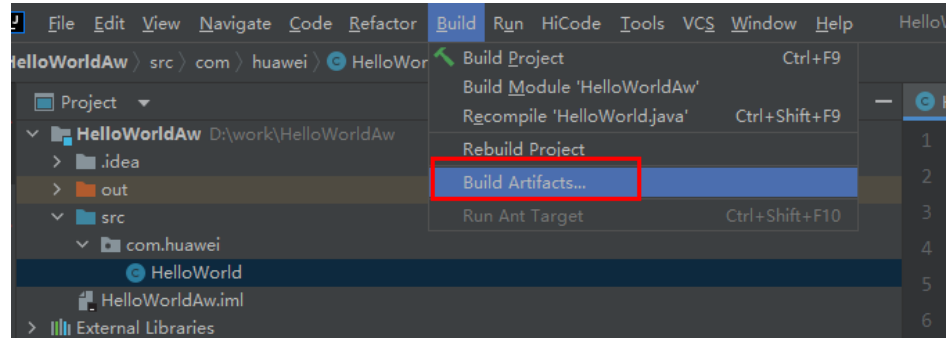

4. 在弹框中单击"Build"。

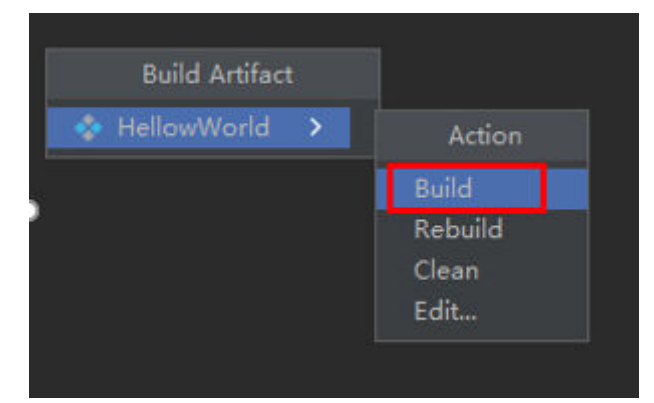

5. 在右侧工程目录中可看到out目录,在"out>artifacts>工程名"目录下即可看到 对应JAR包。

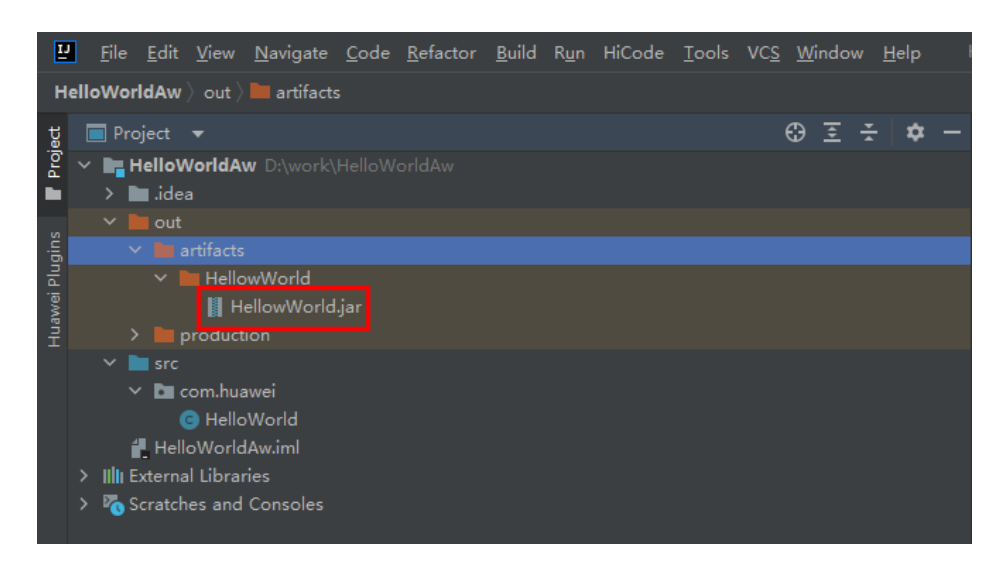

**----**结束

## **6.4.6.5** 刷新 **CodeArts TestPlan** 关键字

一个关键字可以重复使用在多个测试用例中,当需要对测试用例中使用到的同一个关 键字进行批量修改时,可以使用刷新关键字功能。当前,由导入YAML文件生成的关键 字和组合关键字支持刷新关键字功能,自定义URL或者Postman导入的步骤保存的关 键字、系统关键字、自定义关键字暂不支持刷新关键字功能。

## 前提条件

需要刷新的关键字已使用于测试用例或组合关键字中。

#### 操作步骤

- 步骤**1** 登录软件开发生产线首页,搜索目标项目并单击项目名称,进入项目。
- 步骤**2** 单击导航栏"测试 > 测试用例" 。
- 步骤**3** 在"接口自动化"页签中单击用例名称,选择"脚本"页签。
- 步骤4 在右侧"关键字库"界面,单击待刷新的关键字后面的<br>,单击"刷新全部"。

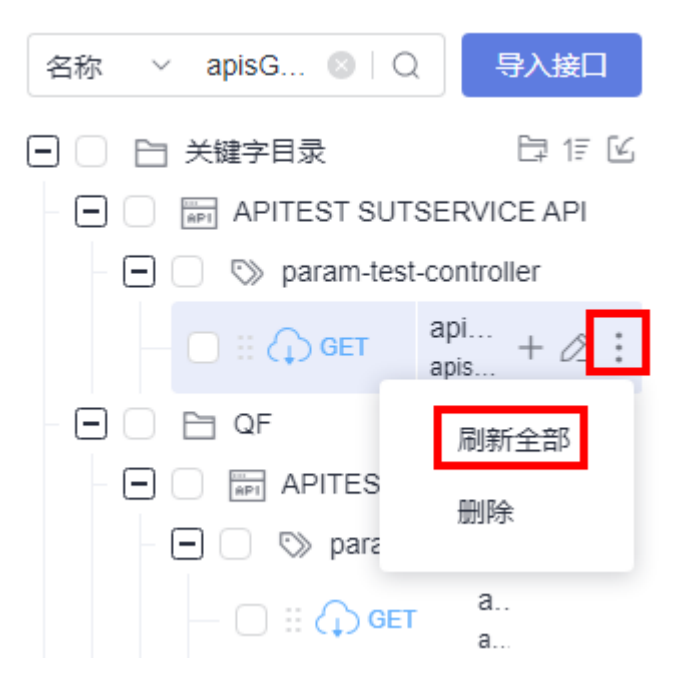

步骤5 在刷新关键字弹框右侧,单击"配置",配置关键字的刷新规则,支持不同参数间映 射继承。

例如YAML文件参数名称"name1"更新为"name2",如下图:

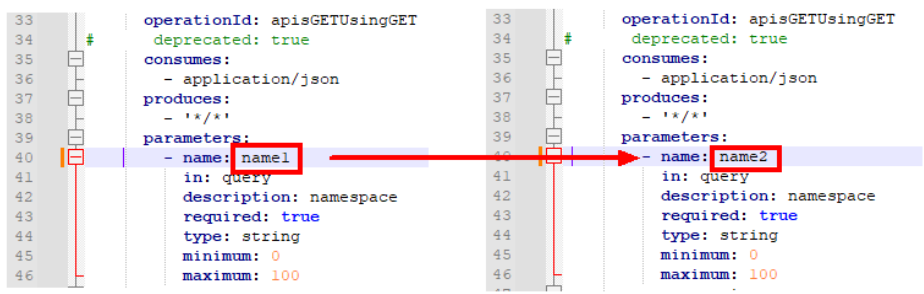

导入更新的YAML文件后,在刷新关键字弹框页面中可以看到, "name1"的值不会自 动继承到"name2"下。

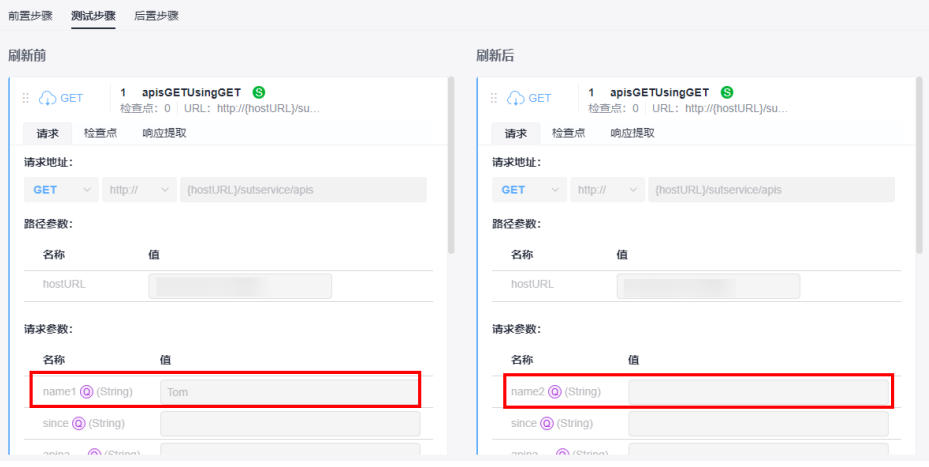

需要配置刷新规则如下:

#### 刷新规则配置

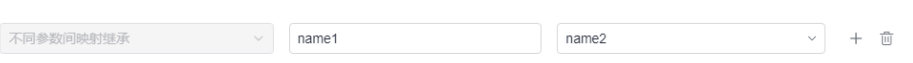

#### 单击"确定"后,在刷新关键字弹框页面中可以看到值成功继承。

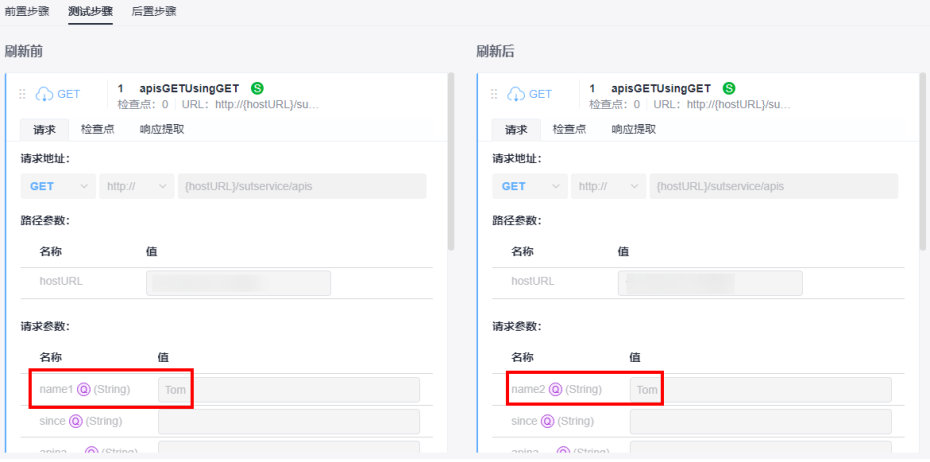

#### 说明

刷新规则配置说明:

- 刷新规则中,新参数名称不能重复。
- 在脚本中,表单切换文本时,可以刷新关键字的内容,但是展示的文本不会随着关键字刷 新。
- 步骤**6** 在刷新关键字弹框左侧,选择是否更新回收站用例,勾选"更新回收站用例"表示回 收站用例的关键字同步更新。
	- 测试用例名称前面带有<sup>「</sup>■标识的,表示该测试用例已被删除到回收站中。
	- <sub>.</sub><br>测试用例名称前面带有 <sup>T</sup> 标识的,表示该测试用例可正常使用。
- 步骤**7** 批量更新时将对包含该关键字的用例及组合关键字进行数据更新。如果不需要更新某

个用例或者组合关键字,单击该用例或者组合关键字名称后面的 © 将其删除。删除后 如果做搜索操作,删除过的用例或者组合关键字也会出现在搜索结果列表中。

步骤**8** 单击"确定",确认提示信息后刷新关键字。

### 须知

参数刷新后,该操作不可回退,请小心操作。

**----**结束

## **6.4.7** 添加 **CodeArts TestPlan** 接口脚本的逻辑控制步骤

逻辑控制用于编排测试场景,包括等待时间、分组、判断、循环。

## 等待时间

如果执行某个测试步骤后需要间隔一段时间再继续执行后续测试步骤,可以使用等待 时间。

等待时间设置方式如下:

- 步骤**1** 进入接口自动化用例编辑的"脚本"页签,单击"等待时间"。
- 步骤**2** 输入等待时间,支持范围在1~60的整数。

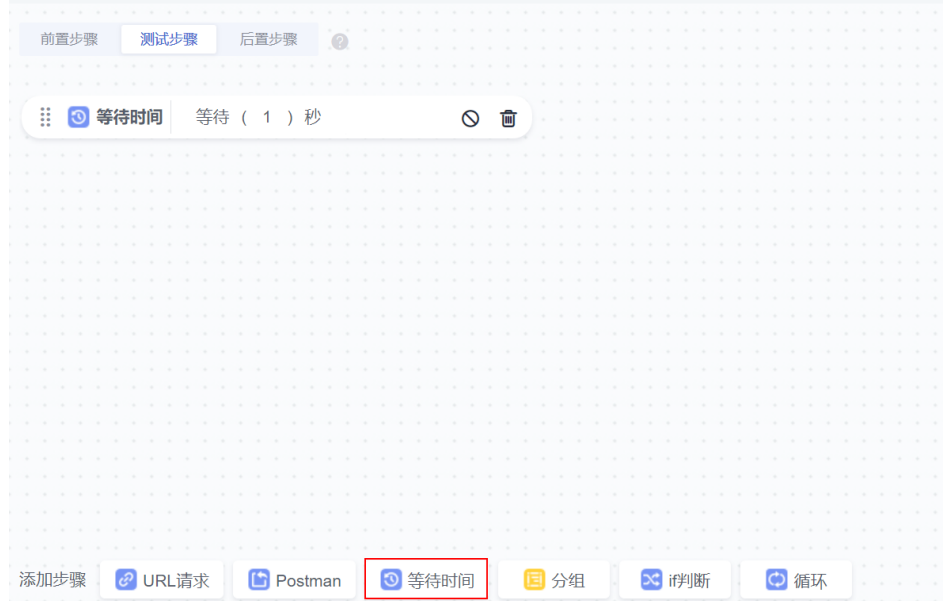

#### **----**结束

分组

步骤1 进入接口自动化用例编辑的"脚本"页签,单击"分组"。

步骤**2** 输入分组名称,并拖拽相关的测试步骤到分组。

- 分组中可添加URL请求、判断、等待、循环。
- 支持拖拽编排分组在测试用例中的顺序。
- 支持拖拽编排分组内部测试步骤的顺序。
- 支持整体禁用或者删除分组。

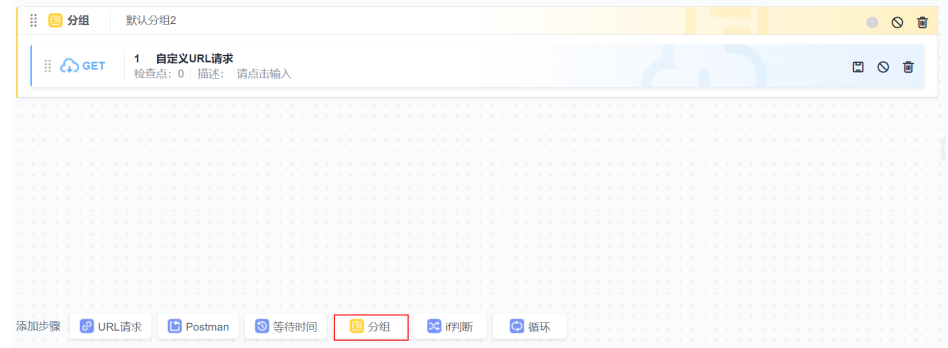

#### **----**结束

## 判断

如果需要根据前序测试步骤的结果决定后续需要执行的测试步骤,可使用判断。 判断设置方式如下:

- 步骤**1** 进入接口自动化用例编辑的"脚本"页签,单击"if判断"。
- 步骤**2** 添加判断逻辑,输入if判断条件,在分支中添加后续测试步骤。 判断分支中可添加URL请求、判断、等待、循环、测试关键字。

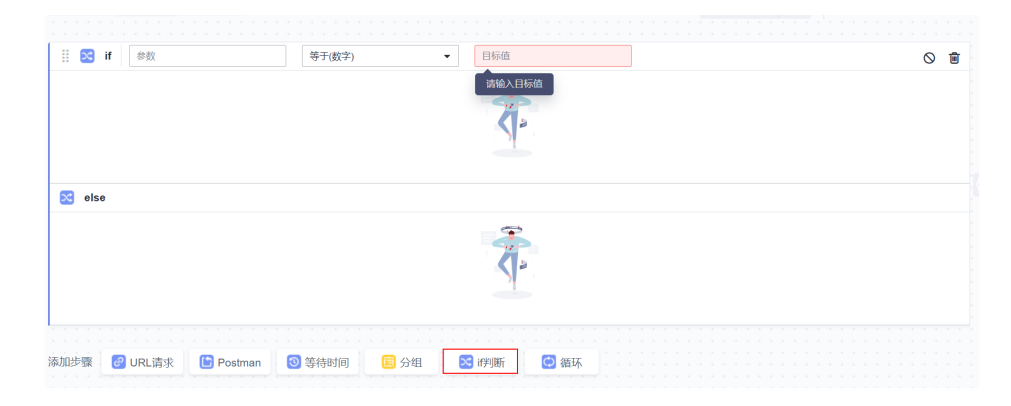

**----**结束

#### 说明

if判断支持引用局部变量和传递参数,比较符的使用请参见比<mark>较符说明</mark>。

## 循环

- 步骤1 进入接口自动化用例编辑的"脚本"页签,单击"循环"。
- 步骤**2** 设置循环次数。

循环中可添加URL请求、判断、分组、等待、测试关键字。

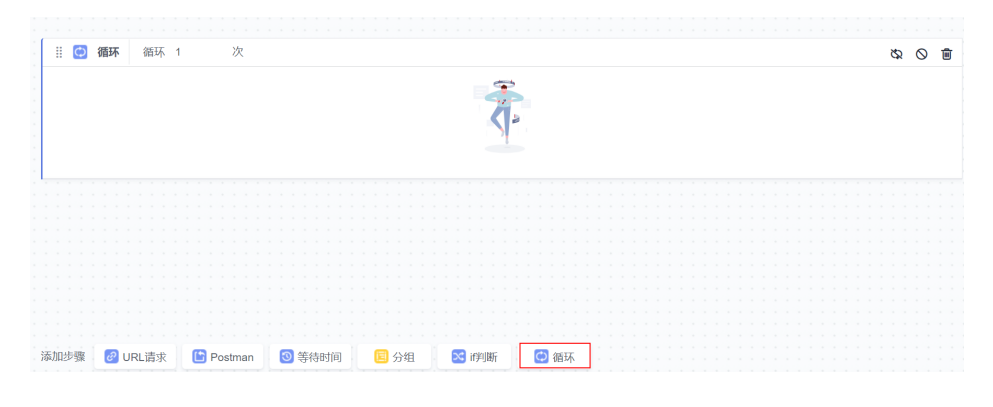

**----**结束
# <span id="page-108-0"></span>**6.4.8** 设置 **CodeArts TestPlan** 接口脚本的测试用例参数

# 背景信息

合理的测试设计要求分离测试逻辑和测试数据,实现测试逻辑的最大化复用,增强测 试用例的可维护性和投入产出比。例如不同测试环境的URL域名是一种独立于测试逻 辑,和测试环境相关的测试数据。测试用例参数可以用来管理这些测试数据。

接口自动化中的测试用例参数分为三类:

- 局部参数
- [内置参数](#page-110-0)
- [响应提取参数](#page-111-0)

#### 局部参数

局部参数使用范围是当前测试用例,如:测试步骤的参数、检查点、变量等都可以引 用局部参数。

局部参数引用形式为"\${参数名}",如: 参数名为"hostlp", 则可以使用"\$ {hostIp}"来引用该参数。

局部参数主要配置项如下:

表 **6-1** 参数主要配置项

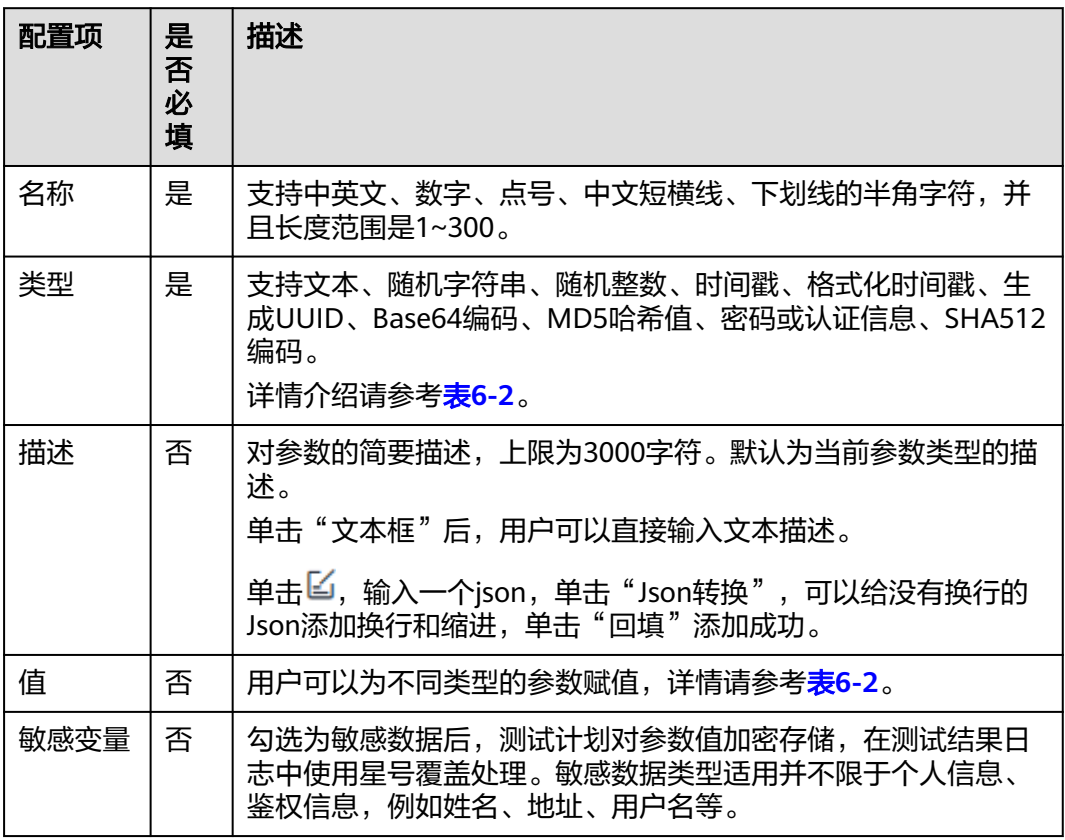

<span id="page-109-0"></span>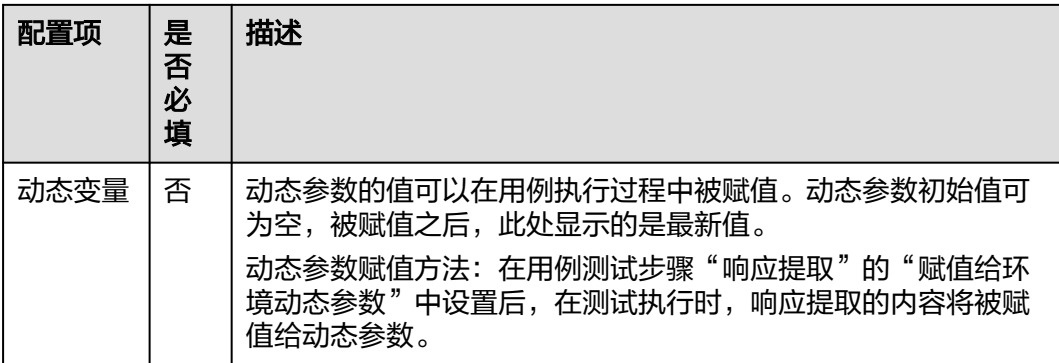

#### 表 **6-2** 参数类型

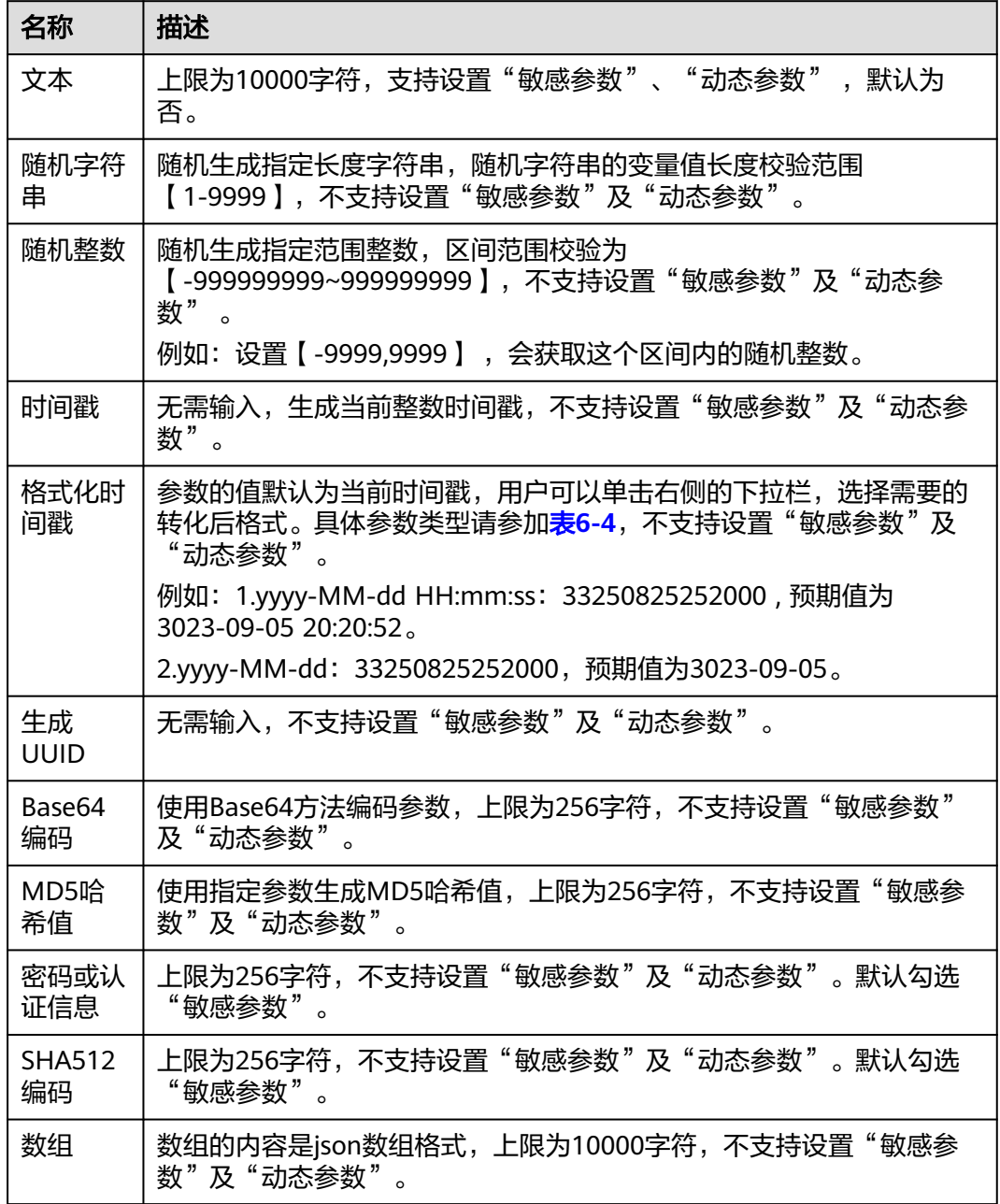

<span id="page-110-0"></span>局部参数配置方法如下:

#### ● 在界面新建变量

步骤1 进入接口自动化用例编辑的"脚本"页签,单击图标—。

步骤**2** 单击左上方"新建变量",输入参数名、类型、值。

全部参数设置完毕,单击"保存"。

#### **----**结束

#### ● 从本地批量导入变量

- 步骤1 进入接口自动化用例编辑的"脚本"页签,单击图标—–。
- 步骤**2** 单击"导入"。
- **步骤3** 在弹框中单击"下载模板"。

按照模板中的格式要求填写参数信息,返回页面,在弹框中单击 ,上传编写好的文 档,单击"确定"。

- 步骤**4** 查看导入结果:
	- 导入成功:列表中将新增参数,新增的参数条数与Excel中编辑的行数相同。
	- 导入失败:页面右上角会显示弹框提示失败,单击"详情"可以查看错误原因, 修改后请重新导入。

**----**结束

#### 内置参数

内置参数是将HTTP/HTTPS响应的对应部分参数化,在检查点、响应提取功能中的 "来源"选项中可以选择内置参数。

测试计划服务中的内置参数如下表:

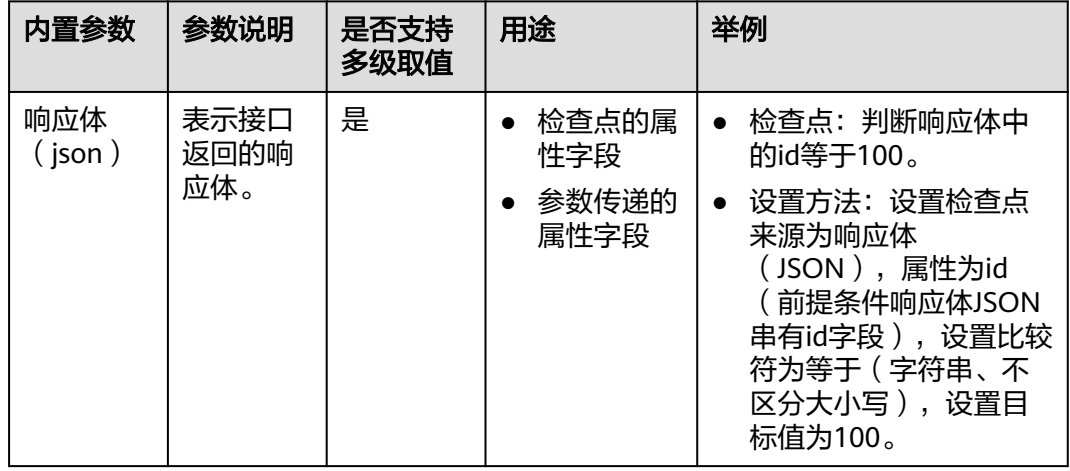

<span id="page-111-0"></span>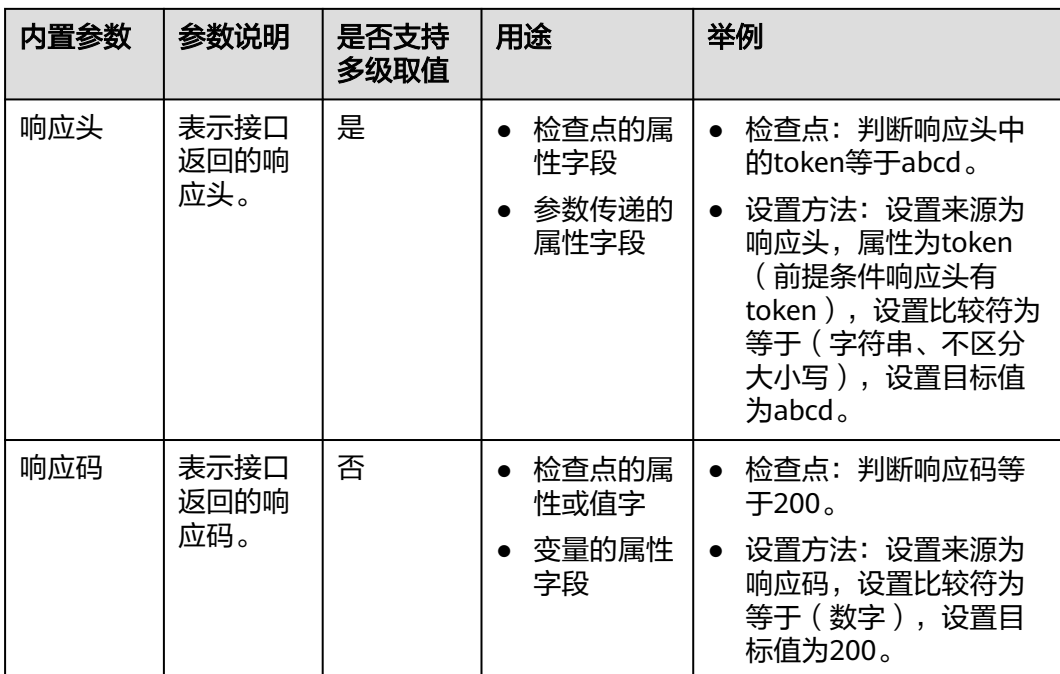

#### 说明

内置参数支持多级取值,例如

● 响应体为"{"result":{"appId":12}}"时,则取appId的格式为:来源选择响应体,属性为 "result.appId"。如果result是数组格式。则属性为"result[i].appId",其中,i为非负整 数。

### 响应提取参数

响应提取参数是从接口的响应体中提取出来的参数,定义及使用方法请参考**设置 CodeArts TestPlan**[接口脚本的响应提取。](#page-83-0)

# **6.4.9** 设置 **CodeArts TestPlan** 接口脚本的环境参数

在自动化测试中,通常存在多个测试环境,每个测试环境的环境参数值会有不同,例 如域名、账号等。这些参数常会在测试脚本中被使用到,如果将这些参数硬绑定到测 试脚本中,脚本的冗余度很高,复用度很低。

为了解决上述问题,可以采用环境参数的方式统一管理和环境相关的参数,在测试脚 本中参数化引用环境参数,执行时只需选择执行环境,即可使用对应的环境参数值完 成测试。

### 环境参数使用范围

当前项目的所有测试用例,各个测试用例中的测试步骤的参数、检查点、变量、URL 等都可以引用环境参数。

# 环境参数引用形式

环境参数的引用形式为"\$\${参数名}"。例如: 参数名为"hostname", 则可以使用 "\$\${hostname}"来引用该参数。

根据需要可以对环境参数进行分组配置管理,例如:参数hostname在类生产环境中的 值为"stage.example.com",在生产环境中的值为"prod.example.com",测试脚 本使用"\$\${hostname}"引用该参数,执行测试时选择不同环境执行,实现一套接口 自动化用例在所有环境复用。

### 环境参数设置方法

步骤1 进入接口自动化用例编辑的"脚本"页签,单击图标+

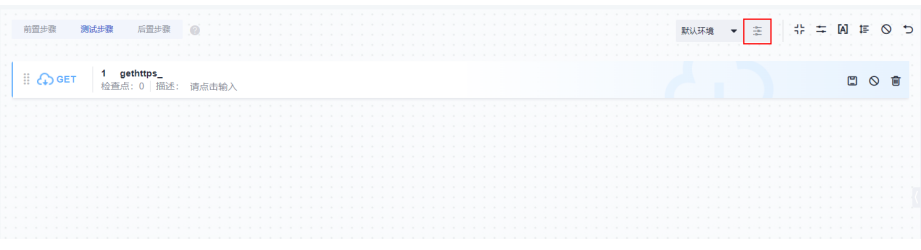

步骤2 单击"新建变量",输入参数信息,单击"确定"。

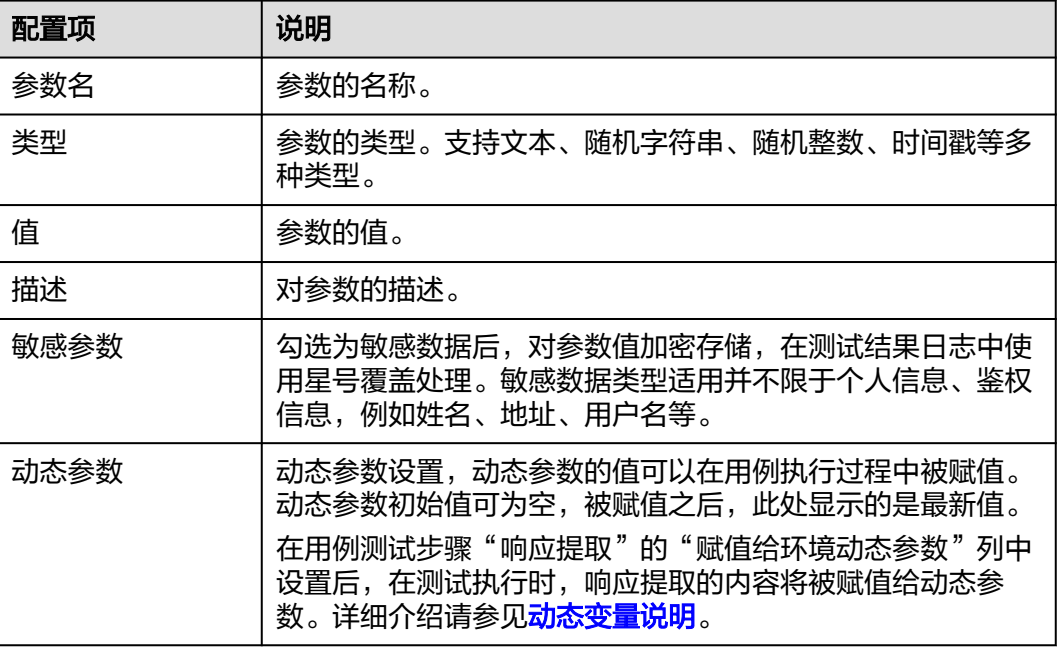

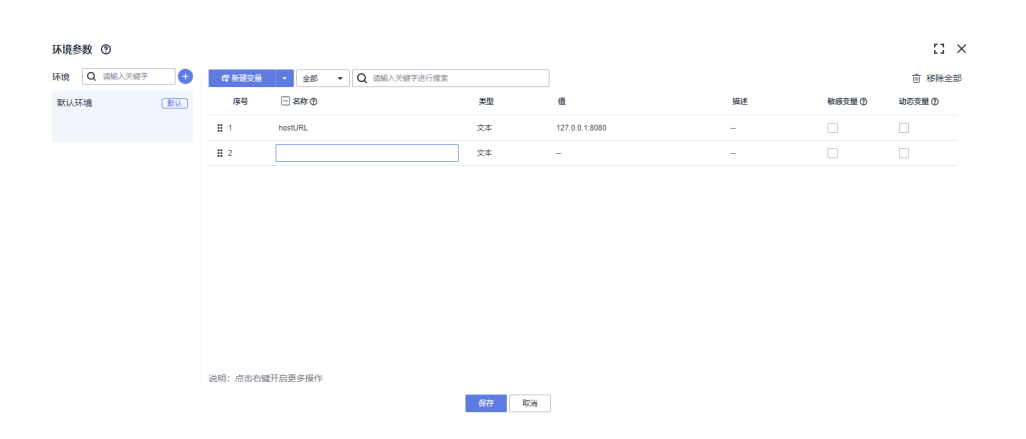

#### 步骤**3** 页面中会有一个默认环境。

如果需要设置其它环境为默认环境,单击该环境卡片右上角图标…,在下拉列表中选 择"设为默认环境"。

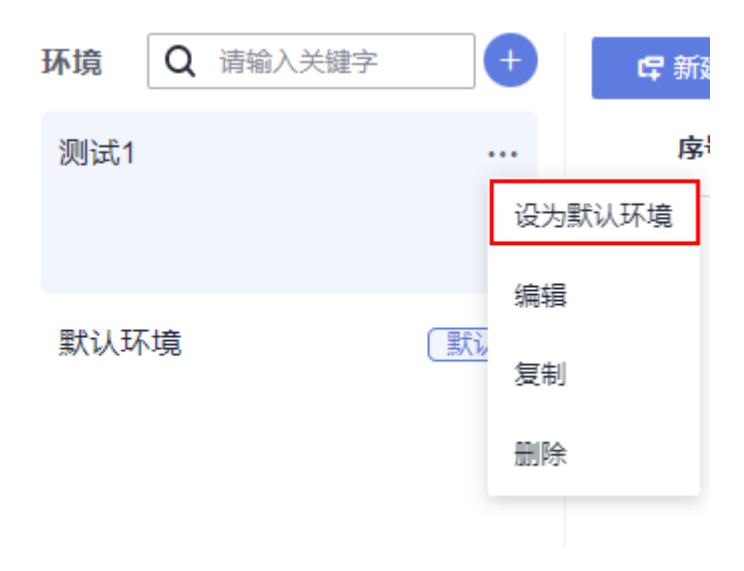

**----**结束

### 环境参数值使用内置函数的设置说明

- 1. 环境参数不支持内置函数嵌套,如果有嵌套则原样输出。
- 2. 环境参数支持的内置函数如表**6-3**。

表 **6-3** 环境参数支持的内置函数表

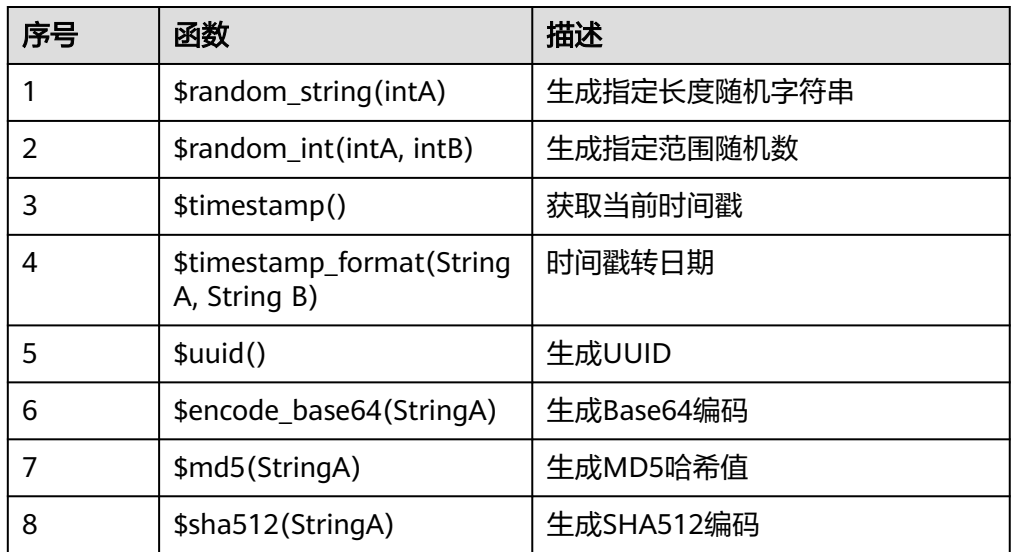

3. 环境参数支持内置函数使用举例如下。

– 正常场景:引用\$random\_string(intA),输出\$random\_string(intA)。

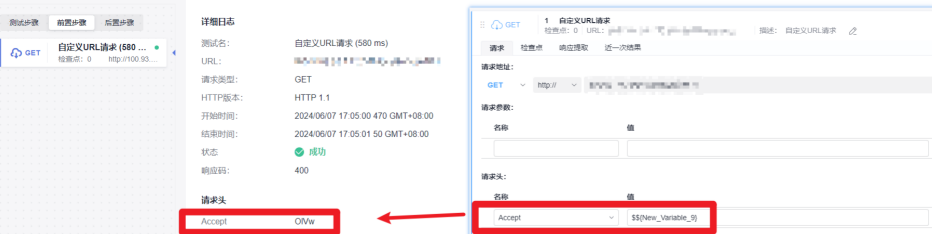

– 正常场景:函数前后拼接字符,按照字符串解析,原样输出。例如引用aa \$random\_string(10)或者\$random\_string(10)aa, 则输出aa \$random\_string(10)或者\$random\_string(10)aa。

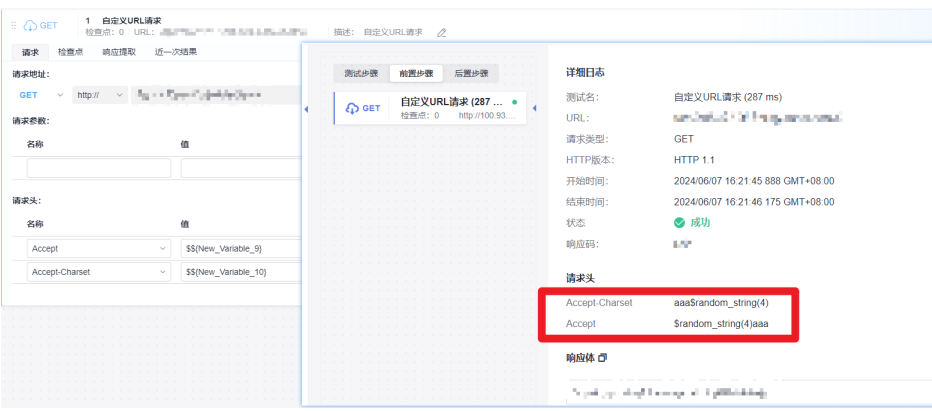

– 异常场景:传参所需一个参数,实际传两个参数,例如 \$random\_string(1,1),执行时抛出异常。

传参类型和实际函数所需参数类型不匹配, 例如\$random\_string(fff)或 \$random\_string(), 执行时抛出异常。

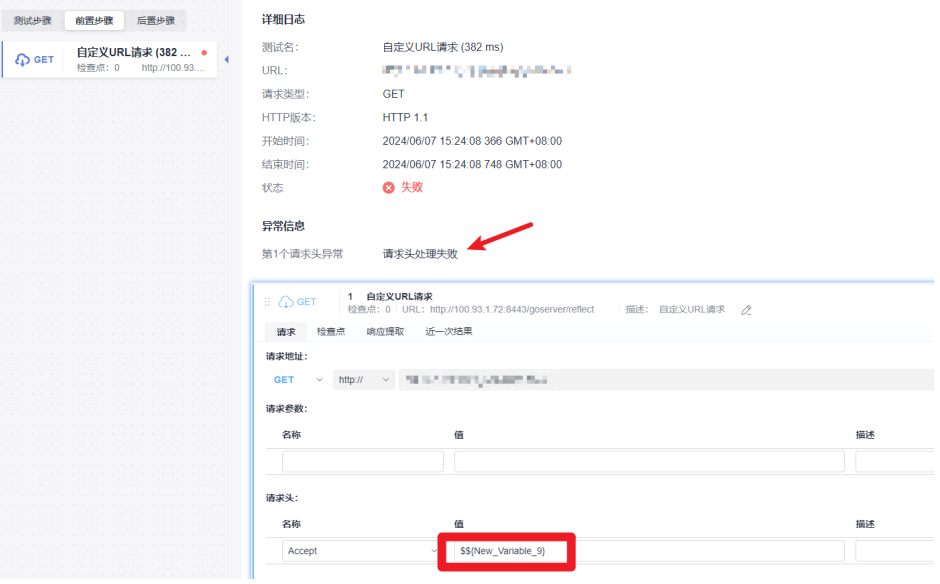

#### 同步环境参数

鼠标右键单击需要同步的参数,选择"同步到其他环境",可以将当前参数同步到全 部的环境下。

<span id="page-115-0"></span>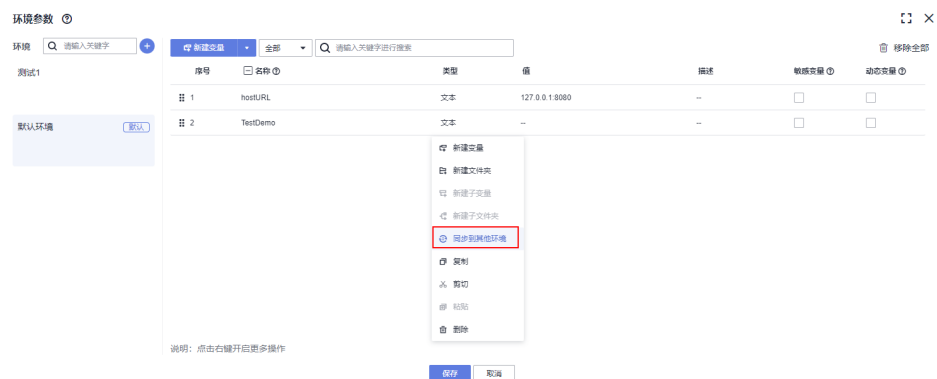

#### 在同环境或跨环境复制环境参数

- 步骤**1** 鼠标右键单击需要复制的参数,单击"复制"。
- 步骤**2** 在当前环境或其他环境的变量列表空白处,鼠标右键单击"粘贴",可以复制对应的 环境参数。

#### **----**结束

#### 动态变量说明

测试套件中的多个用例间可能存在上下文关系,后执行的用例依赖先执行用例中接口 的返回结果。例如所有的接口都需要鉴权信息,且鉴权信息有时效性,如果在每个用 例里都去获取鉴权信息,用例的测试步骤会显得冗余,不易维护。

使用动态全局变量即可避免上述问题,在第一个执行的用例中获取鉴权信息后赋值给 动态全局变量,后面执行的用例直接使用动态全局变量即可,无需重复获取鉴权信 息。

#### 步骤**1** 设置动态变量。

- 1. 在"接口自动化测试用例列表"页面,单击页面右侧"更多",选择"环境参 数"。
- 2. 选中动态变量列的复选框,单击"保存",将全局参数设置为动态参数。

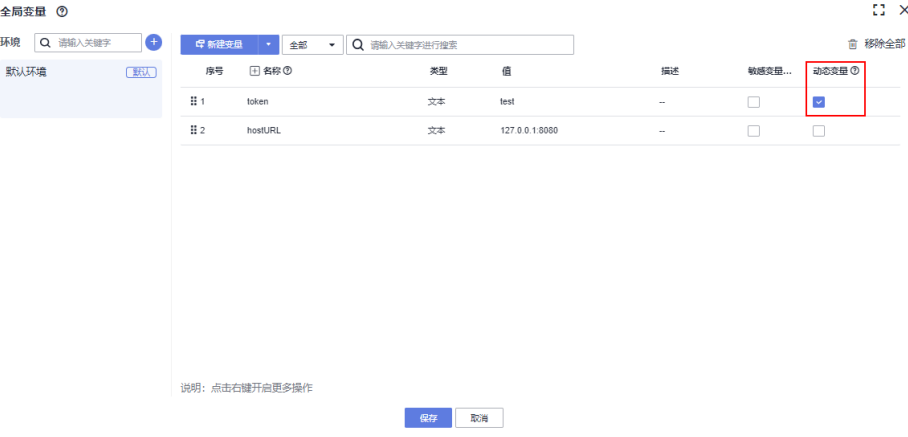

步骤**2** 赋值动态变量。

1. 在接口自动化用例中,选择URL请求的"响应提取"标签下,单击匹配列的"添 加"按钮。

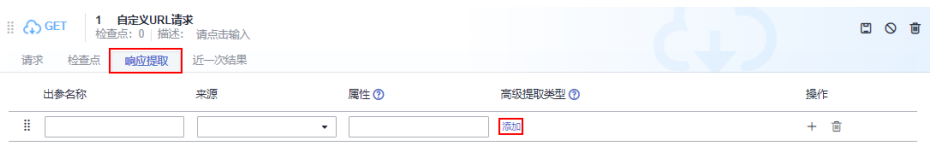

2. 在"赋值给环境动态参数"下拉列表中希望赋值的全局动态参数。

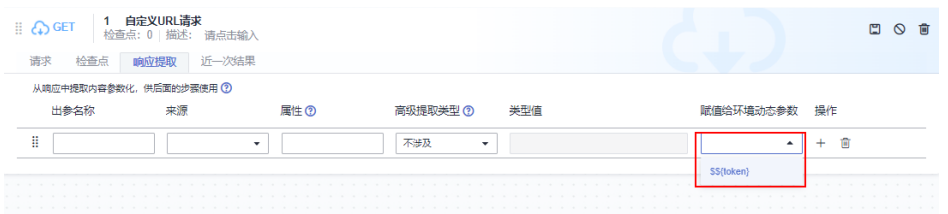

#### 步骤**3** 使用动态变量。

● 在测试用例中使用动态变量。

在需要使用全局动态变量的用例中,引用动态全局变量,引用方式请参见环<mark>境参</mark> [数引用形式](#page-111-0)。

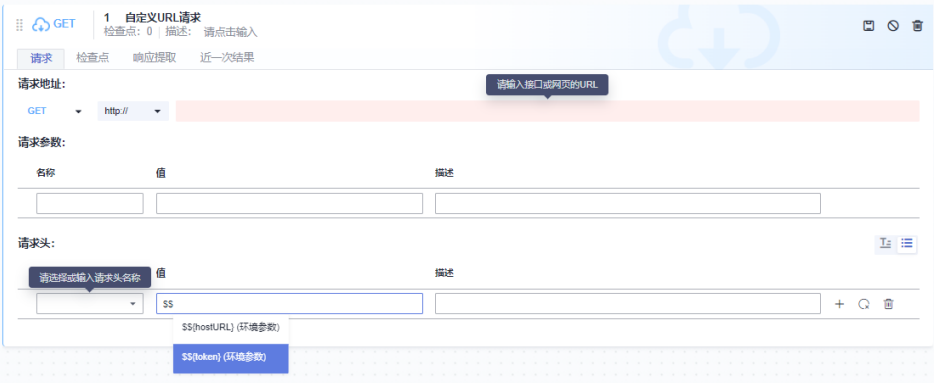

● 在测试套件中使用动态全局变量。

<mark>[将步骤](#page-115-0)2和步骤3</mark>中的用例按顺序添加到测试套件中,选择"串行执行",即可让 使用动态变量的用例执行时使用到动态全局变量被赋值的最新值。

#### 说明

并行执行时动态变量的赋值和使用顺序不能保证,因此不推荐在并行执行时使用动态全局 变量。

#### **----**结束

# **6.4.10** 导入 **CodeArts TestPlan** 接口自动化用例测试数据集

在设计接口自动化用例的脚本中,对于同一个测试逻辑需要读取其他数据,进行多轮 参数数据组合,每一次对脚本进行手动配置将非常冗余。

CodeArts TestPlan支持数据驱动能力,支持导入Excel文件读取测试数据,复用到不同 测试场景,高效生成并执行多轮接口自动化用例。

#### 前置条件

1. 接口测试用例的脚本中已配置可用的请求地址。

2. 需要将数据集Excel中的字段在接口自动化用例脚本中配置成[局](#page-108-0)部参数,请参考局 [部参数](#page-108-0)。

#### 约束与限制

- 1. 最多上传100条数据集,最多上传50个参数字段。
- 2. 一次只能上传一个Excel文件,不支持批量上传。
- 3. 接口自动化用例测试数据集默认在接口用例调试的DEFAULT公共资源池下执行, 不支持在自定义执行机资源下执行。

#### 操作步骤

- 步骤**1** 单击导航栏"测试 > 测试用例" 。
- 步骤**2** 在"接口自动化"页签中单击目标用例名称,选择"脚本"页签。
- 步骤**3** 单击 图标。
- 步骤**4** 在弹框中,单击默认环境下拉栏,选择用例对应的目标环境。可参考设置**[CodeArts](#page-111-0) TestPlan**[接口脚本的环境参数。](#page-111-0)
- 步骤**5** 单击弹框中"下载示例",将数据集表格下载到本地。
- 步骤**6** 在本地配置好"数据集描述"与"局部参数字段",用户可根据需要增加多行数据, 每一行将是测试用例执行的一轮。
	- 数据集描述: 非必填, 长度范围为1-128个字节。
	- 表头字段:每个表头字段需要在用例脚本中已创建局部参数,大小写需要和对应 的局部参数保持一致,参数值的规范参照表**[6-1](#page-108-0)**进行填写。
- 步骤**7** 在弹框中单击 图标,选择本地编辑好的Excel文件,单击"上传"。

#### 说明

- 1. 最多上传100条数据集,最多上传50个参数字段。
- 2. 一次只能上传一个Excel文件,不支持批量上传。
- 3. 导入一次Excel后再次导入新的Excel,弹框中将会保留新导入Excel里的数据集数据,上一个 导入的Excel数据将会被清除。
- 步骤**8** 导入成功的参数数据将显示在列表中。单击"清空当前数据集"可以将导入的参数数 据全部删除。
- 步骤**9** 导入成功后,单击"关闭"。
- 步骤**10** 在URL请求中,在参数值的值里输入"\$",可以调用已配置的局部参数,执行测试用 例时将读取该局部参数所属的参数值。导入数据集后执行接口自动化用例的操作请参 [考接口自动化用例中导入数据集后多轮次执行。](#page-227-0)

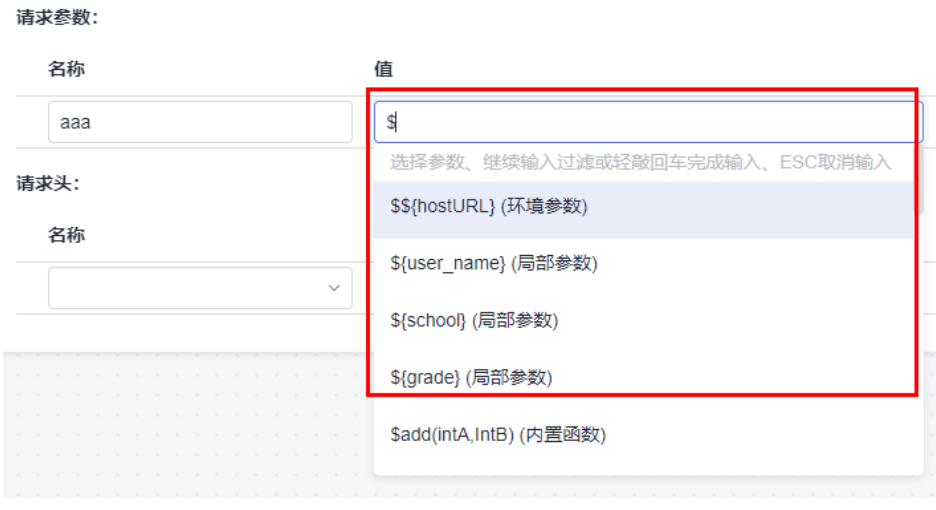

**----**结束

# **6.4.11** 接口自动化用例内置函数说明

# **6.4.11.1** 在 **CodeArts TestPlan** 中调用二元加法运算函数

# 函数名

\$add(intA, intB)

### 功能说明

实现参数A与参数B的加法运算。其中,参数A、B支持以下类型:

- 数字
- 局部参数
- 二元运算

### 使用场景

接口自动化用例中支持在以下场景中使用二元加法运算函数:

- 请求url路径
- 请求头
- 请求体
- 检查点属性
- if判断
- for循环中断条件

示例

请求url路径 如下图所示,请求url路径中参数"test"的值为二元加法运算函数,函数中的参 数A、B均为"1000"。

请求参数:

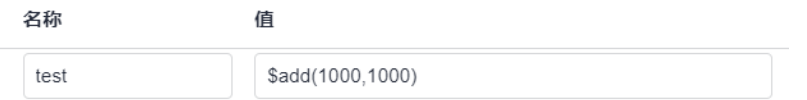

● 请求头

如下图所示,请求头中参数"add"的值为二元加法运算函数,函数中的参数A为 二元减法运算"\$subtract(1001,1000)"、参数B为"-1"。

请求头:

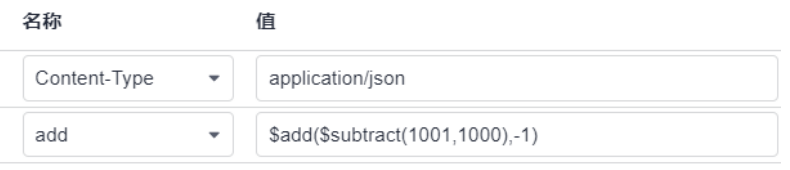

● 检查点属性

如下图所示,检查点属性"result"的目标值为二元加法运算函数,函数中的参数 A为局部参数"test",参数B为"1"。局部参数的设置方式请参考[局部参数。](#page-108-0)

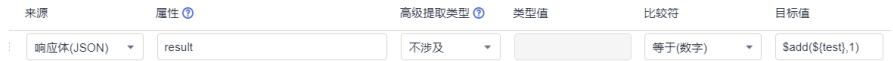

● if判断

如下图所示,if判断的目标值为二元加法运算函数,函数中的参数A为数字 "1",参数B为环境变量"status"。环境参数的设置方式请参考设置**[CodeArts](#page-111-0) TestPlan**[接口脚本的环境参数](#page-111-0)。

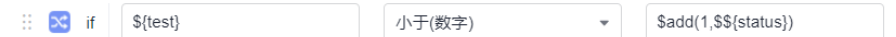

● for循环中断条件

如下图所示,for循环中断条件的目标值为二元加法运算函数,函数中的参数A、B 均为"1000"。

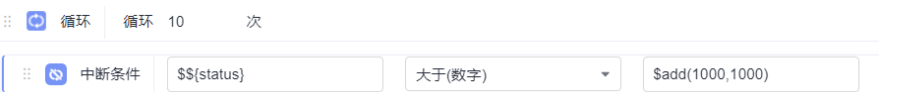

### **6.4.11.2** 在 **CodeArts TestPlan** 中调用二元减法运算函数

#### 函数名

\$subtract(intA, intB)

#### 功能说明

实现参数A与参数B的减法运算。其中,参数A、B支持以下类型:

● 数字

- 局部参数
- 二元运算

#### 使用场景

接口自动化用例中支持在以下场景中使用二元减法运算函数:

- 请求url路径
- 请求头
- 请求体
- 检查点属性
- if判断
- for循环中断条件

### 示例

● 请求url路径

如下图所示,请求url路径中参数"test"的值为二元减法运算函数,函数中的参 数A为"1001"、参数B为"1000"。

名称 值 \$subtract(1001,1000) test

#### ● 请求头

如下图所示,请求头中参数"subtract"的值为二元减法运算函数,函数中的参数 A为二元乘法运算"\$multiply(100,100)"、参数B为"-1"。

名称 值

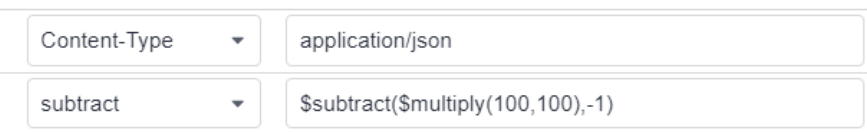

#### ● 请求体

如下图所示,请求体中应用了二元减法运算函数,函数中的参数A二元除法运算 "\$divide(1000,100)",参数B为二元加法运算"\$add(1000,1000)"。

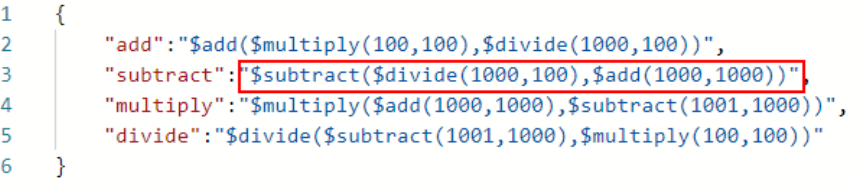

● 检查点属性

如下图所示,检查点属性"result"的目标值为二元减法运算函数,函数中的参数 A为局部参数"test",参数B为"1"。局部参数的设置方式请参考<mark>局部参数</mark>。

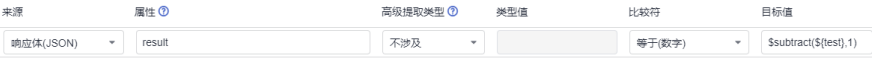

● if判断

如下图所示,if判断的目标值为二元减法运算函数,函数中的参数A为数字 "1001",参数B为环境变量"status"。环境参数的[设置](#page-111-0)方式请参考设置 **CodeArts TestPlan**[接口脚本的环境参数](#page-111-0)。

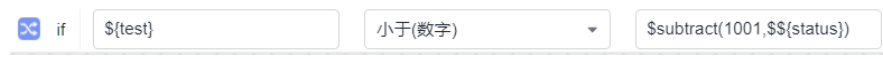

#### for循环中断条件

如下图所示,for循环中断条件的目标值为二元减法运算函数,函数中的参数A为 "1001"、参数B为"1000"。

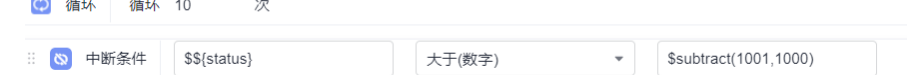

# **6.4.11.3** 在 **CodeArts TestPlan** 中调用二元乘法运算函数

### 函数名

\$multiply(intA, intB)

### 功能说明

实现参数A与参数B的乘法运算。其中,参数A、B支持以下类型:

- 数字
- 局部参数
- 二元运算

#### 使用场景

接口自动化用例中支持在以下场景中使用二元乘法运算函数:

- 请求url路径
- 请求头
- 请求体
- 检查点属性
- if判断
- for循环中断条件

### 示例

● 请求url路径

如下图所示,请求url路径中参数"test"的值为二元乘法运算函数,函数中的参 数A、B均为"100"。

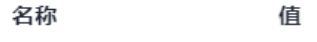

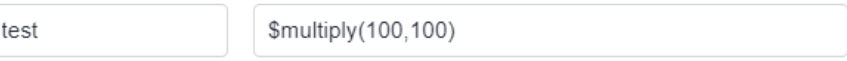

#### ● 请求头

如下图所示,请求头中参数"add"的值为二元乘法运算函数,函数中的参数A为 二元除法运算"\$divide(1000,100)"、参数B为"-1"。

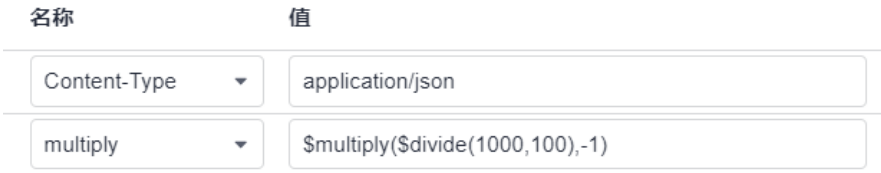

#### ● 请求体

如下图所示,请求体中应用了二元乘法运算函数,函数中的参数A为二元加法运算 "\$add(1000,1000)"、参数B为二元减法运算"\$subtract(1001,1000)"。

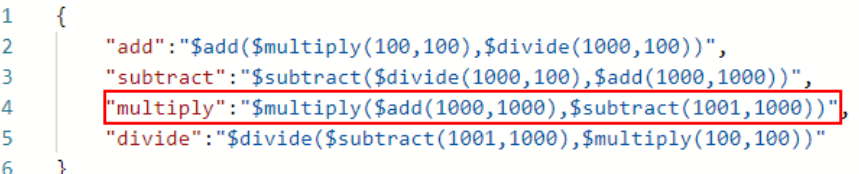

#### ● 检查点属性

如下图所示,检查点属性"result"的目标值为二元乘法运算函数,函数中的参数 A为局部参数"test",参数B为"1"。局部参数的设置方式请参考[局部参数。](#page-108-0)

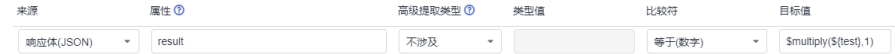

● if判断

如下图所示,if判断的目标值为二元乘法运算函数,函数中的参数A为数字 "100",参数B为环境变量"status"。环境参数的[设置](#page-111-0)方式请参考<mark>设置</mark> **CodeArts TestPlan**[接口脚本的环境参数](#page-111-0)。

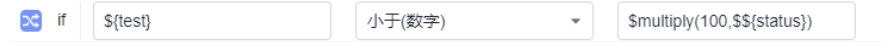

– for循环中断条件

如下图所示,for循环中断条件的目标值为二元乘法运算函数,函数中的参数 A、B均为"100"。

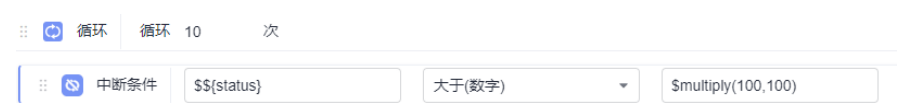

# **6.4.11.4** 在 **CodeArts TestPlan** 中调用二元除法运算函数

### 函数名

\$divide(intA, intB, intC)

### 功能说明

实现参数A与参数B的除法运算,C为精度值。其中,参数A、B、C支持以下类型:

- 数字
- 局部参数
- 二元运算

-不带精度值除法运算,能除尽,则为除尽后的保留位数,不能除尽,默认保留6 位小数,四舍五入规则。

-带精度的除法运算,精度值范围为大于1小于6包括边界值的整数。若能除尽,除 尽后小数位数不超过精度值则按照原有位数显示,超过精度值则按精度值保留。 除不尽则按给定精度值保留,四舍五入规则。

### 使用场景

接口自动化用例中支持在以下场景中使用二元除法运算函数:

- 请求url路径
- 请求头
- 请求体
- 检查点属性
- if判断
- for循环中断条件

# 示例

● 请求url路径

如下图所示,请求url路径中参数"test"的值为二元除法运算函数,函数中的参 数A为"1000"、参数B为"100"。

名称 值 \$divide(1000.100) test

如下图所示,请求url路径中参数"test"的值为二元除法带精度值的运算函数, 函数中的参数A为"1"、参数B为"3",精度值为5。

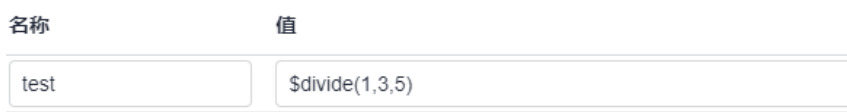

● 请求头

如下图所示,请求头中参数"divide"的值为二元除法运算函数,函数中的参数A 为二元加法运算"\$add(1000,1000)"、参数B为"-1"。

名称 值 Content-Type  $\overline{\phantom{a}}$ application/json  $\bar{\phantom{a}}$ \$divide(\$add(1000,1000),-1) divide

如下图所示,请求头中参数"divide"的值为二元除法带精度值运算函数,函数中 的参数A为"1"、参数B为"-3"、参数C精度值为全局环境参数\$\${scale}。

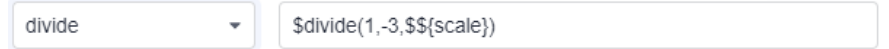

● 请求体

如下图所示,请求体中应用了二元除法运算函数,函数中的参数A为二元减法运算 "\$subtract(1001,1000)"、参数B为二元乘法运算"\$multiply(100,100)"。

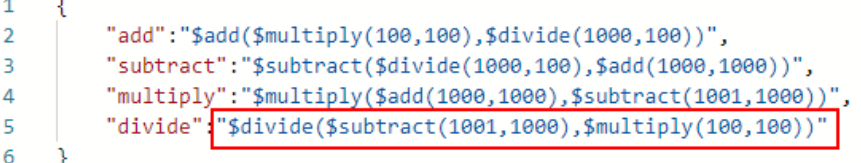

如下图所示,请求体中应用了二元除法带精度值运算函数,函数中的参数A为 "1"、参数B为"3"、参数C精度值为全局环境参数\$\${scale}。

```
\mathbf{1}"divide":"$divide(1,3,$${scale})"
\mathcal{D}3
         γ
\overline{\mathbf{A}}
```
● 检查点属性

如下图所示,检查点属性"result"的目标值为二元除法运算函数,函数中的参数 A为局部参数"test",参数B为"1"。局部参数的设置方式请参考[局部参数。](#page-108-0)

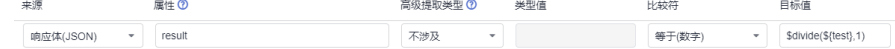

如下图所示,检查点属性"result"的目标值为二元除法带精度运算函数,函数中 的参数A为局部参数"test",参数B为"2",参数C为"5"。局部参数的设置方 式请参考[局部参数。](#page-108-0)

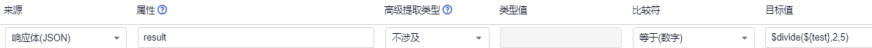

● if判断

如下图所示,if判断的目标值为二元除法运算函数,函数中的参数A为数字 "1",参数B为环境变量"status"。参数C精度值为局部参数"localScale"。 局部参数的设置方式请参考[局部参数。](#page-108-0)

 $\infty$  if  $\S$ {test} \$divide(100,\$\${status}) 小于(数字)

如下图所示,if判断的目标值为二元除法带精度运算函数,函数中的参数A为数字 "1",参数B为"3"。环境参数的设置方式请参考设置**[CodeArts TestPlan](#page-111-0)**接口 [脚本的环境参数](#page-111-0)。

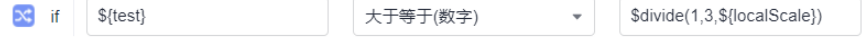

for循环中断条件

如下图所示,for循环中断条件的目标值为二元除法运算函数,函数中的参数A为 "1000"、参数B为"100"。

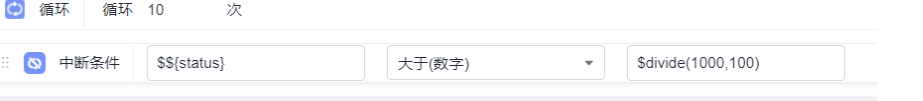

如下图所示,for循环中断条件的目标值为二元除法带精度运算函数,函数中的参 数A为"1"、参数B为"3"、参数C精度值为全局环境参数\$\${scale}。

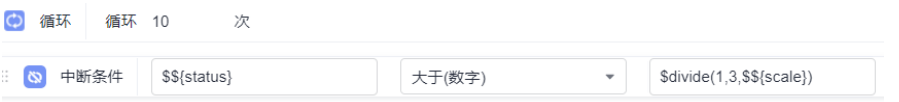

# <span id="page-125-0"></span>**6.4.11.5** 在 **CodeArts TestPlan** 中调用获取当前时间戳函数

### 函数名

\$timestamp()

### 功能说明

获取从格林威治时间1970年01月01日00时00分00秒(即北京时间1970年01月01日08 时00分00秒)起到当前时间的总毫秒数。

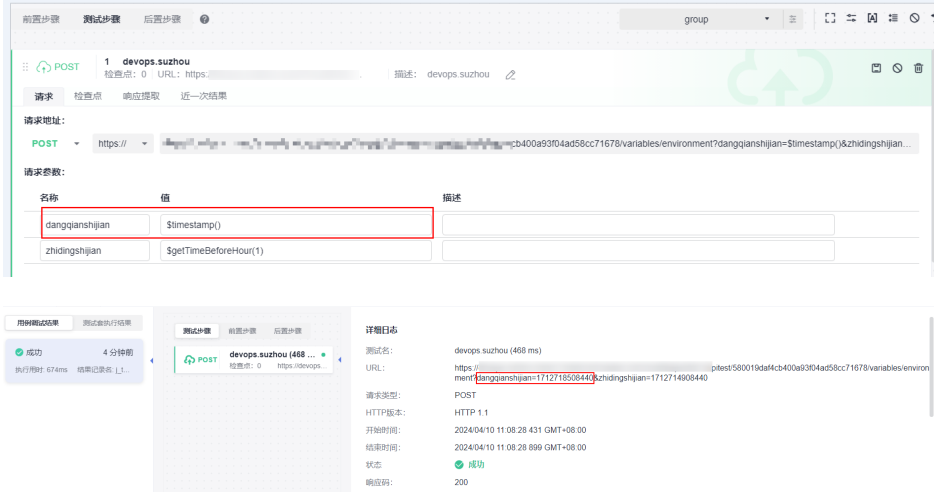

# 使用场景

接口自动化用例中支持在以下使用场景使用获取当前时间戳函数:

- 请求url路径
- 请求头
- 请求体
- 检查点属性
- if判断
- for循环中断条件

# 示例

请求url路径

如下图所示,请求url路径中参数"test"的值为生成当前时间戳函数。

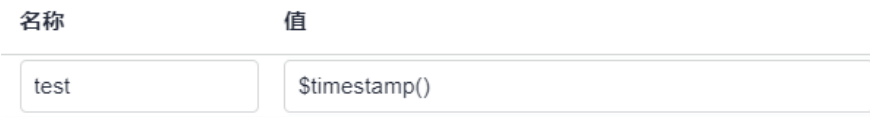

#### ● 请求头

如下图所示,请求头中参数"time"的值为生成当前时间戳函数。

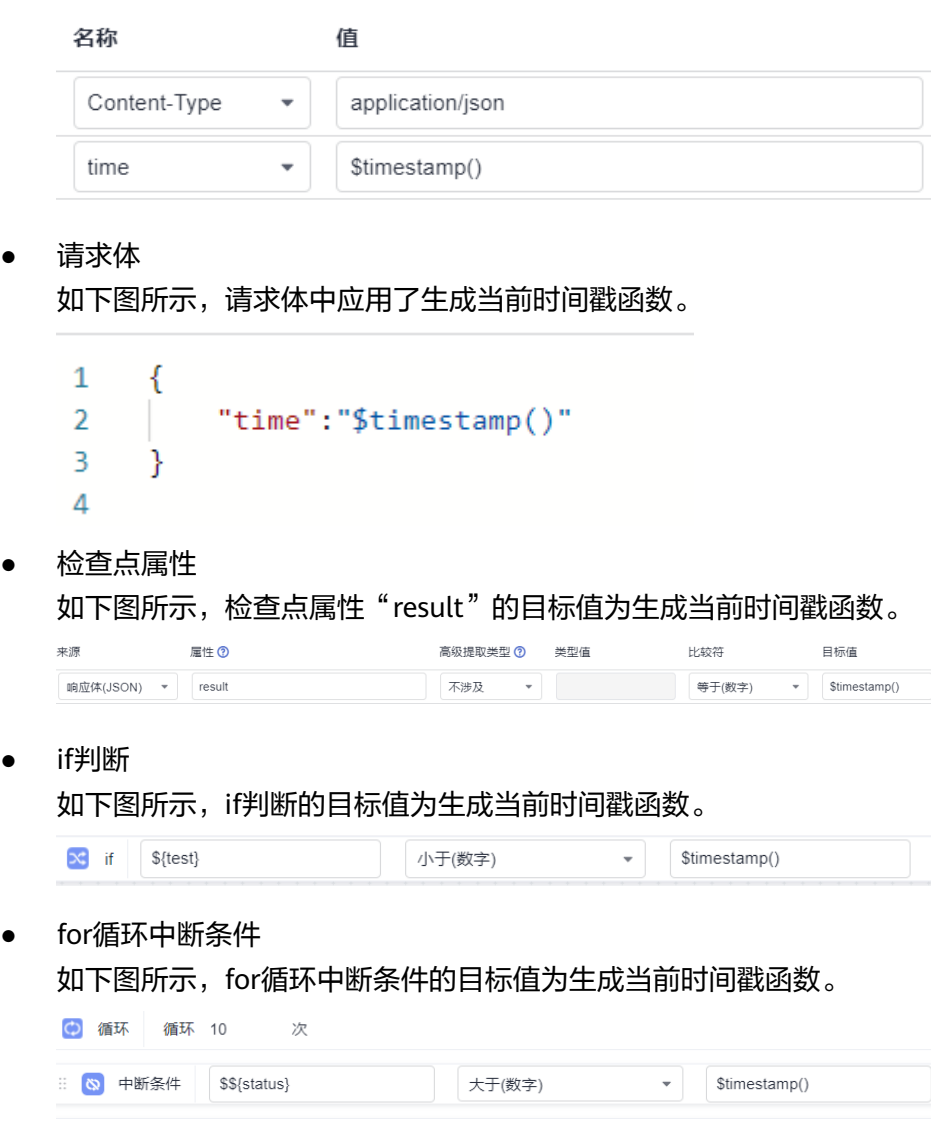

# **6.4.11.6** 在 **CodeArts TestPlan** 中调用获取指定时间戳函数

### 函数名

\$getTimeBeforeHour(doubleA)

# 功能说明

获取当前时间之前A小时的时间戳。时间戳是指从格林威治时间1970年01月01日00时 00分00秒(即北京时间1970年01月01日08时00分00秒)起到指定时间的总毫秒数。

函数中的参数A支持以下类型:

- 数字
- 局部参数

#### ● 其它内置函数

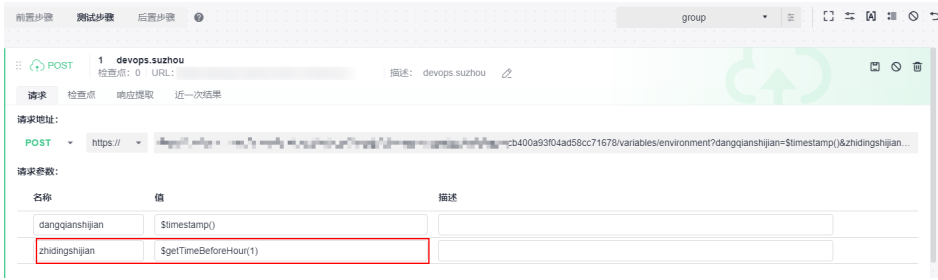

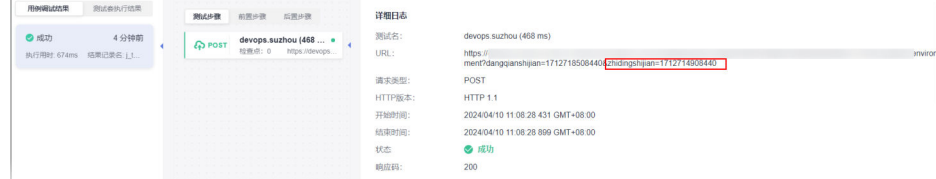

### 使用场景

接口自动化用例中支持在以下使用场景使用获取指定时间戳函数:

- 请求url路径
- 请求头
- 请求体
- 检查点属性
- if判断
- for循环中断条件

#### 示例

● 请求url路径

如下图所示,请求url路径中参数"test"的值为获取指定时间戳函数,函数中的 参数A为数字"3"。

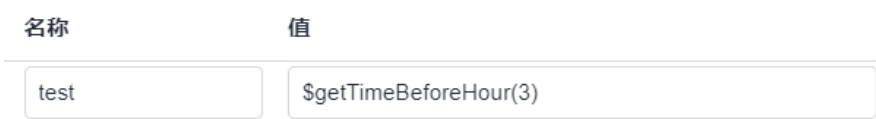

● 请求头

如下图所示,请求头中参数"time"的值为获取指定时间戳函数,函数中的参数A 。<br>为数字 "3" 。

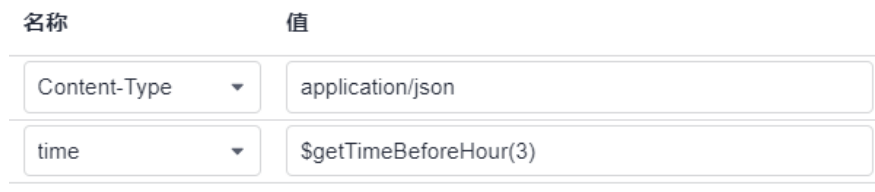

● 请求体

估

<span id="page-128-0"></span>如下图所示,请求体中应用了获取指定时间戳函数,函数中的参数A为二元加法运  $[4, 4]$   $*$   $$add(2,2)$   $"$   $\alpha$ 

```
\mathbf{1}ł
\overline{2}"time":"$getTimeBeforeHour($add(2,2))"
3
       P
\Delta
```
检查点属性

如下图所示,检查点属性"result"的目标值为获取指定时间戳函数,函数中的参 数A为局部参数"test"。局部参数的设置方式请参考<mark>局部参数</mark>。

高级提取类型 O 出型值  $\begin{tabular}{c} \hline \texttt{--} \\ \hline \texttt{--} \\ \end{tabular} \begin{tabular}{c} \hline \texttt{--} \\ \hline \texttt{--} \\ \end{tabular} \begin{tabular}{c} \hline \texttt{--} \\ \hline \texttt{--} \\ \end{tabular} \begin{tabular}{c} \hline \texttt{--} \\ \hline \texttt{--} \\ \end{tabular} \end{tabular} \begin{tabular}{c} \hline \texttt{--} \\ \hline \texttt{--} \\ \end{tabular} \begin{tabular}{c} \hline \texttt{--} \\ \hline \texttt{--} \\ \end{tabular} \end{tabular} \begin{tab$ **BITHLISON** 等于(数字) 不平静

● if判断

如下图所示,if判断的目标值为获取指定时间戳函数,函数中的参数A为环境变量 "time"。环境参数的设置方式请参考设置**[CodeArts TestPlan](#page-111-0)**接口脚本的环境 [参数。](#page-111-0)

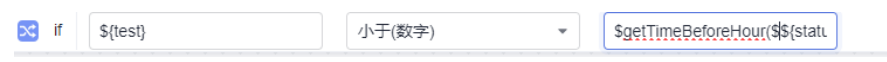

#### ● for循环中断条件

如下图所示,for循环中断条件的目标值为获取指定时间戳函数,函数中的参数A 为数字"3"。

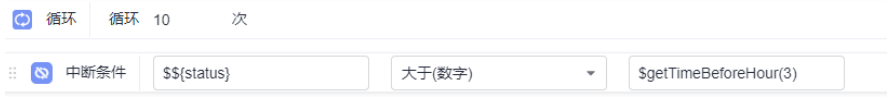

# **6.4.11.7** 在 **CodeArts TestPlan** 中调用日期转时间戳函数

### 函数名

\$dateFormat(String A)

### 参数说明

String A: 日期时间值, 支持以下几种格式:

- yyyy-MM-dd HH:mm:ss或MM-dd-yyyy HH:mm:ss格式。
- yyyy MM dd HH:mm:ss或MM dd yyyy HH:mm:ss格式。
- yyyy.MM.dd HH:mm:ss或MM.dd.yyyy HH:mm:ss格式。
- yyyy/MM/dd HH:mm:ss或MM/dd/yyyy HH:mm:ss格式。

### 功能说明

实现将字符串转化成对应的时间戳。时间戳是指从格林威治时间1970年01月01日00时 00分00秒(即北京时间1970年01月01日08时00分00秒)起到指定时间的总毫秒数。

函数中的参数A支持以下几种类型:

- 符合<mark>参数说明</mark>格式的日期时间值
- 局部参数
- 其它内置函数

### 使用场景

接口自动化用例中支持在以下场景中使用日期转时间戳函数:

- 请求url路径
- 请求头
- 请求体
- 检查点属性
- if判断
- for循环中断条件

# 示例

● 请求url路径

如下图所示,请求url路径中参数"test"的值为日期转时间戳函数,函数中的参 数A为环境参数"date"。环境参数的设置方式请参考设置**[CodeArts TestPlan](#page-111-0)**接 [口脚本的环境参数。](#page-111-0)

名称 值

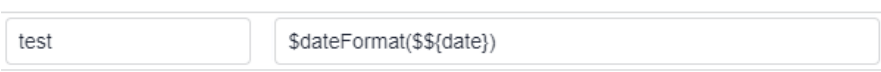

#### ● 请求头

如下图所示,请求头中参数"date"的值为日期转时间戳函数,函数中的参数A为 环境参数"date"。

名称 值 application/json Content-Type  $\mathbf{v}$ 

 $\overline{\phantom{a}}$ 

\$dateFormat(\$\${date})

● 请求体

date

如下图所示,请求体中应用了日期转时间戳函数,函数中的参数A为"2020.09.11 11:00:00"。

 $\mathbf{1}$ ł "date":"\$dateFormat(2020.09.11 11:00:00)"  $\overline{2}$ 3 ł 4

检查点属性

如下图所示,检查点属性"result"的目标值为日期转时间戳函数,函数中的参数 A为环境参数"test"。局部参数的设置方式请参考<mark>局部参数</mark>。

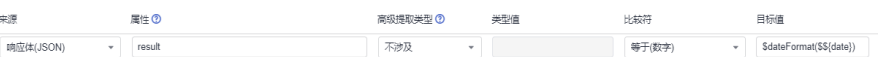

<span id="page-130-0"></span>● if判断 如下图所示,if判断的目标值为日期转时间戳函数,函数中的参数A为 "2020-09-11 11:00:00"。  $\infty$  if  $\S$ {test} 小于(数字)  $\bar{\mathbf{v}}$ \$dateFormat(2020-09-11 1. for循环中断条件 如下图所示,for循环中断条件的目标值为日期转时间戳函数,函数中的参数A为 "2020-09-11 11:00:00"。 (6) 循环 循环 10 次 :: (3) 中断条件 | \$\${status} 大于(数字)  $\sim$ \$dateFormat(2020-09-11 1...

# **6.4.11.8** 在 **CodeArts TestPlan** 中调用时间戳转日期函数

### 函数名

\$timestamp\_format(String A, String B)

### 参数说明

- String A:要转化的时间戳,20位以内的纯数字串,也可使用内置获取当前时间 戳函数\$timestamp()。
- String B: 可以由<del>表</del>1中的英文字母组成,最大长度为100。

#### 表 **6-4** 字母参数类型

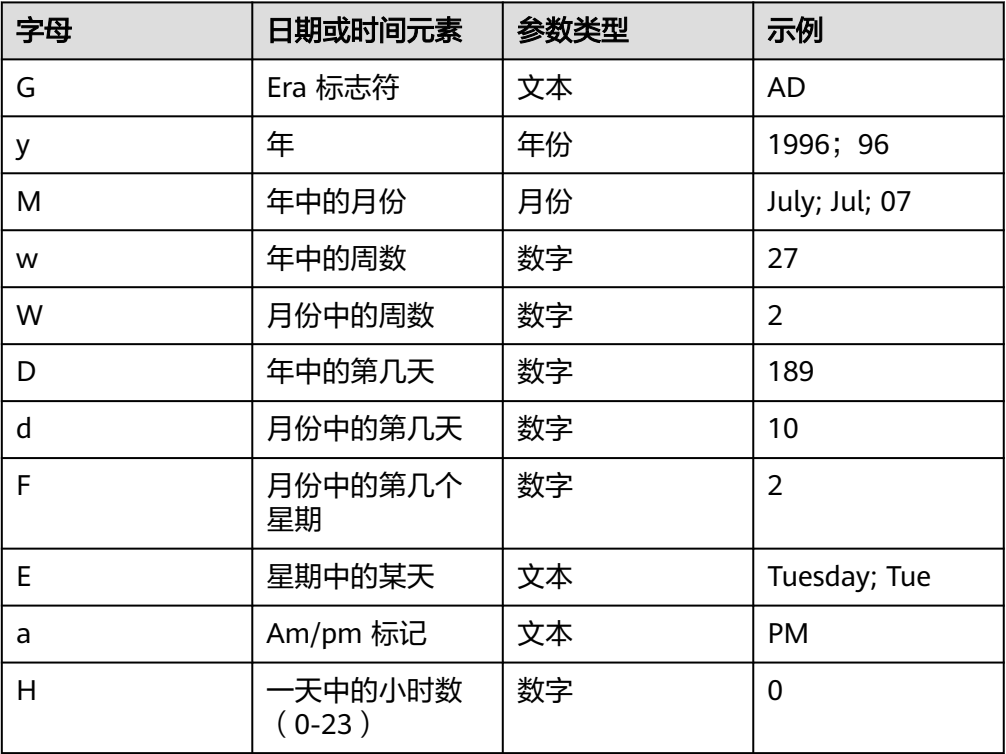

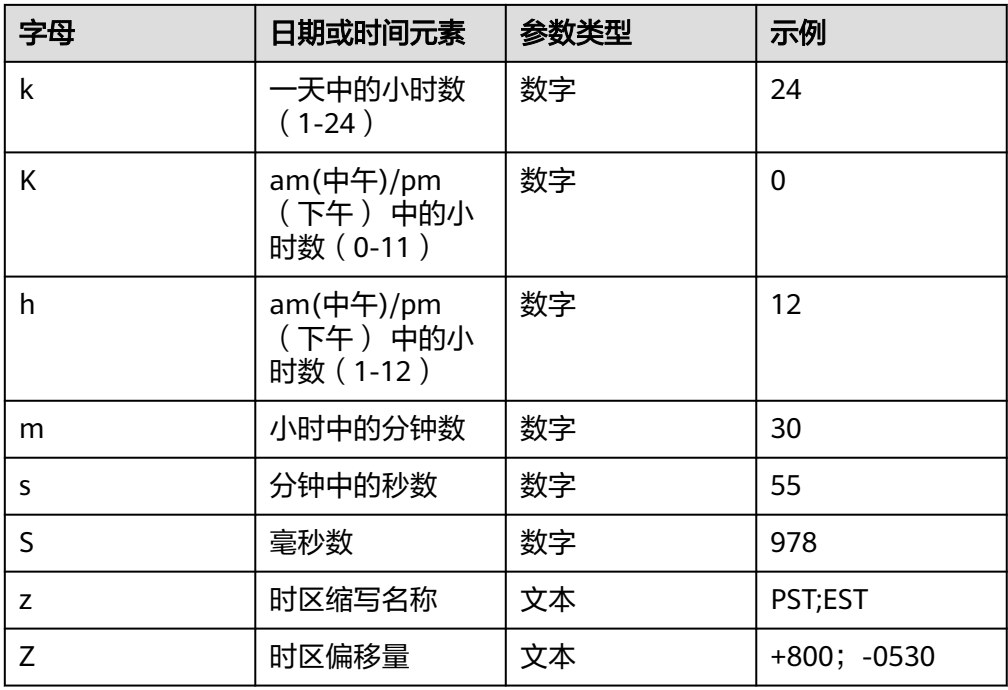

#### 说明

- 1. 各字母与其代表的含义一一对应,请注意大小写格式。
- 2. H、m、s中若有一个为0位时,其它两个也必须为0位。

日期时间值中,连接符允许使用空格, "-"、"/"、":", 也可以不使用连接 符,且不能含转义连接符,比如"\n"。例如如下常用格式(包括但不限于):

- yyyy-MM-dd HH:mm:ss SSS
- yyyy-MM-dd HH:mm:ss
- yyyy-MM-dd HH:mm
- yyyy-MM-dd HH
- yyyy-MM-dd
- yyyy-MM
- yyyy
- yy
- MM-dd HH
- MM-dd
- MM
- dd
- HH:mm:ss SSS
- HH:mm:ss
- HH:mm
- HH
- mm
- mm:ss

 $\overline{\mathcal{S}}$ 

– SSS

# 功能说明

实现将时间戳转化成对应格式的日期。时间戳是指从格林威治时间1970年01月01日00 时00分00秒(即北京时间1970年01月01日08时00分00秒)起到指定时间的总毫秒 数。

函数中的参数A支持以下几种类型:

- 符合<mark>参数说明</mark>格式的日期时间值
- 环境参数
- 局部参数
- 其它内置函数

函数中的参数B支持以下几种类型:

- 符合[参数说明格](#page-130-0)式的日期时间值
- 环境参数
- 局部参数
- 其它内置函数

### 使用场景

接口自动化用例中支持在以下场景中使用时间戳转日期函数:

- 请求url路径
- 请求头
- 请求体
- 检查点属性
- if判断
- for循环中断条件

# 示例

● 请求url路径

如下图所示,请求url路径中参数"date"的值为时间戳转日期函数,函数中的参 数A为内置获取当前时间戳函数"\$timestamp()",获取当前时间戳内置函数的 使用方式请参考在**CodeArts TestPlan**[中调用获取当前时间戳函数,](#page-125-0)参数B为 "yyyy-MM-dd HH:mm:ss"。

名称 值 date \$timestamp\_format(\$timestamp(),yyyy-MM-dd HH:mm:ss")

● 请求头

如下图所示,请求头中参数"date"的值为时间戳转日期函数,函数中的参数A为 环境参数"date",参数B为"yyyyMMddHHmmss"。环境参数的设置方式请参 考设置**CodeArts TestPlan**[接口脚本的环境参数。](#page-111-0)

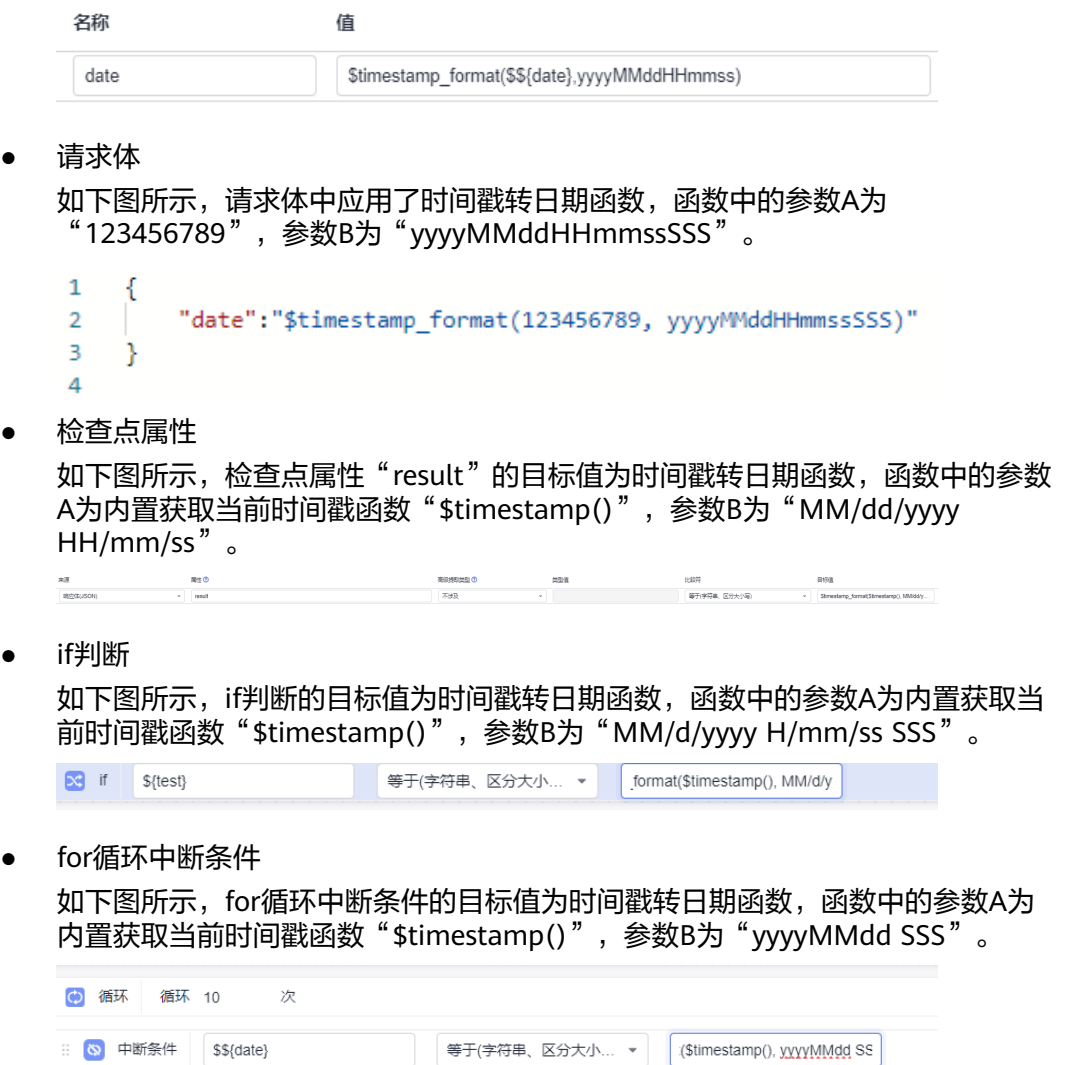

# **6.4.11.9** 在 **CodeArts TestPlan** 中调用时间戳加减运算函数

#### 函数名

\$timeStampCalculation(longA, StringB)

# 参数说明

- longA:毫秒级时间戳。
- StringB: 时间差, integer范围内的数字加字母 (天d/小时h/秒s), 例如1d代表 对指定时间戳加一天,-1d代表对指定时间戳减一天。

### 功能说明

实现long型参数A与字符串参数B的加减运算,其中参数A、B支持以下类型:

- 符合<mark>参数说明</mark>格式的值
- 局部参数

#### ● 其它内置函数

### 使用场景

接口自动化用例中支持在以下场景中使用时间戳加减运算:

- 请求url路径
- 请求头
- 请求体
- 检查点属性
- if判断
- for循环中断条件

### 示例

● 请求url路径

如下图所示,请求url路径中参数"test"的值为时间戳加减运算函数,函数中的 参数A为"1607939485441"、参数B为"1d"。

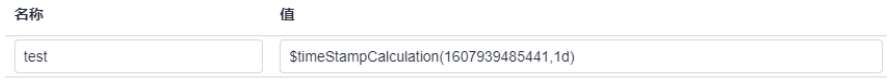

● 请求头

如下图所示,请求头中参数"time"的值为时间戳加减运算函数,函数中的参数A 为日期转时间戳函数"\$dateFormat(2020.09.11 11:00:00)"、参数B为 "-86400s"。

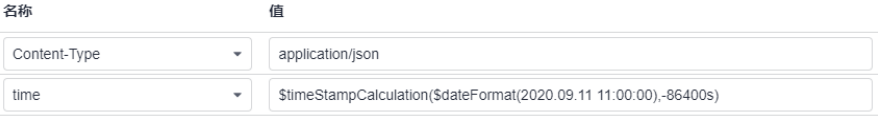

● 请求体

 $\mathbf{1}$ 

 $\overline{2}$  $\overline{a}$ 

4

如下图所示,请求体中应用了时间戳加减运算函数,函数中的参数A为日期转时间 戳函数"\$dateFormat(2020.09.11 11:00:00)"、参数B为"1d"。

4 "time":"\$timeStampCalculation(\$dateFormat(2020.09.11 11:00:00),1d)" À

检查点属性

如下图所示,检查点属性"result"的目标值为时间戳加减运算函数,函数中的参 数A为环境参数"time"、参数B为"-24h"。环境参数的设置方式请参考<mark>设置</mark> **CodeArts TestPlan**[接口脚本的环境参数](#page-111-0)。

属性の 高级提取类型 O eas **H**-5027 日标准  $\overline{x}$ 3973

● if判断

如下图所示,if判断的目标值为时间戳加减运算函数,函数中的参数A为环境变量 "status"、参数B为数字"1d"。环境参数的设置方式请参考设置**[CodeArts](#page-111-0) TestPlan**[接口脚本的环境参数](#page-111-0)。

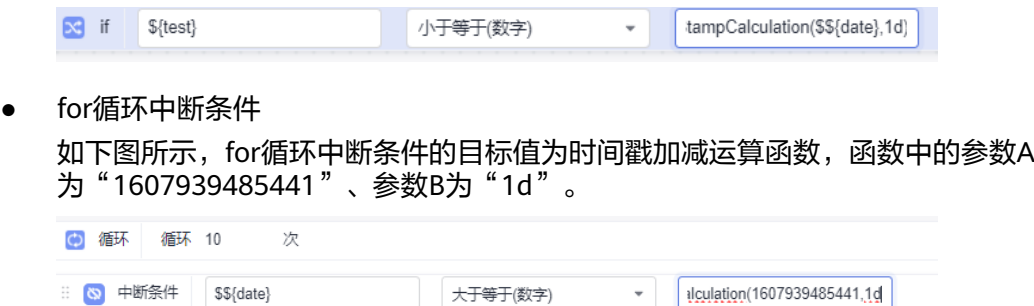

# **6.4.11.10** 在 **CodeArts TestPlan** 中调用生成 **Base64** 编码函数

### 函数名

\$encode\_base64(StringA)

#### 参数说明

StringA:待编码的字符串。长度不大于256个字节,可包含特殊符号!\*'();:@&=+\$,/? #[]-.~%<>\_|{}`^。

### 功能说明

实现对字符串进行Base64编码。其中,参数A支持以下几种类型:

- 符合<mark>参数说明</mark>格式的值
- 环境参数
- 局部参数
- 其它内置函数

### 使用场景

接口自动化用例中支持在以下场景中使用生成Base64编码函数:

- 请求url路径
- 请求头
- 请求体
- 检查点属性
- if判断
- for循环中断条件

### 示例

● 请求url路径

如下图所示,请求url路径中参数"test"的值为生成Base64编码函数,函数中的 参数A为字符串"abc123"。

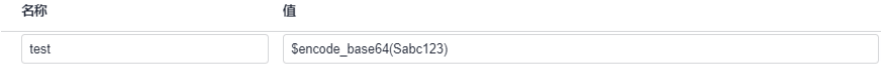

#### <span id="page-136-0"></span>● 请求头

如下图所示,请求头中参数"Accept-Encoding"的值为生成Base64编码函数, 函数中的参数A为字符串"abc123"。

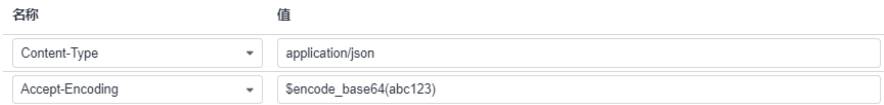

● 请求体

如下图所示,请求体中应用了生成Base64编码函数,函数中的参数A为生成UUID 函数"\$uuid()"。

```
\mathbf{1}€
            "encoding":"$encode base64($uuid())"
\overline{2}3
4
```
#### ● 检查点

如下图所示,检查点属性"result"的目标值为生成Base64编码函数,函数中的参 数A为局部参数"test"。局部参数的设置方式请参考<mark>局部参数</mark>。

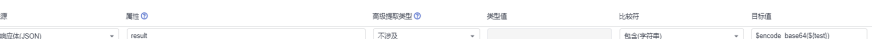

● if判断

如下图所示,if判断的目标值为生成Base64编码函数,函数中的参数A为环境变量 "status"。环境参数的设置方式请参考设置**[CodeArts TestPlan](#page-111-0)**接口脚本的环境 [参数。](#page-111-0)

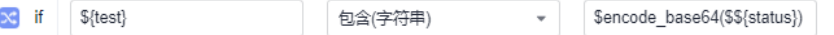

● for循环中断条件

如下图所示,for循环中断条件的目标值为生成Base64编码函数,函数中的参数A 为字符串"abc123"。

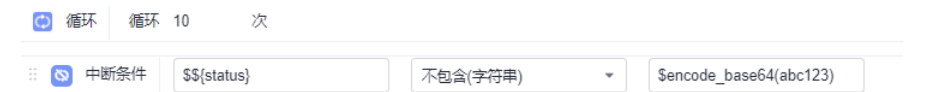

### **6.4.11.11** 在 **CodeArts TestPlan** 中调用生成 **SHA512** 编码函数

#### 函数名

\$sha512(StringA)

#### 参数说明

StringA:待编码的字符串。长度不大于256个字节,可包含特殊符号!\*'();:@&=+\$,/? #[]- $.~96$  ( $\geq$   $1$ { $\geq$   $\wedge$ <sub>0</sub>

#### 功能说明

实现对字符串进行SHA512编码。其中,参数A支持以下几种类型:

- 符合<mark>参数说明</mark>格式的值
- 环境参数
- 局部参数
- 其它内置函数

#### 使用场景

接口自动化用例中支持在以下场景使用生成SHA512编码函数:

- 请求url路径
- 请求头
- 请求体
- 检查点属性
- if判断
- for循环中断条件

# 示例

● 请求url路径

如下图所示,请求url路径中参数"test"的值为生成SHA512编码函数,函数中的 参数A为字符串"abc123"。

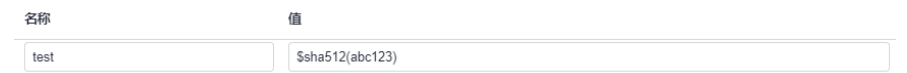

#### ● 请求头

如下图所示,请求头中参数"Accept-Encoding"的值为生成SHA512编码函数, 函数中的参数A为字符串"abc123"。

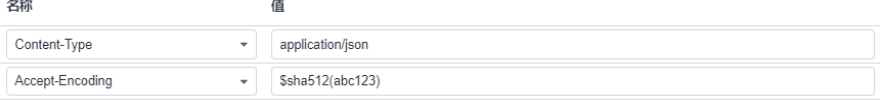

● 请求体

如下图所示,请求体中应用了生成SHA512编码函数,函数中的参数A为生成UUID 函数"\$uuid()"。

```
\mathbf{1}\mathcal{L}\overline{2}"encoding":"$sha512($uuid())"
3
        Ą.
4
\mathbf{r}
```
● 检查点属性

如下图所示,检查点属性"result"的目标值为生成SHA512编码函数,函数中的 参数A为局部参数"test"。局部参数的设置方式请参考<mark>局部参数</mark>。

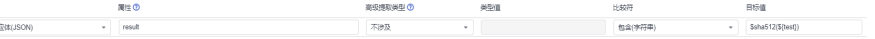

● if判断

如下图所示,if判断的目标值为生成SHA512编码函数,函数中的参数A为环境变 量"status"。环境参数的设置方式请参考设置**[CodeArts TestPlan](#page-111-0)**接口脚本的环 [境参数](#page-111-0)。  $\propto$  if  $\frac{1}{2}$  s{test} 包含(字符串)  $\sim$ \$sha512(\$\${status})

#### ● for循环中断条件

如下图所示,for循环中断条件的目标值为生成SHA512编码函数,函数中的参数A 为字符串"abc123"。

(c) 循环 循环 10  $\sqrt{p}$ 

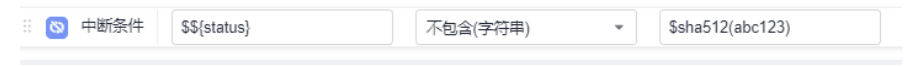

# **6.4.11.12** 在 **CodeArts TestPlan** 中调用生成 **SHA256** 编码函数

#### 函数名

\$sha256(StringA)

### 参数说明

StringA:待编码的字符串。长度不大于256个字节,可包含特殊符号!\*'();:@&=+\$,/? #[]-.~% $\leq$  |{}`^<sub>。</sub>

### 功能说明

实现对字符串进行SHA256编码。其中,参数A支持以下几种类型:

- 符合<mark>参数说明</mark>格式的值
- 环境参数
- 局部参数
- 其它内置函数

### 使用场景

接口自动化用例中支持在以下场景使用生成SHA256编码函数:

- 请求url路径
- 请求头
- 请求体
- 检查点属性
- if判断
- for循环中断条件

示例

● 请求url路径 如下图所示,请求url路径中参数"test"的值为生成SHA256编码函数,函数中的 参数A为字符串"abc123"。

名称 值 test \$sha256(abc123)

#### ● 请求头

如下图所示,请求头中参数"Accept-Encoding"的值为生成SHA256编码函数,  $\overline{\text{M}}$ 数中的参数A为字符串"abc123"。

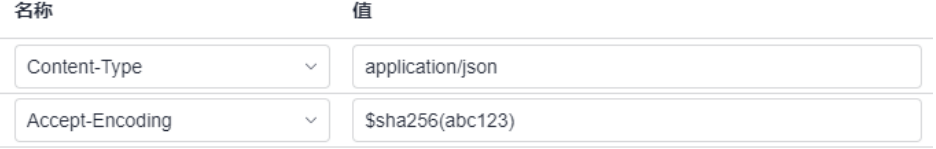

● 请求体

如下图所示,请求体中应用了生成SHA256编码函数,函数中的参数A为生成UUID 函数"\$uuid()"。

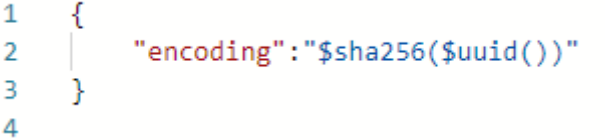

检查点属性

如下图所示,检查点属性"result"的目标值为生成SHA256编码函数,函数中的 参数A为局部参数"test"。局部参数的设置方式请参考<mark>局部参数</mark>。

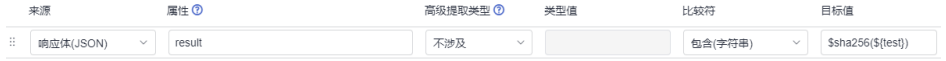

● if判断

如下图所示,if判断的目标值为生成SHA256编码函数,函数中的参数A为环境变 量"status"。环境参数的设置方式请参考设置**[CodeArts TestPlan](#page-111-0)**接口脚本的环 [境参数](#page-111-0)。

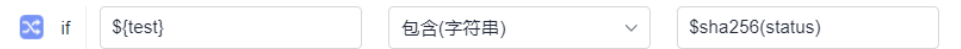

for循环中断条件

如下图所示,for循环中断条件的目标值为生成SHA256编码函数,函数中的参数A 为字符串"abc123"。

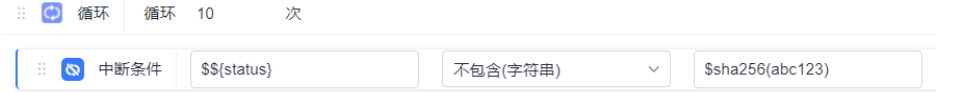

# **6.4.11.13** 在 **CodeArts TestPlan** 中调用生成 **MD5** 哈希值函数

### 函数名

\$md5(StringA)

### 参数说明

StringA:待编码的字符串。长度不大于256个字节,可包含特殊符号!\*'();:@&=+\$,/? #[]-.~% $\leq$  |{}`^<sub>。</sub>

# 功能说明

实现将字符串转化成MD5哈希值。其中,参数A支持以下几种类型:

- 符合<del>参数说明</del>格式的值
- 环境参数
- 局部参数
- 其它内置函数

#### 使用场景

接口自动化用例中支持在以下场景使用MD5哈希值函数:

- 请求url路径
- 请求头
- 请求体
- 检查点属性
- if判断
- for循环中断条件

### 示例

● 请求url路径

如下图所示,请求url路径中参数"test"的值为生成MD5哈希值函数,函数中的 参数A为字符串"abc123"。

名称 盾 test  $$md5(abc123)$ 

● 请求头

如下图所示,请求头中参数"Accept-Encoding"的值为生成MD5哈希值函数,  $\overline{\text{M}}$ 数中的参数A为字符串"abc123"。

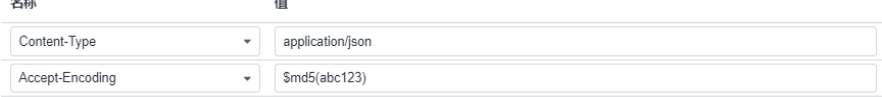

#### ● 请求体

如下图所示,请求体中应用了生成MD5哈希值函数,函数中的参数A为生成UUID 函数"\$uuid()"。

```
\mathbf{1}ſ
             "encoding":"$md5($uuid())"
\overline{2}3
4
```
● 检查点属性

如下图所示,检查点属性"result"的目标值为生成MD5哈希值函数,函数中的参 数A为局部参数"test"。局部参数的设置方式请参考<mark>局部参数</mark>。

南极護取実型 ⑦ <br>- 周性の<br>- mathier room 关制值  $\frac{1}{2}$ 

#### ● if判断

如下图所示,if判断的目标值为生成MD5哈希值函数,函数中的参数A为环境变量 "status"。环境参数的设置方式请参考设置**[CodeArts TestPlan](#page-111-0)**接口脚本的环境 [参数。](#page-111-0)

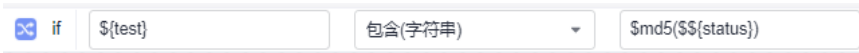

#### ● for循环中断条件

如下图所示,for循环中断条件的目标值为生成MD5哈希值函数,函数中的参数A 为字符串"abc123"。

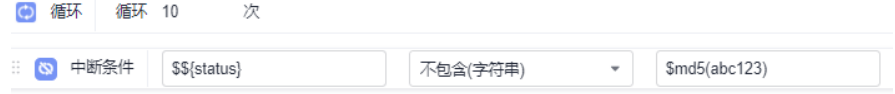

### **6.4.11.14** 在 **CodeArts TestPlan** 中调用生成指定范围随机数函数

#### 函数名

\$random\_int(intA, intB)

#### 功能说明

实现在参数A与参数B之间的范围内生成随机数。测试计划服务支持生成10位以内的随 机数,即最小值-9999999999、最大值为9999999999。

参数A、B以下几种类型:

- 数字
- 环境参数
- 局部参数
- 其它内置函数

### 使用场景

接口自动化用例中支持在以下场景使用生成指定范围随机数函数:

- 请求url路径
- 请求头
- 请求体
- 检查点属性
- if判断
- for循环中断条件

## 示例

#### ● 请求url路径

如下图所示,请求url路径中参数"test"的值为生成指定范围随机数函数,函数 中的参数A为数字"1"、参数B为数字"100"。

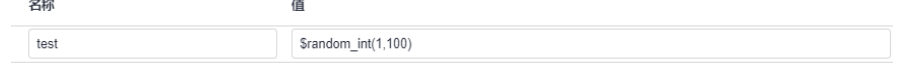

● 请求头

如下图所示,请求头中参数"number"的值为生成指定范围随机数函数,函数中 的参数A为数字"1"、参数B为数字"100"。

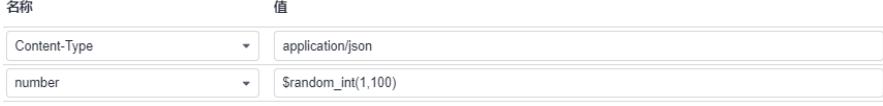

#### ● 请求体

如下图所示,请求体中应用了生成指定范围随机数函数,函数中的参数A为二元加 法运算"\$add(5,5)"、参数B为二元乘法运算"\$multiply(5,5)"。

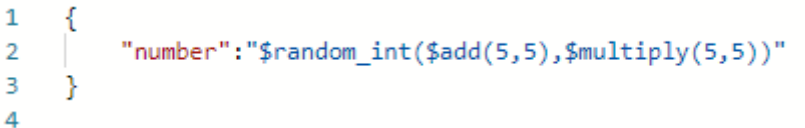

● 检查点属性

如下图所示,检查点属性"result"的目标值为生成指定范围随机数函数,函数中 的参数A为数字"1",参数B为局部参数"test"。局部参数的设置方式请参考<mark>局</mark> [部参数](#page-108-0)。

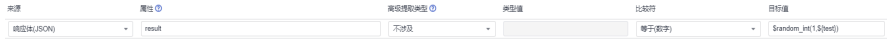

● if判断

如下图所示,if判断的目标值为生成指定范围随机数函数,函数中的参数A数字 "1",参数B为环境变量"status"。环境参数的设置方式请参考设置**[CodeArts](#page-111-0) TestPlan**[接口脚本的环境参数](#page-111-0)。

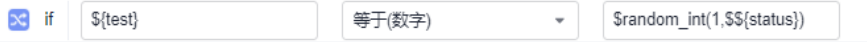

● for循环中断条件

如下图所示,for循环中断条件的目标值为生成指定范围随机数函数,函数中的参 数A为数字"1"、参数B为数字"100"。

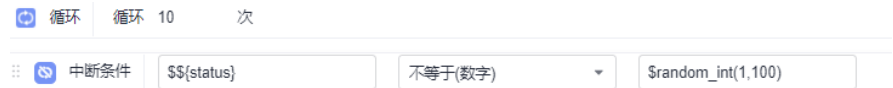

# **6.4.11.15** 在 **CodeArts TestPlan** 中调用生成指定长度随机字符串函数

# 函数名

\$random\_string(intA)

# 功能说明

实现生成指定长度的随机字符串。其中,参数A支持以下几种类型:

- 数字
- 环境参数
- 局部参数
- 其它内置函数

### 使用场景

接口自动化用例中支持在以下场景使用生成指定长度随机字符串函数:

- 请求url路径
- 请求头
- 请求体
- 检查点属性
- if判断
- for循环中断条件

# 示例

请求url路径

如下图所示,请求url路径中参数"test"的值为生成指定长度随机字符串函数, 函数中的参数A为数字"3"。

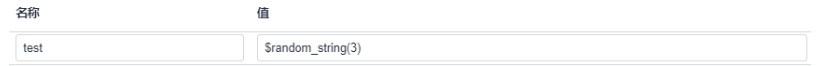

● 请求头

如下图所示,请求头中参数"string"的值为生成指定长度随机字符串函数,函数 中的参数A为数字"3"。

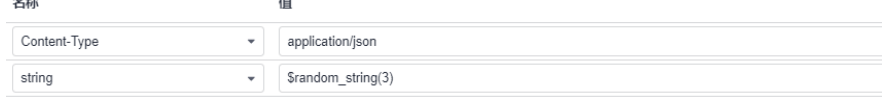

● 请求体

如下图所示,请求体中应用了生成指定长度随机字符串函数,函数中的参数A为二 元加法运算"\$add(2,2)"。

 $\mathbf{1}$ ਾ { "string":"\$random string(\$add(2,2))"  $\overline{2}$ 3 Y  $\overline{\mathbf{A}}$ 

检查点属性

如下图所示,检查点属性"result"的目标值为生成指定长度随机字符串函数,函 数中的参数A为局部参数"test"。局部参数的设置方式请参考<mark>局部参数</mark>。 高速銀染美宝 美型賞 H&RF 日報<br>|<br>|不形況 - | なお本事物 - | \$amdon\_atingなhed)
● if判断

如下图所示,if判断的目标值为生成指定长度随机字符串函数,函数中的参数A为 环境变量"status"。环境参数的设置方式请参考设置**[CodeArts TestPlan](#page-111-0)**接口脚 [本的环境参数。](#page-111-0)

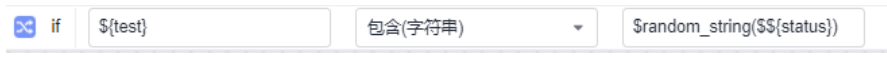

#### ● for循环中断条件

如下图所示,for循环中断条件的目标值为生成指定长度随机字符串函数,函数中 的参数A为数字"3"。

(6) 循环 循环 10  $\frac{1}{k}$ **b** 中断条件 \$\${status} 不包含(字符串)  $\bar{\phantom{a}}$ \$random\_string(3)

## **6.4.11.16** 在 **CodeArts TestPlan** 中调用指定范围随机生成小数函数

#### 函数名

\$randomDecimal(double A, double B, int C)

## 功能说明

实现在参数A与参数B之间的范围内生成随机C位小数。测试计划服务支持生成9位随机 小数,即最小值-9999999999.999999999、最大值为9999999999.999999999。

参数A、B以下几种类型:

- 小数或整数
- 环境参数
- 局部参数
- 其它内置函数

参数C支持以下几种类型:

- 正整数
- 环境参数
- 局部参数
- 其它内置函数

若C为0时,函数会生成随机整数。

### 使用场景

接口自动化用例中支持在以下使用场景使用指定范围随机生成小数函数:

- 请求url路径
- 请求头
- 请求体
- 检查点属性
- if判断
- for循环中断条件

### 示例

● 请求url路径

如下图所示,请求url路径中参数"test"的值为生成指定范围随机生成小数函 数,函数中的参数A为数字"1"、参数B为数字"100"、参数C为数字"2"。

请求参数:

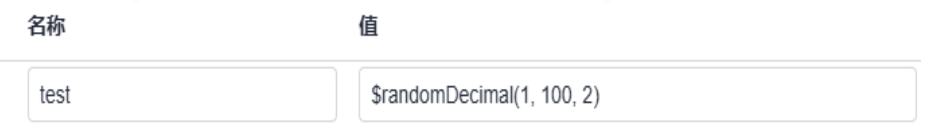

● 请求头

如下图所示,请求头中参数"number"的值为生成指定范围随机小数函数,函数 中的参数A为数字"1"、参数B为数字"100",参数C为数字"2"。

请求头:

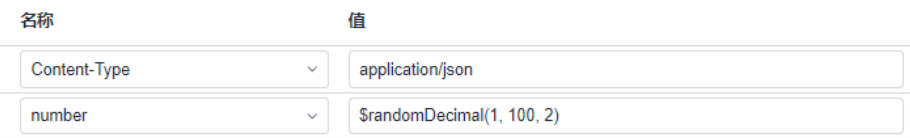

● 请求体

如下图所示,请求体中应用了生成指定范围随机小数函数,函数中的参数A为二元 加法运算"\$add(1,1)"、参数B为二元乘法运算"\$multiply(10,10)"、

参数C为数字"2"。

 $\left\{ \right.$  $\mathbf{1}$  $\overline{2}$ "number":"\$randomDecimal(\$add(1,0), \$multiply(10,10), int 2)" 3 ł  $\overline{\mathbf{A}}$ 

● 检查点属性

如下图所示,检查点属性"result"的目标值为生成指定范围随机小数函数,函数 中的参数A为数字"1",参数B为局部参数"test"。局部参数的设置方式请参考 **[局部参数、](#page-108-0)参数C为数字"2"。** 

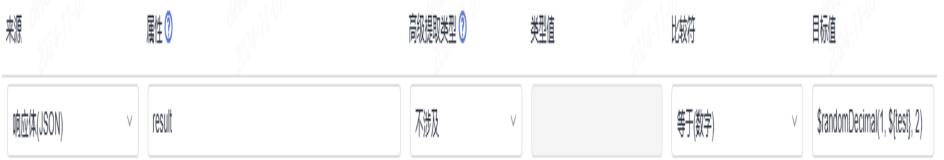

● if判断

如下图所示,if判断的目标值为生成指定范围随机小数函数,函数中的参数A数字 "1",参数B为环境变量"status"。环境参数的设置方式请参考设置**[CodeArts](#page-111-0)** TestPlan[接口脚本的环境参数](#page-111-0),参数C为数字"2"。

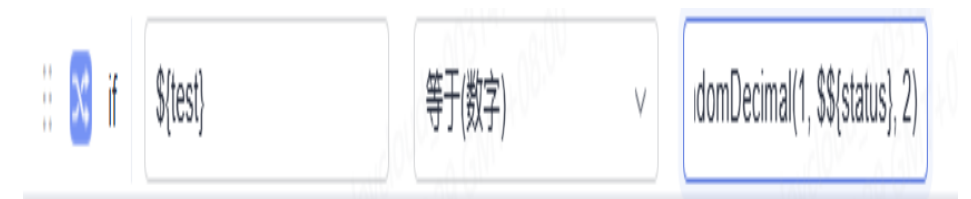

#### for循环中断条件

如下图所示,for循环中断条件的目标值为生成指定范围随机小数函数,函数中的 参数A为数字"1"、参数B为数字"100"、参数C为数字"2"。

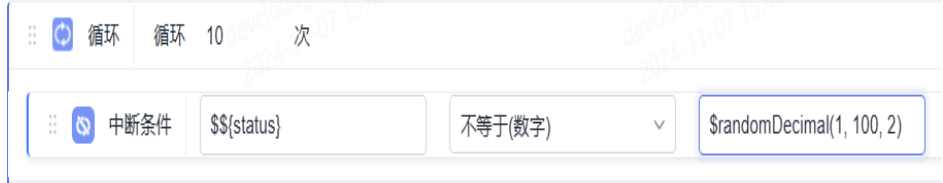

## **6.4.11.17** 在 **CodeArts TestPlan** 中调用生成 **UUID** 函数

## 函数名

\$uuid()

## 功能说明

生成一串随机字符串。

## 使用场景

接口自动化用例中支持在以下使用场景使用生成UUID函数:

- 请求url路径
- 请求头
- 请求体
- 检查点属性
- if判断
- for循环中断条件

## 示例

● 请求url路径

如下图所示,请求url路径中参数"test"的值为生成UUID函数。

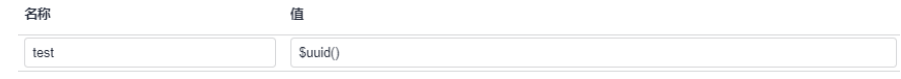

● 请求头

如下图所示,请求头中参数"time"的值为生成UUID函数。 女称 值 Content-Type  $\star$  application/json string  $\bullet$  Suuid() ● 请求体 如下图所示,请求体中应用了生成UUID函数。  $\mathbf{1}$ €  $\overline{2}$ "string":"\$uuid()" 3 ł 4 5 ● 检查点属性 如下图所示,检查点属性"result"的目标值为生成UUID函数。 <sub>属性 ①</sub><br>- 「result 高级提取类型 <sup>(D)</sup> ● if判断 如下图所示,if判断的目标值为生成UUID函数。  $\infty$  if  $\S$ {test} 包含(字符串)  $\downarrow$  $$uuid()$ ● for循环中断条件 如下图所示,for循环中断条件的目标值为生成UUID函数。 (b) 循环 循环 10  $\sqrt{k}$ **E © 中断条件** \$\${status} 不包含(字符串) \$uuid()

# **6.4.11.18** 在 **CodeArts TestPlan** 中调用倒序索引提取数组函数

## 函数名

\$getReverseItem(StringA, intB)

## 参数说明

- StringA:响应体或者响应头的数组/列表元素路径。
- intB:倒序的数组下标,0代表倒数一组数据,2代表倒数第二组数据。

### 功能说明

根据倒序索引提取响应体或者响应头中的数组。

### 使用场景

接口自动化用例中支持在响应提取中使用内置函数倒序索引提取数组。

## 示例

如下图所示,响应体参数"item"的属性值为内置函数倒序索引提取数组,函数中的 参数A为响应体属性"result"、参数B为"0"。

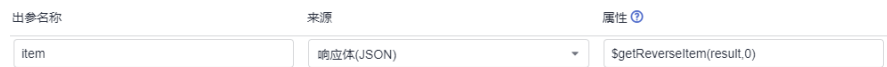

## **6.4.11.19** 在 **CodeArts TestPlan** 中调用倒序索引提取数组元素的值函数

### 函数名

\$getReverseItem(StringA, StringB, intC)

### 参数说明

- StringA:响应体或者响应头的数组/列表元素路径。
- StringB:数组对象中的属性名。
- intC:倒序的数组下标,例如0代表倒数第一组数据,2代表倒数第二组数据。

### 功能说明

根据倒序索引提取响应体或者响应头中的数组,获取指定元素的值。

#### 使用场景

接口自动化用例中支持在响应提取中使用内置函数倒序索引提取数组元素的值。

#### 示例

如下图所示,响应参数"name"的属性值为内置函数倒序索引提取数组元素的值,函 数中的参数A为响应体属性"result"、参数B为result中倒数第N+1数据中的参数名 "name"、参数C为"0"。

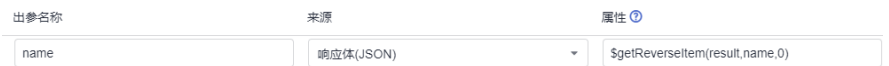

## **6.4.11.20** 在 **CodeArts TestPlan** 中调用大写转小写函数

## 函数名

\$toLower(String A)

### 参数说明

● String A:需要转为小写的字符串。

参数A支持以下类型:

- 字符串
- 局部参数

### 功能说明

将指定输入的字符串中的字符全部转换成小写字符。

## 指定场景

接口自动化用例中支持在以下场景中使用大写转小写函数:

- 请求url路径
- 请求头
- 请求体
- 检查点属性
- if判断
- for循环中断条件

## 实例

● 请求url路径

如下图所示,请求url路径中参数"test"的值为大写转小写运算函数,函数中的 参数A为"TEST"。

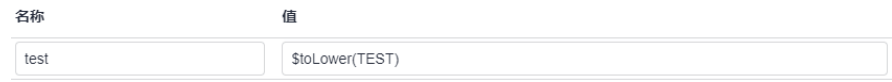

#### ● 请求头

如下图所示,请求头中参数"lower"的值为大写转小写运算函数,函数中的参数 A为"Test"。

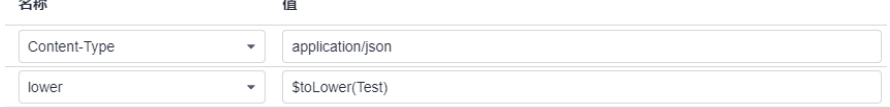

### ● 请求体

如下图所示,请求体中应用了大写转小写运算函数,函数中的参数A为"Test"。

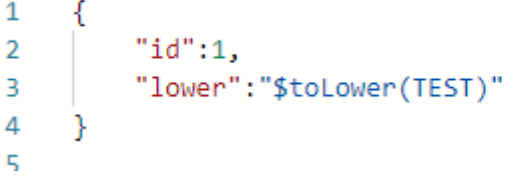

检查点属性

如下图所示,检查点属性"result"的目标值为大写转小写运算函数,函数中的参 数A为"Test"。

高级戦攻地<u>での</u> 英型値 は抜行 日标値<br>- <br>- 本部及 - <br>- Stockwer(Test)<br>- Stockwer(Test)

● if判断

如下图所示,if判断的目标值为大写转小写运算函数,函数中的参数A为 "AAAAA"。  $\mathbf{\infty}$  if  $$$ toLower(AAAAA) 等于(字符串、区分大小... ▼ aaaaa ● for循环中断条件 如下图所示,for循环中断条件的目标值为大写转小写运算函数,函数中的参数A 为"OK"。 ◎ 循环 循环 10 次 **ED 中断条件 \$\${status}** 等于(字符串、区分大小... ▼ | \$toLower(OK)

## **6.4.11.21** 在 **CodeArts TestPlan** 中调用小写转大写函数

### 函数名

\$toUpper(String A)

## 参数说明

String A: 需要转为大写的字符串。

参数A支持以下类型:

- 字符串
- 局部参数

## 功能说明

将指定输入的字符串中的字符全部转换成大写字符。

## 使用场景

接口自动化用例中支持在以下场景中使用小写转大写函数:

- 请求url路径
- 请求头
- 请求体
- 检查点属性
- if判断
- for循环中断条件

## 示例

● 请求url路径

如下图所示,请求url路径中参数"test"的值为小写转大写运算函数,函数中的 参数A为"test"。

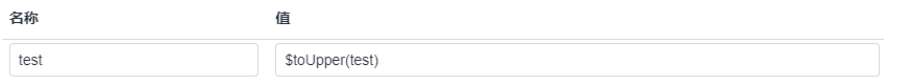

#### ● 请求头

如下图所示,请求头中参数"upper"的值为小写转大写运算函数,函数中的参数 A为"Test"。

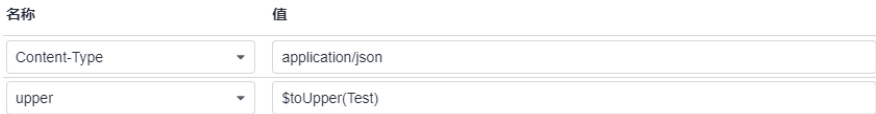

#### ● 请求体

如下图所示,请求体中应用了小写转大写运算函数,函数中的参数A为"Test"。

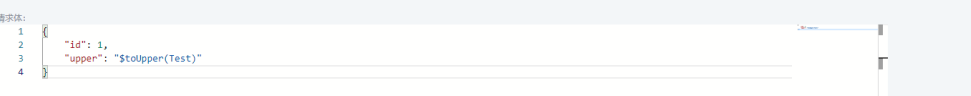

#### ● 检查点属性

如下图所示,检查点属性"result"的目标值为小写转大写运算函数,函数中的参 数A为"Test"。

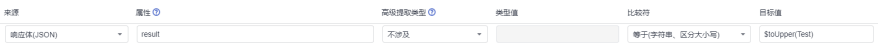

● if判断

如下图所示,if判断的目标值为小写转大写运算函数,函数中的参数A为 "aaaaa"。

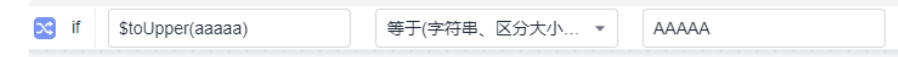

#### ● for循环中断条件

如下图所示,for循环中断条件的目标值为小写转大写运算函数,函数中的参数A 为"ok"。

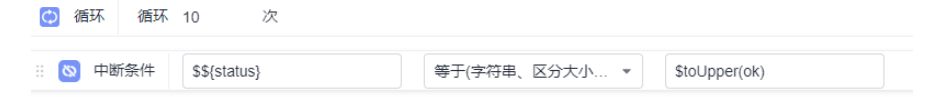

## **6.4.11.22** 在 **CodeArts TestPlan** 中调用字符串拼接函数

### 函数名

\$strConCat(String A, String B)

### 参数说明

- String A:第一个参数为字符串1。
- String B:第二个参数为字符串2。

参数A、B支持以下类型:

- 字符串
- 局部参数

### 功能说明

将字符串1和字符串2拼接成一个新的字符串。

### 使用场景

接口自动化用例中支持在以下场景中使用字符串拼接函数:

- 请求url路径
- 请求头
- 请求体
- 检查点属性
- if判断
- for循环中断条件

### 示例

● 请求url路径

如下图所示,请求url路径中参数"test"的值为字符串拼接运算函数,函数中的 参数A为"abc", 参数B为"123"。

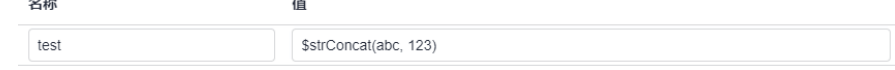

● 请求头

 $\sim$ 

如下图所示,请求头中参数"number"的值为字符串拼接运算函数,函数中的参 数A为"00000", 参数B为环境参数"\$\${number}"。

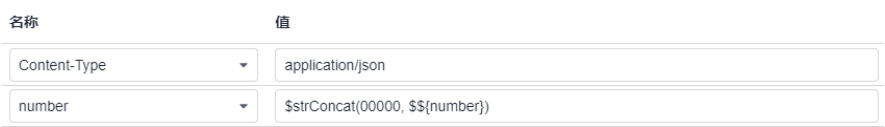

● 请求体

如下图所示,请求体中应用了字符串拼接运算函数,函数中的参数A为环境参数 "\$\${info}", 参数B为环境参数"\$\${number}"。

```
\overline{1}₹
           "id":1,
\overline{2}3
           "address":"$strConcat($${info}, $${number})"
4
5
```
● 检查点属性

如下图所示,检查点属性"result"的目标值为字符串拼接运算函数,函数中的参 数A为局部参数"\${str1}", 参数B为局部参数"\${str2}"。

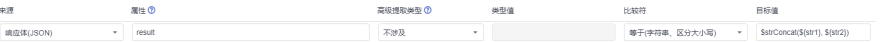

● if判断 如下图所示,if判断的目标值为字符串拼接运算函数,函数中的参数A为"abc", 参数B为"123"。

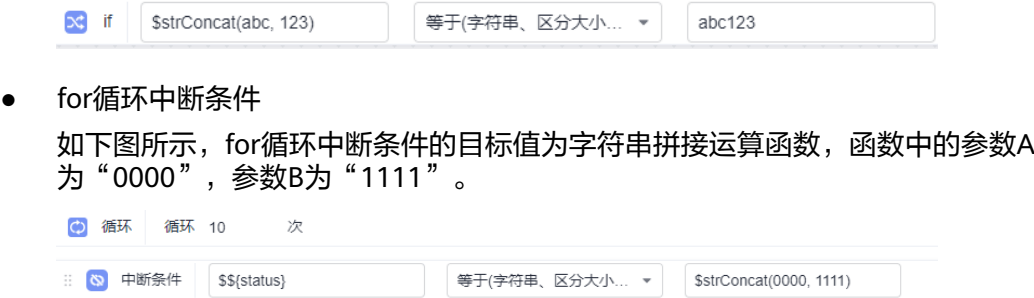

## **6.4.11.23** 在 **CodeArts TestPlan** 中调用多个参数字符串拼接函数

### 函数名

\$strJoin(StringA, StringB, StringC......)

### 参数说明

可以在函数里添加多个参数。参数支持以下类型:

- 字符串
- 局部参数
- 环境参数
- 其他内置函数

### 功能说明

将多个字符串拼接成一个新的字符串。

### 使用场景

接口自动化用例中支持在以下场景中使用多个参数字符串拼接函数(该函数不支持在 环境参数中使用,若在环境参数中使用,输入即输出):

- 请求url路径
- 请求头
- 请求体
- 检查点属性
- if判断
- for循环中断条件

示例

● 请求url路径 如下图所示,请求url路径中参数"test"的值为多个参数字符串拼接运算函数, 函数中的参数A为"abc",参数B为"123",参数C为环境参数"\$\$ {number}"。

**请求参数:** 

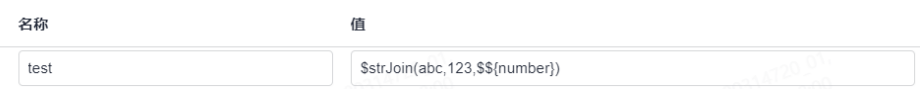

● 请求头

如下图所示,请求头中参数"number"的值为多个参数字符串拼接运算函数,函 数中的参数A为局部参数"\${str1}",参数B为局部参数"\${str2}",参数C为局部参 数"\${str3}"。

请求头:

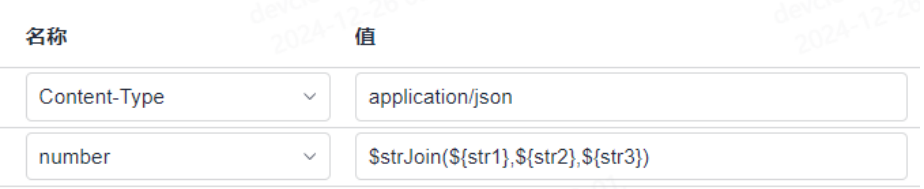

● 请求体

如下图所示,请求体中应用了多个参数字符串拼接运算函数,函数中的参数A为环 境参数"\$\${info}", 参数B为环境参数"\$\${number}"。

```
\mathbf{1}₹
           "id":1,
\overline{2}"address":"$strConcat($${info}, $${number})"
3
4
      ł
5
```
● 检查点属性

如下图所示,检查点属性"result"的目标值为多个参数字符串拼接运算函数,函 数中的参数A为局部参数"\${str1}", 参数B为局部参数"\${str2}", 参数C为局部 参数"\${str3}"。

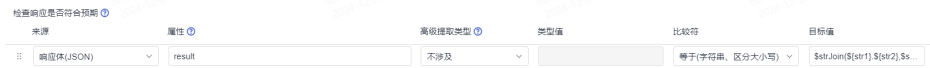

● if判断

如下图所示,if判断的目标值为多个参数字符串拼接运算函数,函数中的参数A为 局部参数"\${str1}", 参数B为局部参数"\${str2}", 参数C为局部参数"\$ {str3}"。

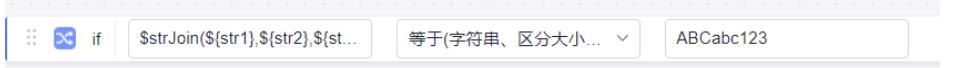

● for循环中断条件

如下图所示,for循环中断条件的目标值为多个参数字符串拼接运算函数,函数中 的参数A为"0000",参数B为"1111",参数C为"2222"。

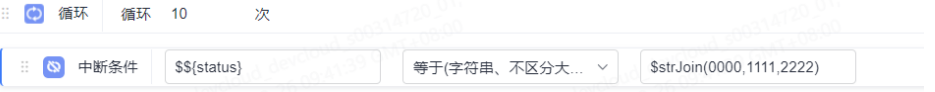

## **6.4.11.24** 在 **CodeArts TestPlan** 中调用字符串切割函数

### 函数名

\$strCut(String A, int B, int C)

### 参数说明

- String A:切割原始字符串。
- int B:切割字符串起始下标, 从0 开始。
- int C: 切割字符串末尾下标。

参数A、B、C支持以下类型:

- 字符串
- 局部参数

### 功能说明

获取指定元素的值字符串切割,第一个参数为切割原始字符串,第二个参数为切割字 符串起始下标,第三个参数为切割字符串末尾下标,返回新的字符串。

### 使用场景

接口自动化用例中支持在以下场景中使用字符串切割函数:

- 请求url路径
- 请求头
- 请求体
- 检查点属性
- if判断
- for循环中断条件

### 示例

● 请求url路径

如下图所示,请求url路径中参数"test"的值为字符串切割运算函数,函数中的参数A 为环境参数"\$\${user}", 参数B为整数2, 参数C为整数4。

名称 值 name \$strCut(\$\${user}, 2, 4)

● 请求头

如下图所示,请求头中参数"name"的值为字符串切割运算函数,函数中的参数A为 环境参数"\$\${user}", 参数B为整数2,参数C为整数4。

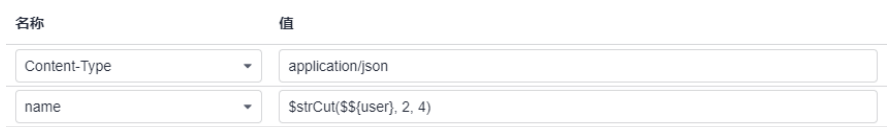

● 请求体 如下图所示,请求体中应用了字符串切割运算函数,函数中的参数A为环境参数 "\$\${user}", 参数B为整数2,参数C为整数4。  $\mathbf{1}$ ſ  $\overline{2}$ "id":"\$toUpper(\$\${a})", 3 "name":"\$strCut(\$\${user}, 2, 4)"  $\overline{4}$ ٦ 5 ● 检查点属性 如下图所示,检查点属性"result"的目标值为字符串切割运算函数,函数中的参 数A为环境参数"\$\${info}", 参数B为整数2,参数C为整数5。 高級提取英型 ⑦<br>- アンプランス (1)  $\mathbb{R} \oplus \mathbb{O}$  $T<sub>0</sub>$ ● if判断 如下图所示,if判断的目标值为字符串切割运算函数,函数中的参数A为 "abcdef", 参数B为整数2,参数C为整数4。  $\infty$  if  $\int$  strCut(abcdef, 2, 4) 等于(字符串、区分大小... ▼ | cd ● for循环中断条件 如下图所示,for循环中断条件的目标值为字符串切割运算函数,函数中的参数A 为环境参数"\$\${test}",参数B为整数2,参数C为整数4。 (6) 循环 循环 10  $\sqrt{p}$ 

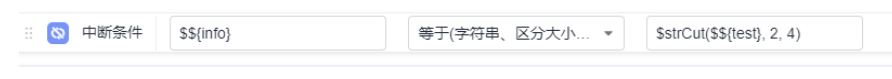

## **6.4.11.25** 在 **CodeArts TestPlan** 中调用获取字符串长度函数

## 函数名

\$strLen(String A)

## 参数说明

- String A:需要获取长度的原始字符串。 参数A支持以下类型:
- 字符串
- 局部参数

## 功能说明

获取指定字符串的长度,参数为计算的原始字符串。

## 使用场景

接口自动化用例中支持在以下场景中使用获取字符串长度函数:

- 请求url路径
- 请求头
- 请求体
- 检查点属性
- if判断
- for循环中断条件

### 示例

● 请求url路径

如下图所示,请求url路径中参数"test"的值为获取字符串长度运算函数,函数中的 参数为局部参数"\${test}"。

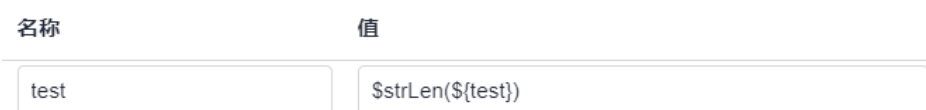

● 请求头

如下图所示,请求头中参数"test"的值为获取字符串长度运算函数,函数中的参数A 为局部参数"\${test}"。

请求头:

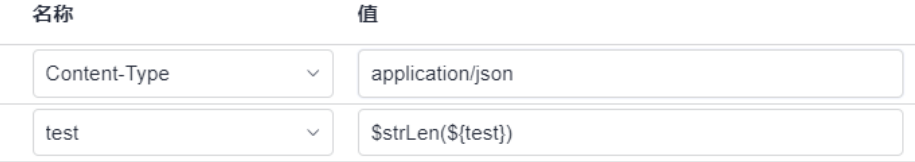

● 请求体

如下图所示,请求体中应用了获取字符串长度运算函数,函数中的参数A为局部参 数"\${test}"。

 $\mathbf{1}$ ₹ "String":"\$strLen(\${test})"  $\overline{2}$ 3 Y

● 检查点属性

如下图所示,检查点属性"result"的目标值为获取字符串长度运算函数,函数中 的参数A为环境参数"\$\${info}"。

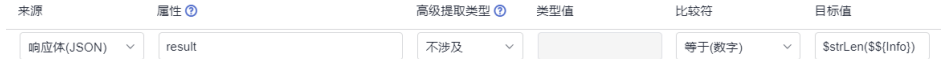

● if判断

如下图所示,if判断的目标值为获取字符串长度运算函数,函数中的参数为局部参 数"\${test}"。

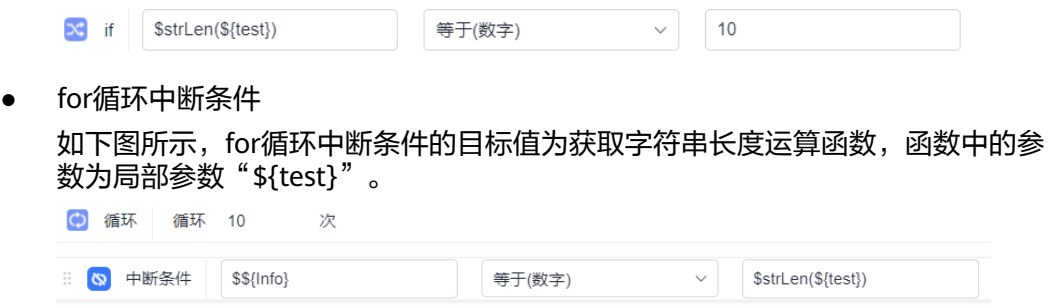

# **6.4.12** 接口自动化用例系统关键字说明

### **6.4.12.1** 系统关键字概述与一览表

接口自动化测试将常见的一些操作封装成关键字供用户使用,用于提升编写接口测试 用例的效率,请参考表**6-5**。

#### 说明

● 系统关键字高阶特性为您提供65天试用期,后续需要开通测试计划专业版套餐或CodeArts专 业版以上套餐来延续您的高阶体验。

#### 表 **6-5** 系统关键字一览表

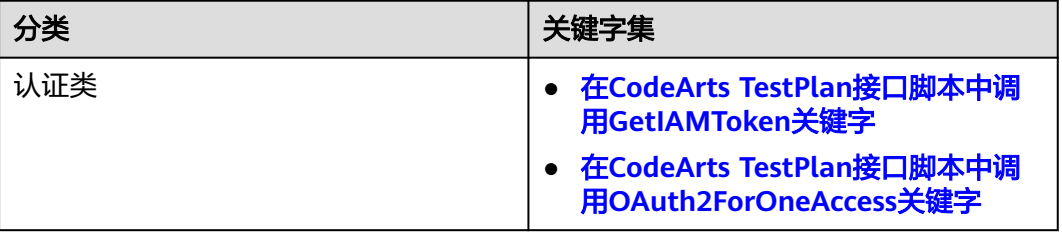

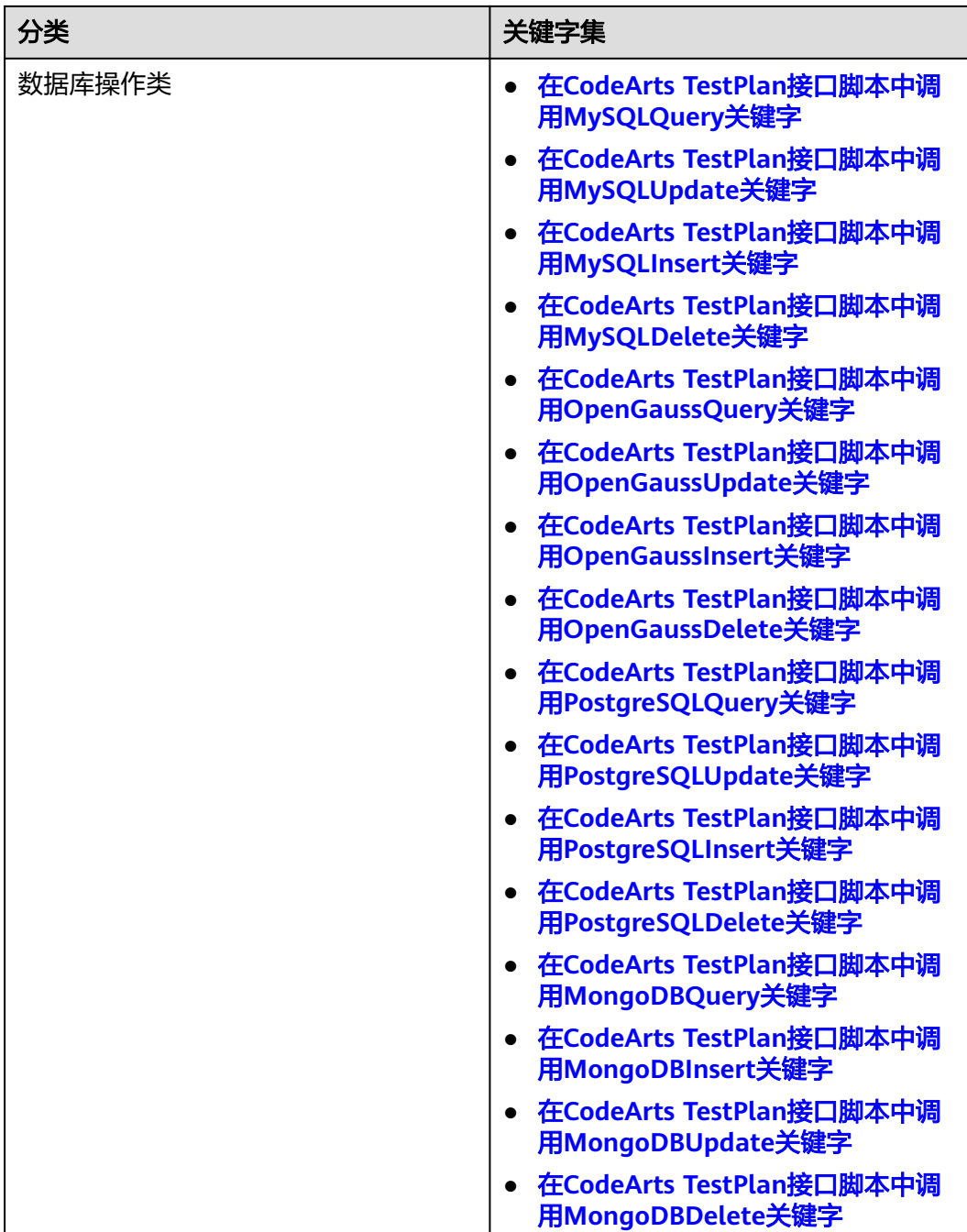

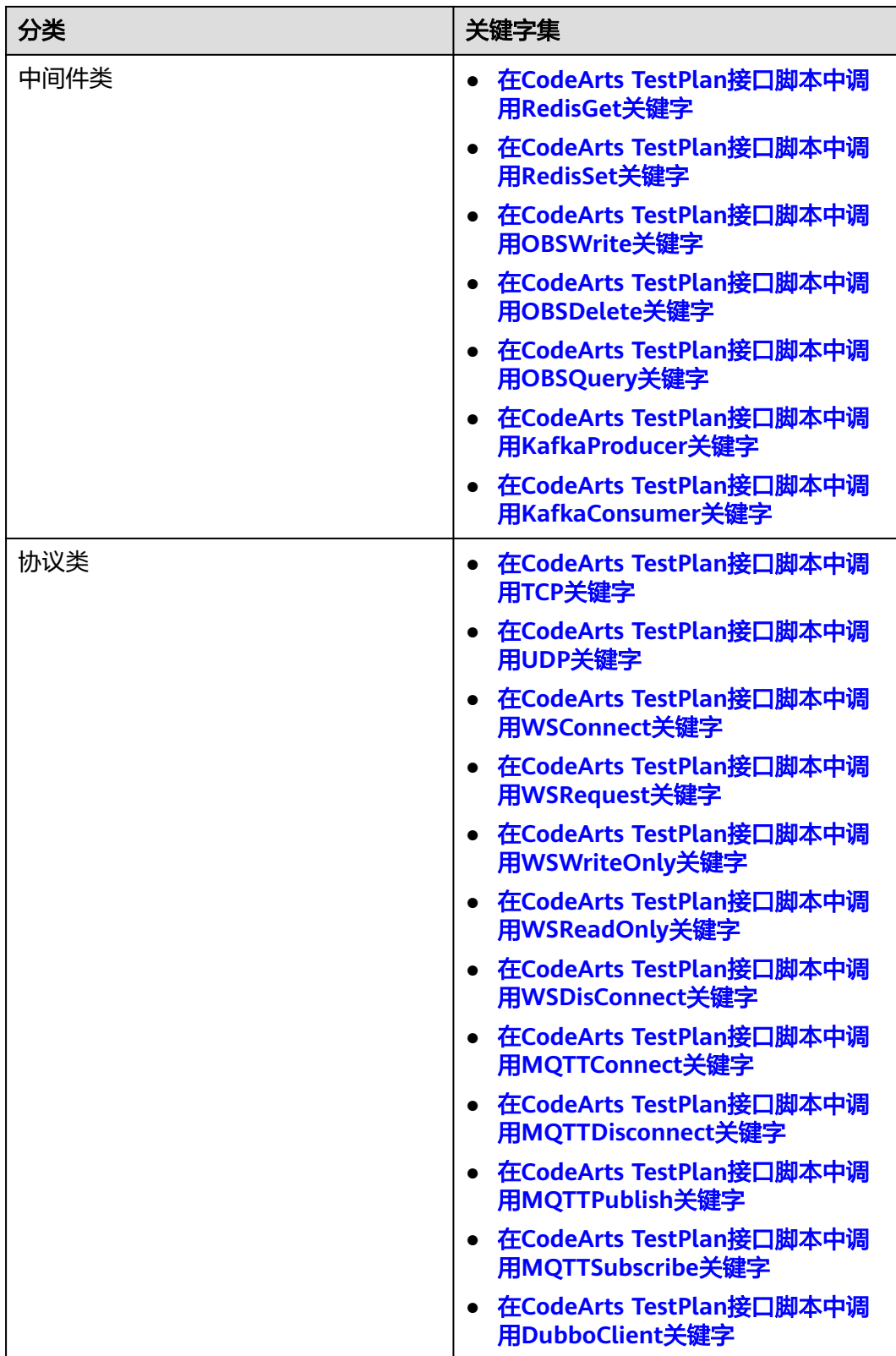

# <span id="page-161-0"></span>**6.4.12.2** 在 **CodeArts TestPlan** 接口脚本中调用 **GetIAMToken** 关键字

## 概述

该系统关键字可以用于通过用户名/密码的方式进行认证来获取IAM用户Token。Token 是系统颁发给IAM用户的访问令牌,承载用户的身份、权限等信息。调用IAM以及其他 云服务的接口时,可以使用该系统关键字获取的IAM用户Token。

## 参数详解

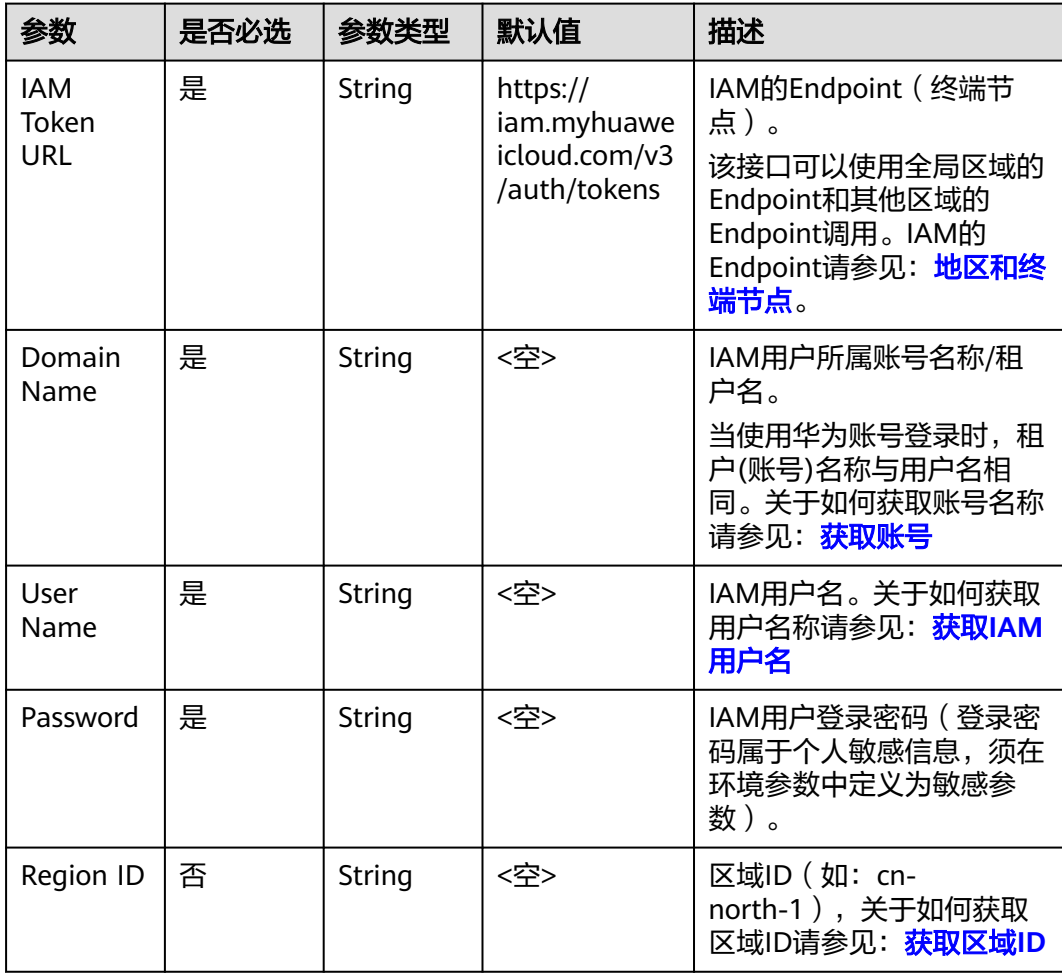

## 默认检查点

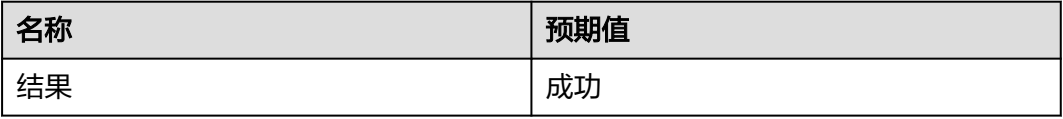

## 默认响应提取

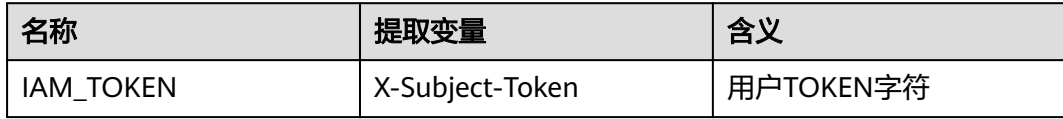

## 响应

#### 状态:成功

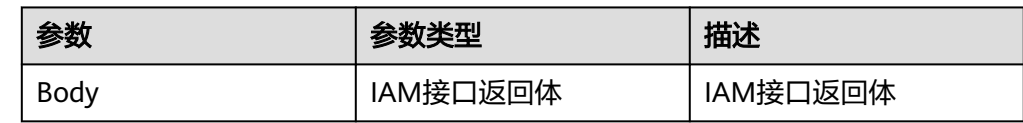

#### ● 响应示例

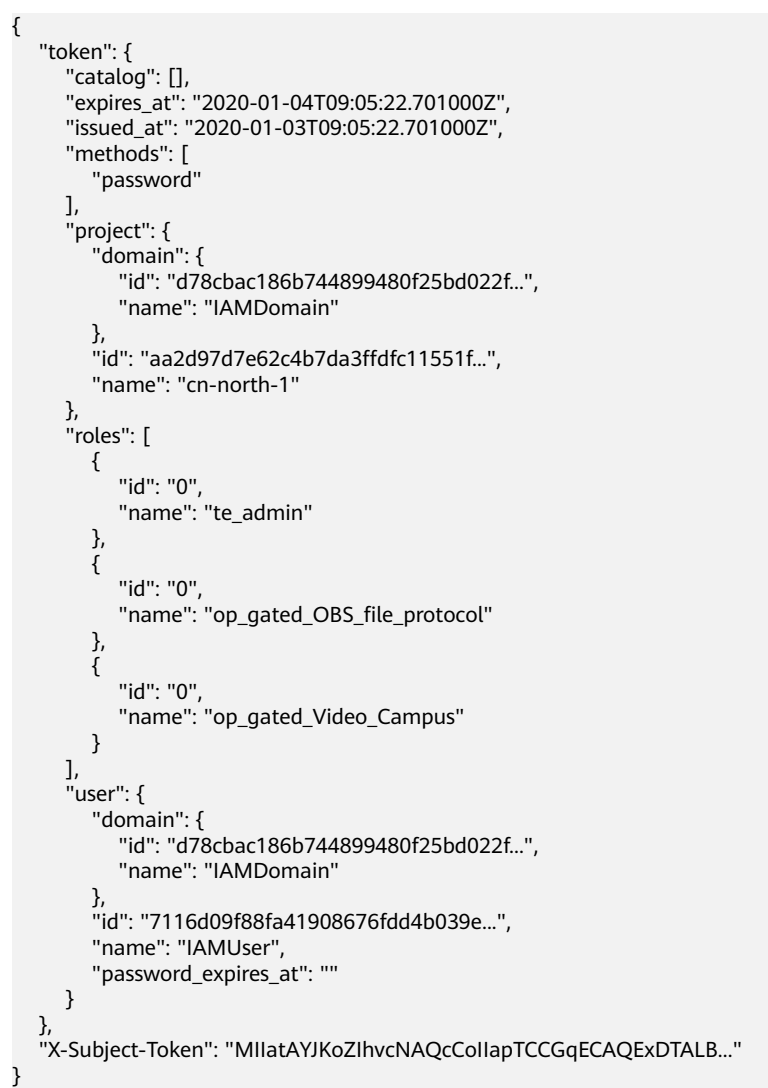

## 示例

## ● 获取**IAM**用户**TOKEN**

#### <span id="page-163-0"></span>说明

IAM Token URL默认配置全局访问地址 ( global ) ,如需更改Endpoint请参考IAM官网地址 ( 地 [区和终端节点](https://developer.huaweicloud.com/endpoint?IAM));

Password字段属于敏感参数,需要在变量里面配置且设置为敏感参数,在下拉框中选用。

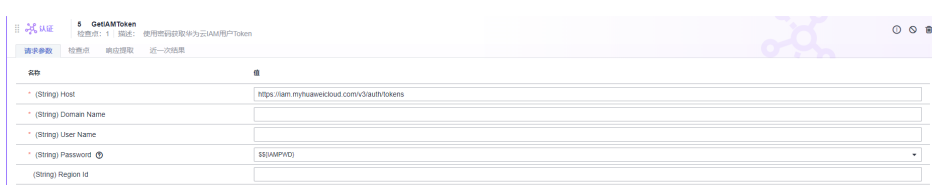

### ● 在接口中引用**TOKEN**

#### 说明

IAM\_TOKEN为保留的默认响应提取,可以直接在请求里面引用。

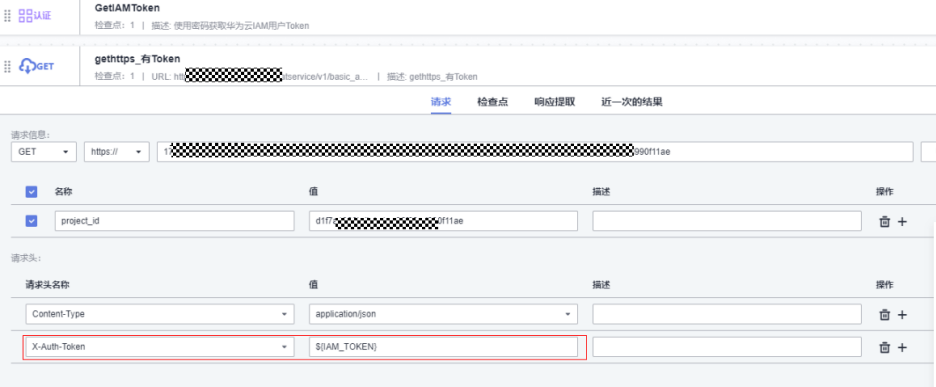

## **6.4.12.3** 在 **CodeArts TestPlan** 接口脚本中调用 **OAuth2ForOneAccess** 关键字

## 概述

本章节主要介绍OneAccess作为OAuth2.0协议认证源,并采用标准授权码模式进行授 权认证。您可以通过此系统关键字快速完成企业应用认证授权。

#### ● **OAuth 2.0** 协议简介

OAuth2.0 (开放授权)是一个开放标准, OAuth (Open Authorization)是一个 关于授权 (authorization) 的开放网络标准, 允许用户授权第三方应用访问他们 存储在另外的服务提供者上的信息,而不需要将用户名和密码提供给第三方移动 应用或分享他们数据的所有内容。OAuth在全世界得到广泛应用,目前的版本是 2.0版。

以OAuth2.0标准授权码模式为例,标准数据流如下图所示(更多详细信息可以参 考OAuth2.0协议官网):

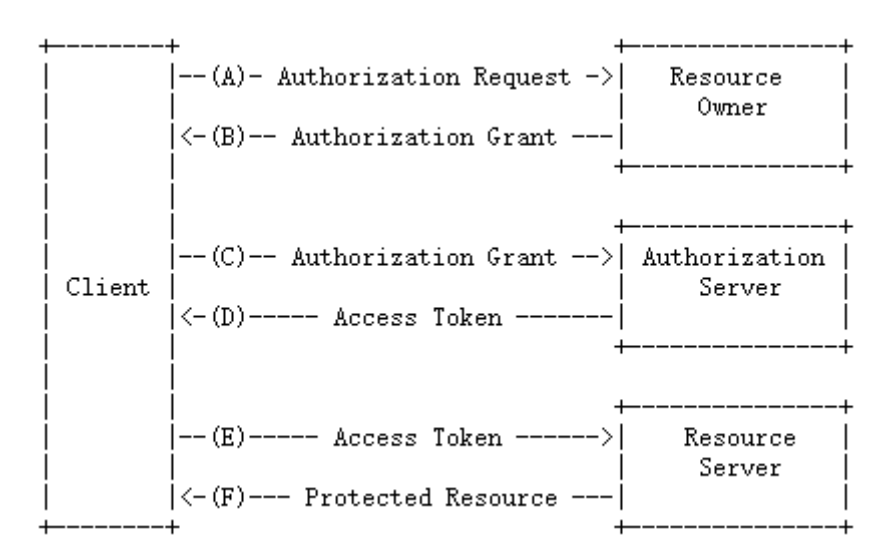

OAuth 定义了四个角色,见下表:

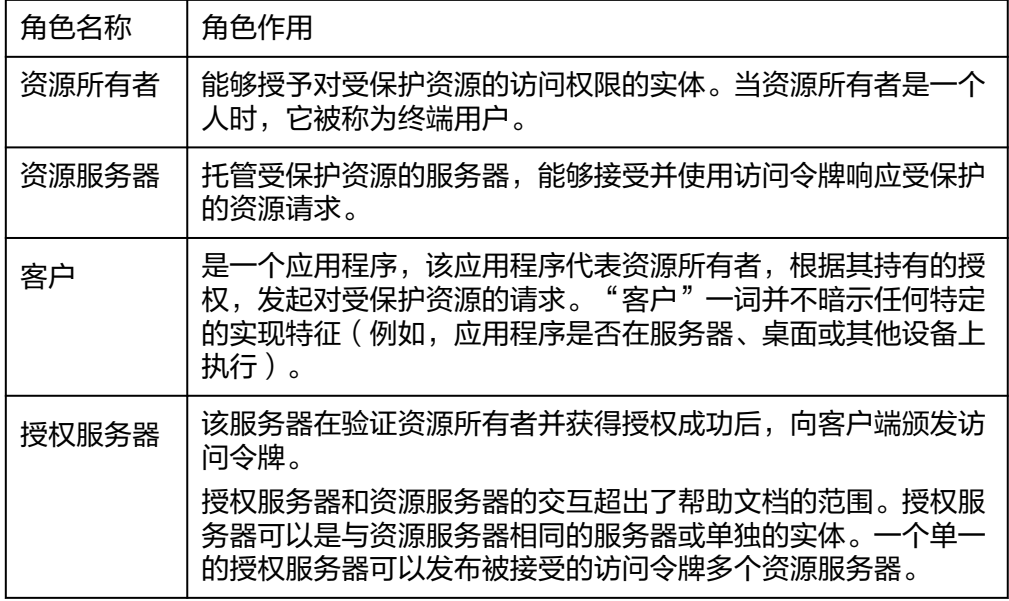

### ● **OneAccess**简介

OneAccess是华为云提供的应用身份管理服务,具备集中式的身份管理、认证和 授权能力。详情请参考[:应用身份管理服务](https://support.huaweicloud.com/productdesc-oneaccess/oneaccess_01_0001.html) **OneAccess**。

#### ● 关键字简介

此系统关键字以OneAccess作为OAuth2.0认证源,采用标准授权模式进行企业应 用认证,相关信息可参考OneAccess通过**OAuth2.0**[协议单点登录至应用。](https://support.huaweicloud.com/bestpractice-oneaccess/oneaccess_05_0021.html)

当测试的应用或者接口需要通过OneAccess进行授权认证时,可以直接使用此系 统关键字获取对应的AccessToken。,数据流图如下所示:

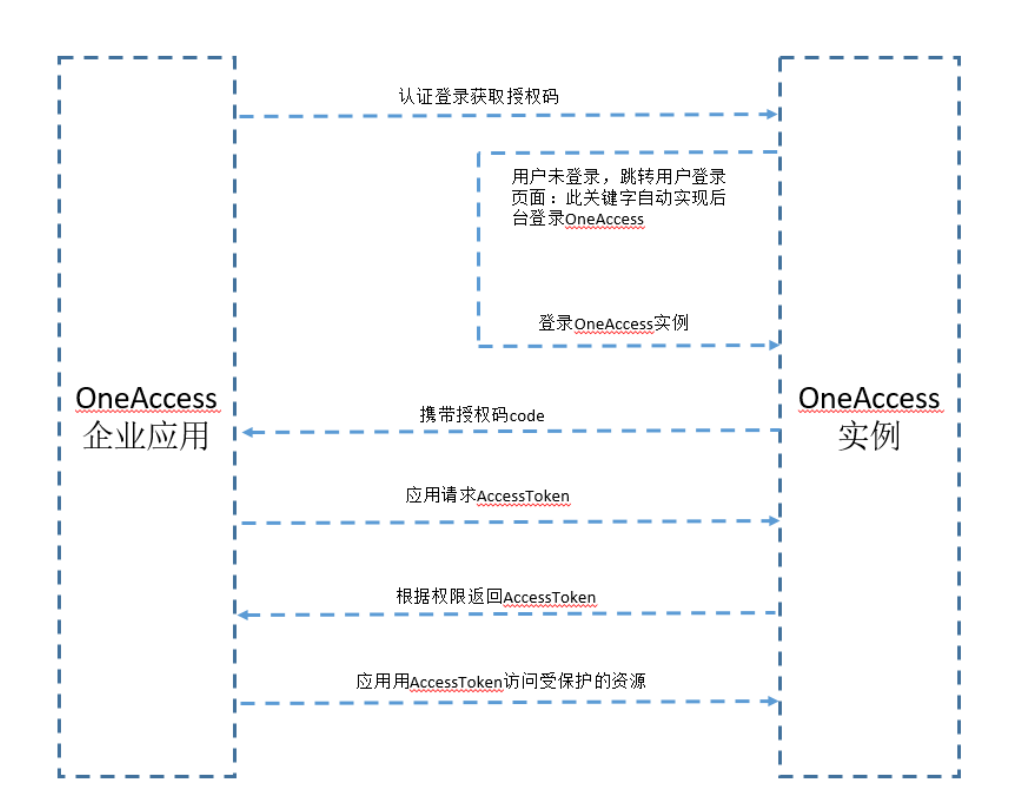

## 前置条件

- 1. 如未购买OneAccess实例,请先参考**[OneAccess](https://support.huaweicloud.com/qs-oneaccess/oneaccess_02_0001.html)**快速入门完成OneAccess实例购 买。
- 2. 如已购买OneAccess实例,请参考OneAccess<mark>通过OAuth2.0[协议单点登录至应](https://support.huaweicloud.com/bestpractice-oneaccess/oneaccess_05_0021.html)</mark> [用](https://support.huaweicloud.com/bestpractice-oneaccess/oneaccess_05_0021.html),完成企业应用注册并授权。,如下图:

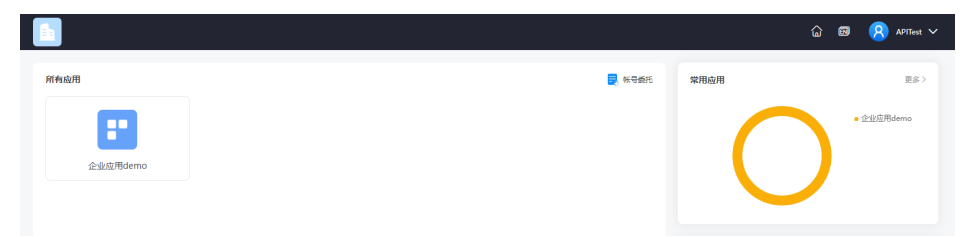

3. 注册的企业应用需要使用标准授权模式。,配置方式如下图:

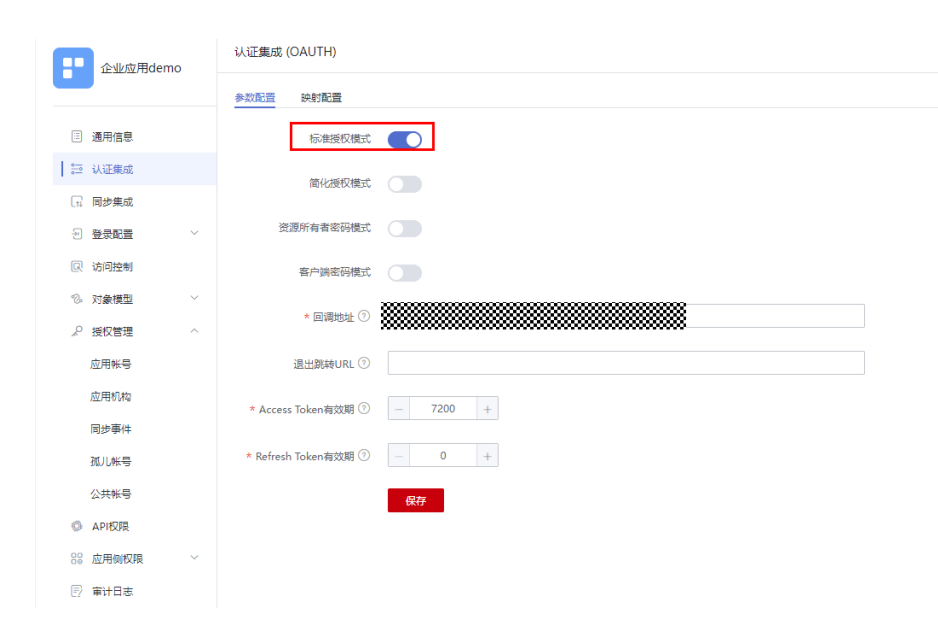

## 参数详解

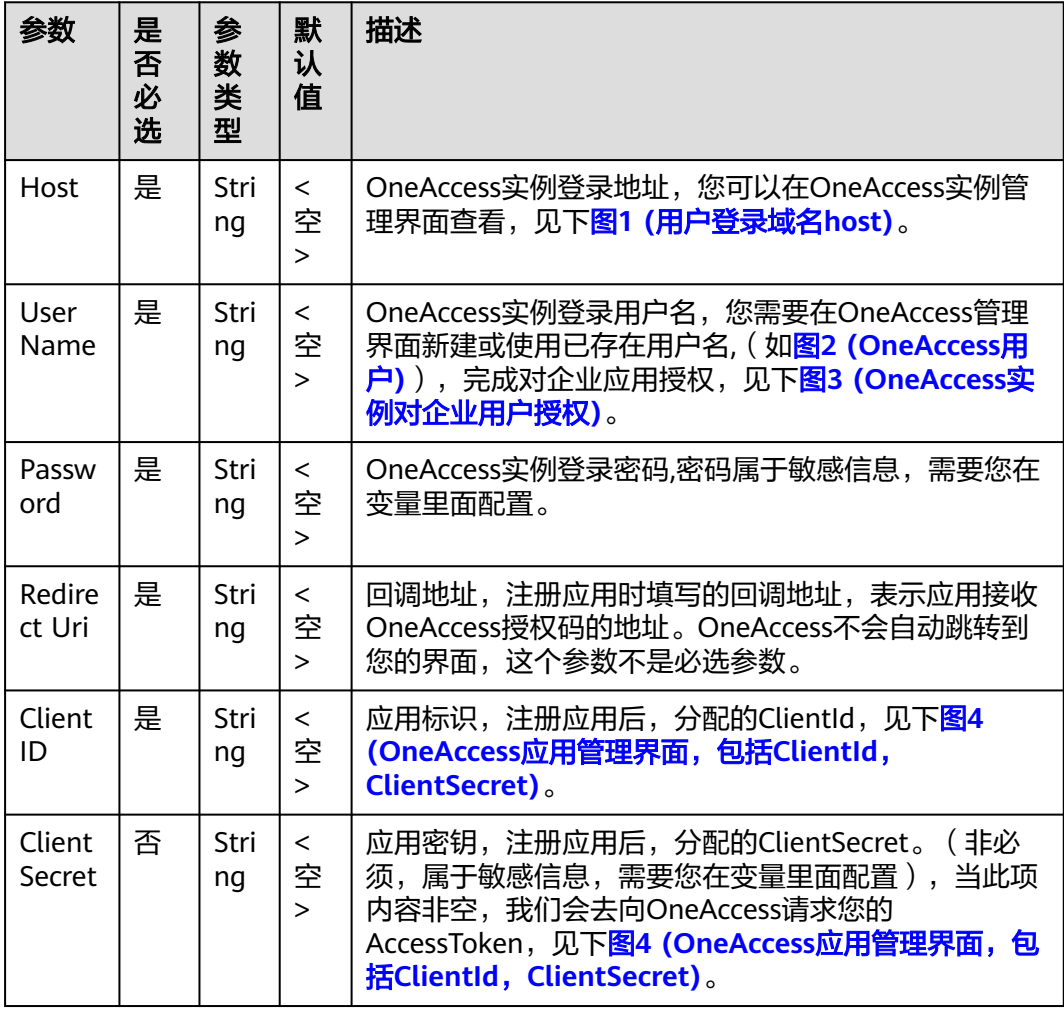

<span id="page-167-0"></span>图 **6-1** (用户登录域名 host)

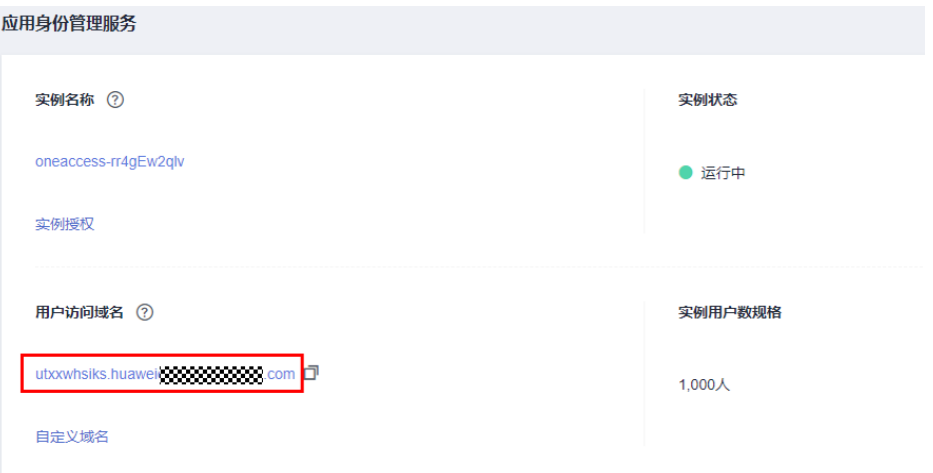

## 图 **6-2** (OneAccess 用户)

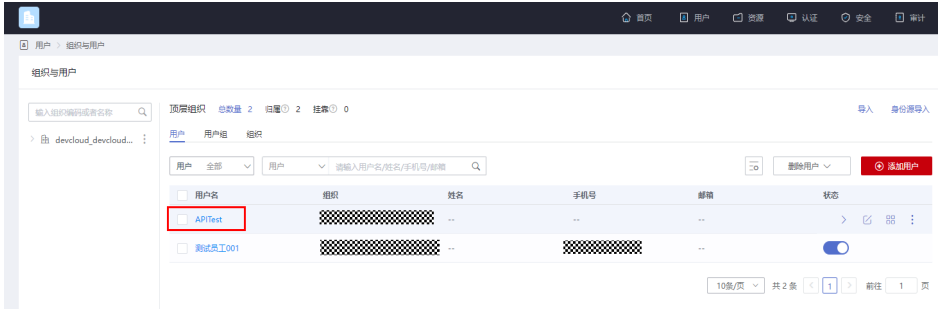

## 图 **6-3** (OneAccess 实例对企业用户授权)

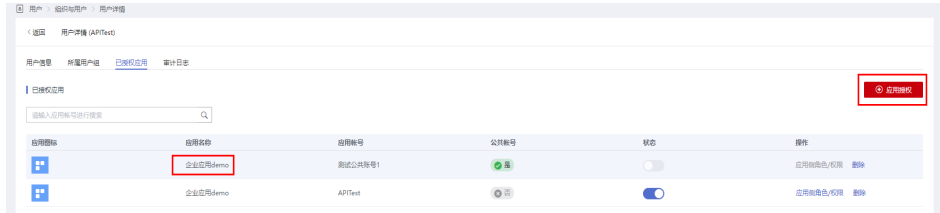

## 图 **6-4** (OneAccess 应用管理界面,包括 ClientId,ClientSecret)

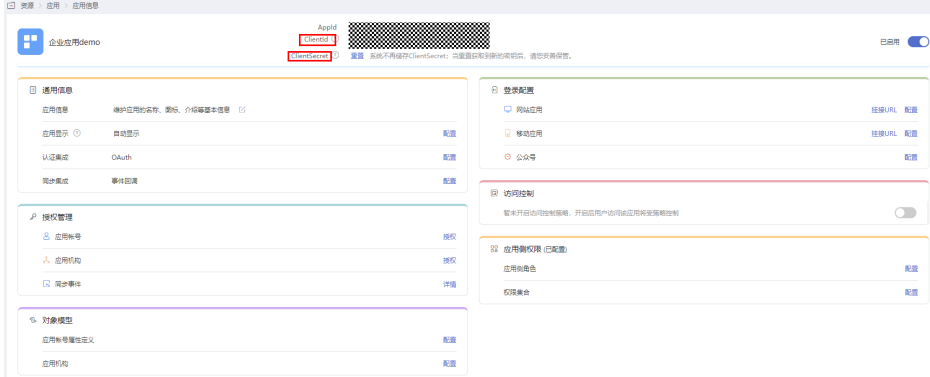

## 默认检查点

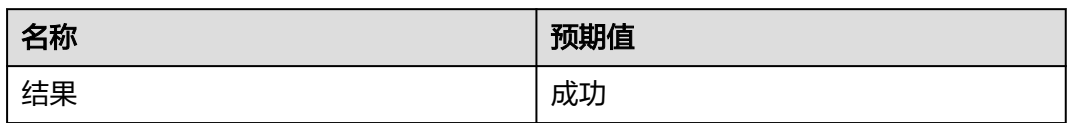

## 响应

#### 状态:成功

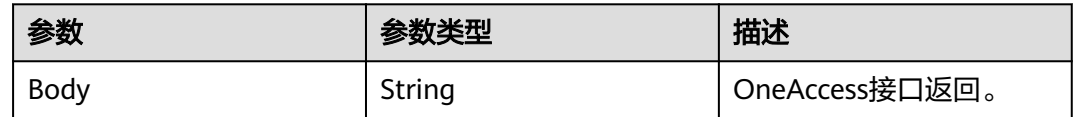

## 示例

### 获取授权码

#### 参数填写方式如下图所示:

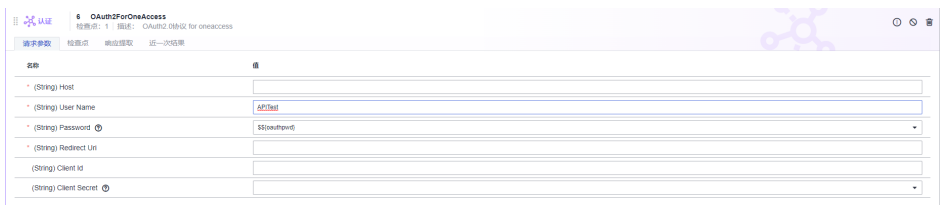

#### 响应示例如下图所示:

#### 响应值 句

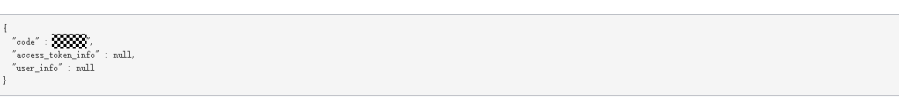

### 说明

password字段属于敏感参数,需要在变量里面配置且设置为敏感参数,在下拉框中选用。 当clientSecret填写为空时,仅返回授权码(code)。

### ● 获取授权码、**AccessToken**以及用户信息

参数填写方式如下图所示:

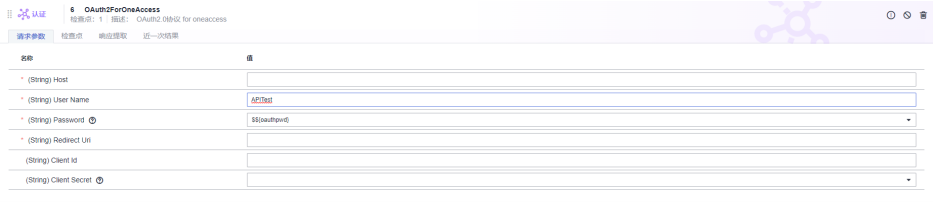

### <span id="page-169-0"></span>说明

password与clientSecret字段属于敏感参数,需要在变量里面配置且设置为敏感参数,在下 .<br>拉框中选用。

当填写clientSecret时,返回授权码(code)、 AccessToken(access\_token\_info)及用户 信息(user\_info)。

响应示例如下图所示:

#### 响应値 団

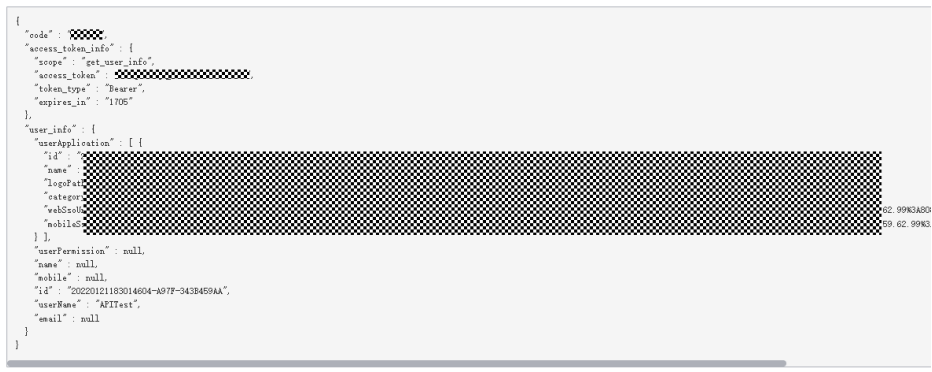

## **6.4.12.4** 在 **CodeArts TestPlan** 接口脚本中调用 **MySQLQuery** 关键字

MySQL SELECT操作使用,系统限制最大查询结果行数100条。

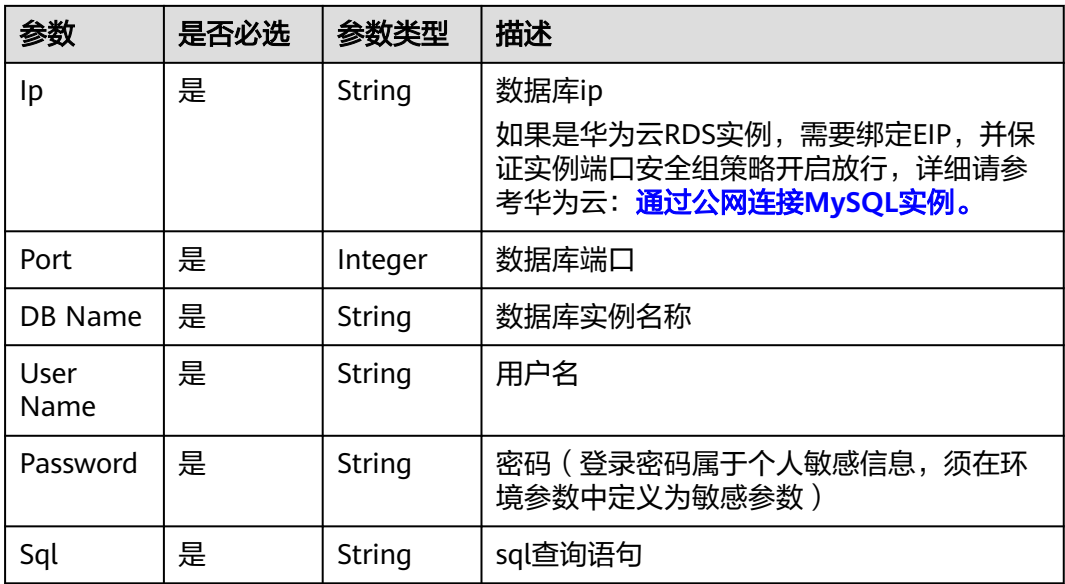

## **MySQLQuery** 响应

状态:成功

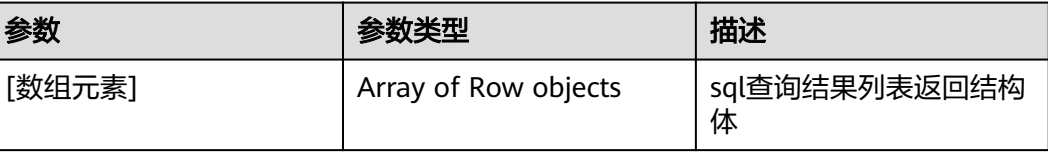

## 参数列表

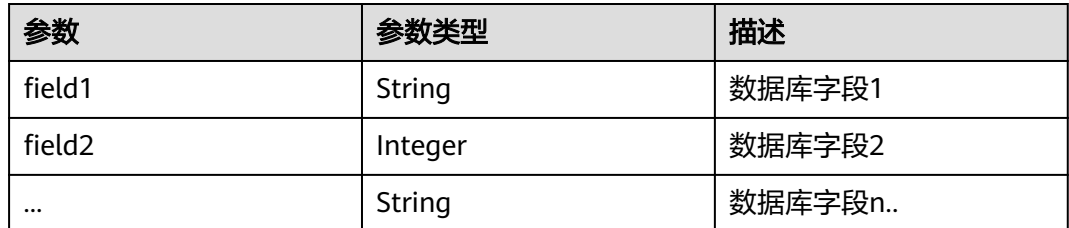

## **MySQLQuery** 响应示例

[

]

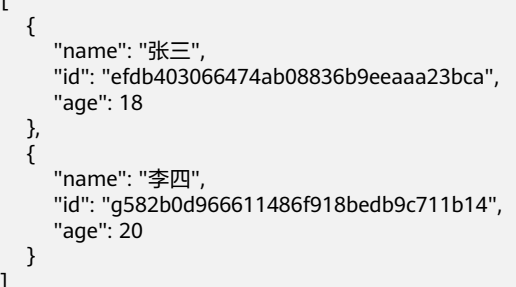

# **MySQLQuery** 使用示例

查询数据库表数据,系统关键字返回用户数据列表,用户可根据业务对返回进行 判断。

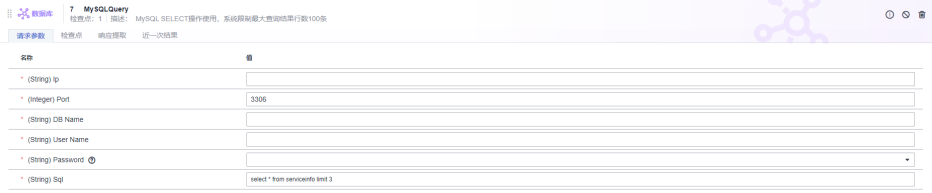

#### 用户可以在返回的List里面进行结果判断:

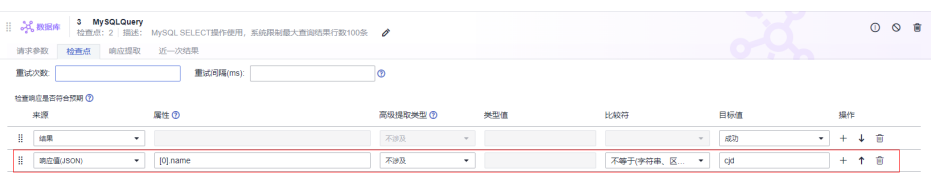

查询用户数据并进行数据统计,结果返回用户数据统计列表。

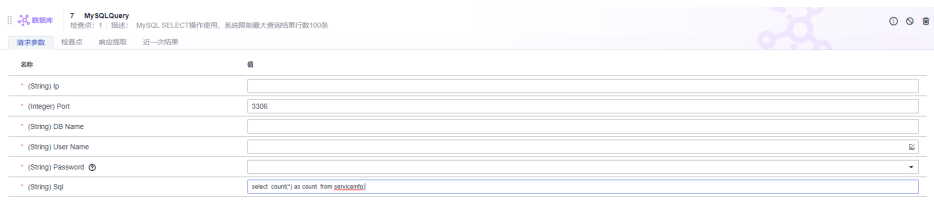

用户可以在响应提取里面进行结果判断:

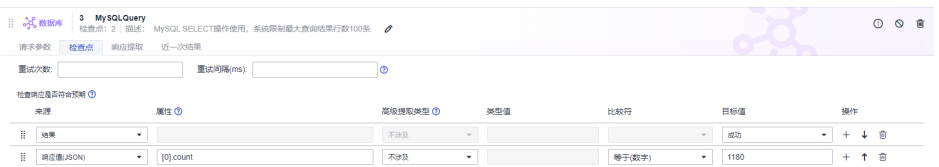

## <span id="page-171-0"></span>**6.4.12.5** 在 **CodeArts TestPlan** 接口脚本中调用 **MySQLUpdate** 关键字

MySQL修改操作使用,适用于INSERT、UPDATE或DELETE等没有返回值的语句。

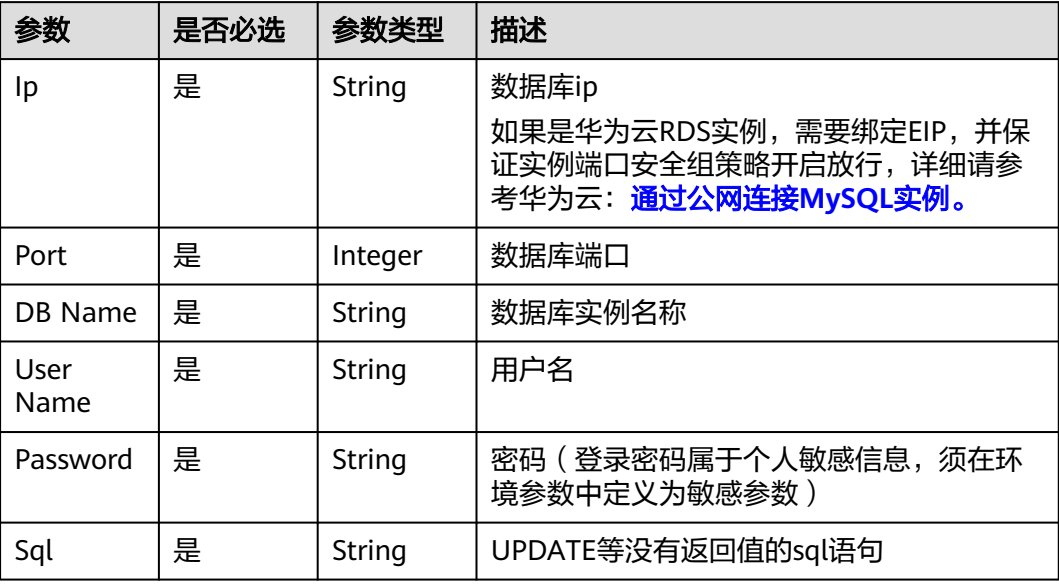

# **MySQLUpdate** 响应

状态:成功

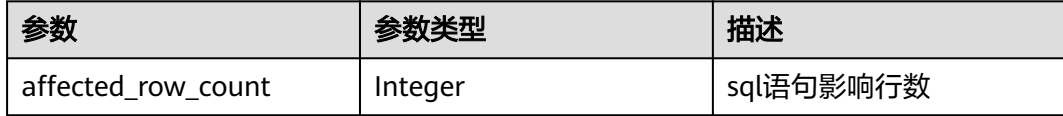

# **MySQLUpdate** 使用示例

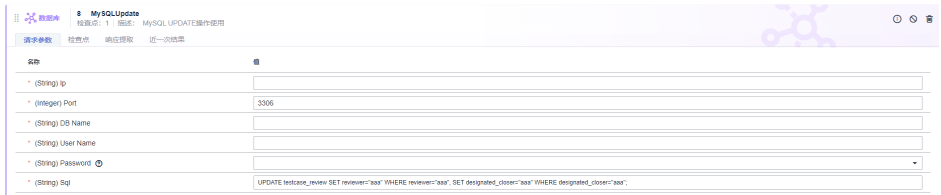

#### 对影响条数进行判断:

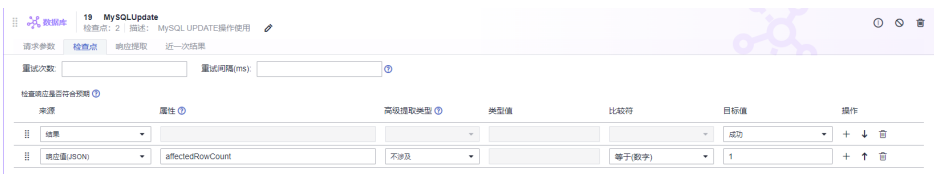

# <span id="page-172-0"></span>**MySQLUpdate** 响应示例

{ "affected\_row\_count": 3 }

# **6.4.12.6** 在 **CodeArts TestPlan** 接口脚本中调用 **MySQLInsert** 关键字

适用于MySQLInsert 插入数据操作使用。

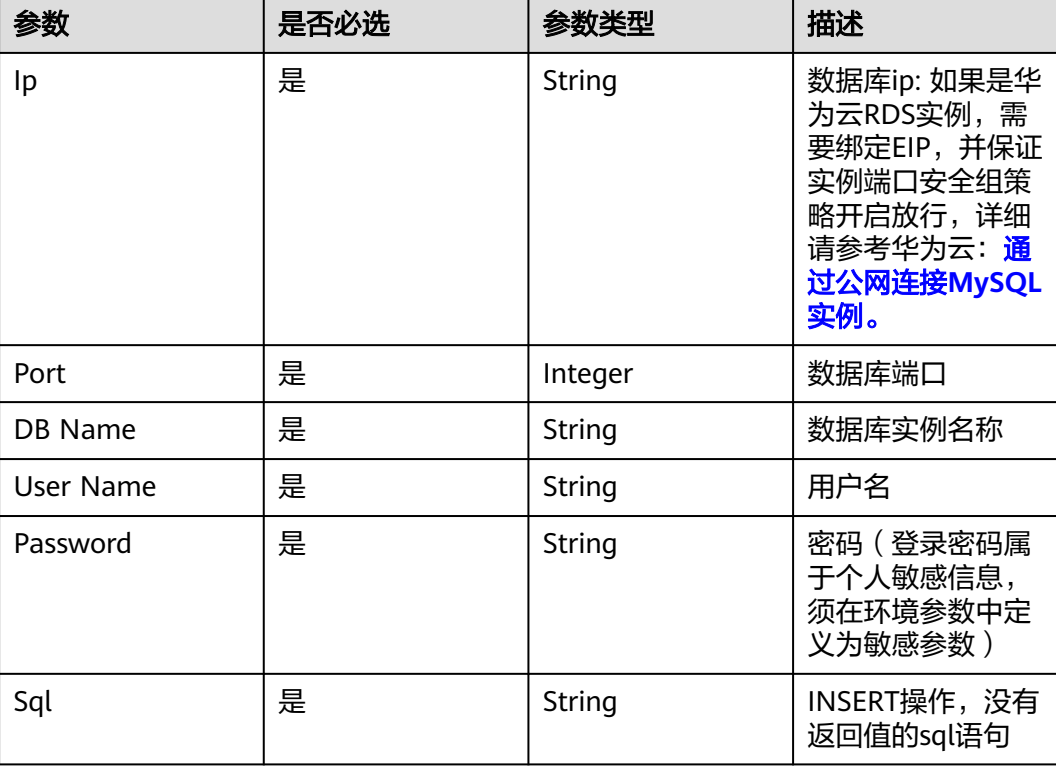

## **MySQLInsert** 响应

状态:成功

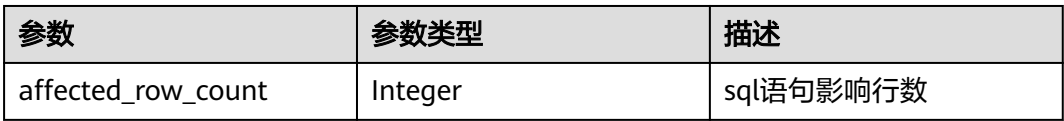

## **MySQLInsert** 响应示例

{ "affected\_row\_count": 1 }

# <span id="page-173-0"></span>**MySQLInsert** 使用示例

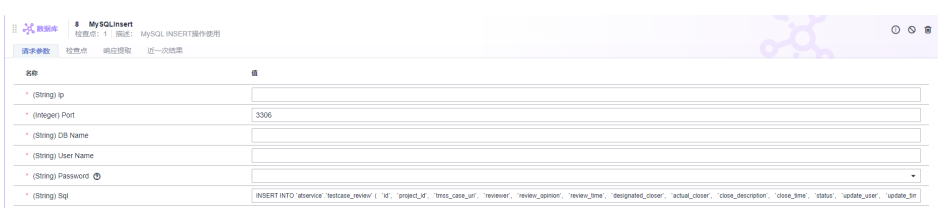

#### 对影响条数进行判断:

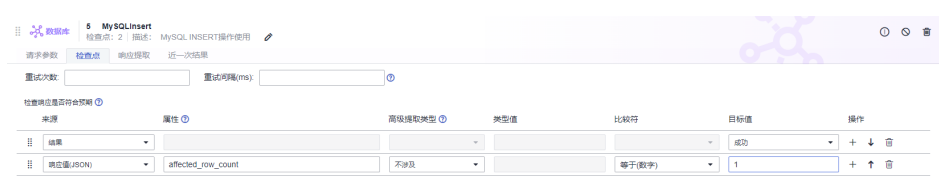

# **6.4.12.7** 在 **CodeArts TestPlan** 接口脚本中调用 **MySQLDelete** 关键字

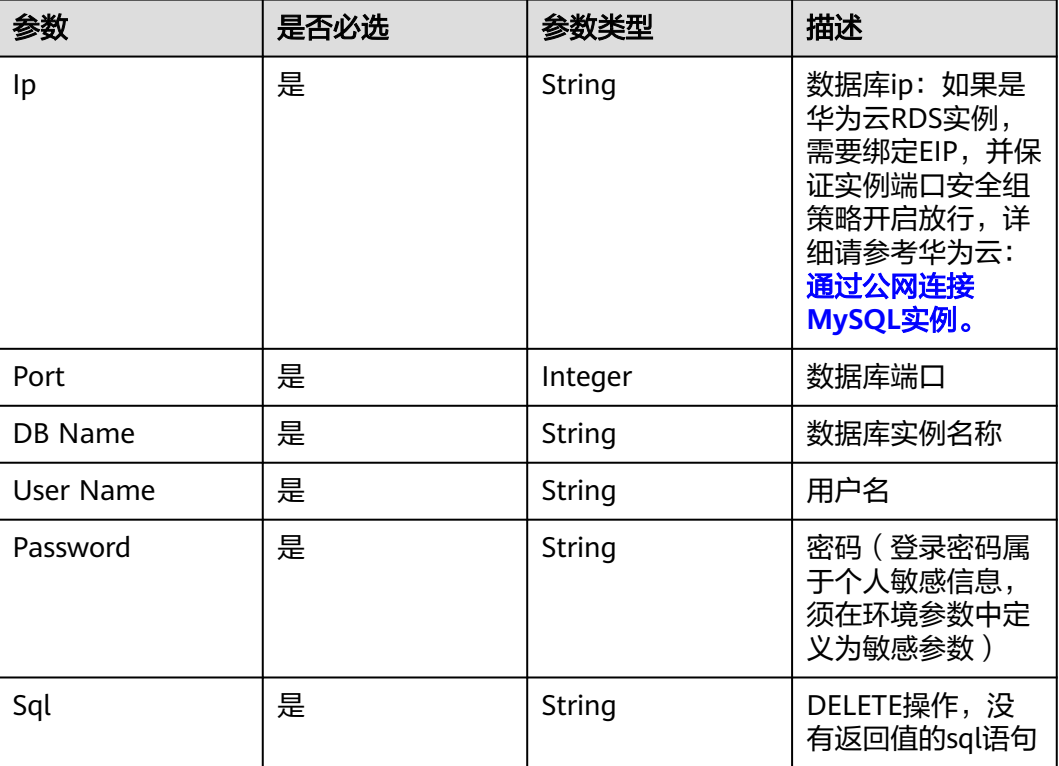

适用于MySQLDelete删除操作使用。

# **MySQLDelete** 响应

状态:成功

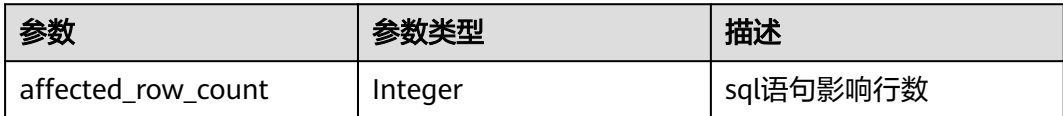

# <span id="page-174-0"></span>**MySQLDelete** 响应示例

{ "affected\_row\_count": 1 }

# **MySQLDelete** 使用示例

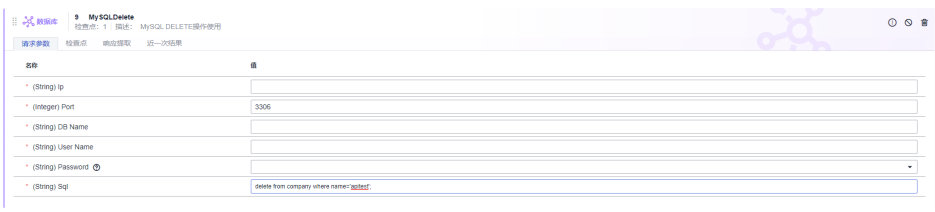

#### 对影响条数进行判断:

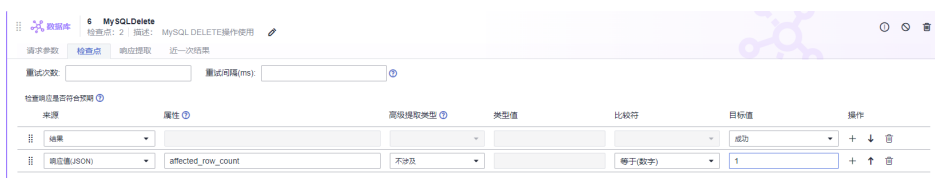

## **6.4.12.8** 在 **CodeArts TestPlan** 接口脚本中调用 **OpenGaussQuery** 关键字

适用于OpenGaussQuery SELECT操作使用,系统限制最大查询结果行数100条。

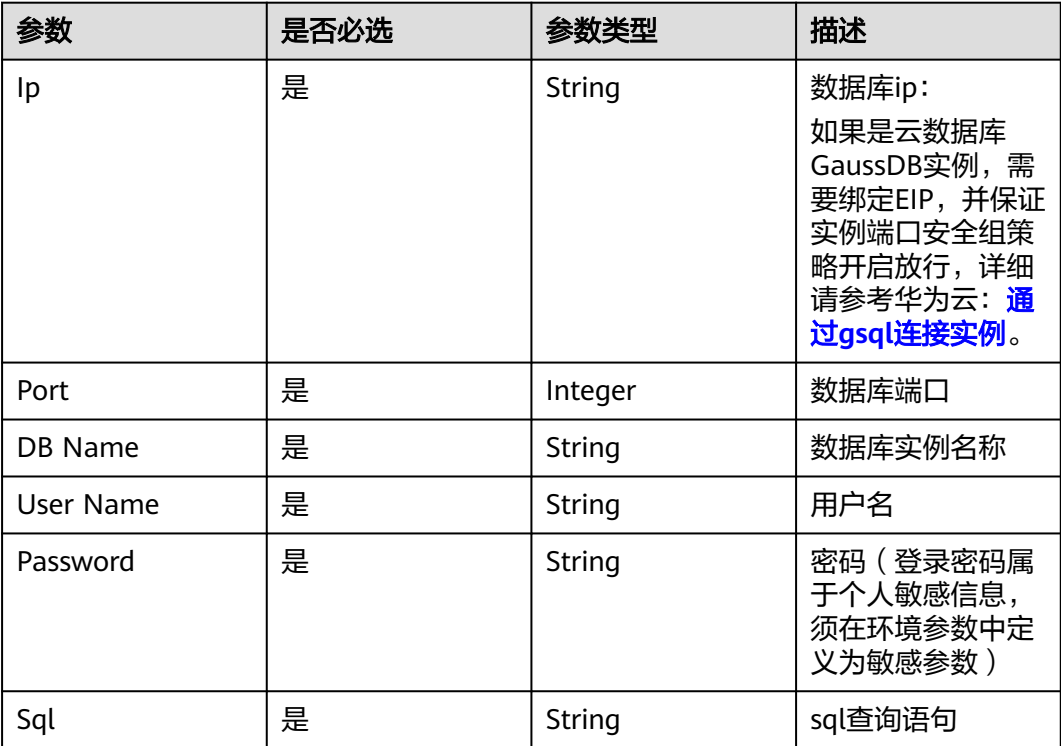

## **OpenGaussQuery** 响应

状态:成功

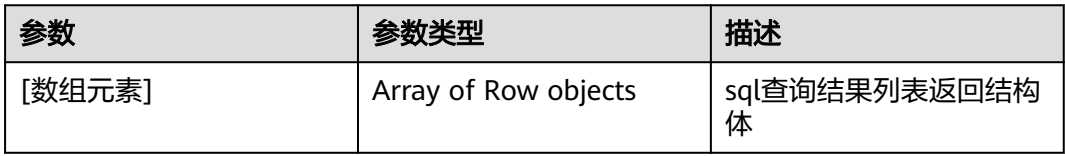

## 参数列表

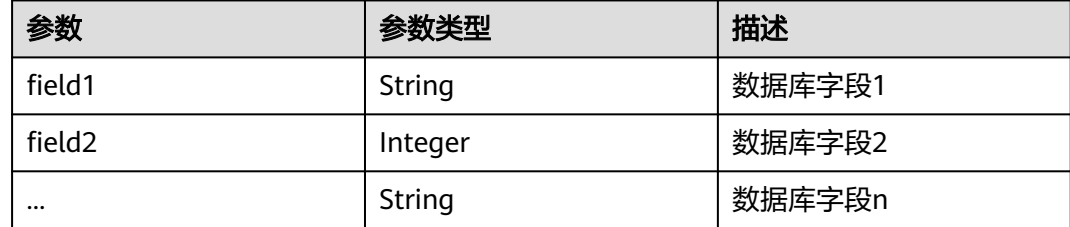

# **OpenGaussQuery** 响应示例

```
[ 
   { 
      "name": "张三", 
      "id": "efdb403066474ab08836b9eeaaa23bca", 
      "age": 18 
   }, 
   { 
 "name": "李四", 
 "id": "g582b0d966611486f918bedb9c711b14", 
      "age": 20 
   } 
]
```
## **OpenGaussQuery** 使用示例

查询数据库表数据,系统关键字返回用户数据列表,用户可根据业务对返回进行判 断。

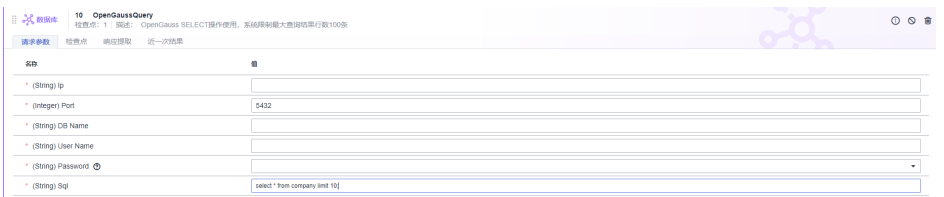

#### 用户可以在返回的List里面进行结果判断:

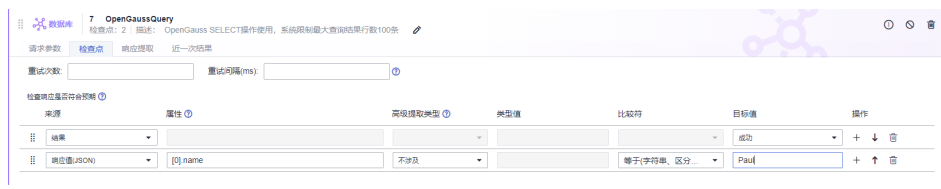

<span id="page-176-0"></span>查询用户数据并进行数据统计,结果返回用户数据统计列表。

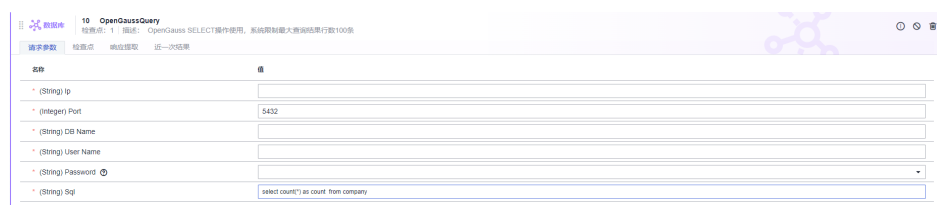

#### 用户可以在响应提取里面进行结果判断:

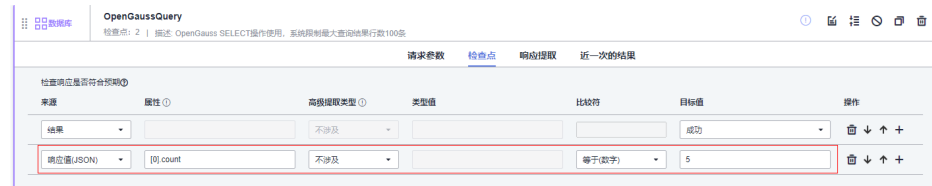

# **6.4.12.9** 在 **CodeArts TestPlan** 接口脚本中调用 **OpenGaussUpdate** 关键字

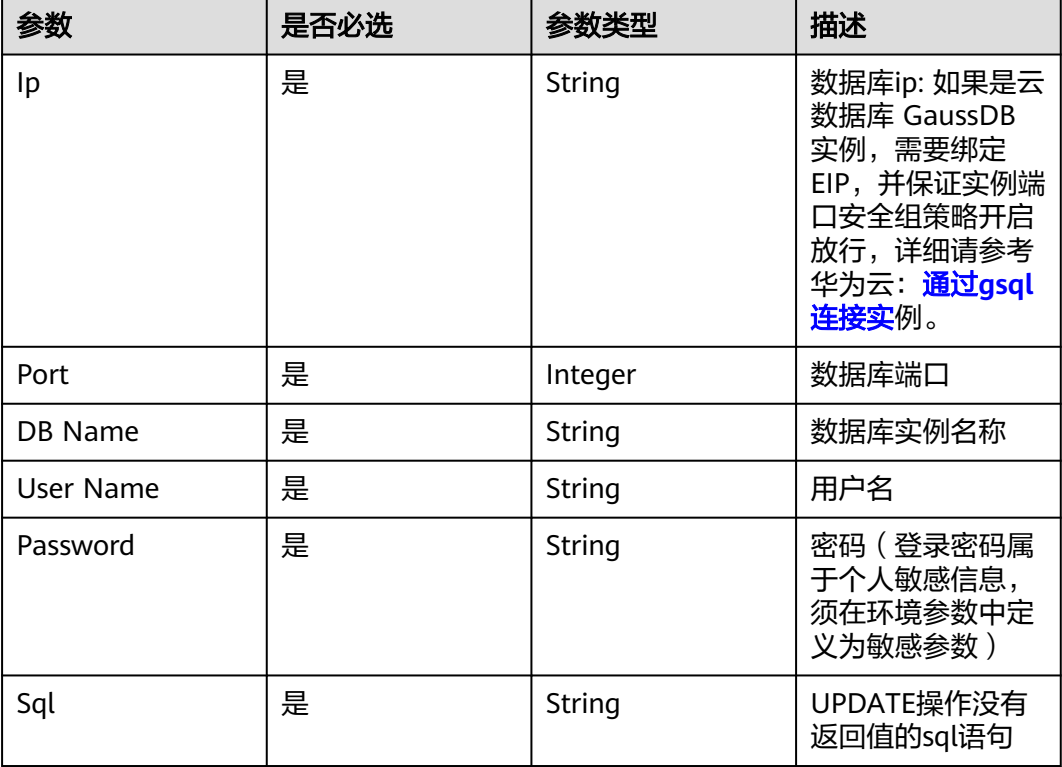

适用于OpenGaussUpdate 修改操作使用。

# **OpenGaussUpdate** 响应

状态:成功

<span id="page-177-0"></span>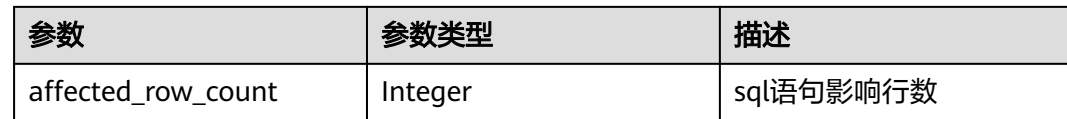

## **OpenGaussUpdate** 响应示例

{ "affected\_row\_count": 1 }

# **OpenGaussUpdate** 使用示例

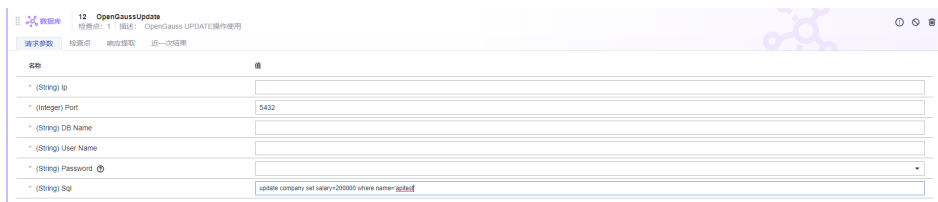

#### 对影响条数进行判断:

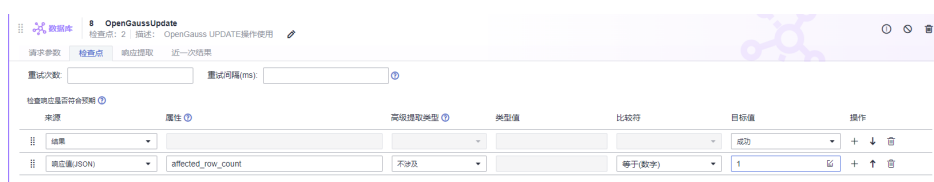

# **6.4.12.10** 在 **CodeArts TestPlan** 接口脚本中调用 **OpenGaussInsert** 关键字

#### 适用于OpenGaussInsert 插入数据操作使用。

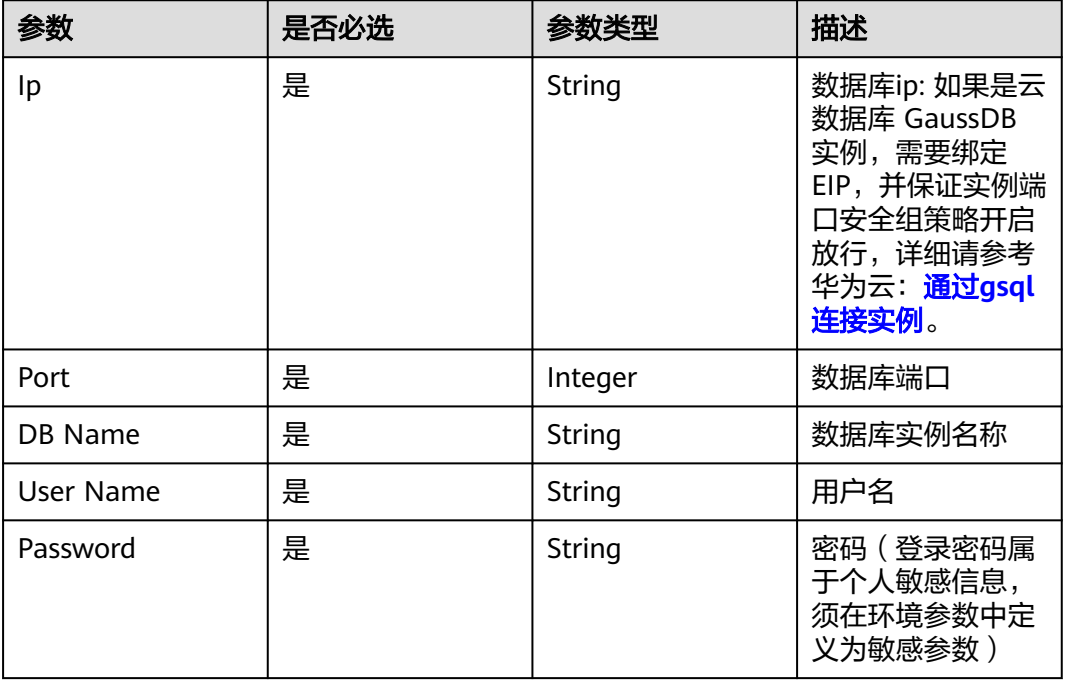

<span id="page-178-0"></span>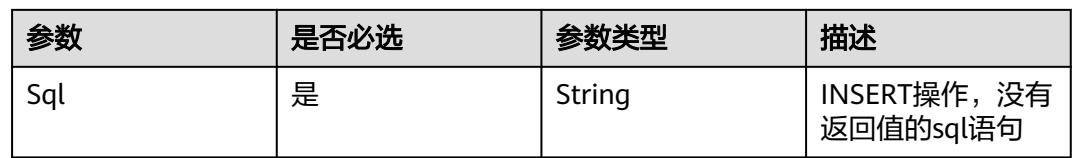

## **OpenGaussInsert** 响应

状态:成功

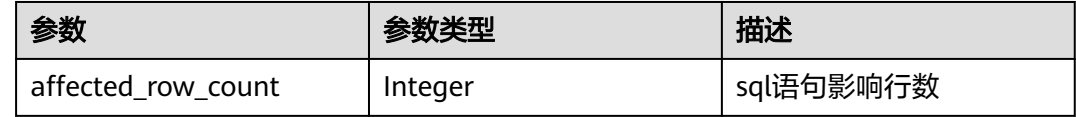

## **OpenGaussInsert** 响应示例

{ "affected\_row\_count": 1 }

## **OpenGaussInsert** 使用示例

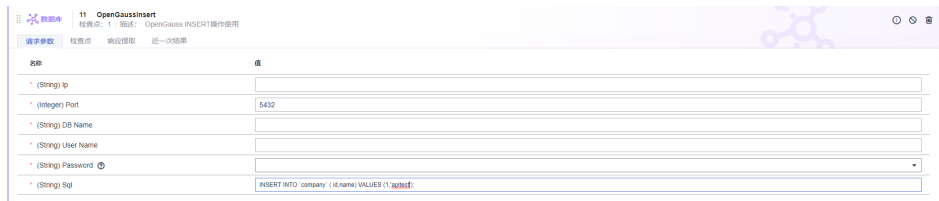

### 对影响条数进行判断:

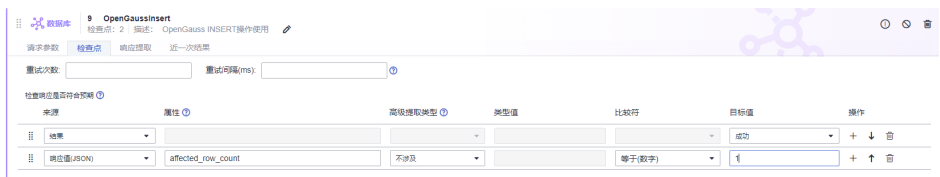

## **6.4.12.11** 在 **CodeArts TestPlan** 接口脚本中调用 **OpenGaussDelete** 关键字

适用于OpenGaussDelete删除操作使用。

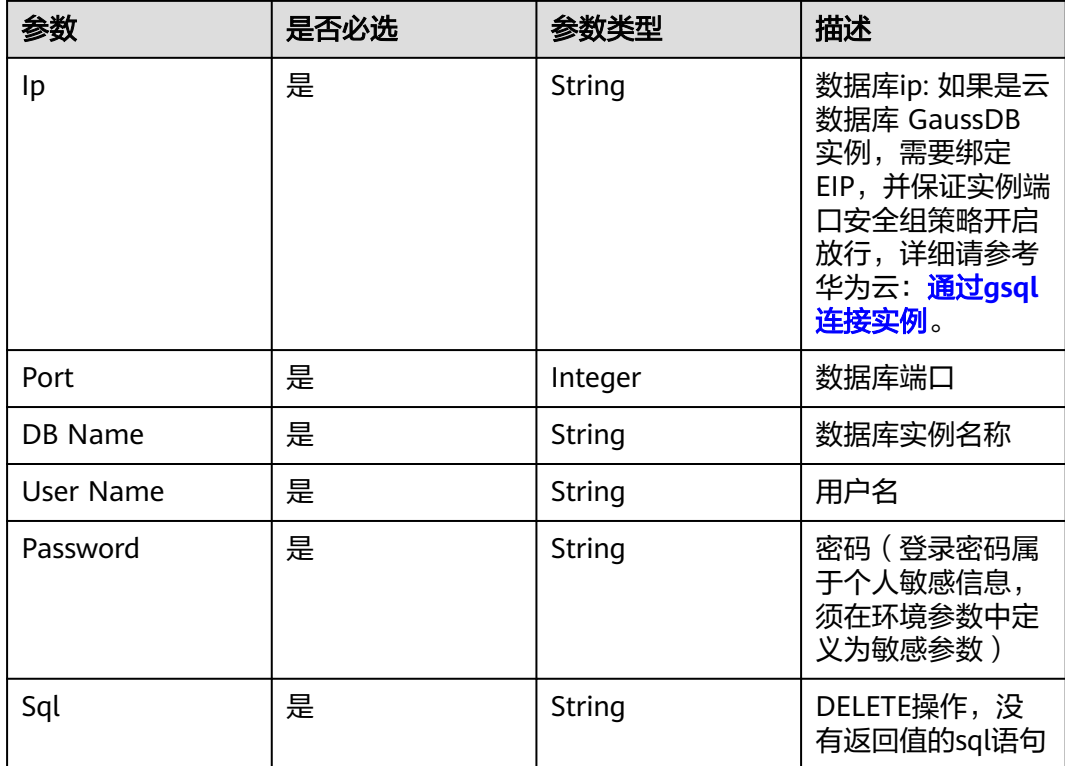

# **OpenGaussDelete** 响应

状态:成功

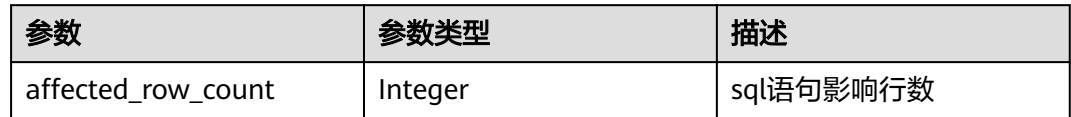

# **OpenGaussDelete** 响应示例

```
{ 
"affected_row_count": 1 
}
```
# **OpenGaussDelete** 使用示例

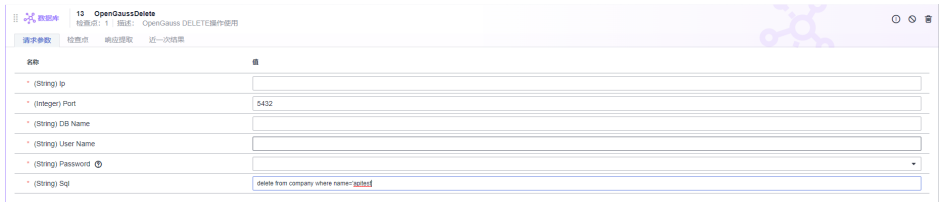

#### 对影响条数进行判断:

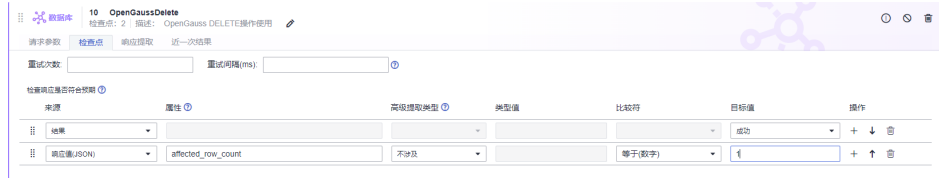
## **6.4.12.12** 在 **CodeArts TestPlan** 接口脚本中调用 **PostgreSQLQuery** 关键字

适用于PostgreSQLQuery SELECT操作使用,系统限制最大查询结果行数100条。

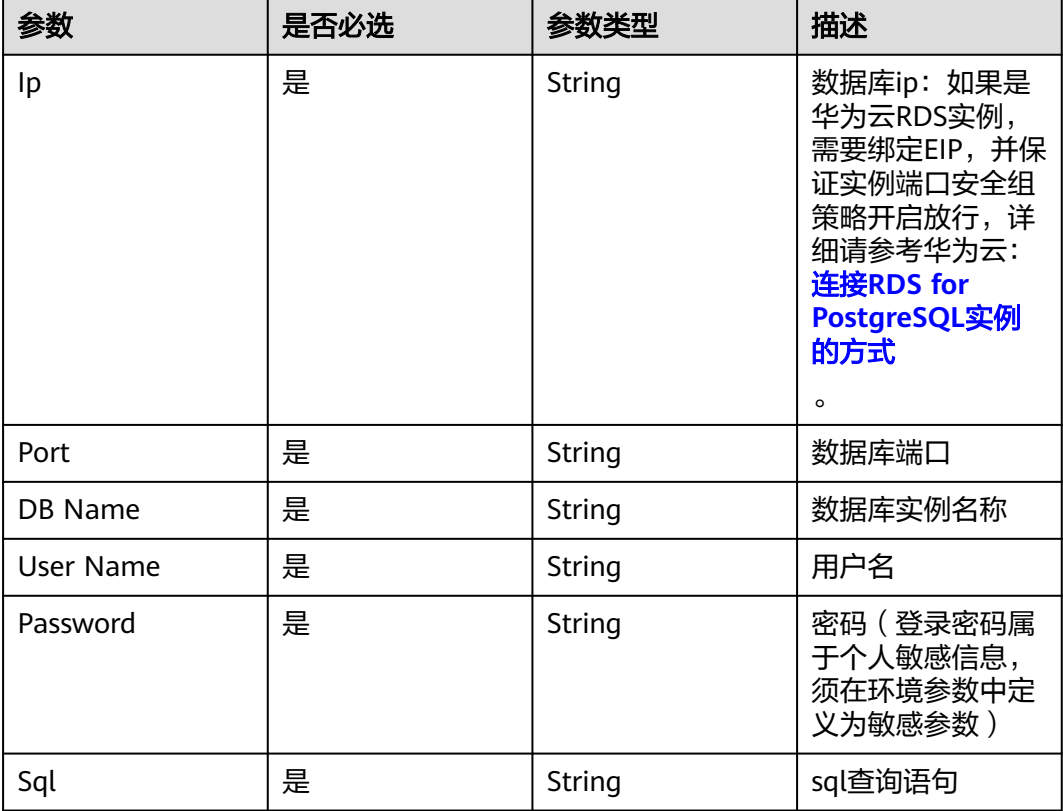

# **PostgreSQLQuery** 响应

状态:成功

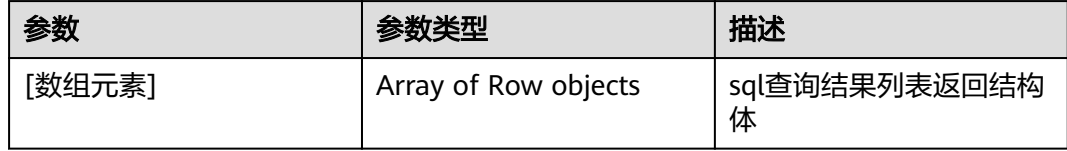

#### 参数列表

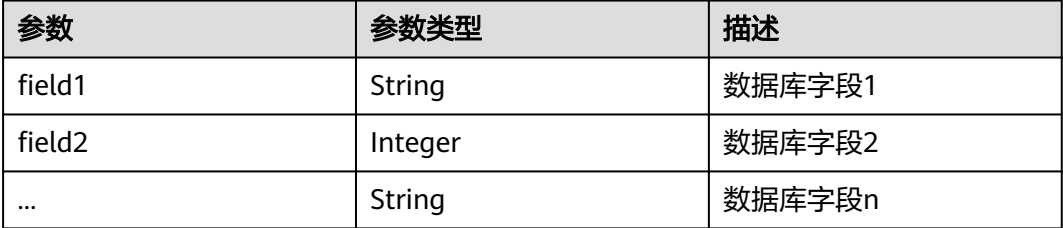

#### **PostgreSQLQuery** 响应示例  $\lceil$

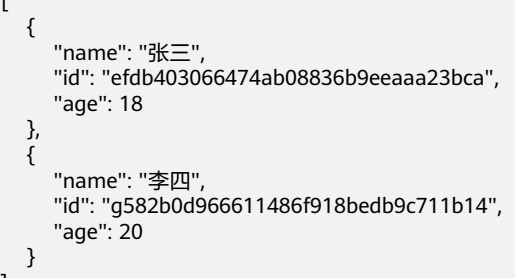

# **PostgreSQLQuery** 使用示例

]

查询数据库表数据,系统关键字返回用户数据列表,用户可根据业务对返回进行判 断。

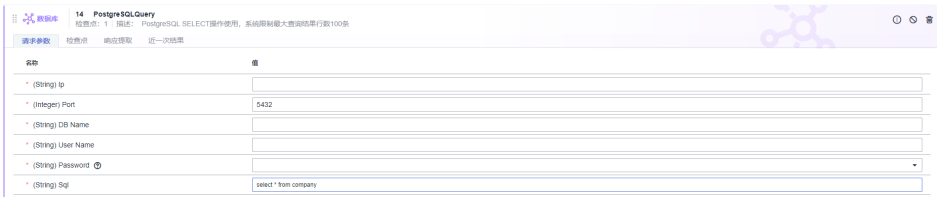

#### 用户可以在返回的List里面进行结果判断:

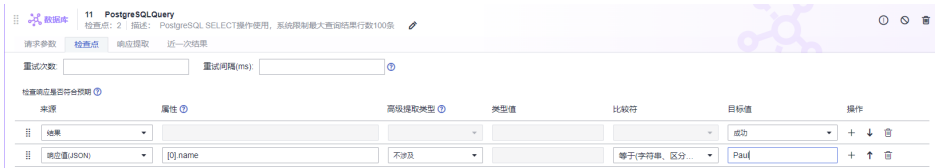

#### 查询用户数据并进行数据统计,结果返回用户数据统计列表。

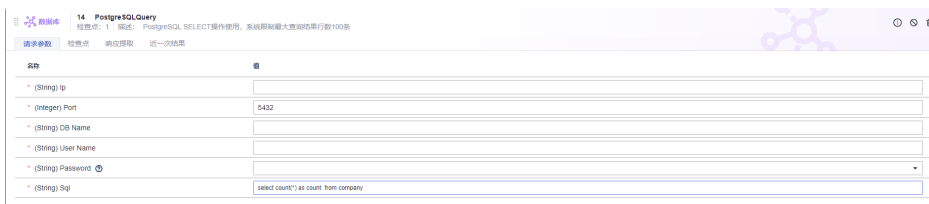

#### 用户可以在响应提取里面进行结果判断:

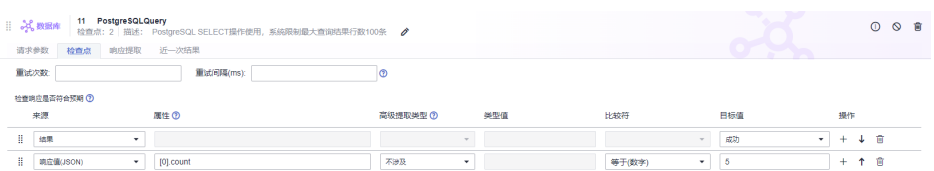

# **6.4.12.13** 在 **CodeArts TestPlan** 接口脚本中调用 **PostgreSQLUpdate** 关键字

适用于PostgreSQLUpdate 修改操作使用。

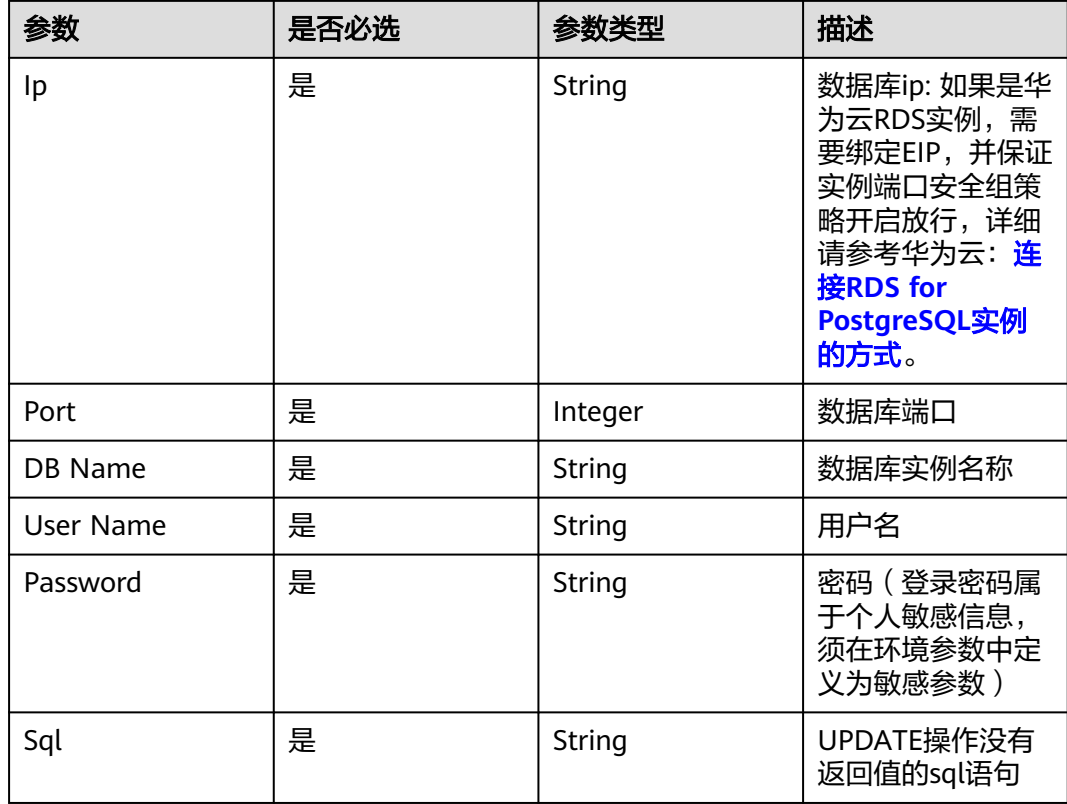

# **PostgreSQLUpdate** 响应

状态:成功

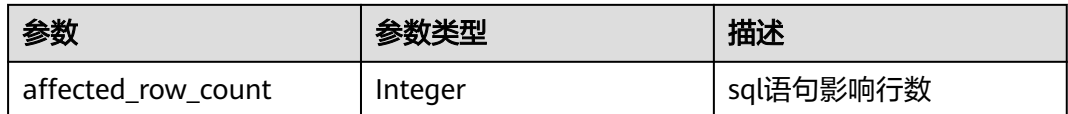

# **PostgreSQLUpdate** 响应示例

{ "affected\_row\_count": 1 }

# **PostgreSQLUpdate** 使用示例

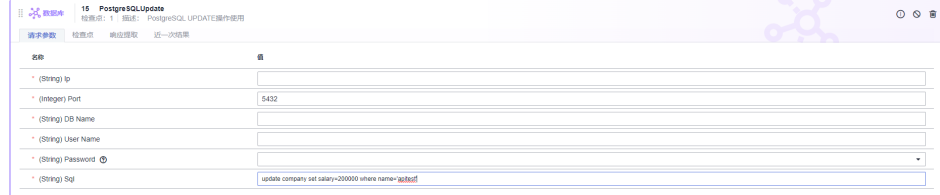

#### 对影响条数进行判断:

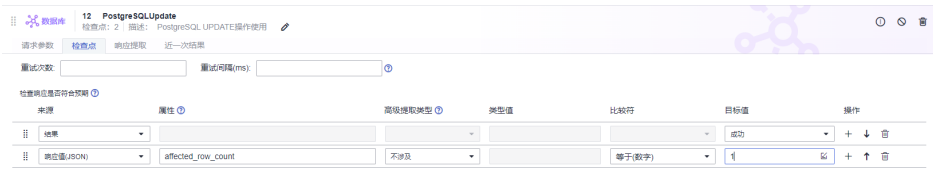

# **6.4.12.14** 在 **CodeArts TestPlan** 接口脚本中调用 **PostgreSQLInsert** 关键字

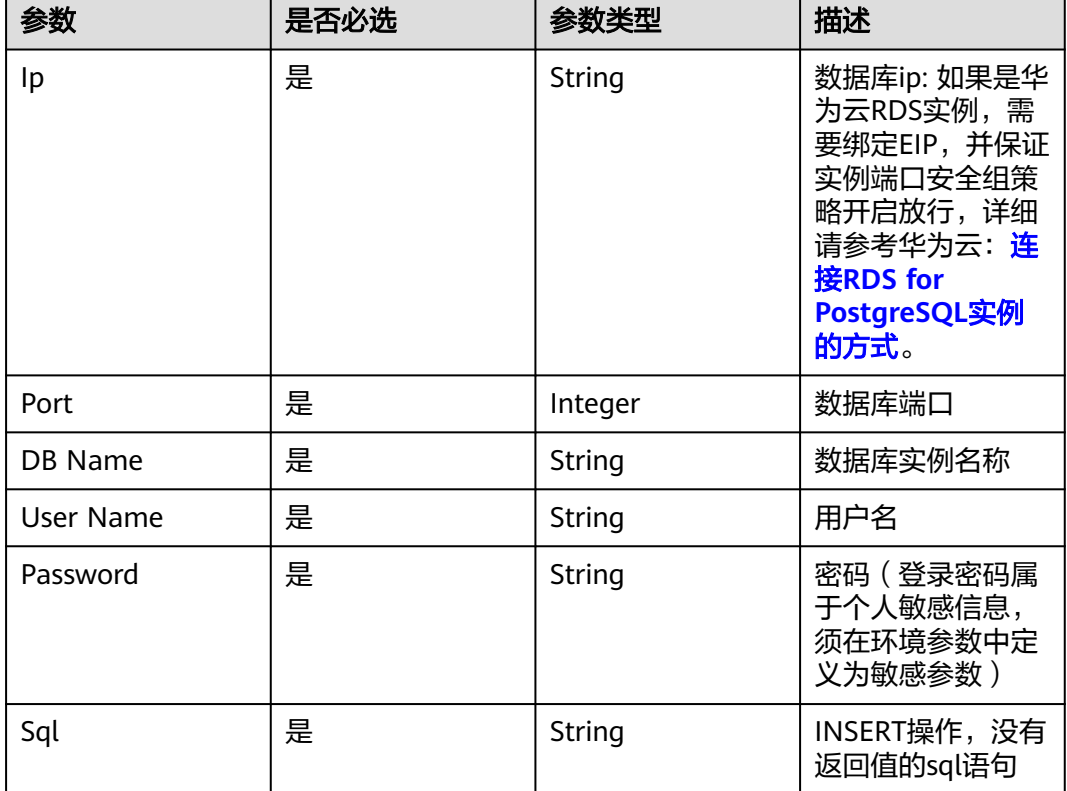

适用于PostgreSQLInsert 插入数据操作使用。

### **PostgreSQLInsert** 响应

状态:成功

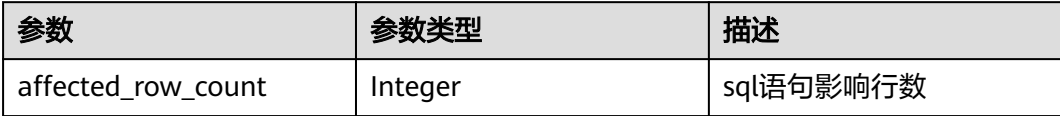

# **PostgreSQLInsert** 响应示例

{ "affected\_row\_count": 1 }

### **PostgreSQLInsert** 使用示例

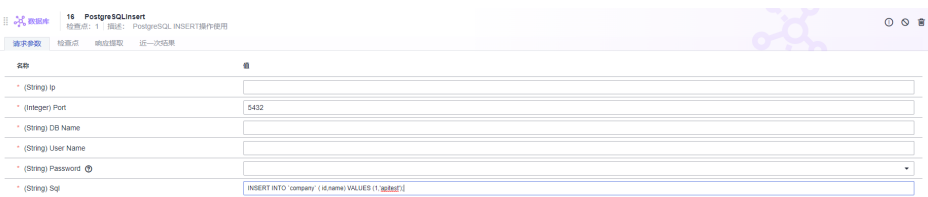

#### 对影响条数进行判断:

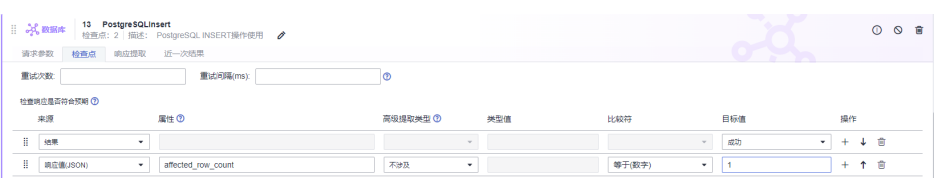

# **6.4.12.15** 在 **CodeArts TestPlan** 接口脚本中调用 **PostgreSQLDelete** 关键字

适用于PostgreSQLDelete删除操作使用。

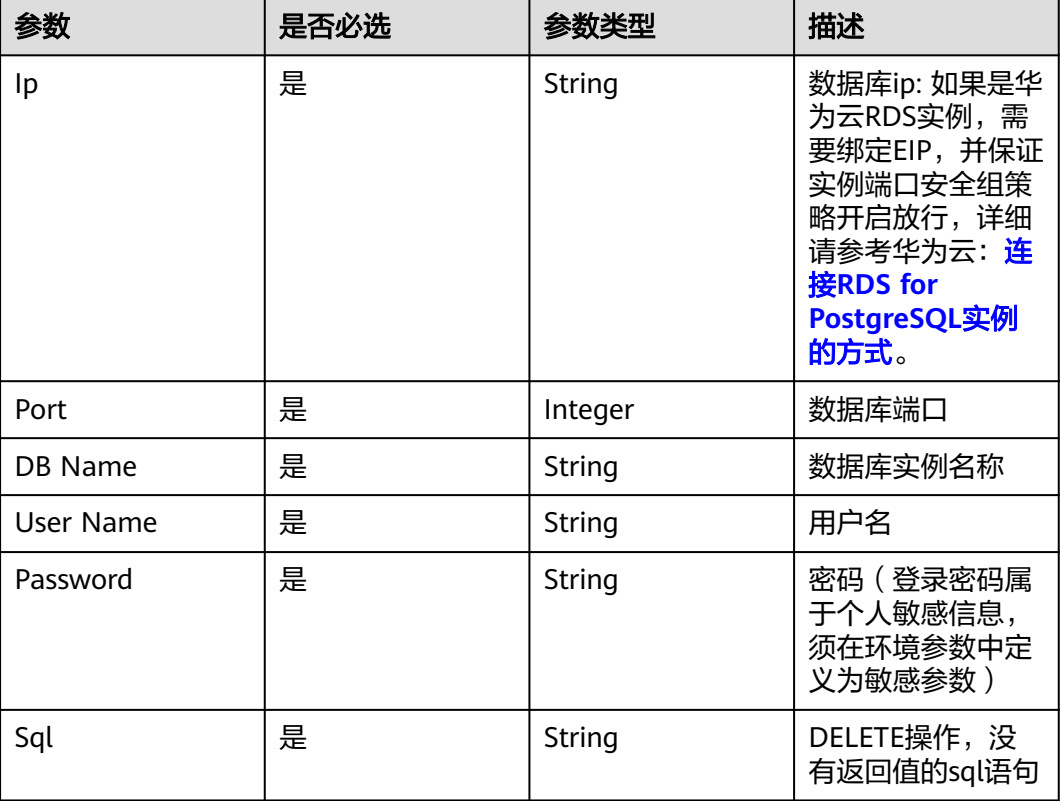

# **PostgreSQLDelete** 响应

状态:成功

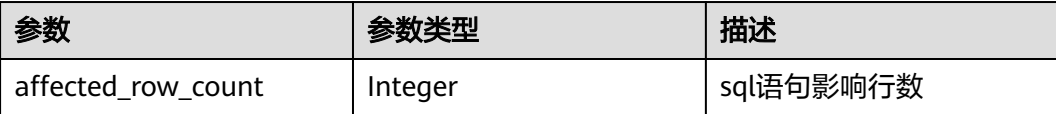

# **PostgreSQLDelete** 响应示例

{ "affected\_row\_count": 1 }

# **PostgreSQLDelete** 使用示例

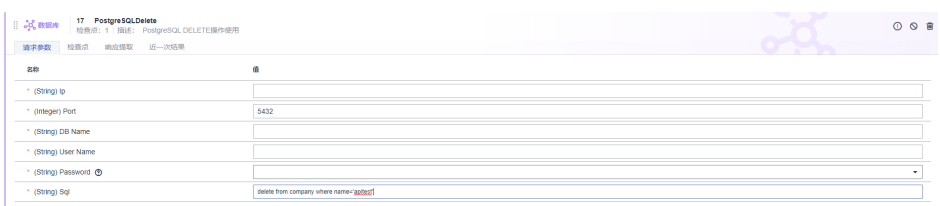

#### 对影响条数进行判断:

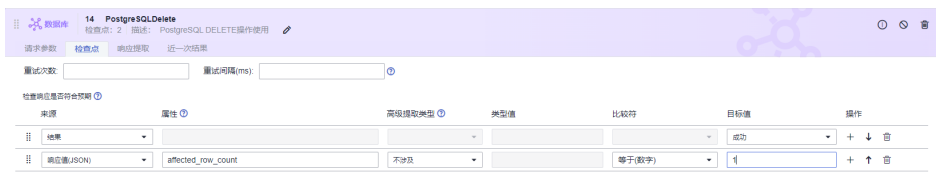

# **6.4.12.16** 在 **CodeArts TestPlan** 接口脚本中调用 **MongoDBQuery** 关键字

MongoDB查询操作使用,系统限制最大查询结果记录数100条。

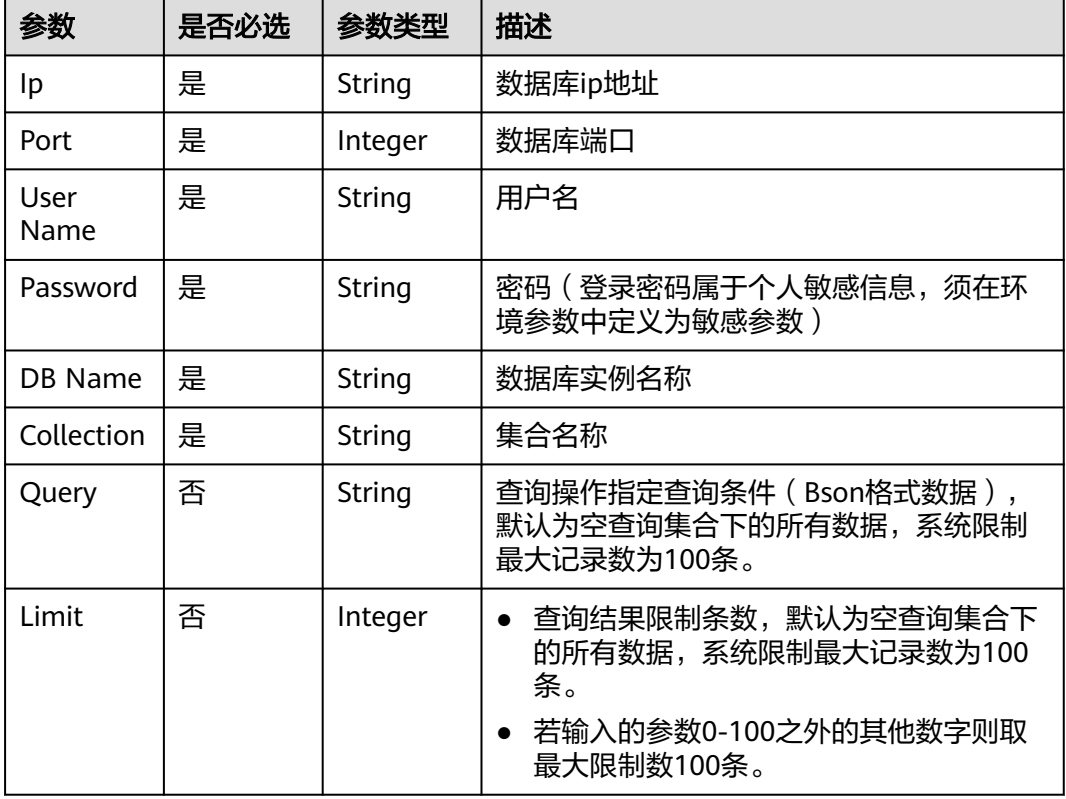

# **MongoDBQuery** 响应

状态:成功

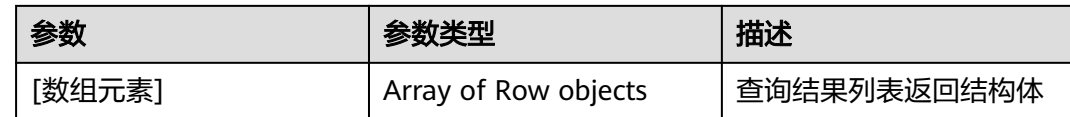

#### 参数列表

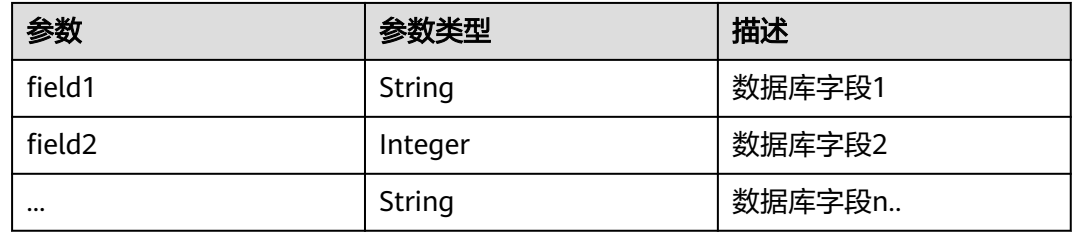

# **MongoDBQuery** 响应示例

```
[ {
 "_id" : {
   "$oid" : "62465c42907c00003d0076fe"
 },
 "title" : "MongoDB 教程",
  "description" : "MongoDB 是一个 Nosql 数据库",
 "by" : "test",
 "url" : "",
 "tags" : [ "mongodb", "database", "NoSQL" ],
 "likes" : 100.0
}, {
 ^{\prime}"\cdotid" : {
   "$oid" : "62465ce4907c00003d0076ff"
  },
  "title" : "PHP 教程",
  "description" : "PHP 是一种创建动态交互性站点的强有力的服务器端脚本语言。",
 "by" : "test",
 "url" : "",
 "tags" : [ "php" ],
 "likes" : 200.0
}, {
 "_id" : {
   "$oid" : "62465ce8907c00003d007700"
  },
  "title" : "Java 教程",
  "description" : "Java 是由Sun Microsystems公司于1995年5月推出的高级程序设计语言。",
 "by" : "test",
 "url" : "",
 "tags" : [ "java" ],
 "likes" : 150.0
} ]
```
### **MongoDBQuery** 使用示例

查询数据库集合下的文档数量,系统关键字返回查询文档数据列表,用户可根据 业务对返回进行判断。

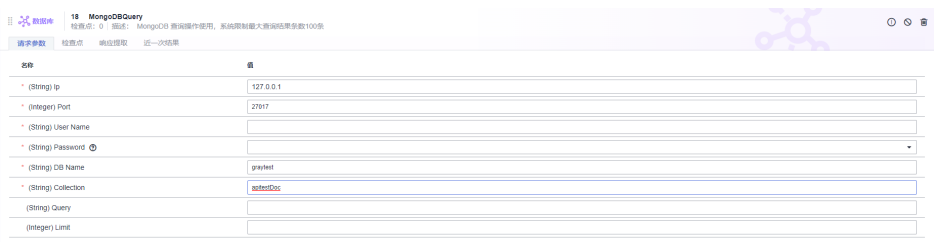

通过返回的List可以进行结果判断,例如:判断集合中的文档数量为10个。

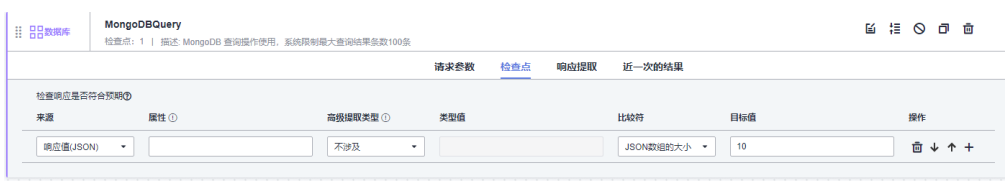

查询用户数据并进行数据提取,结果返回查询出的数据列表。

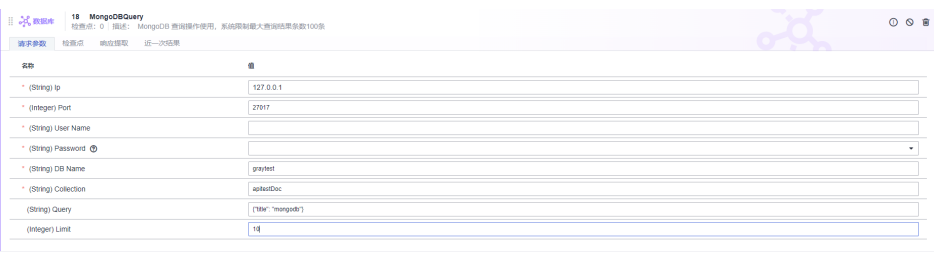

#### 通过响应提取可以进行结果提取或者判断。

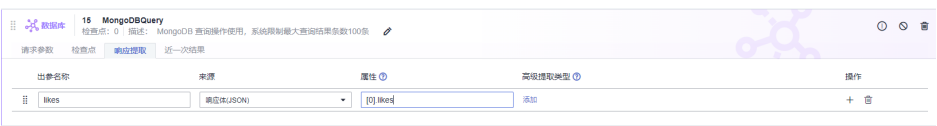

# **6.4.12.17** 在 **CodeArts TestPlan** 接口脚本中调用 **MongoDBInsert** 关键字

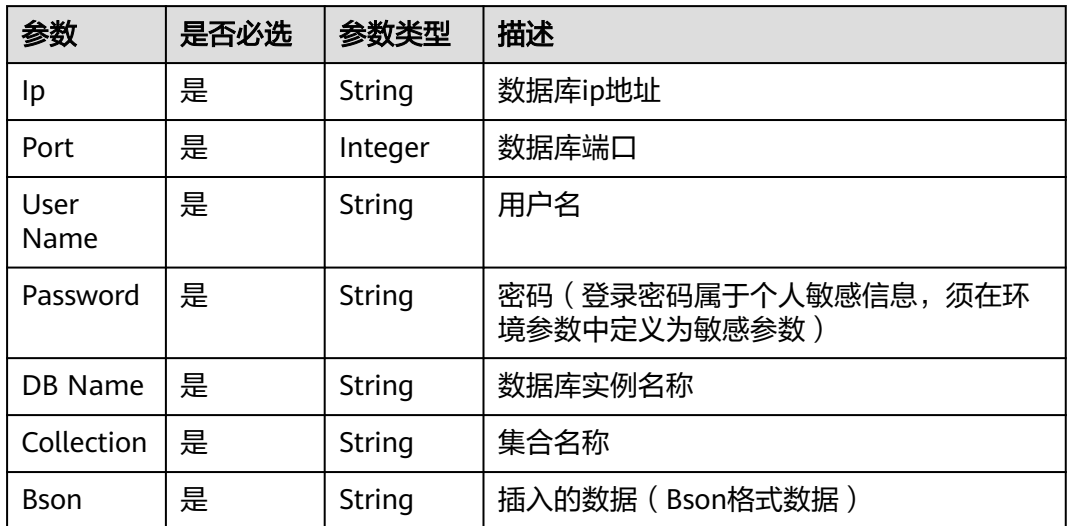

MongoDB插入操作使用,向集合中插入文档。

# **MongoDBInsert** 响应

状态:成功

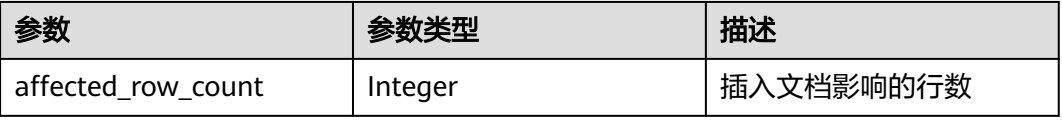

# **MongoDBInsert** 响应示例

{ "affected\_row\_count" : 1 }

# **MongoDBInsert** 使用示例

根据输入的参数数据将数据插入集合中,系统关键字返回插入的记录数。

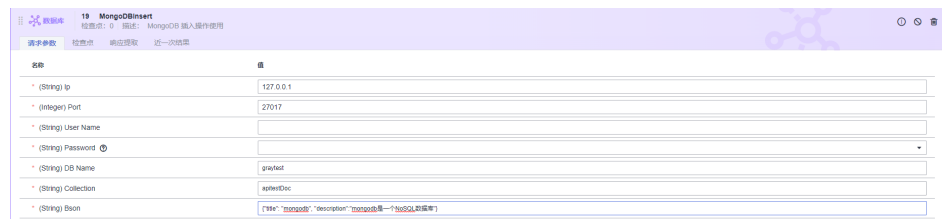

通过测试检查点判断结果是否成功。

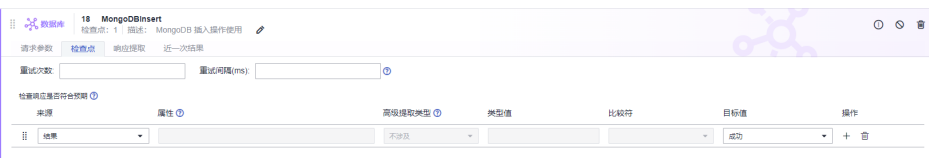

# **6.4.12.18** 在 **CodeArts TestPlan** 接口脚本中调用 **MongoDBUpdate** 关键字

MongoDB更新文档操作使用,根据输入的参数更新集合中的文档。

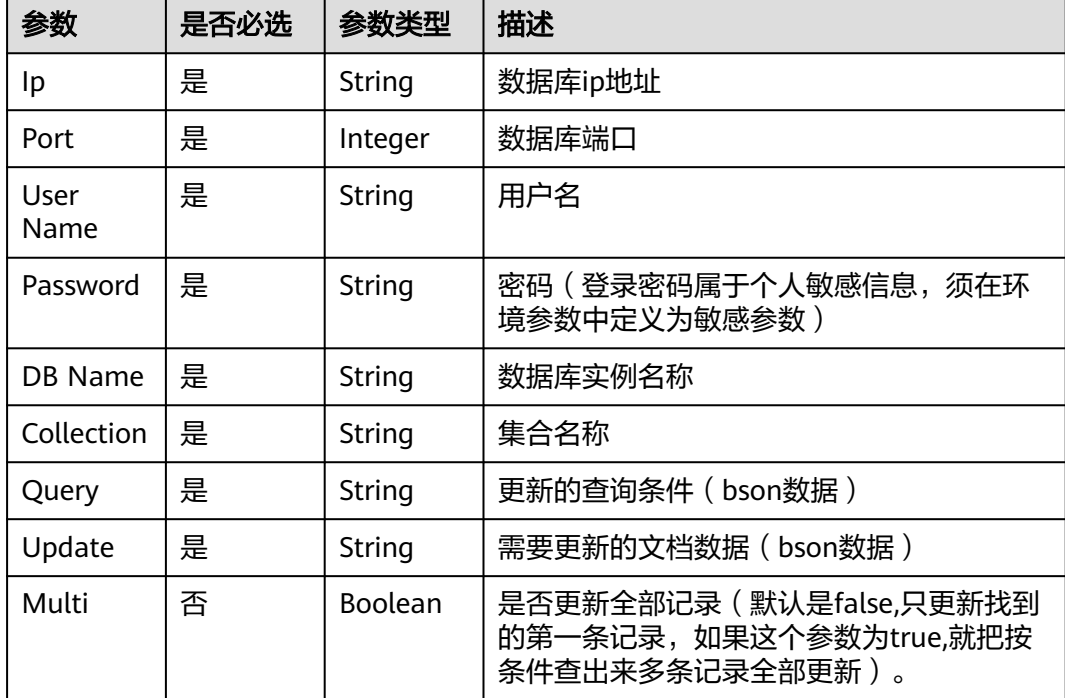

# **MongoDBUpdate** 响应

状态:成功

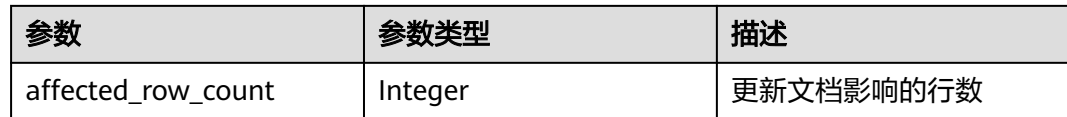

## **MongoDBUpdate** 响应示例

{ "affected\_row\_count" : 1 }

# **MongoDBUpdate** 使用示例

根据输入的查询数据和更新数据对集合中的文档进行更新,系统关键字返回更新的记 录数。

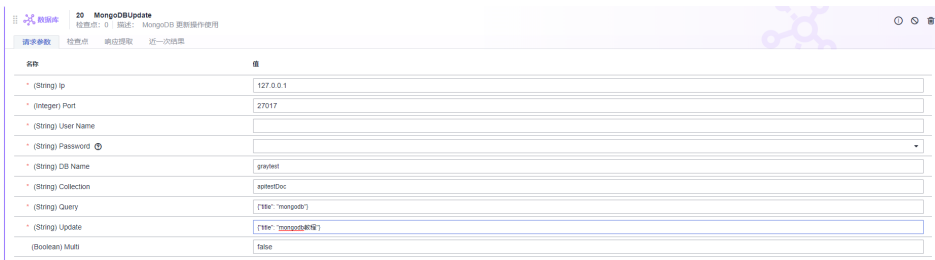

根据multi参数设置为true来更新匹配到的所有文档。

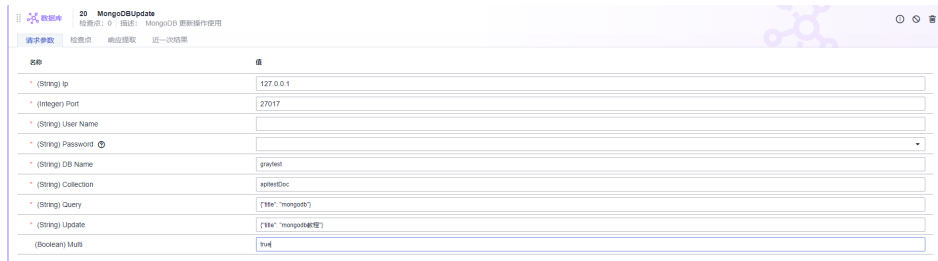

判断结果是否成功,更新条数是否是预期值。

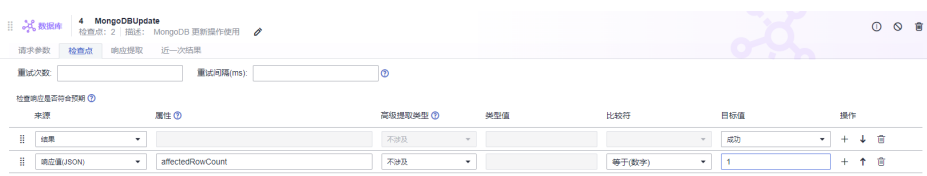

# **6.4.12.19** 在 **CodeArts TestPlan** 接口脚本中调用 **MongoDBDelete** 关键字

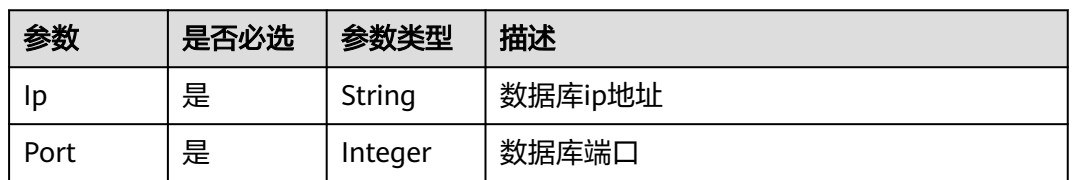

MongoDB删除文档操作使用,根据输入的参数删除集合中的文档。

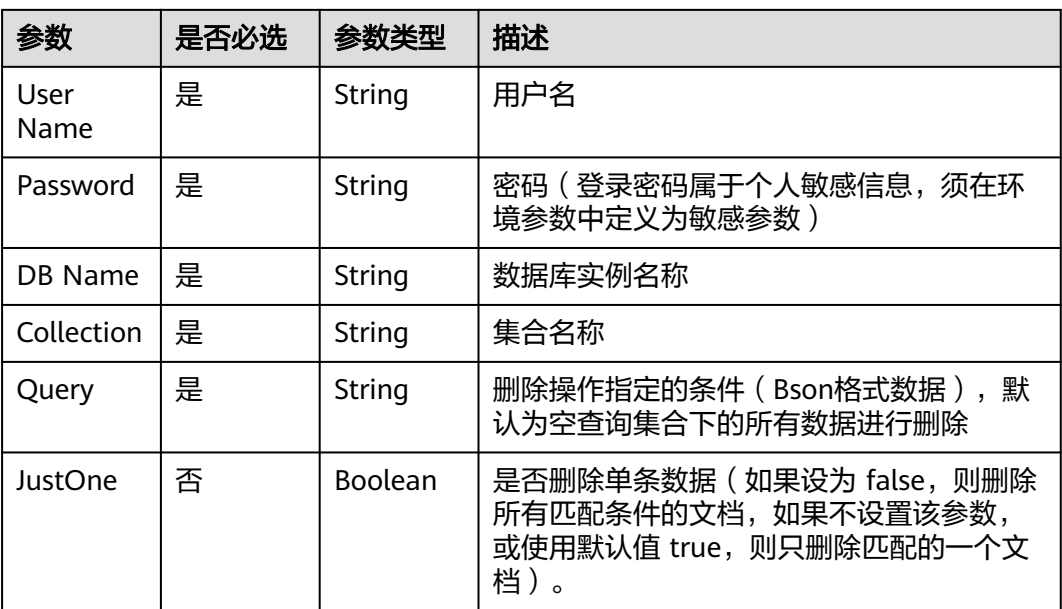

# **MongoDBDelete** 响应

状态:成功

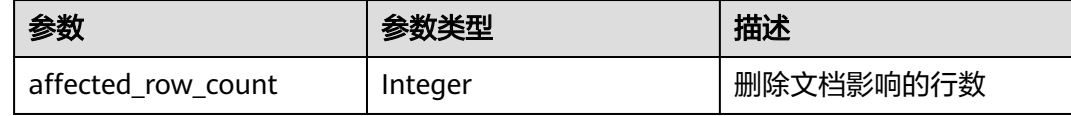

# **MongoDBDelete** 响应示例

{

 "affected\_row\_count" : 1 }

# **MongoDBDelete** 使用示例

根据输入的查询参数数据进行文档删除,系统关键字返回删除的记录数。

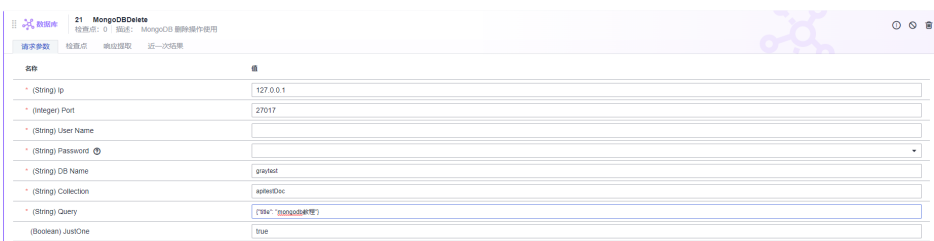

#### 根据justOne参数设置为false来删除匹配到的所有文档。

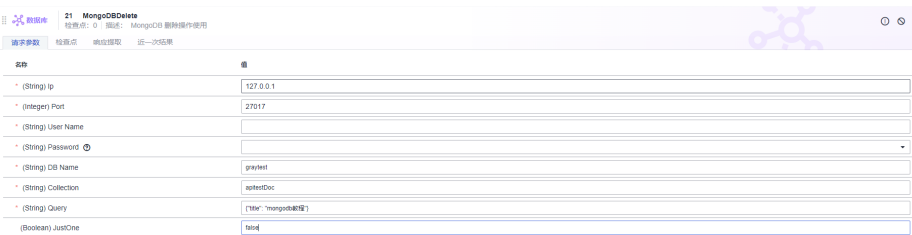

判断结果是否成功,更新条数是否是预期值。

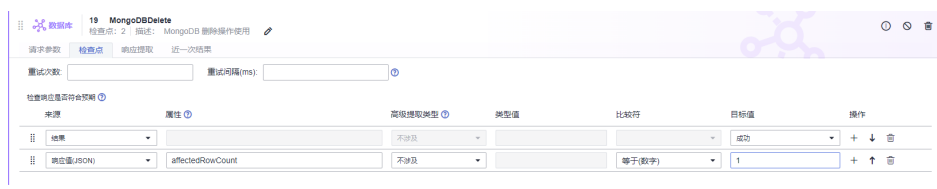

## **6.4.12.20** 在 **CodeArts TestPlan** 接口脚本中调用 **RedisGet** 关键字

Redis字符串操作,获取指定key的值。

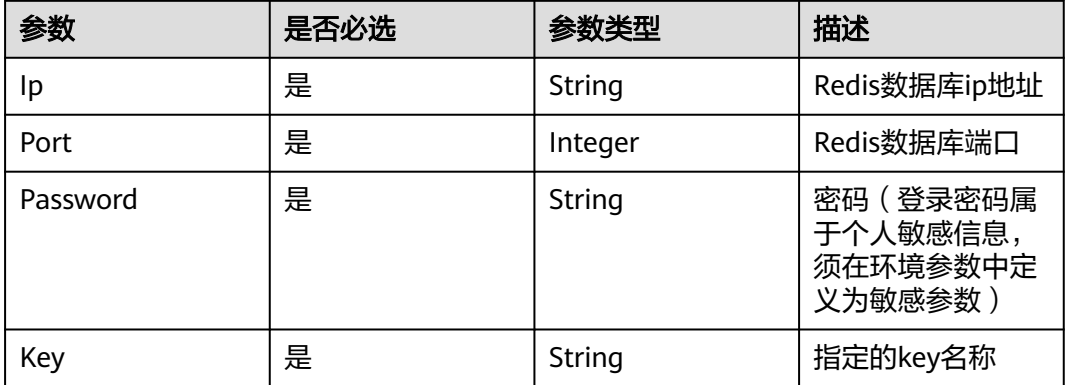

### **RedisGet** 响应

状态:成功

| 参数  | 参数类型   | 描述           |
|-----|--------|--------------|
| kev | String | 指定key的value值 |

### **RedisGet** 响应示例

{ "test" : "Redis" }

### **RedisGet** 使用示例

● 根据输入的key值,获取对应的value值。

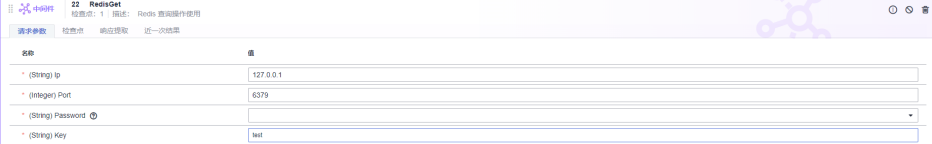

#### 判断结果是否成功,结果是否是预期值:

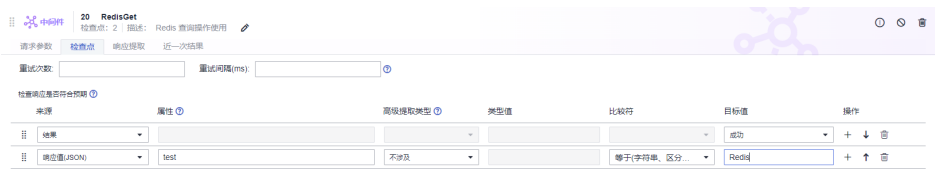

若key不存在,则返回的value值为空。可以在检查点判断。

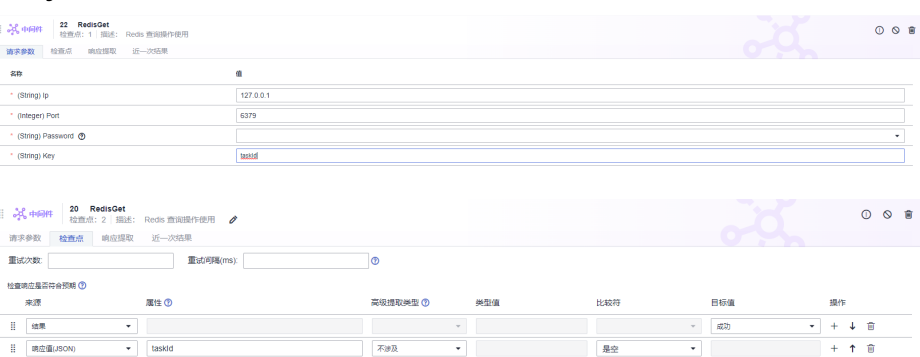

# **6.4.12.21** 在 **CodeArts TestPlan** 接口脚本中调用 **RedisSet** 关键字

Redis字符串操作,根据指定的key设置对应的value值,可设置过期时间。

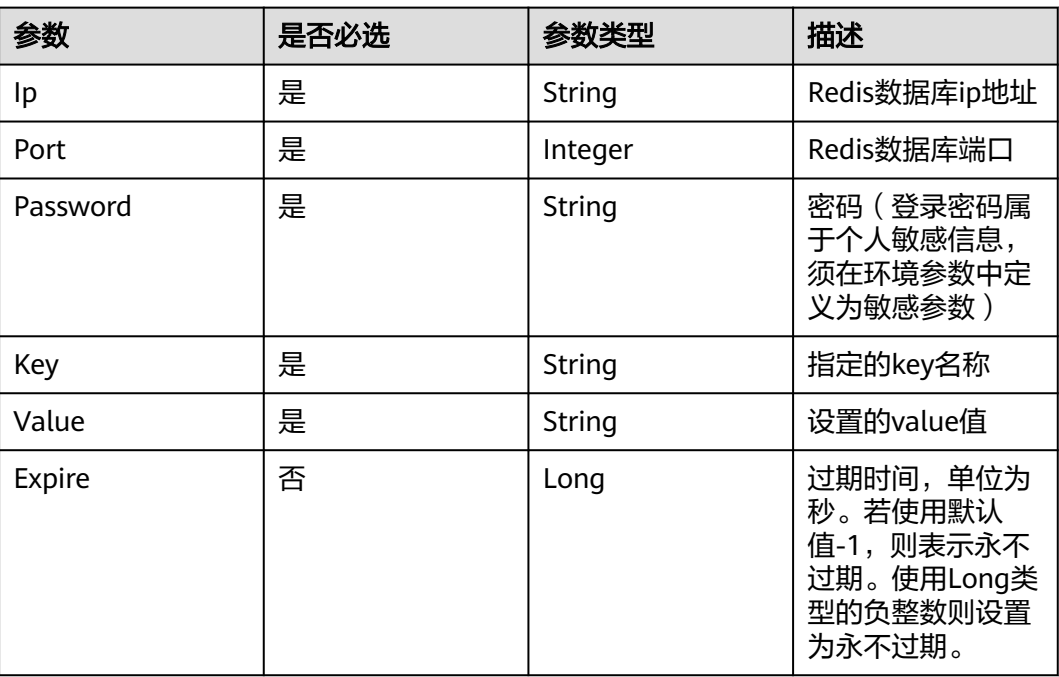

## **RedisSet** 响应

状态:成功

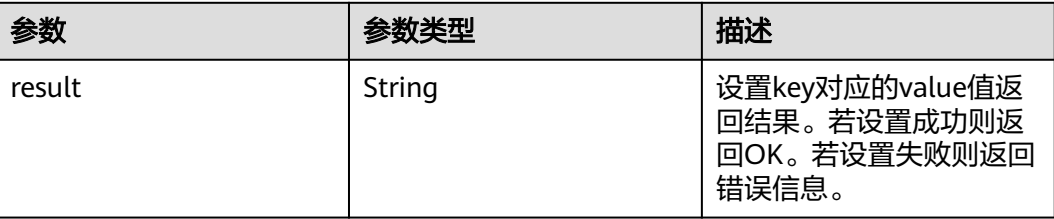

#### **RedisSet** 响应示例

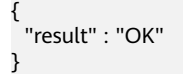

### **RedisSet** 使用示例

● 根据输入的key值,设置对应的value值,使用默认过期时间,永不过期。

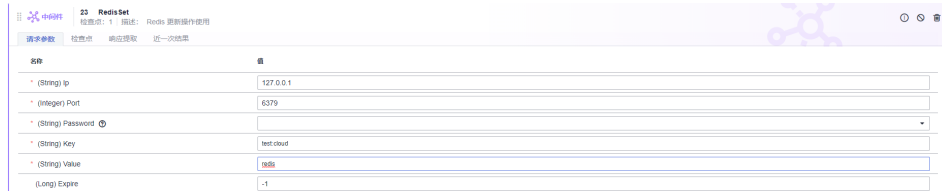

#### 判断是否设置成功:

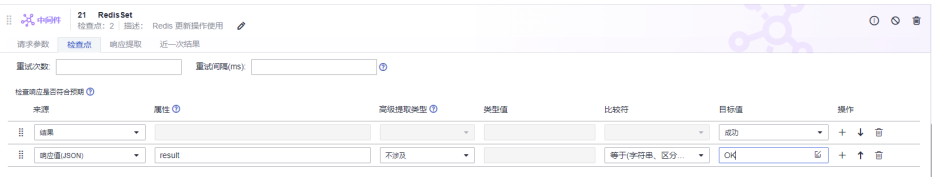

根据输入的key值,设置对应的value值,使用过期时间,设置600秒后过期。

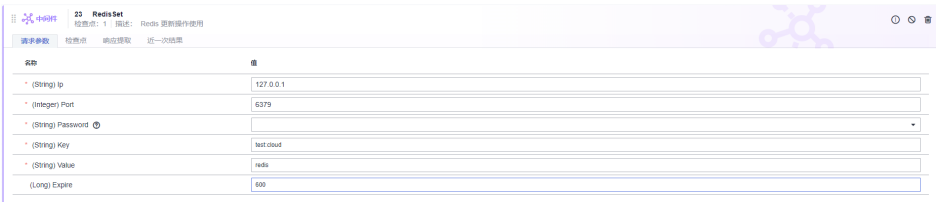

#### 判断是否设置成功:

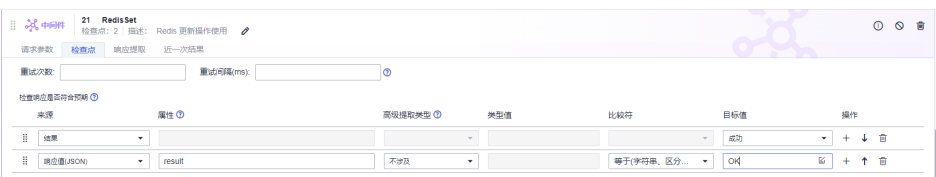

# **6.4.12.22** 在 **CodeArts TestPlan** 接口脚本中调用 **OBSWrite** 关键字

OBS字符串操作,根据指定的key设置对应的value值。

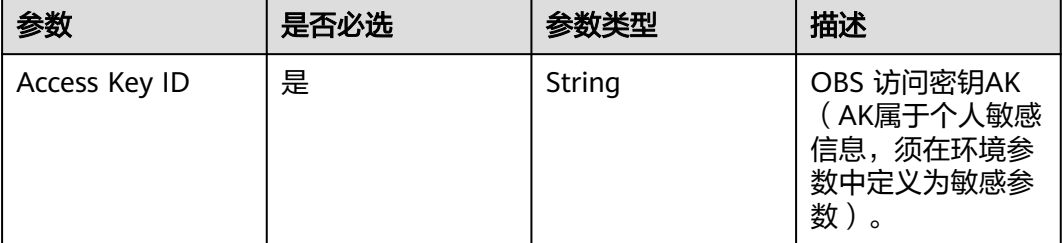

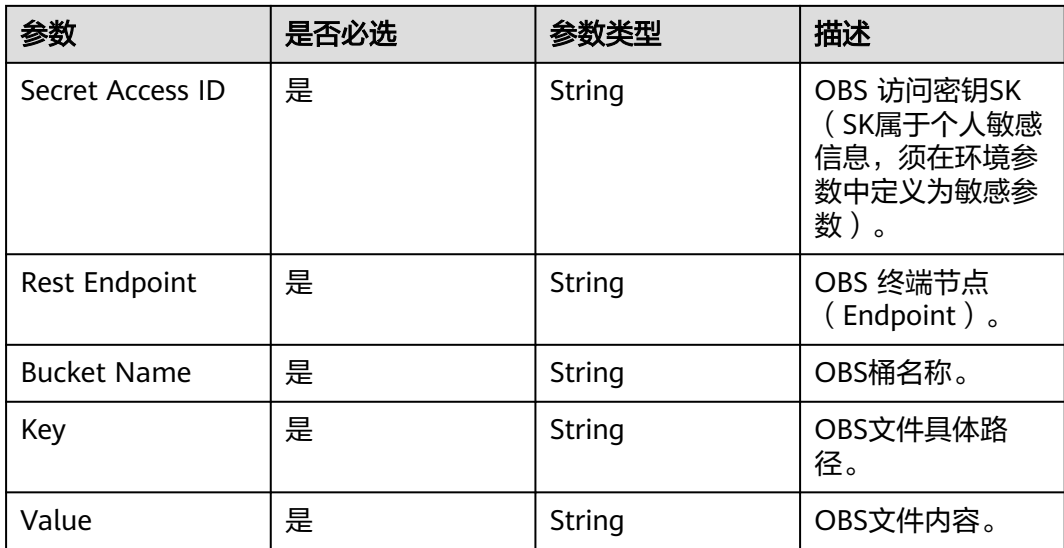

## **OBSWrite** 响应

状态:成功

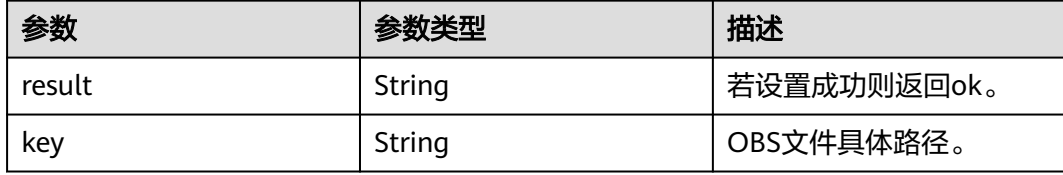

#### 状态:失败

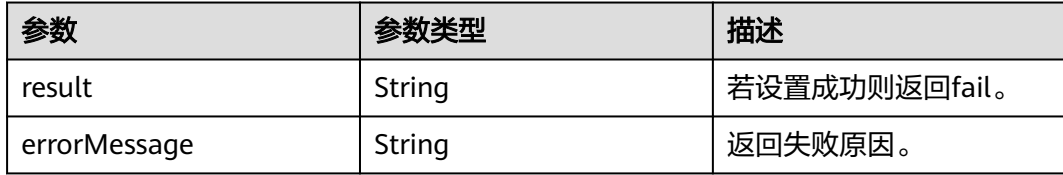

# **OBSWrite** 响应示例

{ "result" : "ok", "key" : "/key" }

# **OBSWrite** 使用示例

对"key1/key2"路径写入"测试数据"内容。

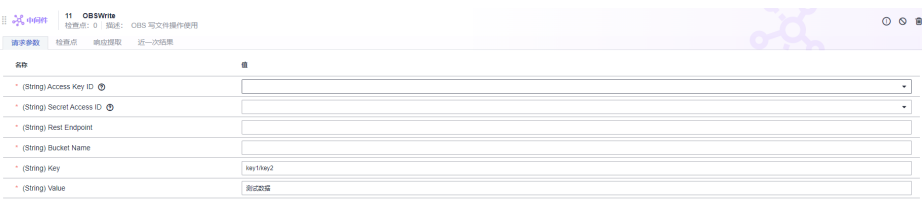

#### 判断是否设置成功:

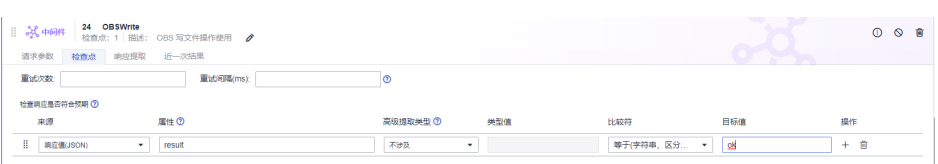

# **6.4.12.23** 在 **CodeArts TestPlan** 接口脚本中调用 **OBSDelete** 关键字

OBS文件删除操作,根据指定的key删除对应文件。

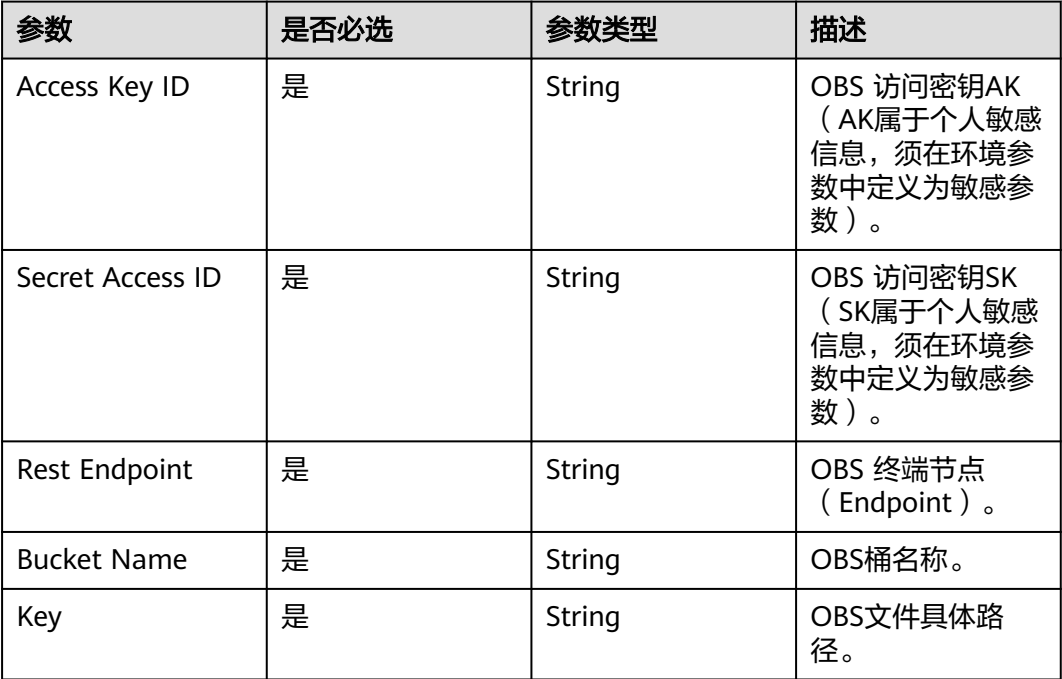

### **OBSDelete** 响应

状态:成功

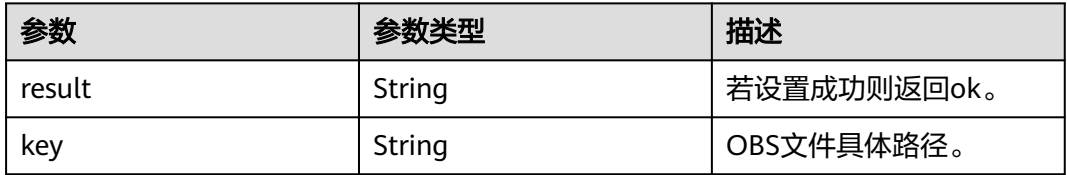

#### 状态:失败

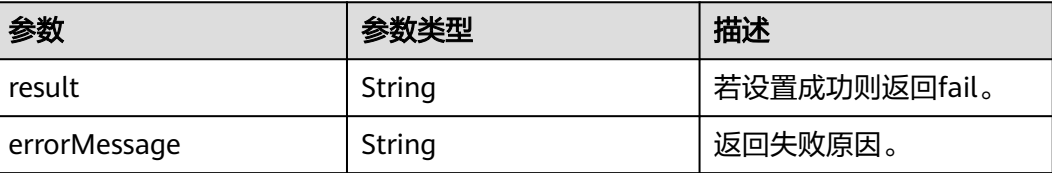

### **OBSDelete** 响应示例

{ "result" : "ok", "key" : "/key" }

### **OBSDelete** 使用示例

删除"key1/key2"路径数据。

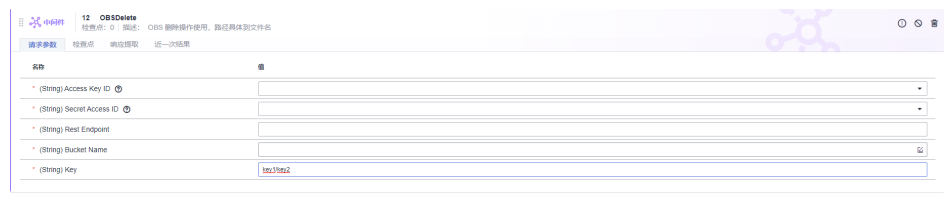

#### 判断是否设置成功:

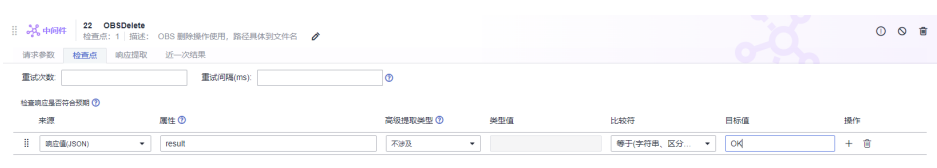

# **6.4.12.24** 在 **CodeArts TestPlan** 接口脚本中调用 **OBSQuery** 关键字

OBS内容查询操作操作,根据指定的key获取对应的文件内容。

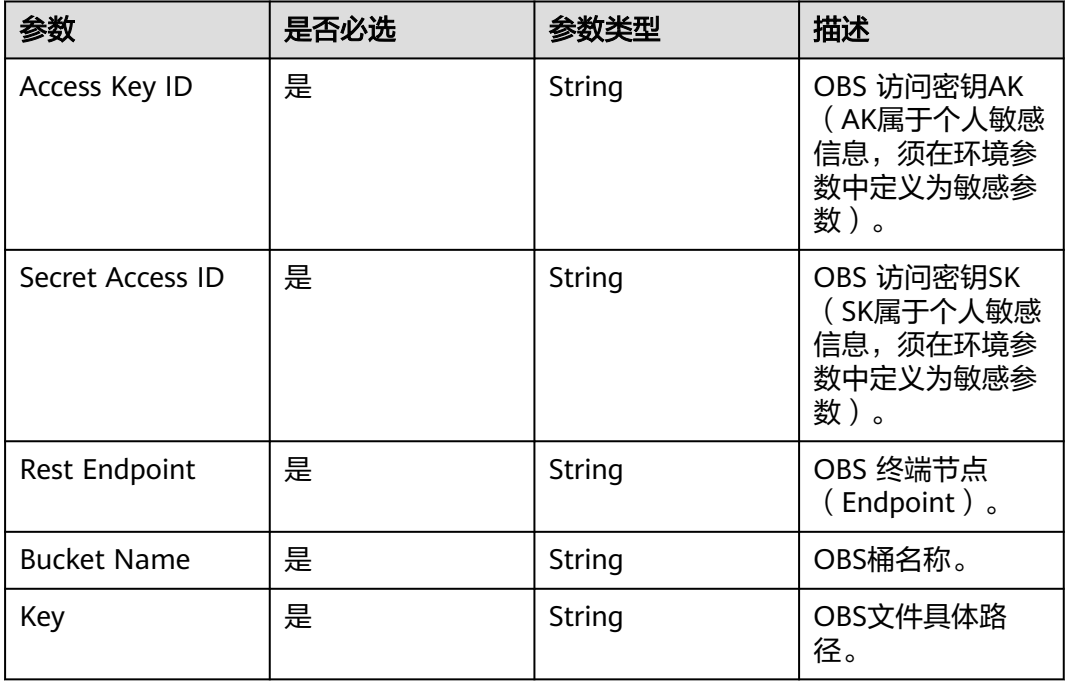

#### **OBSQuery** 响应

状态:成功

直接返回文件内容,例如文件内容是"测试数据",则展示"测试数据"。

"测试数据"

状态:失败

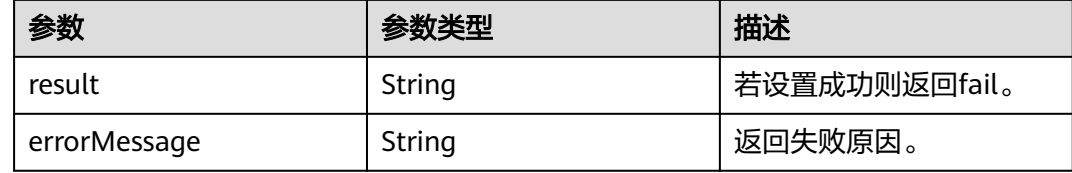

# **OBSQuery** 使用示例

根据"key1/key2"路径,查询数据。

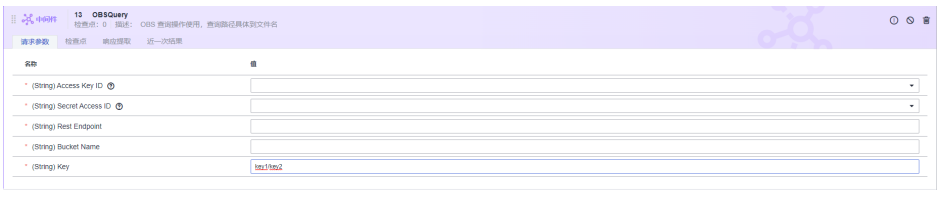

#### 判断是否获取成功:

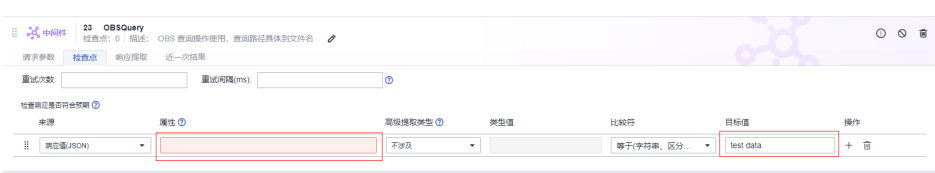

# **6.4.12.25** 在 **CodeArts TestPlan** 接口脚本中调用 **KafkaProducer** 关键字

# **KafkaProducer** 简介

该系统关键字支持对Kafka的生产者进行测试。

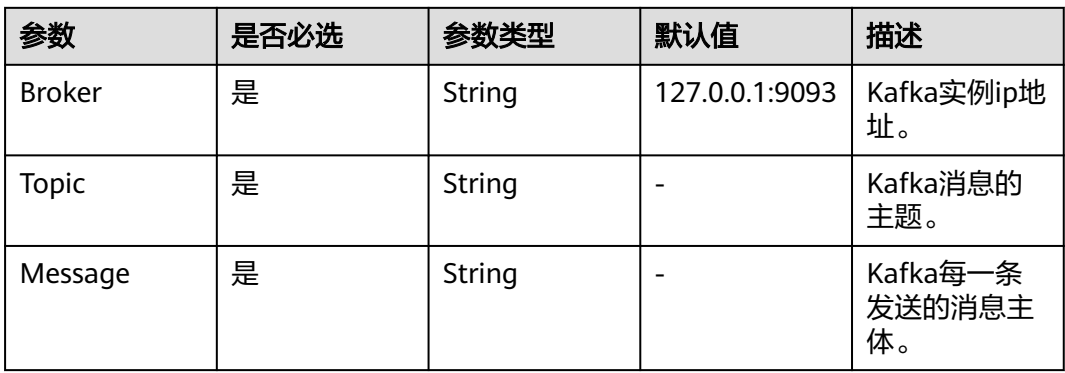

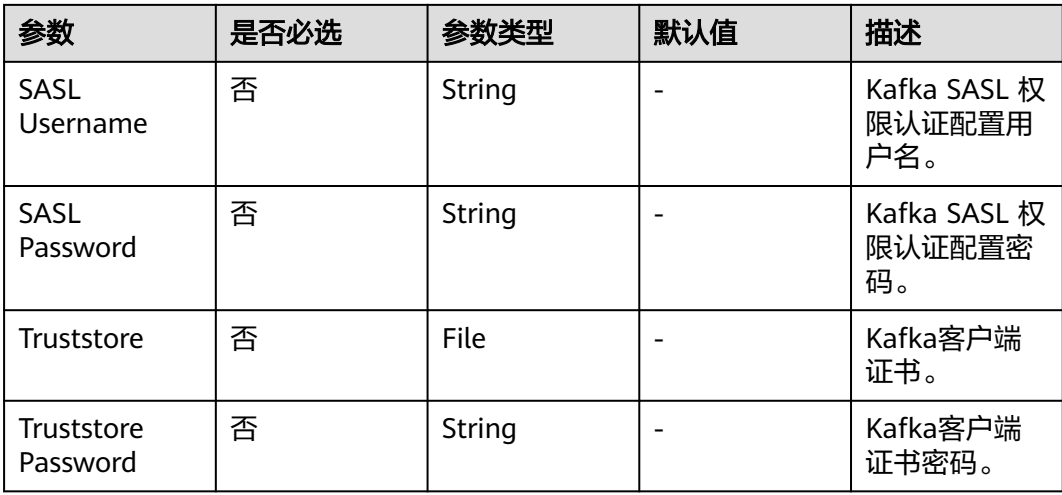

# **KafkaProducer** 响应

状态:成功

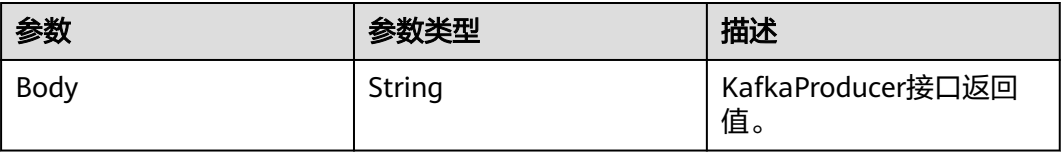

## **KafkaProducer** 响应示例

{ "result" : "send message to kafka success.", "status" : "ok" }

# 默认检查点

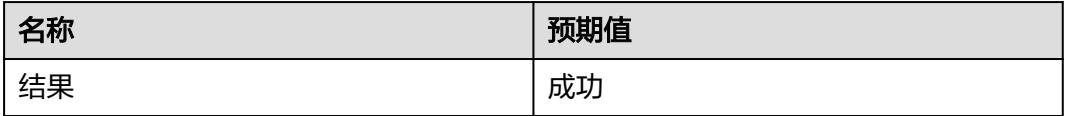

# **KafkaProducer** 使用示例

填写参数,发送Kafka消息:

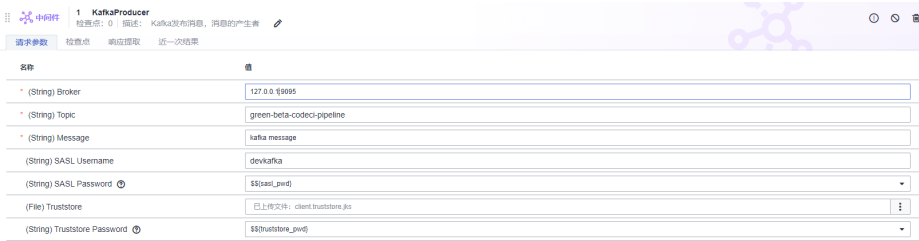

# **6.4.12.26** 在 **CodeArts TestPlan** 接口脚本中调用 **KafkaConsumer** 关键字

# **KafkaConsumer** 简介

该系统关键字支持对Kafka的消费者进行测试。

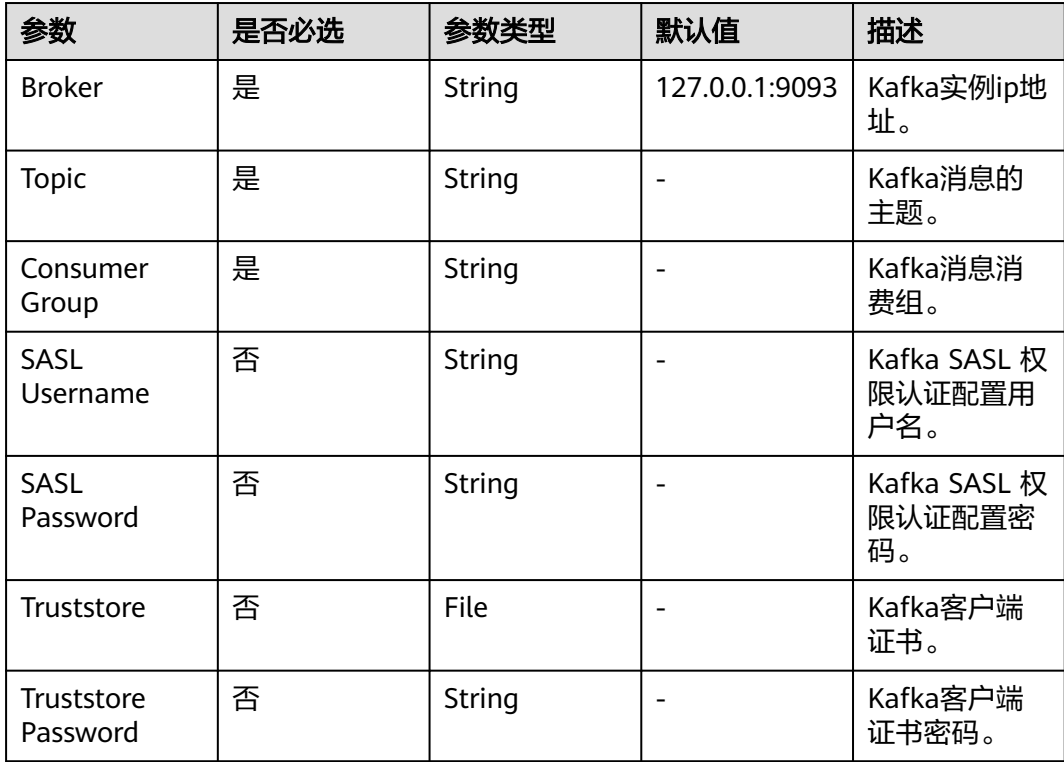

### **KafkaConsumer** 响应

状态:成功

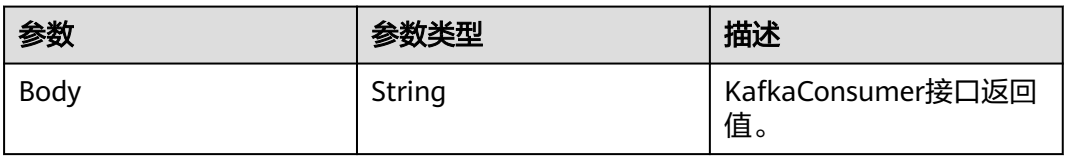

# **KafkaConsumer** 响应示例

```
{
 "message" : [{
 "offset" : 102130,
 "value" : "kafka message 1"
 }, {
 "offset" : 102131,
 "value" : "kafka message 2"
 }]
}
```
# 默认检查点

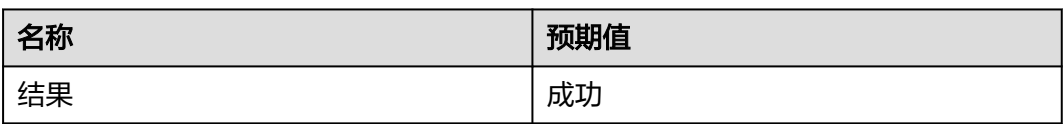

# **KafkaConsumer** 使用示例

填写参数接受kafka消息:

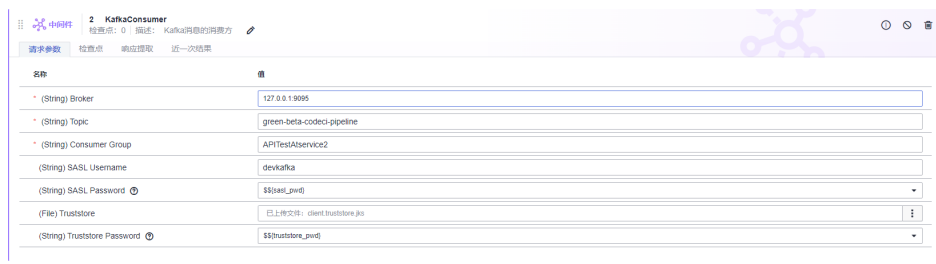

# **6.4.12.27** 在 **CodeArts TestPlan** 接口脚本中调用 **TCP** 关键字

#### **TCP**

该系统关键字支持对TCP基础协议进行测试,如果需要使用该系统关键字,需要用户IP 开放公网访问并且对应端口的安全组策略开启放行。

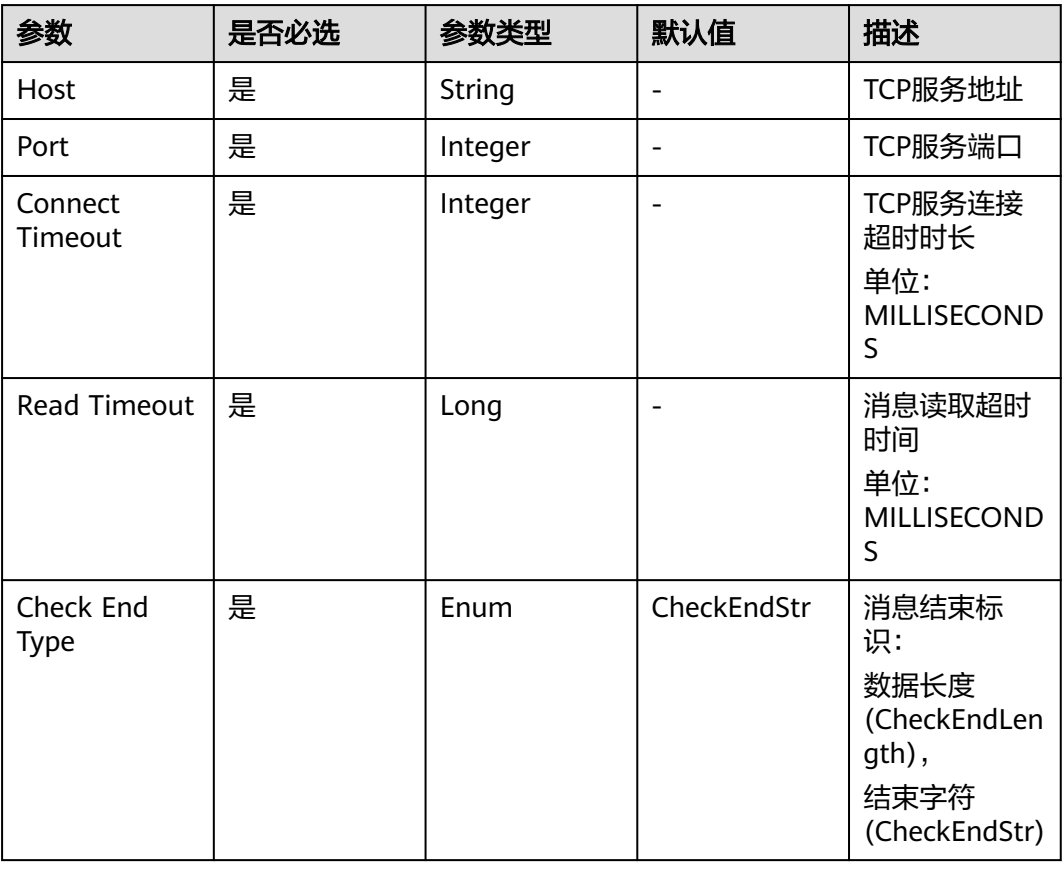

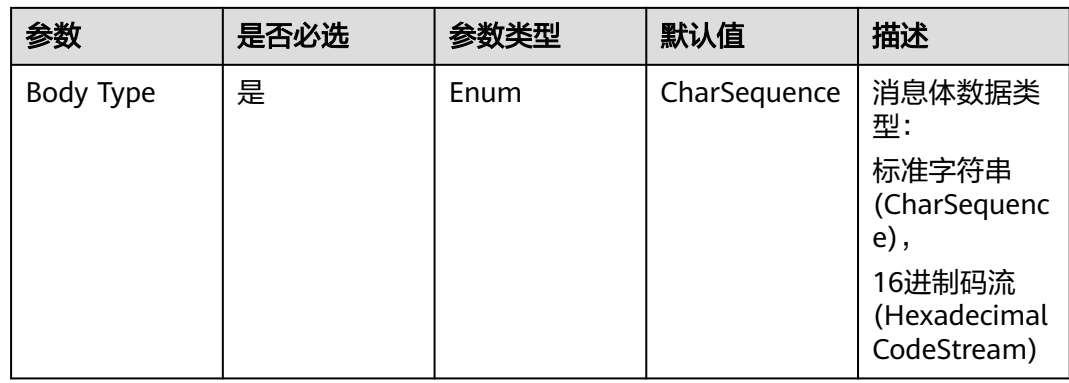

# **TCP** 响应

#### 状态:成功

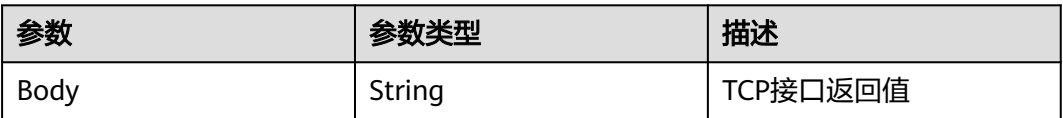

# **TCP** 响应示例

{ "This is a test Message!" }

# 默认检查点

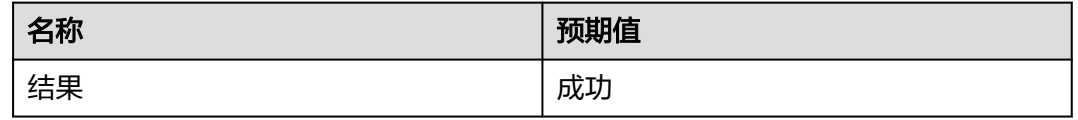

# **TCP** 使用示例

填写参数, 访问TCP服务:

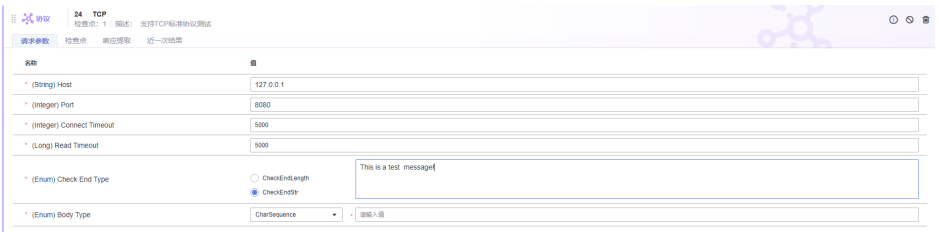

# **6.4.12.28** 在 **CodeArts TestPlan** 接口脚本中调用 **UDP** 关键字

#### **UDP**

该系统关键字支持对UDP基础协议进行测试,如果需要使用该系统关键字,需要用户 IP开放公网访问并且对应端口的安全组策略开启放行。

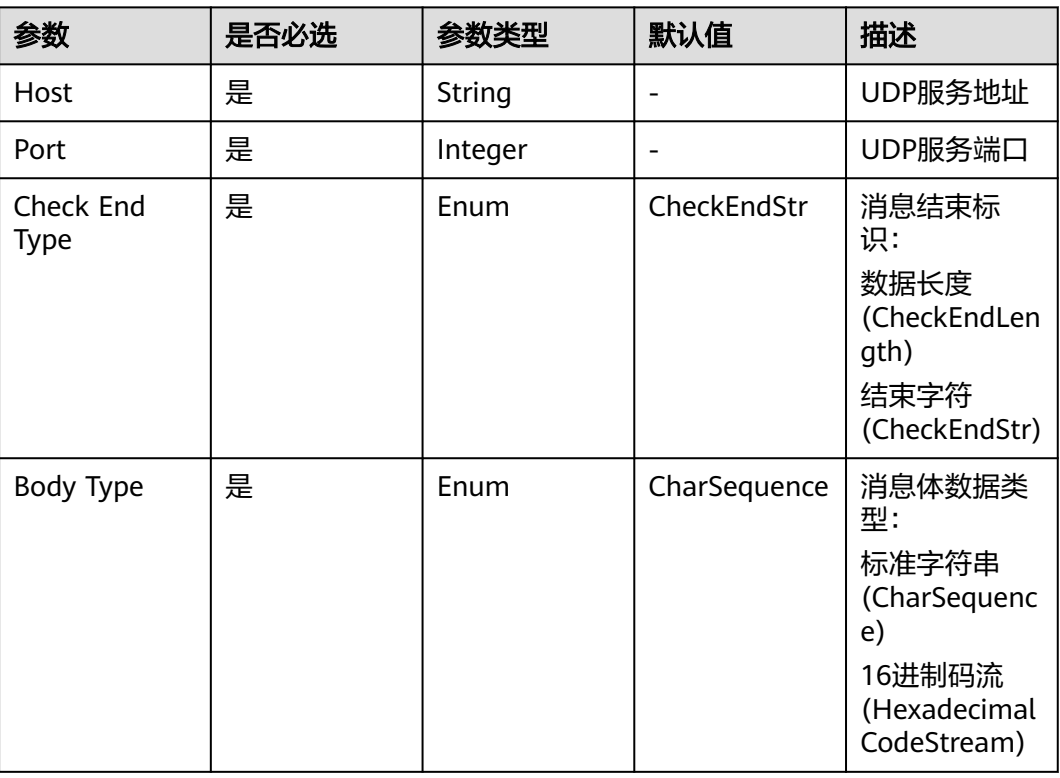

#### **UDP** 响应

状态:成功

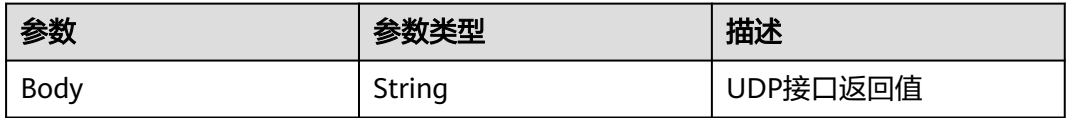

#### **UDP** 响应示例

{ "This is a test Message!" }

## 默认检查点

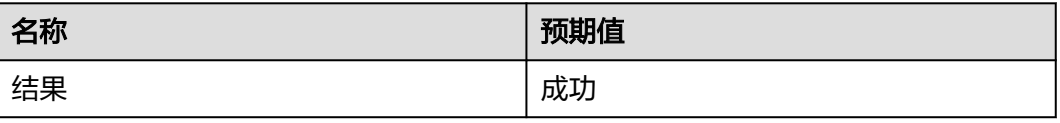

### **UDP** 使用示例

● 填写参数,访问**UDP**服务:

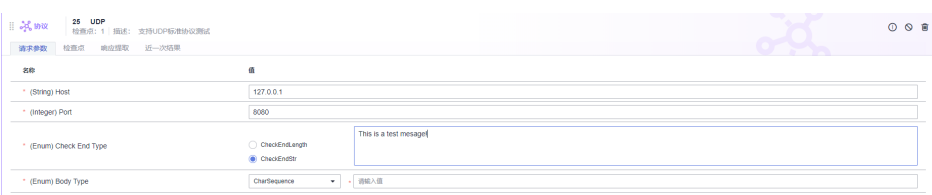

# **6.4.12.29** 在 **CodeArts TestPlan** 接口脚本中调用 **WSConnect** 关键字

该关键字适用于Websocker客户端连接服务端操作。

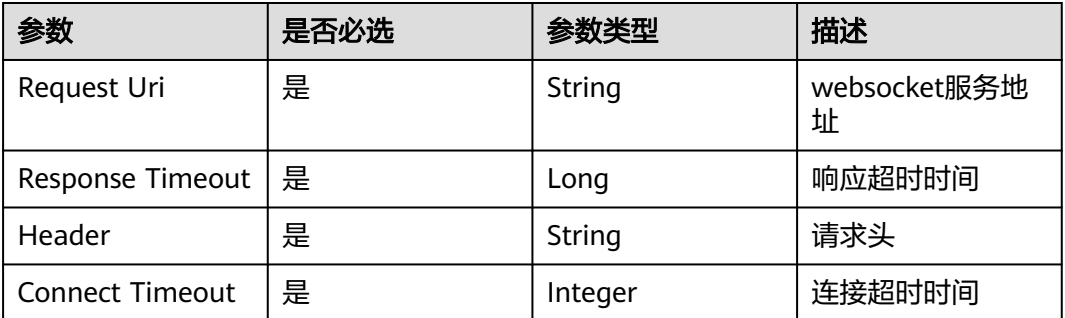

### **WSConnect** 响应

状态:成功

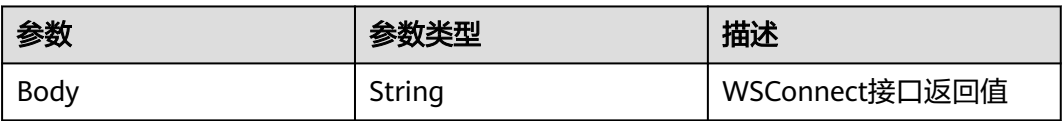

#### **WSConnect** 响应示例

{

}

"Connect to \*\*\* at port \*\*\* in time 5000 successfully!"

### 默认检查点

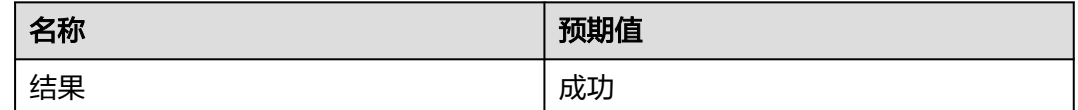

# **WSConnect** 使用示例

填写参数,访问websocker服务:

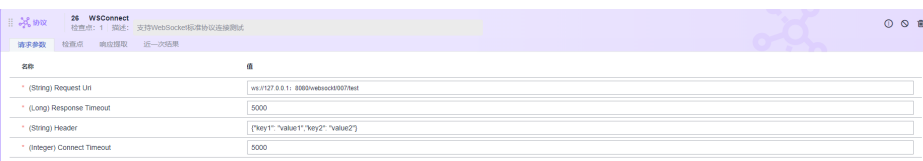

# **6.4.12.30** 在 **CodeArts TestPlan** 接口脚本中调用 **WSRequest** 关键字

该关键字适用于Websocket客户端请求服务端操作。

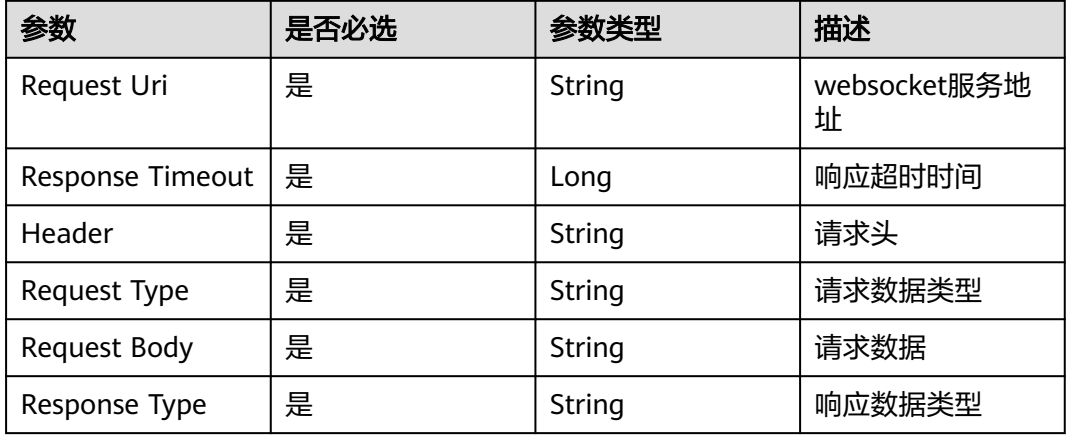

#### **WSRequest** 响应

状态:成功

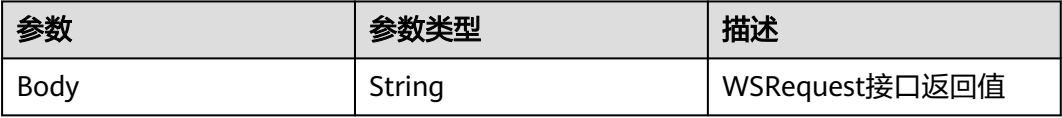

### **WSRequest** 响应示例

{

 "Write data to \*\*\* at port \*\*\* successfully! response: this is a response message." }

# 默认检查点

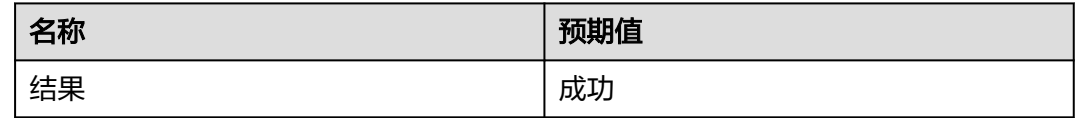

### **WSRequest** 使用示例

填写参数,访问websocker服务:

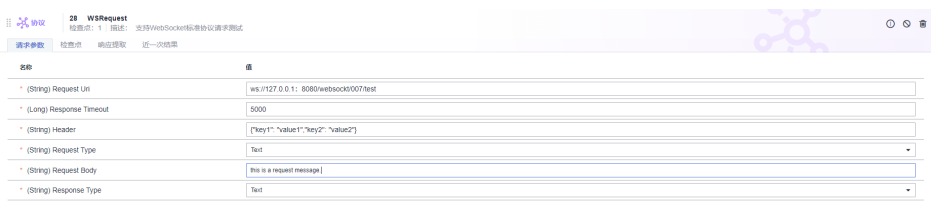

# **6.4.12.31** 在 **CodeArts TestPlan** 接口脚本中调用 **WSWriteOnly** 关键字

该关键字适用于访问Websocket服务端进行只写操作。

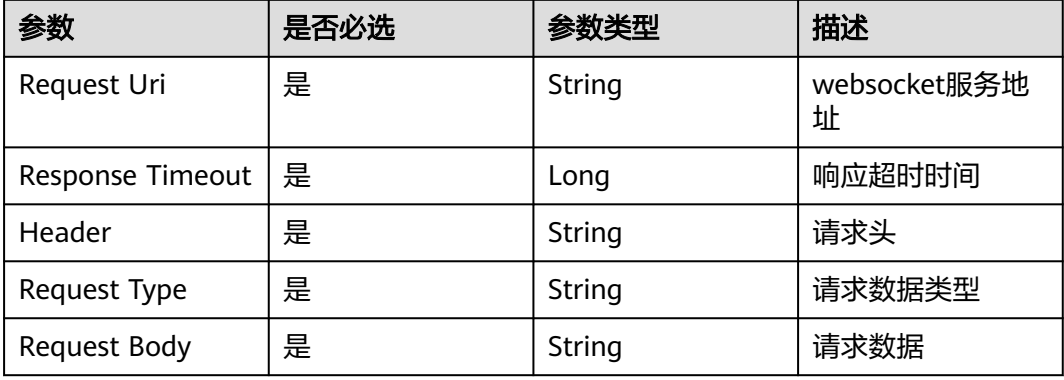

### **WSWriteOnly** 响应

状态:成功

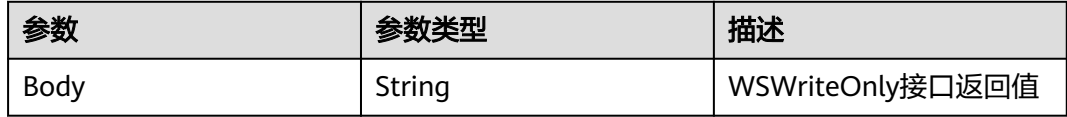

### **WSWriteOnly** 响应示例

{ "Write data to \*\*\* at port \*\*\* successfully! response: this is a response message." }

### 默认检查点

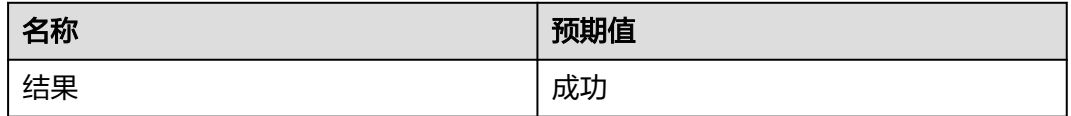

# **WSWriteOnly** 使用示例

填写参数,访问websocker服务:

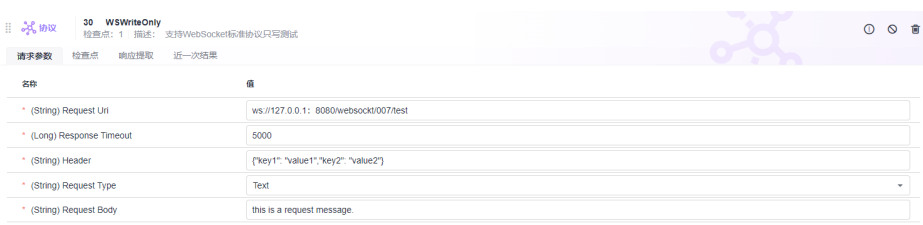

# **6.4.12.32** 在 **CodeArts TestPlan** 接口脚本中调用 **WSReadOnly** 关键字

该关键字适用于访问Websocket服务端进行只读操作。

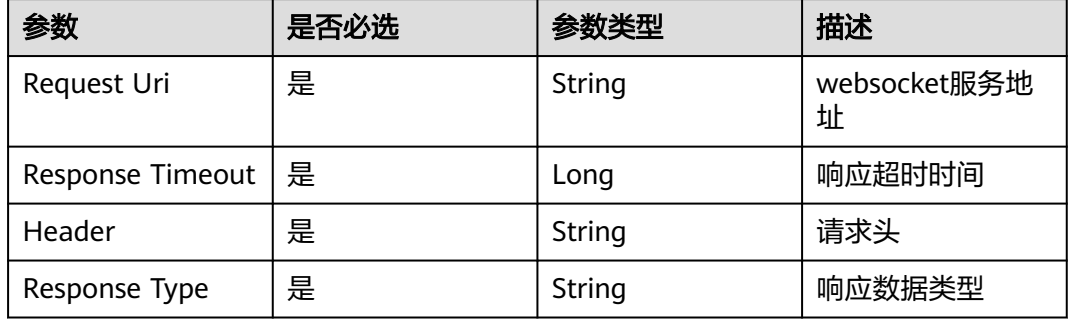

#### **WSReadOnly** 响应

状态:成功

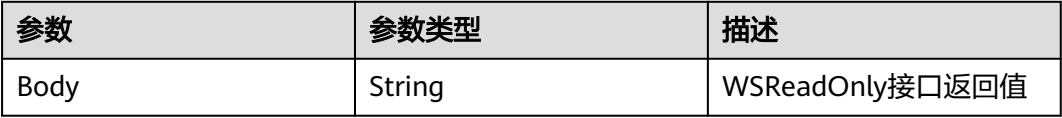

# **WSReadOnly** 响应示例

{ "Read data from\*\*\* at port \*\*\* successfully! response: this is a response message." }

#### 默认检查点

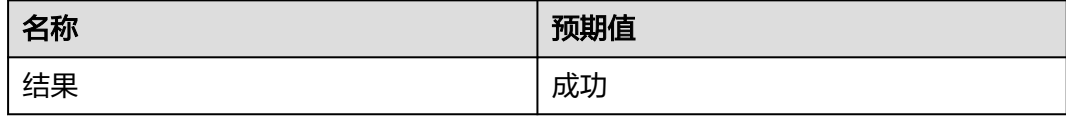

# **WSReadOnly** 使用示例

填写参数, 访问websocker服务:

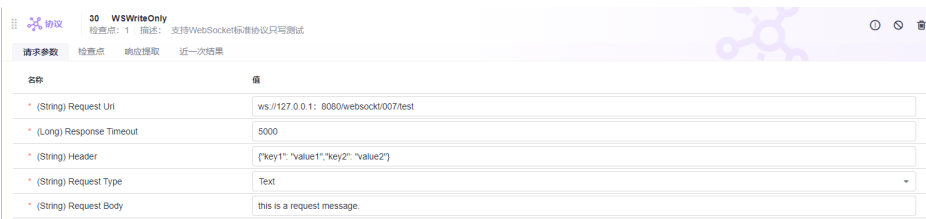

# **6.4.12.33** 在 **CodeArts TestPlan** 接口脚本中调用 **WSDisConnect** 关键字

该关键字适用于访问Websocket服务端进行断连操作。

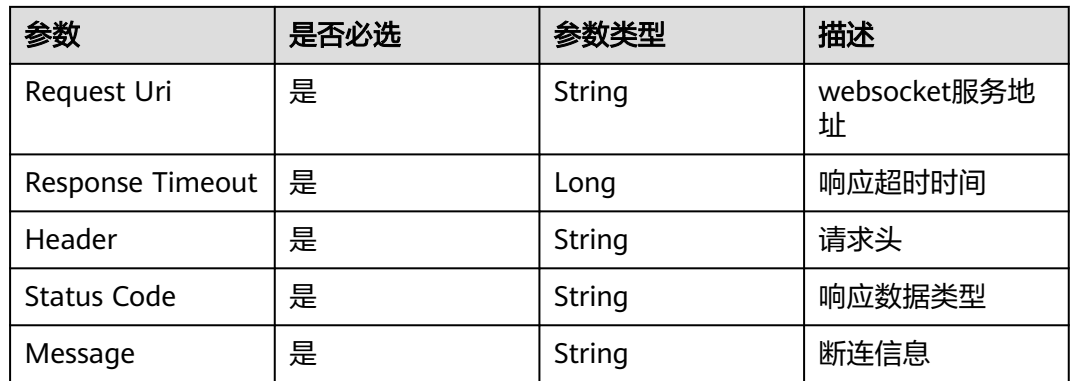

# **WSDisConnect** 响应

状态:成功

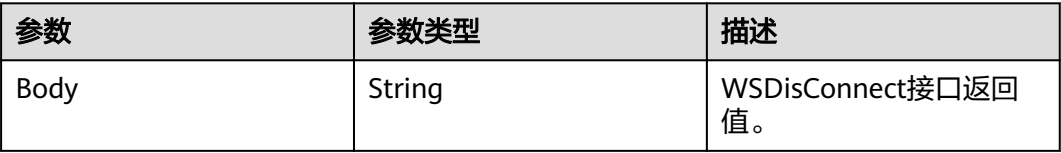

# **WSDisConnect** 响应示例

}

{ "Disconnect to \*\*\* at port \*\*\* in time 5000 successfully!"

# 默认检查点

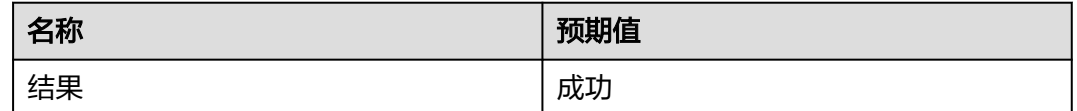

# **WSDisConnect** 使用示例

填写参数,访问websocker服务:

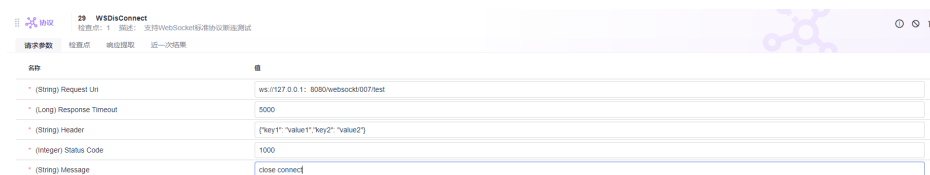

# **6.4.12.34** 在 **CodeArts TestPlan** 接口脚本中调用 **MQTTConnect** 关键字

## **MQTT** 协议简介

MQTT (Message Queuing Telemetry Transport, 消息队列遥测传输协议), 是一种 基于发布/订阅(Publish/Subscribe)模式的轻量级通讯协议, MQTT 最大的优点在于

以极少的代码和有限的带宽,为远程设备提供实时可靠的消息服务。作为一种低开 销、低带宽占用的即时通讯协议, MQTT 在物联网、小型设备、移动应用等方面有广 泛的应用。

接口测试对于MQTT协议提供全流程测试,系统关键字包括: MQTTConnect, MQTTDisconnect, MQTTPublish, MQTTSubscribe。

由于MQTT协议测试需要采用双容器方案,安全风险较高,目前只对白名单用户开 放,如果需要使用MQTT相关测试请联系客服。

#### **MQTTConnect** 简介

该系统关键字支持对MQTT协议的全流程测试,用以连接MQTT服务器,如果需要使用 该系统关键字,需要用户将MQTT服务器开放公网访问并且将对应端口的安全组策略 开启放行。

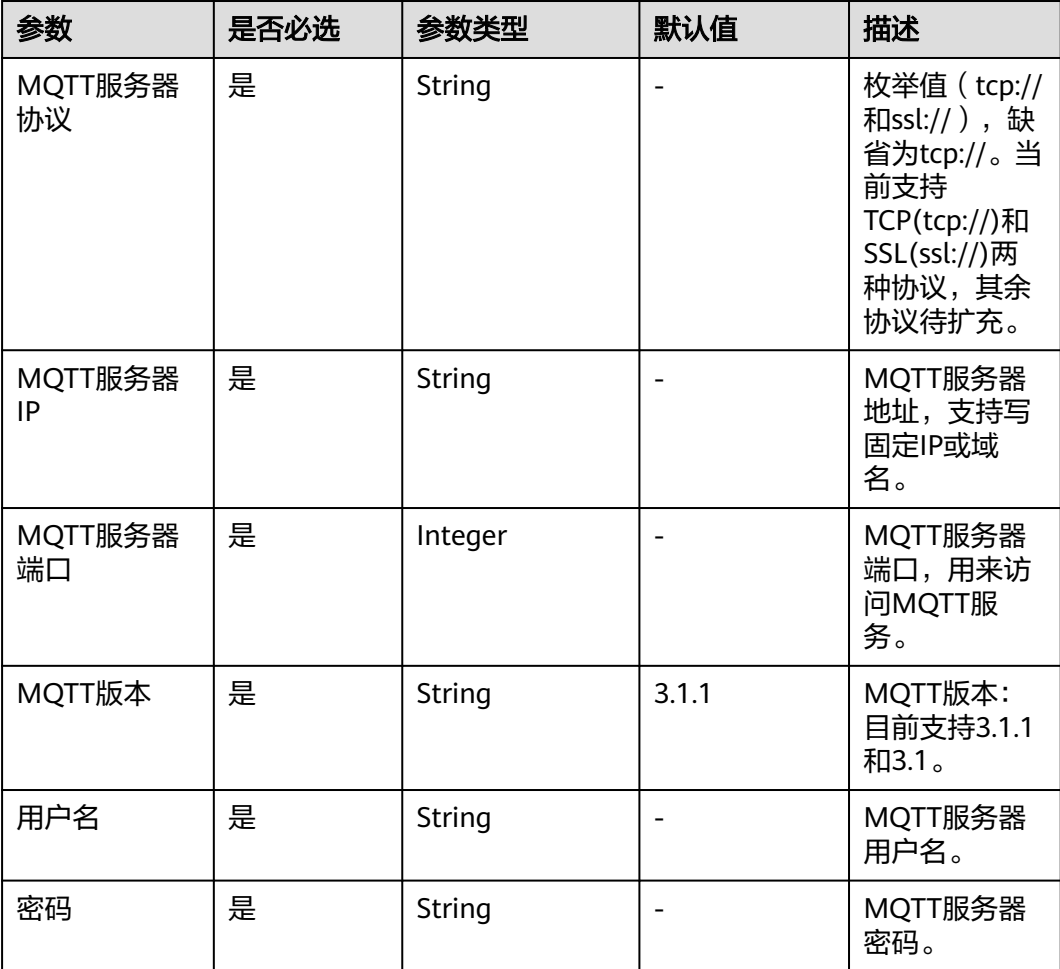

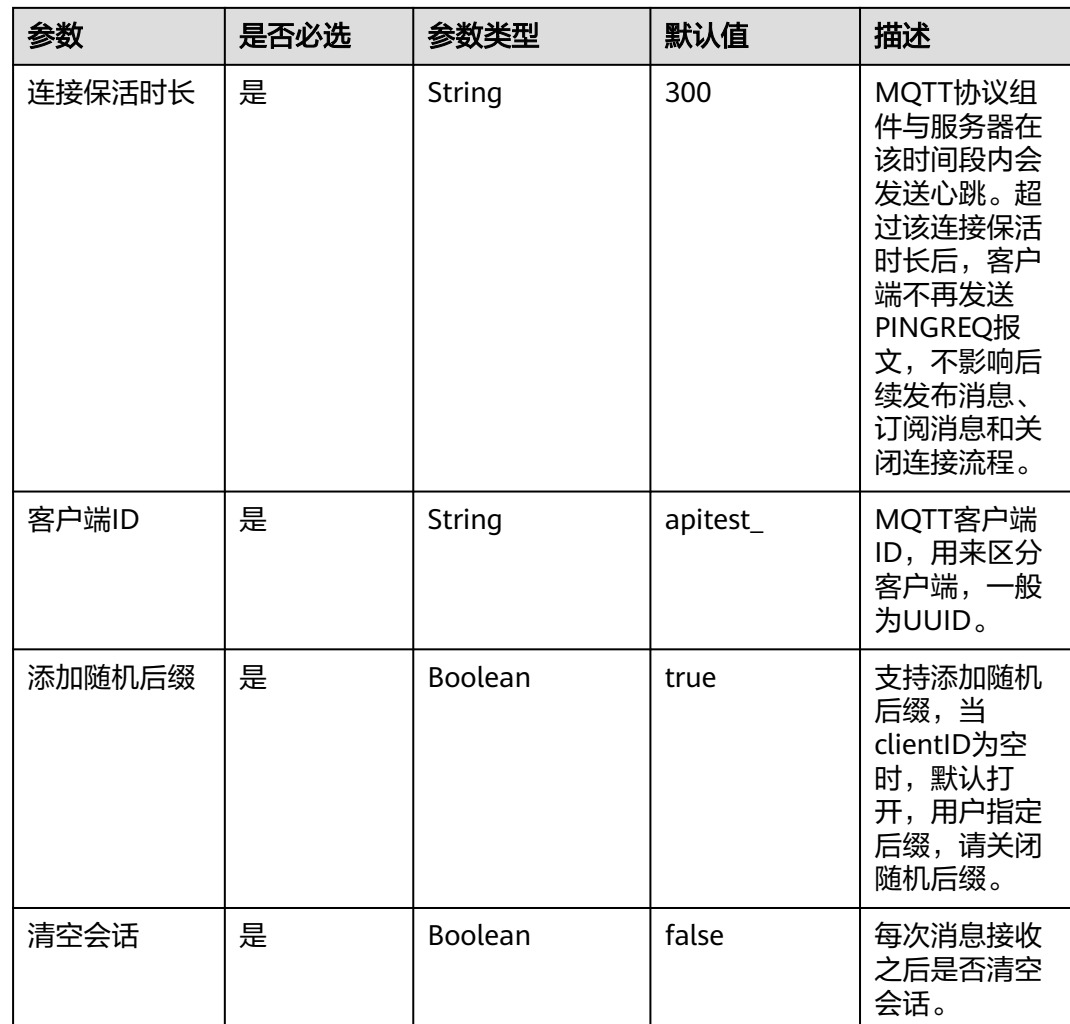

# **MQTTConnect** 响应

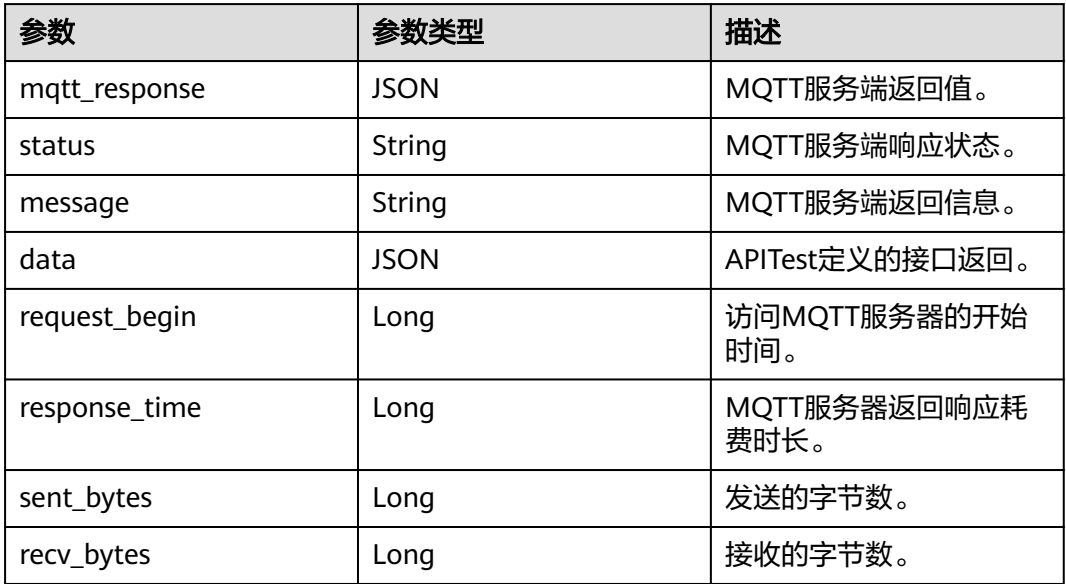

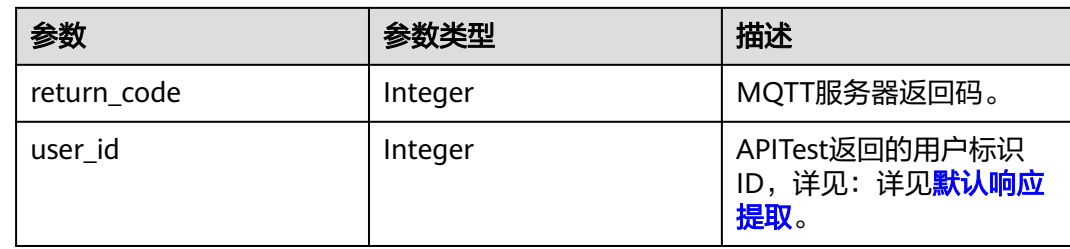

## **MQTT** 默认检查点

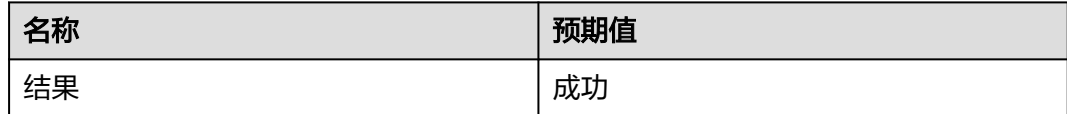

### 默认响应提取

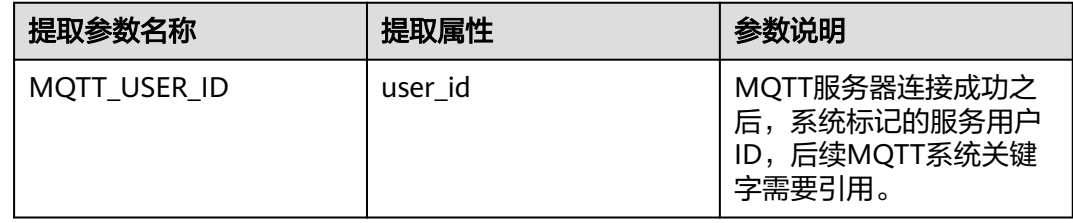

# **MQTTConnect** 使用示例

填写参数,链接MQTT服务器:

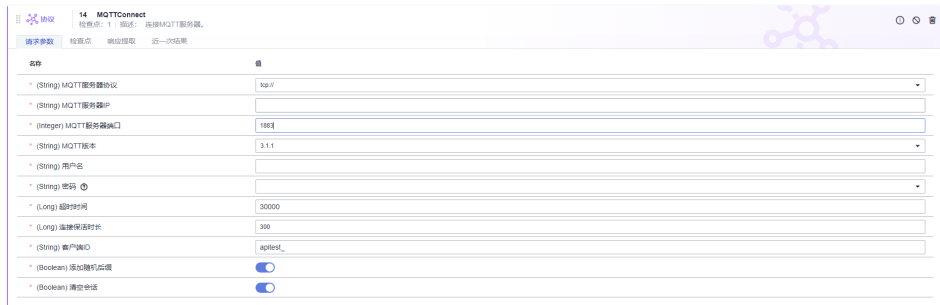

# **MQTTConnect** 响应示例

```
{
 "mqtt_response" : {
   "status" : "success",
   "message" : "",
   "data" : {
    "request_begin" : 1656937043362,
    "response_time" : 73,
 "sent_bytes" : 18,
 "recv_bytes" : 4,
 "return_code" : 0
  }
 },
```
 "user\_id" : "1" }

# **6.4.12.35** 在 **CodeArts TestPlan** 接口脚本中调用 **MQTTDisconnect** 关键字

## **MQTTDisconnect** 简介

该系统关键字支持对MQTT协议的全流程测试,用以连接MQTT服务器,如果需要使用 该系统关键字,需要用户将MQTT服务器开放公网访问并且将对应端口的安全组策略 开启放行。

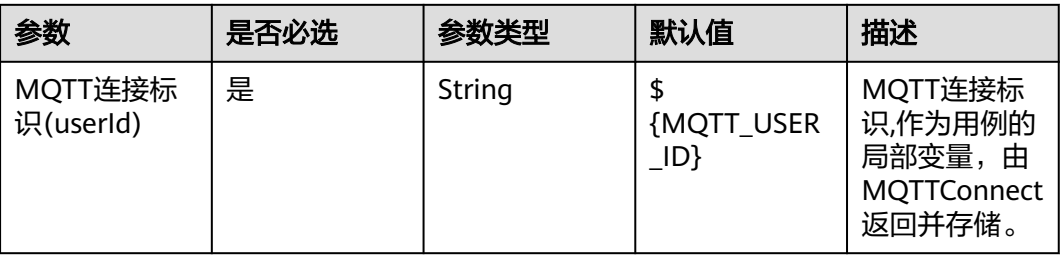

# **MQTTDisconnect** 响应

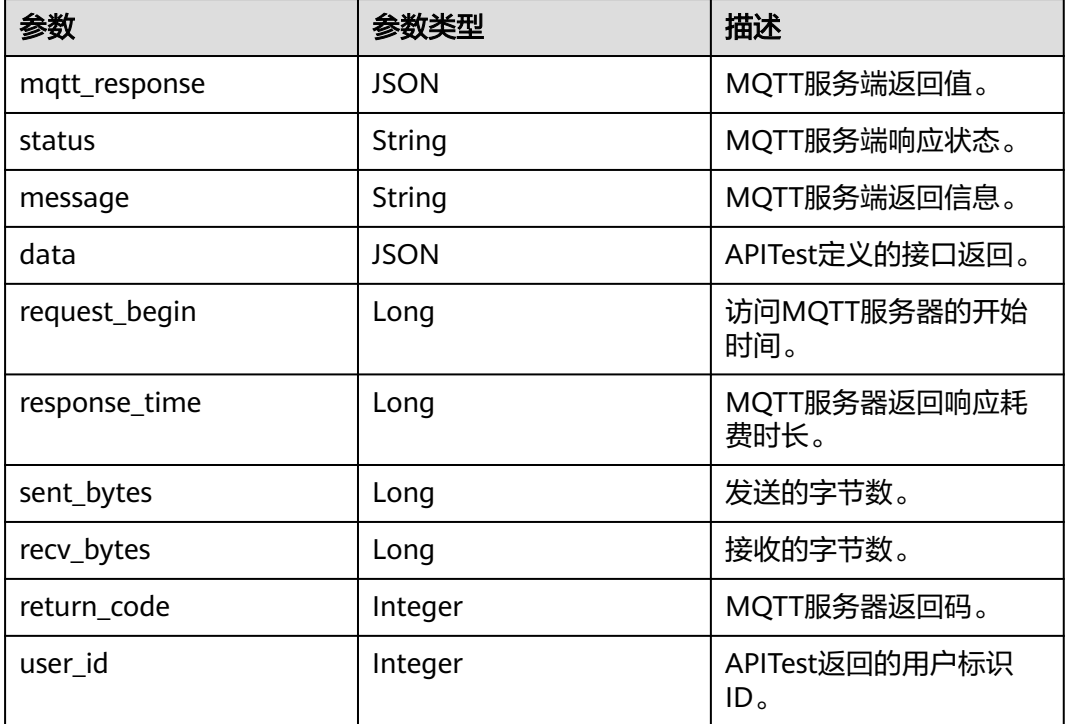

# 默认检查点

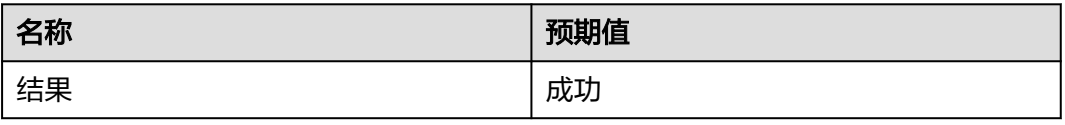

### **MQTTDisconnect** 使用示例

填写参数,断开连接MQTT服务器:

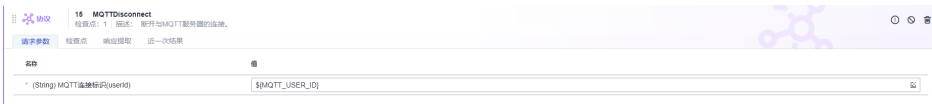

# **MQTTDisconnect** 响应示例

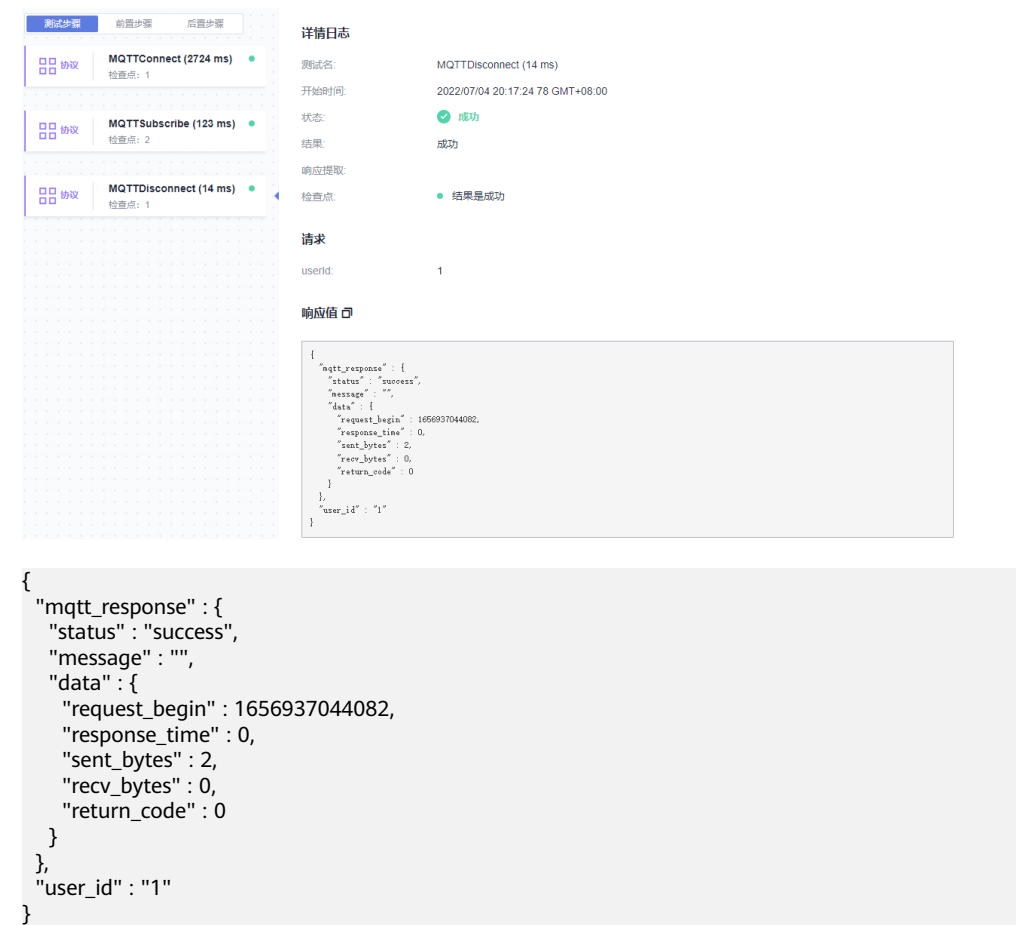

### **6.4.12.36** 在 **CodeArts TestPlan** 接口脚本中调用 **MQTTPublish** 关键字

#### **MQTTPublish** 简介

该系统关键字支持对MQTT协议的全流程测试,用以连接MQTT服务器,如果需要使用 该系统关键字,需要用户将MQTT服务器开放公网访问并且将对应端口的安全组策略 开启放行。

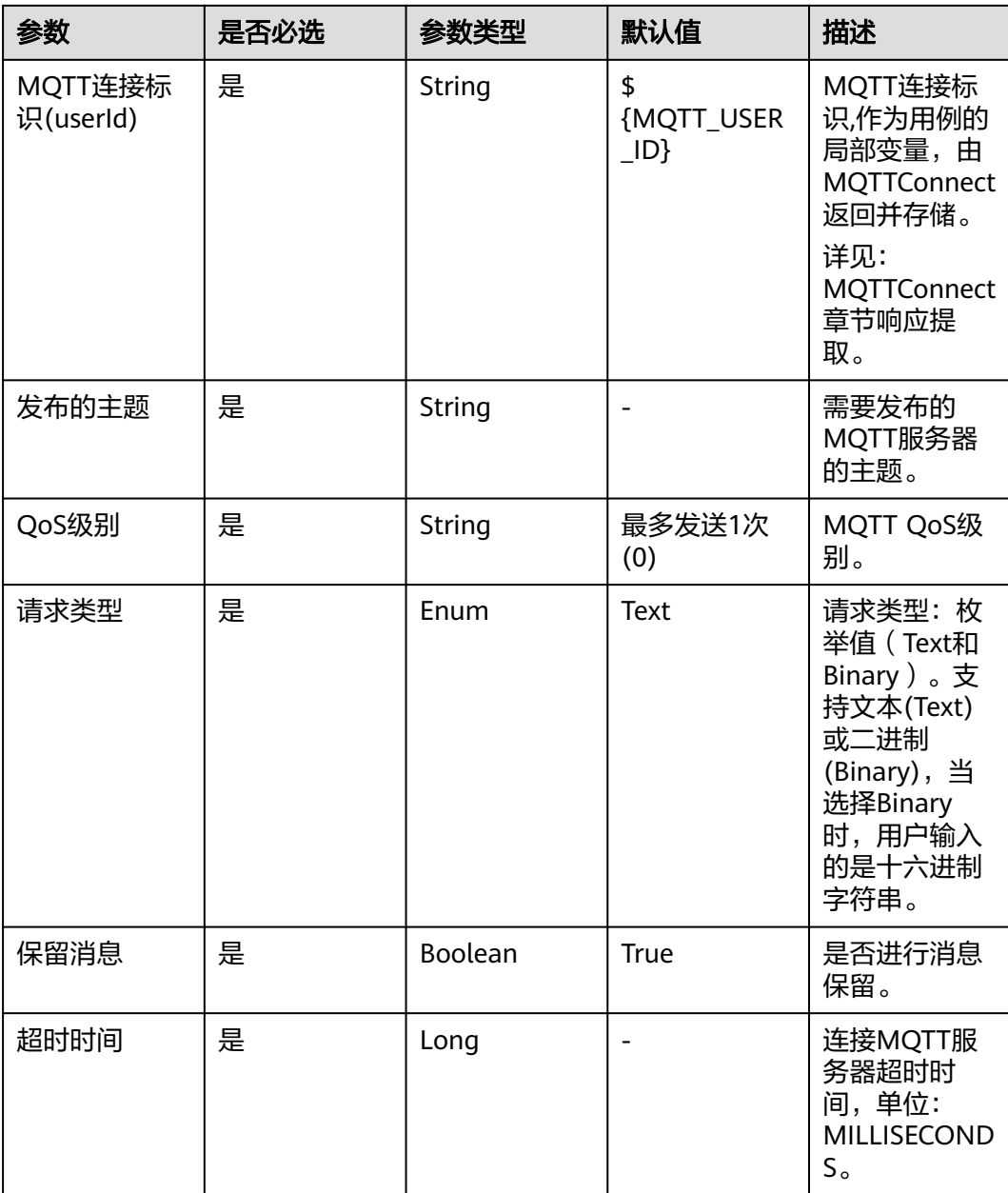

# **MQTTPublish** 响应

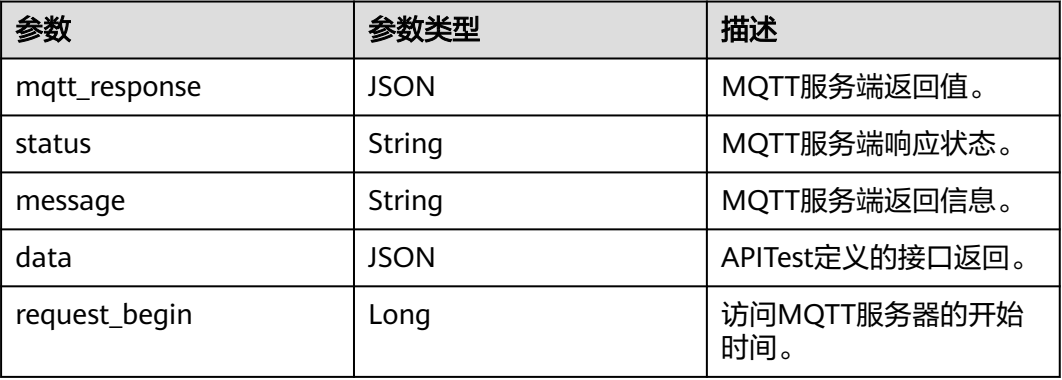

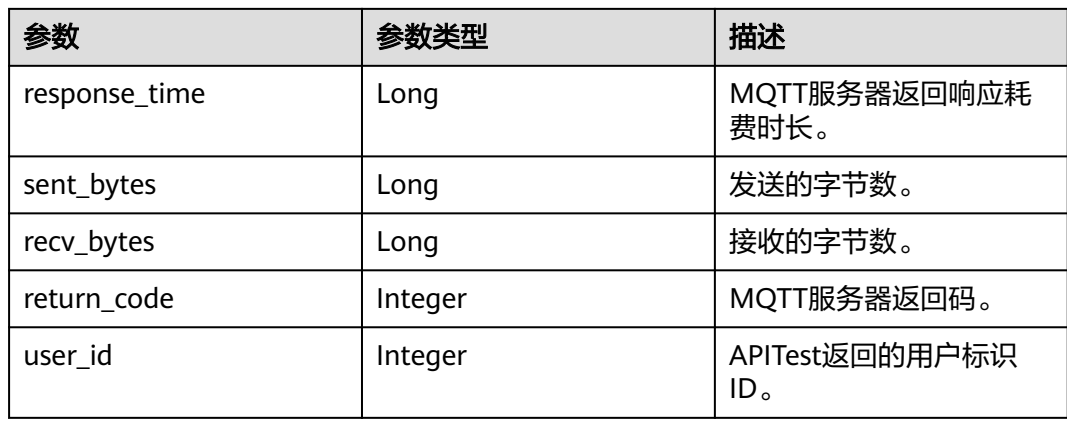

### 默认检查点

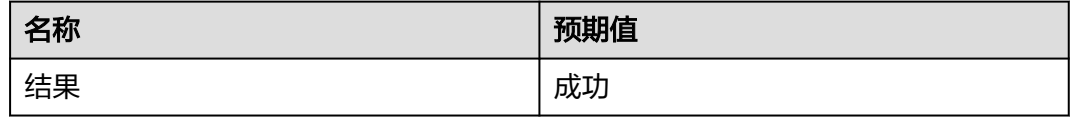

## **MQTTPublish** 使用示例

#### 填写参数,断开连接MQTT服务器:

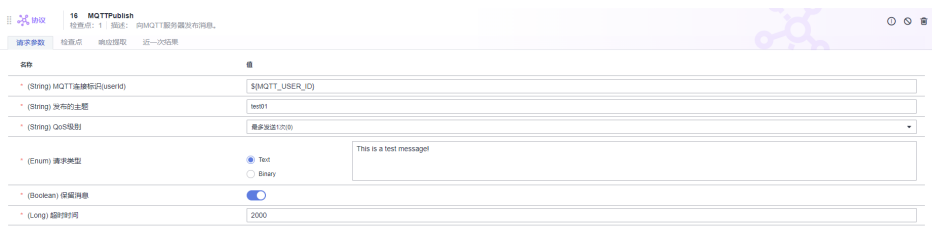

# **MQTTPublish** 响应示例

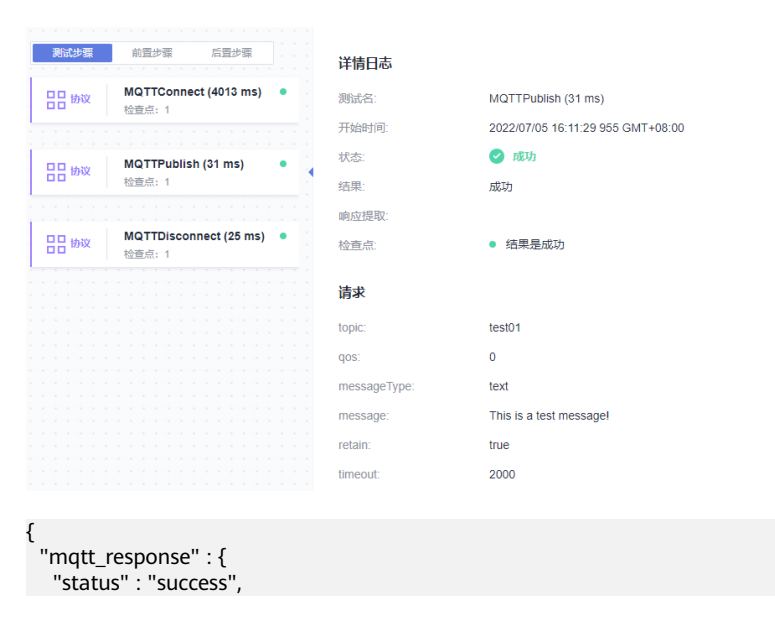

```
 "message" : "",
   "data" : {
     "request_begin" : 1657008689964,
 "response_time" : 0,
 "sent_bytes" : 35,
     "recv_bytes" : 0,
     "return_code" : 0
   }
  },
  "user_id" : "1"
}
```
# **6.4.12.37** 在 **CodeArts TestPlan** 接口脚本中调用 **MQTTSubscribe** 关键字

# **MQTTSubscribe** 简介

该系统关键字支持对MQTT协议的全流程测试,用以向MQTT服务器订阅并接受消息, 最后取消订阅,如果需要使用该系统关键字,需要用户将MQTT服务器开放公网访问 并且将对应端口的安全组策略开启放行。

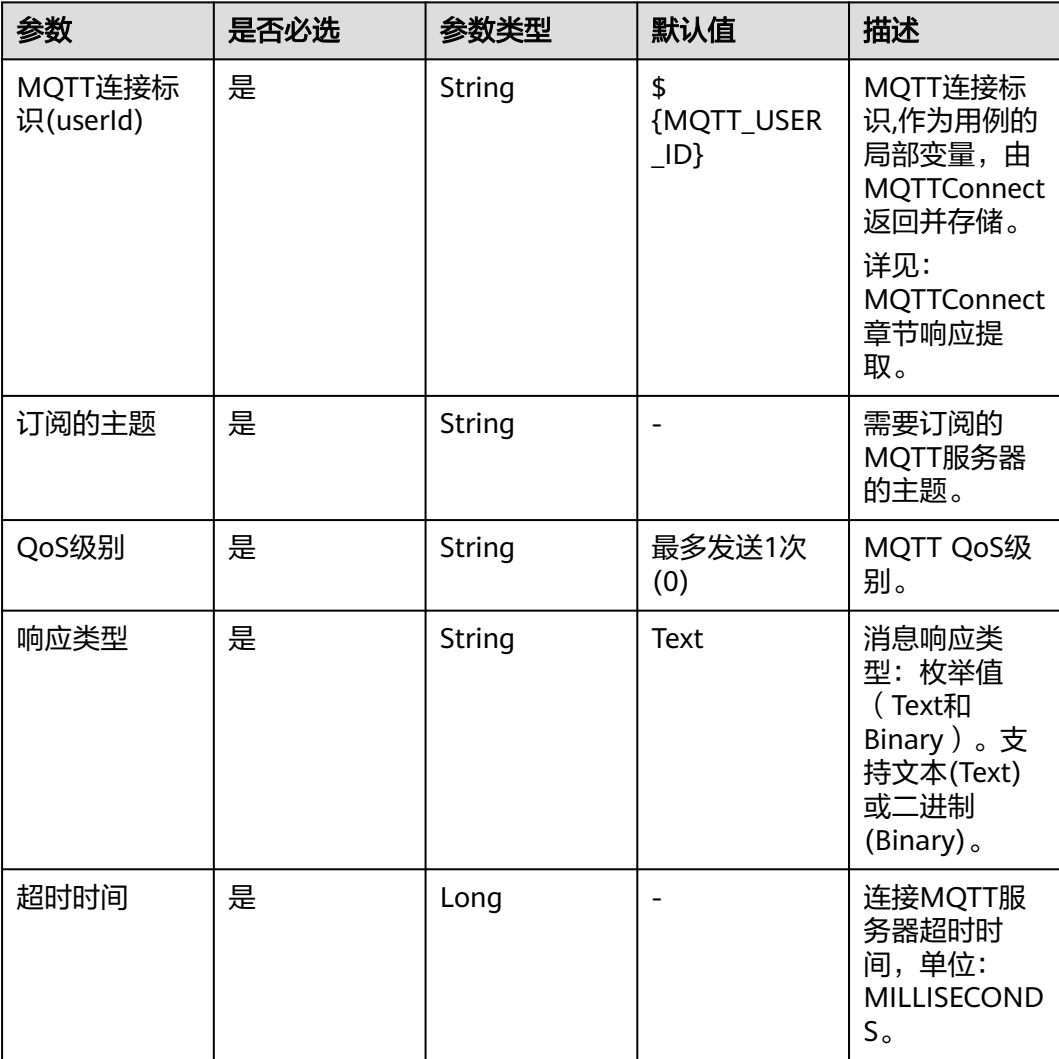
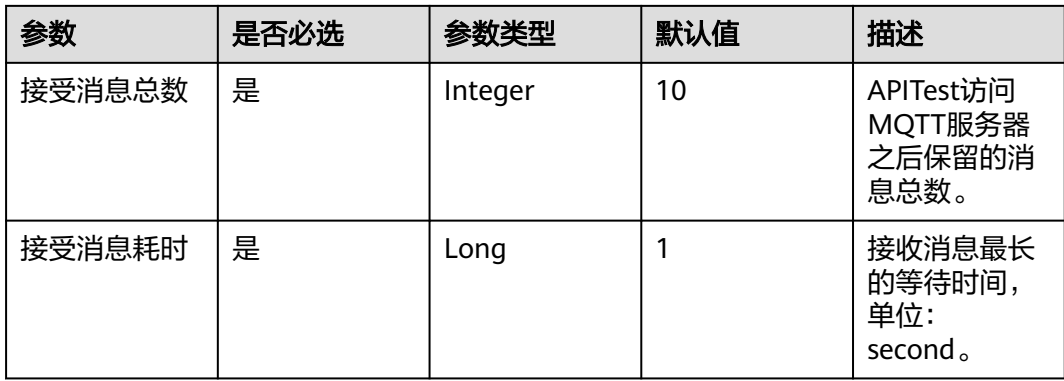

# **MQTTSubscribe** 响应

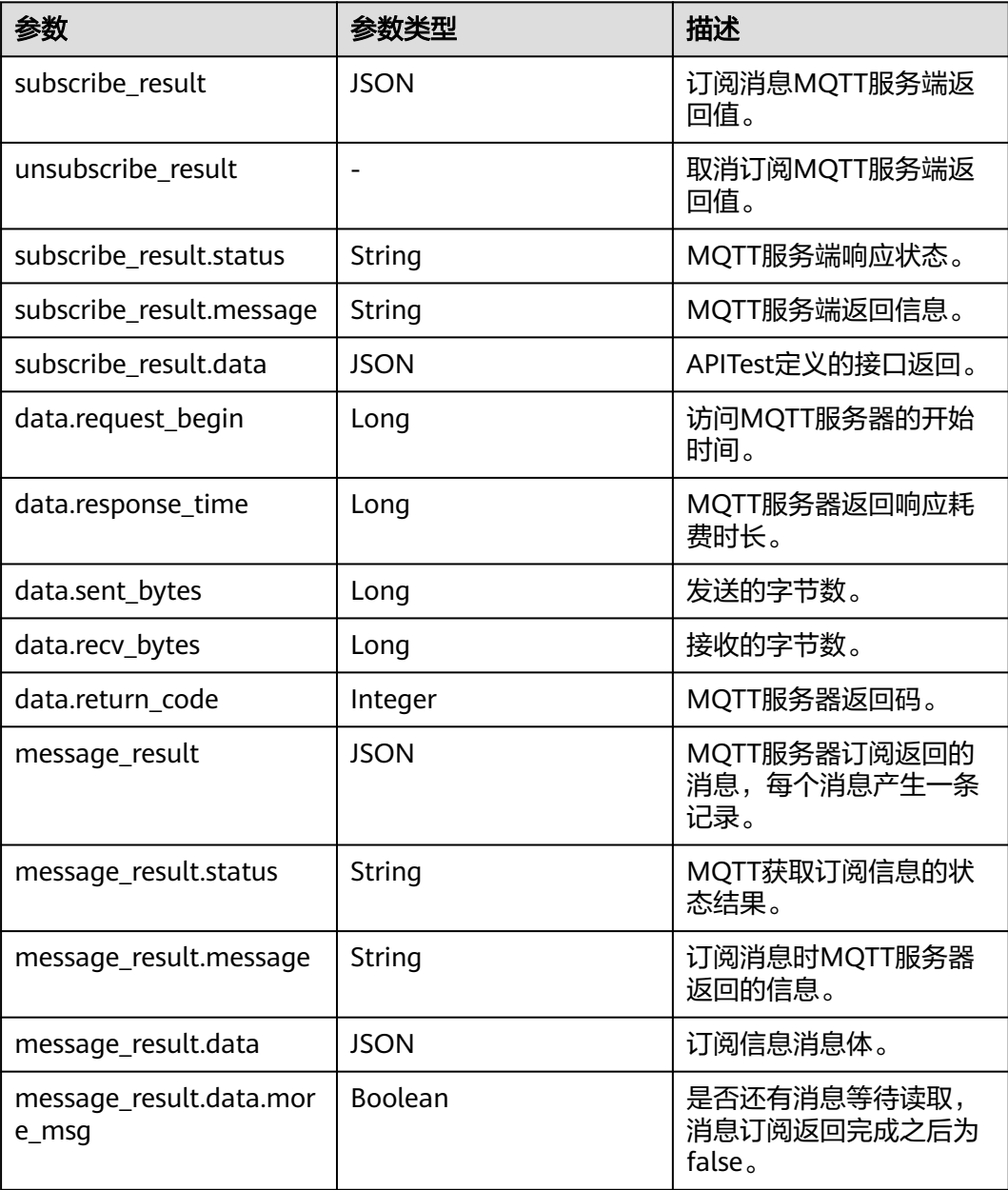

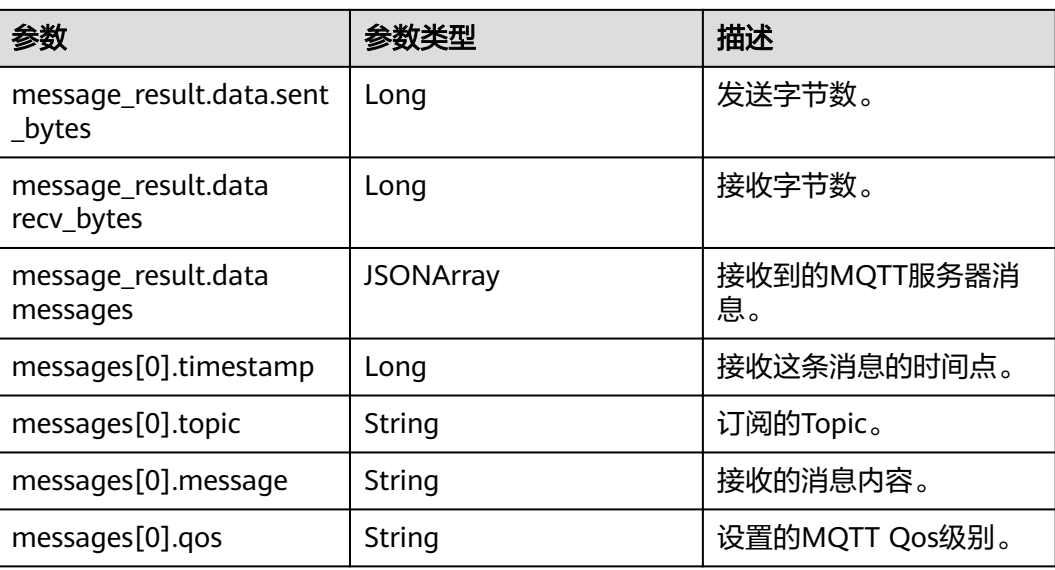

## 默认检查点

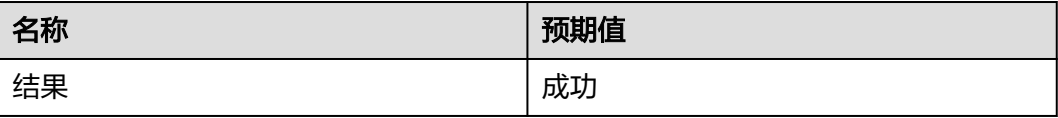

# **MQTTSubscribe** 使用示例

填写参数,订阅MQTT服务器:

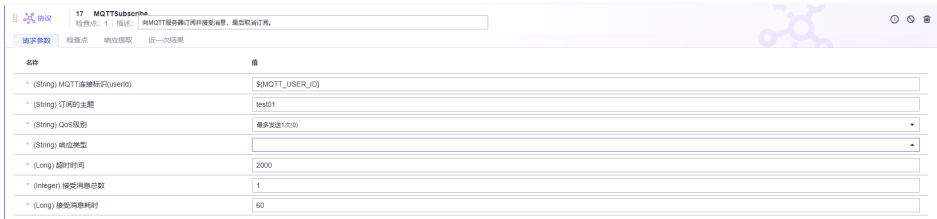

# **MQTTSubscribe** 响应示例

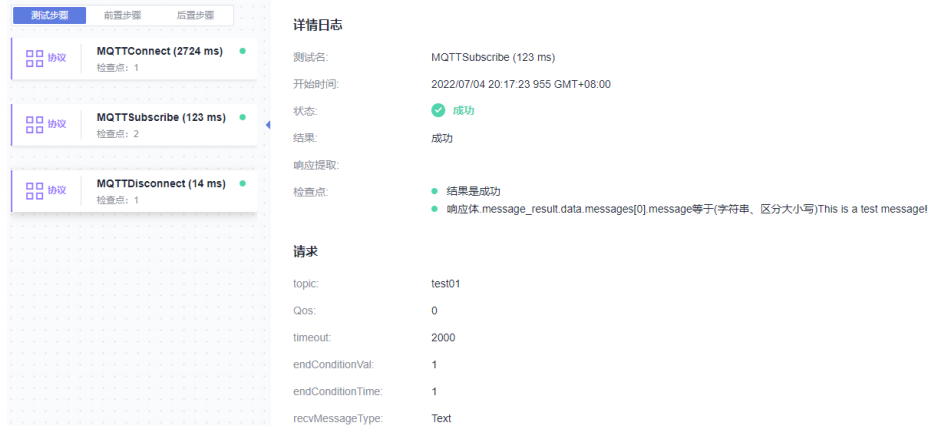

```
{
  "subscribe_result" : {
   "status" : "success",
    "message" : "",
    "data" : {
     "request_begin" : 1656937043980,
     "response_time" : 37,
     "sent_bytes" : 13,
     "recv_bytes" : 5,
     "return_code" : 0
   }
  },
  "message_result" : {
 "status" : "success",
 "message" : "",
   "data" : {
     "more_msg" : false,
 "sent_bytes" : 0,
 "recv_bytes" : 35,
 "messages" : [ {
 "timestamp" : 1656937044017,
      "topic" : "test01",
      "message" : "This is a test message!",
      "qos" : 0
 } ]
 }
  },
 "unsubscribe_result" : {
   "status" : "success",
   "message" : "",
   "data" : {
     "request_begin" : 1656937044034,
     "response_time" : 0,
    "sent_bytes" : 10,
 "recv_bytes" : 4,
 "return_code" : 0
   }
 }
}
```
## **6.4.12.38** 在 **CodeArts TestPlan** 接口脚本中调用 **DubboClient** 关键字

## **Dubbo** 简介

Apache Dubbo 是一款微服务开发框架,它提供了 RPC通信与微服务治理两大关键能 力。使用 Dubbo 开发的微服务,将具备相互之间的远程发现与通信能力,同时利用 Dubbo 提供的丰富服务治理能力,可以实现诸如服务发现、负载均衡、流量调度等服 务治理诉求。

## **DubboClient** 简介

该系统关键字支持对Dubbo协议进行测试,如果需要使用该系统关键字,需要用户将 Duubo服务开放公网访问并且将对应端口的安全组策略开启放行。

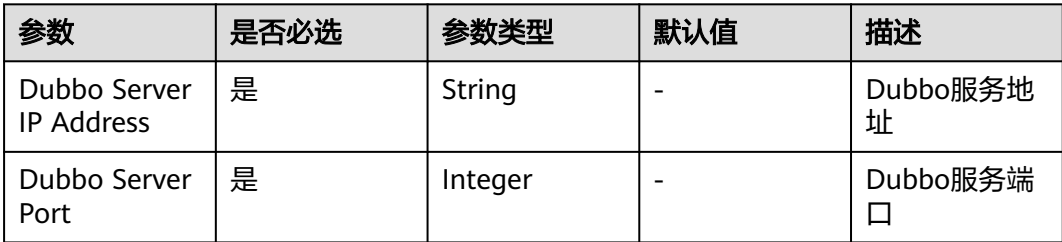

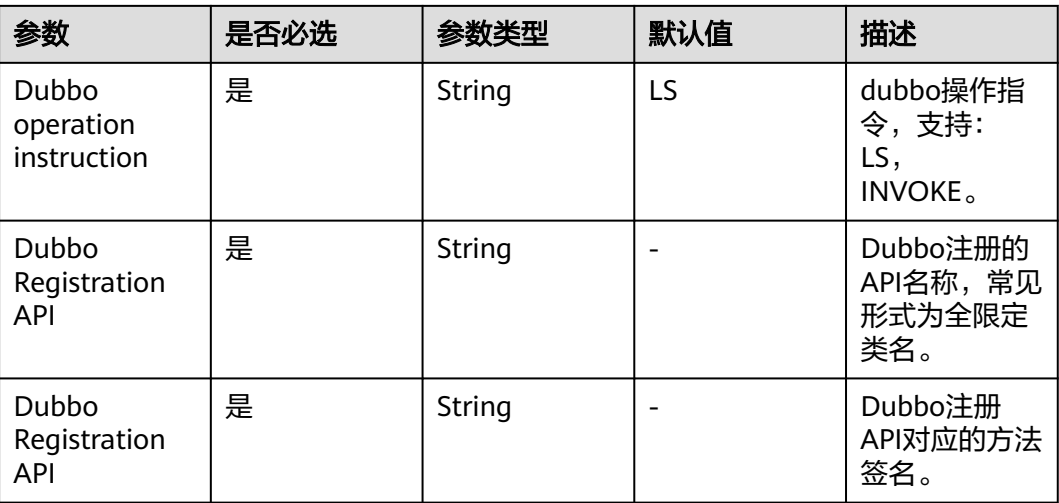

# **DubboClient** 响应

● 状态:成功

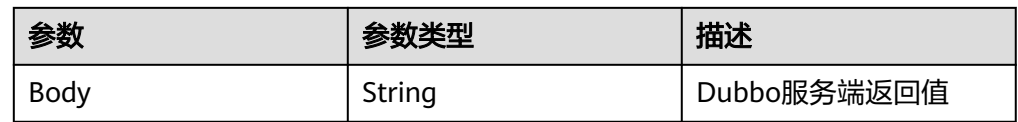

## 默认检查点

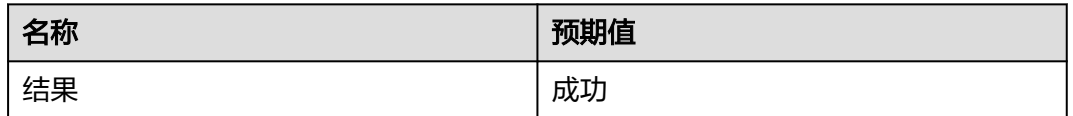

# **DubboClient** 使用示例:获取服务器所有注册 **API**

#### 参数填写示例:

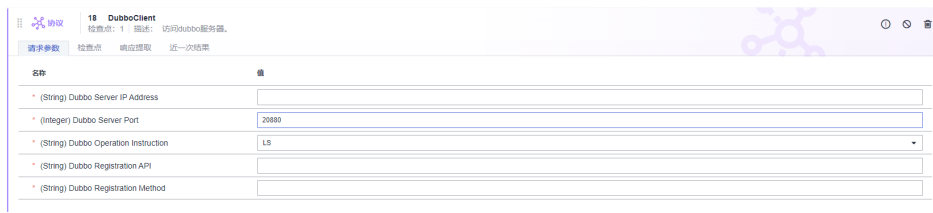

#### 响应示例:

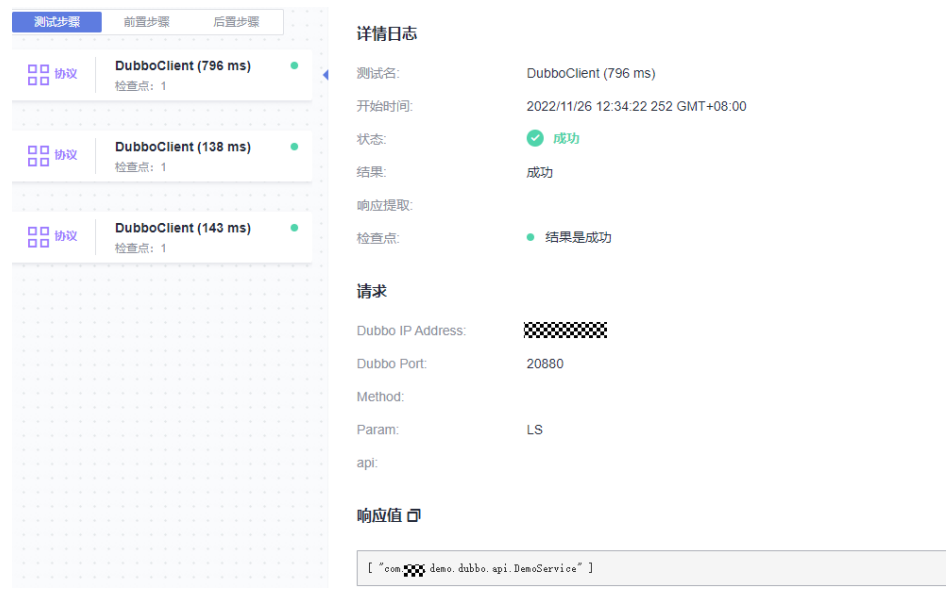

## **DubboClient** 使用示例:获取服务器指定 **Service** 注册 **API**

#### 参数填写示例:

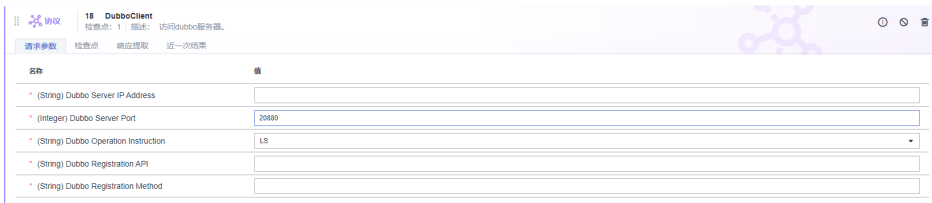

#### 响应示例:

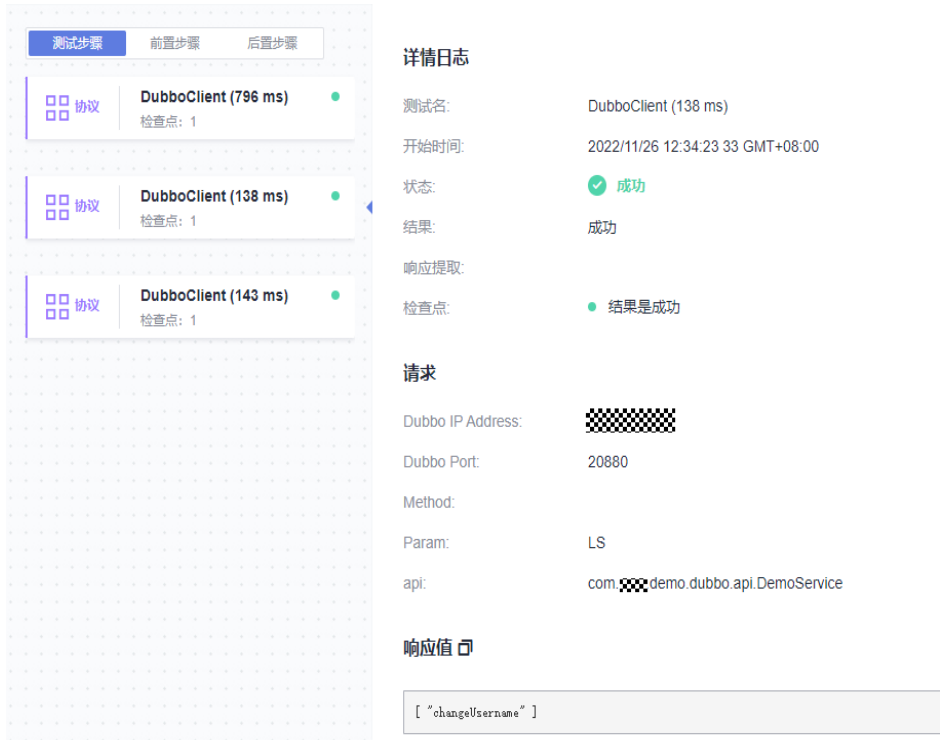

# **DubboClient** 使用示例:调用 **Dubbo** 指定 **API**

#### 参数填写示例:

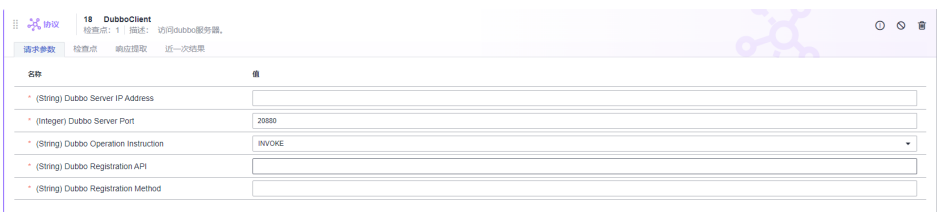

#### 响应示例:

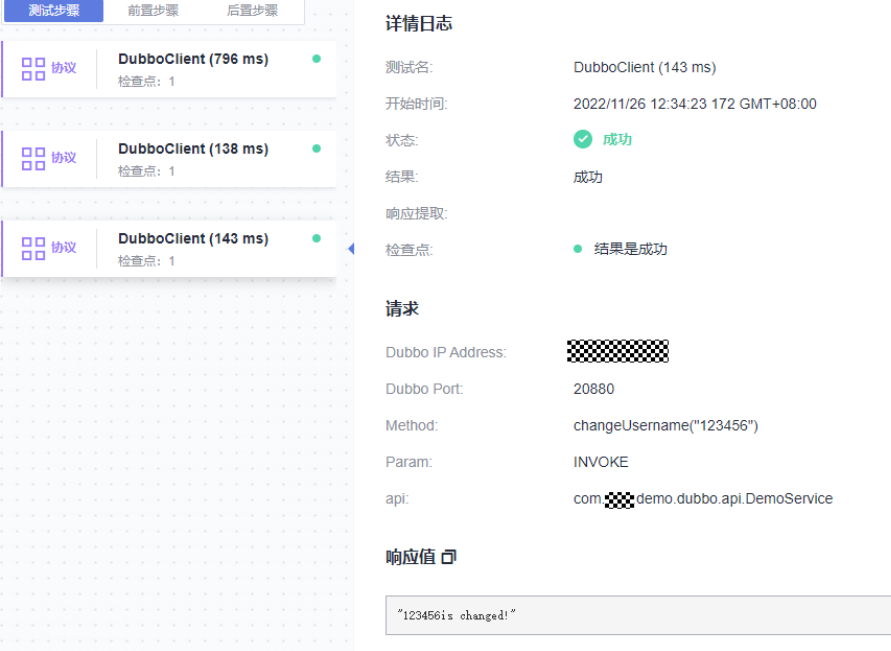

# **6.5** 创建 **CodeArts TestPlan** 性能自动化测试用例

#### 背景信息

性能自动化集成了华为云性能测试服务。<mark>性能测试服务</mark>(CodeArts PerfTest)是一项 为基于HTTP/HTTPS/TCP/UDP/WebSocket/RTMP/HLS等协议构建的云应用提供性能 测试的服务。 服务支持快速模拟大规模并发用户的业务高峰场景,支持报文内容和时 序自定义、多事务组合的复杂场景测试,测试完成后会为您提供专业的测试报告呈现 您的服务质量。

性能自动化用例包含基本信息和测试脚本两部分:

- 基本信息用于管理和描述测试用例,包含用例名称(必填)、编号、标签、用例 等级等信息,基本信息的编辑通过测试计划服务页面完成。
- 测试脚本定义测试步骤,包含请求、事务、阶段等,测试试本的编辑将跳转至 CodeArts PerfTest服务完成。

#### <span id="page-222-0"></span>约束与限制

单次批量导入性能自动化用例的上限为50条。

#### 新建性能自动化用例

- 步骤**1** 登录软件开发生产线首页,搜索目标项目并单击项目名称,进入项目。
- 步骤**2** 单击导航栏"测试 > 测试用例" 。

步骤**3** 选择"性能自动化"页签,单击页面左上方"新建",进入新建页面。

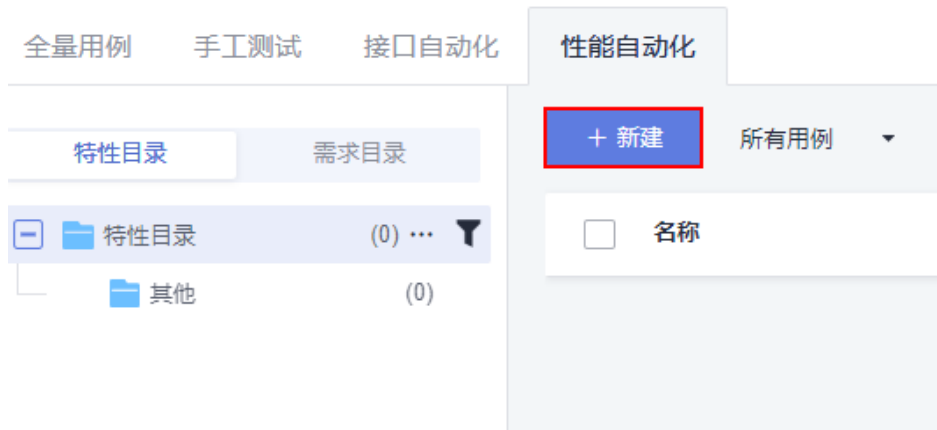

**步骤4** 输入用例名称,根据需要配置其它信息,单击"保存"完成新建用例,或者单击"保 存并编写脚本",进入"测试脚本"页面,完成脚本编辑。

性能自动化用例主要配置项与手工测试用例相似, 详情请参考**创建手工测试用例**。

#### **----**结束

#### 导入性能自动化用例

- 步骤**1** 登录软件开发生产线首页,搜索目标项目并单击项目名称,进入项目。
- 步骤**2** 单击导航栏"测试 > 测试用例"。
- 步骤**3** 选择"用例库 > 性能自动化" 页签,单击页面右侧"导入",选择"添加已有用 例"。
- 步骤**4** 在导入页面选择需要导入的用例,单击"确定"执行导入操作。

#### 说明

1. 由于接口自动化中的部分组件,在性能自动化中不支持,因此导入的用例可能存在部分功能 缺失的情况。导入后,缺失部分的功能包括:关键字、if判断、循环、分组、后置步骤、响应提 取、除响应码以外的检查点类型、请求体中的文件类型、全局和局部变量,以及HEAD、 OPTION的请求类型。

2. 支持批量用例导入, 用例支持跨分页选择, 单次批量导入的上限为50条用例。

3. 目前仅支持在"用例库"中进行导入,不支持在"按测试计划查看"时进行导入。

#### 编写性能自动化脚本

- **步骤1** 进入在"测试用例 > 性能自动化"页面,找到在<mark>新建性能自动化用例</mark>创建的用例。
- 步骤**2** 单击用例名称,选择"测试脚本"页签。
- 步骤**3** 单击"前往编辑脚本",跳转至CodeArts PerfTest服务中编辑脚本。脚本编辑详细指 导请参考**PerfTest**[测试任务管理。](https://support.huaweicloud.com/usermanualnew-cpts/cpts_02_0015.html)

**----**结束

#### 执行性能自动化用例

- 步骤**1** 登录软件开发生产线首页,搜索目标项目并单击项目名称,进入项目。
- 步骤**2** 在导航栏单击"测试 > 测试用例"。
- 步骤**3** 选择需要执行用例的测试计划、及"性能自动化"页签,找到待测试用例,单击"操 作"列 $\triangleright$ , 开始自动执行。

若需要同时执行多个用例,勾选需要执行的用例,单击"批量执行"。

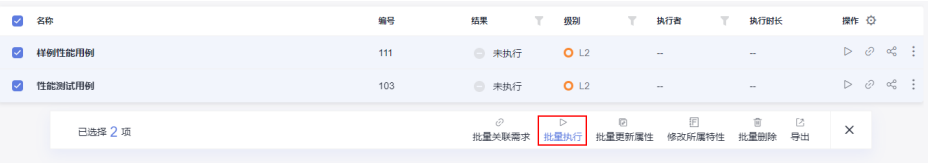

步骤**4** 执行完成后,可以在用例列表"结果"列查看执行结果。

单击用例名称,选择"执行历史"页签,可以查看该测试用例的执行历史信息。

步骤**5** 选择任意一次执行历史,单击"前往查看结果",跳转至CodeArts PerfTest查看用例 执行详情。

说明

若未能查找到执行结果,请前往CodeArts PerfTest服务,查看是否已领取或购买套餐包。领取 或购买后,重新执行用例。

**----**结束

# **6.6** 创建 **CodeArts TestPlan** 自定义自动化测试用例

#### 前提条件

- 1. 自定义自动化用例需要创建代码仓库,且在代码仓库中创建py格式的python文 件。
- 2. 完成[自定义自动化执行方式设置。](#page-279-0)

#### 操作步骤

自定义自动化用例包含用例基本信息和脚本路径两部分:

- 基本信息用于管理和描述测试用例,包含名称(必填)、编号、标签、用例等 级、处理者、归属目录、描述、前置条件、测试步骤、预期结果。
- 脚本路径即自定义自动化用例在代码仓的相对路径。
- 步骤**1** 登录CodeArts首页,搜索目标项目并单击项目名称,进入项目。
- 步骤**2** 单击导航栏"测试 > 测试用例" 。
- 步骤**3** 选择设置的自定义执行方式名称页签,单击页面左上方"新建",进入新建页面。
- 步骤**4** 输入用例名称,根据需要配置其它信息,脚本路径填写脚本文件在代码仓库中的相对 路径,单击"保存"完成新建用例。

#### 说明

请在代码仓库中,查找创建的python文件的相对路径,例如:./scripts/test.py

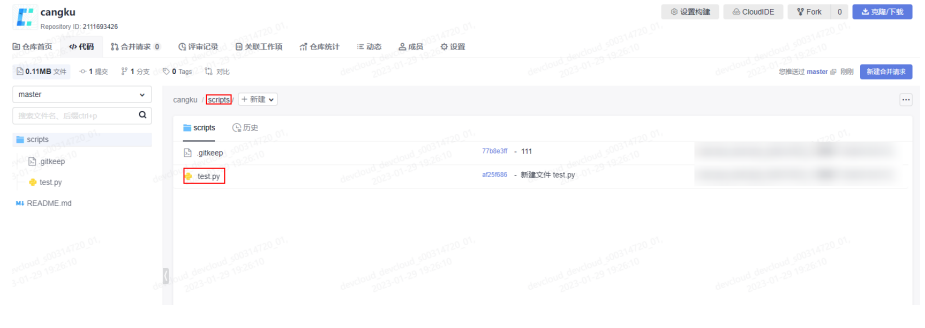

**----**结束

# **6.7** 通过 **CodeArts TestPlan** 测试资产中心模板创建测试用 例

华为云测试资产中心内置华为30年优秀测试方法与高质量测试资产。提供优秀测试用 例、测试设计经验,并根据各行业特点,为客户、伙伴、测试人员赋能,帮助企业快 速建设测试能力。

用户可以在资产中心将样例模板添加到自己的用例列表中。

- 步骤**1** 登录软件开发生产线首页,搜索目标项目并单击项目名称,进入项目。
- 步骤**2** 单击导航栏"测试 > 测试用例" 。
- 步骤**3** 单击页面右侧"测试资产中心"。

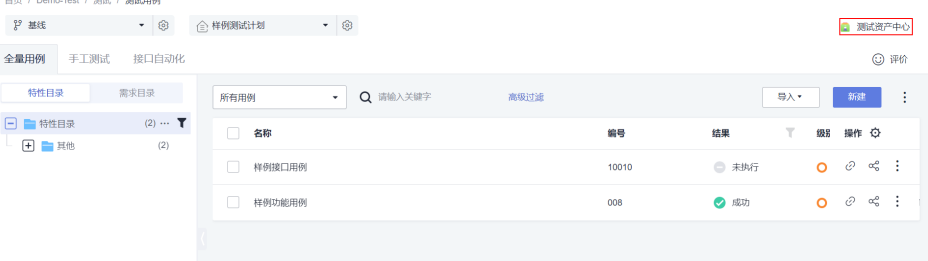

用户也可以在[创建手工测试用例和](#page-59-0)创建**CodeArts TestPlan**[接口自动化测试用例模板](#page-63-0)的 界面中,进入测试资产中心。

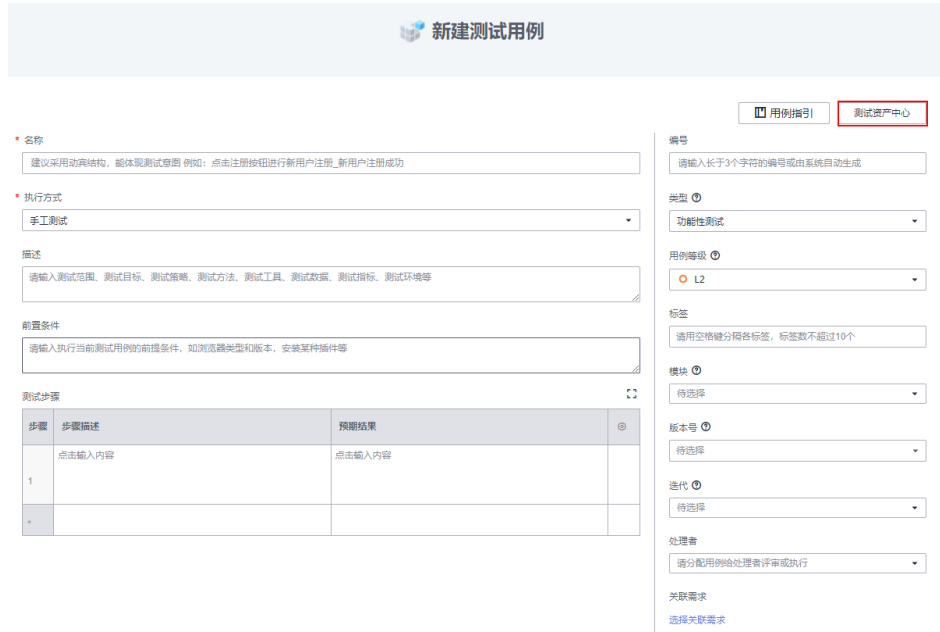

步骤**4** 在左侧导航栏中可以选择用例所对应的领域,也可以在搜索栏内搜索样例模板名称。

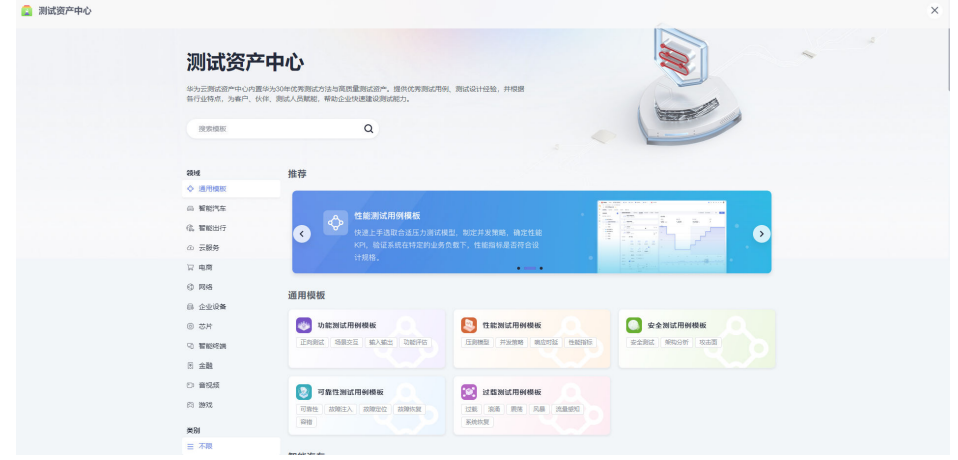

#### 步骤**5** 选择目标模板卡片,单击"立即使用"开始使用该测试用例。

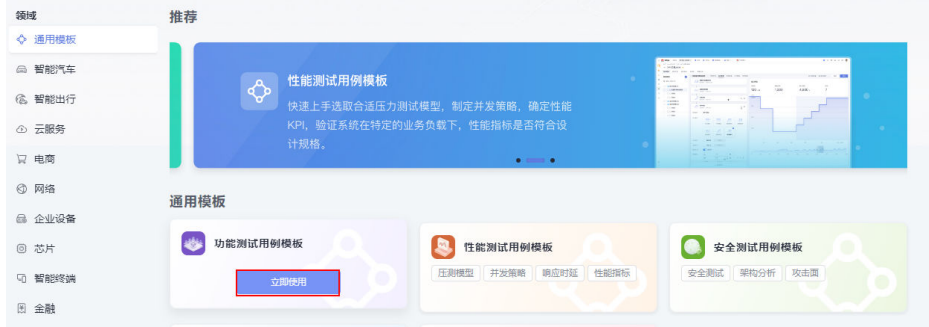

用户可以编辑用例模板的基本信息,单击"保存",从测试资产中心引用的用例模板 显示在列表中。

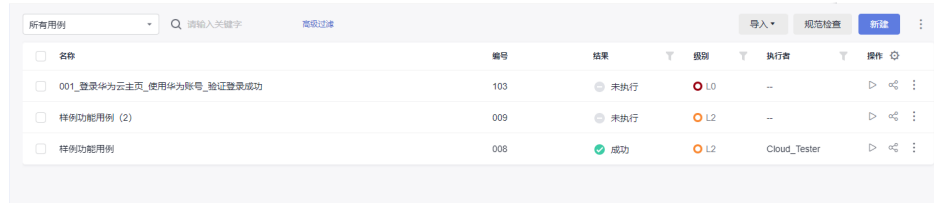

**----**结束

# **6.8** 执行 **CodeArts TestPlan** 测试用例

测试用例创建完成后,可以执行用例记录结果。

#### 普通执行测试用例

- 步骤**1** 登录软件开发生产线首页,搜索目标项目并单击项目名称,进入项目。
- 步骤**2** 单击导航栏"测试 > 测试用例" 。
- 步骤**3** 在对应的测试用例页签,例如手工测试用例单击"手工测试"页签,接口自动化测试 用例单击"接口自动化"页签,找到待测试用例,单击"操作"列 $\mathrel{{\cal F}}$ ,进入执行页 面。

若需要同时执行多个用例,勾选需要执行的用例,单击"批量设置结果"。

#### 须知

在接口测试中,重定向是指将一个URL地址或一个网页请求转发到另一个URL地址或网 页的过程。当用户访问一个URL时,服务器会根据一些规则将请求转发到另一个URL 上,而用户在浏览器中看到的结果是被重定向后的页面。

用户在测试设置中<mark>[的功能开关](#page-275-0)</mark>打开"接口自动化测试支持重定向"开关后,执行接口 自动化用例时,当请求码为302时,系统将会自动请求到URL中的重定向目标地址。

- 步骤**4** 根据测试实际结果设置用例结果。
- 步骤**5** 完成设置后单击"确定",返回用例列表,可以在用例列表"结果"列查看执行结 果。
- 步骤**6** 单击用例名称,选择"执行历史"页签,可以查看测试用例的执行历史信息。

#### **----**结束

#### 带参数执行手工测试用例

测试用例支持带参数执行。

- 步骤1 在用例列表单击"操作"列…, 选择"带参数执行"。
- 步骤2 在弹出框输入版本号,单击"执行",进入执行页面。

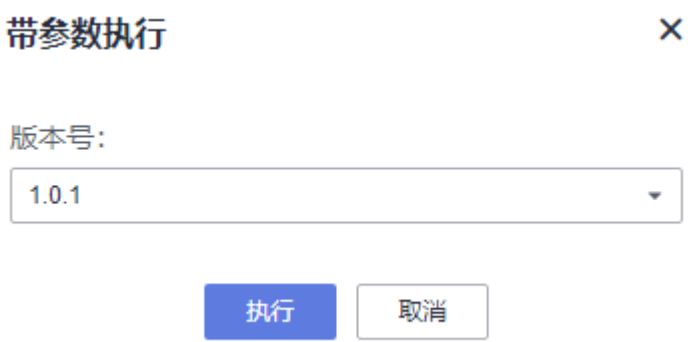

**步骤3** 可以看到测试版本号,然后设置用例执行结果,填写实际结果信息,单击"保存"。

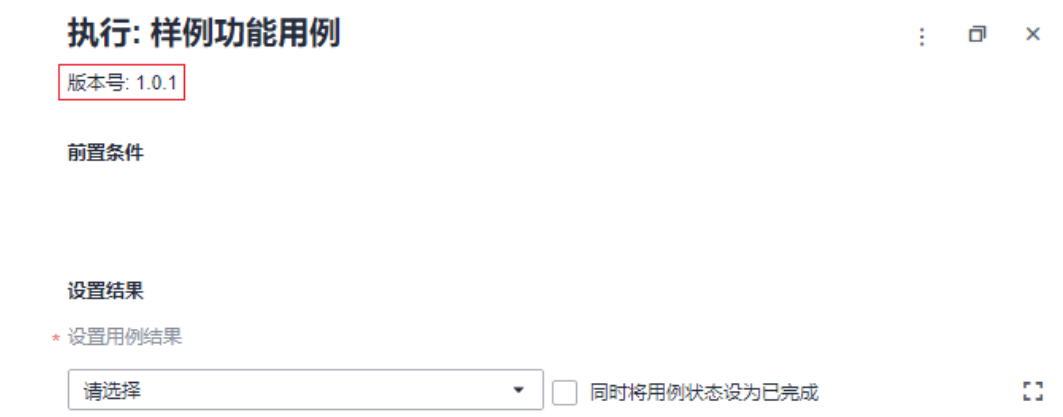

步骤**4** 单击对应的用例,选择"执行历史"页签,即可查询执行的结果信息。

#### **----**结束

#### 接口自动化用例中导入数据集后多轮次执行

- 步骤**1** 完成[导入接口测试用例脚本的参数数据集。](#page-116-0)
- 步骤**2** 单击导航栏"测试 > 测试用例" 。
- **步骤3** 单击"接口自动化"页签,找到待测试用例,单击"操作"列 <sup>D</sup> ,开始自动执行。
- 步骤**4** 执行完成后,可以在用例列表"结果"列查看执行结果。

单击用例名称,选择"执行历史"页签,可以查看该测试用例的执行历史信息。

- 步骤**5** 用例执行结果卡片展示用例整体的执行结果,在卡片中可以查看执行失败的轮次和数 据集总轮次。
- 步骤**6** 单击卡片中的 图标,可以查看各个轮次数据集的执行情况。 单击下拉栏,可以根据"成功"或"失败"的轮次进行筛选。
- 步骤**7** 单击某一个轮次,页面将显示该轮次的详细日志信息。

# **6.9** 管理 **CodeArts TestPlan** 测试用例

测试计划服务支持从本地导入测试用例至用例库,也支持从用例库导出测试用例。可 以批量添加测试用例、通过特性目录管理测试用例、测试用例关联需求、评论测试用 例、过滤测试用例、自定义用例列表显示列,设置测试用例字段。

#### 约束与限制

在手工测试用例中,导入单次文件大小不超过5M,单次导入手工测试用例数不超过 5000条。

#### 导入手工测试用例

步骤**1** 登录软件开发生产线首页,搜索目标项目并单击项目名称,进入项目。

- 步骤**2** 单击导航栏"测试 > 测试用例" 。
- **步骤3** 单击"手工测试"页签,单击页面右侧"导入",在下拉菜单中单击"从文件导  $\lambda$ "。

也可以单击"全量用例"页签,单击页面右侧"导入",在下拉菜单中单击"从文件 导入",在弹窗中选择导入用例的执行类型为"手工测试和功能自动化"。

步骤**4** 设置当用例编号重复时,是否覆盖测试用例。

勾选"是":若用例编号重复,新上传的用例将覆盖相同编号的用例。

勾选"否":即使用例编号重复,所有用例都会上传至用例列表。

步骤5 在弹窗中单击"下载模板"。

按照模板中的格式要求填写用例信息,返回页面,上传编写好的用例文件,单击"确 定"。

说明

- 单次导入用例条数不超过5000条。
- 单次文件大小不超过5M。
- 测试计划服务当前支持Excel表格格式。如果数据不符合导入标准,页面提示下载错误报告, 请修改数据后重新导入。

**----**结束

## 导入接口自动化用例

测试计划服务支持通过导入文件的方式生成测试用例,可导入以下类型的文件:

- Postman文件:支持Postman Collection v2.1标准,导入Postman Collection JSON文件。
- Swagger文件:支持Swagger 2.0和3.0标准,导入YAML格式文件。
- Excel文件: 参照页面提供的模板编辑Excel格式文件。

#### 导入**Postman**文件**/Swagger**文件

每次只能导入一个测试用例。导入的测试用例只能生成测试步骤,不支持生成前置步 骤与后置步骤。

- 步骤**1** 登录软件开发生产线首页,搜索目标项目并单击项目名称,进入项目。
- 步骤**2** 单击导航栏"测试 > 测试用例" 。
- 步骤3 选择"接口自动化"页签,单击页面右侧"导入",选择"从文件导入",弹出"从 文件导入用例"窗口。
- 步骤**4** 选择"上传Postman文件"或"上传Swagger文件"。

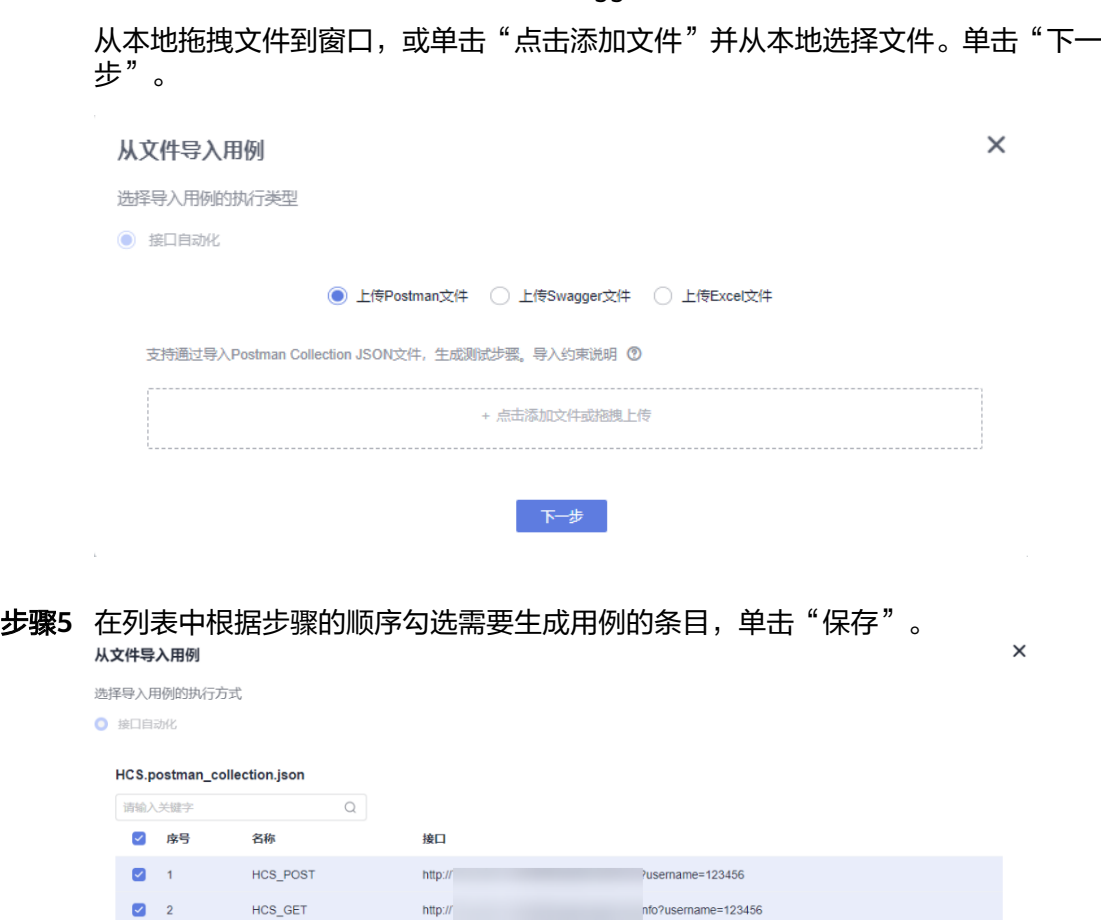

**----**结束

#### 导入**Excel**文件

通过Excel文件导入测试用例时,单次导入用例条数不超过500条。

- 步骤**1** 登录软件开发生产线首页,搜索目标项目并单击项目名称,进入项目。
- 步骤**2** 单击导航栏"测试 > 测试用例" 。
- 步骤3 选择"接口自动化"页签,单击页面右侧"导入",在下拉菜单中选择"从文件导 入"。

上一步保存取消

也可以单击"全量用例"页签,单击页面右侧"导入",在下拉菜单中单击"从文件 导入",在弹窗中选择导入用例的执行类型为"接口自动化"。

#### 步骤4 选择"上传Excel文件",单击"下载模板"。

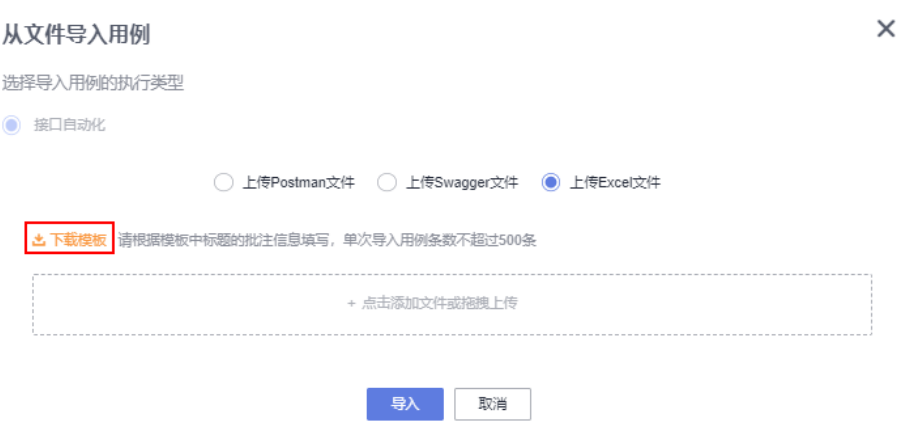

步骤5 在本地打开Excel模板,根据模板中标题的批注信息编辑测试用例信息,其中带有\*号列 内容是必填内容。

模板中的字段信息如下:

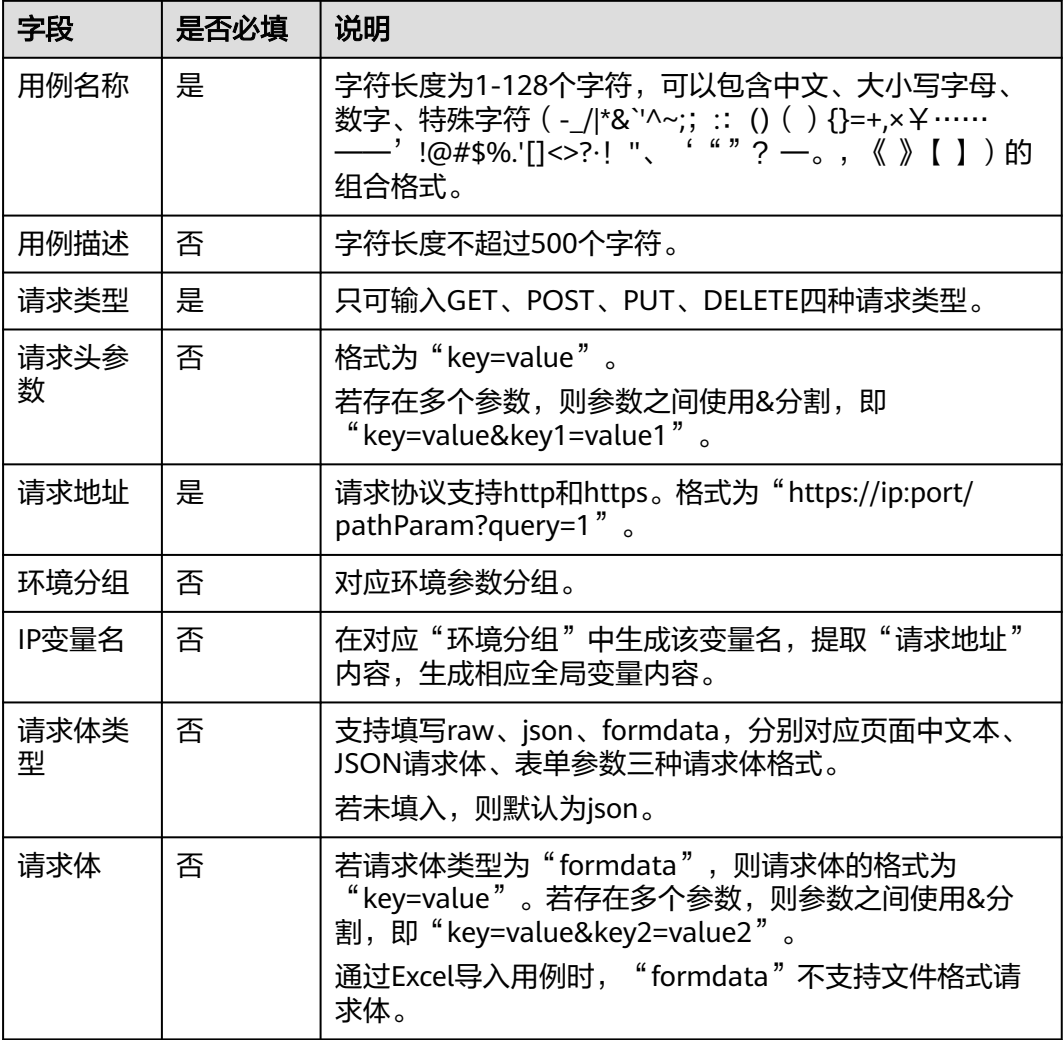

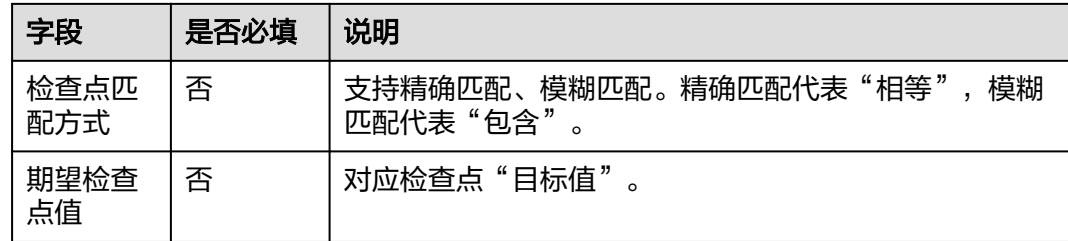

- 步骤6 保存编辑后的Excel文件, 从本地拖拽文件到"从文件导入用例"窗口, 或单击"点击 添加文件"并从本地选择文件。单击"下一步"。
- 步骤**7** 查看导入结果:
	- 导入成功,列表中将新增用例,新增的用例条数与Excel中编辑的行数相同。
	- 导入失败,页面右上角会弹框提示失败。

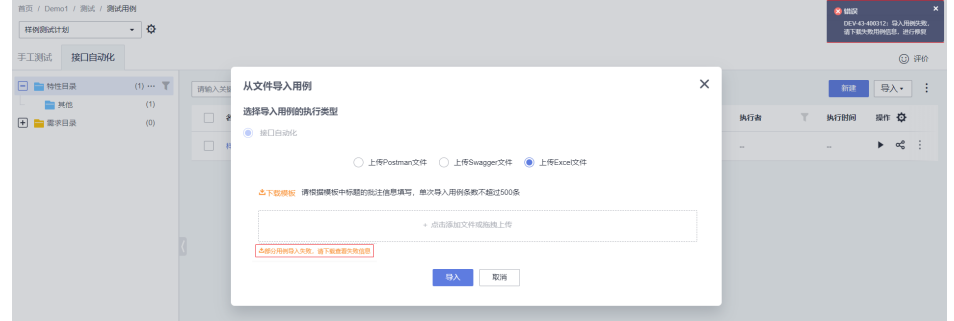

在"从文件导入用例"窗口中可下载错误列表,参照列表中的错误原因修改Excel 文件,重新导入。

#### **----**结束

#### 从其他项目导入用例

- 步骤**1** 单击导航栏"测试 > 测试用例" 。
- **步骤2** 单击"手工测试"页签,单击页面右侧"导入",在下拉菜单中单击"从项目导  $\lambda$ "。
- **步骤3** 在弹框中,单击"源项目"和"源版本"的下拉栏,选择需要跨项目导入手工测试用 例的项目和版本。
- 步骤**4** 设置是否勾选"覆盖编号重复用例"。
	- 勾选:若用例编号重复,导入的用例将覆盖相同编号的用例。
	- 去勾选:若相同编号的测试用例在目标版本存在,导入的用例会被忽略。
- 步骤**5** 选择用例所在的特性目录或需求目录,可以在搜索框内输入文件夹名称的关键字,找 到目标目录。
- 步骤**6** 用户可以单击弹框中的搜索框,输入名称、编号或描述或在根据下拉栏中的筛选条 件,找到目标用例。
- 步骤7 勾选需要导入的用例,单击"指定目标目录",选择当前版本中的目录,单击"确 定"。

若勾选"只同步用例"则只会将文件夹下的用例导入到目标目录下。

步骤**8** 单击"确定",导入用例所在文件夹会保存在指定目标目录下。

如果不选择指定目标目录,勾选用例后单击"确定",导入用例所在文件夹将会保存 在特性目录下。

**----**结束

#### 导入自定义自动化用例

测试计划服务支持通过导入文件的方式生成测试用例,可导入以下类型的文件:

● Excel文件:参照页面提供的模板编辑Excel格式文件。

通过Excel文件导入测试用例时,单次导入用例条数不超过5000条。

- 步骤**1** 登录CodeArts首页,搜索目标项目并单击项目名称,进入项目。
- 步骤**2** 单击导航栏"测试 > 测试用例" 。
- 步骤**3** 选择设置的自定义执行方式名称页签,单击页面右侧"导入",在下拉菜单中选择 ———————————————————<br>"从文件导入",单击"下载模板"。
- 步骤4 在本地打开Excel模板,根据模板中标题的批注信息编辑测试用例信息,其中带有\*号列 内容是必填内容。

模板中的字段信息如下:

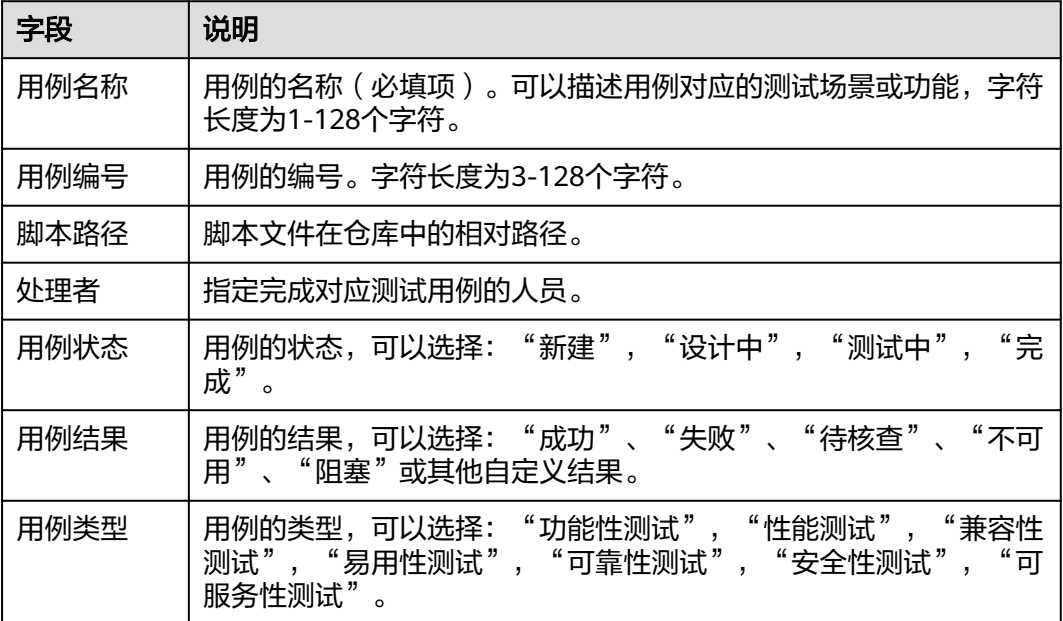

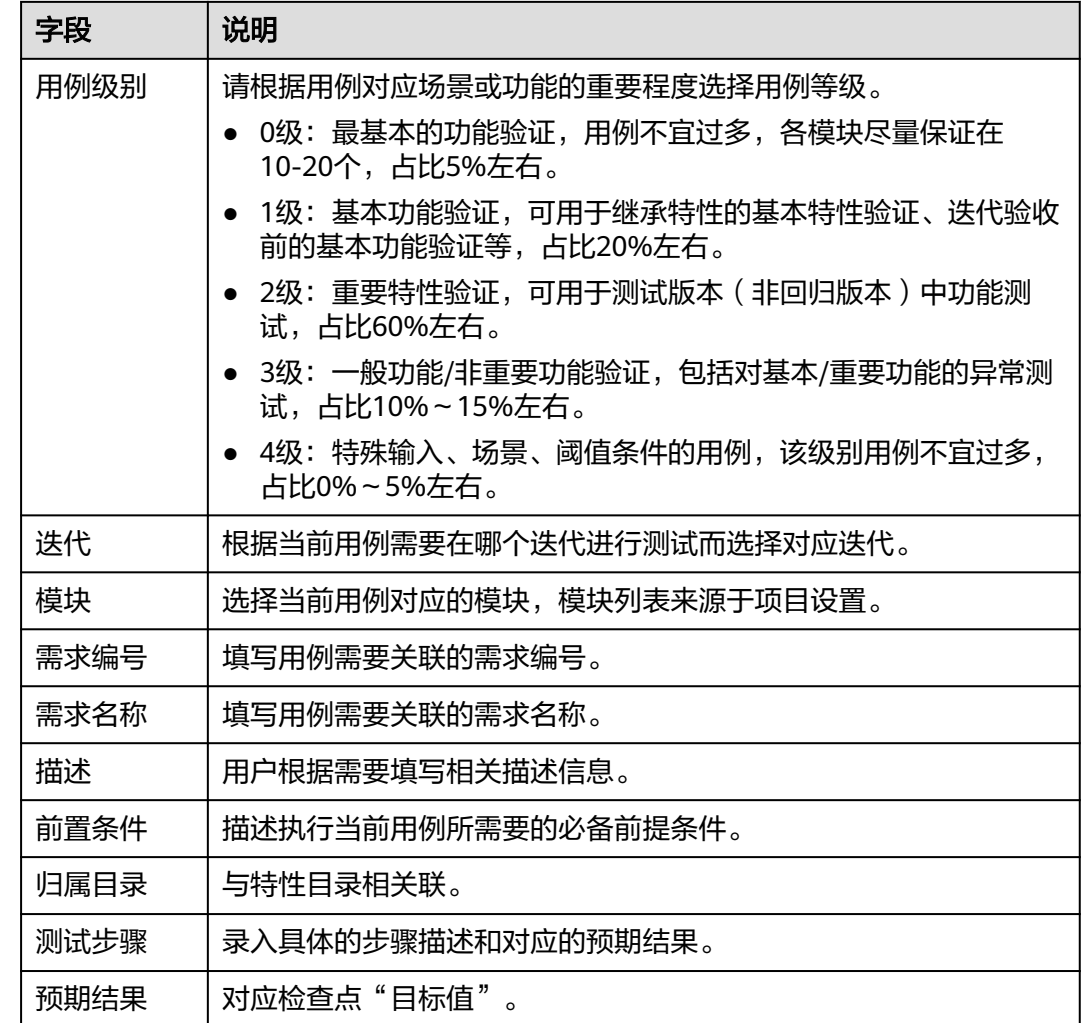

- 步骤5 保存编辑后的Excel文件, 从本地拖拽文件到"从文件导入用例"窗口, 或单击"点击 添加文件"并从本地选择文件。单击"下一步"。
- 步骤**6** 查看导入结果:
	- 导入成功,列表中将新增用例,新增的用例条数与Excel中编辑的行数相同。
	- 导入失败,页面右上角会弹框提示失败。 在"从文件导入用例"窗口中可下载错误列表,参照列表中的错误原因修改Excel 文件,重新导入。

#### **----**结束

#### 导出测试用例

- 步骤1 在测试用例对应页签,单击页面右侧"更多",在下拉菜单中单击"导出"。
- 步骤**2** 在弹框中选择导出用例范围,可以选择"全部导出"。

选择部分导出(起始位置选择作为表格第一行的用例,结束位置默认为用例表最后一行 的用例),单击"确定"。

 $\times$ 

<span id="page-234-0"></span>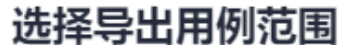

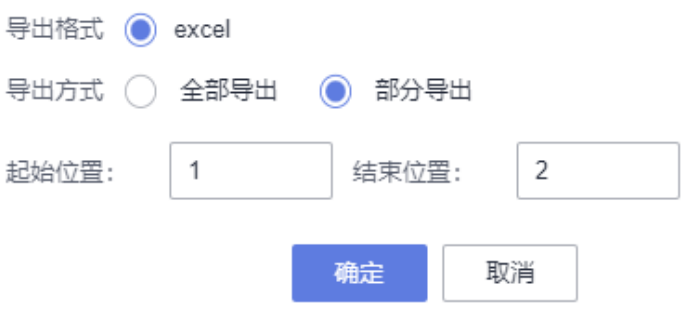

步骤**3** 在本地打开导出的excel表格,查看导出的用例内容。

#### **----**结束

#### 批量添加测试用例

测试计划服务支持从用例库中向测试计划批量添加用例,包括手工测试用例和接口自 动化用例。

- 步骤**1** 登录软件开发生产线首页,搜索目标项目并单击项目名称,进入项目。
- 步骤**2** 单击导航栏"测试 > 测试用例" 。
- 步骤**3** 单击页面左上方用例库,在下拉列表中选择目标测试计划。
- 步骤**4** 在"手工测试"或者"接口自动化",单击页面右侧"导入",在下拉列表中选择 "添加已有用例"。
- 步骤**5** 在弹框中勾选测试用例,单击"确定"完成测试用例的添加。
	- 已存在于测试计划中的用例不能重复添加。
	- 支持添加测试计划中需求相关的所有用例。

#### **----**结束

#### 用例在线评审

用户可以对已创建的测试用例进行评审。

#### 新建评审

- 步骤**1** 登录软件开发生产线首页,搜索目标项目并单击项目名称,进入项目。
- 步骤**2** 单击导航栏"测试 > 测试用例" 。
- 步骤3 选择对应的测试类型页签,单击需要评审用例所在行右侧的图标 …,单击"新建评 审"。
- 步骤**4** 在弹框内输入配置如下信息后,单击"确定"。

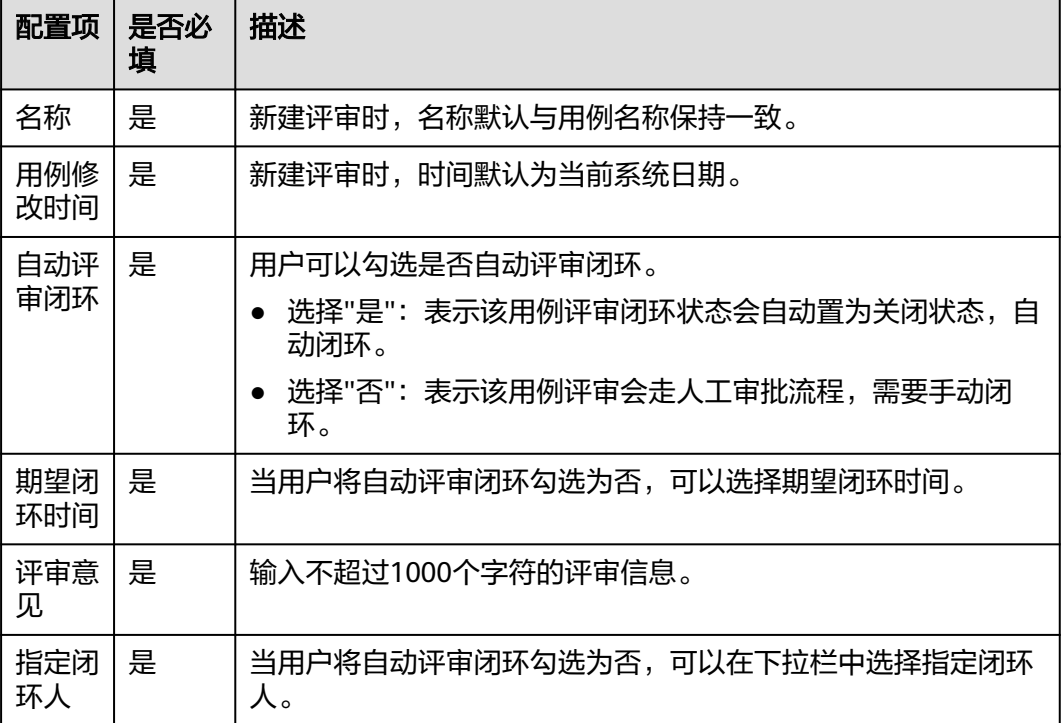

#### **----**结束

#### 批量评审

- 步骤**1** 登录软件开发生产线首页,搜索目标项目并单击项目名称,进入项目。
- 步骤**2** 单击导航栏"测试 > 测试用例" 。
- 步骤**3** 在测试用例列表中勾选需要批量评审的用例。
- **步骤4** 单击下方"批量评审"。
- **步骤5** 在弹框中配置如下信息后,单击"确定"。
	- 自动评审闭环:选择"是":表示该用例评审闭环状态会自动置为关闭状态,自动 闭环;选择"否":表示该用例评审会走人工审批流程,需要手动闭环。
	- 期望闭环时间:当用户将自动评审闭环勾选为否,可以选择期望闭环时间。
	- 评审意见:输入不超过1000个字符的评审信息。
	- 指定闭环人:当用户将自动评审闭环勾选为否,可以在下拉栏中选择指定闭环 人。

**----**结束

#### 查看评审记录

- 步骤**1** 登录软件开发生产线首页,搜索目标项目并单击项目名称,进入项目。
- 步骤**2** 单击导航栏"测试 > 测试用例" 。
- 步骤**3** 单击"评审记录",完成创建的评审记录将显示在页面中。
- 步骤**4** 单击评审记录页面中的搜索栏,可以添加筛选条件。

步骤**5** 输入筛选条件的关键字,可以查找对应的评审记录。

步骤**6** 对未闭环的评审记录,可以进行删除、编辑和闭环操作。

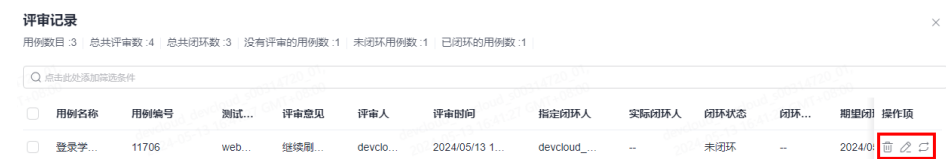

- 单击未闭环的评审记录操作项中的 <sup>回</sup>,依照提示信息单击"确认",删除此评审 记录。
- $\bullet$  单击未闭环的评审记录操作项中的  $^{\mathscr{O}}$  ,在 "编辑评审" 弹窗中编辑评审内容。
- 单击未闭环的评审记录操作项中的 <sup>[二</sup> ,在" 闭环评审 <sup>"</sup> 弹窗中,选择" 是否闭 环"选项中的"是",单击"确定"。

**----**结束

#### 需求与测试用例

#### 测试用例关联需求

#### 说明

测试用例仅可关联Scrum项目Epic/Feature/Story类型的工作项及看板项目默认的"需求"类型 工作项。

测试计划服务支持测试用例与需求相关联,操作步骤如下:

- 步骤**1** 登录软件开发生产线首页,搜索目标项目并单击项目名称,进入项目。
- 步骤**2** 单击导航栏"测试 > 测试用例" 。
- 步骤3 选择需要关联需求的测试用例,单击所在行右侧的图标…,选择"关联需求"。或者 在"全量用例"页面中,单击需要关联需求的用例所在操作列中的 $^{\mathcal{O}}$ 图标,进行关联 需求。

若需要将多个用例与同一个需求相关联,则可在列表中勾选需要关联需求的测试用 例,单击页面下方"批量关联需求"。

步骤**4** 在弹窗中勾选需要关联的需求,可以选择当前计划下的需求或在所有需求中选择。单 击"确定"完成关联。

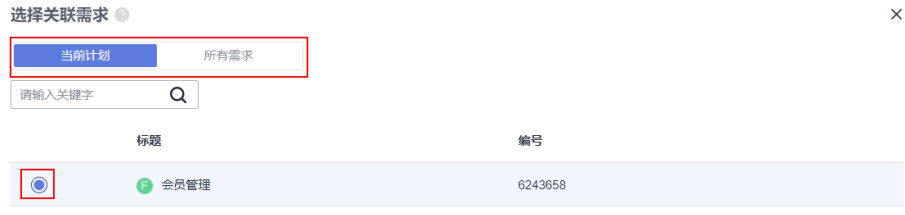

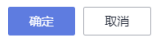

#### **----**结束

#### 添加需求相关的测试用例

#### ● 前置条件

测试计划下的需求在用例库下已关联了测试用例。

添加需求相关的测试用例的步骤与<mark>批量添加测试用例</mark>相同,在弹出框中勾选"选择本 测试计划中的需求相关的所有用例"即可。

#### 按需求管理测试用例

在"测试用例"页面,单击页面左侧"需求目录"。

- 已关联的需求都默认归属于"需求目录"下。
- 单击"需求目录"下的某个需求,可以查看与该需求关联的所有用例。
- 单击需求名称右侧的…,可以查看需求详情,也可以新建与所选需求关联的测试 用例。

#### 需求变更通知

当某个需求关联了测试用例且在需求管理服务中对该需求做出修改时, "测试用例" 页面的对应需求名称会出现红点,提醒对此需求所关联用例做补充或修改。

#### 缺陷与测试用例

测试用例执行失败时,通常会将该用例与缺陷相关联。可以新建缺陷,或者关联已存 在的缺陷。

本节以手工测试用例为例介绍如何将测试用例与缺陷相关联。

#### 说明

测试用例仅可关联Scrum项目"Bug"类型的工作项及看板项目默认的"缺陷"类型工作项。

- 步骤**1** 登录软件开发生产线首页,搜索目标项目并单击项目名称,进入项目。
- 步骤**2** 单击导航栏"测试 > 测试用例" 。
- 步骤**3** 选择需要关联缺陷的测试用例。在"测试用例列表"页面操作,可通过以下方式创建/ 关联缺陷。
	- 单击操作列<sup>划。</sup>,关联当前项目下已有的缺陷。
	- 单击操作列…,选择"新建并关联缺陷",并根据页面提示创建对应缺陷。
	- 打开单个"测试用例"进行新建并关联缺陷。 单击测试用例名称,页面中选择"缺陷列表",单击"新建并关联缺陷"进行操 作。
	- 多个测试用例关联用例:勾选多个需要关联缺陷的用例,在页面下方单击"关联 已有缺陷",在弹框中勾选需要关联的缺陷,单击"确定"
- 步骤**4** 缺陷创建或关联完成后,可以在测试用例详情页面的"缺陷列表"页签查看缺陷信 息。单击<sup>22</sup>可以解除当前缺陷。

#### 评论测试用例

测试计划服务支持对测试用例进行评论。

- 步骤**1** 登录软件开发生产线首页,搜索目标项目并单击项目名称,进入项目。
- 步骤**2** 单击导航栏"测试 > 测试用例" 。
- 步骤**3** 选择需要评论的测试用例,单击用例名称,选择"详情"页签。
- **步骤4** 在页面下方"评论"框中输入评论内容,单击"保存"。

保存成功的评论将显示在评论框下方。

#### **----**结束

#### 过滤测试用例

测试计划服务支持自定义过滤测试用例,本节以"测试用例 > 手工测试"页面为例, 介绍如何过滤测试用例。

#### 使用默认过滤条件

- 步骤**1** 登录软件开发生产线首页,搜索目标项目并单击项目名称,进入项目。
- 步骤**2** 单击导航栏"测试 > 测试用例" 。
- 步骤**3** 在"手工测试"页签,单击列表上方"所有用例"或"全部"2个下拉列表,在列表中 选择需要的过滤条件。
	- 所有用例: 显示当前测试计划或用例库中所有的用例。
	- 我的用例:显示"处理人"是当前登录用户的所有用例。
	- 未关联测试套:显示在"测试执行"中,未关联任何测试套件的用例。

#### **----**结束

用户可以单击新建用例右键的两个下拉栏,根据"所有用例"或"我的用例"、"全 部"或"未关联测试套"进行用例筛选。

#### 设置高级过滤条件

当默认过滤条件不满足过滤需要时,可以添加自定义过滤条件。

- 步骤**1** 登录软件开发生产线首页,搜索目标项目并单击项目名称,进入项目。
- 步骤**2** 在导航栏单击"测试 > 测试用例"。
- 步骤**3** 单击用例列表上方的"高级过滤",页面将显示常用的过滤条件。
- **步骤4** 根据需要设置过滤条件,单击"过滤",页面中将显示符合过滤条件的用例列表。

也可以单击"保存当前条件并过滤",在弹框中输入过滤器名,单击"确定"。保存 后的过滤器将会显示在"所有用例"下拉列表中。

步骤5 (可选)若高级过滤条件仍不满足需求,可以单击"添加筛选条件",根据需要在下 拉列表中选择过滤项,单击该过滤项,完成添加。过滤项将显示在页面中,重复步骤**4** 操作,完成过滤。高级过滤支持过滤自定义字段。

#### 自定义用例列表显示列

测试计划支持自定义列展示测试用例表格,本节以测试用例下的手工测试用例为例介 绍具体操作。

- 步骤**1** 登录软件开发生产线首页,搜索目标项目并单击项目名称,进入项目。
- 步骤**2** 单击导航栏"测试 > 测试用例" 。
- **步骤3** 在" 手工测试 " 页面,单击表格最后一列 <sup>\*\*</sup> ,在弹出框中可以配置显示的列和隐藏的 列,并可以拖拽排列显示顺序。用例列表支持配置自定义字段。

**----**结束

#### 搜索用例

测试计划服务支持按用例名称、编号或描述进行搜索。

- 步骤**1** 完成创建测试用例。
- 步骤**2** 在用例列表上方的搜索框内输入用例名称、编号或描述的关键字。
- 步骤**3** 单击 。
- 步骤**4** 搜索到的用例将显示在用例列表中。

# **7** 创建与执行 **CodeArts TestPlan** 测试套件

# **7.1** 创建 **CodeArts TestPlan** 测试套件

测试套件用于将测试用例分配给指定的测试执行者。

#### 前提条件

- 具有若干个已经创建的测试用例。
- 创建自定义自动化套件时,已创建自定义资源池。

#### 新建手工测试套件

- 步骤**1** 登录软件开发生产线首页,搜索目标项目并单击项目名称,进入项目。
- 步骤2 在导航栏单击"测试 > 测试执行"。默认显示"用例库"和"基线"。
- **步骤3** 单击"用例库"旁的▼,根据需要选择测试计划。
- 步骤**4** 在"手工测试"页签,单击页面左上方"新建套件",进入新建页面。
- 步骤**5** 在新建手工测试套件页面中,配置以下基本信息。

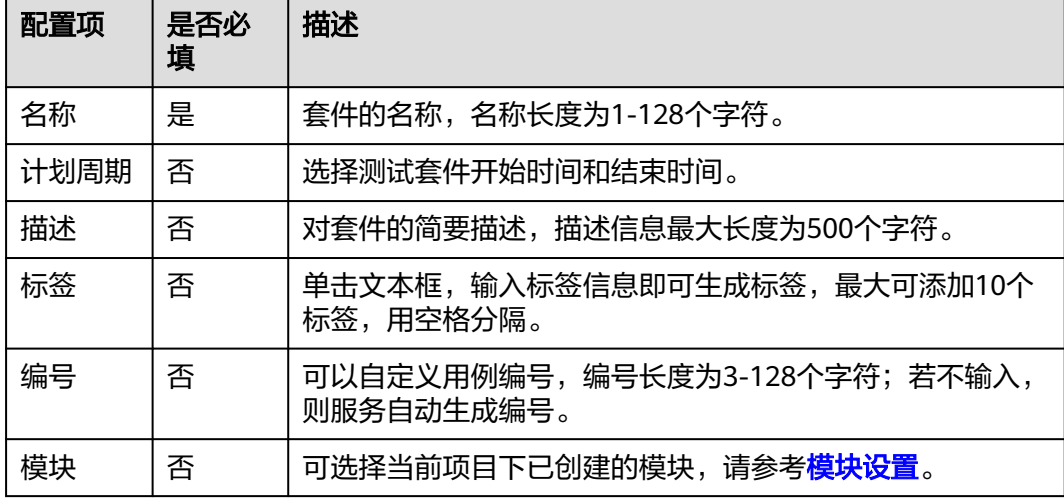

<span id="page-241-0"></span>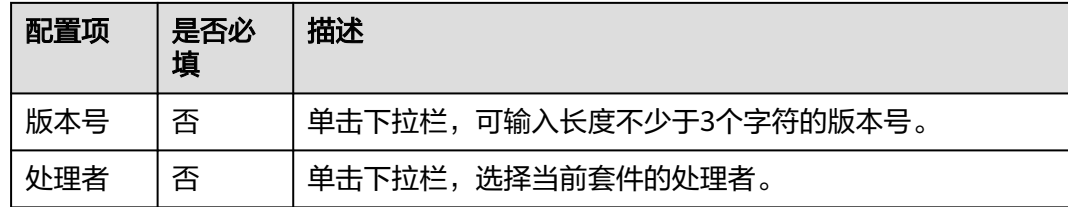

步骤6 单击"添加用例"或"立即添加",勾选待测试的测试用例后单击"确定",单击 "保存"完成手工测试套件创建。

用户可以在"添加测试用例"弹框中的搜索框内输入用例名称、编号、描述等字段, 也可以输入自定义字段,进行目标用例的搜索。

**----**结束

#### 新建接口自动化套件

测试计划服务提供了接口测试套创建,用例串并行执行策略,测试用例分块加速能 力,有效提高资源池利用率,减少任务阻塞情况。并且可提前拦截产品缺陷,更加快 速地发现问题。

- 步骤**1** 登录软件开发生产线首页,搜索目标项目并单击项目名称,进入项目。
- 步骤**2** 在导航栏单击"测试 > 测试执行"。
- **步骤3** 单击"用例库"旁的▼,根据需要选择测试计划。

步骤4 单击"接口自动化"页签,单击页面左上方"新建套件",进入新建页面。

步骤**5** 在新建接口自动化测试套件页面中,配置以下基本信息。

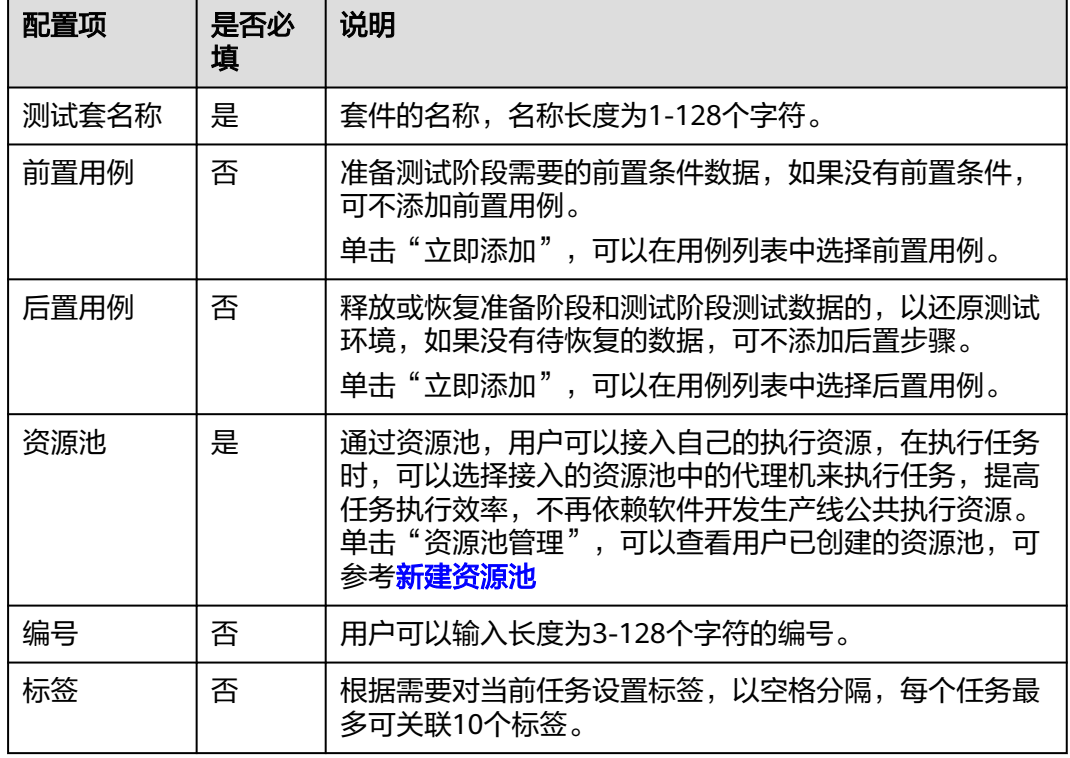

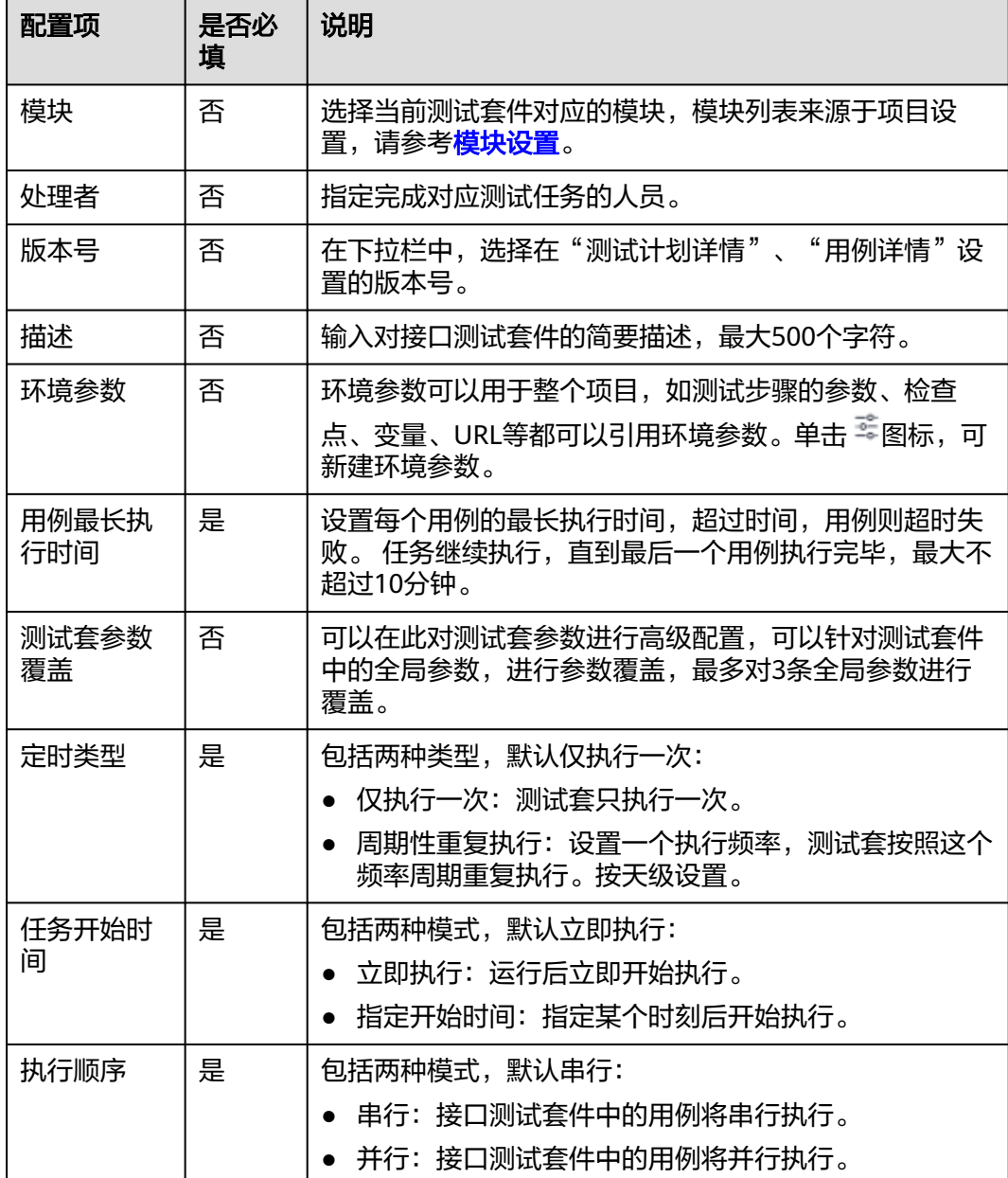

- 步骤**6** 完成基础信息配置后,单击"添加用例"或"立即添加",勾选待执行的测试用例。 用户可以在"添加测试用例"弹框中的搜索框内输入用例名称、编号、描述等字段, 也可以输入自定义字段,进行目标用例的搜索。
- 步骤**7** 根据需要完成执行设置,单击"保存"完成接口自动化套件创建。
- 步骤**8** 根据需要对已创建的接口测试套件进行以下操作:
	- 修改测试套件:单击测试套件名称,可以重新配置该套件的基本信息。
	- 删除测试套件:单击对应测试套件所在操作列中的 …图标,单击"删除"可以删 除该测试套件。在测试套件列表中,勾选多个测试套件,单击页面下方"删 除",可以批量删除测试套件。

<span id="page-243-0"></span>● 拷贝测试套件:单击对应测试套件所在操作列中的 …图标,单击"拷贝测试套 件", 新套件名称将以"复制的套件名称\_copy\_当前时间戳"命名, 用户也可以 对新拷贝的套件重命名,输入相关描述,单击"确定",完成拷贝测试套件。

**----**结束

#### 新建功能自动化套件

#### 前置条件

- 1. 功能自动化 (New)测试为CodeArts Testplan的增值特性目只支持"华南-广州" 区域,需开通增值特性包才能够使用该特性,请参考<mark>增值特性</mark>。
- 2. 功能自动化套件支持将测试用例任务下发到自定义执行机上执行,用户需要获取 "注册码"、"domainId"向目标执行机发起注册,注册成功后,在创建任务的 界面中能够获取目标执行机。

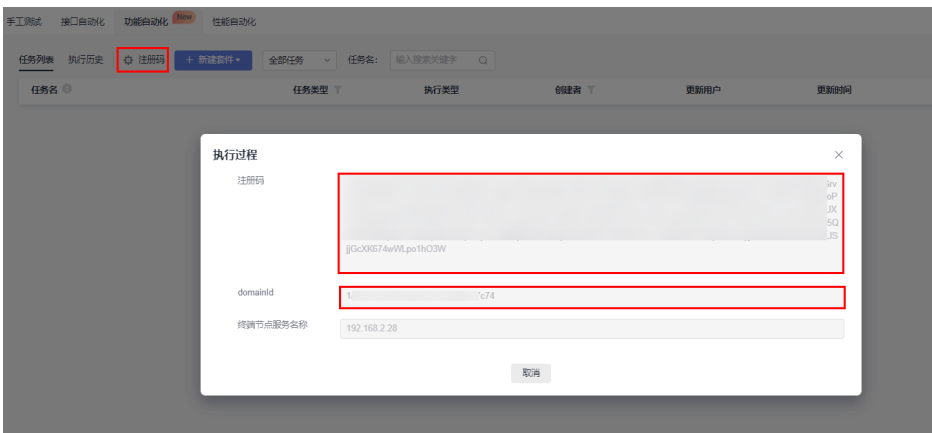

#### 创建任务

- 步骤**1** 登录测试计划服务首页,单击"首页",选择项目。
- 步骤**2** 在导航栏单击"测试 > 测试执行"。
- **步骤3** 单击"基线"旁的▼,根据需要选择版本。
- 步骤4 单击"用例库"旁的 , 根据需要选择测试计划。
- 步骤**5** 选择"功能自动化"页签。
- 步骤**6** 单击"新建套件 > 创建任务"。
- 步骤**7** 根据需要完成执行设置,单击"保存"完成任务创建。

#### 表 **7-1** 创建任务

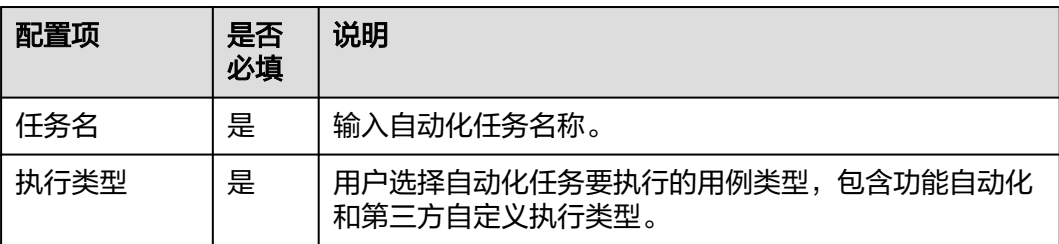

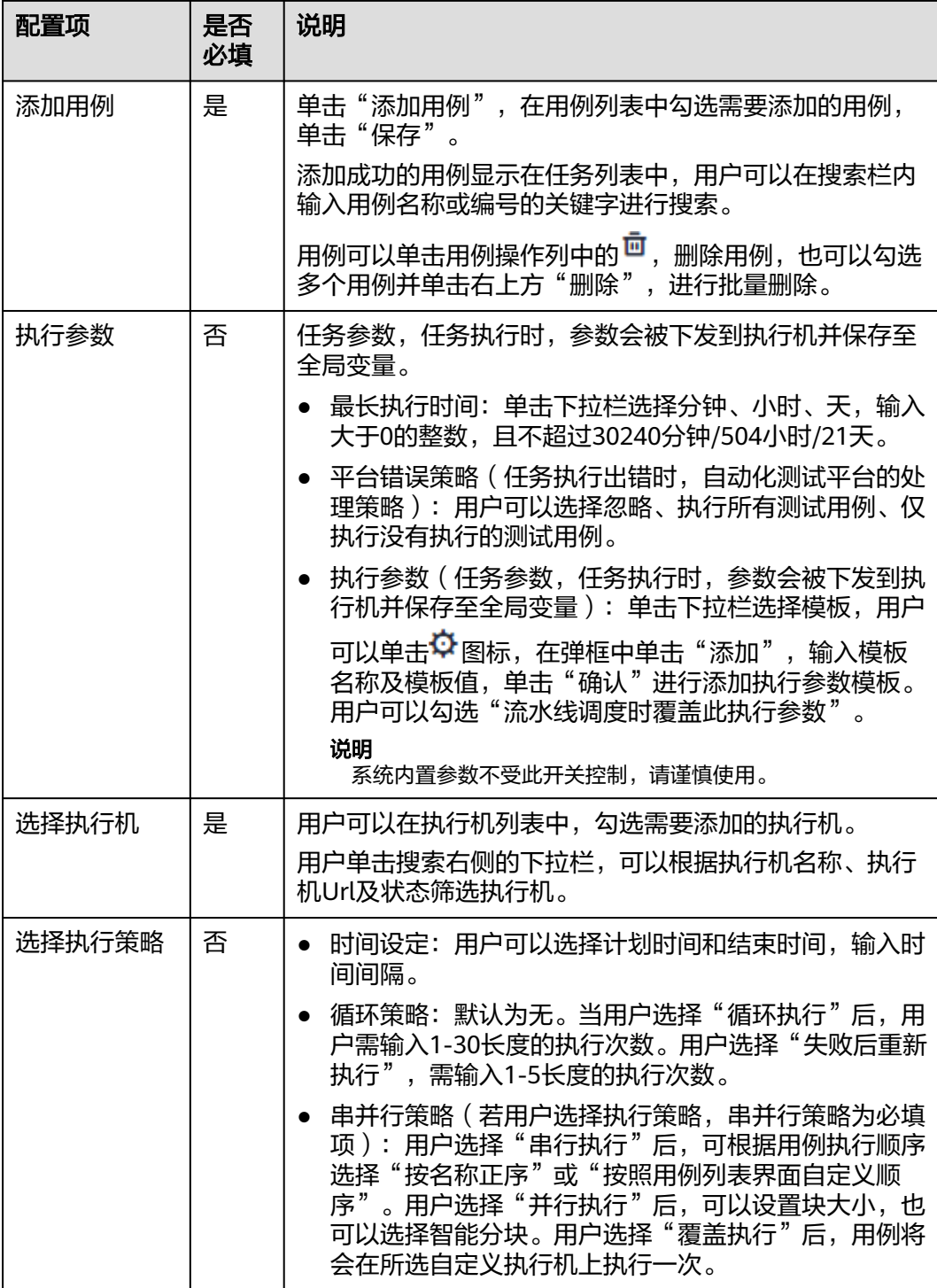

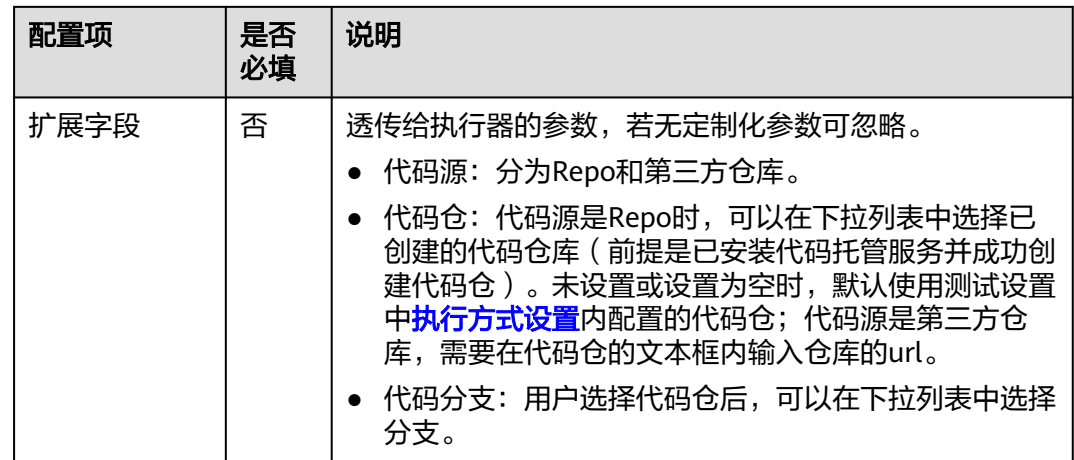

#### **----**结束

#### 创建服务组

- 步骤**1** 在导航栏单击"测试 > 测试执行"。
- **步骤2** 单击"基线"旁的▼,根据需要选择版本。
- 步骤3 单击"用例库"旁的 , 根据需要选择测试计划。
- 步骤**4** 选择"功能自动化"页签。
- 步骤**5** 单击"新建套件 > 创建任务组"。
- 步骤**6** 在页面配置以下总任务组的信息。

#### 表 **7-2** 配置总任务组的信息

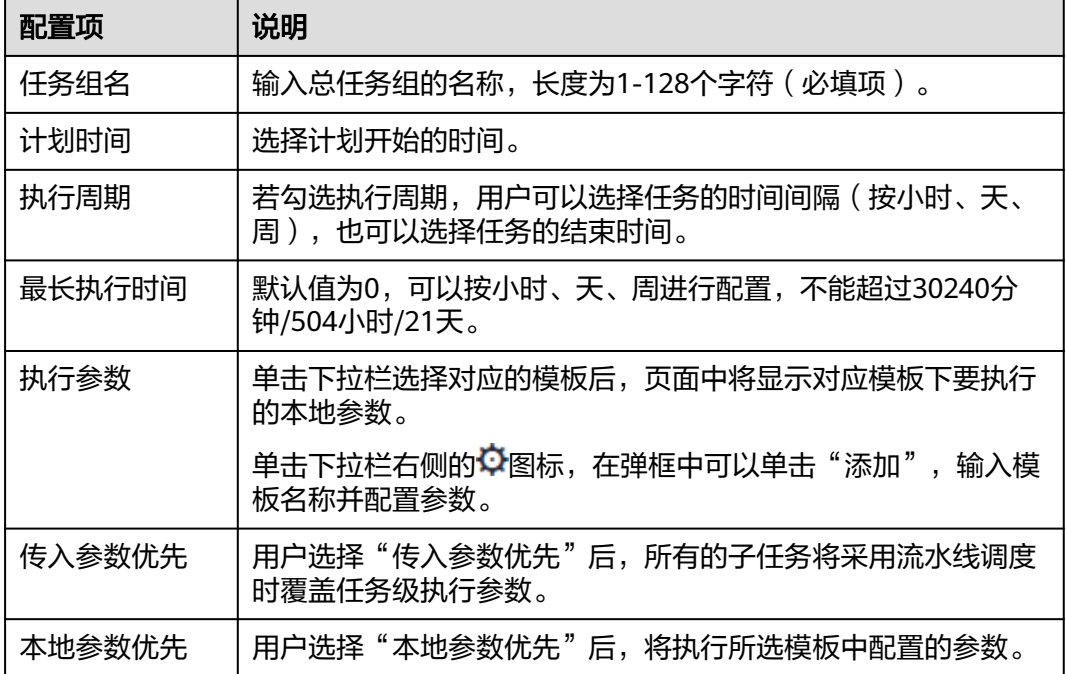

步骤**7** 配置总任务的基本信息后,单击任务组右侧 图标。

- 步骤8 选择"创建任务",输入名字并选择如下任务类型,单击"保存"进行创建任务。
	- 执行任务: 类比创建任务, 用户在"从现有任务复制"选择现有任务后, 将该任 务复制在任务组下;若用户没有选择现有任务,单击"保存"后需在页面配置任 务信息,可参考表**[7-1](#page-243-0)**。
	- 并行任务:输入名称选择并行任务后,任务组下会创建并行任务组,单击该任务 组名称右侧的+,可以嵌套创建任务组或从现有任务复制,该任务组下的任务将会 同时执行。
	- 串行任务:输入名称选择并行任务后,任务组下会创建串行任务组,单击该任务 组名称右侧的+,可以嵌套创建任务组或从现有任务复制,该任务组下的任务将会 按顺序执行。
- 步**骤9** 在任务组中,单击任务名称,可以重新配置任务信息,详见[配置信息表](#page-241-0)。
	- 单击任务名称右侧的 "图标,单击"删除",可以删除已添加的任务。
	- 单击任务名称右侧的 "图标,单击"复制",可以复制该任务。
	- 单击根目录右侧的 网标,单击"粘贴",可以粘贴已复制的任务。
- 步骤**10** 任务组信息配置完成后,单击"保存"。
- 步骤**11** 对于已创建成功的任务或任务组,在操作列中,可以选择进行以下操作:
	- 单击操作右侧的 $\overset{\bullet}{\mathbf{\Omega}}$ 图标,在弹框中可以勾选需要显示在任务列表的字段,单击 "保存"完成配置。
	- 单击 圖 图标,可以重新编辑任务或任务组的基本信息。
	- 单击任务组对应操作列中的 <sup>E,</sup>图标,在弹框中可以勾选需要部分执行的任务,单 击"运行"。
	- 单击☆ 图标,可以收藏对应的任务或任务组。
	- 单击 图标,可以复制生成任务或任务组,在弹框中输入新任务名称、描述,单 击"确认"。
	- 单击<sup>回</sup>图标,可以删除对应的任务或任务组。

**----**结束

#### 新建自定义自动化套件

- 步骤**1** 登录CodeArts首页,搜索目标项目并单击项目名称,进入项目。
- 步骤**2** 在导航栏单击"测试 > 测试执行"。
- 步骤**3** 单击"基线"旁的 ,根据需要选择版本。
- 步骤4 单击"用例库"旁的 , 根据需要选择测试计划。
- 步骤5 设置的自定义执行方式名称页签,单击页面左上方"新建测试套件"或页面中间"创 建测试套件",进入新建页面。
- 步骤**6** 在新建自定义自动化测试套件页面,配置以下基本信息。

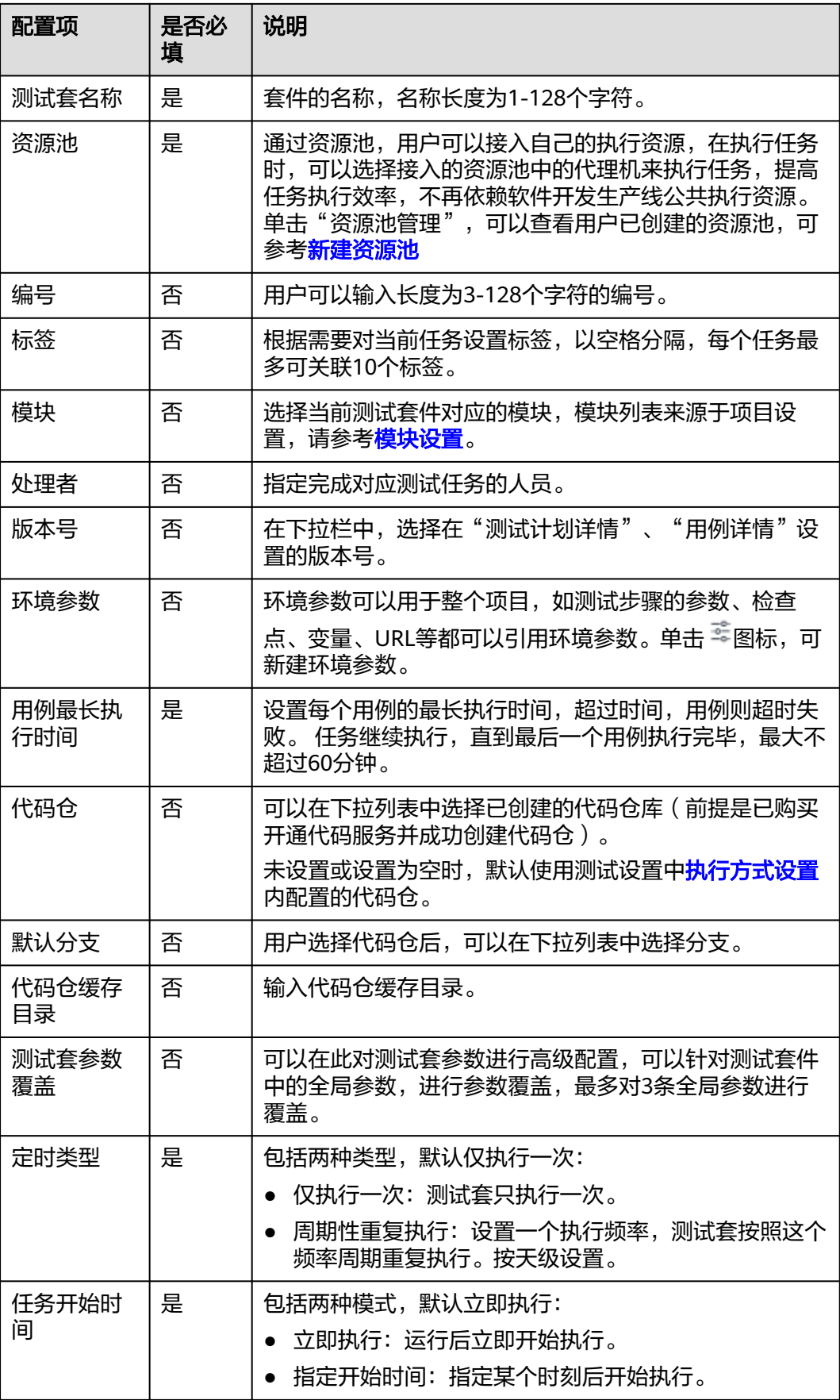

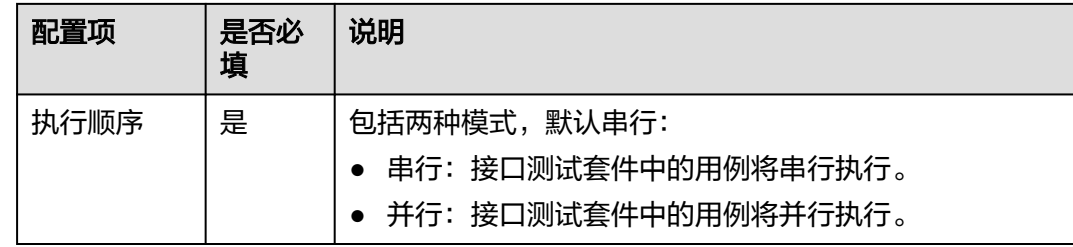

步骤7 单击"添加用例"或"立即添加",勾选待执行的测试用例。

用户可以在"添加测试用例"弹框中的搜索框内输入用例名称、编号、描述等字段, 也可以输入自定义字段,进行目标用例的搜索。

步骤**8** 根据需要完成执行设置,单击"确定",单击"保存"完成自定义自动化套件创建。

**----**结束

#### 新建性能自动化套件

- 步骤**1** 登录软件开发生产线首页,搜索目标项目并单击项目名称,进入项目。
- **步骤2** 在导航栏单击"测试 > 测试执行"。默认显示"用例库"。
- **步骤3** 单击"用例库"旁的▼,根据需要选择测试计划。
- 步骤**4** 在"性能自动化"页签,单击页面左上方"新建测试套件"或页面中间"新建测试套 件",进入新建页面。
- 步骤**5** 在新建性能自动化套件页面,配置以下基本信息。

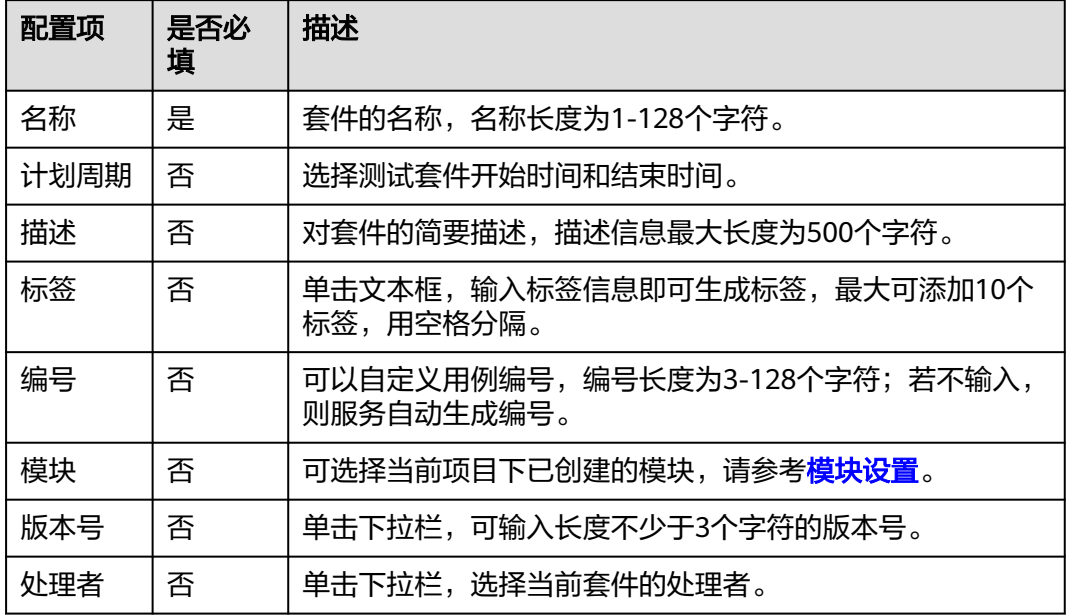

步骤6 单击"添加用例"或"立即添加",添加本测试计划中的性能自动化用例,单击"保 存"完成性能自动化套件创建。

用户可以在"添加测试用例"弹框中的搜索框内输入用例名称、编号、描述等字段, 也可以输入自定义字段,进行目标用例的搜索。

**----**结束

# **7.2** 执行 **CodeArts TestPlan** 测试套件

测试执行阶段中执行测试套件,检查被测系统是否符合测试套件预期结果,记录测试 结果,发现产品问题及缺陷并帮助开发人员分析定位问题。

#### 前提条件

具有已经创建的测试套件。

#### 执行手工测试套件

- 步骤**1** 登录软件开发生产线首页,搜索目标项目并单击项目名称,进入项目。
- 步骤**2** 在导航栏单击"测试 > 测试执行"。默认显示"用例库"。
- **步骤3** 单击"用例库"旁的▼, 根据需要选择测试计划。
- **步骤4** 在"手工测试"页签,找到待执行测试套件,单击"操作"列中的▷。
- 步骤**5** 进入执行手工测试套件页面,设置用例各步骤结果、描述及测试用例结果(用户可以 切换套件内的用例并重复该步骤,直到手工测试套件内的用例全部执行完成)。

当用户在<mark>功能开关</mark>中,打开"手工测试套件结果自动卷积"开关后,手工测试套中的 用例所有步骤结果都设置为"成功"时,用例结果自动会设置为"成功";当手工测 试套件中所有用例的结果都为"成功"时,该测试套件的结果会自动设置为"成 功"。

步骤6 设置手工测试套件结果,单击右上角"保存"按钮。

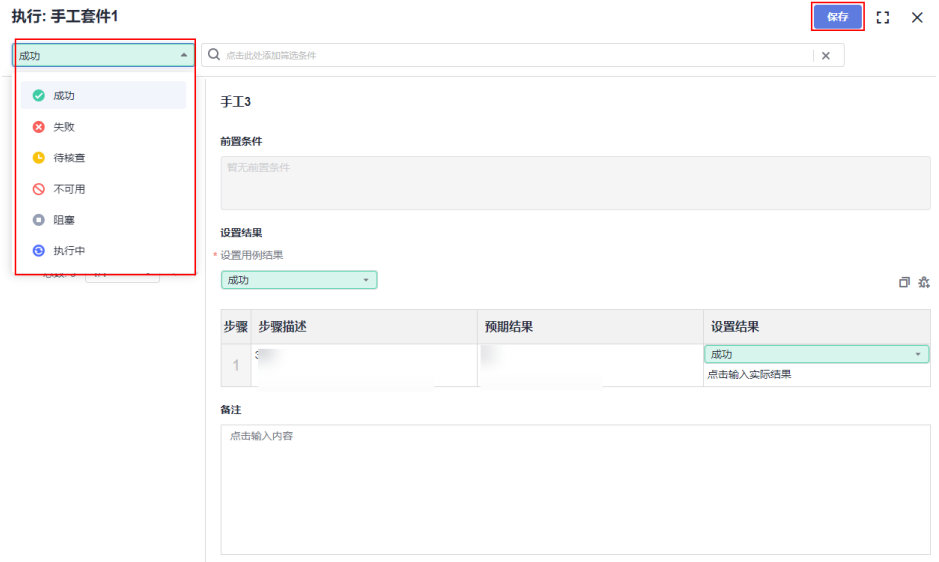

#### 说明

设置用例结果或切换用例会自动保存结果,若保存用例结果后修改步骤结果、描述或用例执行备 注,可单击图标 ER

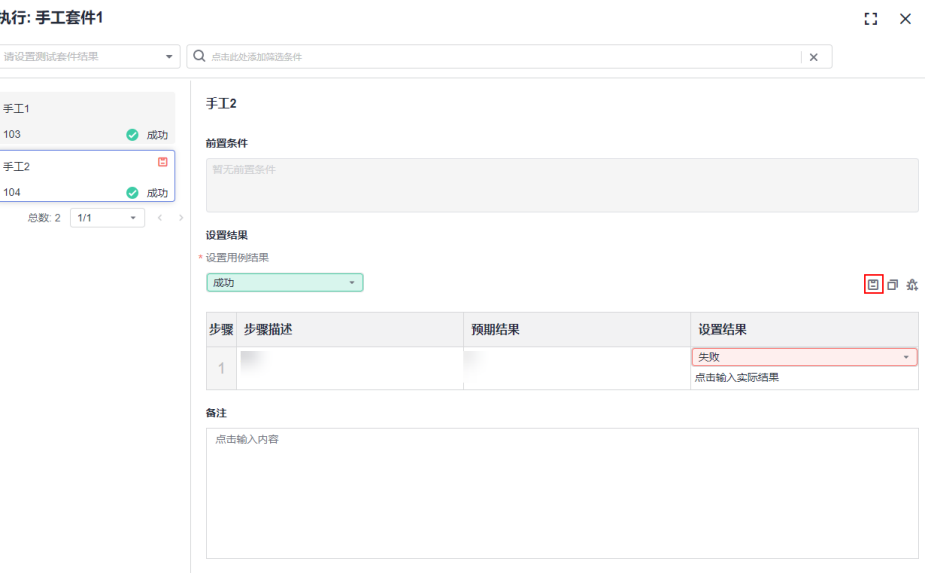

步骤7 执行完成后,可以在用例套件列表"执行历史"列查看执行结果。

步骤**8** 用户可以根据套件执行情况,为套件里的用例关联已有缺陷:

- 1. 打开测试套件,单击目标用例。
- 2. 单击"关联已有缺陷"。
- 3. 在弹框中勾选需要关联的缺陷。
- 4. 单击"确定"。

**----**结束

#### 带参数执行手工测试套件

手工测试套件支持带参数执行。

- 步骤1 在用例套件列表单击"操作"列…,选择"带参数执行"。
- 步骤**2** 在弹出框输入版本号,单击"执行",进入执行页面。

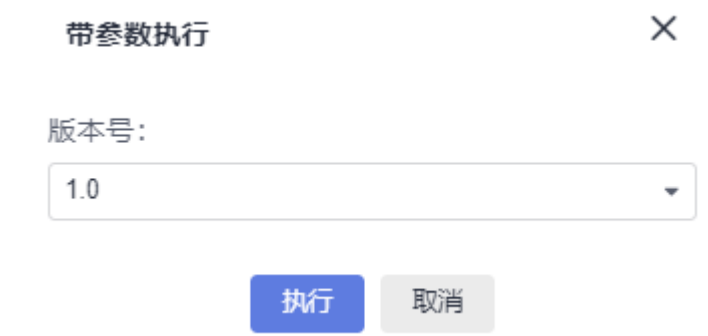

#### 步骤**3** 在版本号下的下拉框中,根据实际执行结果,设置测试套件执行结果,填写实际结果 信息,单击"保存"。

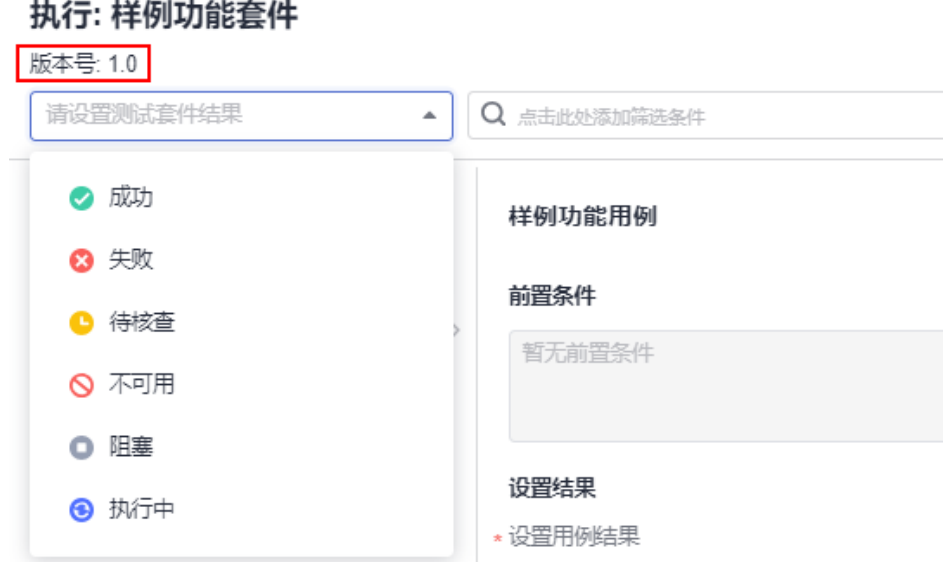

步骤**4** 单击对应的测试套件,选择"执行历史"页签,即可查询执行的结果信息。

**----**结束

#### 批量执行手工测试套件

- 步骤1 在用例套件列表单击"操作"列··,选择"批量执行"。
- 步骤2 勾选需要执行的测试用例,单击页面下方"批量设置结果"。
- 步骤**3** 在弹框中可以设置用例状态以及用例结果。
- 步骤**4** 单击"确定"。

**----**结束

#### 执行接口自动化套件

#### 说明

默认只支持测试公网可访问的接口。关于针对企业内网接口测试方案,详情请咨询客服。

- 步骤**1** 登录软件开发生产线首页,搜索目标项目并单击项目名称,进入项目。
- **步骤2** 在导航栏单击"测试 > 测试执行"。默认显示"用例库"。
- **步骤3** 单击"用例库"旁的▼,根据需要选择测试计划。
- **步骤4** 找到待执行测试套件,单击"操作"列中的<sup>D</sup>,开始自动执行,执行完成后,可通过 "执行历史"列查看执行结果。

单击操作列中的 $^{\bigcup}$ 图标可以停止执行接口自动化套件。
<mark>步骤5</mark> 在测试套件列表,单击"操作"列 <sup>①</sup>,进入"执行历史"页签,可以查看测试套件历 次执行的用例执行详情信息。

#### **----**结束

## 执行功能自动化套件的任务**/**任务组

- 步骤**1** 在导航栏单击"测试 > 测试执行"。
- **步骤2** 单击"基线"旁的▼,根据需要选择版本。
- 步骤3 单击"用例库"旁的 , 根据需要选择测试计划。
- 步骤**4** 选择"功能自动化"页签。
- 步骤5 在任务列表中, 找到目标任务或任务组, 单击操作列中的▶, 启动任务或任务组的执 行。
- 步骤**6** 单击任务的名称,在执行历史的界面中,可以查看任务的执行历史。
- 步骤**7** 单击任务名,页面将跳转到对应任务的执行详情页,用户可以查看详细信息、运行日 志、维度模型。可对任务进行以下操作:
	- 在"详细"页签中,用户单击用例操作列的 30图标,可以查看该用例的执行日 志。
	- 筛选用例: 在"详细"页签中,用户可以切换"运行"或"未运行", 也可以单 击右侧下拉栏,根据"编号"、"名称"、"回合"筛选用例。
	- 导出运行结果:单击用例列表右上方"导出",可将任务的执行结果保存到本 地。
	- 单击操作列的 2 图标,可以勾选需显示在页面的列名称,也可以在右侧拖拽字段 列的显示顺序。
- 步骤**8** 单击任务组名称,在执行历史的界面中,可以查看任务组的执行历史。单击任务名, 可以查看任务组下各项任务的执行情况。单击对应任务操作列的<sup>30</sup>图标,可以查看该 任务的日志。

**----**结束

## 执行自定义自动化套件

- 步骤**1** 登录CodeArts首页,搜索目标项目并单击项目名称,进入项目。
- 步骤**2** 在导航栏单击"测试 > 测试执行"。
- **步骤3** 单击"基线"旁的▼,根据需要选择版本。
- 步骤4 单击"用例库"旁的 , 根据需要选择测试计划。
- **步骤5** 找到待执行测试套件,单击"操作"列▷,开始自动执行,执行完成后,可通过"结 果"列查看执行结果。

单击操作列中的<sup>(1)</sup>图标可以停止执行自定义自动化套件。

**步骤6** 在测试套件列表,单击"操作"列 <sup>O</sup> ,进入"执行历史"页签,可以查看测试套件历 次执行的用例执行详情信息。

**----**结束

## 执行性能自动化套件

- 步骤**1** 登录软件开发生产线首页,搜索目标项目并单击项目名称,进入项目。
- 步骤2 在导航栏单击"测试 > 测试执行"。默认显示"用例库"。
- 步骤3 单击"用例库"旁的▼,根据需要选择测试计划。
- **步骤4** 在"性能自动化"页签,找到待执行测试套件,单击"操作"列<sup>D</sup>,开始自动执行, 执行完成后,可通过"结果"列查看执行结果。

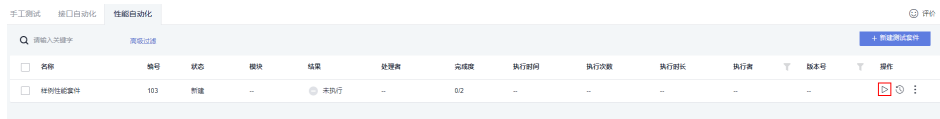

<mark>步骤5</mark> 在用例套件列表,单击"操作"列<sup>5</sup>),进入"执行历史"页签,可以查看各用例的执 行详情信息。

**----**结束

# **8** 查看与评估 **CodeArts TestPlan** 测试质量

# **8.1** 查看 **CodeArts TestPlan** 测试质量看板

CodeArts TestPlan提供需求覆盖率、需求通过率、用例执行率、遗留缺陷指数等10多 个质量度量指标,支持功能、性能、可靠性等维度的质量评估,用户可以通过看板清 晰掌握整体测试计划的进度和风险。

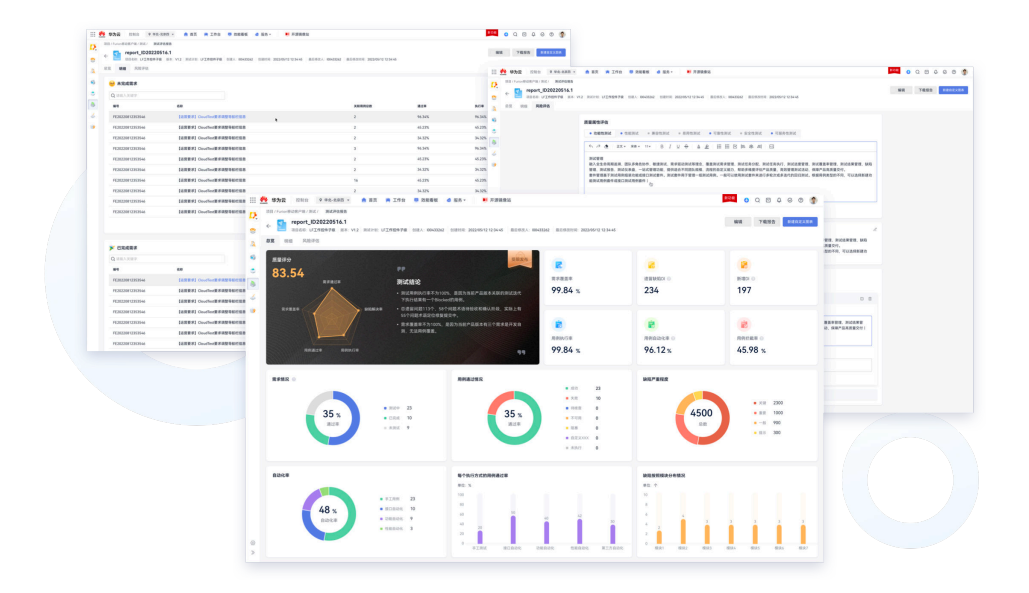

## 项目级仪表盘

项目级仪表盘展示了用例库和测试计划对应的需求覆盖率、缺陷、用例通过率、用例 完成率图表,以及用例通过率、用例关联的缺陷等详细信息。

#### 用例库的质量报告

登录软件开发生产线首页,搜索并进入目标项目。在导航栏单击"测试 > 测试质量看 板",默认进入用例库"质量报告"页面。

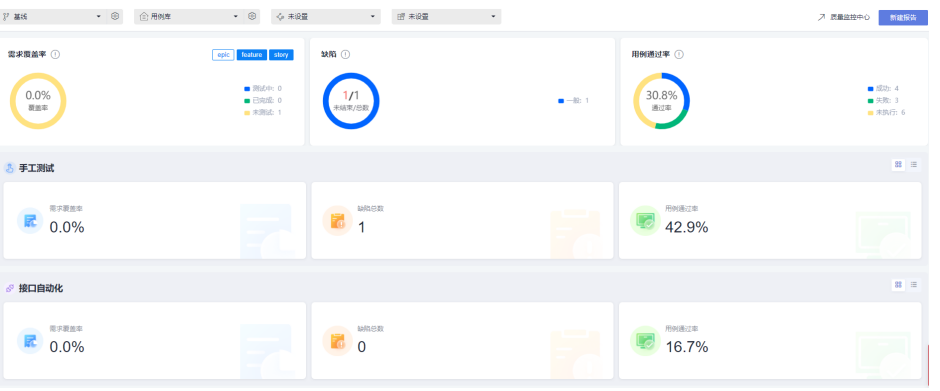

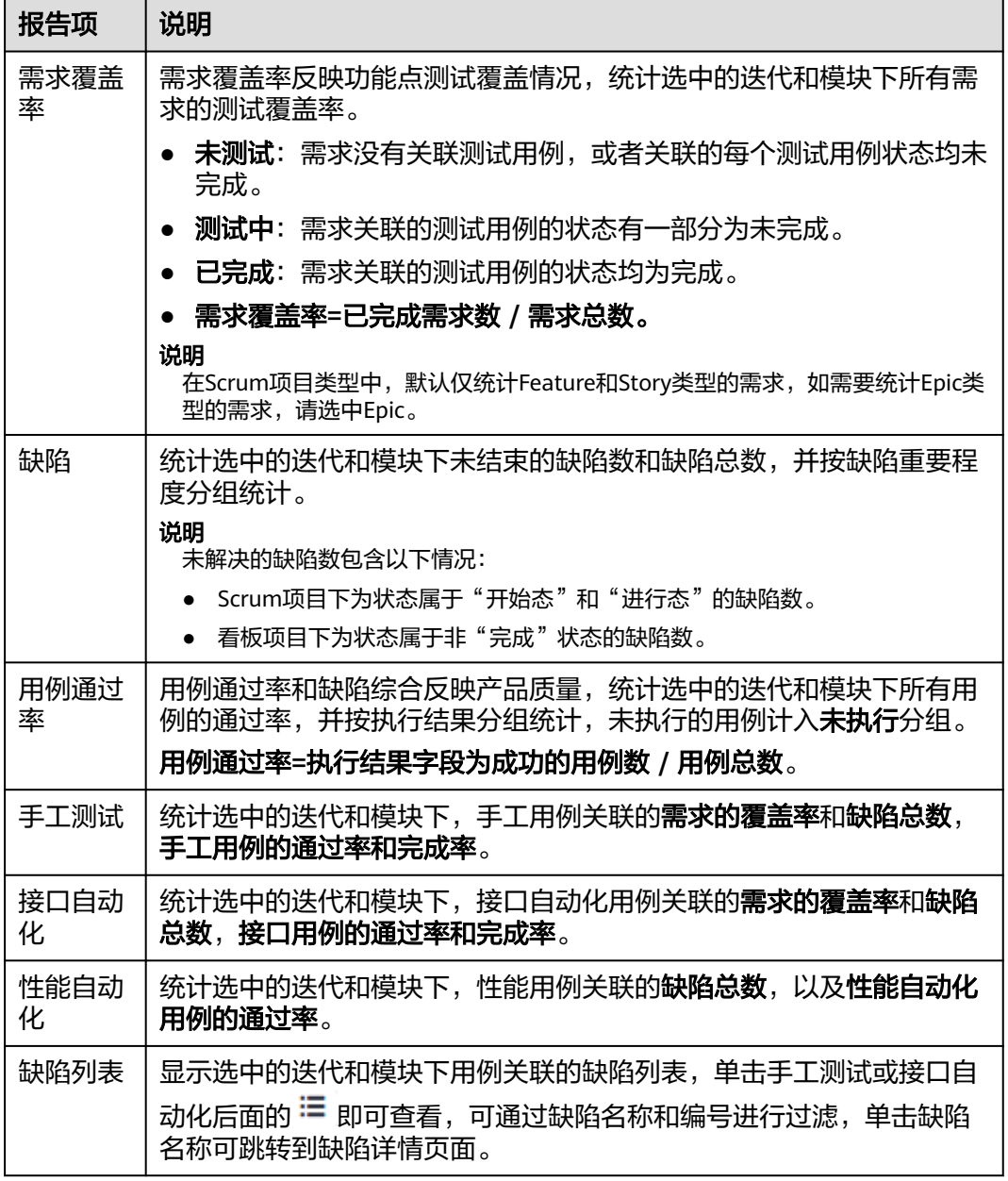

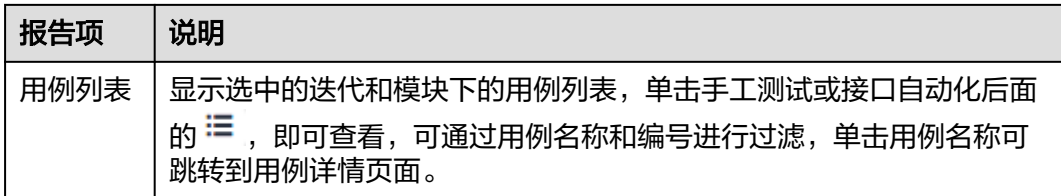

#### 测试计划的质量报告

在"测试质量看板"页面,单击左上角用例库旁边的下拉箭头,选择一个测试计划, 进入测试计划质量报告页面。

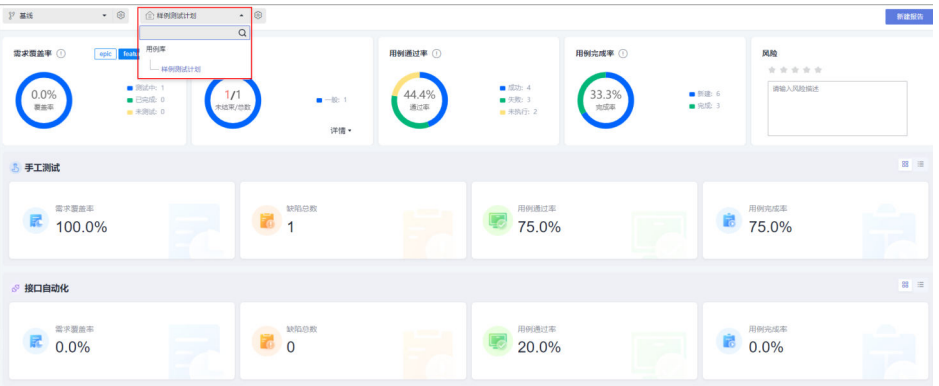

测试计划的质量报告与用例库的质量报告相比,不按迭代和模块过滤,增加用例完成 率的统计报告和测试计划风险描述,其它报告项同用例库的质量报告。

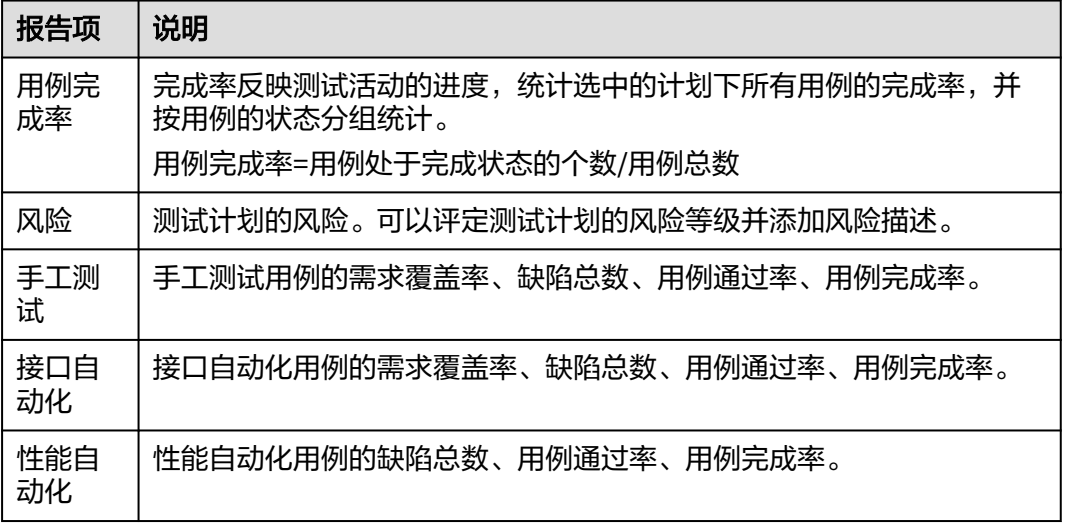

## 个人级仪表盘

登录软件开发生产线首页,在导航栏单击"服务 > 测试计划",进入个人仪表盘界 面,展示处理者为当前登录用户的统计数据。

- 按项目中的用例库和测试计划展示我的用例完成率、我的用例通过率、我提交的 缺陷及重要程度、我的缺陷跟踪的统计信息。
- 按项目中的用例库和测试计划展示我的测试计划、我的测试任务、我提交的缺陷 列表信息。

## 自定义测试报表

测试计划服务可以通过以下两个入口创建自定义测试报表:

- 通过首页创建
	- a. 登录软件开发生产线首页, 在导航栏单击"服务 > 测试计划", 进入首页。
	- b. 单击右上角"新建报表",或在左下角当前项目自定义测试报表中"点击添 加报表"。
	- c. 弹出"选择报表类型"页面,可以根据需要选择要创建的报表类型。

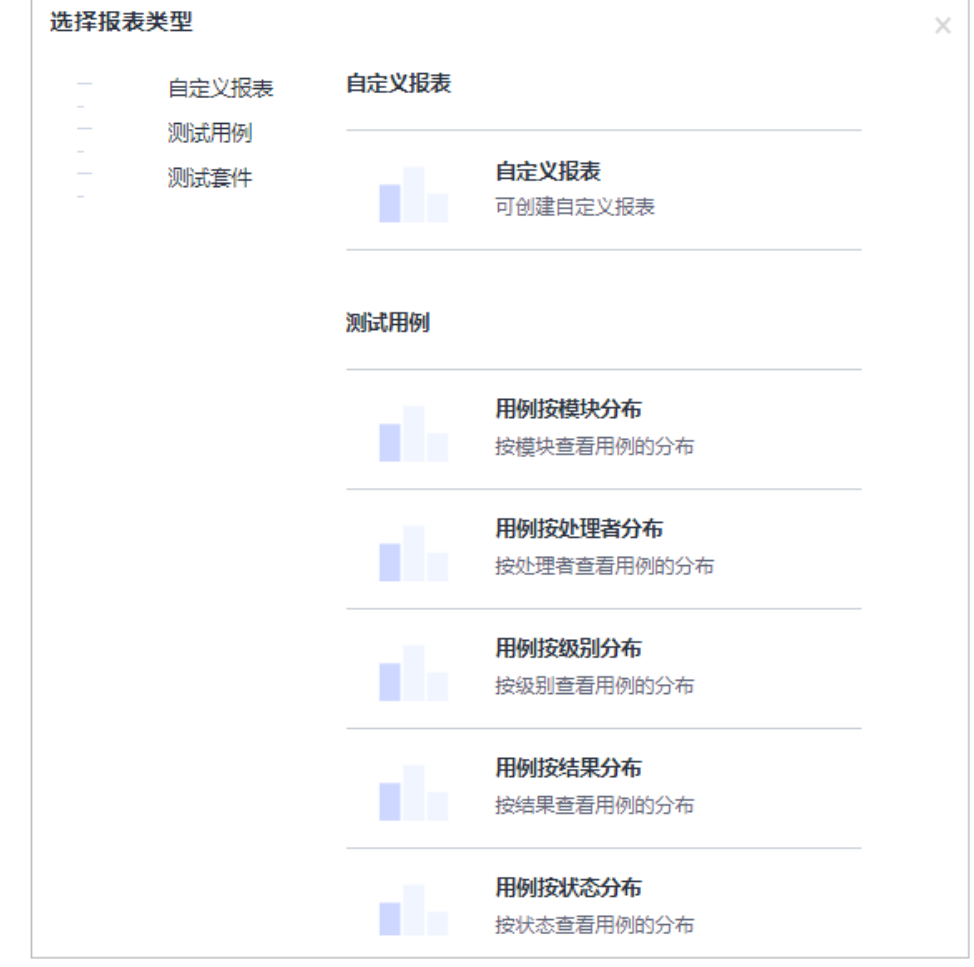

- 通过质量看板页面创建
	- a. 登录软件开发生产线首页,搜索目标项目并单击项目名称,进入项目。
	- b. 在导航栏单击"测试 > 测试质量看板",进入用例库"测试质量看板"页 面。
	- c. 选择用例库或某一个测试计划,单击页面左下方"点击添加报表",可以根 据需要选择要创建的报表类型。

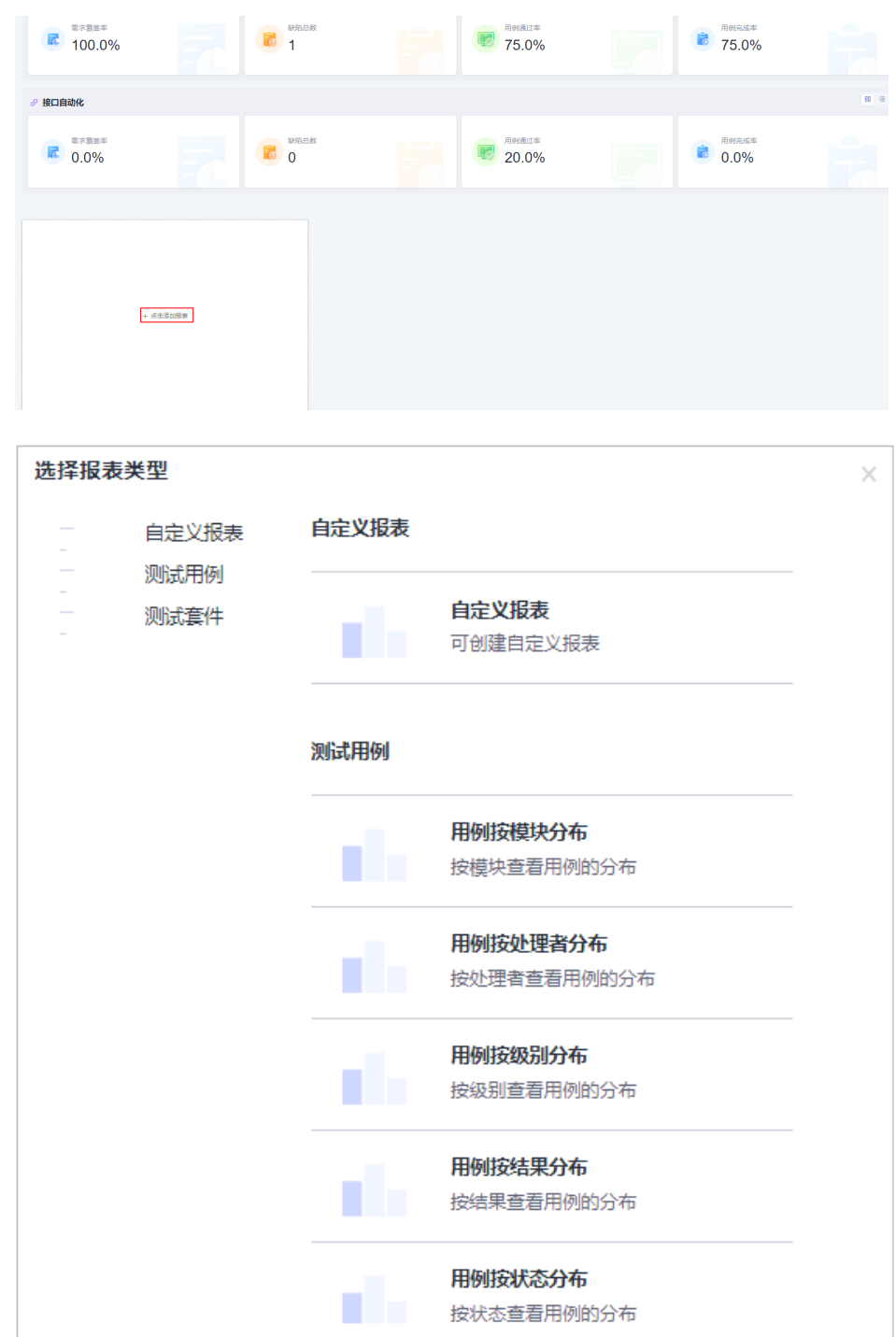

# **8.2** 评估 **CodeArts TestPlan** 测试质量

## 约束与限制

在"测试质量报告 > 自定义信息"中, 上传单个文件的大小不能超过10M, 最多只能 上传15个附件。

步骤**1** 登录软件开发生产线首页,搜索并进入目标项目。

步骤**2** 在导航栏单击"测试 > 测试质量评估",进入"测试质量评估"页面。

**步骤3**  单击页面左上角 " 新建 " ,输入报告名称,选择版本、测试计划、测试结论,输入结 论描述,单击"确定"完成报告的创建。

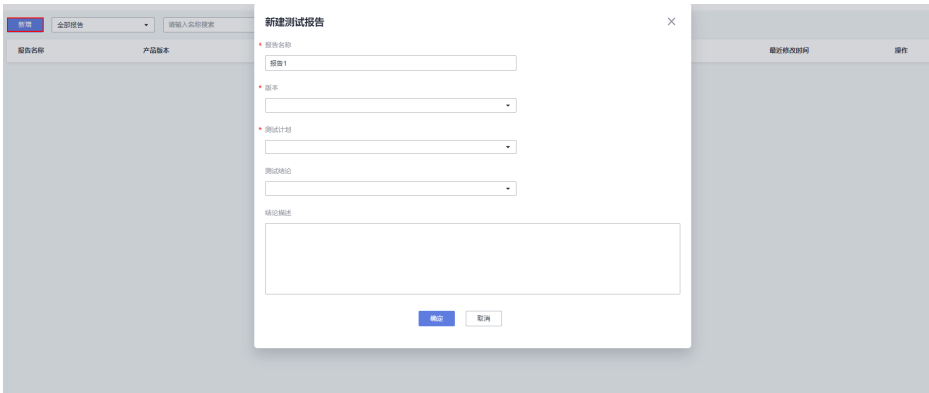

**----**结束

## 测试报告总览

单击报告名称,默认进入测试报告的总览页面。总览页面展示了所选测试计划的相关 测试数据情况。

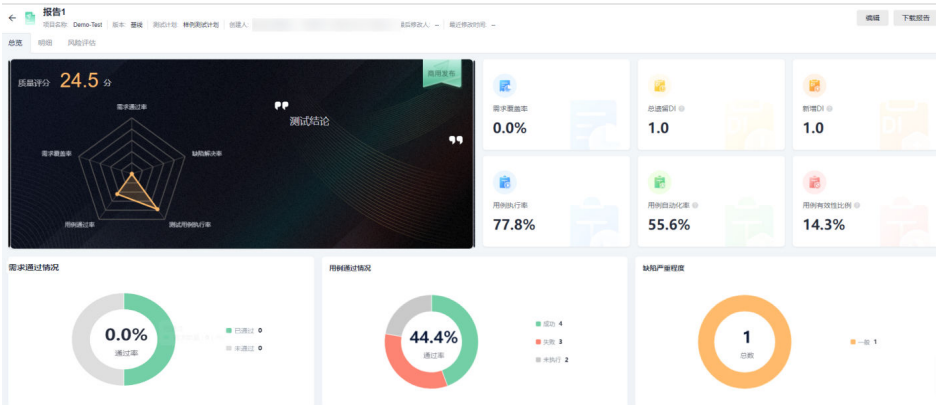

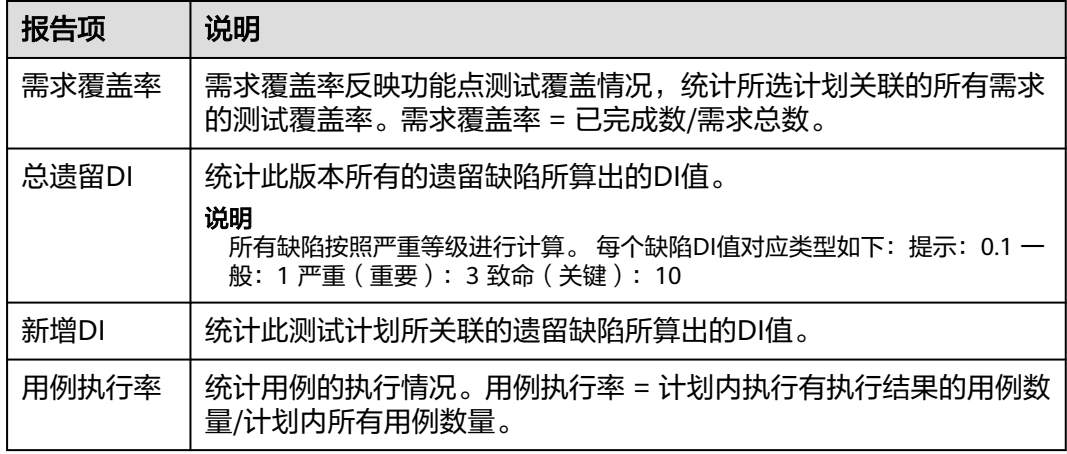

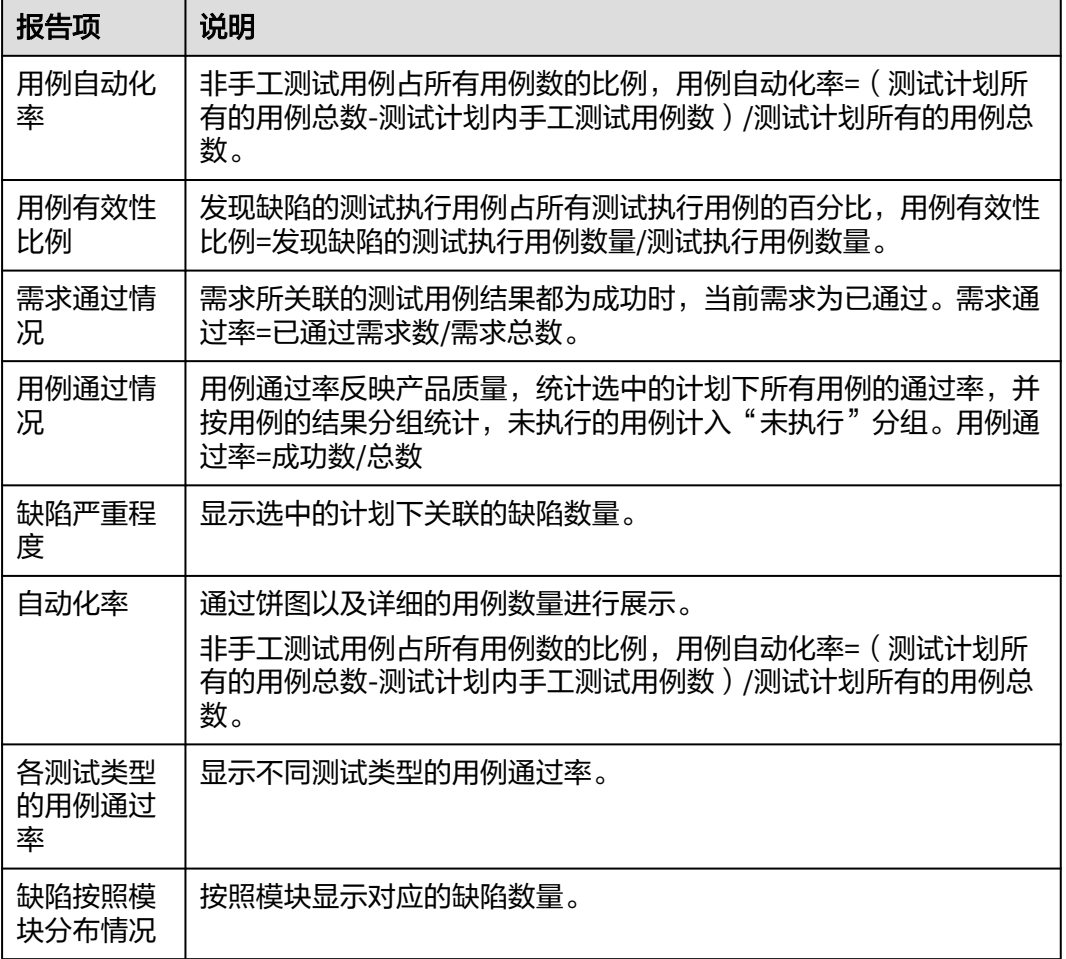

# 测试报告明细

用户在"明细"界面中,可以查看测试计划下需求、缺陷的遗留和完成情况。 在搜索栏内输入标题或编号,可以查找对应的需求或缺陷。

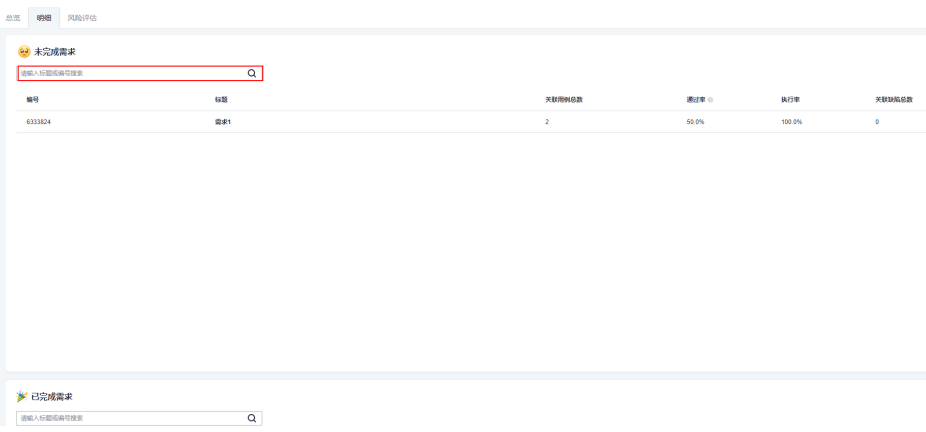

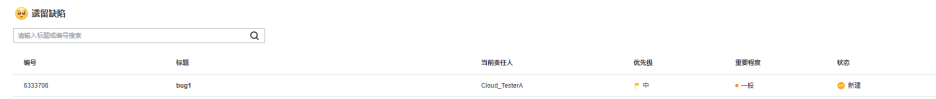

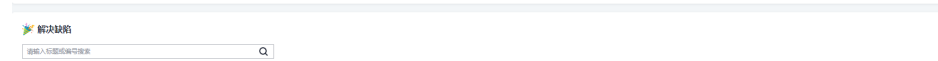

## 风险评估

用户可以在风险评估界面中,配置"质量属性评估"和"风险分析"信息,也可以自 定义模块输入相关报告信息。

● 质量属性评估

在顶部选择测试类型,单击文本框区域,输入评估信息,单击"保存"完成创 建。

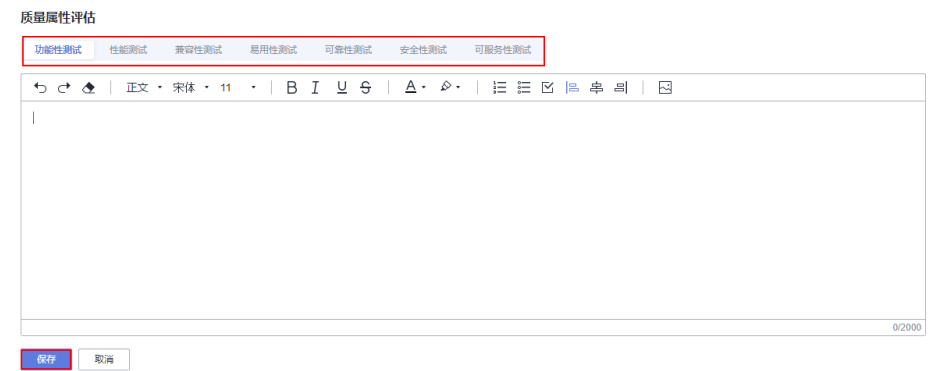

风险分析

用户可以根据测试进展评估风险,单击文本框区域,输入风险分析的信息,单击 "保存"完成创建。

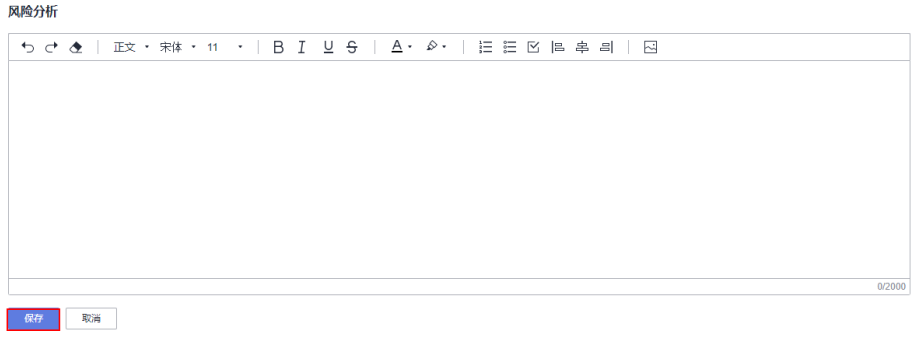

● 自定义信息 单击"新建自定义信息",新增一条信息模块。

# <span id="page-262-0"></span>自定义信息

新建白定义信息  $+$ 

单击模块名称可以重新定义模块标题,输入相关描述,单击<sup>囗</sup>完成保存。单击<sup>乂</sup> 可以将新建的模块删除。

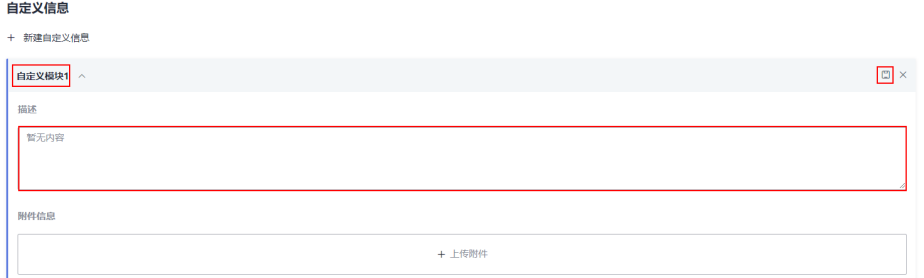

单击"上传附件",可以将本地文件上传至自定义模块中。

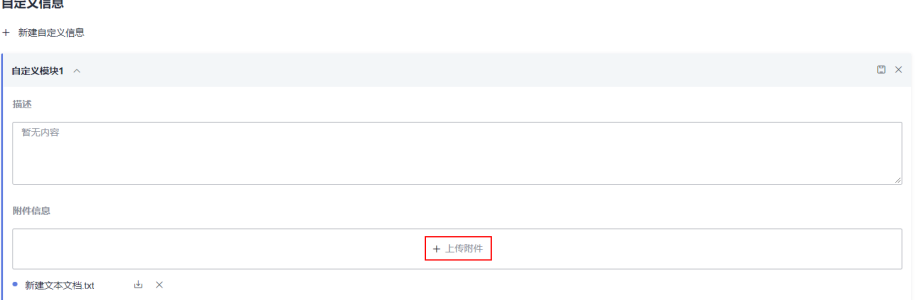

## 说明

1.上传单个文件的大小不能超过10M。 2.最多只能上传15个附件。

# 下载报告

单击页面右上方"下载报告",可以将创建好的测试评估报告以PDF格式下载到本 地。

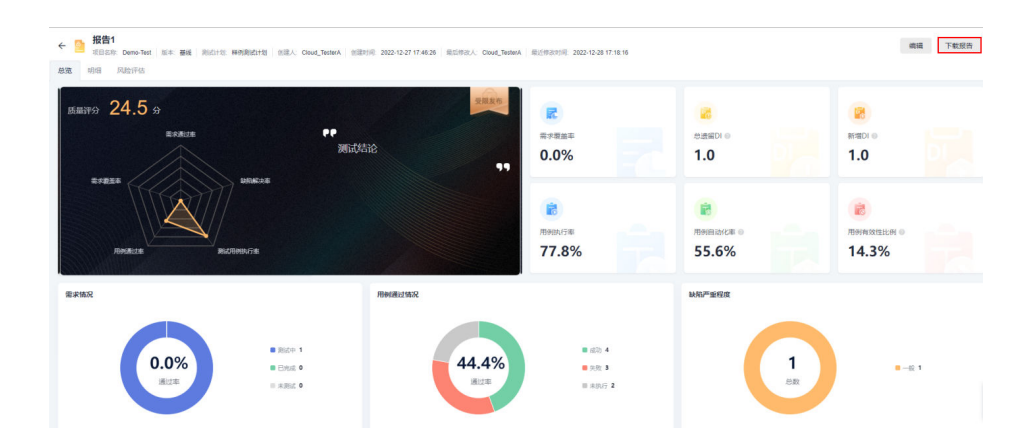

# **9** <sup>在</sup> **CodeArts TestPlan** 中使用在线拨测

# **9.1** 访问 **CodeArts TestPlan** 的在线拨测页面

在线拨测基于测试自动化用例和套件,可以按照设置的执行频率进行7×24不间断重复 执行测试自动化用例和套件,并且可以设置各种告警策略,通知用户测试任务执行情 况。

进入在线拨测方式有: 通过导航上方入口进入在线拨测和通过"接口自动化"页签入 口进入在线拨测。

## 通过导航上方入口进入在线拨测

- 步骤**1** 登录软件开发生产线首页。
- **步骤2** 单击页面上方导航"服务 > 在线拨测"。
- 步骤**3** 单击目标项目名称进入在线拨测页面。

#### **----**结束

## 通过"接口自动化"页签入口进入在线拨测

- 步骤**1** 登录软件开发生产线首页。
- 步骤**2** 搜索目标项目并单击项目名称,进入项目。
- 步骤3 单击导航栏"测试 > 测试用例", 选择"接口自动化"页签, 在页面右上方单击"在 线拨测"。

**----**结束

# **9.2** 创建 **CodeArts TestPlan** 服务中在线拨测的测试任务

在线拨测通过执行持续拨测类型的测试任务,帮助用户7\*24小时监控服务运行情况, 也可以执行冒烟测试类型的测试任务,帮助用户在生产版本升级时,拨测用于冒烟测 试的测试用例,对版本进行验证。

## <span id="page-265-0"></span>新建测试任务

#### 前提条件:

- 1. 具有若干个已经创建的自动化测试用例或测试套。
- 2. 已设置环境参数。若未设置,请参考设置**[CodeArts TestPlan](#page-111-0)**接口脚本的环境参 [数](#page-111-0)。
- 步骤**1** 登录软件开发生产线首页,搜索目标项目并单击项目名称,进入项目。
- 步骤2 单击导航栏"测试 > 测试用例", 选择"接口自动化"页签, 在页面右上方单击"在 线拨测",选择"测试任务"。
- 步骤3 单击"新建测试任务",进入"新建拨测任务"页面。
- 步骤**4** 完善测试任务的基础信息(详见下表),单击"下一步"。

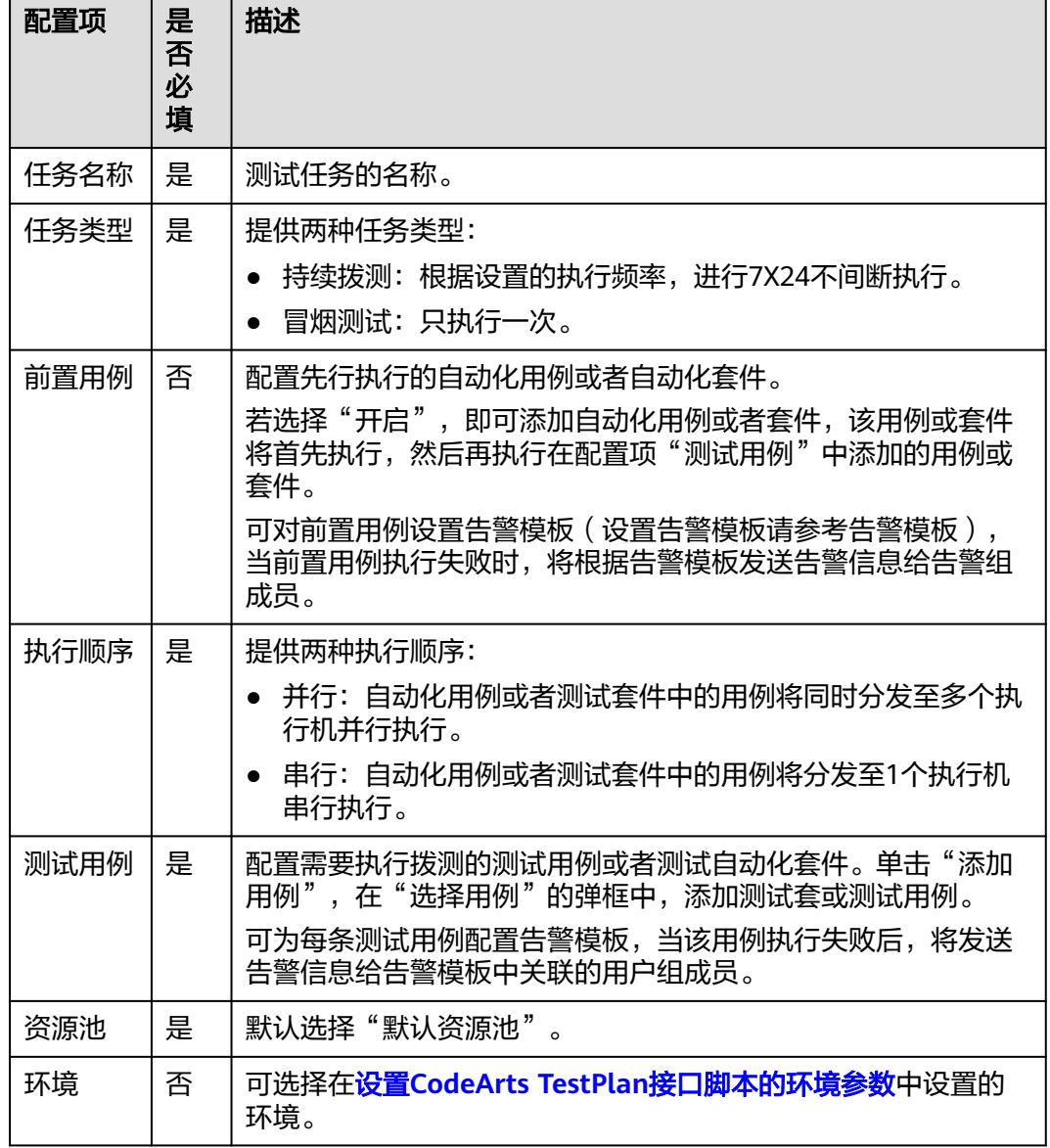

步骤5 完善测试任务的执行设置: 根据下表说明, 完成执行设置, 单击"下一步"。

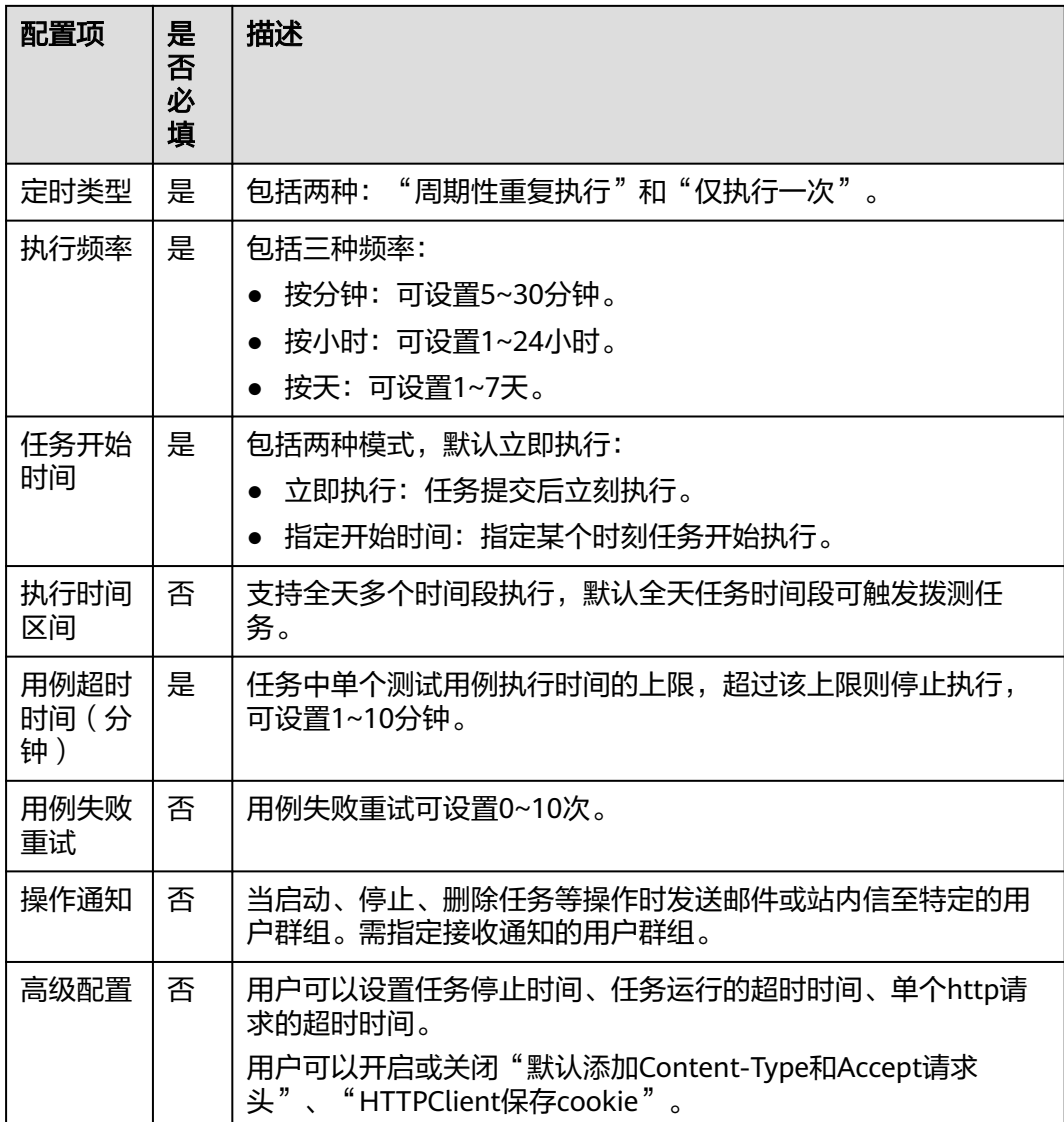

## 步骤6 完善测试任务的告警设置: 根据下表说明, 完成告警设置, 单击"保存"或者"保存 并运行",完成测试任务新建。

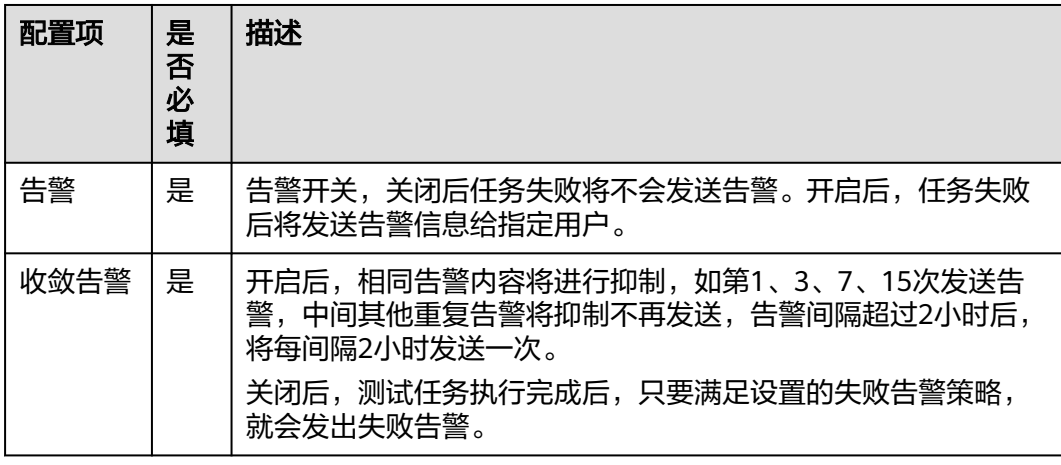

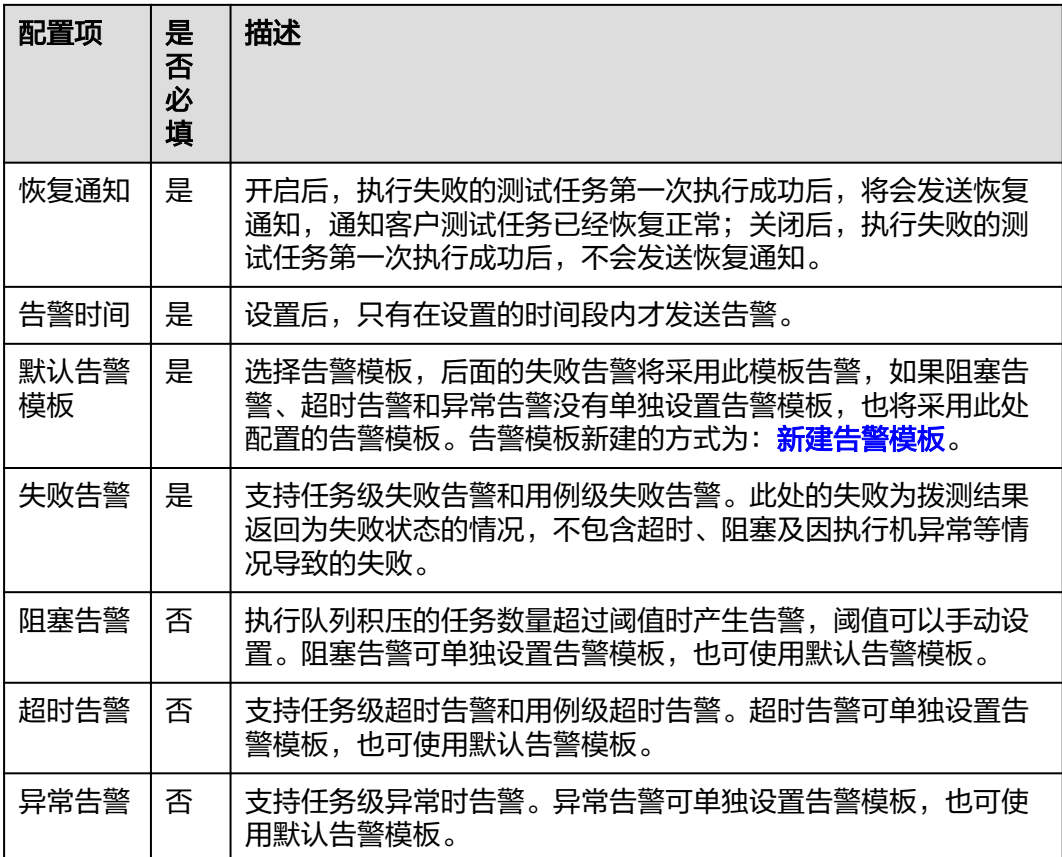

## 编辑测试任务

- 步骤1 完成<mark>新建测试任务</mark>后,进入测试任务列表。
- **步骤2** 找到待编辑的测试任务,单击对应行"操作"列中的╱进入编辑页面,根据需要完成 任务的编辑。

#### 说明

若任务正在执行中,请等待执行结束后或停止任务后再进行编辑。

**----**结束

# **9.3** 执行 **CodeArts TestPlan** 服务在线拨测的测试任务

## 前提条件

具有若干个已经创建的测试任务,可参考<mark>新建测试任务</mark>。

## 执行在线拨测中的测试任务

## 执行单个测试任务

- 步骤**1** 登录软件开发生产线首页,搜索目标项目并单击项目名称,进入项目。
- 步骤2 单击导航栏"测试 > 测试用例", 选择"接口自动化"页签, 在页面右上方单击"在 线拨测",选择"测试任务"。
- <mark>步骤3</mark> 启动或停止测试任务: 找到待执行的测试任务, 单击对应行"操作"列中的▶️, 启动 测试任务。

单击操作列中的 $\overline{\Theta}$ , 可以停止正在执行的测试任务。

步骤**4** 单击任务名称展开任务详情,可以查看任务执行记录。

**----**结束

#### 批量执行、停止测试任务

- 步骤**1** 登录软件开发生产线首页,搜索目标项目并单击项目名称,进入项目。
- 步骤2 单击导航栏"测试 > 测试用例", 选择"接口自动化"页签, 在页面右上方单击"在 线拨测",选择"测试任务"。
- 步骤3 批量启动或停止测试任务: 勾选多个待执行的测试任务, 单击列表下方"批量启 动",在提示框中单击"确定"按钮,可以批量执行所勾选的测试任务。

勾选多个正在执行的测试任务,单击列表下方"批量停止",在提示框中单击"确 定"按钮,可以批量停止所勾选的测试任务。

**----**结束

#### 配置在线拨测中测试任务的智能告警

测试任务执行过程中发现某个用例持续失败,在排查修改的同时,为了不影响任务中 其它用例的执行,可以在不停止任务执行的情况下,开启智能告警,限定在任务连续 执行成功n次之前、或某个时间段之内不发送告警。

#### 说明

智能告警只针对"持续拨测"任务类型, "冒烟测试"不支持开启智能告警。

#### 前提条件**:**

- 1. 测试任务已经运行。
- 2. 测试任务已经配置告警。

#### 设置智能告警:

- 步骤**1** 登录软件开发生产线首页,搜索目标项目并单击项目名称,进入项目。
- 步骤2 单击导航栏"测试 > 测试用例", 选择"接口自动化"页签, 在页面右上方单击"在 线拨测",选择"测试任务"。
- **步骤3** 打开智能告警: 选择某个正在运行中的测试任务, 单击对应行"操作"列中:, 在下 拉列表中选择"智能告警"。
- 步骤**4** 智能告警设置:在弹框中选择"告警总数"或"告警时间",输入相应设置后,单击 "确定"。
	- 告警总数:表示当前任务连续成功n次之前,不再告警,直到连续成功n次后恢 复。可选择1~10次。

● 告警时间:表示当前任务在指定时间之前不再告警,在指定时间之后恢复告警。 **----**结束

#### 开启、关闭告警:

对测试任务配置了告警后,可以在任务执行过程中,手动关闭或开启告警。

- 步骤**1** 登录软件开发平台首页,搜索目标项目并单击项目名称,进入项目。
- 步骤2 单击导航栏"测试 > 测试用例", 选择"接口自动化"页签, 在页面右上方单击"在 线拨测",选择"测试任务"。
- 步骤3 开启或关闭告警: 选择对应的测试任务, 单击对应行"操作"列中: , 在下拉列表中 选择"关闭告警"完成操作。

选择"开启告警",即可启动已关闭的告警配置。

**步骤4** 批量开启或关闭告警: 勾选多个测试任务, 单击列表下方"关闭告警", 可以批量关 闭所勾选测试任务的告警。

勾选多个测试任务,单击列表下方"开启告警",可以批量开启所勾选测试任务的告 警。

**----**结束

# **9.4** 配置 **CodeArts TestPlan** 服务中在线拨测的告警模板和 联系人

#### 新建告警组

- 步骤**1** 登录软件开发生产线首页,搜索目标项目并单击项目名称,进入项目。
- 步骤2 单击导航栏"测试 > 测试用例", 选择"接口自动化"页签, 在页面右上方单击"在 线拨测",选择"高级配置"。
- **步骤3** 在"告警联系人"页签单击告警组列表右侧的♥️
- 步骤**4** 根据实际情况输入组名称、描述等信息,单击告警联系人的下拉表,勾选需要添加的 联系人,添加用户到告警组,单击"确定"完成在线拨测告警组的创建。

**----**结束

#### 添加用户到告警组

- 场景一
- **步骤1** 已经完成<del>新建告警组</del>操作后,在告警联系人列表中,勾选需要添加的联系人。
- 步骤**2** 单击"批量添加告警联系人到告警组"。
- **步骤3** 在弹框中勾选需要添加到的告警组,单击"确定"。

**----**结束

● 场景二

- <span id="page-270-0"></span>步**骤1** 在告警组列表中,单击需要添加的告警组右侧·图标。
- 步骤**2** 单击"编辑"。
- 步骤**3** 单击告警联系人的下拉表,勾选需要添加的联系人,单击"确定"。

### 管理在线拨测中的告警模板

告警模板可以设置多个不同的告警级别,并设置不同级别的告警次数,告警通告方 式,关联告警用户组信息。

#### 新建告警模板:

- 步骤**1** 登录软件开发生产线首页,搜索目标项目并单击项目名称,进入项目。
- 步骤2 单击导航栏"测试 > 测试用例", 选择"接口自动化"页签, 在页面右上方单击"在 线拨测",选择"高级配置"。
- 步骤**3** 选择"告警模板"页签,单击"新建告警模板",进入新建页面。
- 步骤**4** 根据实际情况配置告警模板信息,单击"确定"完成告警模板的创建。

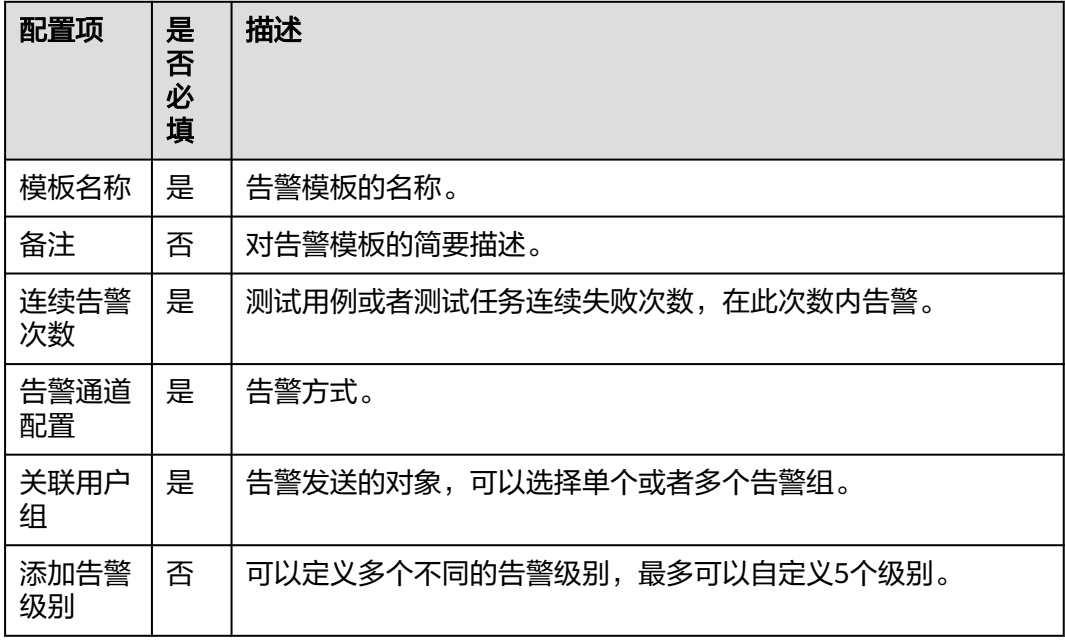

#### **----**结束

#### 修改告警模板:

**步骤1** 已经完成<mark>新建告警模板</mark>操作后,单击告警模板操作列的∥。

步骤**2** 在弹出框中修改参数,单击"确定"完成在线拨测告警模板的修改。

## **----**结束

# **9.5** 查看 **CodeArts TestPlan** 服务中在线拨测的任务告警与 操作通知

告警通知展示当前服务所有告警信息,支持根据任务名称检索,支持单次、批量告警 忽略。

## 查看任务执行失败告警通知

新建或编辑测试任务时,在"告警设置"部分开启告警后,当任务中有用例触发告警 时,接收到告警的成员可以查看告警详情。

- 步骤**1** 登录软件开发生产线首页,搜索目标项目并单击项目名称,进入项目。
- 步骤2 单击导航栏"测试 > 测试用例", 选择"接口自动化"页签, 在页面右上方单击"在 线拨测",选择"告警通知"。
- 步骤3 查看告警通知: 在页面选择"任务告警", 页面中显示告警通知列表。
	- 在列表中单击某条告警对应行"操作"列中的 一,可以查看该告警对应测试任务 的执行详情。
	- 在列表中单击某条告警对应行"操作"列中的 ,可以忽略该告警,被忽略的告 警将不显示在列表中。

**----**结束

## 查看操作告警通知

新建或编辑测试任务时,在"执行设置"部分开启"操作通知"后。执行相关的告警 通知将显示在"操作通知"列表中。

- 步骤**1** 登录软件开发生产线首页,搜索目标项目并单击项目名称,进入项目。
- 步骤2 单击导航栏"测试 > 测试用例", 选择"接口自动化"页签, 在页面右上方单击"在 线拨测",选择"告警通知"。
- **步骤3** 查看操作通知: 在页面选择"操作通知", 页面中显示操作通知列表。
	- 在列表中单击某条告警对应行"操作"列中的 一、可以查看对应测试任务的详 情。
	- 在列表中单击某条告警对应行"操作"列中的 。可以忽略该通知,被忽略的通 知将不显示在列表中。

**----**结束

# **9.6** 配置 **CodeArts TestPlan** 中在线拨测的执行时间

用户可以在任务配置中设置任务最长执行时间,当任务在指定时间内未发生变更,系 统将暂停任务执行。

#### 操作步骤

步骤**1** 登录测试计划服务首页,单击"首页",选择项目。

- 步骤**2** 单击导航栏"测试 > 在线拨测" ,选择"高级配置"。
- 步骤**3** 单击"任务配置"。
- 步骤**4** 根据需要配置任务最长执行时间。
	- 自定义时长:用户可以设置1-1000天。
	- 长期运行:测试任务不受时间限制。
- 步骤**5** 单击"保存",完成任务配置。

**----**结束

# **9.7** 配置 **Codearts TestPlan** 服务中在线拨测的仪表盘

通过仪表盘可以查看使用在线拨测的天数、用例拨测总数、告警总数、任务总数,正 在运行任务数,操作通知。并且可以查询不同时间段内的测试任务通过率,用例执行 结果。

## 查看仪表盘

- 步骤**1** 登录软件开发生产线首页,搜索目标项目并单击项目名称,进入项目。
- 步骤2 单击导航栏"测试 > 测试用例", 选择"接口自动化"页签, 在页面右上方单击"在 线拨测",选择"仪表盘"。

页面中展示:本月数据统计、数据详情、任务阻塞分布、告警、通知结果。

步骤**3** 单击测试结果中的散点,可以查看该测试用例的执行结果。

#### **----**结束

### 自定义看板

- 步骤**1** 在仪表盘界面中,选择"自定义看板"页签。
- 步骤**2** 单击"新建看板"。
- 步骤**3** 输入标题、选择任务类型(持续拨测或冒烟测试)、选择看板类型(可选择测试用例 通过率、测试结果散点图、静态测试结果)。
- 步骤**4** 在任务列表中勾选需要添加的任务。可以在搜索框中输入任务名称的关键字进行搜 索。
- 步骤**5** 单击"确定",完成自定义看板的创建。创建成功的任务卡片显示在仪表盘页面中。

**----**结束

单击看板卡片右上角的 , 可以修改看板标题、重新选择任务类型以及重新勾选添加 测试任务(看板类型不支持修改)。

单击看板卡片右上角的四,可以删除自定义看板。

# **10** 配置 **CodeArts TestPlan** 全局配置项

# **10.1** 配置 **CodeArts TestPlan** 发送消息通知

在测试计划服务中,可以对各项操作设置是否发送通知。

- 步骤**1** 登录软件开发生产线首页,搜索目标项目并单击项目名称,进入项目。
- 步骤**2** 在导航栏单击"设置 > 测试设置"。
- 步骤**3** 在"消息通知"页签,可以对系统事件配置是否发送服务动态和发送邮件。

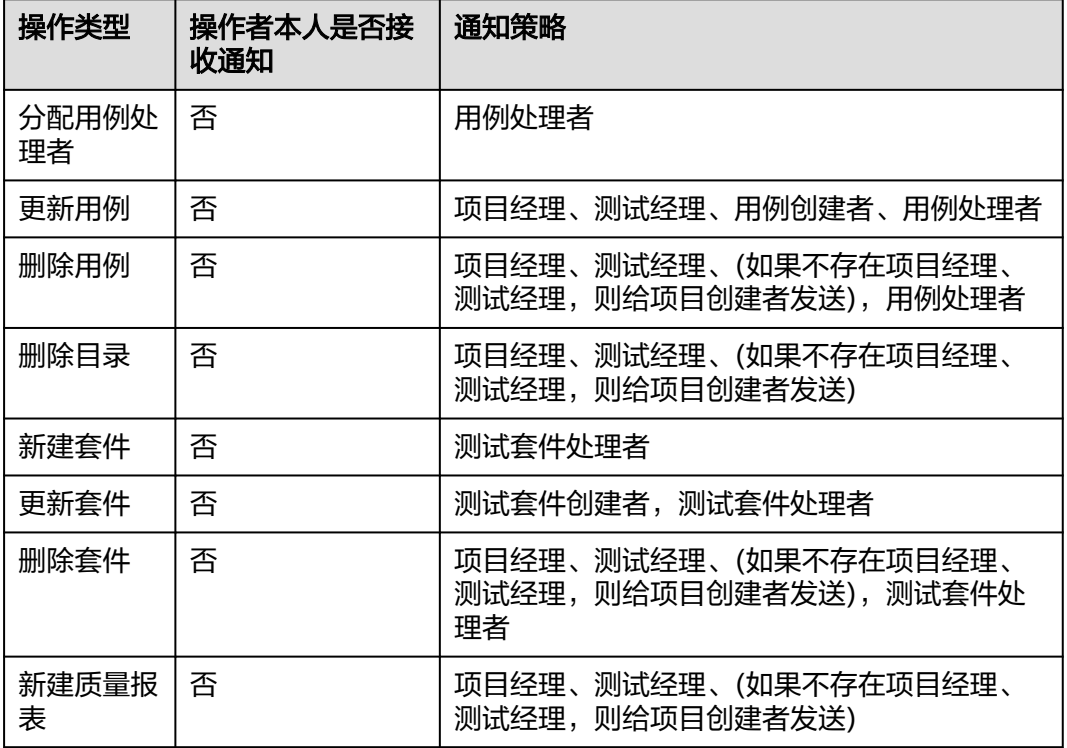

#### 表 **10-1** 通知发送策略

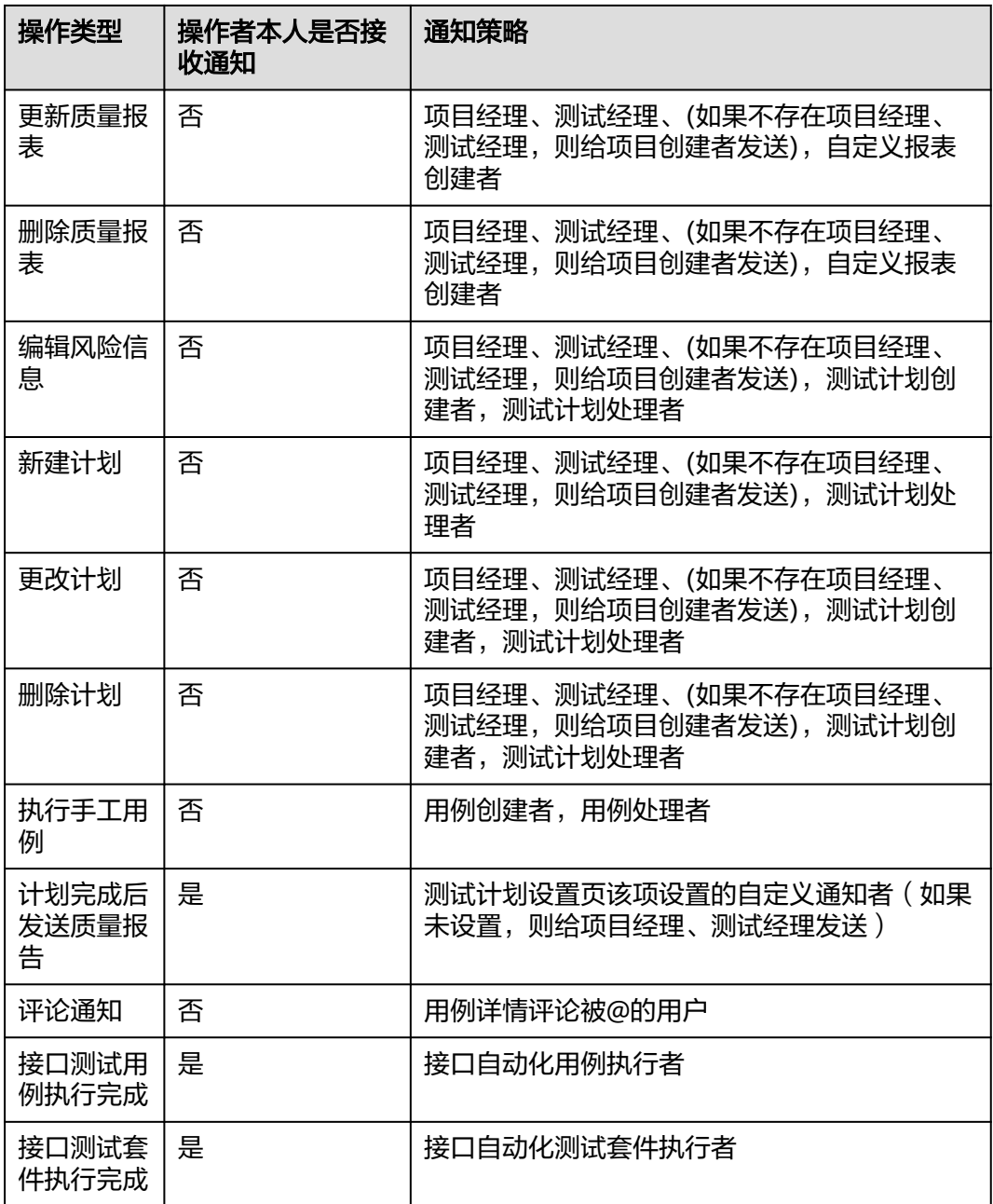

# **10.2** 配置 **CodeArts TestPlan** 功能开关

- 步骤**1** 登录软件开发生产线首页,搜索目标项目并单击项目名称,进入项目。
- 步骤**2** 在导航栏单击"设置 > 测试设置"。
- 步骤**3** 单击"功能开关"页签,根据需要打开或关闭以下功能的开关。
	- 需求更新提醒:需求有更新时,在测试用例页面的需求目录中对应的需求名称右 侧出现红点,单击红点可查看需求更新历史,具体可参考<mark>测试用例关联需求</mark>。
- 导入Swagger文档时使用接口定义的以下字段作为脚本模板名称:脚本模板名称 默认使用operationId,可切换选择summary。
- 接口自动化测试支持重定向:接口自动化测试执行用例时,支持重定向。
- 测试设计分步骤生成用例:通过思维导图的方式生成用例,一个步骤对应一个预 期结果,具体可参考<mark>按照节点步骤生成预期结果</mark>。
- 手工测试套件结果自动卷积: 当测试用例步骤结果都为"成功"时,用例结果自 动卷积为"成功"; 当所有测试用例结果都为"成功"时, 测试套件结果自动卷 积为"成功。

# **10.3** 管理 **CodeArts TestPlan** 项目成员

登录并访问过测试计划服务页面的项目成员,将会显示在测试计划服务用户列表中。 项目创建者可以根据需要管理用户列表。

- 步骤**1** 登录软件开发生产线首页,搜索目标项目并单击项目名称,进入项目。
- 步骤**2** 在导航栏单击"设置 > 测试设置"。
- 步骤**3** 在"用户管理"页签展示使用过测试计划服务的用户,项目创建者可以根据需要删除 用户管理下的用户。

**----**结束

# **10.4** 设置 **CodeArts TestPlan** 测试用例字段

如果预置的用例字段不满足实际使用需求,用户可以按需自定义添加其它类型字段。

- 步骤**1** 登录软件开发生产线首页,搜索目标项目并单击项目名称,进入项目。
- 步骤**2** 在导航栏单击"设置 > 测试设置"。
- 步骤**3** 选择"测试用例设置"页签,页面将显示测试用例下的字段信息。
- 步骤**4** 用户可以根据需要完成以下字段配置:
	- 单击操作列 $\mathscr{O}$ , 可以修改部分字段的名称, 添加或删除选项、打开或关闭"是否 显示"或"是否必填"。
	- 用户可以在设置页面中打开或关闭"是否显示"或"是否必填"。
	- 用户可以单击对应字段默认值的下拉栏,选择用例创建后该字段显示的默认值。
	- 单击操作列 可以删除对应的字段。
	- **----**结束

#### 自定义字段配置

用户可以根据需要设置自定义字段,设置成功的字段将显示在测试用例的详情中。

- 步骤1 在测试用例设置中,单击"新增字段",最大添加25个自定义字段。
- 步骤**2** 输入"字段名称"、"描述"。选择"字段类型",打开或关闭"是否显示"以及 "是否必填",单击"确定"。
- 单行文本:只能输入一行字段,最大长度不超过100个字符。
- 多行文本:可以输入多行字段,最大长度2000个字符。
- 单选列表:用户可以在字段中单选设置的信息,单击"增加选项"完成配置,最 大添加300个选择。
- 多选列表: 用户可以在字段中多选设置的信息, 单击"增加选项"完成配置, 最 大添加10个选择。
- 日期时间:用户可以设置日期和时间。
- 日期:用户可以设置日期。
- 整数: 用户可以在字段中输入整数, 可以输入-999999999991999999999999克围内 的值。
- 小数:用户可以在字段中输入小数,最大支持小数点后两位。
- 单选用户:在下拉栏中选择用户。
- 多选用户: 在下拉栏中可以勾选多个用户。
- **步骤3** 新建成功的字段显示在列表中,单击/可以重新编辑对应的字段,单击<sup>面</sup>可以删除对 应的字段。

# **10.5** 设置 **CodeArts TestPlan** 测试套件的状态和结果

如果预置的测试套件状态和结果不满足实际使用需求,用户可以按需自定义添加其它 状态和结果。

- 步骤**1** 登录软件开发生产线首页,搜索目标项目并单击项目名称,进入项目。
- 步骤**2** 在导航栏单击"设置 > 测试设置"。
- 步骤**3** 在"测试套件设置"页签,单击"添加状态"或"添加结果",根据需要配置新的套 件状态与结果。

**----**结束

# **10.6** 设置 **CodeArts TestPlan** 接口自动化自定义资源池

#### 使用场景

传统的接口测试中,对于安全性要求不高的场景,使用公共资源池(八爪鱼提供)来 执行接口自动化用例,要求用户服务与公共资源池所在网络相互打通,且接口向接口 自动化执行机开放。

但是,在网络结构冲突、安全性要求较高等场景下,用户接口无法向接口自动化执行 机开放,此时需要采用自定义执行机方案,让执行机下沉到被测接口的VPC中,以保 证执行机对用户被测接口的网络连接是畅通的。

#### 说明

支持自定义资源池能够解决跨VPC小网测试的问题。

# 网络拓扑

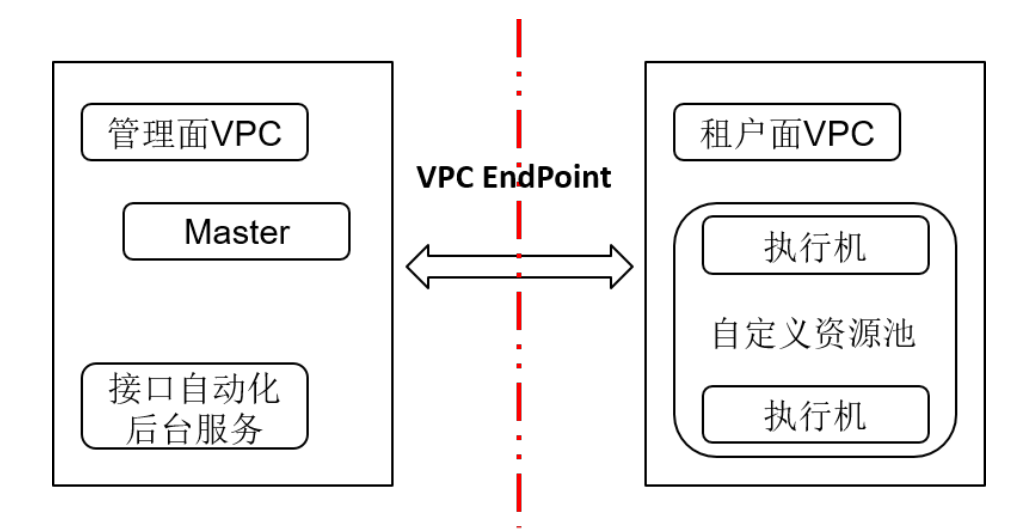

- 管理面VPC:接口自动化后台服务所在VPC。
- 租户面VPC: 用户接口服务所在VPC。
- VPC EndPoint:采用VPC EndPoint服务打通VPC之间安全的连接方式。
- 自定义资源池:执行自定义执行机任务的ECS集合。
- 执行机:运行接口自动化任务的容器,运行在ECS上面。

## 使用流程

步骤**1** 申请自定义执行机ECS资源。

ECS规格:4U8G,硬盘>= 50G,标准Linux系统。

ECS数量:>=1台。

标准规格每台ECS建议运行自定义执行机数量:2个。

网络要求:与被测接口处于同一VPC,网络相互打通。

#### 说明

因接口自动化执行机运行依赖安全随机数,但安全随机数生成速度不定,为保证测试用例运行效 率,可安装增熵软件haveged加快安全随机数生成速度,手动安装"haveged"可参考以下方 法:

- 1. 在执行机使用以下命令进行安装。 yum install haveged
- 2. 安装成功后执行以下命令。 systemctl start haveged
- 3. 最后执行以下命令查看"haveged"启动状态,若状态为"active"则是正常启动。 systemctl status haveged

步骤**2** 部署自定义执行机。

新建自定义资源池。 接口自动化自定义执行机依赖八爪鱼,需要在租户设置下面新建资源池。详细步 骤请参考:**Octopus**[自定义资源池接入步骤](https://support.huaweicloud.com/usermanual-devcloud/devcloud_01_0016.html)。

● 在资源池详情界面选择资源池,新建代理。 将申请的到ECS资源通过代理的方式纳管到资源池下面,详细步骤请参考: **Octopus**[新建代理步骤。](https://support.huaweicloud.com/usermanual-devcloud/devcloud_01_0017.html)

代理新建完成后可看到ECS资源通过代理(agent)方式纳管到资源池里面。

- 步骤**3** 在测试计划界面绑定项目使用的资源池名称。
	- 1. 进入测试设置界面,选择"其他"。
	- 2. 选择使用的资源池,配置相关信息。其中DEFAULT是默认的公共资源池 (项目默 认)。
	- 3. 使用自定义执行机执行接口自动化任务。 绑定资源池后,在项目里面使用接口自动化执行任务,会使用设置好的资源池执 行接口自动化任务。

**----**结束

# **10.7** 设置 **CodeArts TestPlan** 自定义执行方式

执行方式设置用于配置并管理功能自动化、自定义自动化测试类型的仓库URL和版本 等信息。

## 前置条件

在代码托管服务中已创建仓库。

### 操作步骤

- 步骤**1** 登录CodeArts首页,搜索目标项目并单击项目名称,进入项目。
- 步骤**2** 在导航栏单击"设置 > 测试设置",选择"执行方式设置"页签。
- 步骤**3** 单击左上角的"新增执行方式"按钮,在弹出框中,可以对仓库URL和分支名进行设 置。

**----**结束

# **10.8** 设置 **CodeArts TestPlan** 测试报告背景图和 **Logo**

- 步骤**1** 登录CodeArts首页,搜索目标项目并单击项目名称,进入项目。
- 步骤**2** 在导航栏单击"设置 > 测试设置"。
- 步骤**3** 单击"封面背景图"、"内容背景图"以及"设置Logo"右侧的"替换图片",在本 地选择需要替换的图片。
	- 封面背景图:推荐上传JPG或PNG格式,推荐尺寸794px\*1123px。
	- 内容背景图:推荐上传JPG或PNG格式,推荐尺寸794px\*1123px。
	- 设置Logo:推荐上传JPG或PNG格式,推荐限制宽度≤90px、高度≤40px。
- 步骤**4** 上传完成后,单击"保存设置"。
- 步骤**5** 用户可以[下载报告查](#page-262-0)看重新配置的风格样式。

**----**结束

# **10.9** 设置 **CodeArts TestPlan** 接口自动化用例请求超时时 间、资源池和 **DNS** 映射

用户配置DNS映射后,当接口自动化用例中的URL请求路径为域名时,会自动映射请 求对应的IP。

用户可以在"测试计划设置"中设置请求超时时间、调试资源池、设置DNS映射。

- 步骤**1** 登录CodeArts首页,搜索目标项目并单击项目名称,进入项目。
- 步骤**2** 在导航栏单击"设置 > 测试设置"。
- 步骤**3** 单击"其他"页签,在资源池中选择接口用例调试所需的目标资源池(DEFAULT是默 认的公共资源池)。
- 步骤4 根据需要设置"请求超时时间",默认显示"10000"ms。
- 步骤**5** 根据需要设置"DNS映射"。
	- 域名:用于标识一个网站的唯一标识符。
	- IPS:用于标识一个设备或主机的位置,由4段0~255的数字组成,中间用"."连 接。

**----**结束

# **11 IPD** 测试流程与实践

# **11.1** 测试生命周期管理

随着产品的规模和复杂度增加,测试活动的开展也需要有章可循,形成科学的流程和 规范。以华为公司为例,为保障产品测试活动有序开展,华为在IPD流程中定义了从需 求分析阶段到版本发布阶段之间的详细测试活动和流程,并通过标准化的规范,持续 保障测试验证的高质量。

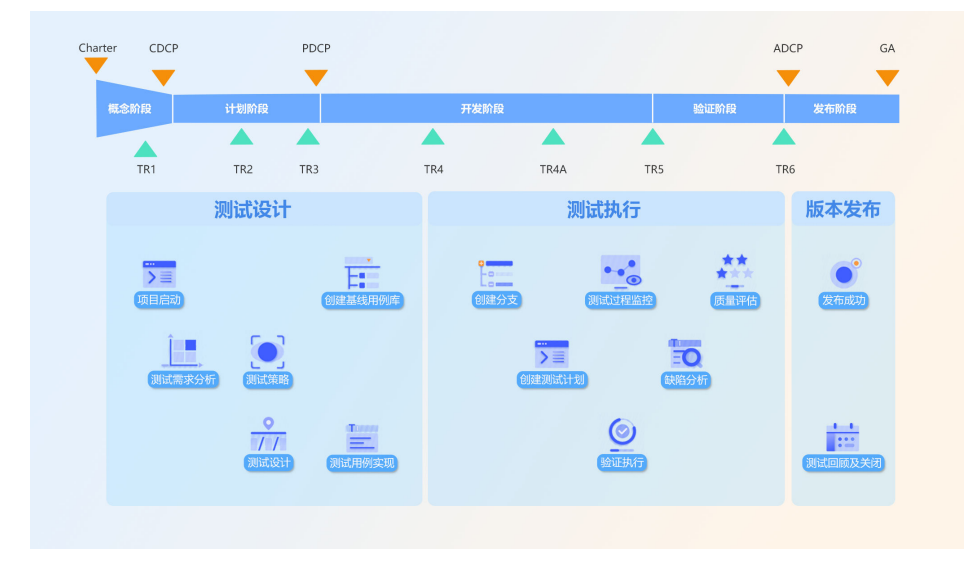

华为云CodeArts TestPlan内置IPD测试流程与规范,从测试策略、测试设计、测试管 理、测试执行到测试评估,全流程融入IPD高质量实践精髓,伴随着华为产品发展而持 续优化演进,广泛应用于华为各业务线的产品测试中。

华为云CodeArts TestPlan通过其测试设计、测试管理、测试执行、测试评估能力,提 供完整覆盖IPD-PTM的测试生命周期,将测试流程融入作业活动。

## 表 **11-1** 术语表

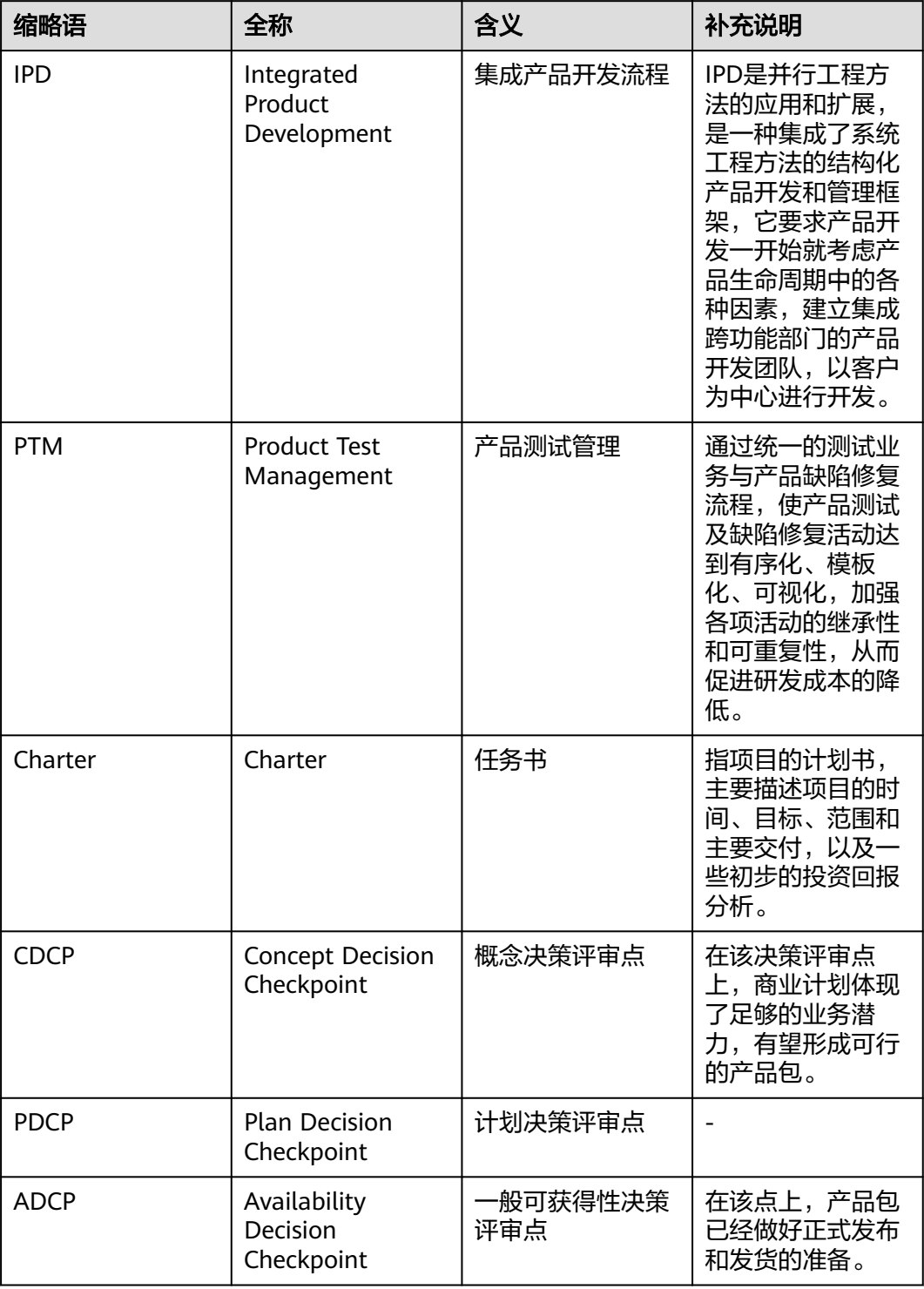

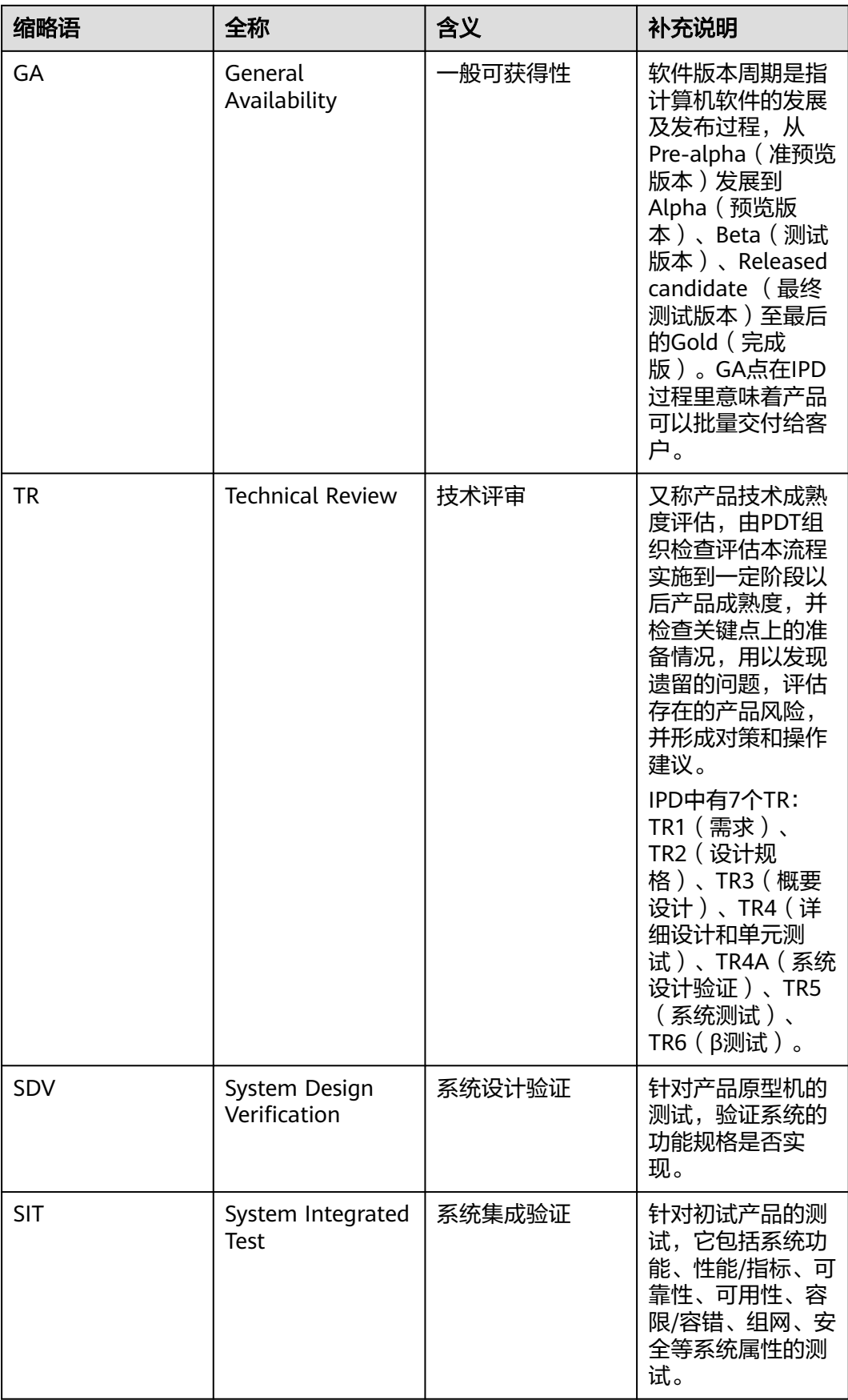

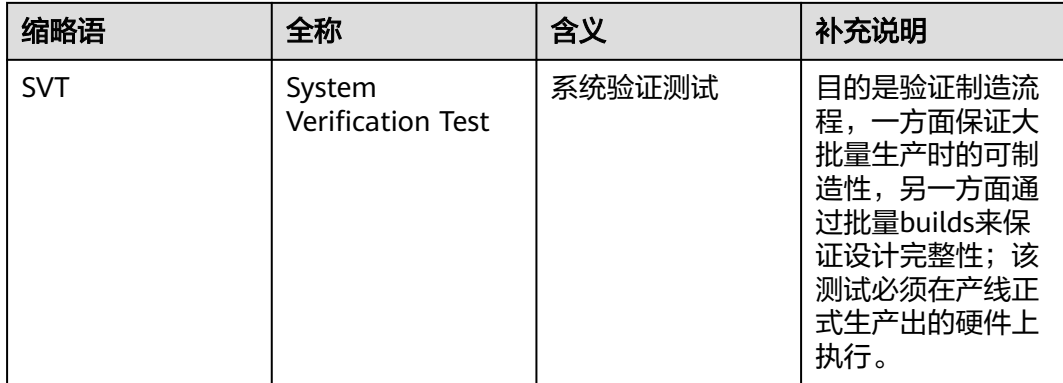

# **11.2** 测试设计流程与实践

华为云CodeArts TestPlan的测试设计功能,覆盖了测试需求分析与计划、测试方案设 计两个阶段,在这两个阶段:

测试经理基于产品层面的设计需求和规格,根据测试工程方法建立详细的、归一化的 测试规格,作为测试任务分解分配的基础,回答我们要测试什么的问题;

制定总体测试策略和测试与验证计划,进行产品总体测试策略规划,并完成测试与验 证计划的制定,回答如何安排测试、达到什么测试目标的问题。

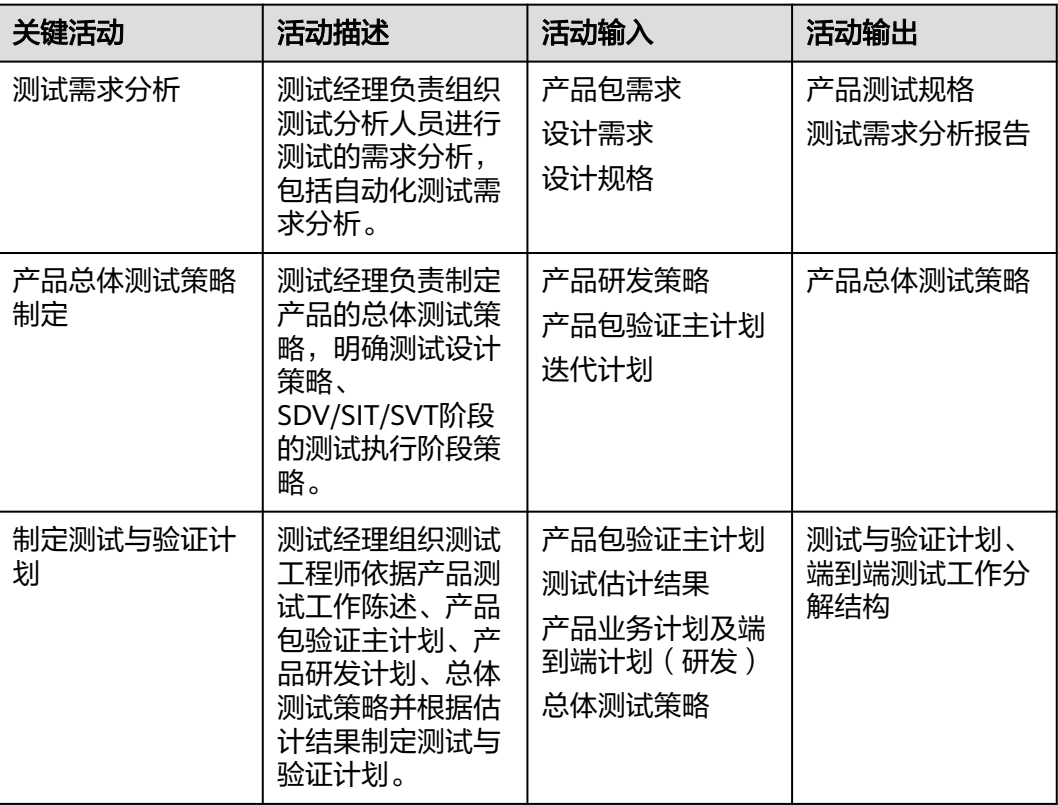

#### 表 **11-2** 本流程阶段活动描述

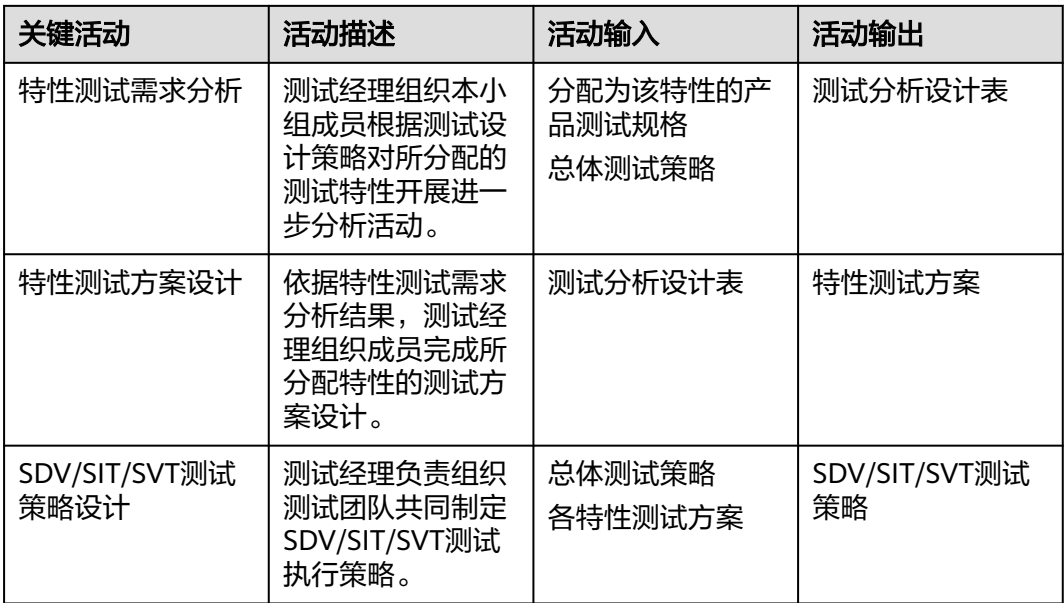

# **11.3** 测试用例实现流程与实践

在华为云CodeArts TestPlan的测试用例功能中,可以结合特性级的测试需求分析、设 计,进行与用例实现,回答如何实现测试的问题;在产品总体测试策略的指导下,制 定测试执行阶段的工作策略,回答如何组织测试执行的问题。

## 表 **11-3** 本流程阶段活动描述

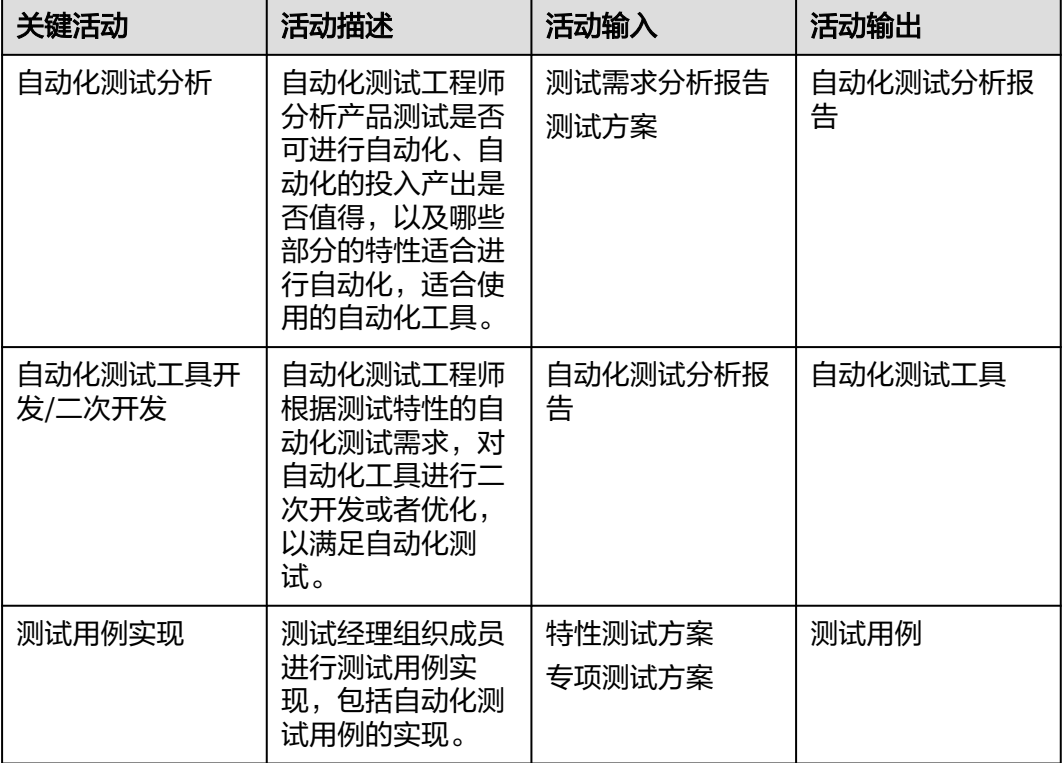

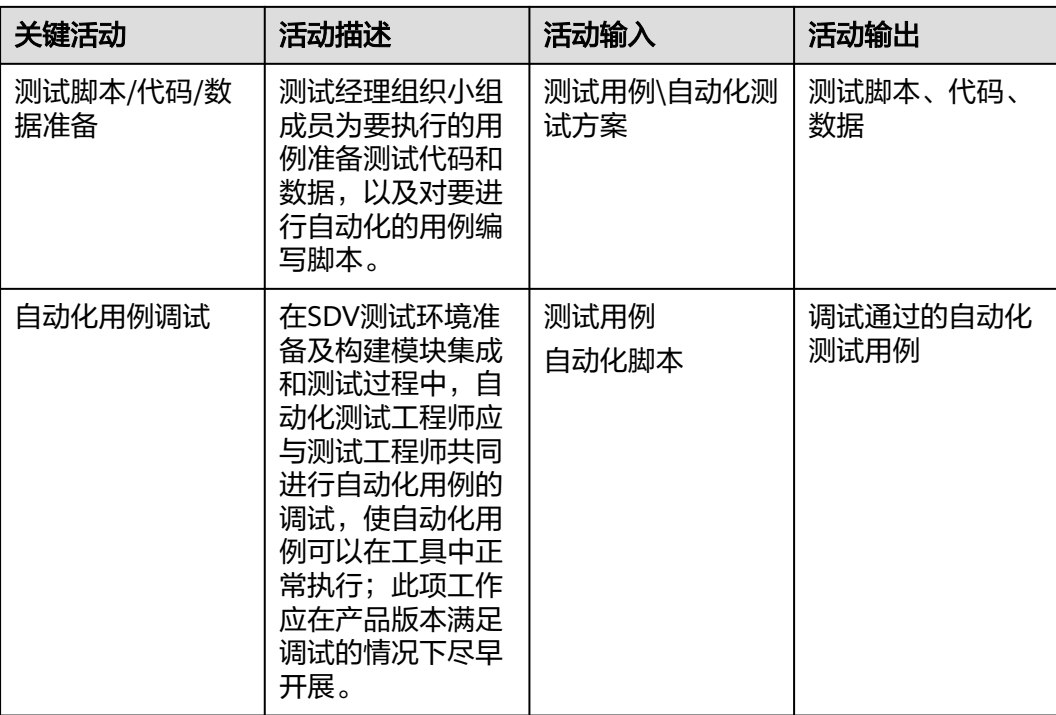

# **11.4** 测试执行流程与实践

华为云CodeArts TestPlan的测试执行功能,提供手工及多种自动化执行方式来按照测 试执行策略的指导实现产品的测试,在产品发布前发现尽可能多的缺陷,回答产品质 量如何的终极问题。

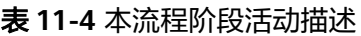

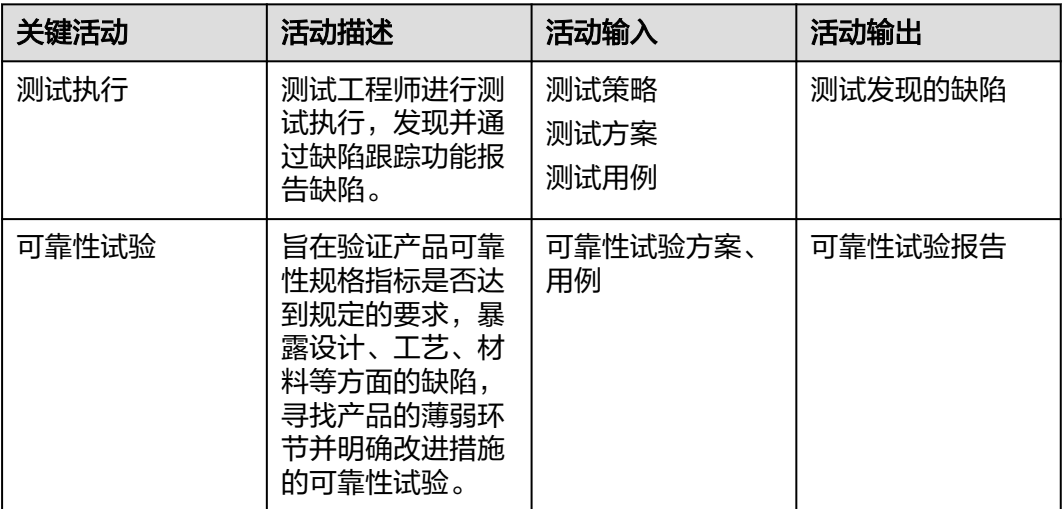

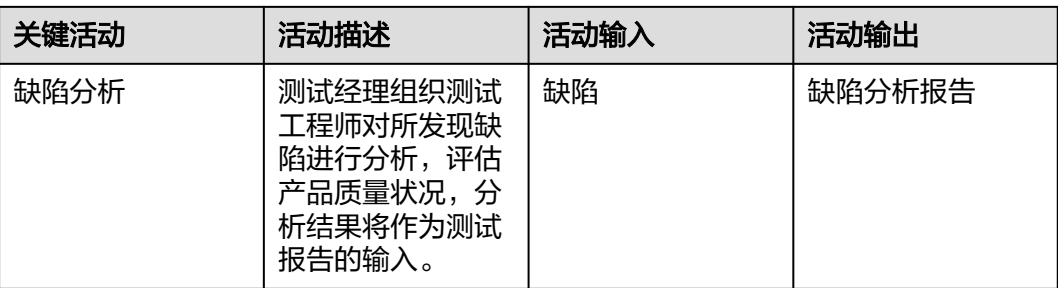

# **11.5** 测试评估流程与实践

在一轮测试或者一个迭代测试完成,测试经理可组织测试组成员在华为云CodeArts TestPlan质量中心输出测试报告,进行本轮或本迭代执行评估,为后续的测试活动总结 经验和教训,并为测试策略优化提供依据。

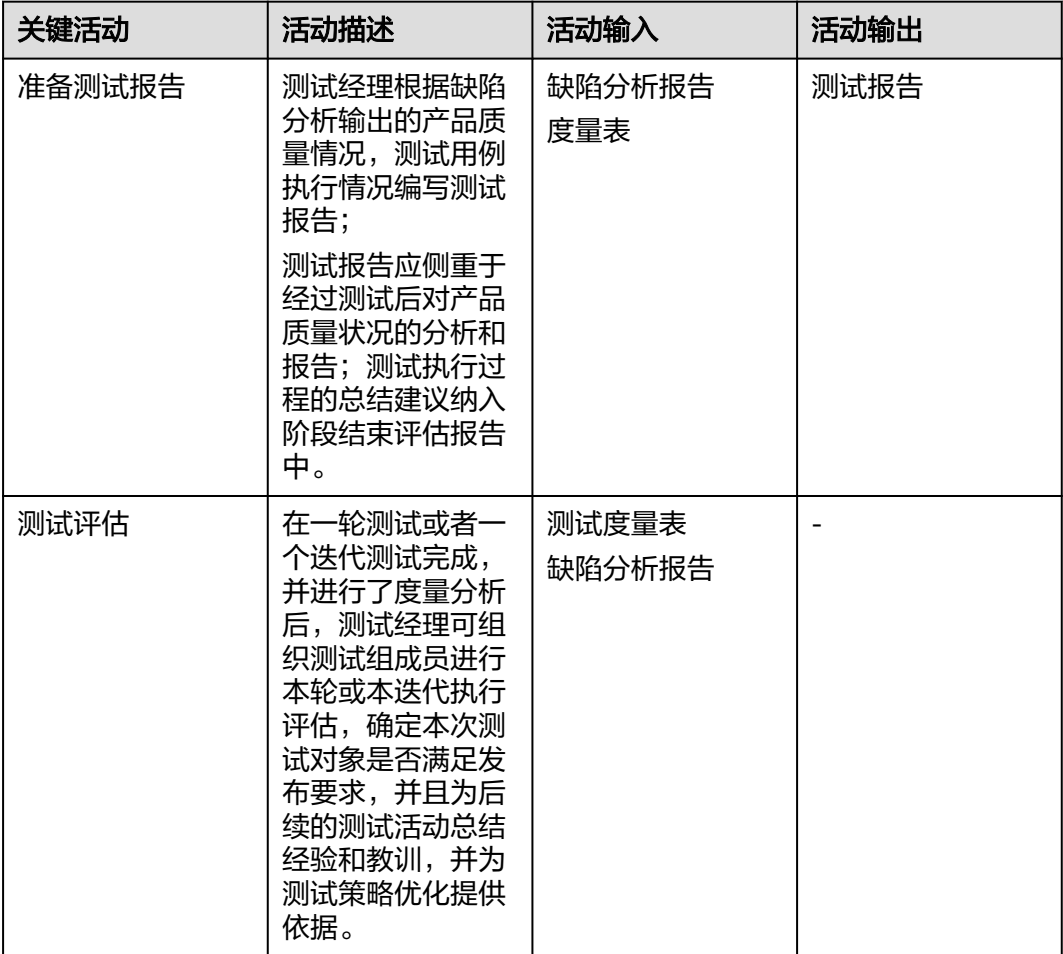
# 1 2 测试用例编写规范

# **12.1** 用例总体规范

测试用例是为特定目的而设计的一组测试输入、执行条件和预期结果。设计测试用例 不能只凭借一些主观或直观的想法,应该要以成熟的测试规范为指导,设计出风格一 致、用词一致、精确、简洁、易懂、易确认的测试用例,减少测试用例理解偏差及用 例管理成本,提升测试效率及质量;测试用例之间也需保持相互独立,不要依赖其他 用例。

#### 说明

- 1、用例名称应体现测试用例的测试目的或测试点。
- 2、用例描述是对用例的额外说明。

3、前置条件是执行测试用例需要的"前提条件",是测试步骤的先决条件。可以写需要的环境 说明、参数设置、测试场景等。具有前置测试条件的测试步骤都应该归入"前置条件"进行描 述,前置条件中的步骤并不关注其结果的验证,默认任务必须满足预期条件的要求方可开展用例 步骤的测试。

- 4、测试步骤是对测试的"动作"描述,应简要客观地描述测试所需的实际操作。
- 5、预期结果是该测试用例针对对应检查点的描述。

# **12.2** 用例命名规则

规则2.1 用例名称为必填项,要简洁、短小,不能包含模糊语句。不要超过40个字符。

规则2.2 用例名称需简要说明用例意图,提炼关键前置条件、步骤和观察点。

规则2.3 用例名称在特性范围内唯一,不允许出现重复、包含、叠加的关系,或者仅有 数字编号差异。

规则2.4 用例名称避免使用特殊字符,可以用"\_"对名称进行分割。

建议2.1 用例名称建议采用动宾结构。例如: "用例意图\_预制条件\_观察点",也可以 通过"\_"追加条件或原因。

【正例/反例】测试用例名称描述示例

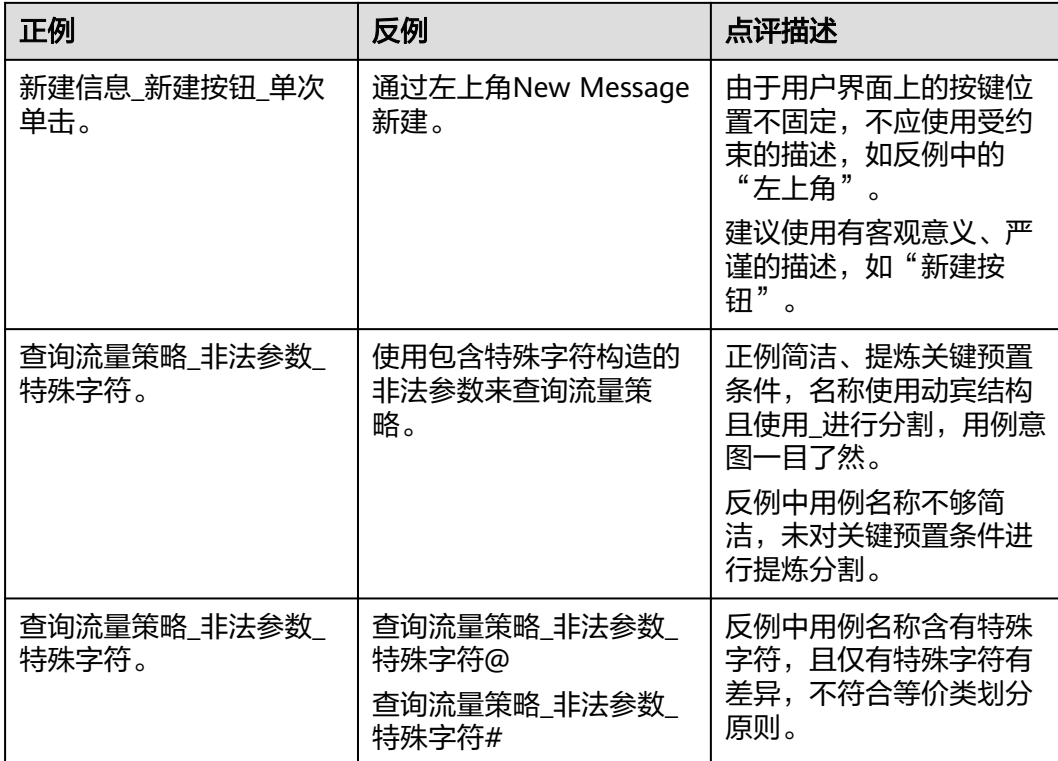

# **12.3** 用例编号规则

规则3.1 用例编号应包含产品特性,使用特性树中一级特性,且需要使用英文名称。

建议3.1 用例编号包含产品子特性和使用特性树中的子特性,且需要使用英文名称,不 强制要求产品子特性的层级数量,建议和特性树保持一致。

建议3.2 用例编号可采取"产品特性\_产品子特性\_序列号"的格式编写。

建议3.3 用例编号的序列号为三位十进制数, 从001开始依次排序。如: 001, 002。

建议3.4 测试用例编号的分隔符可使用"."号或"\_"下划线。

建议3.5 用例编号的总长度建议小于40字符。

#### 说明

特性作为测试中的关键资产,承载整个测试活动,以特性为用例集设计的最小单位,一个特性输 出一份用例集,用例集由若干用例组成。

用例编号中包含产品特性的英文名称,可以更方便地表示用例所属特性,方便分类归纳。

## **12.4** 用例描述编写规则

建议4.1 建议描述测试目的,也可以进行额外的说明,例如用例的测试范围、测试模板 等。

# **12.5** 测试类型选择规则

规则5.1 测试类型是创建用例的必选项,测试类型按照质量属性划分为功能性测试、性 能测试、兼容性测试等。不同的测试类型验证不同的质量属性,可以发现不同类型的 缺陷。

本章选择质量属性视角划分测试类型,划分参考来源于ISO 25010产品质量属性和华为 公司规范。测试类型分为两级,一级测试类型与质量属性对应,华为公司内部统一。

二级测试类型由产品自行定制,本文档给出常用的二级测试类型,测试类型全景如 下:

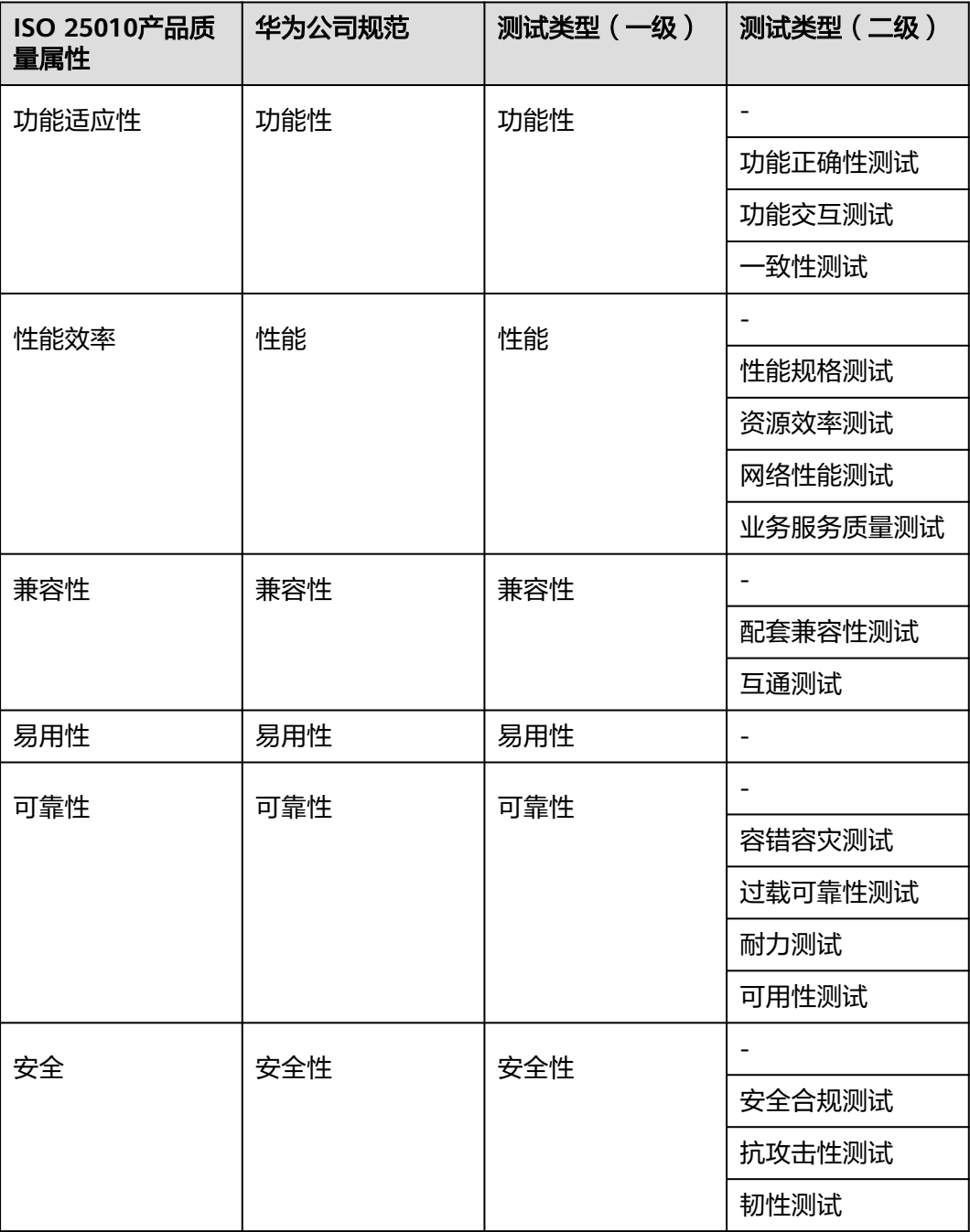

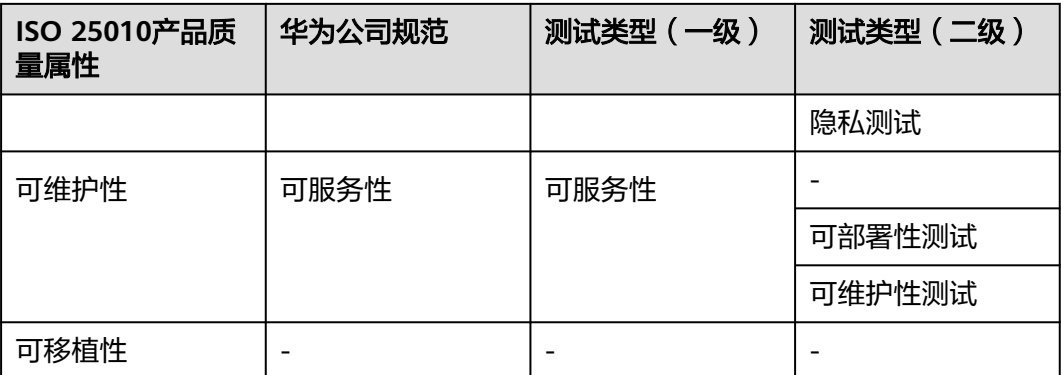

# **12.6** 测试用例等级选择规则

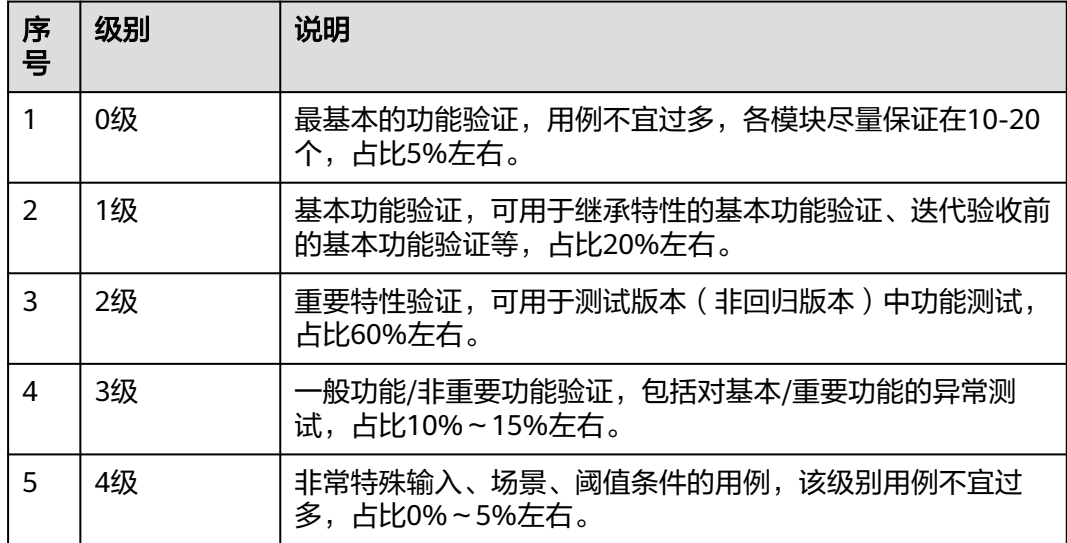

# **12.7** 用例前置条件、测试步骤、预期结果文字表达规则

## **12.7.1** 精准:测试用例表达用词要求精准

规则7.1.1 测试步骤、预期结果为必填项。

规则7.1.2 前置条件需详细、简洁地说明执行测试前的准备事项,如被测对象所处状 态、预置数据、预置条件等,不使用无用、抽象的条件。

规则7.1.3 测试步骤中对必须的测试操作对象、操作方法需实例化表达清楚, 非用例作 者通过浏览也可以进行测试操作。

规则7.1.4 步骤中有需要设置参数的要显示说明,不能只有"边界值"、"错误值"、 "非法值"、"遍历所有字符"等简单描述。

规则7.1.5 用例表述中不要使用模糊的、含二义性的语句,避免使用概数,如"很 。<br>多"、"一些"、"部分"等。

规则7.1.6 不要遗漏任何测试动作。

#### ● 模糊词列表

很多、一些、部分、大量、少量、多次、设备无异常、随机、任意、一段时间、 一会、一点、特殊、很长、较长、很短、较短、多个、几块、多条、数次、变 差、所有、大概、频繁、大约、某些、计数正常、长时间、多端口、异常、错误 信息、死循环、正常、最大、最小、非法报文、非法字符、超长、超小、超短、 长包、短包、边界值、过低、过高、全部、缺省、默认、各模块、可能、有的、 一定范围、适量、多于、少于、左右、上下

【正例/反例】

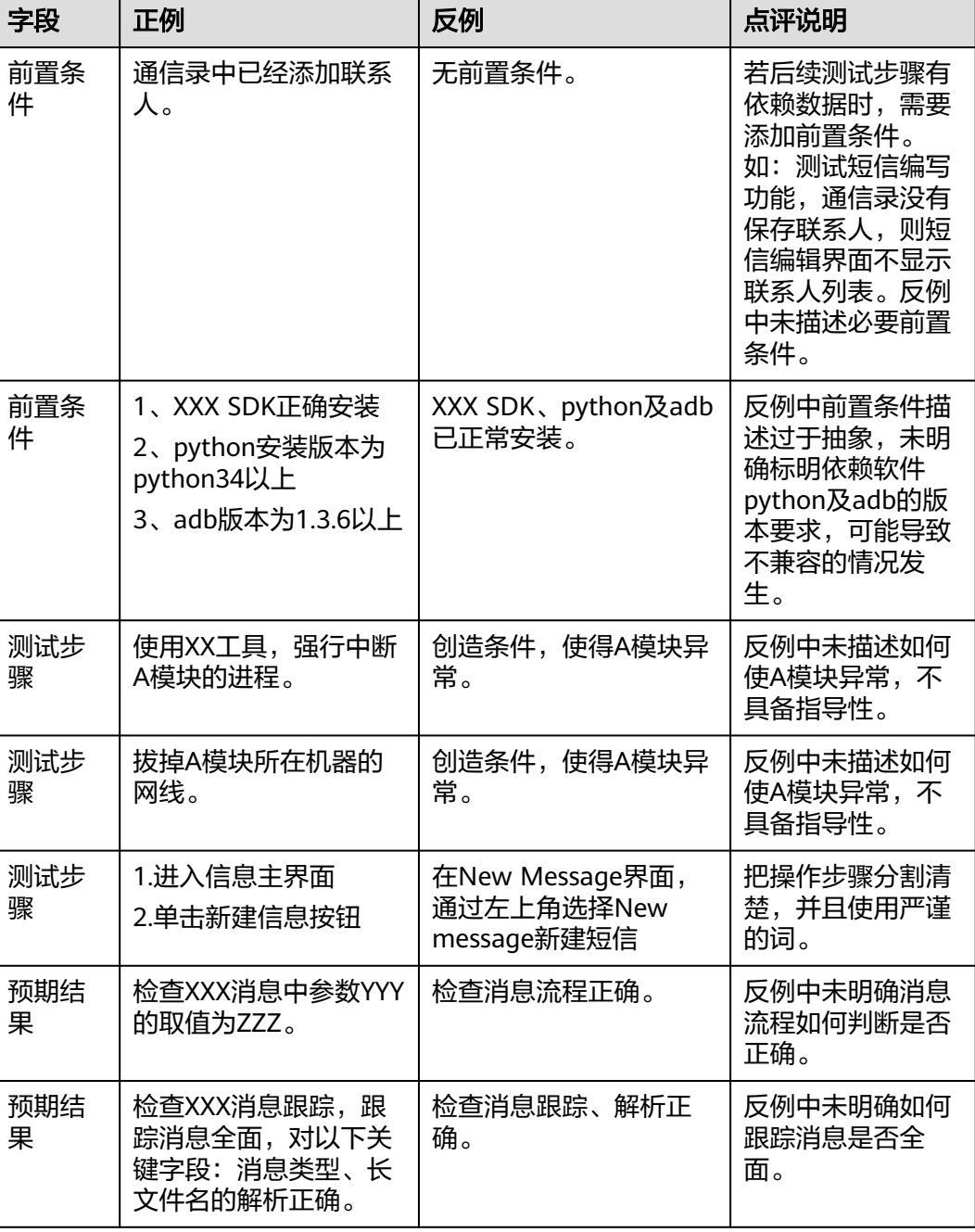

### **12.7.2** 简洁单一:测试用例表达要求简洁,测试逻辑单一

规则7.2.1 一个测试用例应覆盖单一测试逻辑。

规则7.2.2 用例的执行步骤建议在7步以内,超过7步的考虑拆分为多个用例。

规则7.2.3 对于产品技术、测试技术的基本知识和常识,不要在用例中描述。

规则7.2.4 每个执行步骤建议描述单一的操作,应避免把多个复杂的操作放在同一步骤 中。

规则7.2.5 测试用例中不要写无关冗余的内容 。

#### 说明

用例表达并不是描述越详细越好,描述复杂的用例可读性差,并且易造成理解上和操作上的困 惑。

用例表达的简结包括以下几个方面的要求:

- 1. 用例的执行步骤建议在7步以内,超过7步的考虑拆分为多个用例;
- 2. 测试执行的每一步描述中,如果有引用测试执行指导书中内容的,通过标记说明;
- 3. 对于产品技术、测试技术的基本知识和常识,不要在用例中描述;但对于较难理解和掌握的 消息,建议在测试指导书中进行说明,不需在每个用例进行说明。
- 举例:

以下是一个完整,表达简洁的测试步骤:

- a. 登录测试系统、切换至"资产"。
- b. 选择资产树APP。
- c. 单击"Config"按钮,切换至"PDU"页面。
- d. 分别设置每页大小为10/30/50并单击左右分页按钮切换页面。
- e. 填写跳转页面树,单击跳转页面按钮。

#### **12.7.3** 易懂:测试用例表达用词要求易懂

规则7.3.1 测试用例的从用户角度来描述,采用易于理解的自然语言,而避免太过专业 化的用语,以保证不同技术层面的测试人员都能容易理解。

规则7.3.2 避免出现对系统内部实现的描述。

## **12.7.4** 易确认:测试用例表达用词要求易确认

规则7.4.1 预期结果的描述尽量准确、具体、易确认、有代表性,测试人员可以清楚地 判断测试失败还是成功,避免预期结果直接写"无错误"、"无异常"等笼统无法检 查的描述。

规则7.4.2 影响用例最终结果的检查点,需要填写预期结果,避免测试检查点遗漏。

规则7.4.3 预期结果中不能出现操作步骤,要将操作步骤和预期结果严格区分开。

【正例/反例】

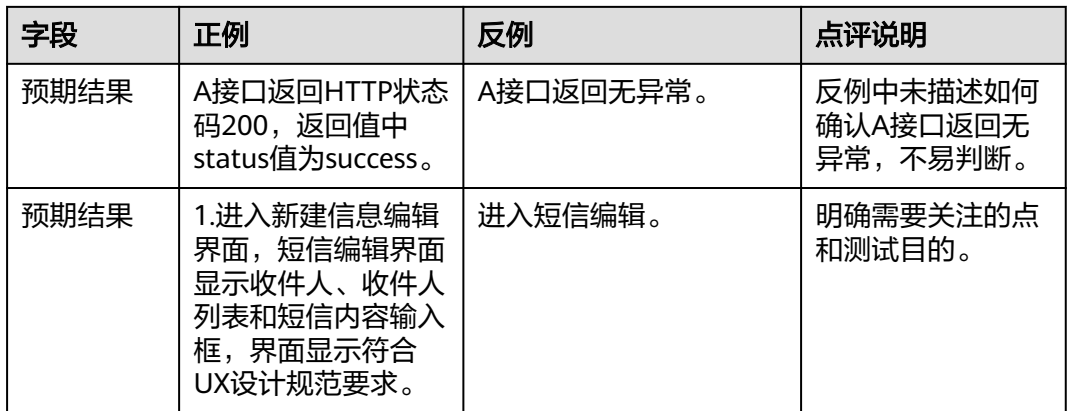

#### 说明

易确认是针对预期结果而言的,指的是执行完成后根据预期结果能明确知道用例执行的结果是成 功还是失败。目前主要的问题是测试用例中的检查点往往过多,因此在用例描述上过于含糊,从 而无法确认用例执行是成功还是失败。

## **12.7.5** 风格一致:测试用例表达用词要求风格一致

规则7.5.1 测试语法表达规则,即测试用例的表达须符合测试语法表达规则。

规则7.5.2 测试逻辑与测试数据分离。

【测试语法表达规则案例】

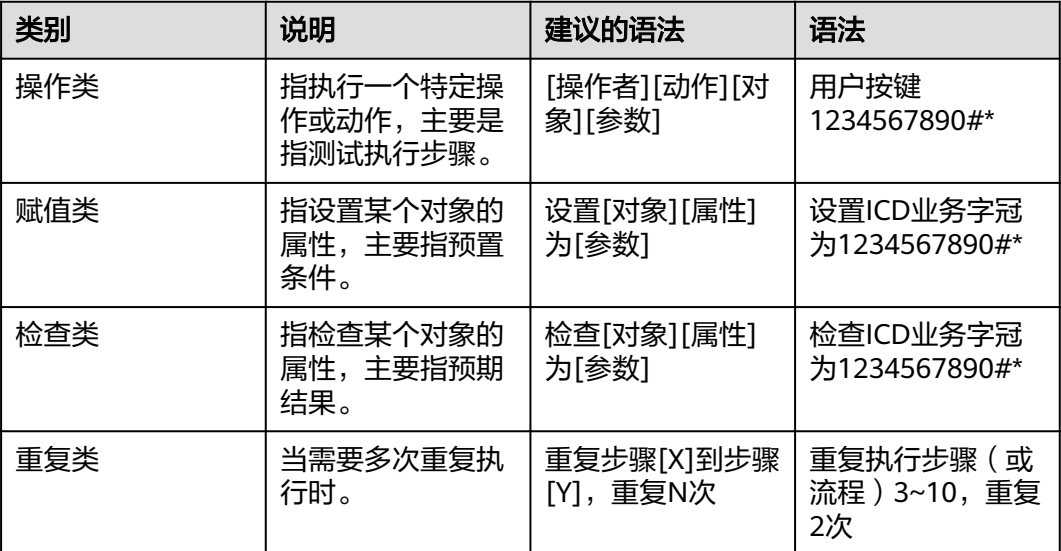

## **12.7.6** 用词一致:测试用例表达用词要求用词一致

规则7.6.1 测试用例的表达必须使用相同的测试保留字。

规则7.6.2 测试用例表达用词要求用词一致。

【测试用例常见保留字列表】

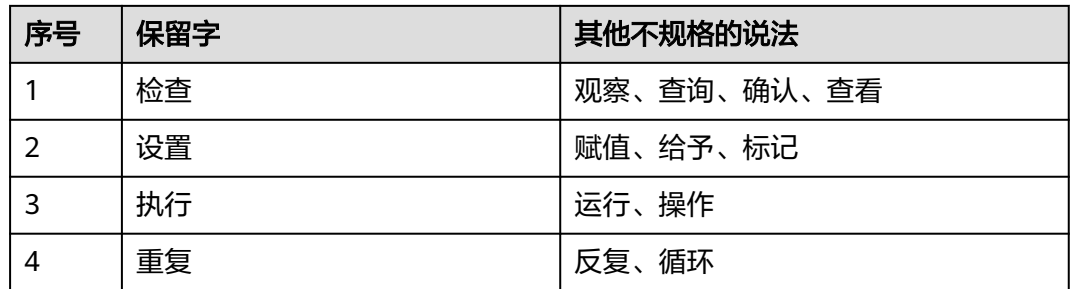

说明

本表的保留字仅是测试用例写作的一般用语。

# **12.7.7** 去重:避免重复设计冗余用例

规则7.7.1 避免重复用例、完全等价的冗余用例。